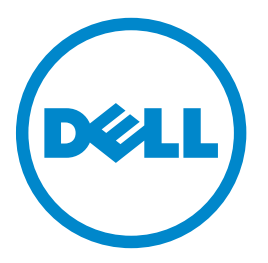

## **Flerfunksjonell laserskriver Dell B5465dnf**

# **Brukerhåndbok**

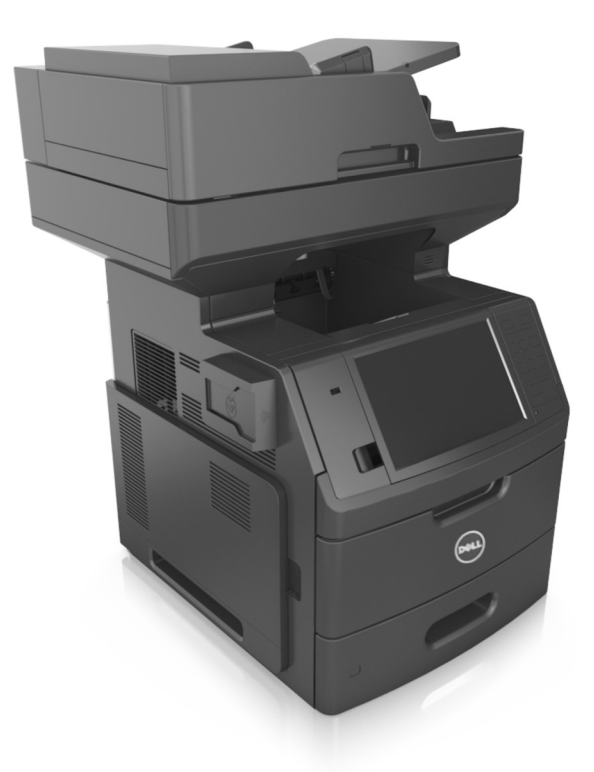

### **Juli 2012 [www.dell.com](http://www.dell.com) | [support.dell.com](http://support.dell.com)**

#### **Varemerker**

#### **Informasjonen i dette dokumentet kan endres uten varsel.**

#### **© 2012 Dell, Inc. Med enerett.**

Gjengivelse av dette materialet uten skriftlig tillatelse fra Dell Inc. er forbudt.

Varemerker som brukes i denne teksten: Dell, DELL-logoen, Inspiron, Dell Precision, Dimension, OptiPlex, Latitude, PowerEdge, PowerVault, PowerApp og Dell OpenManage er varemerker for Dell Inc. *Intel*, *Pentium* og *Celeron* er registrerte varemerker for Intel Corporation. *Microsoft* og *Windows* er registrerte varemerker for Microsoft Corporation. Andre varemerker og varenavn kan brukes i dette dokumentet for å henvise til eierne av rettighetene til varemerkene og navnene på produktene deres. Dell Inc. fraskriver seg enhver form for eierinteresser for varemerker og varenavn som tilhører andre.

# Innhold

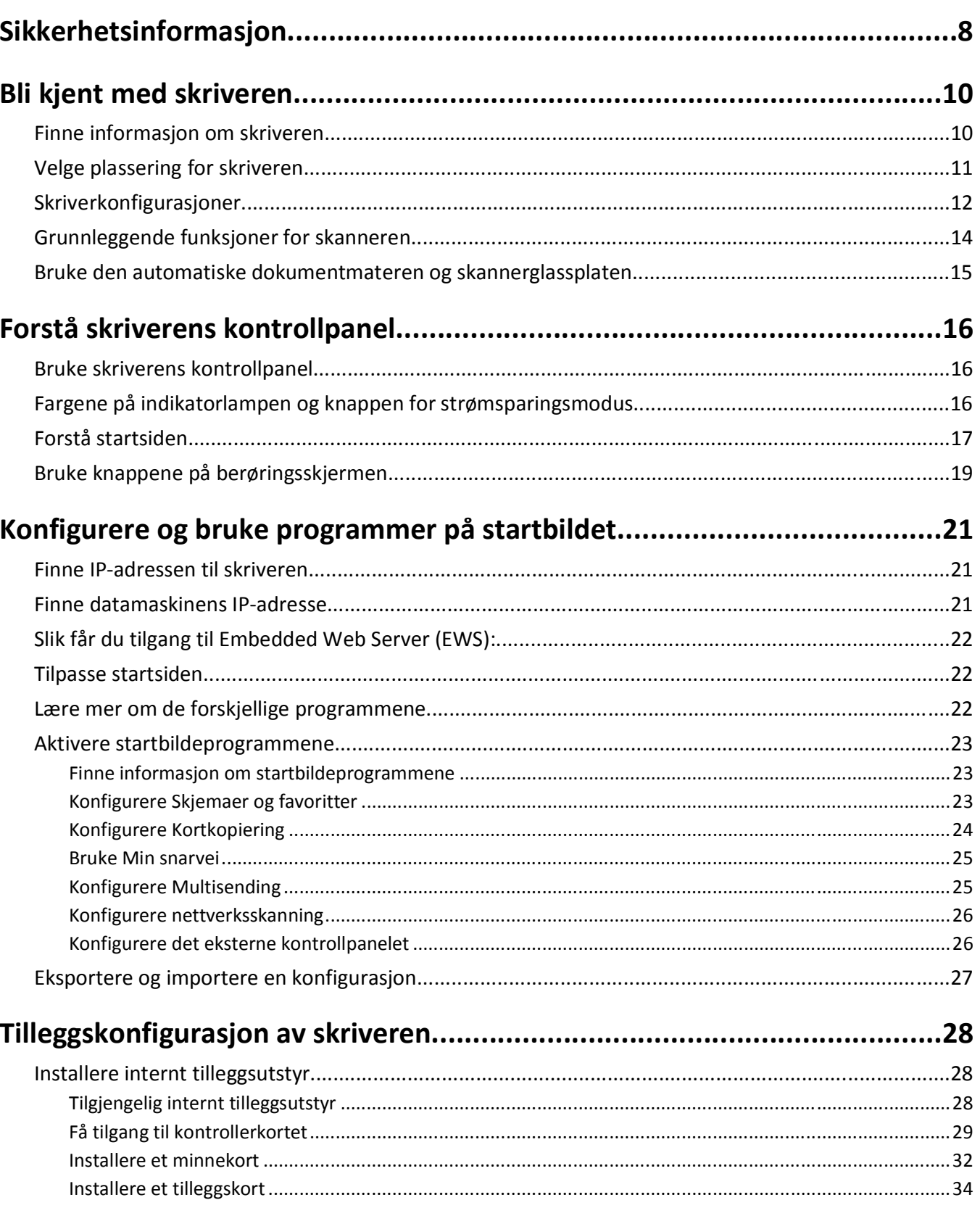

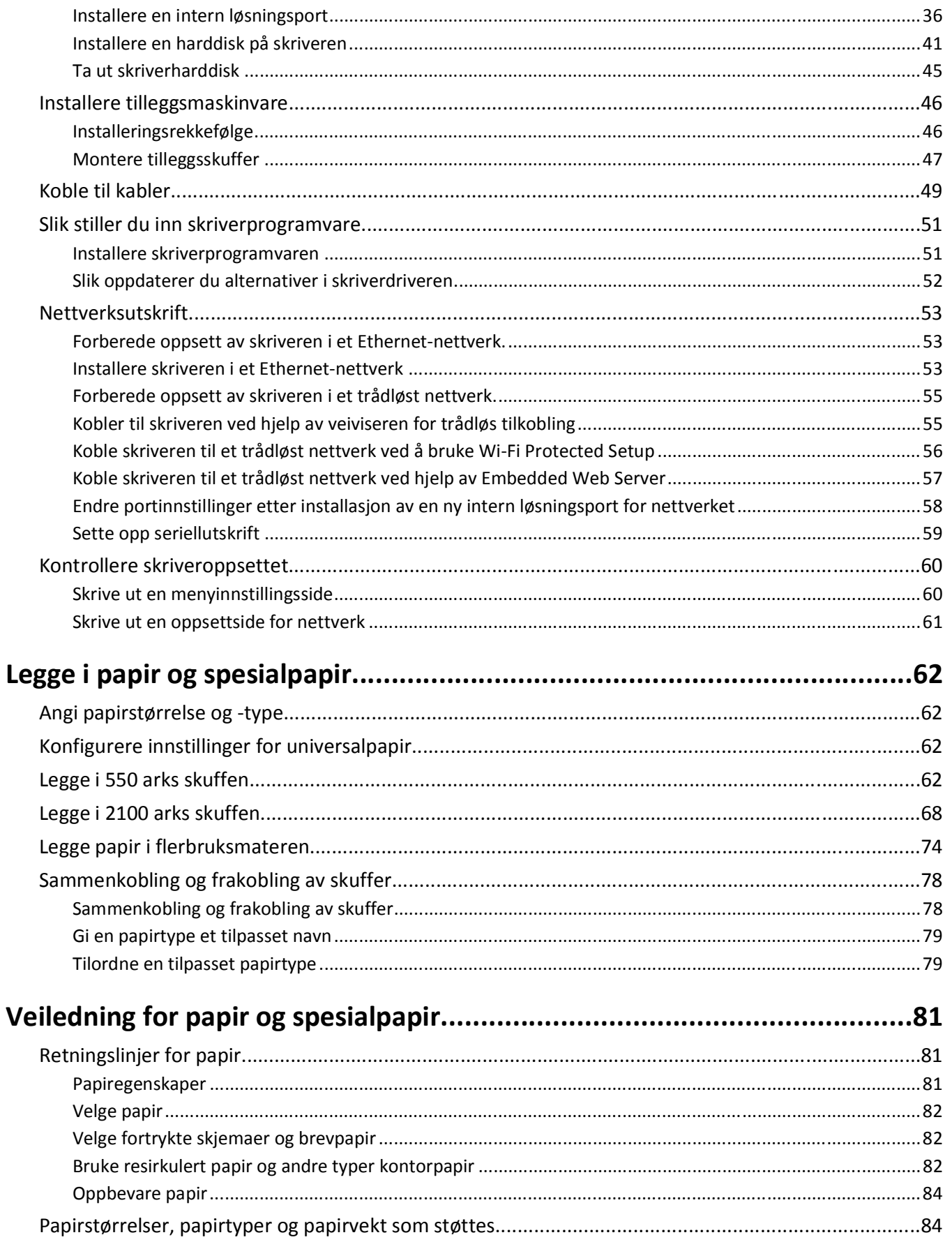

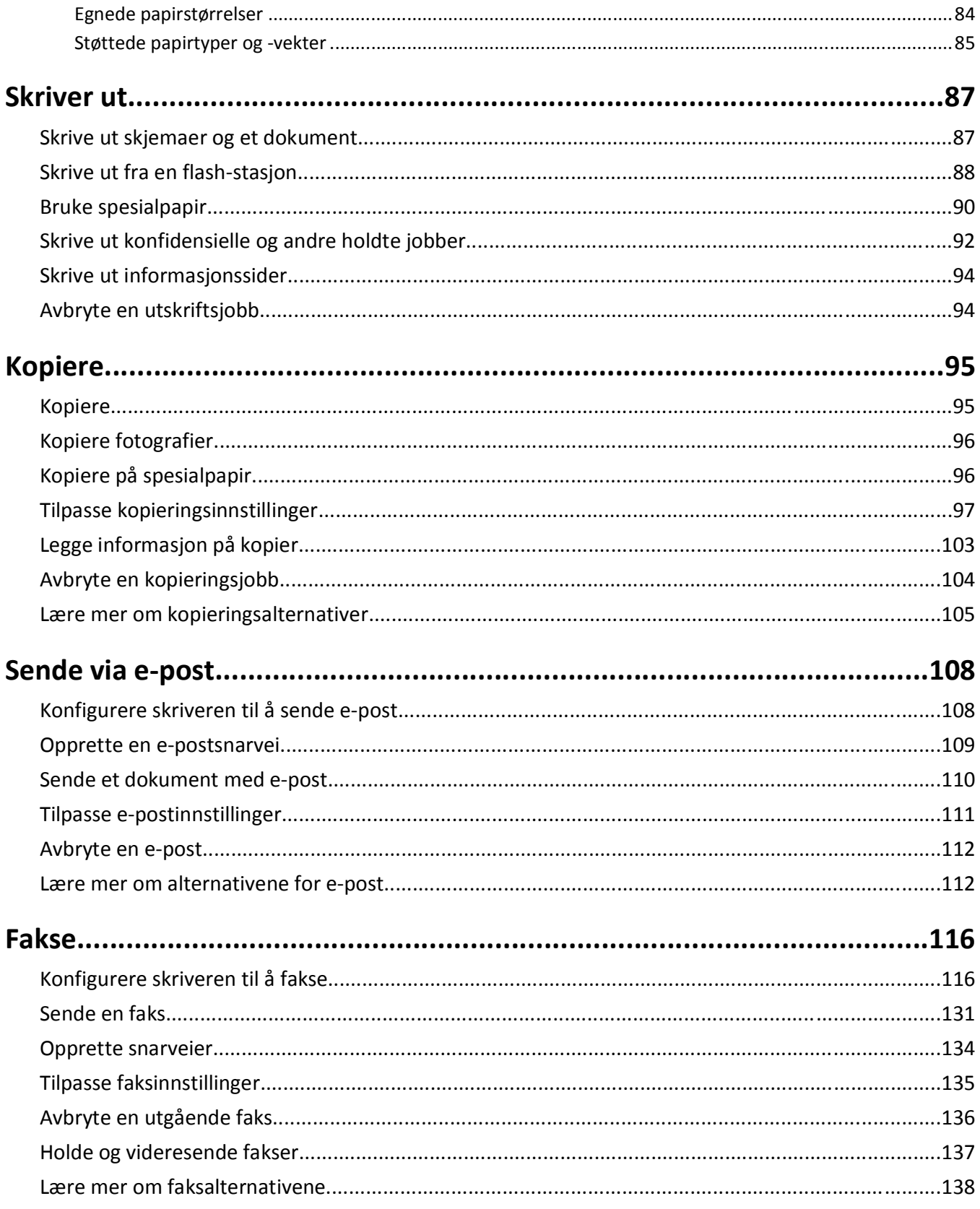

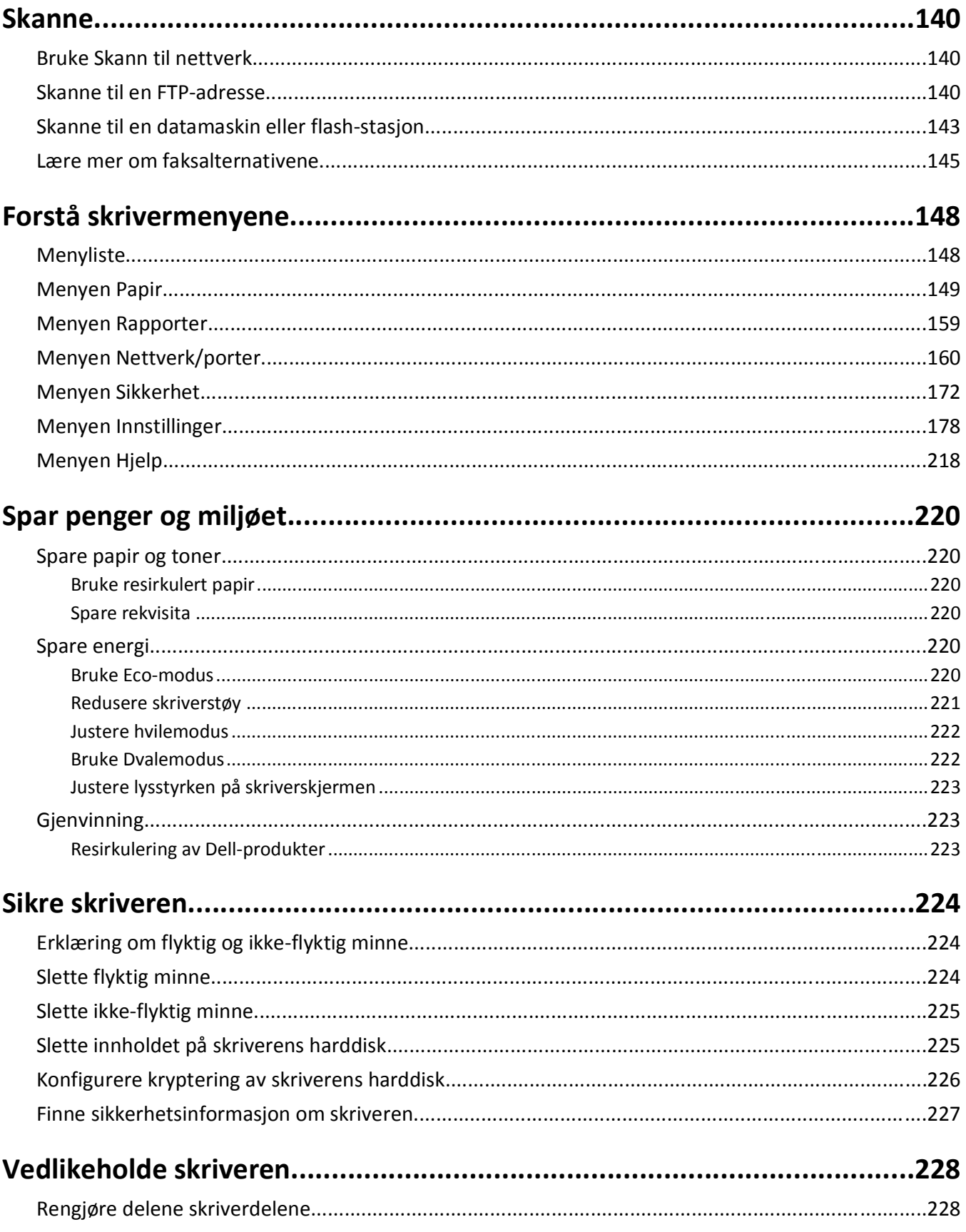

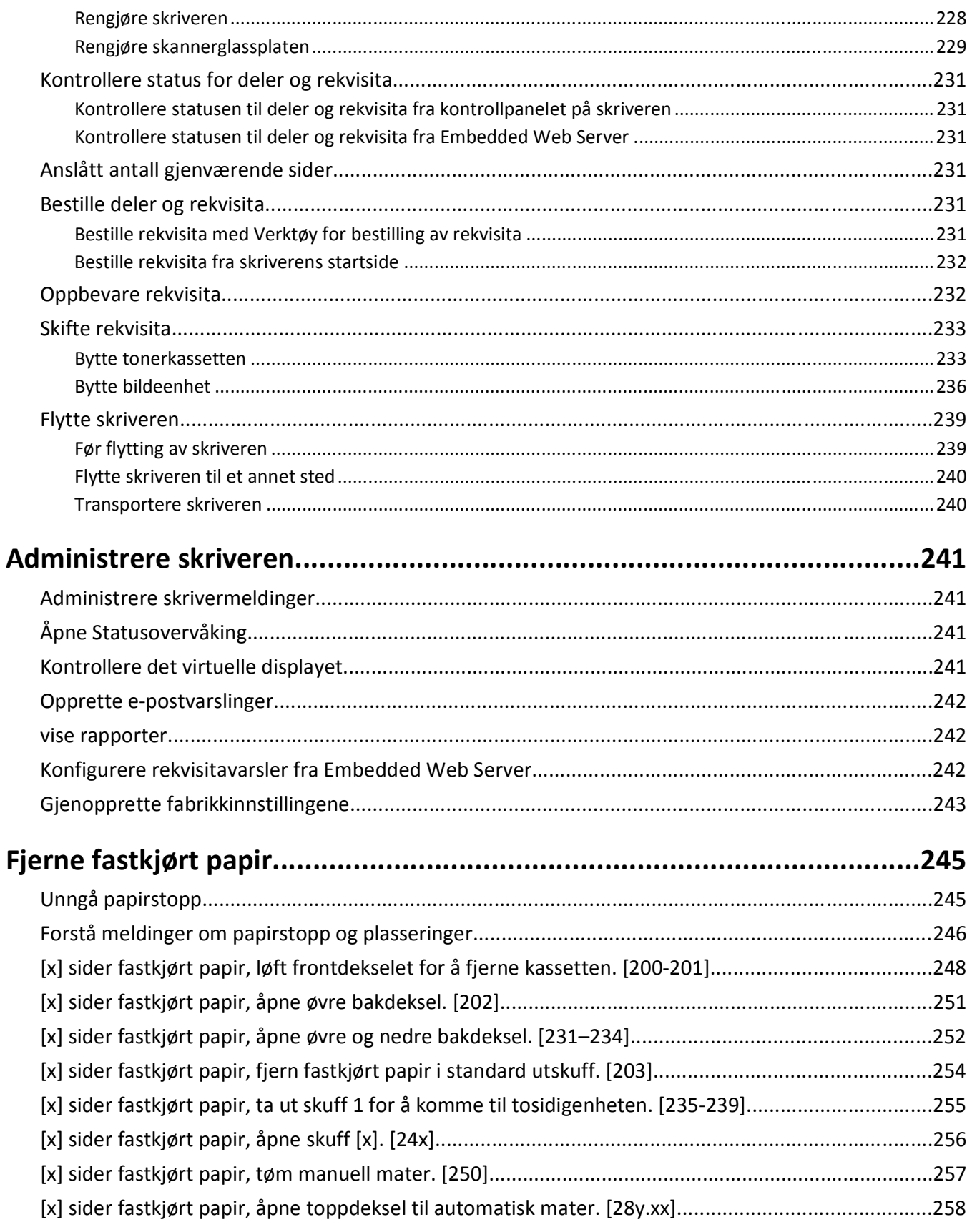

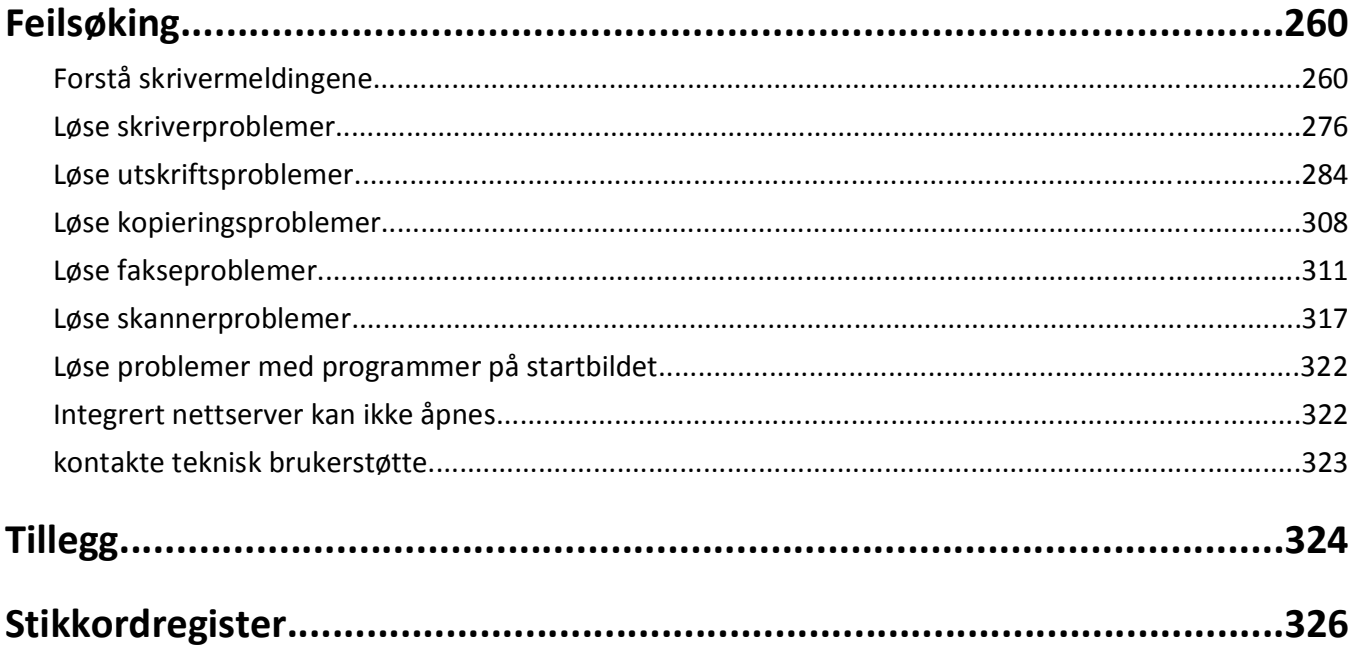

# <span id="page-7-0"></span>**Sikkerhetsinformasjon**

Strømledningen skal kobles til en jordet stikkontakt som er i nærheten av produktet, og som er lett tilgjengelig.

Ikke plasser eller bruk produktet i nærheten av vann eller fuktige steder.

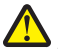

**FORSIKTIG – FARE FOR PERSONSKADE:** Dette produktet bruker en laser. Bruk av andre kontroller, justeringer eller prosedyrer enn det som er angitt i denne håndboken, kan utsette deg for farlig stråling.

Produktet bruker en utskriftsprosess som varmer opp utskriftsmaterialet, og varmen kan gjøre at materialet avgir avgasser. Du må gjøre deg kjent med og forstå den delen av brukerveiledningen som omhandler retningslinjer for valg av utskriftsmateriale, slik at du unngår mulige farlige avgasser.

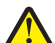

**FORSIKTIG – FARE FOR PERSONSKADE:** Litiumbatteriet i dette produktet er ikke beregnet for å byttes. Det kan føre til eksplosjonsfare hvis et litiumbatteri ikke byttes på riktig måte. Du må aldri lade opp, ta fra hverandre eller destruere et litiumbatteri. Kast brukte litiumbatterier i henhold til produsentens instruksjoner og lokale regelverk.

**FORSIKTIG – VARM OVERFLATE:** Innsiden av skriveren kan være varm. Hvis du vil redusere risikoen for skader, må du la overflaten kjøles ned før du berører den.

**FORSIKTIG – FARE FOR PERSONSKADE:** Skriveren veier over 18 kg, og vi anbefaler på det sterkeste at man er to når skriveren skal løftes.

**FORSIKTIG – FARE FOR PERSONSKADE:** Følg disse retningslinjene før du flytter skriveren for å unngå personskade og skade på skriveren:

- **•** Slå av skriveren med strømbryteren, og koble strømledningen fra strømuttaket.
- **•** Koble alle ledninger og kabler fra skriveren før du flytter den.
- **•** Hvis det er montert en ekstra skuff, må du fjerne den fra skriveren. For å fjerne den ekstra skuffen må du skyve låseklemmen på høyre side av skuffen mot fronten av skuffen til den *klikker* på plass.
- **•** Bruk håndtakene på sidene av skriveren når du løfter den.
- **•** Pass på at fingrene ikke kommer under skriveren når du setter den ned.
- **•** Før du plasserer skriveren, må du kontrollere at det er nok plass rundt den.

Bruk bare den strømledningen som følger med dette produktet, eller en strømledning som er godkjent av produsenten.

Bruk kun telefonkabelen som fulgte med produktet (RJ-11) eller en 26 AWG eller større erstatningskabel når du kobler dette produktet til et offentlig telefonnett.

**FORSIKTIG – FARE FOR ELEKTRISK STØT:** Hvis du skal bruke kontrollerkortet eller installere maskinvare eller minneenheter etter installering av skriveren, må du slå av skriveren og koble strømledningen fra strømuttaket før du fortsetter. Hvis andre enheter er koblet til skriveren, må du også slå av disse og koble fra eventuelle kabler som er koblet til skriveren.

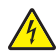

**FORSIKTIG – FARE FOR ELEKTRISK STØT:** Kontroller at alle eksterne tilkoblinger (for eksempel Ethernet- og telefonsystemtilkoblinger) er riktig koblet til de riktige portene.

Dette produktet er utviklet, testet og godkjent i henhold til strenge, globale sikkerhetsstandarder ved bruk av komponenter fra spesifikke produsenter. Sikkerhetsfunksjonene til delene kan være skjult. Produsenten er ikke ansvarlig for bruk av andre reservedeler.

**FORSIKTIG – FARE FOR PERSONSKADE:** Ikke kutt, vri, knyt eller klem sammen strømledningen, og ikke plasser tunge gjenstander på den. Strømledningen må ikke utsettes for unødvendig slitasje eller belastning. Pass på at strømledningen ikke kommer i klem, for eksempel mellom møbler og vegger. Hvis strømledningen utsettes for slike situasjoner, kan det forårsake brann eller gi elektrisk støt. Kontroller strømledningen jevnlig. Koble strømledningen fra stikkontakten før den kontrolleres.

Bruk profesjonelt servicepersonell til service og reparasjoner utenom det som er beskrevet i brukerhåndboken.

**FORSIKTIG – FARE FOR ELEKTRISK STØT:** Koble strømledningen fra strømuttaket og koble alle kabler fra skriveren for å unngå elektrisk støt under rengjøring av utsiden av skriveren.

**FORSIKTIG – FARE FOR ELEKTRISK STØT:** Du må ikke bruke faksfunksjonen når det er tordenvær. Ikke installer dette produktet eller utfør noe elektrisk arbeid med tilkoblinger, for eksempel faksfunksjonen, strømledningen eller telefonen, i tordenvær.

**FORSIKTIG – VELTEFARE:** Gulvmontert konfigurasjon trenger tilleggsmøbler for stabilitet. Du må bruke skriverstativ eller skriversokkel hvis du bruker flere innskuffer. Hvis du har en flerfunksjonsskriver som kan skanne, kopiere og fakse, vil du også kanskje trenge en ekstra møbelenhet. Hvis du vil ha mer informasjon, kan du kontakte stedet der du kjøpte skriveren.

**FORSIKTIG – FARE FOR PERSONSKADE:** Fyll papir i hver papirskuff separat for å redusere risikoen for at utstyret kan velte. La de andre skuffene være lukket til de må åpnes.

#### **TA GODT VARE PÅ DISSE INSTRUKSJONENE.**

# <span id="page-9-0"></span>**Bli kjent med skriveren**

## **Finne informasjon om skriveren**

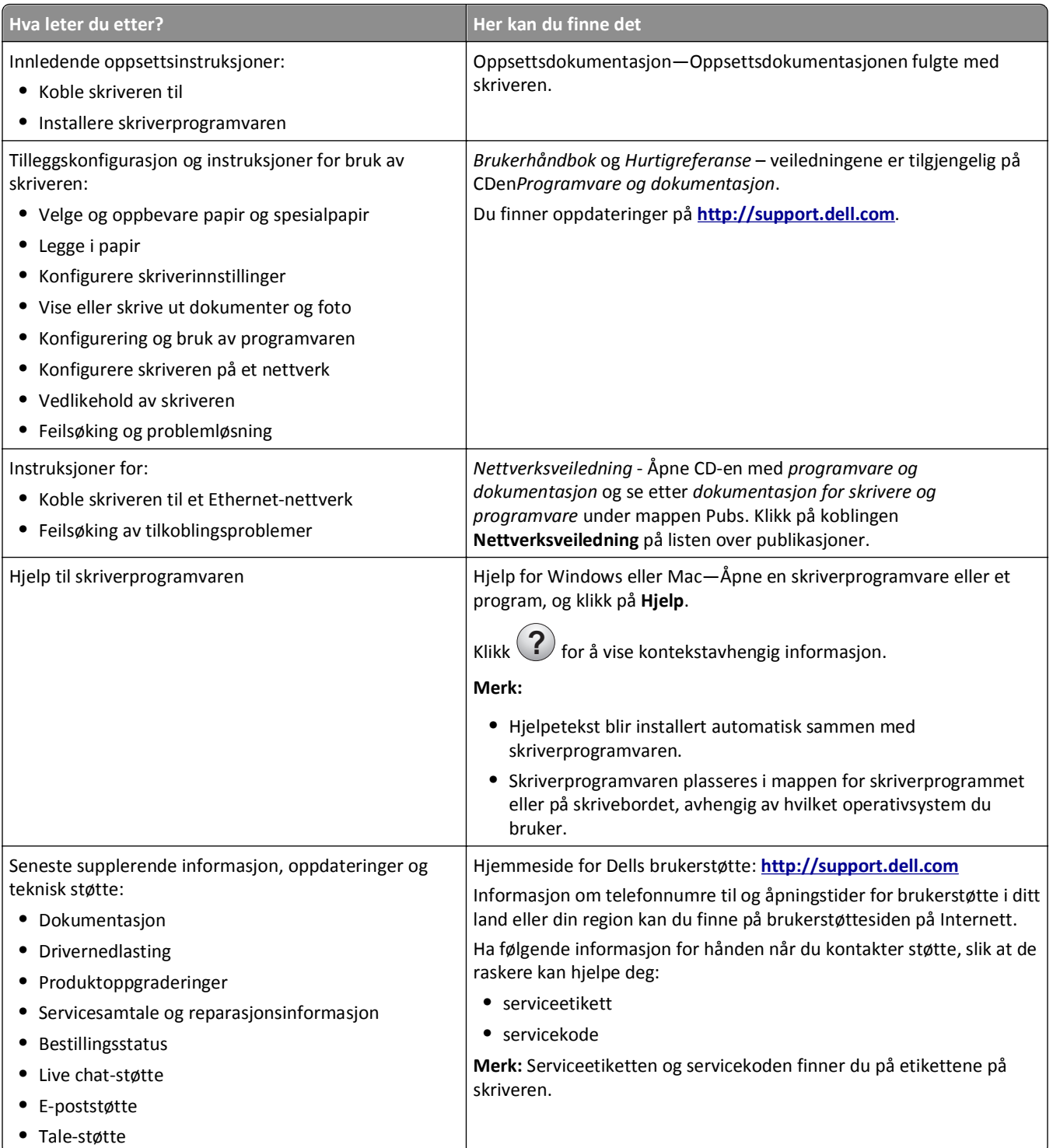

<span id="page-10-0"></span>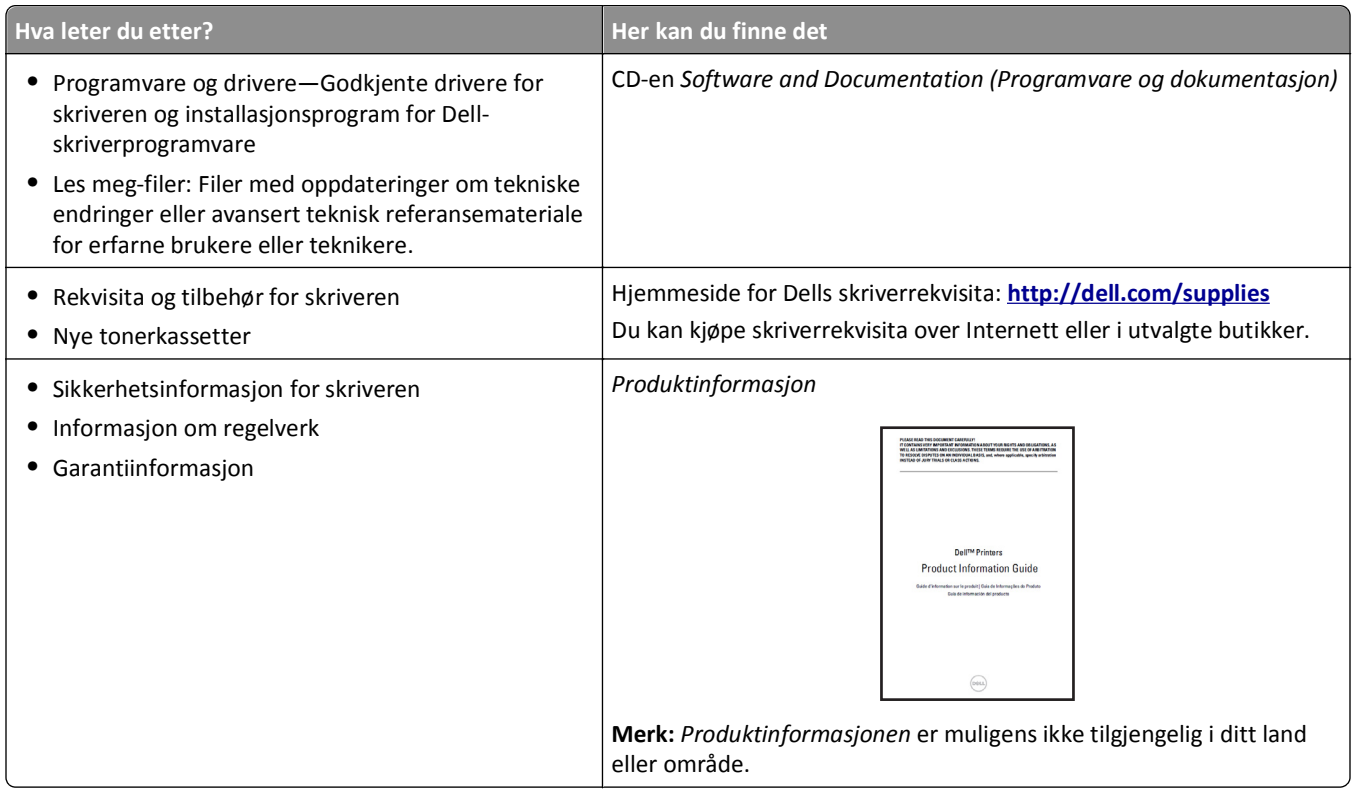

## **Velge plassering for skriveren**

**FORSIKTIG – FARE FOR PERSONSKADE:** Skriveren veier over 18 kg , og vi anbefaler på det sterkeste at man er to når skriveren skal løftes.

Når du skal velge en plassering for skriveren, må du passe på at det er nok plass rundt skriveren til at skuffer, deksler og dører kan åpnes. Hvis det skal monteres tilleggsutstyr, så må det være plass nok til dette også. Pass på følgende:

- **•** Plasser skriveren ved en jordet og lett tilgjengelig stikkontakt.
- **•** Det må være tilstrekkelig luftsirkulasjon i rommet til å oppfylle de nyeste kravene i ASHRAE 62-standarden eller CEN Technical Committee 156-standarden.
- **•** Skriveren må plasseres på et flatt og stabilt underlag.
- **•** Plasser skriveren
	- **–** på et rent, tørt og støvfritt sted
	- **–** bort fra stifter og binders på avveier
	- **–** slik at den ikke utsettes for direkte luftstrømmer fra lufteanlegg, varmekilder, ventilatorer og lignende
	- **–** slik at den ikke utsettes for direkte sollys eller svært tørre eller fuktige forhold
- **•** Følg anbefalte temperaturer og unngå svingninger:

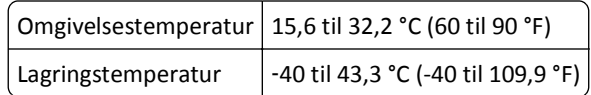

**•** Se tabellen nedenfor for informasjon om plasskrav rundt skriveren for god ventilasjon:

<span id="page-11-0"></span>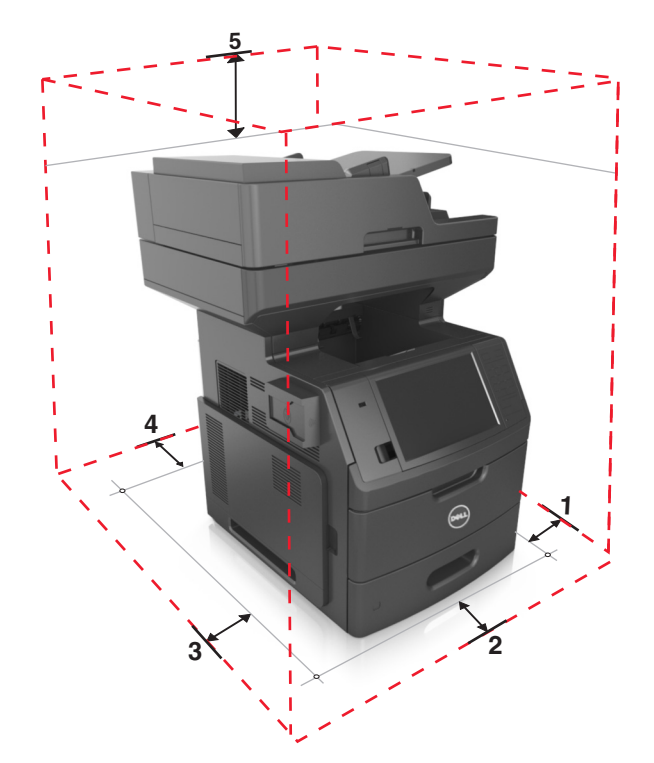

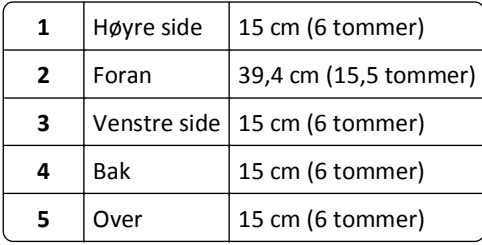

## **Skriverkonfigurasjoner**

**FORSIKTIG – VELTEFARE:** Gulvmontert konfigurasjon trenger tilleggsmøbler for stabilitet. Du må bruke skriverstativ eller skriversokkel hvis du bruker flere innskuffer. Hvis du har en flerfunksjonsskriver som kan skanne, kopiere og fakse, vil du også kanskje trenge en ekstra møbelenhet. Hvis du vil ha mer informasjon, kan du kontakte stedet der du kjøpte skriveren.

### **Grunnmodell**

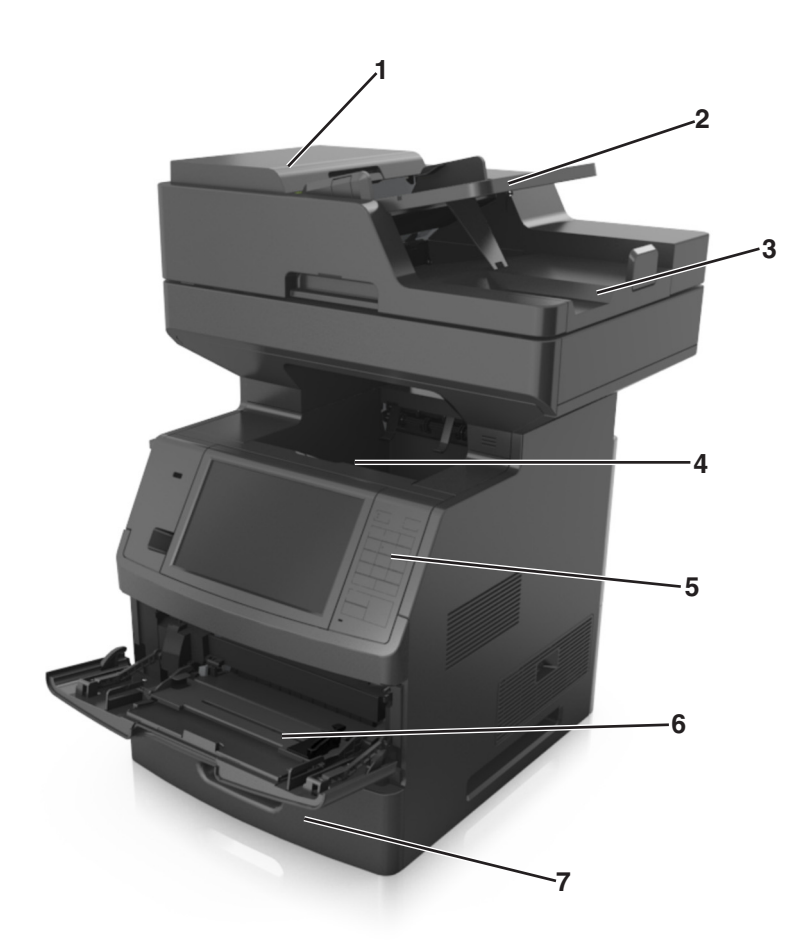

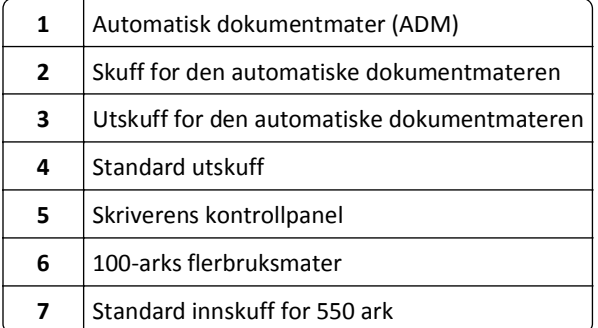

### <span id="page-13-0"></span>**Fullt konfigurerte modeller**

Den følgende illustrasjonen viser maks. antall tilleggsskuffer som støttes av skriveren. Du finner mer informasjon om andre konfigurasjoner på webområdet vårt.

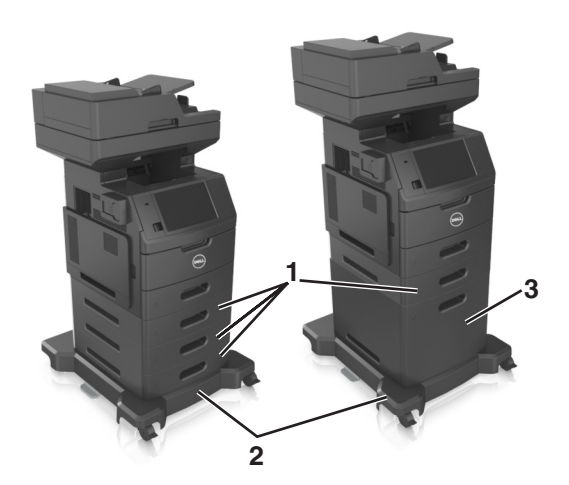

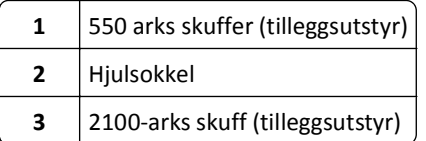

Når du bruker tilleggsskuffer:

- **•** Du må alltid bruke en hjulsokkel når skriveren er konfigurert med en ekstra 2100-arks skuff.
- **•** 2100-arks skuffen (tilleggsutstyr) må alltid være nederst i en konfigurasjon og kan bare brukes sammen med én ekstra 550-arks skuff (tilleggsutstyr).
- **•** Du kan konfigurere tre 550-arks skuffer (tilleggsutstyr) med skriveren.

## **Grunnleggende funksjoner for skanneren**

- **•** Ta raske kopier eller konfigurere skriveren til å utføre bestemte kopijobber.
- **•** Sende en faks ved å bruke skriverens kontrollpanel.
- **•** Sende en faks til flere faksmottakere samtidig.
- **•** Skanne dokumenter og sende dem til datamaskinen, en e-postadresse, en flashstasjon eller et FTP-mål.
- **•** Skanne dokumenter og sende dem til en annen skriver (PDF via en FTP).

## <span id="page-14-0"></span>**Bruke den automatiske dokumentmateren og skannerglassplaten**

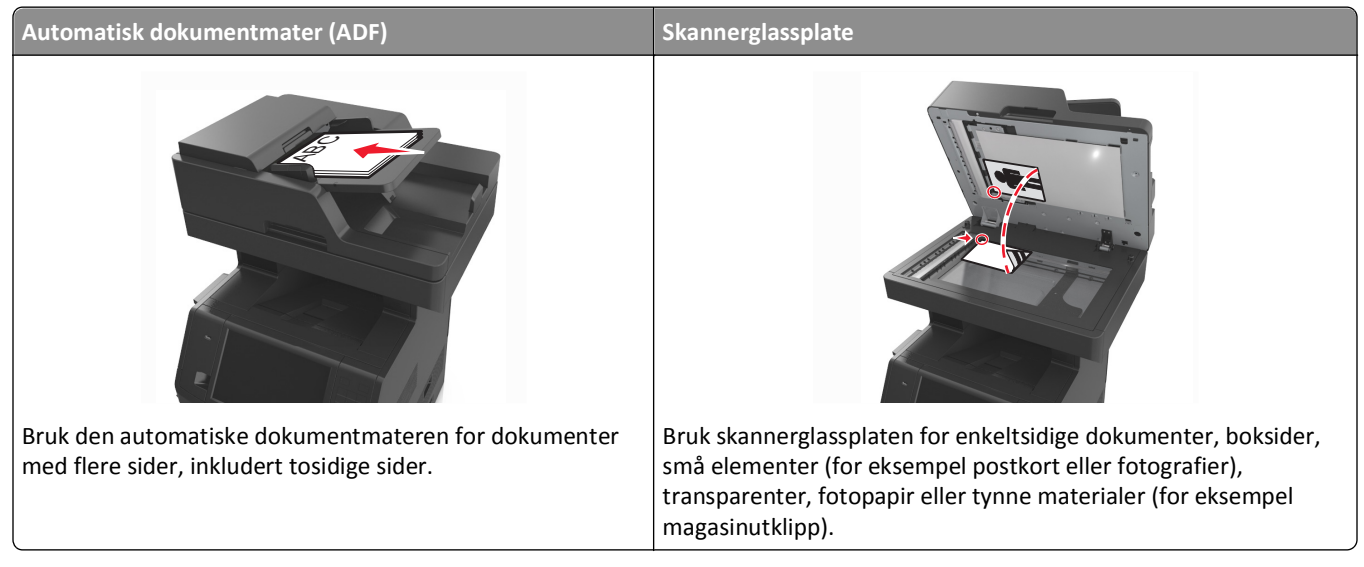

Du kan skanne dokumenter ved hjelp av den automatiske dokumentmateren eller skannerglasset.

#### **Bruke den automatiske dokumentmateren**

Slik bruker du den automatiske dokumentmateren:

- **•** Legg dokumentet i skuffen til den automatiske dokumentmateren med utskriftssiden opp og kortsiden først.
- **•** Legg opptil 150 ark med vanlig papir i skuffen til den automatiske dokumentmateren.
- **•** Skann størrelser fra 76,2 x 127 mm (3 x 5 tommer) bredde til 216 x 635 mm (8,5 x 25 tommer) lengde.
- **•** Skann papirtyper som veier fra 52 til 120 g/m2 (14 til 32 pund).
- **•** Ikke legg postkort, bilder, små elementer, transparenter, fotopapir eller tynt utskriftsmateriale (for eksempel utklipp fra blader) i skuffen til den automatiske dokumentmateren. Legg slike elementer på skannerglassplaten.

### **Bruke skannerglassplaten**

Slik bruker du skannerglassplaten:

- **•** Legg et dokument på skannerglassplaten med utskriftssiden ned, i hjørnet med den grønne pilen.
- **•** Skann eller kopier dokumenter opptil 216 x 355,6 mm (8,5 x 14 tommer).
- **•** Kopier bøker som er opptil 25,3 mm (1 tomme) tykke.

# <span id="page-15-0"></span>**Forstå skriverens kontrollpanel**

## **Bruke skriverens kontrollpanel**

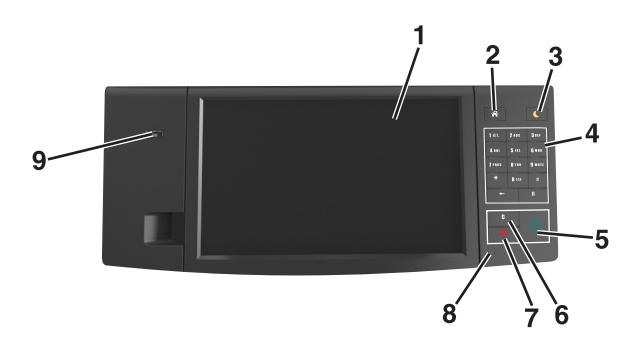

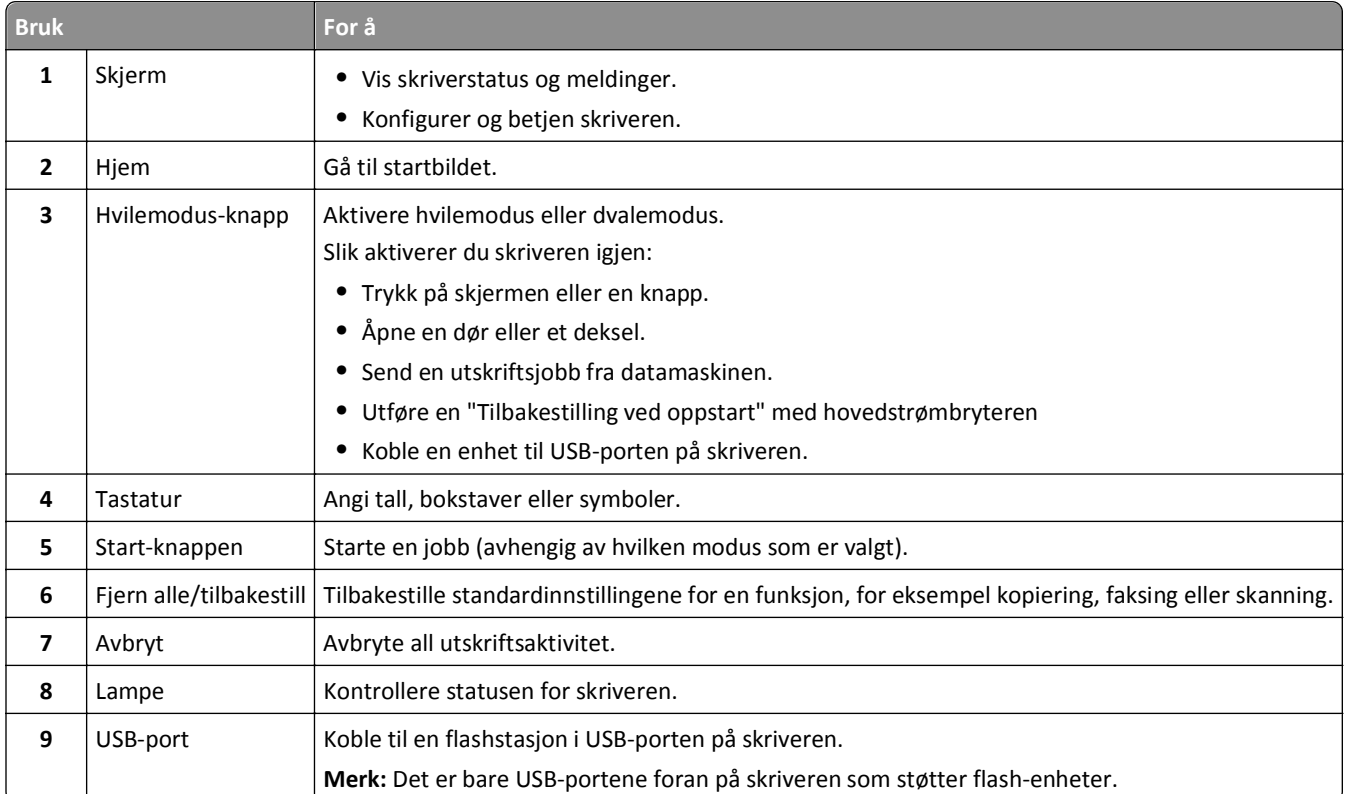

## **Fargene på indikatorlampen og knappen for strømsparingsmodus**

Fargene på indikatorlampen og knappen for strømsparingsmodus på skriverens kontrollpanel angir en bestemt skriverstatus eller -tilstand.

#### <span id="page-16-0"></span>**Indikatorlampefarge og skriverstatus**

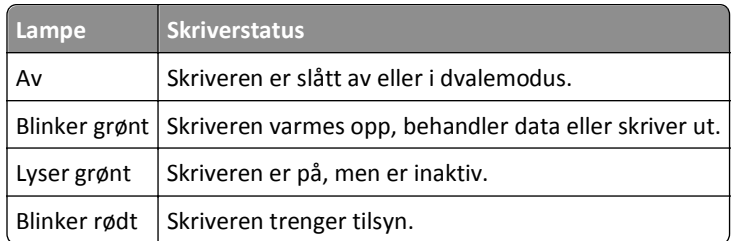

#### **Farge på knappen for strømsparingsmodus og skriverstatus**

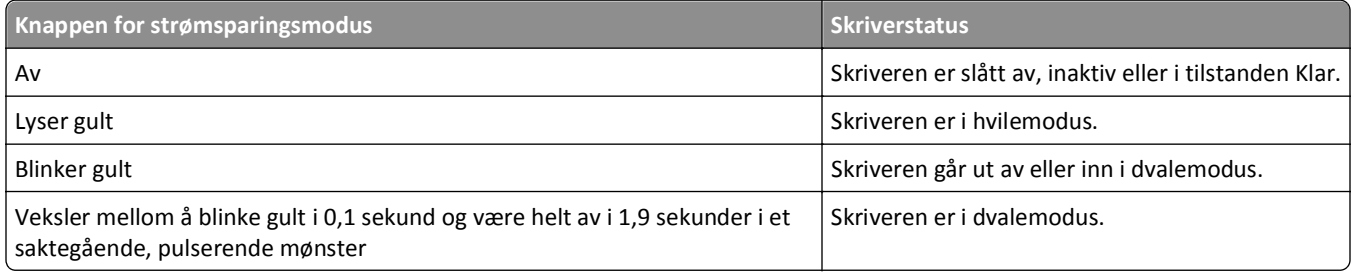

## **Forstå startsiden**

Når skriveren er slått på, vises startsiden. Trykk på knappene og ikonene på startsiden for å starte en handling, for eksempel kopiering, faksing eller skanning, åpne menyskjermbildet eller svare på meldinger.

**Merk:** Startsiden kan variere avhengig av innstillingene som er definert for startsiden, administratoroppsettet og aktive innebygde løsninger.

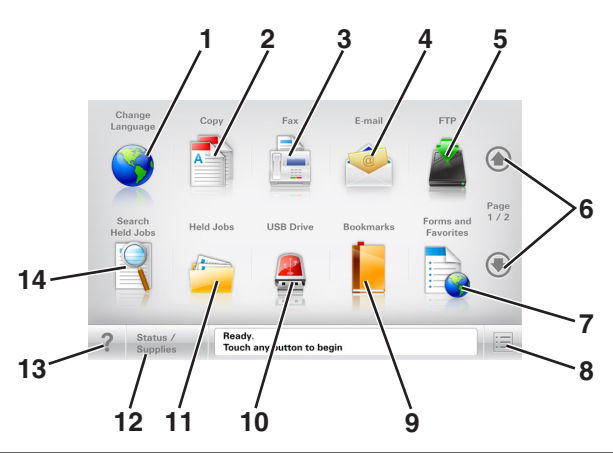

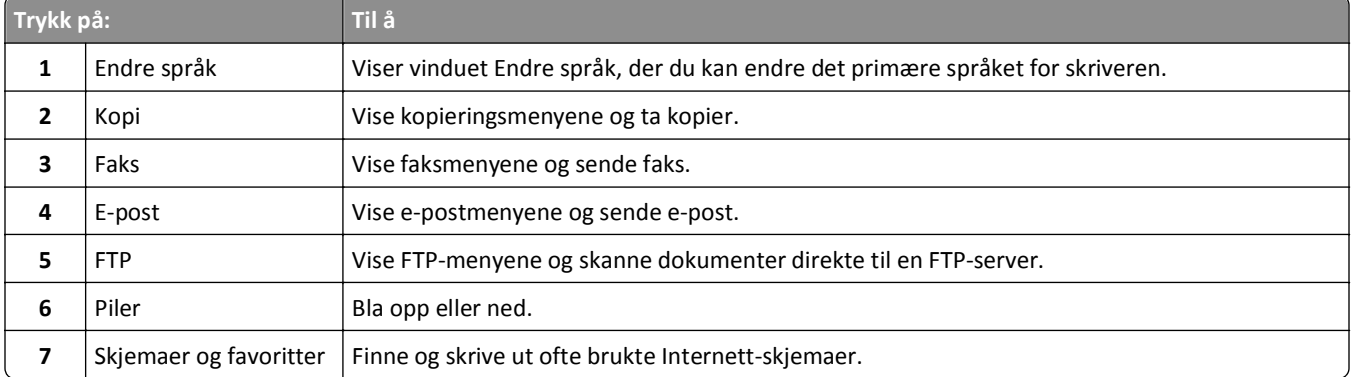

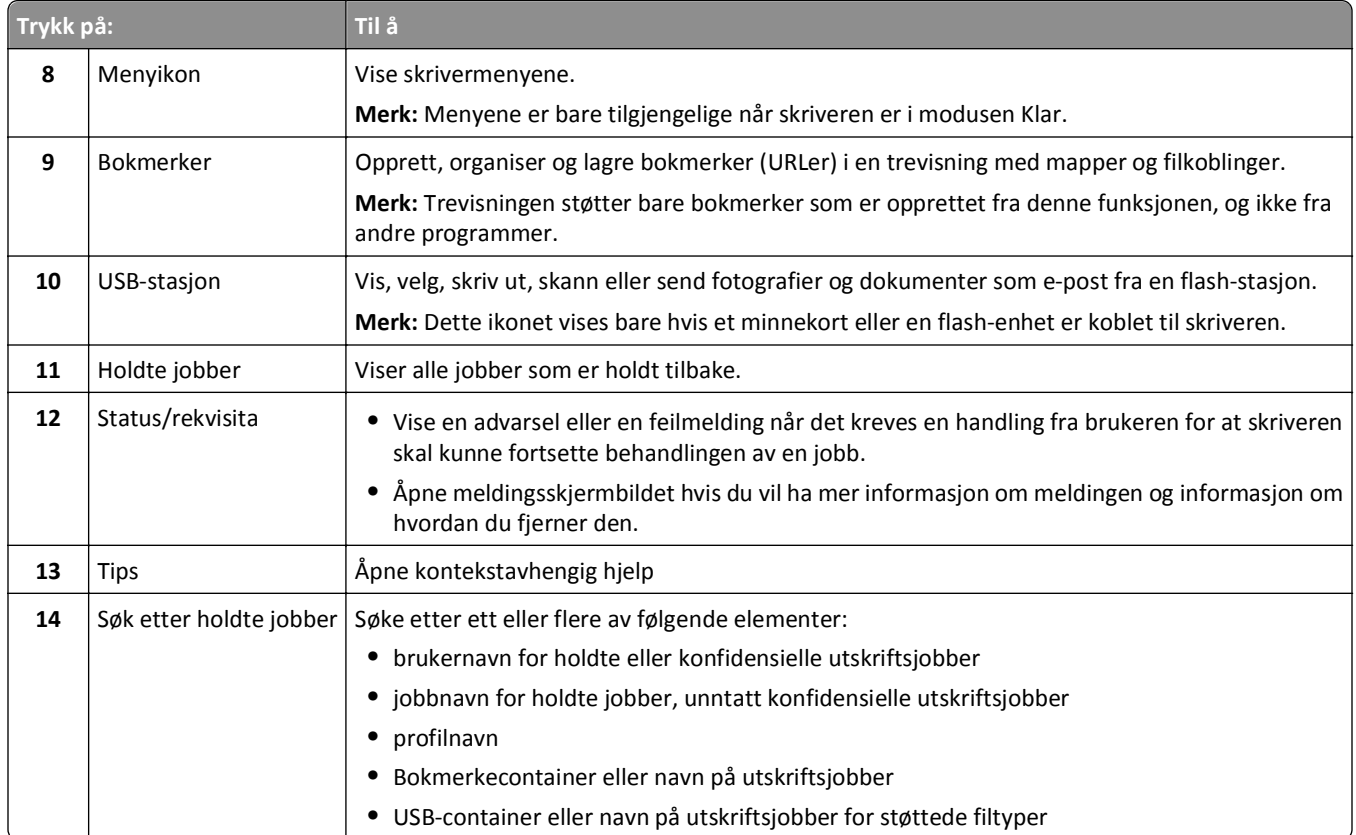

### **Funksjoner**

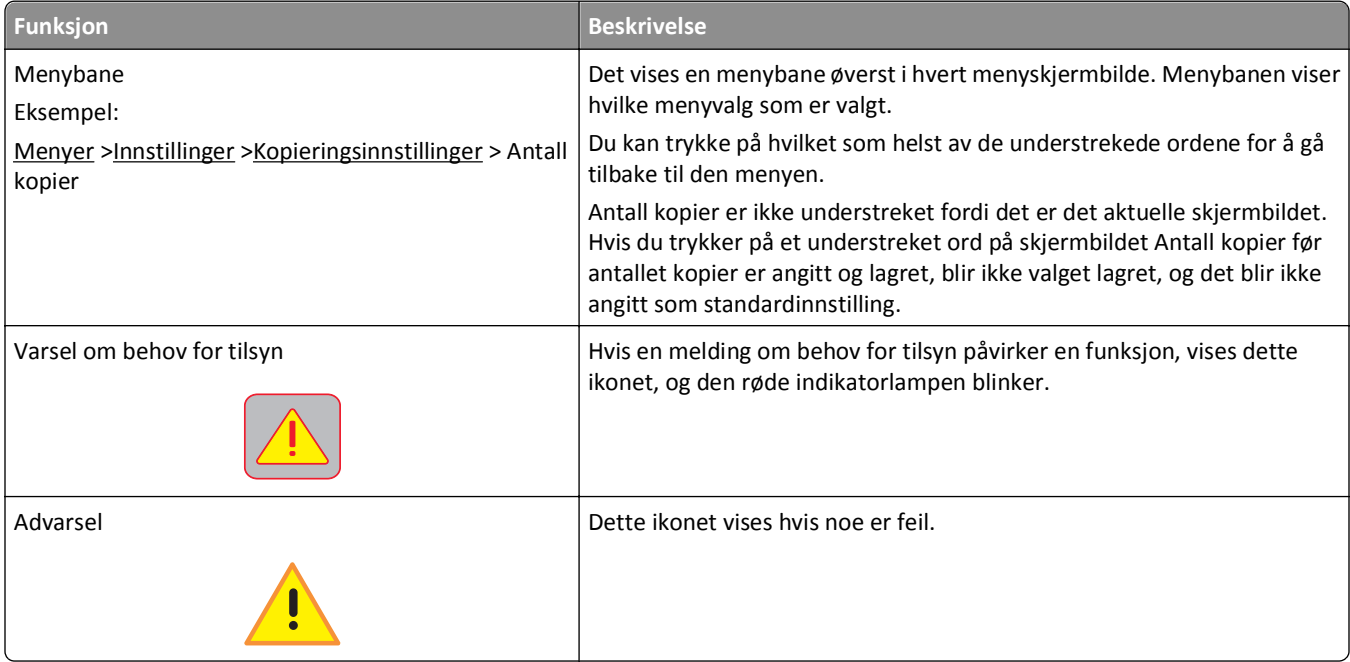

<span id="page-18-0"></span>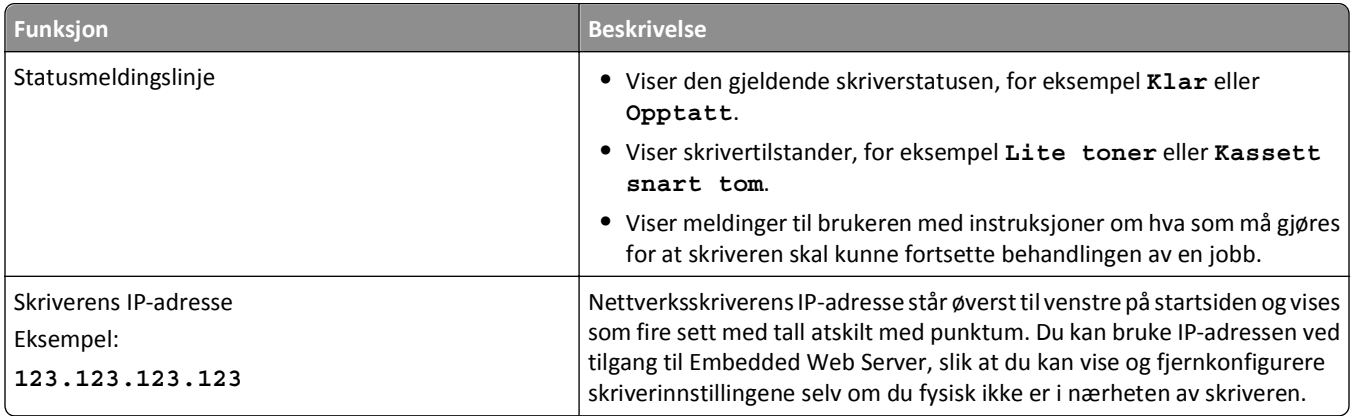

## **Bruke knappene på berøringsskjermen**

**Merk:** Startbildet, ikonene og knappene kan variere avhengig av innstillingene som er definert for startbildet, administratoroppsettet og aktive innebygde løsninger.

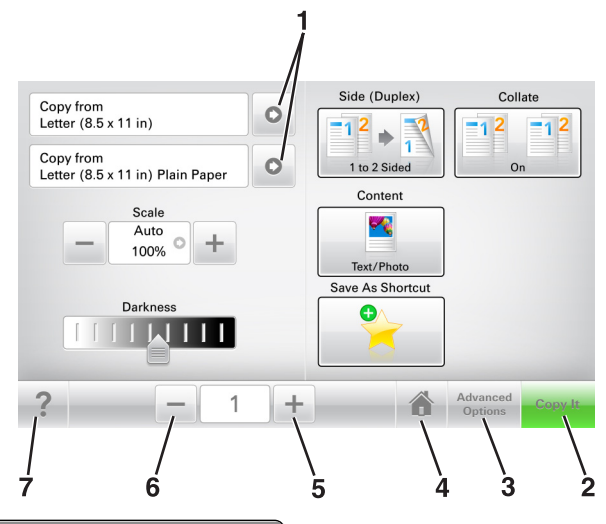

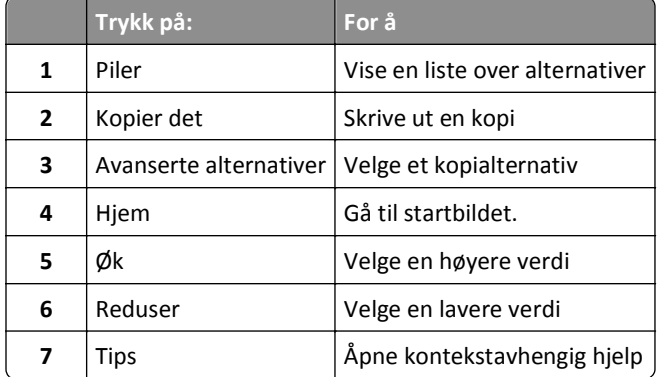

### **Andre knapper på berøringsskjermen**

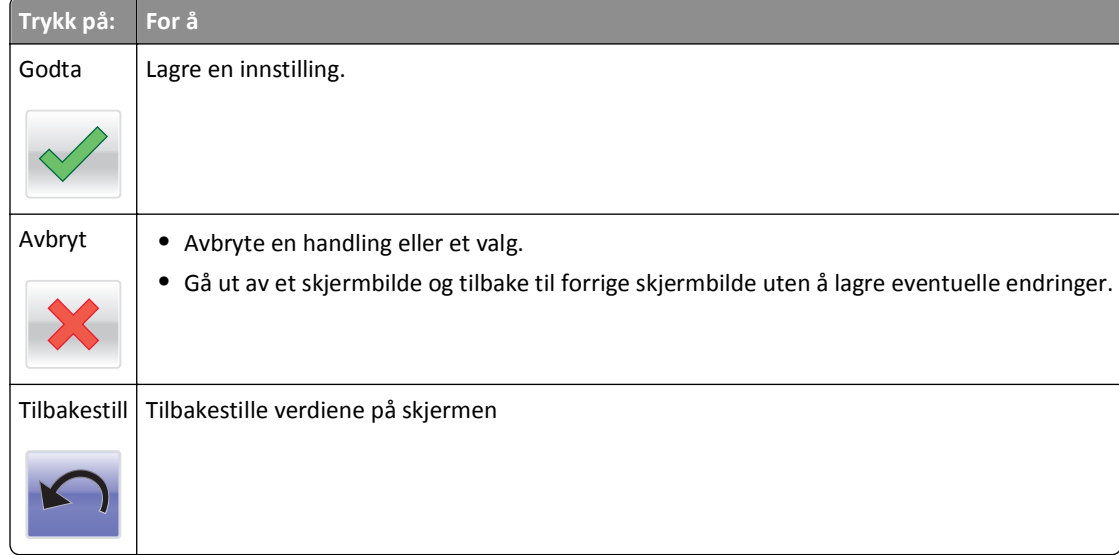

# <span id="page-20-0"></span>**Konfigurere og bruke programmer på startbildet**

**Merk:** Startsiden, ikonene og knappene kan variere, avhengig av innstillingene som er angitt for startsiden, administratoroppsettet og aktive programmer. Noen programmer støttes bare på enkelte skrivermodeller.

## **Finne IP-adressen til skriveren.**

**Merk:** Kontroller at skriveren er koblet til et nettverk eller til en printserver.

Her finner du skriverens IP-adresse:

- **•** øverst til venstre på skriverens startside
- **•** i delen TCP/IP på menyen Nettverk/porter
- **•** ved å skrive ut en oppsettside for nettverk eller menyinnstillingsside, og deretter finne delen TCP/IP

**Merk:** En IP-adresse vises som fire sett med tall atskilt med punktum, for eksempel 123.123.123.123.

## **Finne datamaskinens IP-adresse**

**Merk:** Kontroller at du vet hvordan skriveren og datamaskinen er koblet til nettverket (Ethernet eller trådløst).

Du trenger datamaskinens IP-adresse når du konfigurerer programmer på startsiden, for eksempel:

- **•** Skjemaer og favoritter
- **•** Multisending
- **•** Skann til nettverk

#### **For Windows-brukere**

- **1** Klikk på eller **Start** og klikk deretter **Kjør**.
- **2** I dialogboksen Start søk eller Kjør må du skrive inn **cmd**.
- **3** Trykk på **Enter**, eller klikk på **OK**.
- **4** Skriv **ipconfig**, og trykk på **Enter**.

**Merk:** Skriv **ipconfig /all** for å få mer informasjon.

**5** Se etter **IP-adresse**.

IP-adressen vises som fire sett med tall atskilt med punktum, for eksempel 123.123.123.123.

#### **For Macintosh-brukere:**

**Merk:** Dette gjelder bare Mac OS X versjon 10.5 eller nyere.

**1** Velg følgende på Apple-menyen:

**Systemvalg** >**Nettverk**

**2** Klikk på **Ethernet**, **Wi**‑**Fi** eller **AirPort**.

- <span id="page-21-0"></span>**3** Klikk på **Avansert** >**TCP/IP**.
- **4** Se etter **IPv4-adresse**.

### **Slik får du tilgang til Embedded Web Server (EWS):**

Embedded Web Server er Web-siden for skriveren, der du kan se og fjernkonfigurere skriverinnstillinger, selv når du ikke er fysisk i nærheten av skriveren.

- **1** Slik kan du finne IP-adressen til skriveren:
	- **•** På startbildet til skriverens kontrollpanel
	- **•** I delen TCP/IP på menyen Nettverk/porter
	- **•** Ved å skrive ut en oppsettside for nettverk eller menyinnstillingsside, og deretter finne delen TCP/IP

**Merk:** En IP-adresse vises som fire sett med tall atskilt med punktum, for eksempel **123.123.123.123**.

- **2** Åpne en nettleser og skriv inn IP-adressen til skriveren i adressefeltet.
- **3** Trykk på **Enter**.

**Merk:** Hvis du bruker en proxyserver, må den deaktiveres midlertidig slik at Web-siden kan lastes inn på riktig måte.

### **Tilpasse startsiden**

**1** Åpne en nettleser og skriv inn IP-adressen til skriveren i adressefeltet.

**Merk:** Vis IP-adressen til skriveren på startsiden til skriveren. IP-adressen vises som fire sett med tall atskilt med punktum, for eksempel 123.123.123.123.

- **2** Gjør ett eller flere av følgende:
	- **•** Vis eller skjul ikonene for grunnleggende skriverfunksjoner.
		- **a** Klikk på **Innstillinger** >**Generelle innstillinger** >**Tilpassing av startside**.
		- **b** Merk av for ikonene som skal vises på startskjermen.

**Merk:** Hvis du fjerner merket i avmerkingsboksen ved siden av et ikon, vises ikke ikonet på startskjermen.

- **c** Klikk på **Send**.
- **•** Tilpass programikonet. Hvis du vil ha mer informasjon, kan du se [Finne informasjon om startbildeprogrammene](#page-22-0) [på side 23](#page-22-0) eller dokumentasjonen som fulgte med programmet.

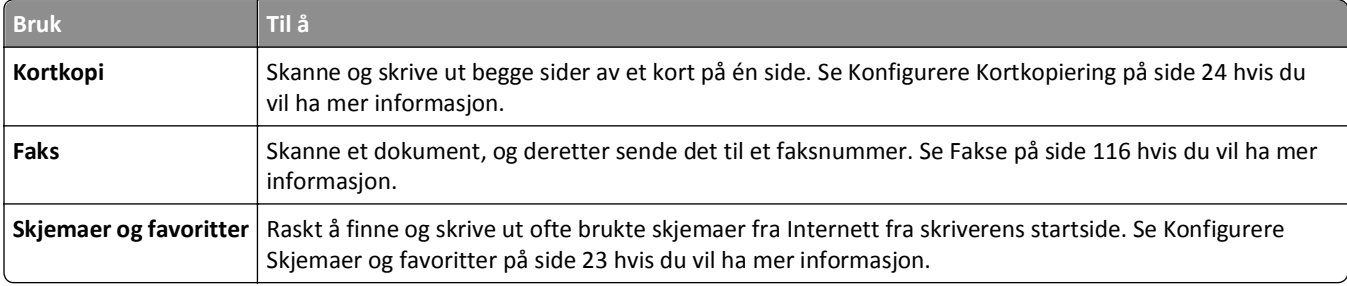

### **Lære mer om de forskjellige programmene**

<span id="page-22-0"></span>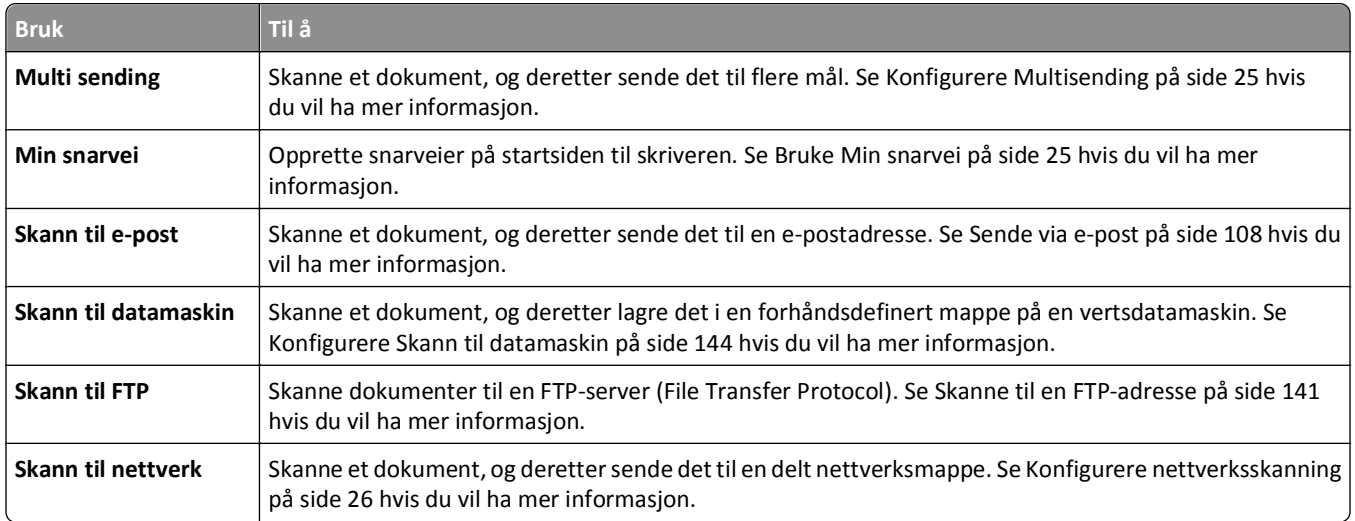

## **Aktivere startbildeprogrammene**

### **Finne informasjon om startbildeprogrammene**

Skriveren leveres med forhåndsinstallerte startbildeprogrammer. Før du kan bruke disse programmene, må du aktivere og konfigurere dem ved hjelp av Embedded Web Server. Hvis du vil ha mer informasjon om tilgang til Embedded Web Server, kan du se [Slik får du tilgang til Embedded Web Server \(EWS\): på side 22](#page-21-0).

Hvis du vil ha detaljert informasjon om konfigurering og bruk av programmer på startbildet, kan du gå til Dells hjemmeside for brukerstøtte på **[http://support.dell.com](http://support.dell.com/)**.

### **Konfigurere Skjemaer og favoritter**

**Merk:** En nyere versjon av denne *brukerhåndboken* inneholder kanskje en direktekobling til *administratorhåndboken* for dette programmet. Du sjekker oppdateringer i denne *brukerhåndboken* ved å gå til **<http://support.dell.com>**.

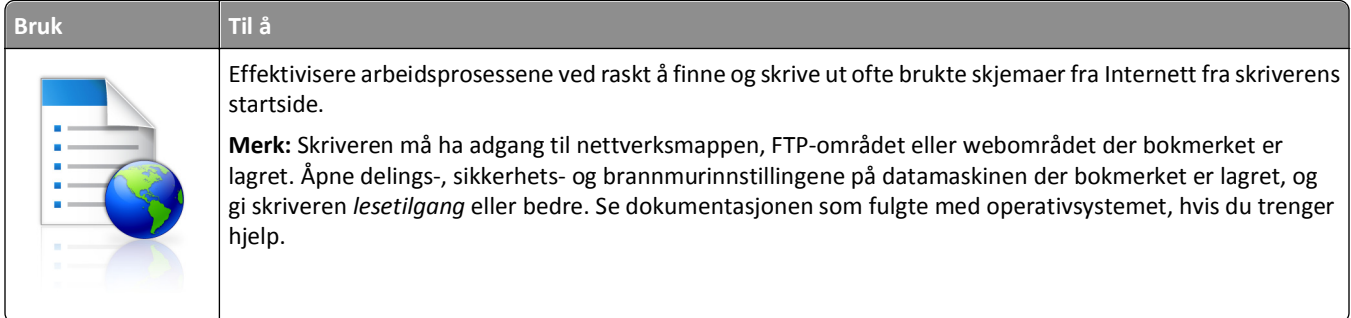

**1** Åpne en nettleser og skriv inn IP-adressen til skriveren i adressefeltet.

**Merk:** Vis IP-adressen til skriveren på startsiden til skriveren. IP-adressen vises som fire sett med tall atskilt med punktum, for eksempel 123.123.123.123.

- **2** Klikk på **Innstillinger** >**Programmer** >**Programadministrasjon** >**Skjemaer og favoritter**.
- **3** Klikk på **Legg til**, og tilpass deretter innstillingene.

#### <span id="page-23-0"></span>**Merk:**

- **•** Hold musepekeren over et felt for å vise en beskrivelse av innstillingen.
- **•** Du kontrollerer at plasseringsinnstillingene for bokmerket er riktige ved å skrive inn riktig IP-adresse for vertsdatamaskinen der bokmerket vises. Se [Finne datamaskinens IP-adresse på side 21](#page-20-0) hvis du vil ha mer informasjon om hvordan du henter IP-adressen for vertsdatamaskinen.
- **•** Kontroller at skriveren har tilgangsrettigheter til mappen der bokmerket finnes.

#### **4** Klikk på **Bruk**.

Du kan bruke programmet ved å trykke på **Skjemaer og favoritter** på startbildet og bla gjennom skjemakategorier, eller ved å søke etter et skjema på nummer, navn eller beskrivelse.

### **Konfigurere Kortkopiering**

**Merk:** En nyere versjon av denne *brukerhåndboken* inneholder kanskje en direktekobling til *administratorhåndboken* for dette programmet. Du sjekker oppdateringer i denne *brukerhåndboken* ved å gå til **<http://support.dell.com>**.

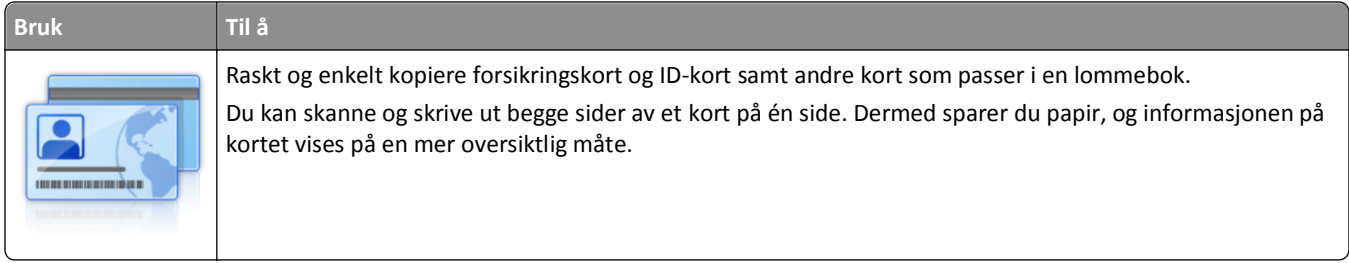

**1** Åpne en nettleser og skriv inn IP-adressen til skriveren i adressefeltet.

**Merk:** Vis IP-adressen til skriveren på startsiden til skriveren. IP-adressen vises som fire sett med tall atskilt med punktum, for eksempel 123.123.123.123.

- **2** Klikk på **Innstillinger** >**Programmer** >**Administrasjon av programmer** >**Kortkopiering**.
- **3** Endre om nødvendig standard skannealternativer.
	- **• Standardskuff** Velg standardskuffen som skal brukes til å skrive ut skannede bilder.
	- **• Standard antall eksemplarer** Angi antallet eksemplarer som skal skrives ut automatisk når programmet brukes.
	- **• Standard kontrastinnstilling** Angi en innstilling for å øke eller redusere kontrastnivået når et eksemplar av det skannede kortet skrives ut. Velg **Best for innhold** hvis du vil at skriveren skal justere kontrasten automatisk.
	- **• Standard skaleringsinnstilling** Angi størrelsen på det skannede kortet under utskrift. Standardinnstillingen er 100 % (full størrelse).
	- **• Oppløsningsinnstilling** Juster kvaliteten på det skannede kortet.

**Merk:**

- **–** Under skanning av et kort sørger du for at skanneoppløsningen ikke er mer enn 200 dpi for farge og 400 dpi for svart/hvitt.
- **–** Under skanning av flere kort sørger du for at skanneoppløsningen ikke er mer enn 150 dpi for farge og 300 dpi for svart/hvitt.
- **• Skriv ut kantlinjer** Merk av for dette alternativet hvis du vil skrive ut det skannede bildet med kantlinje.

**4** Klikk på **Bruk**.

Du bruker programmet ved å trykke på **Kortkopiering** på startsiden, og deretter følger du anvisningene.

#### <span id="page-24-0"></span>**Bruke Min snarvei**

**Merk:** En nyere versjon av denne *brukerhåndboken* inneholder kanskje en direktekobling til *administratorhåndboken* for dette programmet. Du sjekker oppdateringer i denne *brukerhåndboken* ved å gå til **<http://support.dell.com>**.

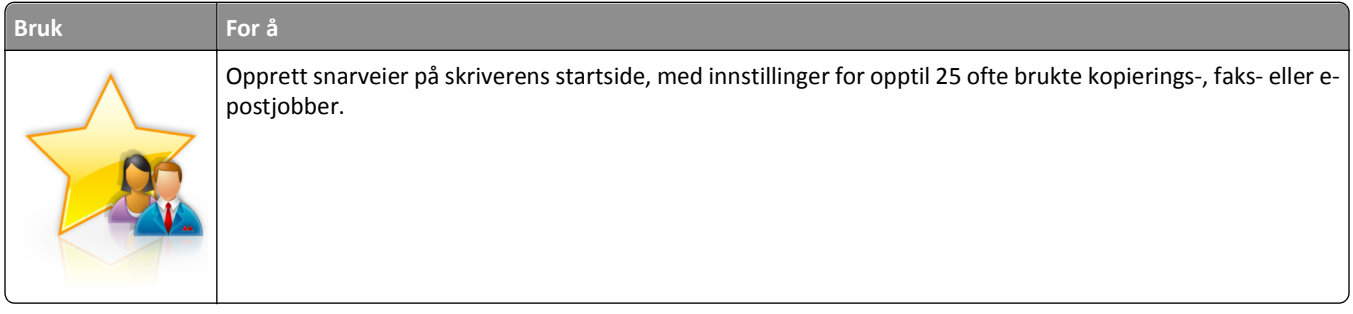

Trykk på **Min snarvei** for å bruke programmet, og følg deretter anvisningene på skriverskjermen.

### **Konfigurere Multisending**

**Merk:** En nyere versjon av denne *brukerhåndboken* inneholder kanskje en direktekobling til *administratorhåndboken* for dette programmet. Du sjekker oppdateringer i denne *brukerhåndboken* ved å gå til **<http://support.dell.com>**.

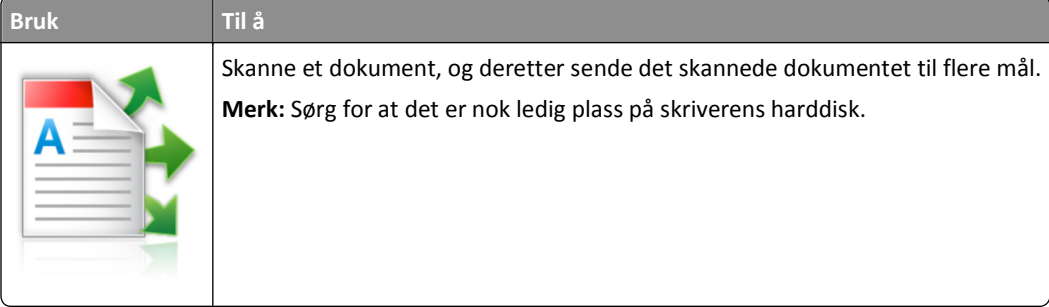

**1** Åpne en nettleser og skriv inn IP-adressen til skriveren i adressefeltet.

**Merk:** Vis IP-adressen til skriveren på startsiden til skriveren. Skriverens IP-adresse vises som fire sett med tall atskilt med punktum, for eksempel 123.123.123.123.

- **2** Klikk på **Innstillinger** >**Programmer** >**Administrasjon av programmer** >**Multi sending**.
- **3** Klikk på **Legg til** i Profiler-delen, og tilpass deretter innstillingene.

#### **Merk:**

- **•** Hold musepekeren over hvert felt for å vise en beskrivelse av innstillingen.
- **•** Hvis du velger **FTP** eller **Delt mappe** som et mål, må du sørge for at plasseringsinnstillingene for målet er riktige. Skriv inn riktig IP-adresse for vertsdatamaskinen der det angitte målet er plassert. Se [Finne](#page-20-0) [datamaskinens IP-adresse på side 21](#page-20-0) hvis du vil ha mer informasjon om hvordan du henter IP-adressen for vertsdatamaskinen.
- **4** Klikk på **Bruk**.

Du bruker programmet ved å trykke på **Multisending** på startsiden, og deretter følger du anvisningene på skriverskjermen.

### <span id="page-25-0"></span>**Konfigurere nettverksskanning**

**Merk:** En nyere versjon av denne *brukerhåndboken* inneholder kanskje en direktekobling til *administratorhåndboken* for dette programmet. Du sjekker oppdateringer i denne *brukerhåndboken* ved å gå til **<http://support.dell.com>**.

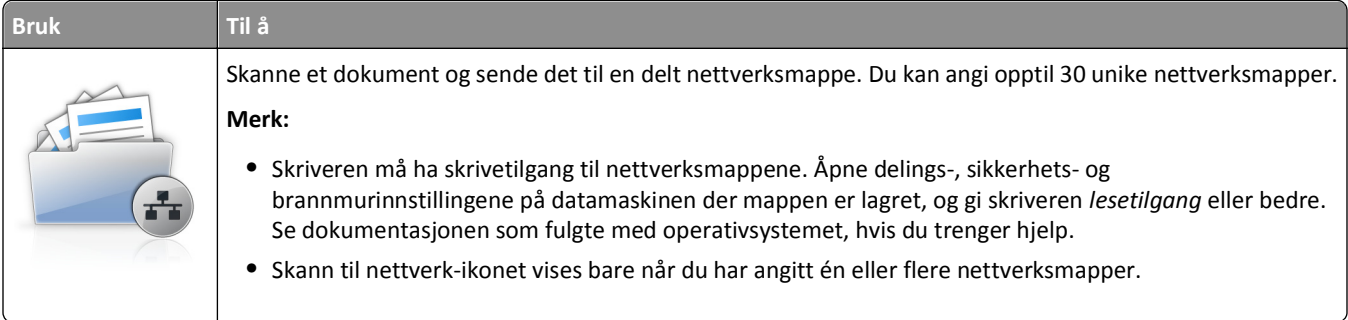

**1** Åpne en nettleser og skriv inn IP-adressen til skriveren i adressefeltet.

**Merk:** Vis IP-adressen til skriveren på startsiden til skriveren. IP-adressen vises som fire sett med tall atskilt med punktum, for eksempel 123.123.123.123.

- **2** Klikk på **Innstillinger** >**Programmer** >**Programadministrasjon** >**Skann til nettverk**.
- **3** Angi nettverksmappene som skal brukes, og tilpass innstillingene.

#### **Merk:**

- **•** Hold musepekeren over noen av feltene for å vise en beskrivelse av innstillingen.
- **•** Du kontrollerer at plasseringsinnstillingene for målet er riktige ved å skrive inn riktig IP-adresse for vertsdatamaskinen der det angitte målet finnes. Se [Finne datamaskinens IP-adresse på side 21](#page-20-0) hvis du vil ha mer informasjon om hvordan du henter IP-adressen for vertsdatamaskinen.
- **•** Kontroller at skriveren har tilgangsrettigheter til mappen der det angitte målet finnes.
- **4** Klikk på **Bruk**.

Du kan bruke programmet ved å trykke på **Skann til nettverk** på startbildet, og deretter følge anvisningene på skjermen.

#### **Konfigurere det eksterne kontrollpanelet**

Dette programmet viser skriverens kontrollpanel på datamaskinen din, slik at du kan bruke skriverens kontrollpanel selv når du ikke er i fysisk nærhet av skriveren. På datamaskinen kan du se skriverstatus, frigi holdte utskriftsjobber, opprette bokmerker og gjøre andre utskriftsrelaterte oppgaver som du vanligvis ville ha gjort ved skriveren.

**1** Åpne en nettleser og skriv inn IP-adressen til skriveren i adressefeltet.

**Merk:** Vis IP-adressen til skriveren på startsiden til skriveren. IP-adressen vises som fire sett med tall atskilt med punktum, for eksempel 123.123.123.123.

- **2** Klikk på **Innstillinger** >**Innstillinger for eksternt kontrollpanel**.
- **3** Velg avmerkingsboksen **Aktivert**, og tilpass innstillingene.
- **4** Klikk på **Send**.

Hvis du vil bruke programmet, klikker du på **Eksternt kontrollpanel** >**Start VNC-applet**.

## <span id="page-26-0"></span>**Eksportere og importere en konfigurasjon**

Du kan eksportere konfigurasjonsinnstillinger til en tekstfil, og deretter importere filen for å bruke innstillingene på andre skrivere.

**1** Åpne en nettleser og skriv inn IP-adressen til skriveren i adressefeltet.

**Merk:** Vis IP-adressen til skriveren på startsiden til skriveren. IP-adressen vises som fire sett med tall atskilt med punktum, for eksempel 123.123.123.123.

- **2** Slik eksporterer eller importerer du en konfigurasjon for et program:
	- **a** Klikk på **Innstillinger** >**Programmer** >**Programadministrasjon**.
	- **b** Klikk på navnet på programmet du vil konfigurere, på listen over installerte programmer.
	- **c** Klikk på **Konfigurer**, og gjør ett av følgende:
		- **•** Hvis du vil eksportere en konfigurasjon til en fil, klikker du på **Eksporter** og følger instruksjonene på skjermen for å lagre konfigurasjonsfilen.

**Merk:**

- **–** Når du lagrer konfigurasjonsfilen kan du skrive inn et unikt filnavn eller bruke standardnavnet.
- **–** Hvis det oppstår en Ikke nok minne-feil fra JVM, må du gjenta eksportprosessen til konfigurasjonsfilen blir lagret.
- **•** Hvis du vil importere en konfigurasjon fra en fil, klikker du på **Importer** og søker etter den lagrede konfigurasjonsfilen som er eksportert fra en tidligere konfigurert skriver.

**Merk:**

- **–** Du kan velge å forhåndsvise eller laste den inn direkte før du importerer konfigurasjonsfilen.
- **–** Hvis det oppstår et tidsavbrudd og det vises et tomt skjermbilde, må du oppdatere nettleseren og klikke på **Bruk**.
- **3** Slik eksporterer eller importerer du en konfigurasjon for flere programmer:
	- **a** Klikk på **Innstillinger** >**Importer/eksporter**.
	- **b** Gjør ett av følgende:
		- **•** Hvis du vil eksportere en konfigurasjonsfil, klikker du på **Eksporter fil for innstillinger for innebygde løsninger** og følger instruksjonene på skjermen for å lagre konfigurasjonsfilen.
		- **•** Slik importerer du en konfigurasjonsfil:
			- **1** Klikk på **Importer fil for innstillinger for innebygde løsninger** >**Velg fil**, og bla frem til den lagrede konfigurasjonsfilen som ble eksportert fra en tidligere konfigurert skriver.
			- **2** Klikk på **Send**.

# <span id="page-27-0"></span>**Tilleggskonfigurasjon av skriveren**

### **Installere internt tilleggsutstyr**

**FORSIKTIG – FARE FOR ELEKTRISK STØT:** Hvis du skal bruke kontrollerkortet eller installere maskinvare eller minneenheter etter installering av skriveren, må du slå av skriveren og koble strømledningen fra strømuttaket før du fortsetter. Dersom andre enheter er tilkoblet skriveren, må disse også slås av, og alle ledninger som er tilkoblet skriveren, må trekkes ut.

### **Tilgjengelig internt tilleggsutstyr**

**Merk:** Enkelte alternativer er bare tilgjengelige på utvalgte skrivermodeller. Hvis du vil ha mer informasjon, kan du kontakte stedet der du kjøpte skriveren.

- **•** Minnekort
	- **–** DDR3 DIMM
	- **–** flash-minne
		- **•** Skrifter
		- **•** fastvarekort
			- **–** Skjemastrekkode
			- **–** PRESCRIBE
			- **–** IPDS
			- **–** PrintCryption
- **•** Porter for interne løsninger (ISP)

### <span id="page-28-0"></span>**Få tilgang til kontrollerkortet**

**Merk:** Her må du bruke et flatt skrujern.

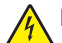

**FORSIKTIG – FARE FOR ELEKTRISK STØT:** Hvis du skal bruke kontrollerkortet eller installere maskinvare eller minneenheter etter installering av skriveren, må du slå av skriveren og koble strømledningen fra strømuttaket før du fortsetter. Dersom andre enheter er tilkoblet skriveren, må disse også slås av, og alle ledninger som er tilkoblet skriveren, må trekkes ut.

**1** Åpne luken til kontrollerkortet.

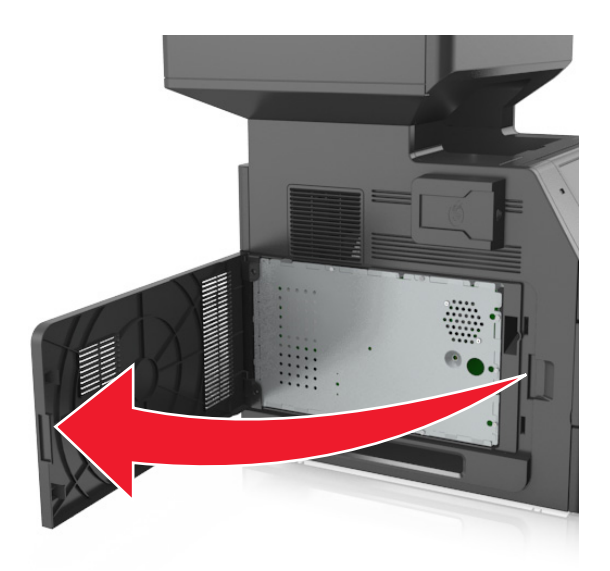

**2** Løsne skruene på kontrollerkortskjermen med et skrujern.

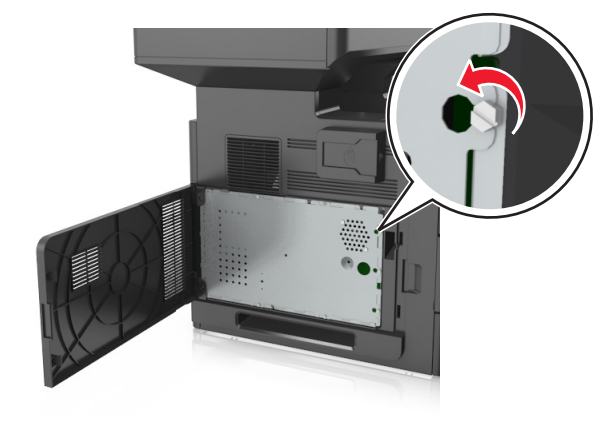

#### Ta ut skjermen.

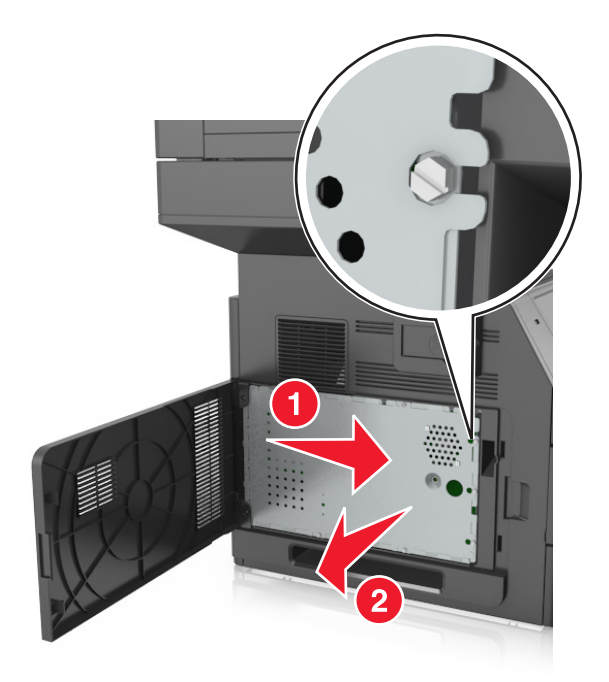

Bruk følgende illustrasjon for å finne passende tilkobling.

**Advarsel – mulig skade:** De elektroniske komponentene på kontrollerkortet kan lett bli skadet av statisk elektrisitet. Ta på noe av metall på skriveren før du tar på de elektroniske komponentene eller kontaktene på kontrollerkortet.

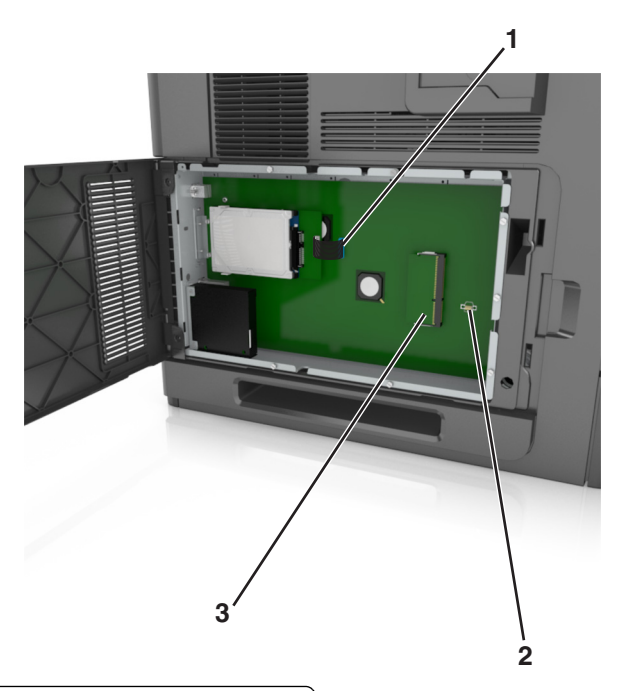

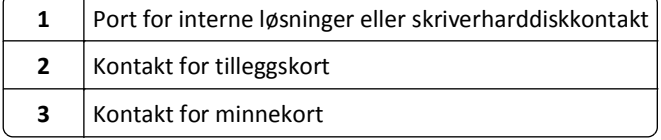

Sett på plass skjermen, og juster skruene med skruehullene.

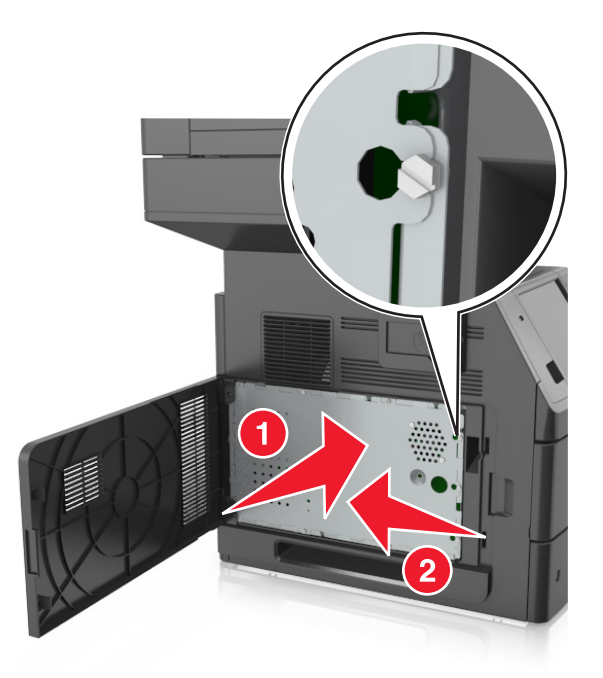

Stram til skruene på skjermen.

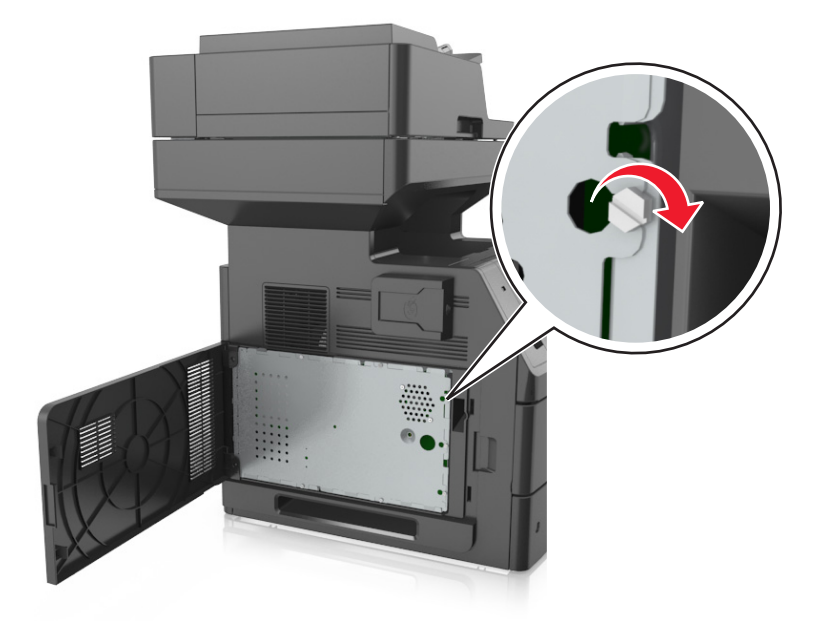

#### <span id="page-31-0"></span>**7** Lukk skriverdekselet.

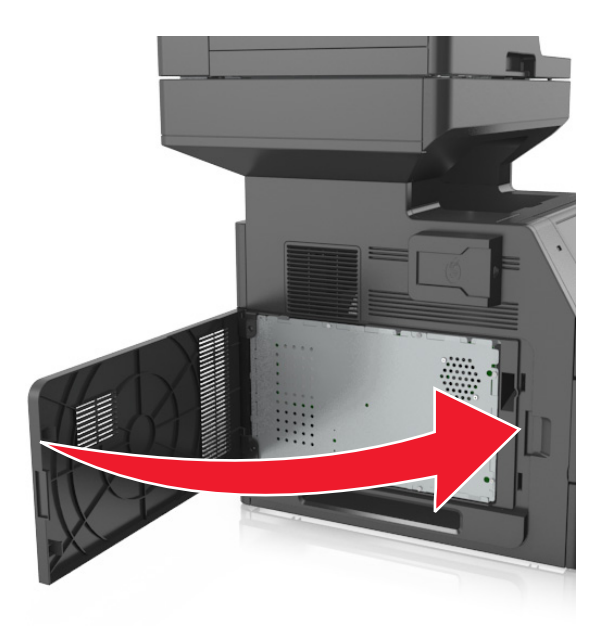

#### **Installere et minnekort**

**FORSIKTIG – FARE FOR ELEKTRISK STØT:** Hvis du skal bruke kontrollerkortet eller installere maskinvare eller minneenheter etter installering av skriveren, må du slå av skriveren og koble strømledningen fra strømuttaket før du fortsetter. Dersom andre enheter er tilkoblet skriveren, må disse også slås av, og alle ledninger som er tilkoblet skriveren, må trekkes ut.

**Advarsel – mulig skade:** De elektroniske komponentene på kontrollerkortet kan lett bli skadet av statisk elektrisitet. Ta på noe av metall på skriveren før du tar på de elektroniske komponentene eller kontaktene på kontrollerkortet.

Du kan kjøpe et minnekort (tilleggsutstyr) separat og koble det til kontrollerkortet.

**1** Få tilgang til kontrollerkortet.

Se [Få tilgang til kontrollerkortet på side 29](#page-28-0) hvis du vil ha mer informasjon.

**2** Pakk ut minnekortet.

**Advarsel – mulig skade:** Ikke ta på tilkoblingspunktene på kanten av kortet. Det kan føre til skade.

- Plasser innsnittet (1) på minnekortet over kanten (2) på kontakten.
	-
- Dytt minnekortet rett inn i kontakten, og trykk kortet mot kontrollerkortet. Vent til det *klikker* på plass.

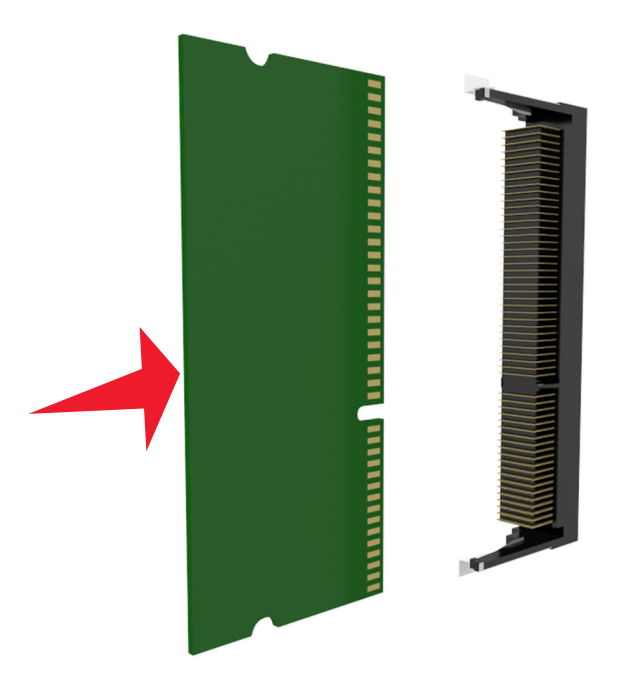

Sett på plass kontrollerkortskjermen, og kontrollerkortdekselet.

#### <span id="page-33-0"></span>**Installere et tilleggskort**

**FORSIKTIG – FARE FOR ELEKTRISK STØT:** Hvis du skal bruke kontrollerkortet eller installere maskinvare eller minneenheter etter installering av skriveren, må du slå av skriveren og koble strømledningen fra strømuttaket før du fortsetter. Hvis du har koblet andre enheter til skriveren, må du slå av disse også og trekke ut eventuelle ledninger som er koblet til skriveren.

**Advarsel – mulig skade:** De elektroniske komponentene på kontrollerkortet kan lett bli skadet av statisk elektrisitet. Ta på en metalloverflate på skriveren før du tar på de elektroniske komponentene eller kontaktene på kontrollerkortet.

**1** Få tilgang til kontrollerkortet.

Se [Få tilgang til kontrollerkortet på side 29](#page-28-0) hvis du vil ha mer informasjon.

**2** Pakk ut tilleggskortet.

**Advarsel – mulig skade:** Unngå å ta på kontaktpunktene langs kanten av kortet.

**3** Hold langs sidene på kortet, og juster plastpinnene (1) på kortet etter hullene (2) på kontrollerkortet.

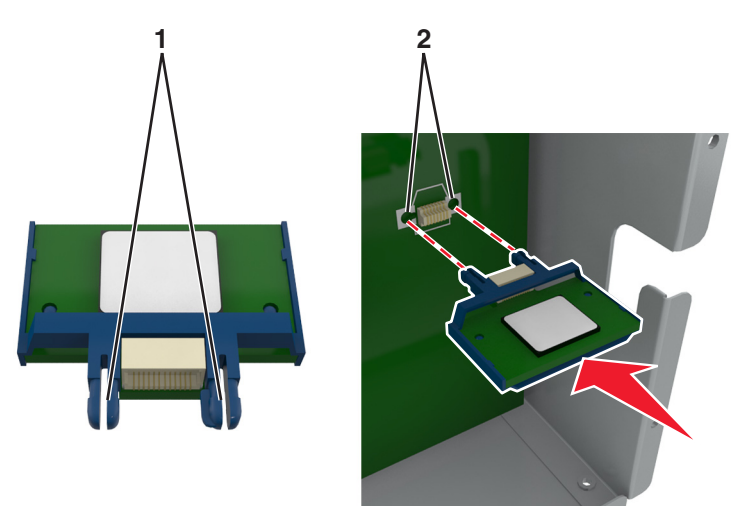

**4** Skyv kortet godt på plass, som vist på illustrasjonen.

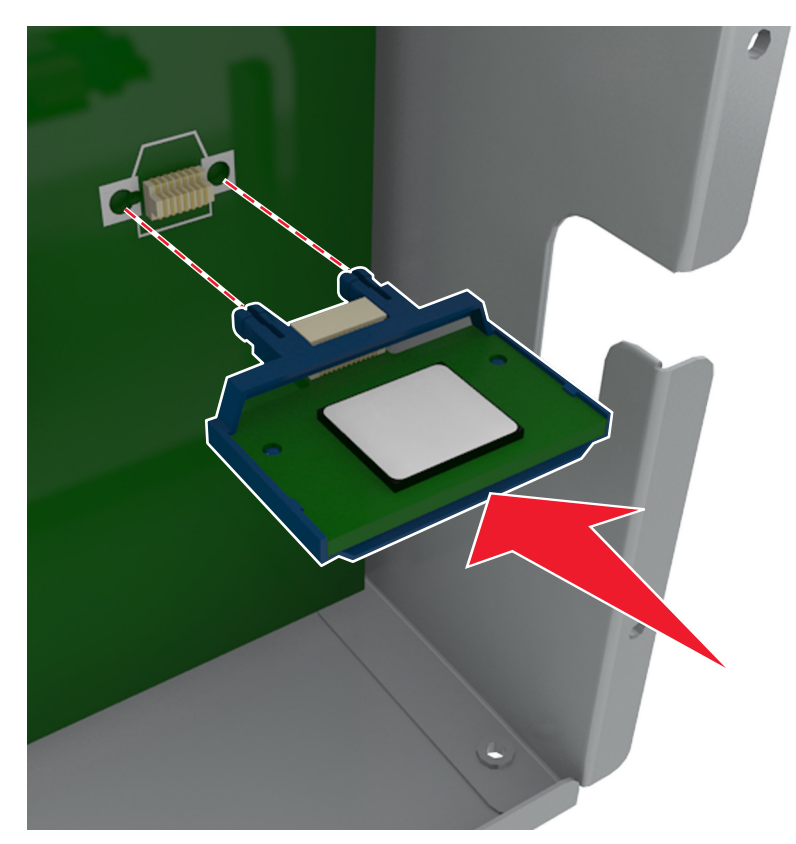

**Advarsel – mulig skade:** Hvis kortet ikke installeres på riktig måte, kan det føre til skade på kortet og kontrollerkortet.

**Merk:** Hele kontaktlengden på kortet må berøre og stå parallelt med kontrollerkortet.

**5** Lukk dekselet til kontrollerkortet.

**Merk:** Når skriverprogramvaren og eventuelt tilleggsmaskinvare er installert, kan det være nødvendig å legge til tilleggsutstyret manuelt i skriverdriveren for å gjøre det tilgjengelig for utskriftsjobber. Se [Slik oppdaterer du](#page-51-0) [alternativer i skriverdriveren på side 52](#page-51-0) hvis du vil ha mer informasjon.

#### <span id="page-35-0"></span>**Installere en intern løsningsport**

Kontrollerkortet støtter én intern løsningsport (ILP) (tilleggsutstyr).

**Merk:** Her må du bruke en flathodet skrutrekker.

**FORSIKTIG – FARE FOR ELEKTRISK STØT:** Hvis du skal bruke kontrollerkortet eller installere maskinvare eller minneenheter etter installering av skriveren, må du slå av skriveren og koble strømledningen fra strømuttaket før du fortsetter. Dersom andre enheter er tilkoblet skriveren, må disse også slås av, og alle ledninger som er tilkoblet skriveren, må trekkes ut.

**Advarsel – mulig skade:** De elektroniske komponentene på kontrollerkortet kan lett bli skadet av statisk elektrisitet. Berør en metalloverflate på skriveren før du tar på de elektroniske komponentene eller kontaktene på kontrollerkortet.

**1** Få tilgang til kontrollerkortet.

Se [Få tilgang til kontrollerkortet på side 29](#page-28-0) hvis du vil ha mer informasjon.

**2** Hvis det er installert en skriverharddisk, må denne fjernes først.

Se [Ta ut skriverharddisk på side 45](#page-44-0) hvis du vil ha mer informasjon.

**3** Pakk ut løsningsporten.

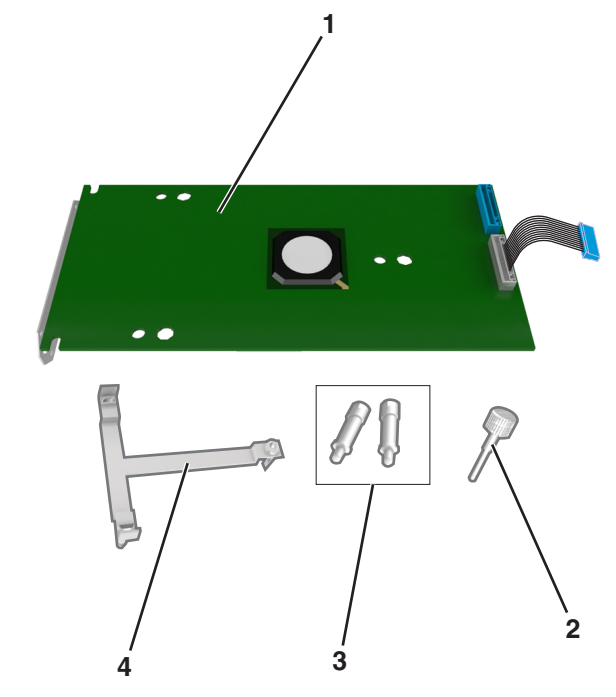

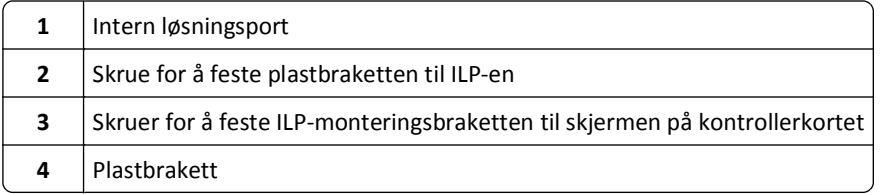
- **4** Fjern metalldekselet fra ILP-åpningen.
	- **a** Løsne skruen.

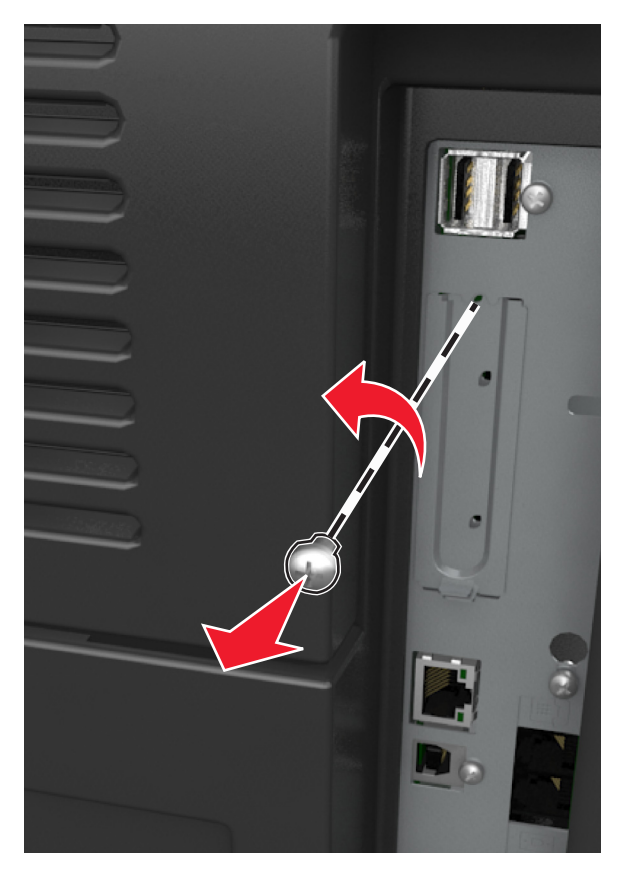

**b** Løft metalldekselet, og dra det helt ut.

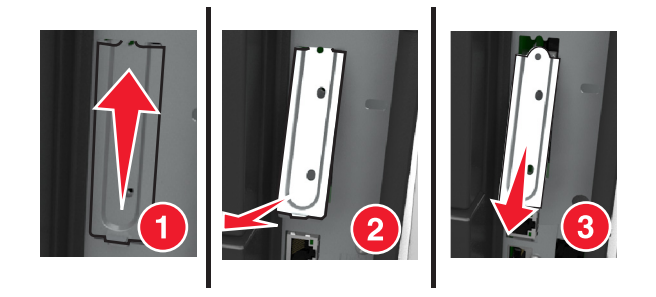

**5** Juster stolpene på plastbraketten etter hullene på kontrollerkortholderen, og trykk plastbraketten på holderen til den *klikker* på plass.

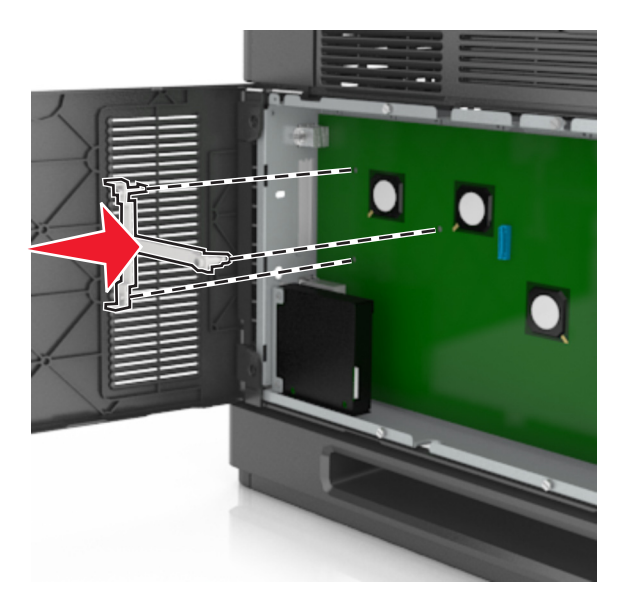

**Merk:** Kontroller at plastbraketten er låst på plass og sitter godt på holderen.

**6** Installer ILP-en på plastbraketten.

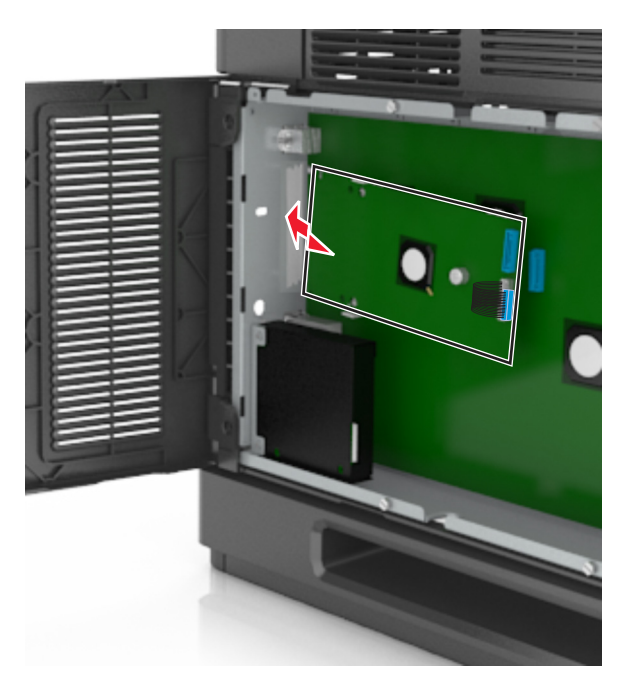

**Merk:** Hold ILP-en skrått over plastbraketten, slik at eventuelle overhengende tilkoblinger vil gå gjennom ILPåpningen i holderen.

**7** Senk ILP-en ned mot plastbraketten til ILP-en sitter mellom skinnene i plastbraketten.

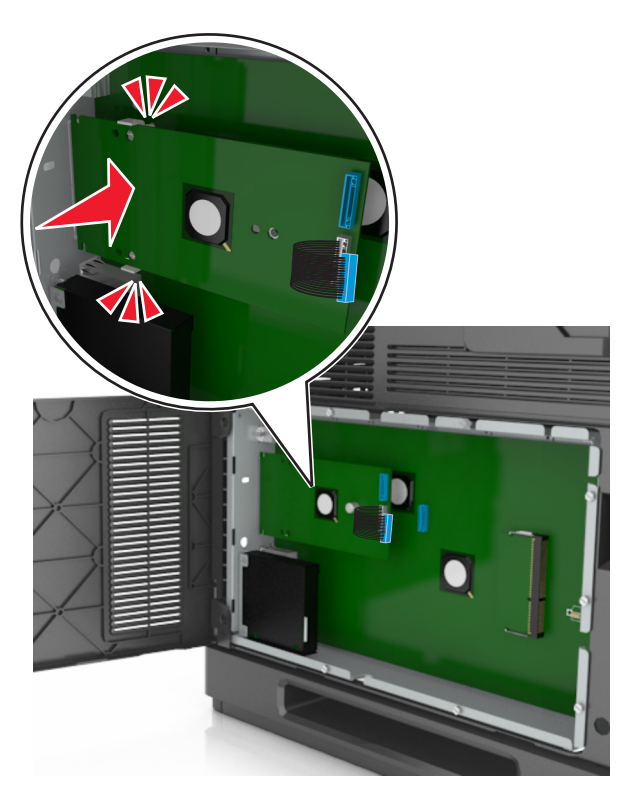

**8** Bruk vingeskruen som følger med ILP-en, til å feste plastbraketten til ILP-en.

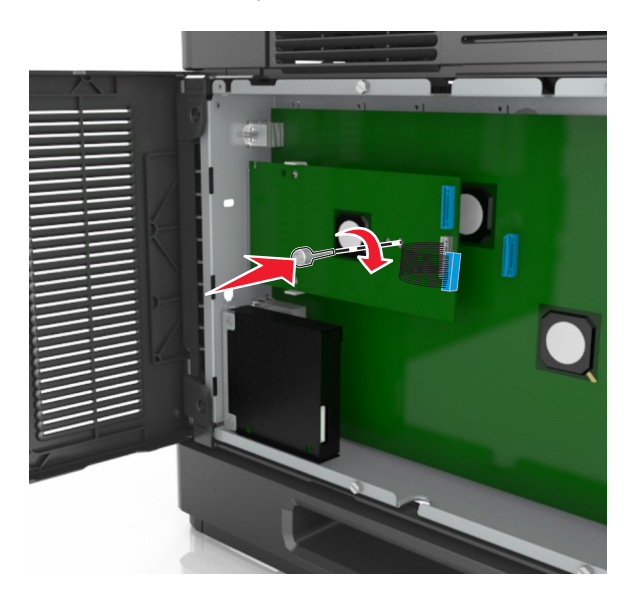

**Merk:** Skru skruen med klokken slik at ILP-en sitter på plass, men ikke stram til skruen ennå.

**9** Sett inn de to medfølgende skruene for å feste ILP-monteringsbraketten til kontrollerkortskjermen.

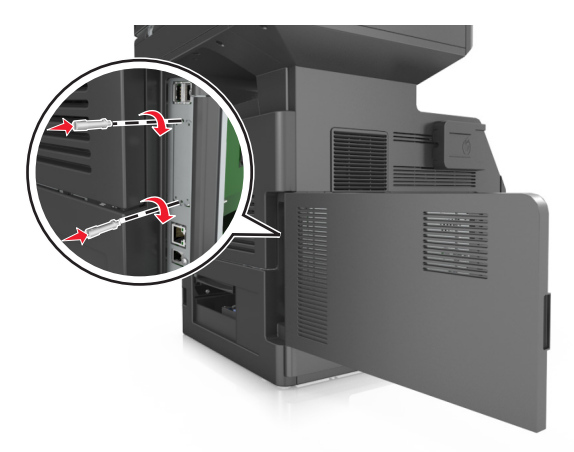

**10** Stram til vingeskruen som er festet til ILP-en.

**Advarsel – mulig skade:** Ikke stram den til for mye.

**11** Koble grensesnittkabelen for den interne løsningsporten til kontakten på kontrollerkortet.

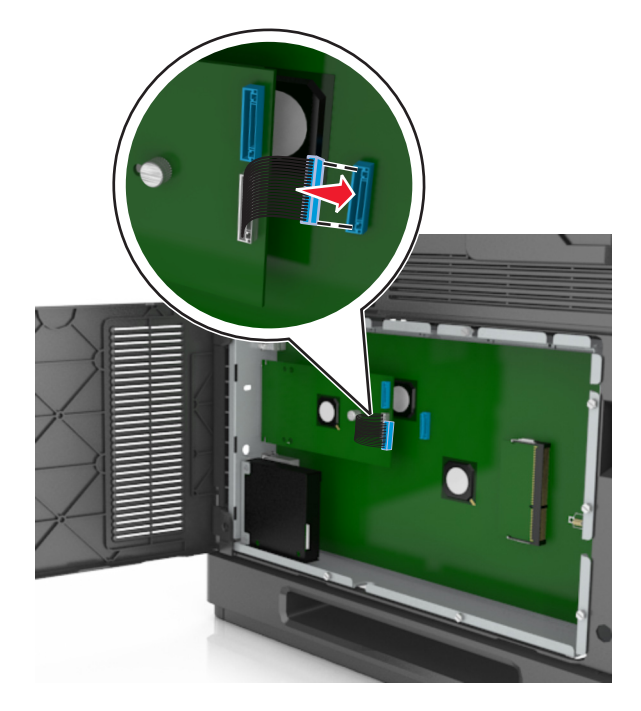

**Merk:** Pluggene og kontaktene er fargekodet.

## **Installere en harddisk på skriveren**

**Merk:** Her må du bruke et flatt skrujern.

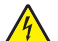

**FORSIKTIG – FARE FOR ELEKTRISK STØT:** Hvis du skal bruke kontrollerkortet eller installere maskinvare eller minneenheter etter installering av skriveren, må du slå av skriveren og koble strømledningen fra strømuttaket før du fortsetter. Dersom andre enheter er tilkoblet skriveren, må disse også slås av, og alle ledninger som er tilkoblet skriveren, må trekkes ut.

**Advarsel – mulig skade:** De elektroniske komponentene på kontrollerkortet kan lett bli skadet av statisk elektrisitet. Ta på noe av metall på skriveren før du tar på de elektroniske komponentene eller kontaktene på kontrollerkortet.

**1** Få tilgang til kontrollerkortet.

Se [Få tilgang til kontrollerkortet på side 29](#page-28-0) hvis du vil ha mer informasjon.

- **2** Pakk opp skriverharddisken.
- **3** Finn en passende tilkobling på kontrollerkortholderen.

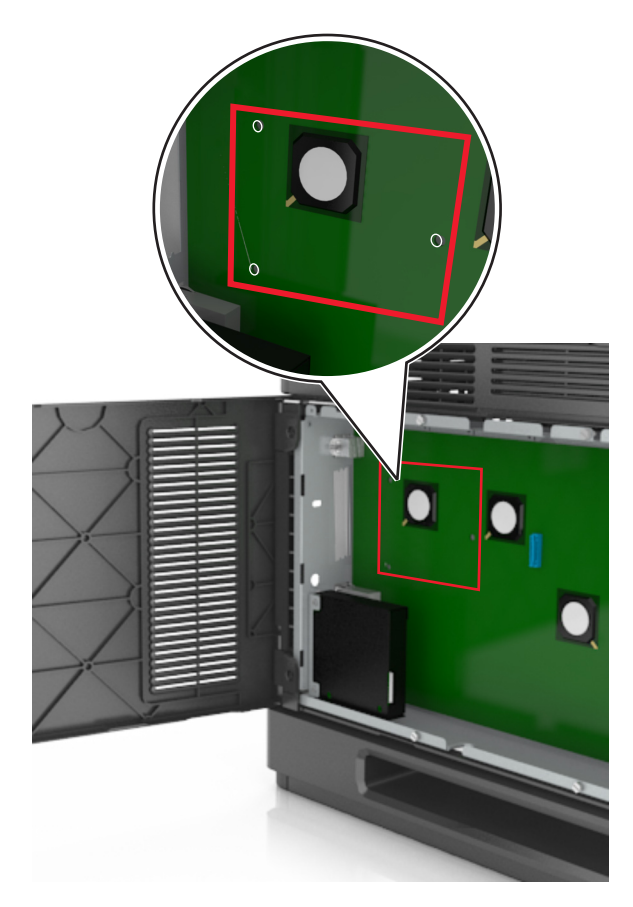

**Merk:** Dersom en intern løsningsport (tilleggsutstyr) er installert, må skriverharddisken installeres på denne.

For å installere en harddisk på den interne løsningsporten:

**a** Fjern skruene på monteringsbraketten til harddisken, og fjern braketten.

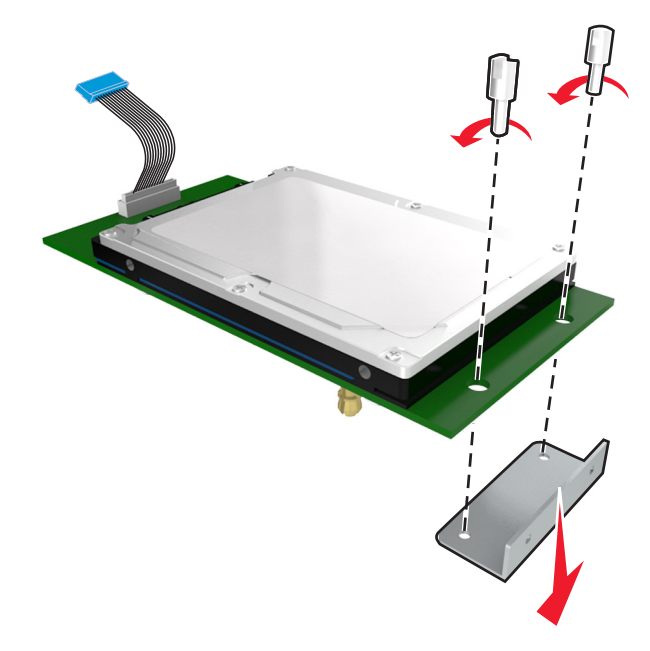

**b** Juster harddisken etter hullene på løsningsporten, og trykk harddisken ned til den sitter på plass.

**Installasjonsadvarsel:** Bare hold på kantene på kretskortet. Ikke trykk ned midt på skriverharddisken. Det kan føre til skade.

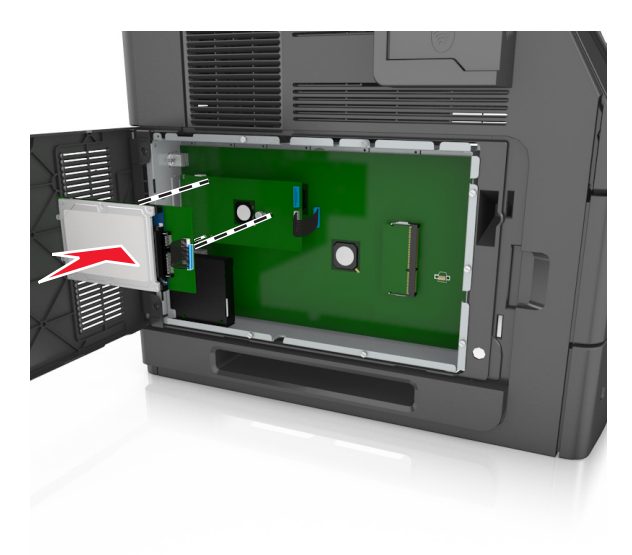

**c** Sett inn pluggen til harddiskens interface-kabel i kontakten på den interne løsningsporten.

**Merk:** Pluggene og kontaktene er fargekodet.

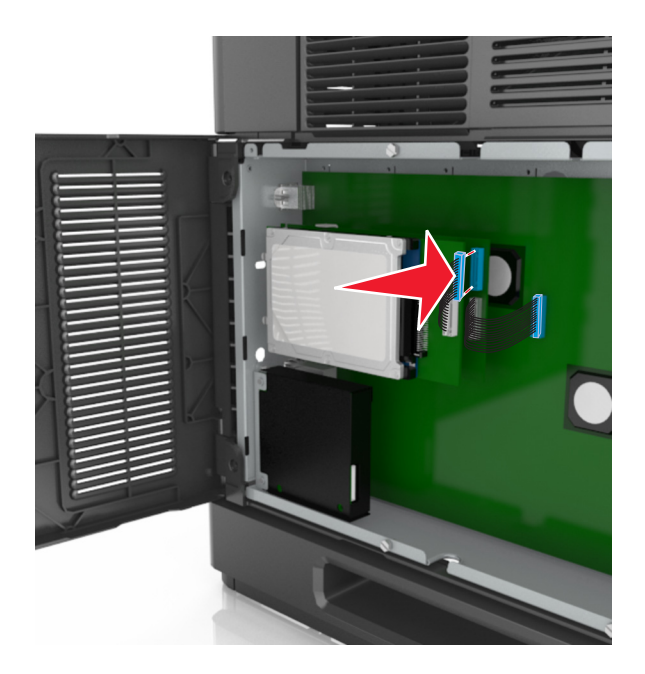

Slik installerer du en skriverharddisk direkte på kontrollerkortholderen:

**a** Juster skriverharddisken etter hullene på kontrollerkortholderen, og trykk harddisken ned til den sitter på plass.

**Installasjonsadvarsel:** Bare hold på kantene på kretskortet. Ikke trykk ned midt på skriverharddisken. Det kan føre til skade.

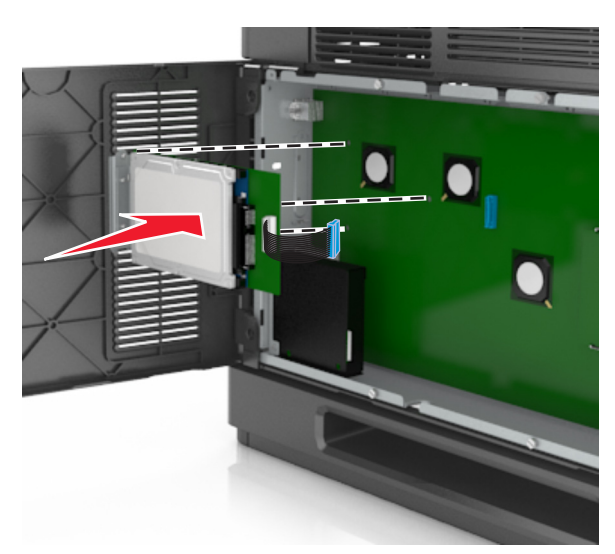

**b** Bruk de to medfølgende skruene til å feste monteringsbraketten til harddisken.

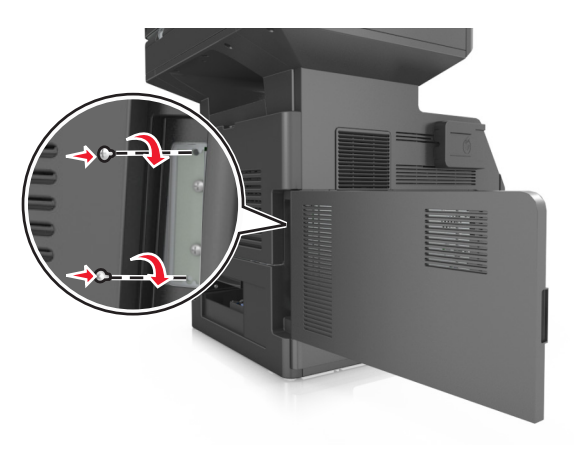

**c** Koble skriverharddiskens grensesnittkabel til kontakten på kontrollerkortet. **Merk:** Pluggene og kontaktene er fargekodet.

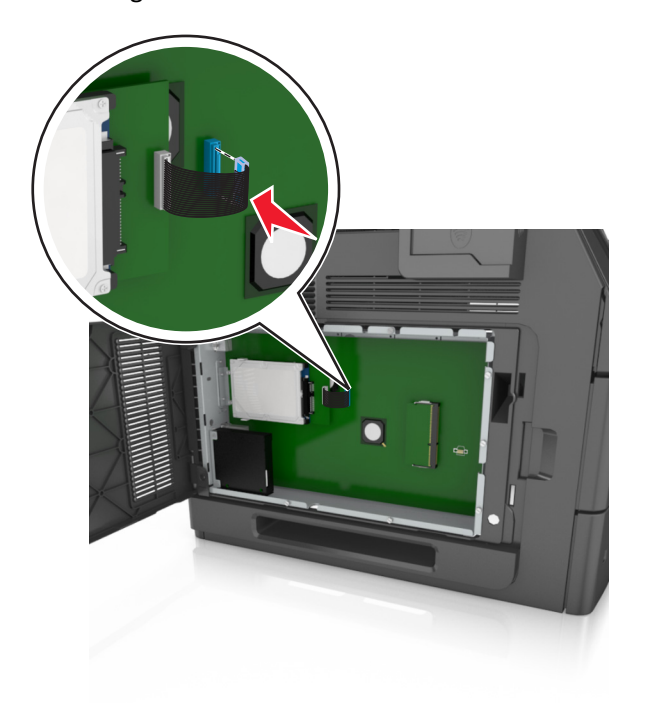

## **Ta ut skriverharddisk**

**Merk:** Her må du bruke et flatt skrujern.

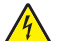

**FORSIKTIG – FARE FOR ELEKTRISK STØT:** Hvis du skal bruke kontrollerkortet eller installere maskinvare eller minneenheter etter installering av skriveren, må du slå av skriveren og koble strømledningen fra strømuttaket før du fortsetter. Dersom andre enheter er tilkoblet skriveren, må disse også slås av, og alle ledninger som er tilkoblet skriveren, må trekkes ut.

**Advarsel – mulig skade:** De elektroniske komponentene på kontrollerkortet kan lett bli skadet av statisk elektrisitet. Ta på noe av metall på skriveren før du tar på de elektroniske komponentene eller kontaktene på kontrollerkortet.

**1** Få tilgang til kontrollerkortet.

Se [Få tilgang til kontrollerkortet på side 29](#page-28-0) hvis du vil ha mer informasjon.

**2** Koble harddiskens grensesnittkabel fra kontrollerkortet, men la kabelen være koblet til skriverharddisken. For å koble fra kabelen klemmer du sammen blikken på pluggen på interfacekabelen for å fjerne haspen, før du drar ut kabelen.

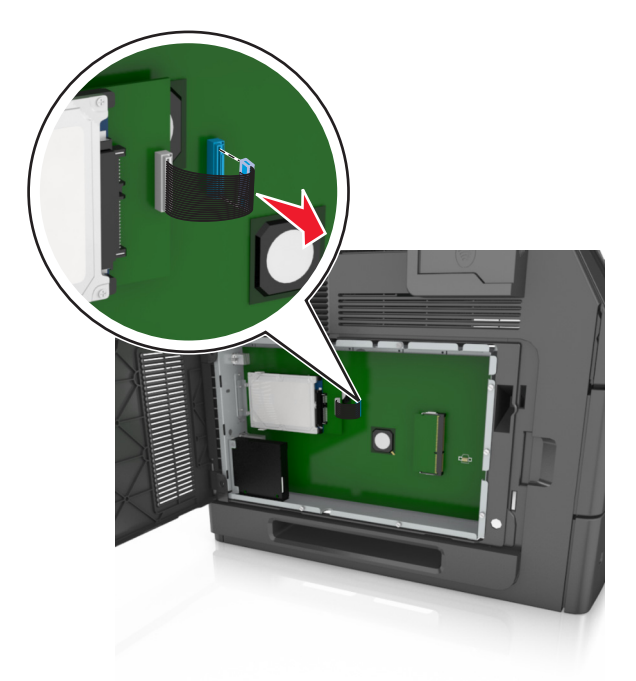

**3** Fjern skruene som holder skriverharddisken på plass.

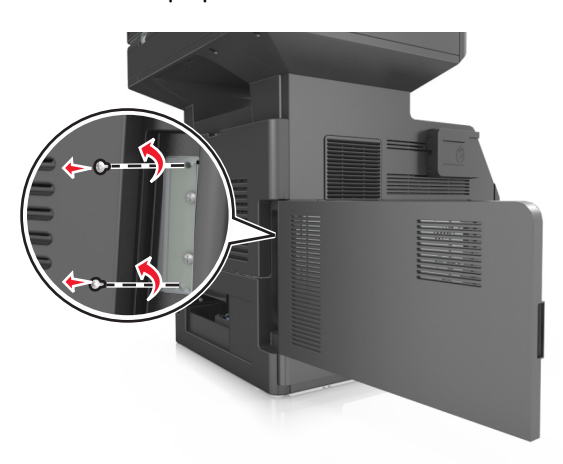

#### **4** Ta ut skriverharddisken.

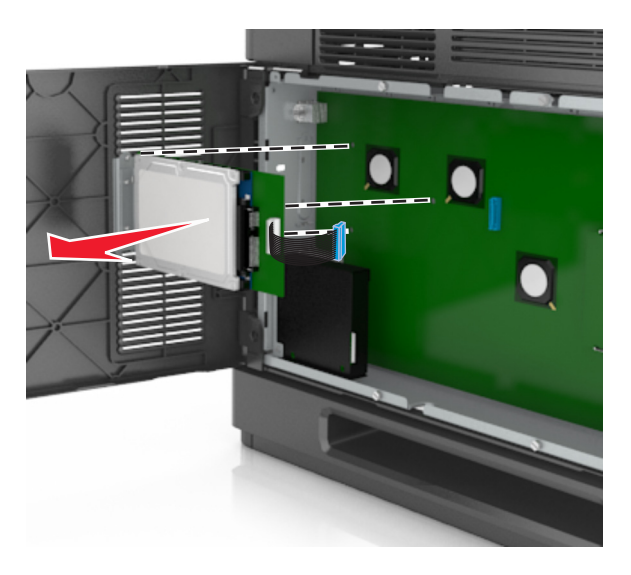

**5** Legg skriverharddisken til side.

## **Installere tilleggsmaskinvare**

#### **Installeringsrekkefølge**

**FORSIKTIG – FARE FOR PERSONSKADE:** Skriveren veier mer enn 18 kg (40 lb), og det trengs to eller flere personer for å løfte den på en sikker måte.

**FORSIKTIG – FARE FOR ELEKTRISK STØT:** Hvis du skal bruke kontrollerkortet eller installere maskinvare eller minneenheter etter installering av skriveren, må du slå av skriveren og koble strømledningen fra strømuttaket før du fortsetter. Dersom andre enheter er tilkoblet skriveren, må disse også slås av, og alle ledninger som er tilkoblet skriveren, må trekkes ut.

**FORSIKTIG – VELTEFARE:** Gulvmontert konfigurasjon trenger tilleggsmøbler for stabilitet. Du må bruke skriverstativ eller skriversokkel hvis du bruker flere innskuffer. Hvis du har en flerfunksjonsskriver som kan skanne, kopiere og fakse, vil du også kanskje trenge en ekstra møbelenhet. Hvis du vil ha mer informasjon, kan du kontakte stedet der du kjøpte skriveren.

Installer skriveren og eventuell tilleggsmaskinvare som du har kjøpt, i følgende rekkefølge:

- **•** Hjulsokkel
- **•** 2100-arks skuff eller avstandsstykke
- **•** 550-arks skuff (tilleggsutstyr)
- **•** Skriver

Hvis du trenger mer informasjon om hvordan du installerer en hjulsokkel, en 550-arks skuff (tilleggsutstyr), et avstandsstykke eller en 2100-arks skuff, kan du lese installeringsanvisningene som fulgte med utstyret.

## **Montere tilleggsskuffer**

Skriveren støtter følgende tilleggsskuffer:

- **•** 550-arks skuff
- **•** 2100-arks skuff

**FORSIKTIG – FARE FOR PERSONSKADE:** Skriveren veier mer enn 18 kg (40 lb), og det trengs to eller flere personer for å løfte den på en sikker måte.

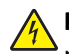

**FORSIKTIG – FARE FOR ELEKTRISK STØT:** Hvis du skal bruke kontrollerkortet eller installere maskinvare eller minneenheter etter installering av skriveren, må du slå av skriveren og koble strømledningen fra strømuttaket før du fortsetter. Dersom andre enheter er tilkoblet skriveren, må disse også slås av, og alle ledninger som er tilkoblet skriveren, må trekkes ut.

**FORSIKTIG – VELTEFARE:** Gulvmontert konfigurasjon trenger tilleggsmøbler for stabilitet. Du må bruke skriverstativ eller skriversokkel hvis du bruker flere innskuffer. Hvis du har en flerfunksjonsskriver som kan skanne, kopiere og fakse, vil du også kanskje trenge en ekstra møbelenhet. Hvis du vil ha mer informasjon, kan du kontakte stedet der du kjøpte skriveren.

**1** Slå av skriveren med strømbryteren, og trekk deretter strømledningen ut av stikkontakten.

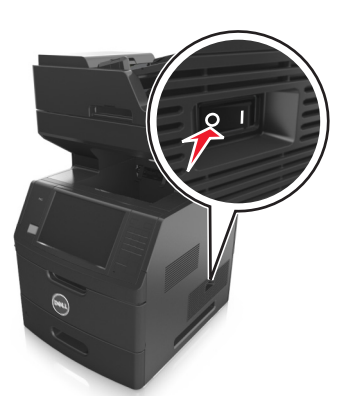

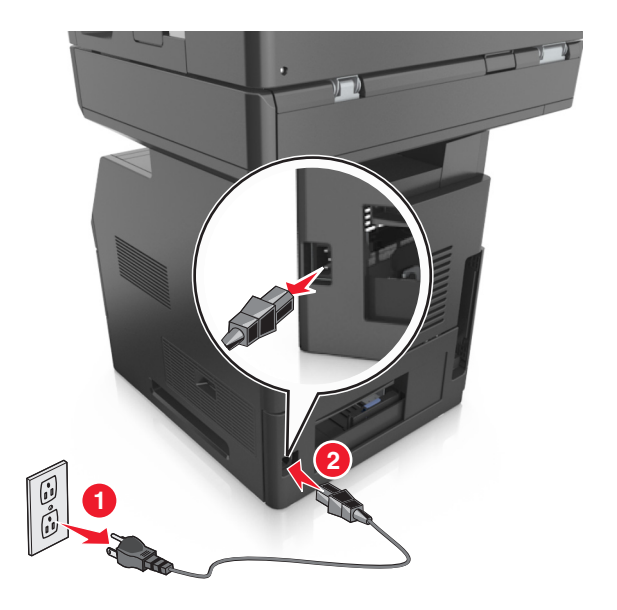

- **2** Pakk ut tilleggsskuffen, og fjern all emballasje.
- **3** Trekk skuffen helt ut av basen.

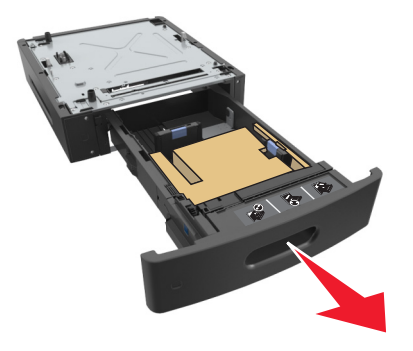

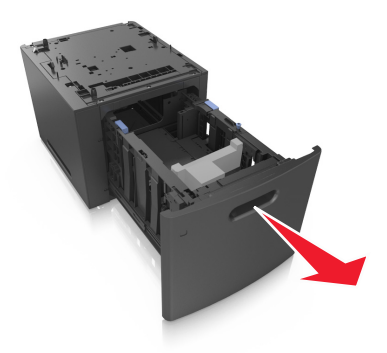

- Fjern all emballasje fra innsiden av skuffen.
- Sett skuffen inn i rammen.
- Sett skuffen i nærheten av skriveren.
- Lås hjulene på hjulsokkelen for å feste skriveren, juster skriveren med skuffen og send skriveren sakte på plass. **Merk:** Tilvalgsskuffer låses sammen når de stables.

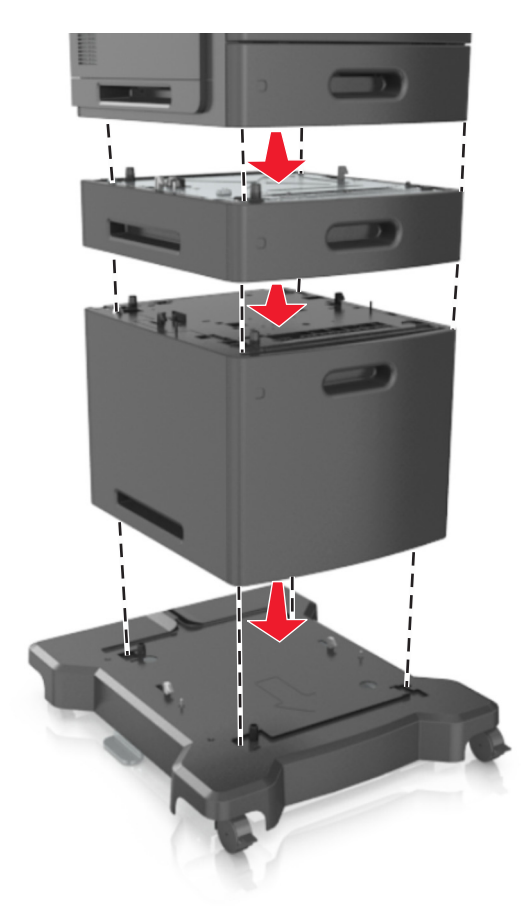

Koble strømledningen til skriveren og deretter til en jordet stikkontakt. Slå deretter på skriveren.

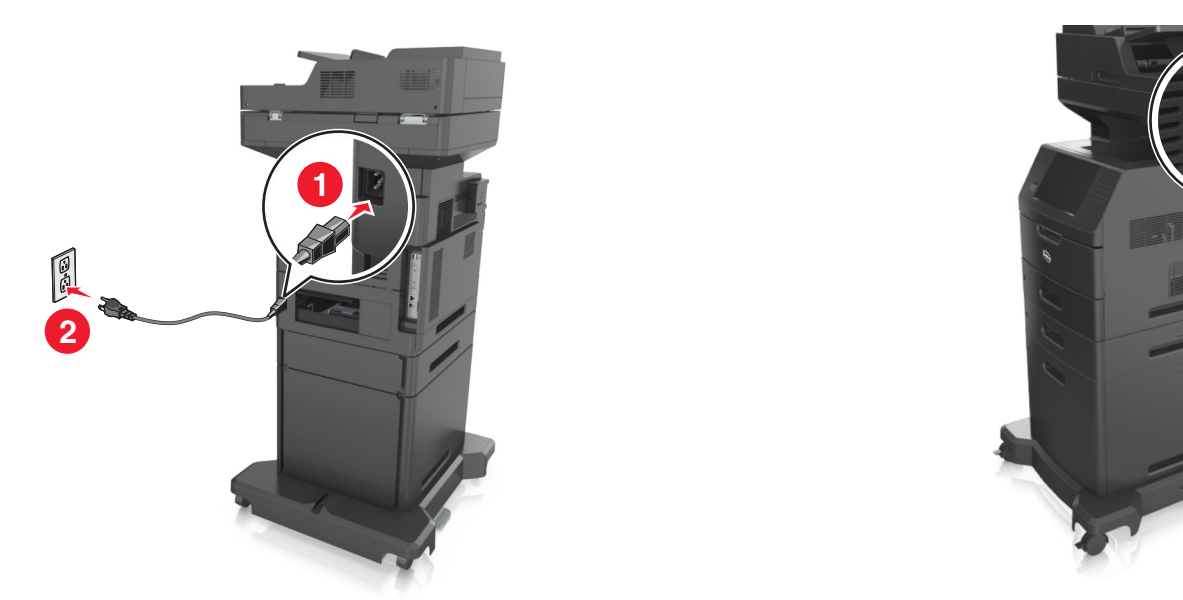

**Merk:** Når skriverprogramvaren og eventuelle tilleggsskuffer er installert, må du kanskje legge til tilleggsutstyret manuelt i skriverdriveren for å gjøre det tilgjengelig for utskriftsjobber. Se [Slik oppdaterer du alternativer i](#page-51-0) [skriverdriveren på side 52](#page-51-0) hvis du vil ha mer informasjon.

For å fjerne de(n) ekstra skuffen(e) må du skyve låseklemmen på høyre side av skriveren mot fronten av skriveren til den *klikker* på plass. Deretter fjerner du de stablede skuffene én etter én fra topp til bunn.

## **Koble til kabler**

**FORSIKTIG – FARE FOR PERSONSKADE:** Du må ikke bruke faksfunksjonen når det er tordenvær. Ikke installer dette produktet eller utfør noe elektrisk arbeid med tilkoblinger, for eksempel faksfunksjonen, strømledningen eller telefonen, i tordenvær.

Koble skriveren til datamaskinen med en USB-kabel, eller til nettverket med en Ethernet-kabel.

Kontroller følgende:

- **•** At USB-symbolet på kabelen stemmer med USB-symbolet på skriveren.
- **•** At riktig Ethernet-kabel er koblet til riktig Ethernet-port.

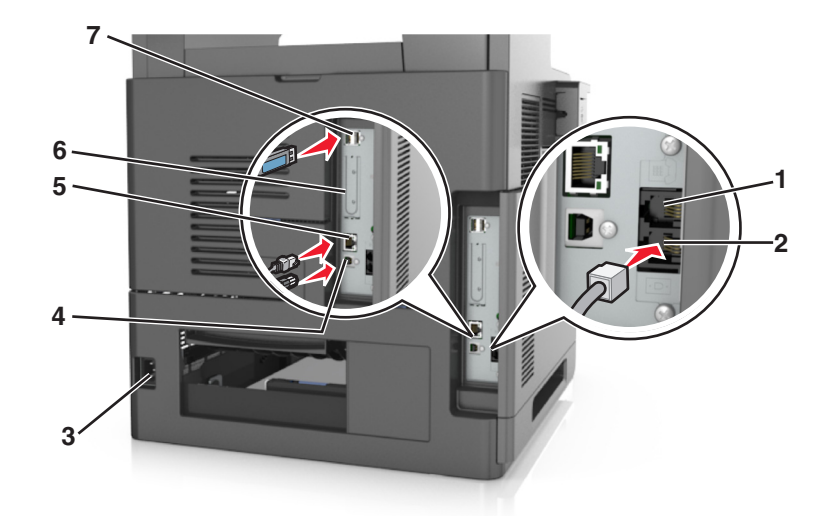

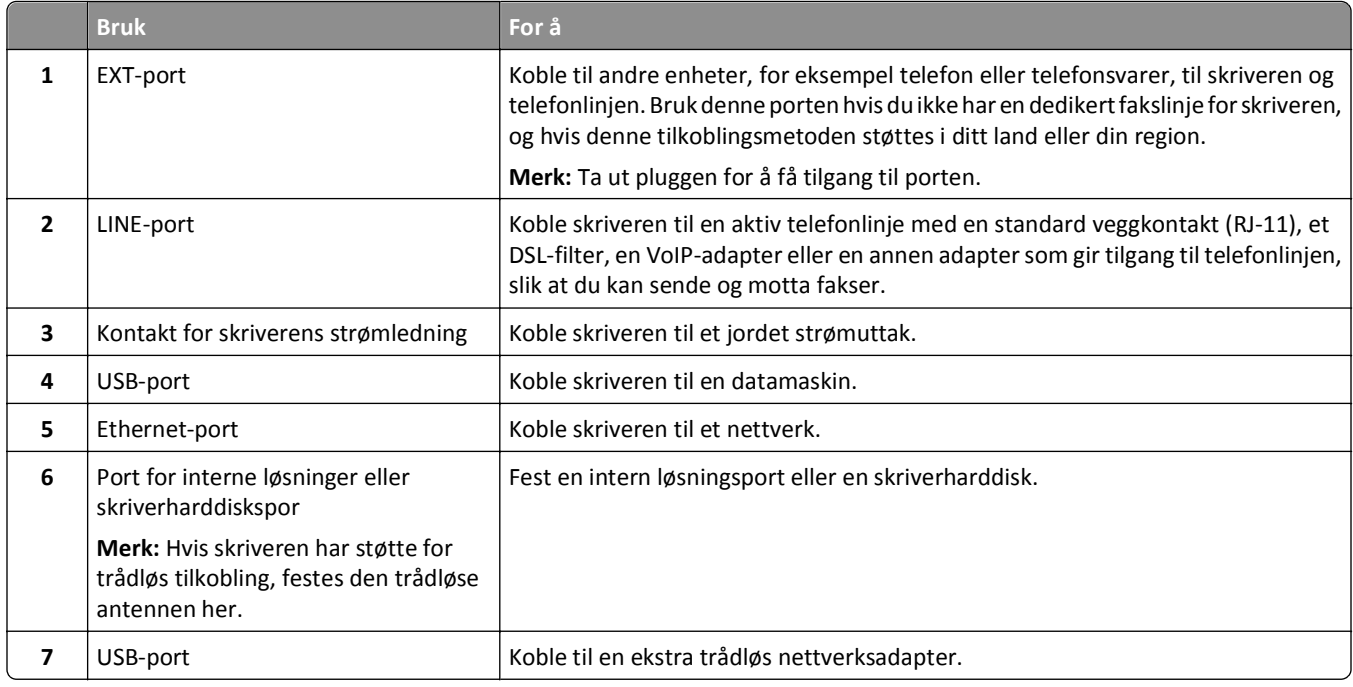

**Advarsel – mulig skade:** Ikke ta på de viste områdene på USB-kabelen, de trådløse nettverksadapterne eller skriveren under utskrift. Det kan føre til funksjonsfeil eller tap av data.

## **Organisere kabler**

Koble til Ethernet-kabelen og strømledningen, og gjem vekk kablene i kanalene på baksiden av skriveren.

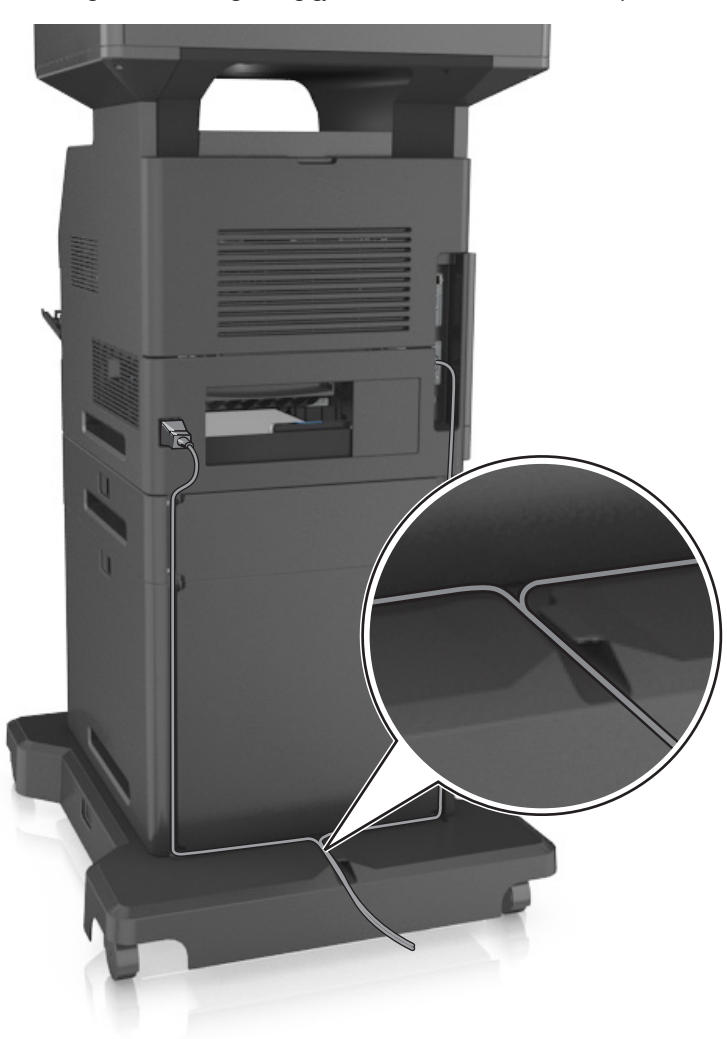

## **Slik stiller du inn skriverprogramvare**

### **Installere skriverprogramvaren**

**Merk:** Hvis du har installert skriverprogramvaren på datamaskinen tidligere, men må installere den på nytt, må du først avinstallere programvaren.

#### **For Windows-brukere**

- **1** Lukk alle åpne programmer.
- **2** Sett inn CD-en *Programvare og dokumentasjon*.

<span id="page-51-0"></span>Hvis installeringsskjermbildet ikke vises automatisk innen et minutt, må du starte CDen manuelt:

- **a** Klikk på eller **Start** og klikk deretter **Kjør**.
- **b** I dialogboksen Start søk eller Kjør må du skrive inn **D:\setup.exe**, der **D** er stasjonsboksen for CD- eller DVDstasjonen.
- **c** Trykk på **Enter**, eller klikk på **OK**.
- **3** Klikk på **Installer** og følg instruksjonene på skjermen.

#### **For Macintosh-brukere:**

- **1** Lukk alle åpne programmer.
- **2** Sett inn CD-en *Programvare og dokumentasjon*.

Hvis installeringsskjermbildet ikke vises automatisk innen et minutt, må du klikke på CD-ikonet på skrivebordet.

**3** Dobbeltklikk på installeringspakken, og følg instruksjonene på skjermen.

**Merk:** Du får utnyttet alle funksjonene på skriveren hvis du velger installeringsalternativet som kan tilpasses, og deretter alle pakkene på listen.

#### **Via Internett**

Oppdatert skriverprogramvare kan være tilgjengelig på **<http://support.dell.com>**.

### **Slik oppdaterer du alternativer i skriverdriveren**

Når tilleggsmaskinvare er installert, kan det være nødvendig å legge til tilleggsutstyret manuelt i skriverdriveren for å gjøre det tilgjengelig for utskriftsjobber.

#### **For Windows-brukere**

- **1** Åpne mappen Skrivere.
	- **a** Klikk på eller **Start** og velg **Kjør**.
	- **b** Skriv **control printers** i dialogboksen Start søk eller Åpne.
	- **c** Trykk på **Enter**, eller klikk på **OK**.
- **2** Velg skriveren.
- **3** Høyreklikk på skriveren, og velg **Skriveregenskaper** (Windows 7) eller **Egenskaper** (tidligere versjoner).
- **4** Klikk på kategorien **Konfigurasjon**.
- **5** Gjør ett av følgende:
	- **•** Klikk på **Oppdater nå spør skriver**.
	- **•** Under Konfigureringsalternativer, legger du manuelt til installert maskinvaretilbehør.
- **6** Klikk på **Bruk**.

#### **For Macintosh-brukere**

- **1** Fra Apple-menyen navigerer du til ett av følgende:
	- **• Systemvalg** >**Utskrift og skanning** > velg skriveren >**Alternativer og rekvisita** >**Driver**
	- **• Systemvalg** >**Utskrift og faks** > velg skriveren >**Alternativer og rekvisita** >**Driver**
- **2** Legg til installert tilleggsutstyr og klikk på **OK**.

## **Nettverksutskrift**

#### **Merk:**

- **•** Kjøp en trådløs nettverksadapter før du konfigurerer skriveren på et trådløst nettverk. Hvis du vil ha mer informasjon, kan du kontakte stedet der du kjøpte skriveren.
- **•** En Service Set Identifier (SSID) er navnet som er angitt til et trådløst nettverk. Wired Equivalent Privacy (WEP), Wi-Fi Protected Access (WPA) og WPA2 er sikkerhetstyper som blir brukt i et nettverk.

### **Forberede oppsett av skriveren i et Ethernet-nettverk.**

Du trenger informasjonen nedenfor før du konfigurerer skriveren for et Ethernet-nettverk.

**Merk:** Hvis nettverket tilordner IP-adresser til datamaskiner og skrivere automatisk, kan du fortsette installeringen av skriveren.

- **•** En gyldig, unik IP-adresse for skriveren i nettverket
- **•** Gatewayen til nettverket
- **•** Nettverksmasken til nettverket
- **•** Et kallenavn for skriveren (valgfritt)

**Merk:** Et kallenavn kan gjøre det enklere å identifisere skriveren i nettverket. Du kan velge å bruke standardkallenavnet for skriveren, eller du kan angi et navn du synes er enklere å huske.

Du trenger en Ethernet-kabel for å koble skriveren til nettverket og en tilgjengelig port som kobler skriveren fysisk til nettverket. Bruk en ny nettverkskabel hvis det er mulig for å unngå potensielle problemer med en skadet kabel.

### **Installere skriveren i et Ethernet-nettverk**

#### **For Windows-brukere**

**1** Sett inn CD-en *Programvare og dokumentasjon*.

Hvis installeringsskjermbildet ikke vises automatisk innen et minutt, må du starte CDen manuelt:

- **a** Klikk på eller **Start** og klikk deretter på **Kjør**.
- **b** I dialogboksen Start søk eller Kjør må du skrive inn **D:\setup.exe**, der **D** er bokstaven for CD- eller DVDstasjonen.
- **c** Trykk på **Enter**, eller klikk på **OK**.
- **2** Klikk på **Installer** og følg instruksjonene på skjermen.
- **3** Velg **Ethernet-tilkobling**, og klikk deretter på **Fortsett**.
- **4** Koble til Ethernet-kabelen når du får beskjed om det.
- **5** Velg skriveren på listen, og klikk på **Fortsett**.

**Merk:** Hvis den konfigurerte skriveren ikke vises på listen, må du klikke på **Endre søk**.

**6** Følg instruksjonene på dataskjermen.

#### **For Macintosh-brukere:**

- **1** La nettverkets DHCP-server tilordne skriveren en IP-adresse.
- **2** Slik kan du finne IP-adressen til skriveren, enten:
	- **•** Fra skriverens kontrollpanel
	- **•** I delen TCP/IP på menyen Nettverk/porter
	- **•** Ved å skrive ut en oppsettside for nettverk eller menyinnstillingsside, og deretter finne delen TCP/IP
- **Merk:** Du trenger IP-adressen dersom du konfigurerer tilgang til datamaskiner på et annet subnett enn skriveren.
- **3** Installer skriverdriveren på datamaskinen.
	- **a** Sett inn CDen *Software and Documentation* og dobbeltklikk på installeringspakken for skriveren.
	- **b** Følg instruksjonene på dataskjermen.
	- **c** Velg et mål og klikk på **Fortsett**.
	- **d** Klikk på **Installer** i vinduet Enkel installering.
	- **e** Skriv inn brukerpassordet, og klikk deretter på **OK**. Alle nødvendige programmer blir installert på datamaskinen.
	- **f** Klikk på **Lukk** når installeringen er fullført.
- **4** Legg til skriveren.
	- **•** For IP-utskrift:
		- **a** Fra Apple-menyen navigerer du til ett av følgende:
			- **– Systemvalg** >**Utskrift og skanning**
			- **– Systemvalg** >**Utskrift og faks**
		- **b** Klikk på **+**.
		- **c** Klikk på kategorien **IP**.
		- **d** Skriv inn IP-adressen til skriveren i adressefeltet, og klikk på **Legg til**.
	- **•** For AppleTalk-utskrift:

#### **Merk:**

- **–** Kontroller at AppleTalk er aktivert på skriveren.
- **–** Denne funksjonen støttes bare i Mac OS X versjon 10.5.
- **a** Velg følgende på Apple-menyen:

#### **Systemvalg** >**Utskrift og faks**

**b** Klikk på **+** og gå til: **AppleTalk** > velg skriveren >**Legg til**

## **Forberede oppsett av skriveren i et trådløst nettverk.**

#### **Merk:**

- **•** Kontroller at den trådløse nettverksadapteren er installert i skriveren og fungerer som den skal. Du finner mer informasjon i instruksjonsarket som fulgte med den trådløse nettverksadapteren.
- **•** Kontroller at tilgangspunktet (den trådløse ruteren) er på og fungerer som det skal.

Sørg for å ha følgende informasjon før du konfigurerer skriveren i et trådløst nettverk:

- **• SSID** SSID blir også kalt nettverksnavn.
- **• Trådløs modus (eller nettverksmodus)** Modusen er enten infrastruktur eller ad hoc.
- **• Kanal (for ad hoc-nettverk)** Kanalen er som standard automatisk for infrastrukturnettverk.

Enkelte ad hoc-nettverk krever også automatisk innstilling. Kontakt nettverksansvarlig hvis du ikke er sikker på hvilken kanal du skal velge.

- **• Sikkerhetsmetode**—Det finnes fire grunnleggende alternativer for sikkerhetsmetode:
	- **–** WEP-nøkkel

Hvis nettverket benytter mer enn én WEP-nøkkel, skriver du inn opptil fire i de angitte feltene. Velg nøkkelen som for øyeblikket er i bruk på nettverket ved å velge standard WEP overføringsnøkkel.

**–** WPA eller WPA2 forhåndsdelt nøkkel eller passfrase

WPA inkluderer kryptering som et ekstra lag med sikkerhet. Du kan velge mellom AES eller TKIP. Kryptering må angis for samme type på ruteren og skriveren, ellers vil ikke skriveren kunne kommunisere i nettverket.

**–** 802.1X–RADIUS

Hvis du installerer skriveren på et 802.1X-nettverk, kan du ha behov for følgende:

- **•** Godkjenningstype
- **•** Intern godkjenningstype
- **•** 802.1X-brukernavn og -passord
- **•** Sertifikater
- **–** Ingen sikkerhet

Hvis det trådløse nettverket ikke bruker noen type sikkerhet, får du ikke tilgang til noen sikkerhetsinformasjon.

**Merk:** Vi anbefaler ikke å bruke et usikret trådløst nettverk.

#### **Merk:**

- **–** Hvis du ikke kjenner SSID-navnet til nettverket som datamaskinen er koblet til, må du starte verktøyet for oppsett av trådløs tilkobling for nettverksadapteren og se etter nettverksnavnet. Hvis du ikke kan finne SSIDnavnet eller sikkerhetsinformasjonen for nettverket, kan du se i dokumentasjonen til tilgangspunktet eller kontakte systemadministratoren.
- **–** Se i dokumentasjonen eller websiden for tilgangspunktet, eller spør systemansvarlig for å finne ut hvordan du kan finne den forhåndsdelte WPA-/WPA2-nøkkelen eller -passordet for det trådløse nettverket.

## **Kobler til skriveren ved hjelp av veiviseren for trådløs tilkobling**

Før du starter, kontrollerer du at:

- **•** Et trådløst nettverkskort er installert i skriveren og fungerer som det skal. Du finner mer informasjon i instruksjonsarket som fulgte med den trådløse nettverksadapteren.
- **•** En Ethernet-kabel er koblet fra skriveren.

**•** Aktiv NIC er satt til Auto. Du setter dette til Auto ved å navigere til:

### >**Nettverk/porter** >**Aktiv NIC** >**Auto** >**Send**

**Merk:** Slå av skriveren, vent i minst fem ti sekunder, og slå den på igjen.

**1** Fra kontrollpanelet på skriveren navigerer du til:

#### >**Nettverksporter** >**Nettverk [x]** >**Nettverk [x] Oppsett** >**Trådløst** >**Oppsett av nettverkstilkobling**

**2** Velg et trådløst tilkoblingsoppsett.

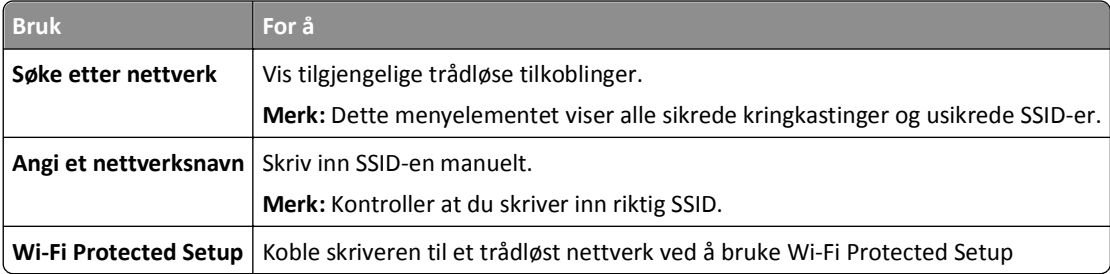

**3** Følg instruksjonene i vinduet på skriveren.

## **Koble skriveren til et trådløst nettverk ved å bruke Wi-Fi Protected Setup**

Før du starter, kontrollerer du at:

- **•** Tilgangspunktet (den trådløse ruteren) er WPS-sertifisert (Wi‑Fi Protected Setup) eller WPS‑kompatibelt. Det er mer informasjon i dokumentasjonen som fulgte med tilgangspunktet ditt.
- **•** Et trådløst nettverkskort i skriveren er koblet til og fungerer som det skal. Du finner mer informasjon i instruksjonene som fulgte med det trådløse nettverkskortet.

#### **Bruke trykknappkonfigurasjonsmetoden**

**1** Naviger fra kontrollpanelet på skriveren til:

#### >**Nettverk/porter** >**Nettverk [x]** >**Nettverk [x]-oppsett** >**Trådløs** >**Oppsett av nettverkstilkobling** >**Wi**‑**Fi Protected Setup** >**Start trykknappmetoden**

**2** Følg instruksjonene i vinduet på skriveren.

#### **Bruke PIN-metoden**

**1** Naviger fra kontrollpanelet på skriveren til:

#### >**Nettverk/porter** >**Nettverk [x]** >**Nettverk [x]-oppsett** >**Trådløs** >**Oppsett av nettverkstilkobling** >**Wi**‑**Fi Protected Setup** >**Start PIN-metoden**

- **2** Kopier WPS PIN-koden på åtte sifre.
- **3** Åpne en nettleser, og skriv inn IP-adressen til tilgangspunktet i adressefeltet.

**Merk:**

- **•** IP-adressen vises som fire grupper med tall adskilt av punktum, for eksempel 123.123.123.123.
- **•** Hvis du bruker en proxyserver, må den deaktiveres midlertidig slik at Web-siden kan lastes inn på riktig måte.
- **4** Vis WPS-innstillingene. Det er mer informasjon i dokumentasjonen som fulgte med tilgangspunktet ditt.
- **5** Angi PIN-koden på åtte sifre, og lagre deretter innstillingen.

### **Koble skriveren til et trådløst nettverk ved hjelp av Embedded Web Server**

Før du starter, kontrollerer du at:

- **•** Skriveren er midlertidig koblet til et Ethernet-nettverk.
- **•** Det er installert en trådløs nettverksadapter i skriveren som fungerer som den skal. Du finner mer informasjon i instruksjonsarket som fulgte med den trådløse nettverksadapteren.
- **1** Åpne en nettleser og skriv inn IP-adressen til skriveren i adressefeltet.

#### **Merk:**

- **•** Vis skriverens IP-adresse på skriverens kontrollpanel. IP-adressen vises som fire grupper med tall adskilt av punktum, for eksempel 123.123.123.123.
- **•** Hvis du bruker en proxyserver, må den deaktiveres midlertidig slik at Web-siden kan lastes inn på riktig måte.
- **2** Klikk på **Innstillinger** >**Nettverk/porter** >**Trådløs**.
- **3** Endre innstillingene etter innstillingene til tilgangspunktet (trådløs ruter).

**Merk:** Pass på å angi riktig SSID, sikkerhetsmetode, forhåndsdelt nøkkel eller passord, nettverksmodus og kanal.

- **4** Klikk på **Send inn**.
- **5** Slå av skriveren, og koble fra Ethernet-kabelen. Vent deretter minst 5 sekunder, og slå så skriveren på igjen.
- **6** Skriv ut en nettverksoppsettside for å kontrollere at skriveren er koblet til nettverket. Kontroller at statusen Tilkoblet vises i delen Nettverkskort [x].

## **Endre portinnstillinger etter installasjon av en ny intern løsningsport for nettverket**

Når en ny intern løsningsport fra er installert i skriveren, må skriverkonfigurasjonen på datamaskinene som har tilgang til skriveren oppdateres, siden skriveren vil få tildelt en ny IP-adresse. Alle datamaskiner som har tilgang til skriveren, må oppdateres med den nye IP-adressen.

#### **Merk:**

- **•** Hvis skriveren har en statisk IP-adresse, trenger du ikke å endre konfigurasjonen på datamaskinene.
- **•** Hvis datamaskinene er konfigurert til å bruke nettverksnavnet i stedet for en IP-adresse, trenger du ikke å endre konfigurasjonen på datamaskinene.
- **•** Hvis du installerer en trådløs ILP til en skriver som tidligere har vært konfigurert for en Ethernet-tilkobling, må du sørge for at skriveren kobles fra Ethernet-nettverket når du konfigurerer skriveren til å handle trådløst. Hvis skriveren er koblet til Ethernet-nettverket, er konfigureringen av det trådløse nettverket fullført. Den trådløse ILP-en er ikke aktiv. Hvis du vil aktivere den trådløse ILP-en, må du koble skriveren fra Ethernet-nettverket, slå av skriveren, og slå den på på nytt.
- **•** Bare én nettverkstilkobling er aktiv om gangen. Hvis du vil veksle mellom Ethernet- og trådløs tilkobling, må du slå av skriveren, koble til kabelen (for å bytte til Ethernet-tilkobling) eller koble fra kabelen (for å bytte til trådløs tilkobling) og deretter slå på skriveren igjen.

#### **For Windows-brukere**

**1** Åpne en nettleser og skriv inn IP-adressen til skriveren i adressefeltet.

#### **Merk:**

- **•** Vis skriverens IP-adresse på skriverens kontrollpanel. IP-adressen vises som fire sett med tall atskilt med punktum, for eksempel 123.123.123.123.
- **•** Hvis du bruker en proxyserver, må den deaktiveres midlertidig slik at Web-siden kan lastes inn på riktig måte.
- **2** Klikk på eller **Start** og klikk deretter **Kjør**.
- **3** Skriv **control printers** i dialogboksen Start søk eller Åpne.
- **4** Trykk på **Enter**, eller klikk på **OK**.
- **5** Velg skriveren som har blitt endret.

**Merk:** Dersom det finnes mer enn en kopi av skriveren, må alle kopiene oppdateres med den nye IP-adressen.

- **6** Høyreklikk på skriveren, og velg **Skriveregenskaper** (Windows 7) eller **Egenskaper** (tidligere versjoner).
- **7** Klikk på knappen **Porter**.
- **8** Velg porten på listen, og klikk deretter på **Konfigurer port**.
- **9** Skriv inn den nye IP-adressen i feltet "Skrivernavn eller IP-adresse".
- **10** Klikk på **OK** >**Lukk**.

#### **For Macintosh-brukere:**

**1** Åpne en nettleser og skriv inn IP-adressen til skriveren i adressefeltet.

#### **Merk:**

- **•** Vis skriverens IP-adresse på skriverens kontrollpanel. IP-adressen vises som fire sett med tall atskilt med punktum, for eksempel 123.123.123.123.
- **•** Hvis du bruker en proxyserver, må den deaktiveres midlertidig slik at Web-siden kan lastes inn på riktig måte.

#### **2** Legg til skriveren.

- **•** For IP-utskrift:
	- **a** Fra Apple-menyen navigerer du til ett av følgende:
		- **– Systemvalg** >**Utskrift og skanning**
		- **– Systemvalg** >**Utskrift og faks**
	- **b** Klikk på **+**.
	- **c** Klikk på kategorien **IP**.
	- **d** Skriv inn IP-adressen til skriveren i adressefeltet, og klikk på **Legg til**.
- **•** For AppleTalk-utskrift:

#### **Merk:**

- **–** Kontroller at AppleTalk er aktivert på skriveren.
- **–** Denne funksjonen støttes bare i Mac OS X versjon 10.5.
- **a** Velg følgende på Apple-menyen: **Systemvalg** >**Utskrift og faks**
- **b** Klikk på **+** og gå til: **AppleTalk** > velg skriveren >**Legg til**

### **Sette opp seriellutskrift**

Bruk seriellutskrift til å skrive ut selv når datamaskinen er langt fra skriveren, eller for å skrive ut ved redusert hastighet.

Når du har installert seriellporten eller kommunikasjonsporten (COM), må du konfigurere skriveren og datamaskinen. Kontroller at du har koblet seriellkabelen til COM-porten på skriveren.

- **1** Angi parameterne i skriveren.
	- **a** Fra skriverens kontrollpanel navigerer du til menyen for portinnstillinger.
	- **b** Finn menyen for innstillinger for seriellporten, og juster eventuelt innstillingene.
	- **c** Lagre de endrede innstillingene, og skriv ut en menyinnstillingsside.

#### **2** Installer skriverdriveren.

- **a** Sett inn CD-en *Programvare og dokumentasjon*. Hvis installeringsskjermbildet ikke vises automatisk innen et minutt, må du starte CDen manuelt:
	- **1** Klikk på eller **Start** og klikk deretter på **Kjør**.
	- **2** I dialogboksen Start søk eller Kjør må du skrive inn **D:\setup.exe**, der **D** er bokstaven for CD- eller DVDstasjonen.
	- **3** Trykk på **Enter**, eller klikk på **OK**.
- **b** Klikk på **Installer**.
- **c** Følg instruksjonene på dataskjermen.
- **d** Velg **Avansert**, og klikk på **Fortsett**.
- **e** Velg en port i dialogboksen Konfigurer skrivertilkobling.
- **f** Hvis porten ikke vises på listen, må du klikke på **Oppdater** eller navigere til: **Legg til port** > velg en porttype > angi nødvendig informasjon >**OK**
- **g** Klikk på **Fortsett** >**Fullfør**.
- **3** Angi parameterne for COM-porten.

Når skriverdriveren er installert, må du angi serielle parametere for COM-porten som er tilordnet skriverdriveren.

**Merk:** De serielle parameterne for COM-porten må være identiske med de serielle parameterne som er angitt for skriveren.

- **a** Åpne Enhetsbehandling.
	- **1** Klikk på eller **Start** og klikk deretter på **Kjør**.
	- **2** Skriv inn **devmgmt.msc** i dialogboksen Start søk eller Kjør.
	- **3** Trykk på **Enter**, eller klikk på **OK**.
- **b** Klikk på **+** ved siden av Porter for å utvide listen over tilgjengelige porter.
- **c** Høyreklikk på COM-porten der seriellkabelen er koblet til datamaskinen (for eksempel: COM1), og klikk på **Egenskaper**.
- **d** I kategorien Portinnstillinger angir du parametrene slik at de stemmer overens med parametrene i skriveren. Kontroller skriverinnstillingene under serielloverskriften på menyinnstillingssiden.
- **e** Klikk på **OK**, og lukk alle dialogboksene.
- **f** Skriv ut en testside for å kontrollere at skriveren er installert.

## **Kontrollere skriveroppsettet**

Når all maskinvare og programvare er installert og skriveren er slått på, må du kontrollere at skriveren er konfigurert riktig ved å skrive ut følgende:

- **• Menyinnstillingsside** bruk denne siden til å kontrollere at alle skriveralternativer er riktig installert. En liste over installert tilleggsutstyr vises på slutten av siden. Hvis en tilleggsenhet som du har installert ikke står listet, er den ikke riktig installert. Fjern tilleggsutstyret og installer det på nytt.
- **• Oppsettside for nettverk**: Hvis skriveren er har Ethernet eller trådløs tilkoblingsmulighet og er koblet til et nettverk, skriver du ut en oppsettside for nettverk for å kontrollere nettverkstilkoblingen. Denne siden inneholder også viktig informasjon som kan hjelpe deg med å konfigurere skriveren for nettverksutskrifter.

### **Skrive ut en menyinnstillingsside**

Velg følgende på startsiden:

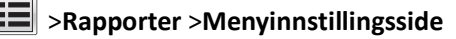

## **Skrive ut en oppsettside for nettverk**

Hvis skriveren er koblet til et nettverk, kan du skrive ut en oppsettside for nettverk for å kontrollere nettverkstilkoblingen. Denne siden inneholder også viktig informasjon for konfigurering av skriveren for nettverksutskrifter.

**1** Velg følgende på startbildet:

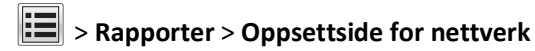

**2** Kontroller den første delen av oppsettsiden, og kontroller at statusen er **Tilkoblet**.

Hvis statusen er **Ikke tilkoblet**, kan det hende at nettverkskontakten ikke er aktiv, eller at det er feil på nettverkskabelen. Kontakt systemadministratoren for å finne en løsning, og skriv deretter ut en ny oppsettside.

# **Legge i papir og spesialpapir**

Valg og håndtering av papir og spesialpapir kan påvirke hvor pålitelig utskriften av dokumenter blir. Se [Unngå papirstopp](#page-244-0) [på side 245](#page-244-0) og [Oppbevare papir på side 84](#page-83-0) hvis du vil ha mer informasjon.

## **Angi papirstørrelse og -type**

Velg følgende på startbildet:

>**Papirmeny** >**Papirstørrelse/-type** > velg en skuff > velg papirstørrelse eller -type >

## **Konfigurere innstillinger for universalpapir**

Universalpapir er en brukerdefinert innstilling som du kan bruke til å skrive ut på papirstørrelser som ikke finnes på skrivermenyene.

#### **Merk:**

- **•** Den minste Universal-størrelsen som støttes, er 76,2 x 76,2 mm (3 x 3 tommer).
- **•** Den største Universal-størrelsen som støttes, er 216 x 359,92 mm (8,5 x 14,17 tommer).
- **1** Velg følgende på startsiden:

>**Papirmeny** >**Universaloppsett** >**Måleenhet** > velg en måleenhet

- **2** Trykk på **Stående bredde** eller **Stående høyde**.
- **3** Velg bredde eller høyde, og trykk deretter på **Send**.

## **Legge i 550 arks skuffen**

**FORSIKTIG – FARE FOR PERSONSKADE:** Fyll papir i hver papirskuff separat for å redusere risikoen for at utstyret kan velte. La de andre skuffene være lukket til de må åpnes.

**1** Dra skuffen helt ut.

**Merk:**

- **•** Når du legger i papir i Folio-, Legal- eller Oficio-format, må du løfte skuffen litt og dra den ut.
- **•** Unngå å ta ut skuffene mens en jobb skrives ut, eller mens **Opptatt** vises på skjermen. Det kan føre til papirstopp.

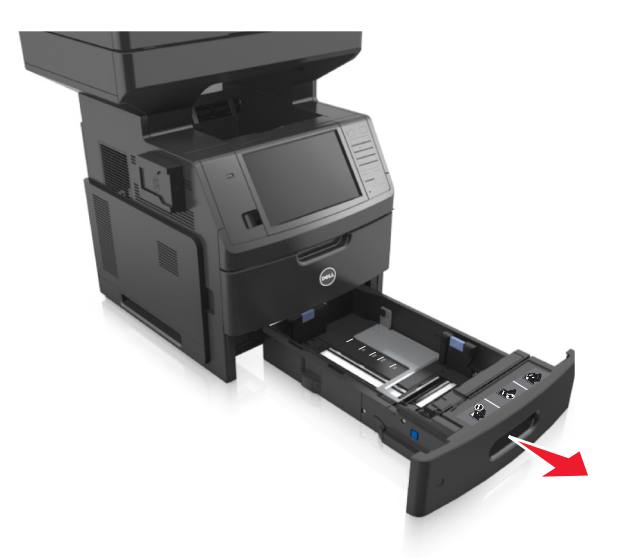

**2** Klem og skyv breddeføreren til riktig posisjon for papirstørrelsen som du skal legge i, til den *klikker* på plass.

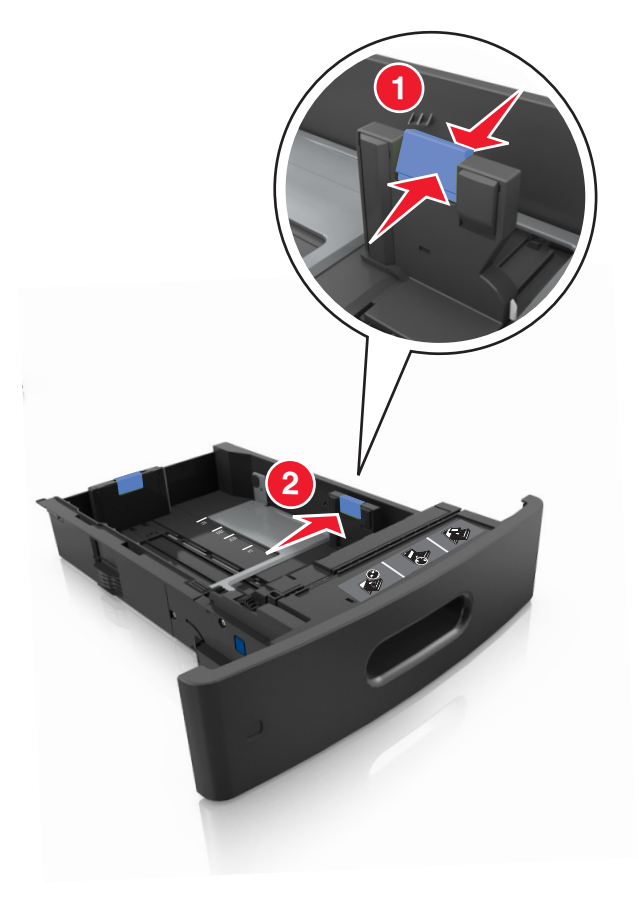

**Merk:** Bruk papirstørrelsesindikatorene nederst i skuffen til å plassere førerne riktig.

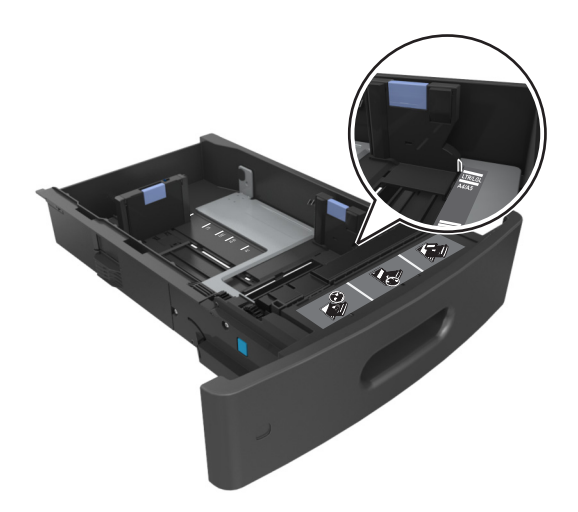

**3** Lås opp lengdeføreren, og klem og skyv føreren til riktig posisjon for papirstørrelsen som du skal legge i.

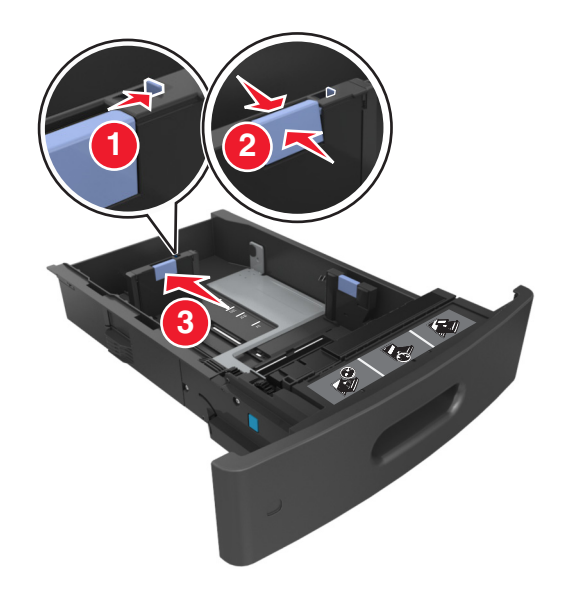

**Merk:**

- **•** Lås lengdeføreren for alle papirstørrelser.
- **•** Bruk papirstørrelsesindikatorene nederst i skuffen til å plassere førerne riktig.

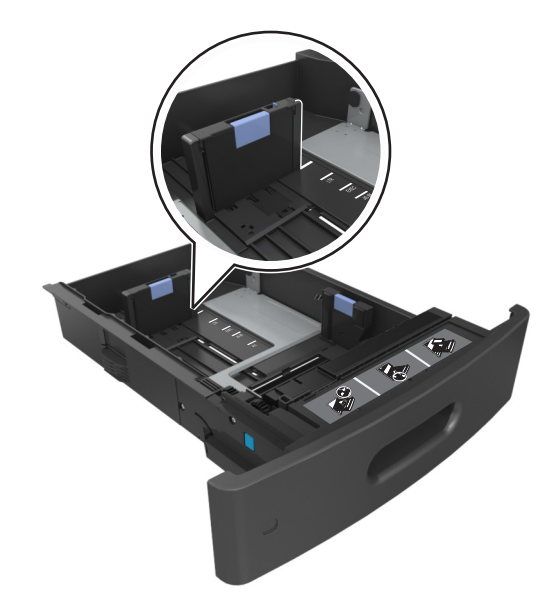

**4** Bøy arkene frem og tilbake for å løsne dem, og luft dem. Ikke brett eller krøll papiret. Rett ut kantene på en plan overflate.

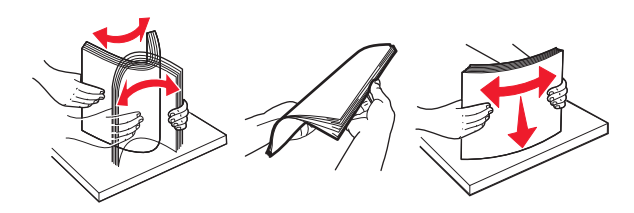

**5** Legg i papirbunken med utskriftssiden ned for ensidig utskrift.

**Merk:** Kontroller at papiret eller konvolutten er lagt i riktig.

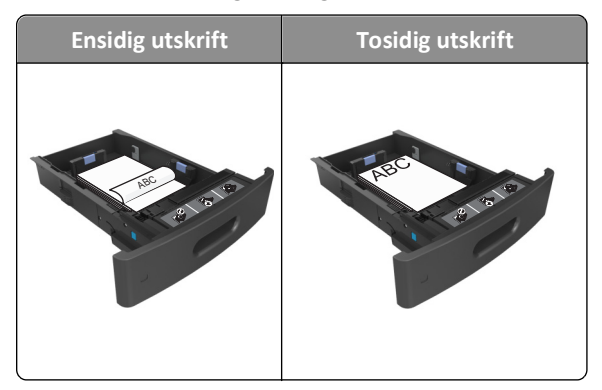

**•** Ikke skyv papiret inn i skuffen. Legg i papir slik det vises i illustrasjonen.

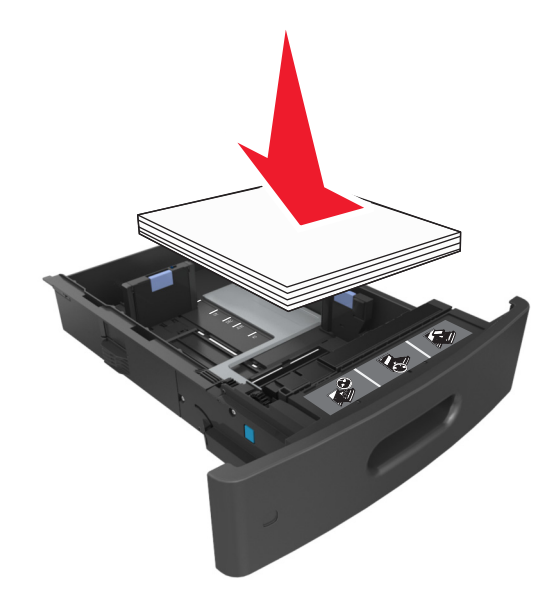

**•** Hvis du legger i konvolutter, må du passe på at klaffsiden er vendt opp, og at konvoluttene ligger på venstre side av skuffen.

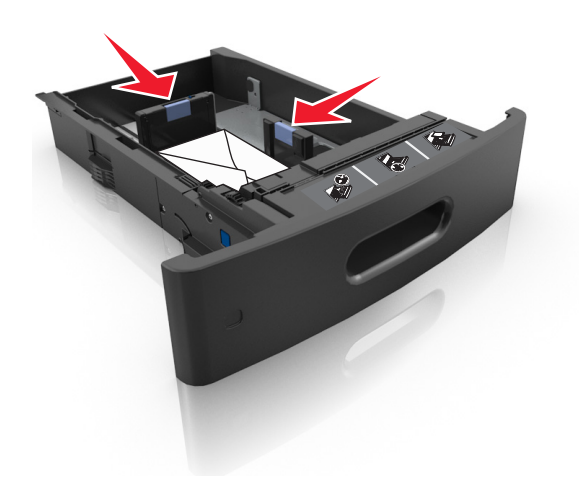

**•** Kontroller at papiret ikke er høyere enn kapasitetsmerket.

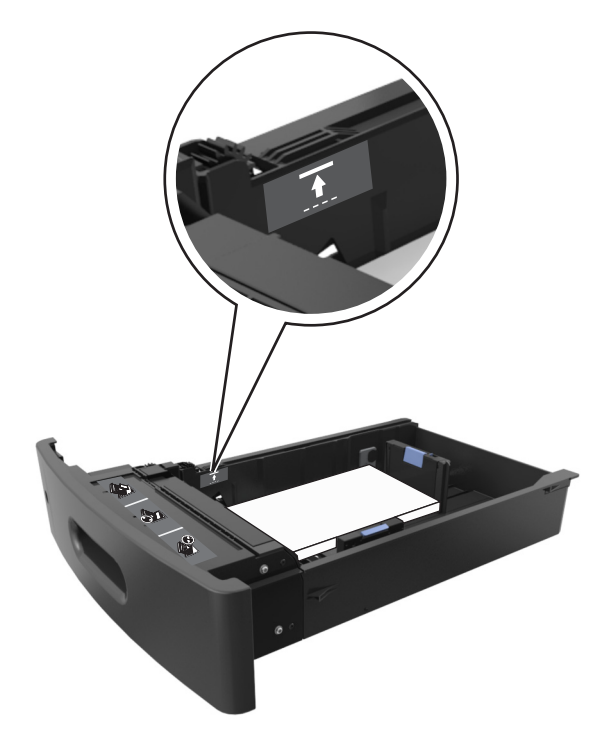

**Advarsel – mulig skade:** Hvis du legger for mye papir i skuffen, kan det føre til papirstopp.

**6** Ved tilpasset papir og universalpapir justerer du papirførerne slik at de så vidt berører papirbunken, og deretter låser du lengdeføreren.

**7** Sett inn skuffen.

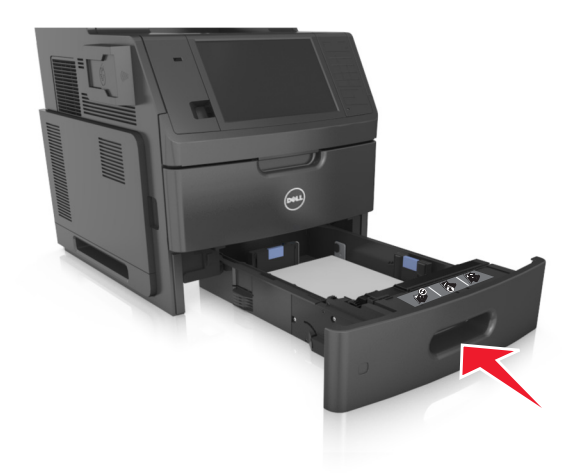

**8** Angi papirstørrelse og papirtype i henhold til papiret som er lagt i skuffen, på Papir-menyen på skriverens kontrollpanel.

**Merk:** Angi riktig papirstørrelse og -type for å unngå papirstopp og problemer med utskriftskvalitet.

## **Legge i 2100 arks skuffen**

**FORSIKTIG – FARE FOR PERSONSKADE:** Fyll papir i hver papirskuff separat for å redusere risikoen for at utstyret kan velte. La de andre skuffene være lukket til de må åpnes.

- **1** Dra skuffen helt ut.
- **2** Juster bredde- og lengdepapirførerne.

### **Legge i papir med A5-størrelse**

**a** Trekk opp og skyv breddeføreren til riktig posisjon for A5-papir.

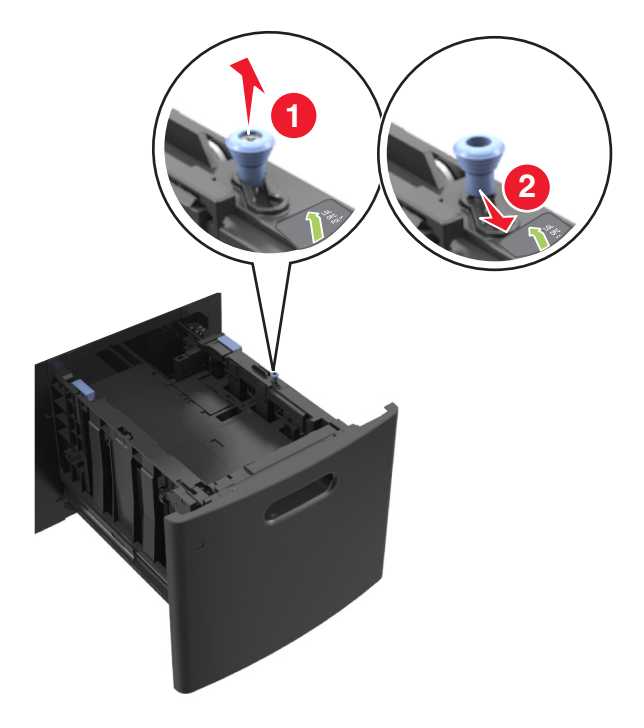

**b** Klem og skyv lengdeføreren til posisjonen for A5-papir til den *klikker* på plass.

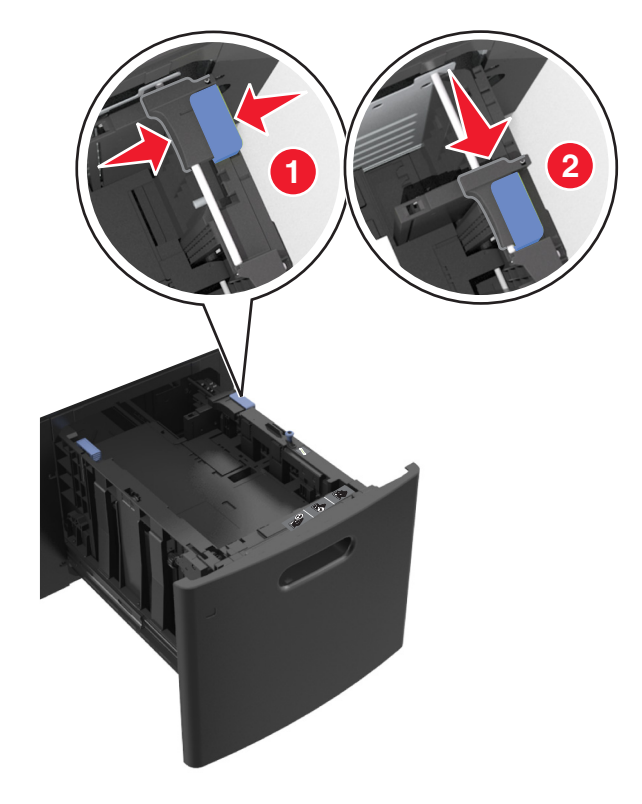

**c** Ta ut lengdeføreren for A5-papir fra holderen.

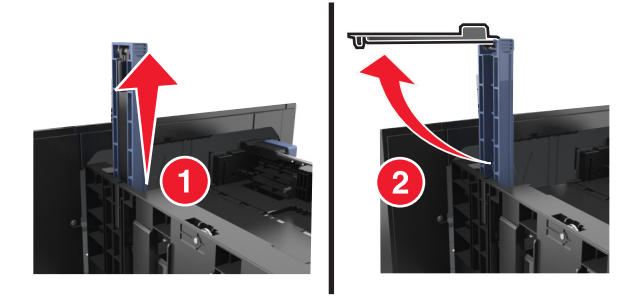

**d** Sett inn lengdeføreren for A5-papir i det angitte sporet.

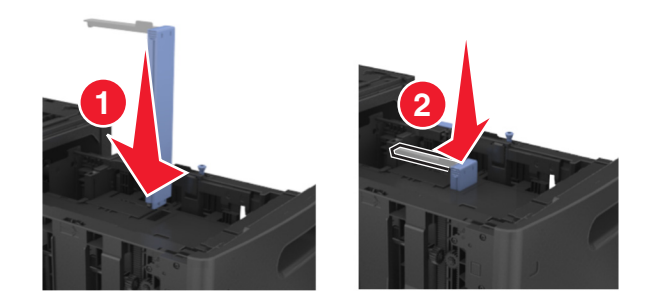

**Merk:** Trykk på lengdeføreren for A5-papir til den *klikker* på plass.

#### **Legge i papir i A4-, Letter-, Legal-, Oficio- og Folio-format**

**a** Trekk opp og skyv breddeføreren til riktig posisjon for papirstørrelsen som legges i.

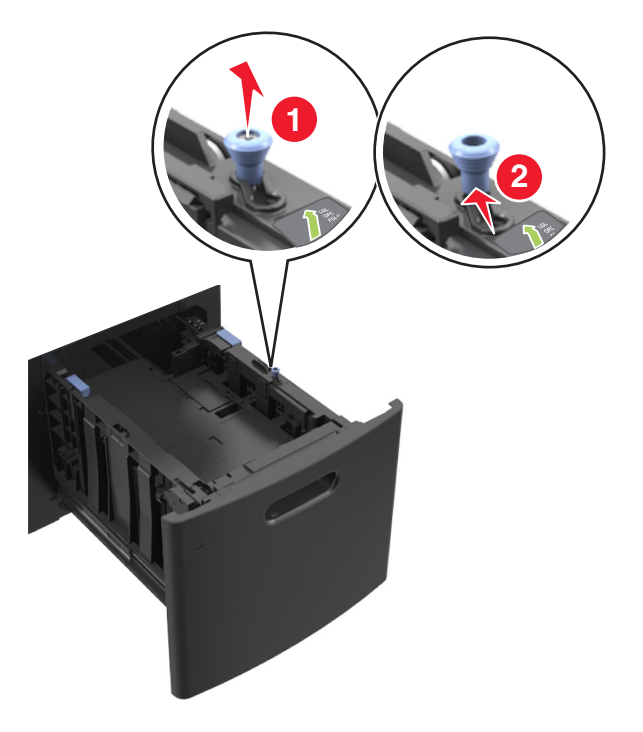

**b** Hvis lengdeføreren for A5-papir fortsatt er tilkoblet lengdeføreren, fjerner du den fra plassen. Hvis lengdeføreren for A5-papir ikke er tilkoblet, går du videre til trinn d.

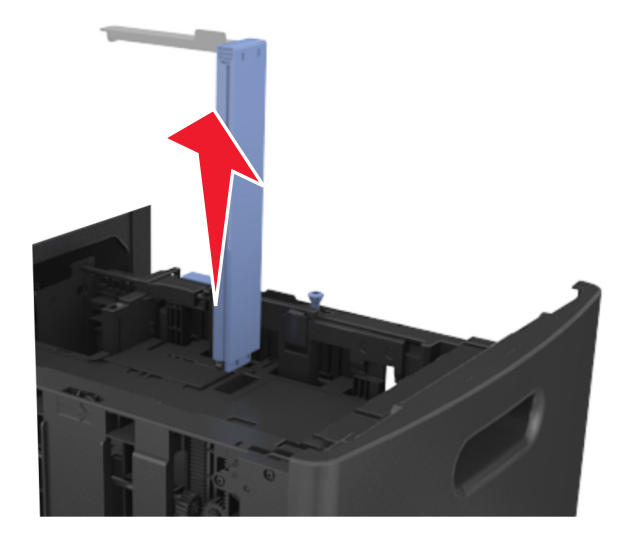

**c** Sett lengdeføreren for A5-papir i holderen.

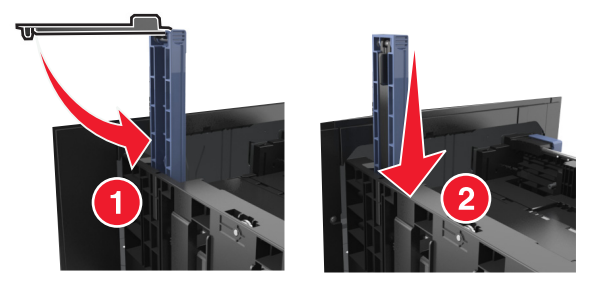

**d** Klem og skyv lengdeføreren til riktig posisjon for papirstørrelsen som legges i.

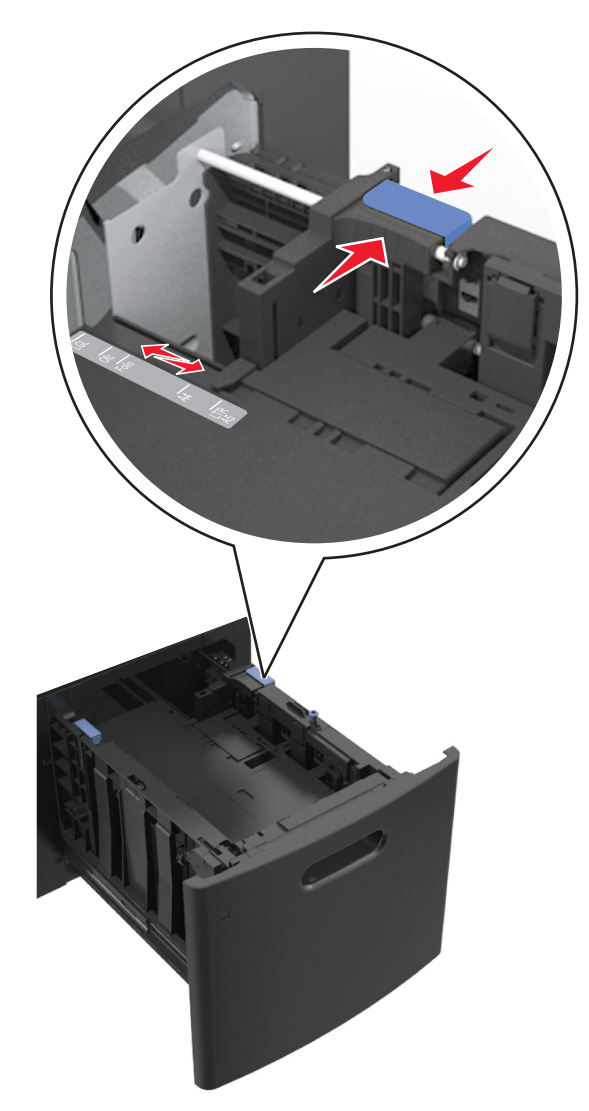

**3** Bøy arkene frem og tilbake for å løsne dem, og luft dem. Ikke brett eller krøll papiret. Rett ut kantene på en plan overflate.

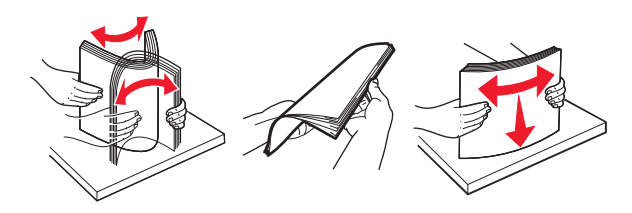

- **4** Legg i papirbunken med utskriftssiden ned for ensidig utskrift.
	- **•** Kontroller at papiret er lagt i på riktig måte.
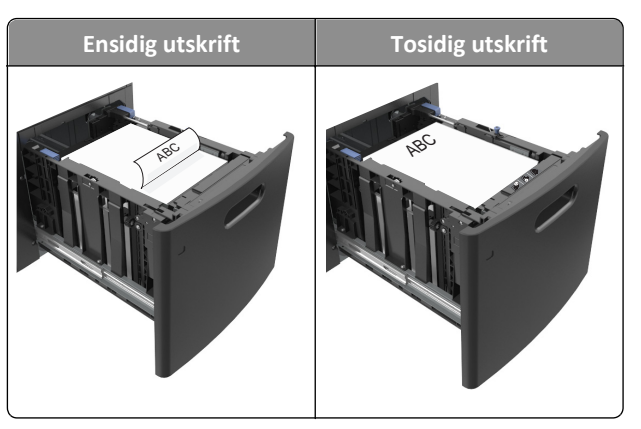

**•** Kontroller at papiret ikke er høyere enn kapasitetsmerket.

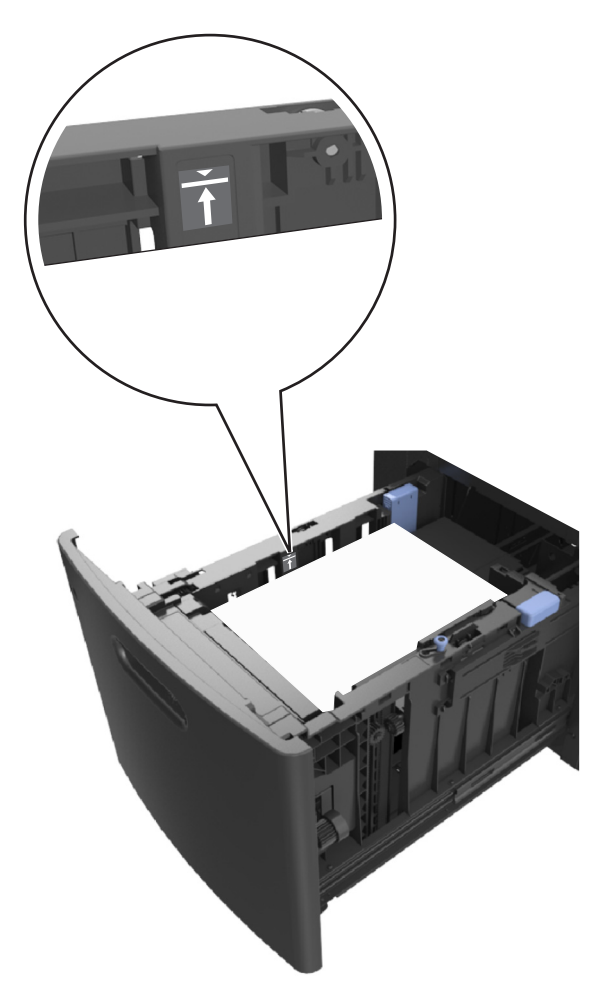

**Advarsel – mulig skade:** Hvis du legger for mye papir i skuffen, kan det føre til papirstopp.

**5** Sett inn skuffen.

**Merk:** Trykk ned papirbunken når du setter inn skuffen.

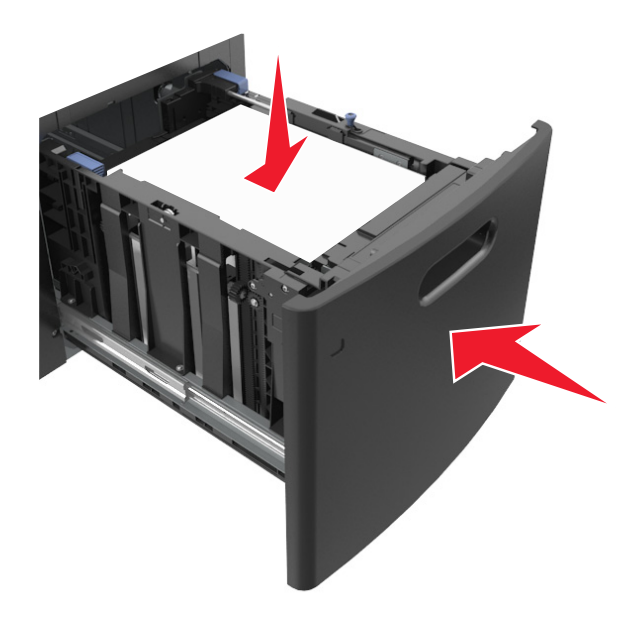

**6** Angi papirstørrelse og papirtype i henhold til papiret som er lagt i skuffen, på Papir-menyen på skriverens kontrollpanel.

**Merk:** Angi riktig papirstørrelse og -type for å unngå papirstopp og problemer med utskriftskvalitet.

## **Legge papir i flerbruksmateren**

**1** Trekk ned dekselet til flerbruksmateren.

**Merk:** Ikke legg i papir eller lukk flerbruksmateren når en jobb skrives ut.

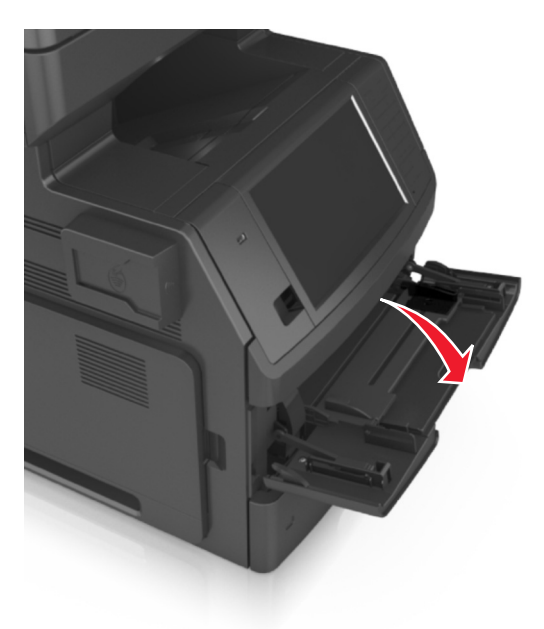

**2** Trekk i forlengeren på flerbruksmateren.

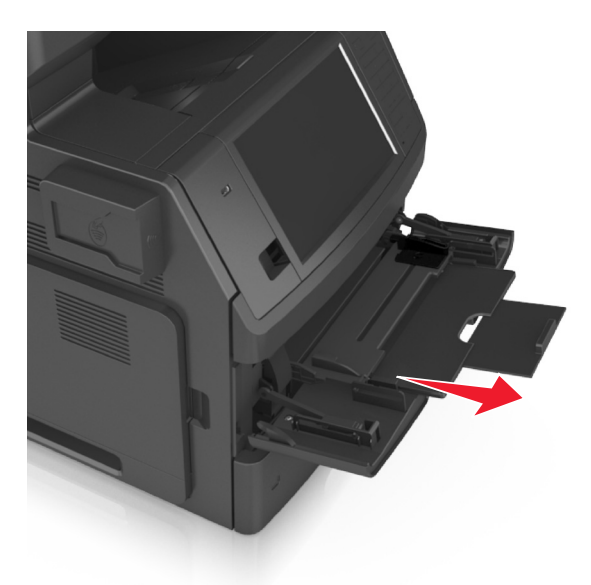

**Merk:** Før forlengeren forsiktig slik at flerbruksmateren er fullt utvidet og åpnet.

**3** Skyv breddeføreren til riktig posisjon for papirstørrelsen du legger i.

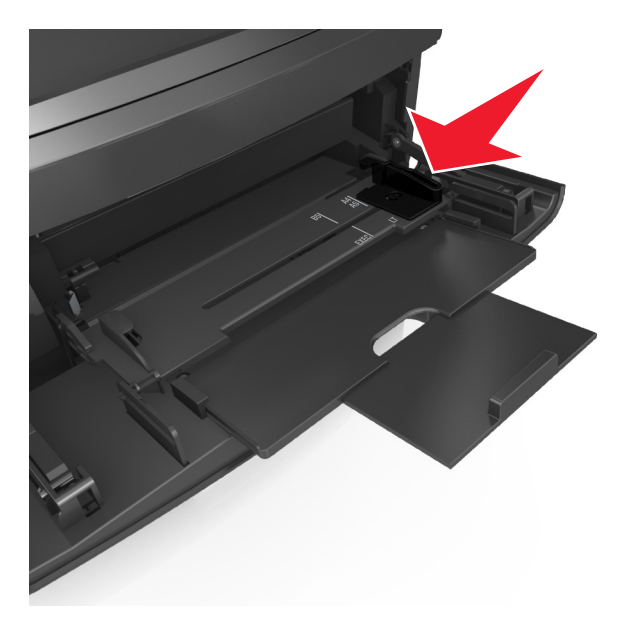

**Merk:** Bruk papirstørrelsesindikatorene nederst i skuffen til å plassere førerne riktig.

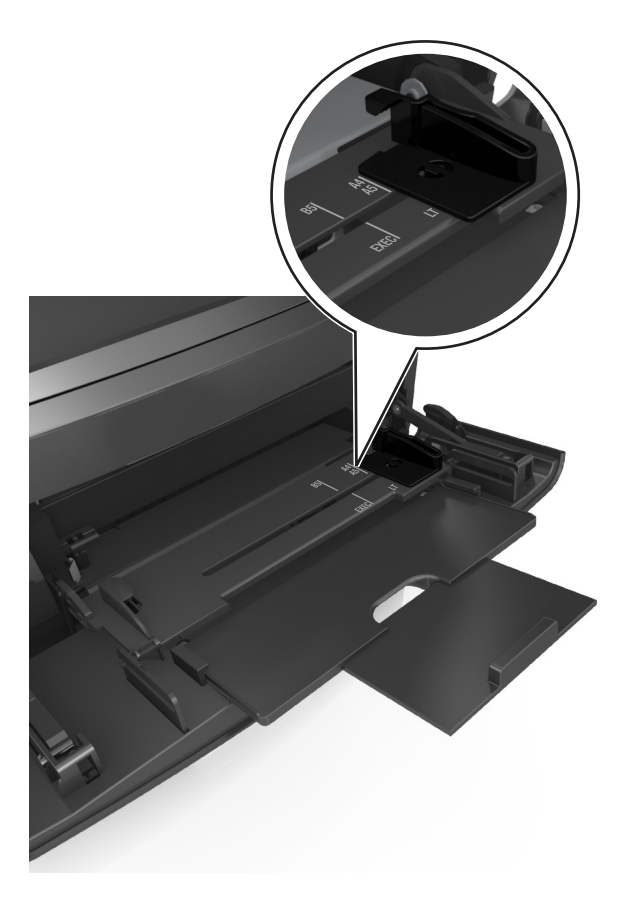

- **4** Forberede papiret eller spesialpapiret for ilegging.
	- **•** Bøy arkene frem og tilbake for å løsne dem, og luft dem. Ikke brett eller krøll papiret. Rett ut kantene på en plan overflate.

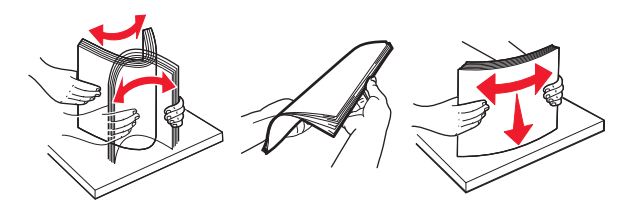

**•** Hold transparenter i kantene, og luft dem. Rett ut kantene på en plan overflate.

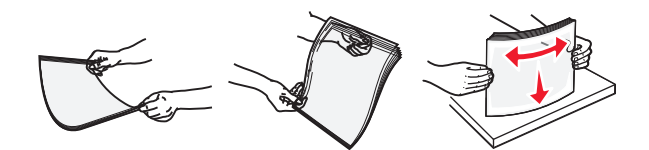

**Merk:** Pass på at du ikke berører utskriftssiden på transparentene. Vær forsiktig så du ikke riper dem opp.

**•** Bøy bunken med konvolutter frem og tilbake for å løsne dem, og luft dem. Rett ut kantene på en plan overflate.

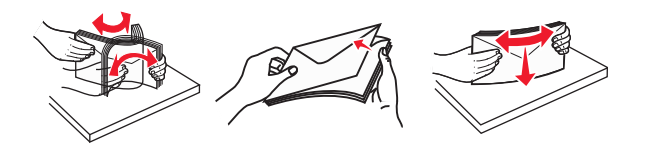

**5** Legg i papir eller spesialpapir.

**Merk:** Skyv bunken forsiktig inn i flerbruksmateren til den stopper.

- **•** Bare legg inn én papirstørrelse og -type eller spesialpapir av gangen.
- **•** Kontroller at papiret får plass i flerbruksmateren, ligger flatt og ikke brettes eller krølles.

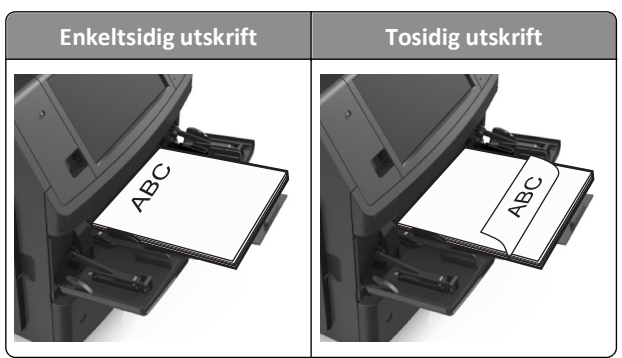

**•** Legg i konvolutter med klaffesiden ned og til venstre i flerbruksmateren.

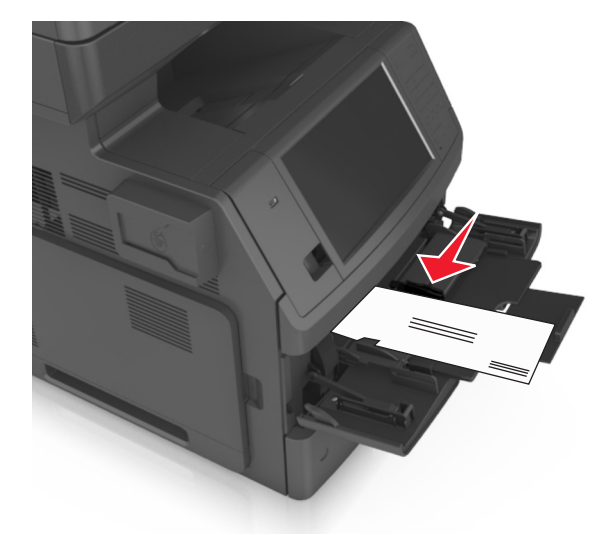

**Advarsel – mulig skade:** Bruk aldri konvolutter med frimerker, klips, klemmer, vinduer, foring eller selvklebende lim. Slike konvolutter kan forårsake alvorlig skade på skriveren.

**•** Pass på at papiret eller spesialpapiret ikke er høyere enn indikatoren for maksimal papirmengde.

**Advarsel – mulig skade:** Hvis du legger for mye papir i materen, kan det føre til papirstopp.

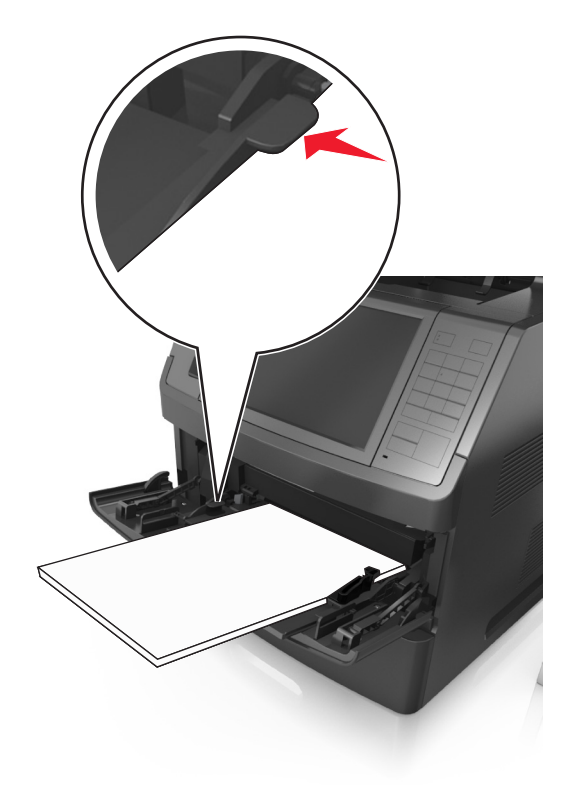

- **6** Ved tilpasset papir og universalpapir justerer du breddeførerne slik at de så vidt berører papirbunken.
- **7** Angi papirstørrelse og papirtype i henhold til papiret som er lagt i skuffen, på Papir-menyen på skriverens kontrollpanel.

**Merk:** Angi riktig papirstørrelse og -type for å unngå papirstopp og problemer med utskriftskvalitet.

## **Sammenkobling og frakobling av skuffer**

Når innstillingene for papirstørrelse og papirtype er identiske for flere skuffer, kobles skuffene automatisk sammen. Når én sammenkoblet skuff er tom, brukes papir fra den neste sammenkoblede skuffen. Det anbefales å gi alt unikt papir, for eksempel papir med brevhode og papir med ulike farger, et annet navn slik at skuffene de er i, ikke kobles sammen automatisk.

## **Sammenkobling og frakobling av skuffer**

**1** Åpne en nettleser og skriv inn IP-adressen til skriveren i adressefeltet.

- **•** Vis IP-adressen til skriveren på startsiden til skriveren. IP-adressen vises som fire sett med tall atskilt med punktum, for eksempel 123.123.123.123.
- **•** Hvis du bruker en proxyserver, må den deaktiveres midlertidig slik at Web-siden kan lastes inn på riktig måte.
- **2** Klikk på **Innstillinger** >**Papirmeny**.
- **3** Endre innstillingene for papirstørrelse og -type for skuffene du kobler sammen.
	- **•** Hvis du vil koble sammen skuffer, må du sørge for at papirstørrelsen og -typen for skuffene stemmer overens.
	- **•** Hvis du vil koble skuffene fra hverandre, må du sørge for at papirstørrelsen og -typen for skuffene *ikke* stemmer overens.
- **4** Klikk på **Send**.

**Merk:** Du kan også endre innstillingene for papirstørrelse og -type ved hjelp av skriverens kontrollpanel. Se [Angi](#page-61-0) [papirstørrelse og -type på side 62](#page-61-0) hvis du vil ha mer informasjon.

**Advarsel – mulig skade:** Papiret som blir lagt i skuffen bør stemme overens med papirtypenavnet som er tilordnet i skriveren. Temperaturen i fikseringsenheten varierer i samsvar med den angitte papirtypen. Det kan oppstå utskriftsproblemer hvis innstillingene ikke er riktig konfigurert.

### **Gi en papirtype et tilpasset navn**

#### **Bruke EWS (Embedded Web Server)**

**1** Åpne en nettleser og skriv inn IP-adressen til skriveren i adressefeltet.

#### **Merk:**

- **•** Vis IP-adressen til skriveren på startsiden til skriveren. IP-adressen vises som fire sett med tall atskilt med punktum, for eksempel 123.123.123.123.
- **•** Hvis du bruker en proxyserver, må den deaktiveres midlertidig slik at Web-siden kan lastes inn på riktig måte.
- **2** Klikk på **Innstillinger** >**Papirmeny** >**Tilpassede navn**.
- **3** Velg et tilpasset navn, og angi et tilpasset papirtypenavn.
- **4** Klikk på **Send**.
- **5** Klikk på **Tilpassede typer**, og kontroller at det nye tilpassede papirtypenavnet har erstattet det tilpassede navnet.

#### **Bruke skriverens kontrollpanel**

**1** Velg følgende på startsiden:

### >**Papirmeny** >**Tilpassede navn**

- **2** Velg et tilpasset navn, og angi et tilpasset papirtypenavn.
- **3** Trykk på **Submit** (Send).
- **4** Trykk på **Tilpassede typer**, og kontroller at det nye tilpassede papirtypenavnet har erstattet det tilpassede navnet.

### **Tilordne en tilpasset papirtype**

#### **Bruke EWS (Embedded Web Server)**

Tilordne et navn på en tilpasset papirtype til en skuff når du kobler skuffer til eller fra.

**1** Åpne en nettleser og skriv inn IP-adressen til skriveren i adressefeltet.

#### **Merk:**

- **•** Vis IP-adressen til skriveren på startsiden til skriveren. IP-adressen vises som fire sett med tall atskilt med punktum, for eksempel 123.123.123.123.
- **•** Hvis du bruker en proxyserver, må den deaktiveres midlertidig slik at Web-siden kan lastes inn på riktig måte.
- **2** Klikk på **Innstillinger** >**Papirmeny** >**Tilpassede typer**.
- **3** Velg et tilpasset papirtypenavn, og velg en papirtype.

**Merk:** Papir er standard papirtype for alle brukerdefinerte tilpassede navn.

**4** Klikk på **Send**.

#### **Bruke skriverens kontrollpanel**

**1** Velg følgende på startsiden:

## >**Papirmeny** >**Tilpassede typer**

**2** Velg et tilpasset papirtypenavn, og velg en papirtype.

**Merk:** Papir er standard papirtype for alle brukerdefinerte tilpassede navn.

**3** Trykk på **Submit** (Send).

# **Veiledning for papir og spesialpapir**

#### **Merk:**

- **•** Kontroller at papirstørrelsen, -typen og -vekten er riktig angitt på datamaskinen eller skriverens kontrollpanel.
- **•** Bøy, spre og rett ut spesialpapir før du legger det i skriveren.
- **•** Det kan hende skriveren skriver ut ved redusert hastighet for å forhindre skade på fikseringsenheten.

## **Retningslinjer for papir**

### **Papiregenskaper**

Papiregenskapene nedenfor påvirker utskriftskvalitet og pålitelighet. Tenk over følgende før utskrift:

#### **Vekt**

Skriverskuffene og flerbruksmateren kan automatisk mate smalbanepapir med en vekt på mellom 60–176 g/m<sup>2</sup> (16– 47 pund). 2100-arks skuffen kan automatisk mate smalbanepapir med vekt på opptil 60–135 g/m<sup>2</sup> (16–36 pund). Papir som veier under 60 g/m<sup>2</sup> (16 pund) er kanskje ikke stivt nok til å mates inn på riktig måte og kan forårsake papirstopp.

**Merk:** Skriveren støtter papirvekter på 60–176 g/m2 (16–47 pund) for tosidig utskrift.

#### **Krøll**

Krøll er tendensen papiret har til å bli krøllet i kantene. For mye krøll kan føre til problemer med papirinntrekkingen. Krøll kan oppstå etter at papir har passert gjennom skriveren, der det utsettes for høye temperaturer. Hvis du oppbevarer papiret uten at det er pakket inn, i varme, fuktige, kalde eller tørre omgivelser, kan det bidra til at papiret krøller seg før det brukes til utskrift, og du risikerer problemer med inntrekkingen.

#### **Glatthet**

Papirets glatthet påvirker utskriftskvaliteten direkte. Hvis papiret er for grovt, festes ikke toneren skikkelig til papiret. Hvis papiret er for glatt, kan det føre til problemer med papirinntrekkingen og utskriftskvaliteten. Bruk alltid papir med mellom 100 og 300 Sheffield-punkter. En glatthet mellom 150 og 250 Sheffield-punkter gir den beste utskriftskvaliteten.

#### **Fuktinnhold**

Fuktmengden i papiret påvirker både utskriftskvaliteten og skriverens evne til å trekke inn papiret på riktig måte. La papiret ligge i originalemballasjen til du skal bruke det. Da utsettes ikke papiret for fuktighetsendringer som kan redusere kvaliteten.

Oppbevar papiret i originalemballasjen i det samme miljøet som skriveren i 24 til 48 timer før det skal brukes. Utvid tiden med flere dager hvis oppbevarings- eller transportmiljøet er svært ulikt skrivermiljøet. Det kan også hende at tykt papir trenger en lengre behandlingsperiode.

#### **Fiberretning**

Fiberretningen henviser til retningen på papirfibrene på et papirark. Papiret er enten *smalbane*, der fibrene løper langs papirets lengde, eller *bredbane*, der fibrene løper langs papirets bredde.

For vekt på 60-176 g/m<sup>2</sup> (16–47 pund) anbefales du å bruke smalbanepapir.

#### **Fiberinnhold**

Kopipapir av høy kvalitet er som oftest fremstilt av 100 % kjemisk behandlet tremasse. Innholdet gir papiret en høy grad av stabilitet, noe som fører til færre problemer med papirinntrekkingen og bedre utskriftskvalitet. Papir som inneholder fiber fra for eksempel bomull, kan ha negativ innvirkning på papirhåndteringen.

## **Velge papir**

Ved å bruke riktig papir kan du forhindre papirstopp og sikre problemfri utskrift.

Slik unngår du papirstopp og dårlig utskriftskvalitet:

- **•** Bruk *alltid* nytt, feilfritt papir.
- **•** Før du legger i papir, må du vite hva som er den anbefalte utskriftssiden på papiret. Denne informasjonen finner du vanligvis på emballasjen til papiret.
- **•** *Ikke* bruk papir som er klippet eller beskåret for hånd.
- **•** *Ikke* bland flere papirstørrelser, -typer eller papir med forskjellig vekt i samme skuff. Det kan forårsake papirstopp.
- **•** *Ikke* bruk bestrøket papir med mindre det er spesielt utviklet for elektrofotografisk utskrift.

### **Velge fortrykte skjemaer og brevpapir**

- **•** Bruk smalbanepapir for papir som har en flatevekt på 60–90 g/m2 (16–24 pund).
- **•** Bruk bare skjemaer og brevpapir som er trykt i offset eller dyptrykk.
- **•** Unngå papir med grov eller sterkt profilert overflate.
- **•** Bruk trykkfarge som ikke blir påvirket av harpiksen i toneren. Oksidert eller oljebasert trykkfarge bør oppfylle disse kravene. Det kan hende at lateksbasert trykkfarge ikke oppfyller dem.
- **•** Skriv ut prøver på forhåndsutskrevne skjemaer og brevpapir som du vurderer å bruke, før du kjøper inn større mengder. Dette viser om blekket på det forhåndsutskrevne skjemaet eller brevpapiret påvirker utskriftskvaliteten.
- **•** Kontakt papirleverandøren hvis du er i tvil.

### **Bruke resirkulert papir og andre typer kontorpapir**

Vi er et selskap som er opptatt av miljøet. Vi støtter derfor bruk av resirkulert papir produsert spesielt for bruk i laserskrivere.

Siden det ikke uten videre er mulig å hevde at skriveren vil bruke alle typer resirkulert papir like godt, tester vi hele tiden det som finnes av resirkulert kopipapir på verdensmarkedet. De vitenskapelige undersøkelsene foregår på en omhyggelig og disiplinert måte. Mange faktorer er tatt i betraktning, både separat og som som en helet, blant annet følgende:

- **•** Mengden av forbruksavfall (vi tester opptil 100 % av alt forbruksavfall).
- **•** Temperatur- og fuktighetsforhold (i testlokalene simuleres klima fra hele verden).
- **•** Fuktinnhold (forretningspapir bør ha lavt fuktinnhold: 4–5 %).
- **•** Bøyemotstand og riktig stivhet betyr at papiret mates gjennom skriveren på en optimal måte.
- **•** Tykkelse (har innvirkning på hvor mye som kan legges i en skuff)
- **•** Overflateruhet (målt i Sheffield-enheter, har innvirkning på klarhet og hvor godt toneren festes til papiret)
- **•** Overflatefriksjon (avgjør hvor godt ark skilles fra hverandre)
- **•** Fiberretning og formasjon (har innvirkning på krølling, noe som også har betydning for hvordan papiret beveger seg gjennom skriveren)
- **•** Lysstyrke og struktur (utseende og følelse)

Resirkulert papir har aldri vært bedre enn det er nå, men mengden av resirkulert innhold i et papir har innvirkning på graden av kontroll over fremmedlegemer. Selv om det er miljøvennlig å bruke resirkulert papir til utskrifter, er det likevel ikke fullkomment. Den energien som kreves til avsverting og håndtering av tilsetningsstoffer som fargestoffer og "lim", avgir ofte mer CO2-utslipp enn det vanlig papirproduksjon gjør. Bruk av resirkulert papir gir imidlertid generelt bedre ressurshåndtering.

Vi er opptatt av at papir brukes på en ansvarlig måte, på grunnlag av livssyklusvurderinger av produktene. For å få en bedre forståelse av hvilken virkning skrivere har på miljøet bestilte selskapet en rekke livssyklusvurderinger. Vurderingene viste at papir var den viktigste kilden til CO2-utslipp (opptil 80 %) i løpet av levetiden til en enhet (fra design til slutten på levetiden). Dette skyldes de energikrevende produksjonsprosessene som er forbundet med papirproduksjon.

Derfor prøver vi å opplyse kunder og partnere om hvordan de miljøskadelige virkningene av papirforbruk kan reduseres. Å bruke resirkulert papir er én måte. En annen måte er å eliminere unødvendig og overdreven papirforbruk. Vi har det som skal til for å hjelpe kundene med å redusere utskrifts- og kopiavfall. I tillegg oppmuntrer selskapet til at man kjøper papir fra leverandører som viser i praksis at de støtter bærekraftig skogbruk.

Vi anbefaler ikke bestemte leverandører, selv om vi vedlikeholder en produktliste for spesielle bruksområder. Følgende retningslinjer angående valg av papir vil imidlertid bidra til å redusere de miljøskadelige virkningene av utskriftene:

- **1** Reduser papirforbruket.
- **2** Vær kresen når det gjelder hvor trefiberet kommer fra. Kjøp fra leverandører som har sertifiseringer, for eksempel Forestry Stewardship Council (FSC) eller The Program for the Endorsement of Forest Certification (PEFC). Disse sertifiseringene garanterer at papirprodusenten bruker tremasse fra skogbruksvirksomheter som er miljøvennlige og sosialt ansvarlige i sin skogsforvaltning og skogsforbedring.
- **3** Velg riktig papirtype for det du skal skrive ut: Vanlig 75 eller 80 g/m<sup>2</sup> sertifisert papir, papir med lavere vekt eller resirkulert papir.

#### **Papir som ikke kan brukes**

Testresultatene viser at det er risikabelt å bruke følgende papirtyper i laserskrivere:

- **•** Kjemisk behandlet papir som brukes til kopiering uten karbonpapir, også kjent som *karbonfritt papir*
- **•** Fortrykt papir som er produsert med kjemikalier som kan smitte av i skriveren.
- **•** Fortrykt papir som kan påvirkes av temperaturen i fikseringsenheten.
- **•** Fortrykt papir som krever registrering (nøyaktig plassering på siden) større enn ±2,3 mm (±0,9 tommer), som OCRskjemaer (Optical Character Recognition). I noen tilfeller kan du justere registreringen ved hjelp av et program, for å skrive ut på disse skjemaene.
- **•** Bestrøket papir (utviskbart bankpostpapir), syntetisk papir, termisk (varmefølsomt) papir.
- **•** Papir med ujevne kanter eller grov struktur, eller krøllet papir.
- **•** Resirkulert papir som ikke oppfyller kravene i EN12281:2002 (europeisk testing)
- **•** Papir som er lettere enn 60 g/m2.
- **•** Skjemaer eller dokumenter som består av flere deler

## **Oppbevare papir**

Følg disse retningslinjene for oppbevaring av papir for å unngå papirstopp og ujevn utskriftskvalitet:

- **•** Resultatene blir best hvis papiret oppbevares ved 21 °C og 40 % relativ luftfuktighet. De fleste etikettprodusenter anbefaler å skrive ut i et temperaturområde på 18–24 °C med 40–60 % relativ luftfuktighet.
- **•** Papiret bør oppbevares i esker, på paller eller hyller, og ikke på gulvet.
- **•** Oppbevar enkeltpakker på en flat overflate.
- **•** Ikke sett noe oppå enkeltpakkene med papir.
- **•** Ta ikke papiret ut av esken eller innpakningen før du er klar til å legge det i skriveren. Esken og innpakningen bidrar til å holde papiret rent, tørt og flatt.

## **Papirstørrelser, papirtyper og papirvekt som støttes**

Den følgende tabellen gir informasjon om standard papirkilder og tilleggskilder og hvilke papirtyper de støtter.

**Merk:** Hvis du har en papirstørrelse som ikke står på listen, kan du velge den nærmeste *større* papirstørrelsen på listen.

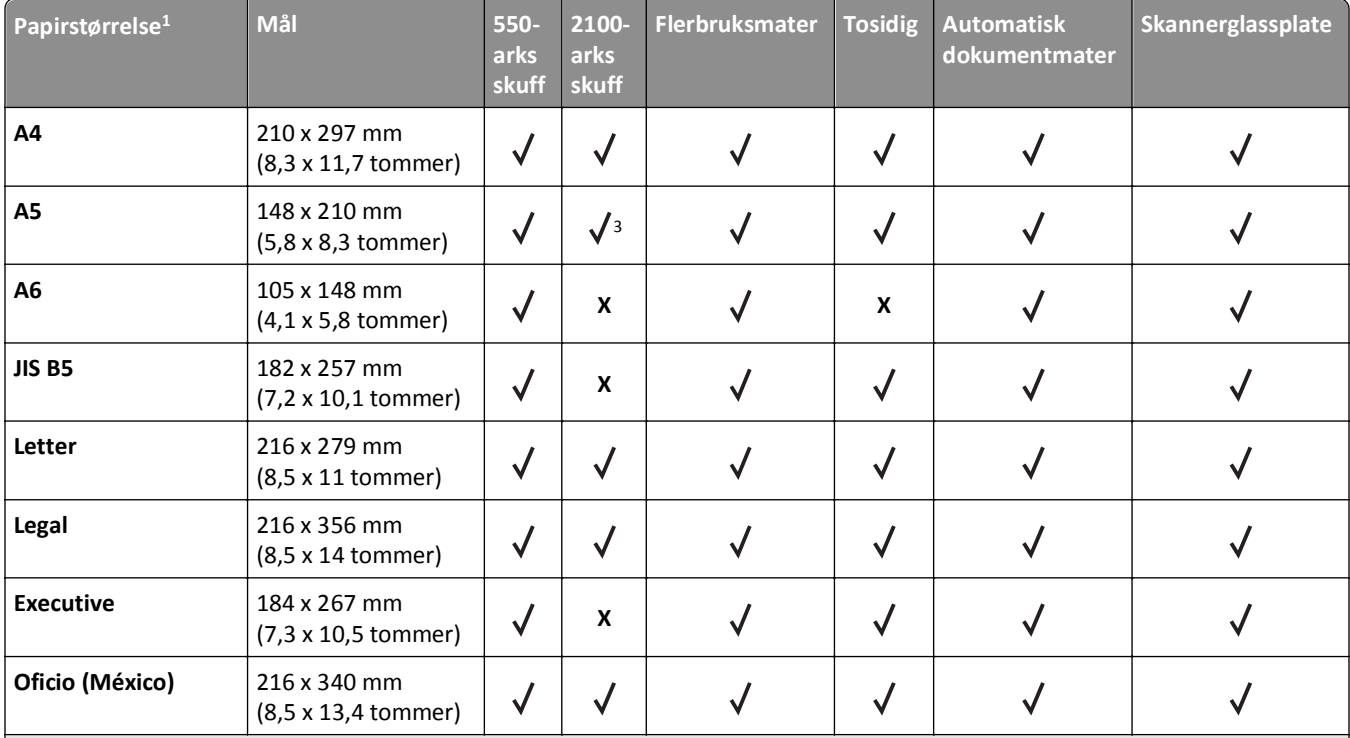

## **Egnede papirstørrelser**

1 Hvis du ikke kan angi foretrukken standard papirstørrelse på skriverens kontrollpanel, kan du velge vanlige papirstørrelser som svarer til posisjonen på lengdeskinnene i skuffen fra menyen Papirstørrelse/-type. Hvis papirstørrelsen ikke er tilgjengelig, velger du **Universal** eller slår av registrering av skuffstørrelse. Kontakt teknisk brukerstøtte for mer informasjon.

<sup>2</sup> Universal støttes bare i tosidig modus hvis bredden er fra 105 mm (4,13 tommer) til 216 mm (8,5 tommer), og lengden er fra 148 mm (5,83 tommer) til 356 mm (14 tommer).

3 Papiret støttes i langsideretning

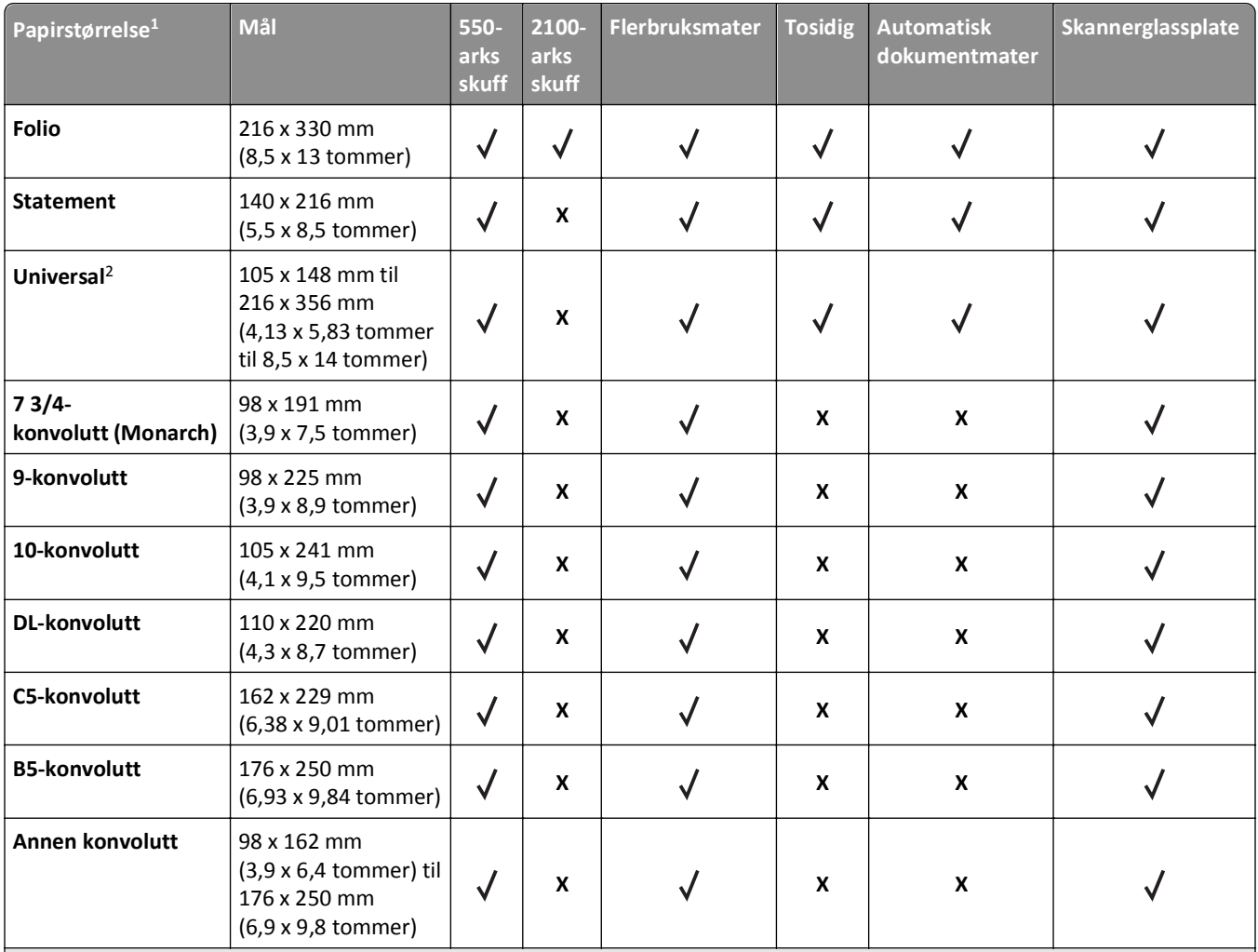

1 Hvis du ikke kan angi foretrukken standard papirstørrelse på skriverens kontrollpanel, kan du velge vanlige papirstørrelser som svarer til posisjonen på lengdeskinnene i skuffen fra menyen Papirstørrelse/-type. Hvis papirstørrelsen ikke er tilgjengelig, velger du **Universal** eller slår av registrering av skuffstørrelse. Kontakt teknisk brukerstøtte for mer informasjon.

<sup>2</sup> Universal støttes bare i tosidig modus hvis bredden er fra 105 mm (4,13 tommer) til 216 mm (8,5 tommer), og lengden er fra 148 mm (5,83 tommer) til 356 mm (14 tommer).

3 Papiret støttes i langsideretning

## **Støttede papirtyper og -vekter**

Skrivermotoren støtter papirvekter på 60-176 g/m<sup>2</sup> (16-47 lb).

**Merk:** Etiketter, transparenter, konvolutter og kartong skrives alltid ut ved redusert hastighet.

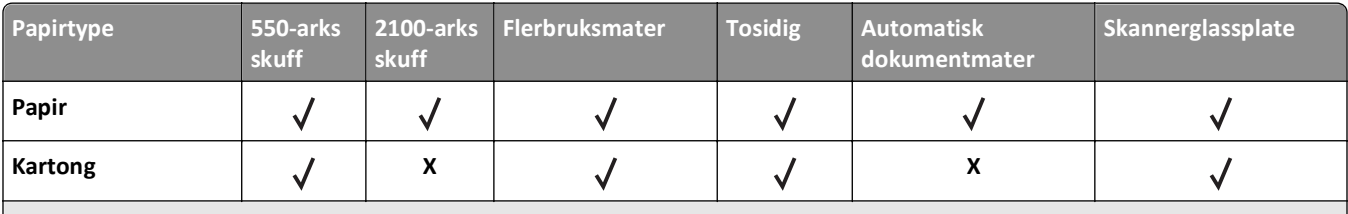

<sup>2</sup> Skriv ut på transparenter i grupper på opptil 20 for å unngå at de klistrer seg sammen. Se [Tips om bruk av transparenter på](#page-90-0) [side 91](#page-90-0) hvis du vil ha mer informasjon.

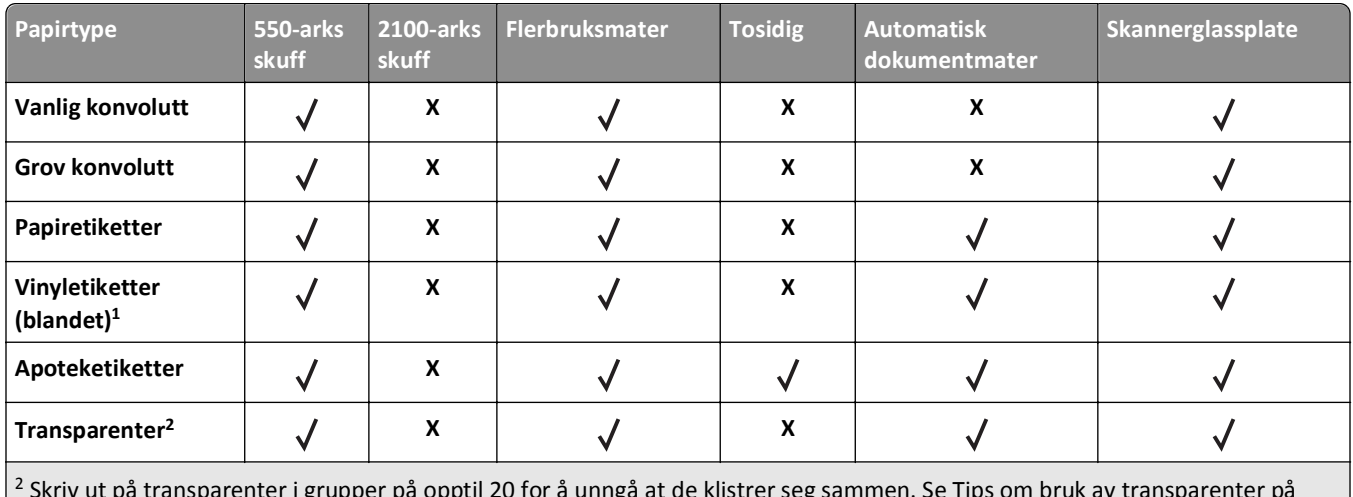

 $^2$  Skriv ut på transparenter i grupper på opptil 20 for å unngå at de klistrer seg sammen. Se [Tips om bruk av transparenter på](#page-90-0) [side 91](#page-90-0) hvis du vil ha mer informasjon.

# **Skriver ut**

## **Skrive ut skjemaer og et dokument**

### **Skrive ut skjemaer**

Med programmet Skjemaer og favoritter får brukerne rask og enkel tilgang til ofte brukte skjemaer eller annen informasjon som skrives ut regelmessig. Du må konfigurere skriveren før du kan bruke programmet. Du finner mer informasjon under [Konfigurere Skjemaer og favoritter på side 23](#page-22-0).

**1** Velg følgende på startbildet:

**Skjemaer og favoritter** > velg skjemaet fra listen > angi antall kopier > juster andre innstillinger

**2** Trykk på  $\bigcirc$ , eller **Send** avhengig av hvilken skrivermodell du har.

### **Skrive ut et dokument**

- **1** Angi papirtype og papirstørrelse i henhold til papiret som er lagt i skuffen, på menyen Papir på skriverens kontrollpanel.
- **2** Send utskriftsjobben:

#### **For Windows-brukere**

- **a** Åpne et dokument og velg **Fil** > **Skriv ut**.
- **b** Klikk på **Egenskaper**, **Innstillinger**, **Alternativer** eller **Oppsett**.
- **c** Juster eventuelt innstillingene.
- **d** Klikk på **OK** >**Skriv ut**.

#### **For Macintosh-brukere**

- **a** Tilpass innstillingene i dialogboksen Utskriftsformat:
	- **1** Åpne et dokument og velg **Arkiv** >**Sideoppsett**.
	- **2** Velg en papirstørrelse eller opprett en tilpasset størrelse som stemmer med papiret du har lagt i.
	- **3** Klikk på **OK**.
- **b** Tilpass innstillingene i dialogboksen Skriv ut.
	- **1** Åpne et dokument og velg **Arkiv** >**Skriv ut**.

Klikk eventuelt på visningstrekanten for å vise flere alternativer.

**2** Juster eventuelt innstillingene i dialogboksen Skriv ut og på tilleggsmenyene.

**Merk:** Juster innstillingen for papirtype slik at den stemmer med papiret i skuffen, eller velg riktig skuff eller mater for å skrive ut på en bestemt papirtype.

**3** Klikk på **Skriv ut**.

### **Justere tonermørkhet**

**1** Åpne en nettleser og skriv inn IP-adressen til skriveren i adressefeltet.

**Merk:**

- **•** Vis IP-adressen til skriveren på startsiden til skriveren. IP-adressen vises som fire sett med tall atskilt med punktum, for eksempel 123.123.123.123.
- **•** Hvis du bruker en proxyserver, må den deaktiveres midlertidig slik at Web-siden kan lastes inn på riktig måte.
- **2** Klikk på **Innstillinger** >**Skriverinnstillinger** >**Kvalitetsmeny** >**Tonermørkhet**.
- **3** Juster tonermørkheten, og klikk på **Send**.

#### **Bruke skriverens kontrollpanel**

**1** Velg følgende på startsiden:

**ISEN** >**Innstillinger** >**Utskriftsinnstillinger** >**Kvalitetsmeny** >**Tonermørkhet**

**2** Juster innstillingen, og trykk på **Send**.

## **Skrive ut fra en flash-stasjon**

### **Skrive ut fra en flash-stasjon**

- **•** Før du kan skrive ut en kryptert PDF-fil, må du skrive inn passordet til filen via skriverens kontrollpanel.
- **•** Du kan ikke skrive ut filer du ikke har utskriftstillatelse for.
- **1** Sett inn en flash-stasjon i USB-porten.

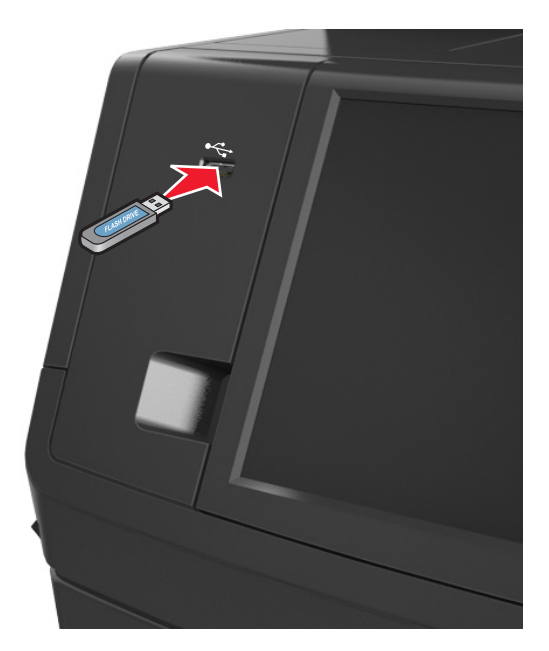

#### **Merk:**

- **•** Et flash-stasjonikon vises på startbildet når du setter inn en flash-stasjon.
- **•** Hvis du setter inn flash-stasjonen når skriveren krever tilsyn, for eksempel ved papirstopp, ignorerer skriveren flash-stasjonen.
- **•** Hvis du kobler til flash-enheten mens skriveren behandler andre utskriftsjobber, vises meldingen **Opptatt** på skriverskjermen. Når utskriftsjobbene er fullført, kan det hende at du må vise listen over holdte jobber for å skrive ut dokumenter fra flash-enheten.

**Advarsel – mulig skade:** Ikke ta på USB-kabelen, trådløse nettverksadaptere, kontakter, minneenheten eller de viste områdene på skriveren under utskrift, lesing fra eller skriving til minneenheten. Det kan føre til at data går tapt.

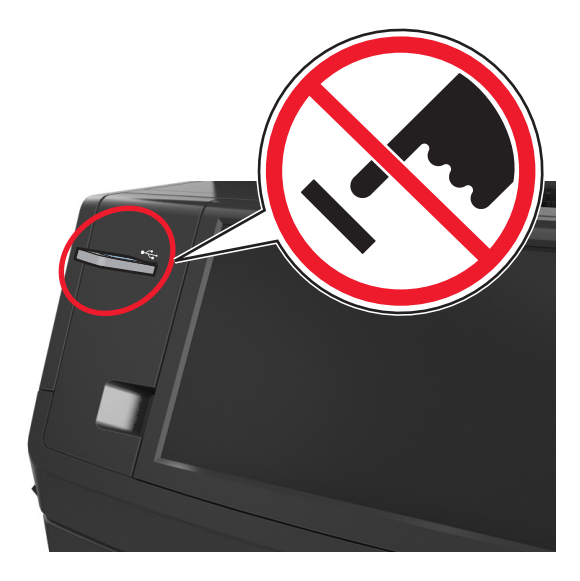

- **2** Trykk på dokumentet du vil skrive ut, på kontrollpanelet.
- **3** Trykk på pilene for å forhåndsvise dokumentet.
- **4** Bruk  $\pm$  eller  $\pm$  for å angi antall kopier som skal skrives ut, og trykk på **Skriv ut**.

#### **Merk:**

- **•** Ikke ta ut flash-stasjonen fra USB-porten før dokumentet er ferdig utskrevet.
- **•** Hvis du lar flash-stasjonen stå i skriveren etter å ha gått ut av den første USB-menyskjermen, trykker du på **Holdte jobber** på startbildet for å skrive ut filer fra flash-stasjonen.

### **Støttede flash-stasjoner og filtyper**

- **•** Hi-Speed-USB-stasjoner må støtte Full-Speed-standarden. Low-Speed-USB-stasjoner støttes ikke.
- **•** USB flash-stasjonene må støtte FAT-filsystemet (File Allocation Tables). Enheter som er formatert med NTFS (New Technology File System) eller andre filsystemer, støttes ikke.

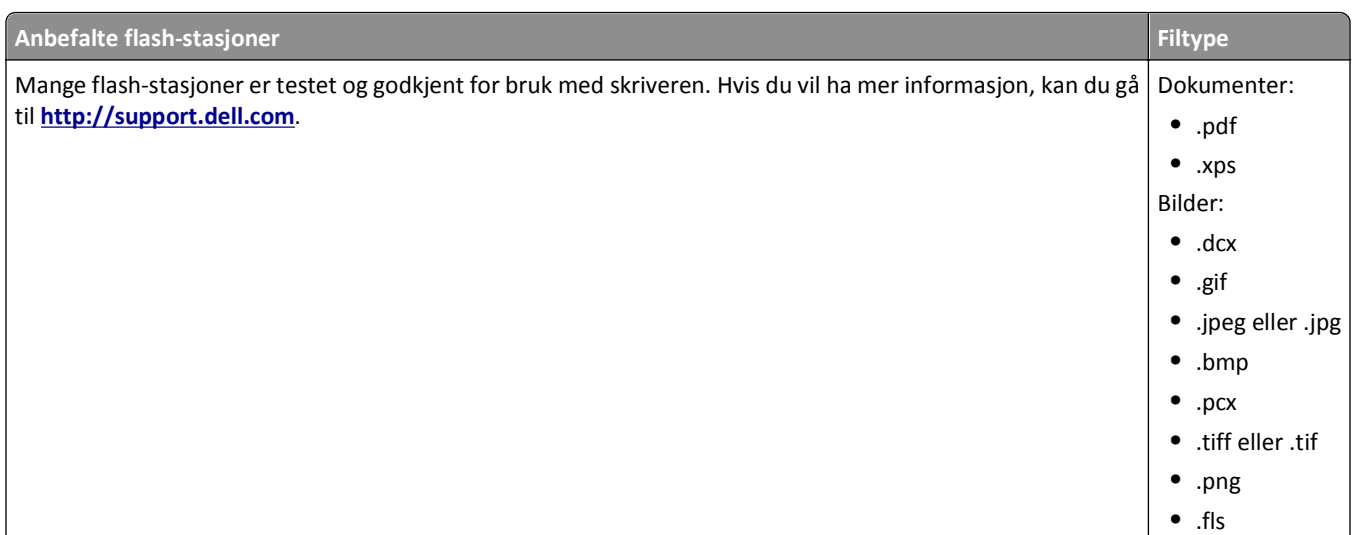

## **Bruke spesialpapir**

## **Tips for bruk av kartong**

Kartong er et tungt, ettlags utskriftsmateriale. Mange av kartongens variable egenskaper, deriblant fuktighetsinnhold, tykkelse og struktur, kan ha betydelig innvirkning på utskriftskvaliteten.

- **•** Angi papirstørrelse, papirtype, papirstruktur og papirvekt i henhold til kartongen som er lagt i skuffen, på menyen Papir på skriverens kontrollpanel.
- **•** Skriv ut prøver på kartongen som du vurderer å bruke, før du kjøper inn større mengder.
- **•** Angi papirstrukturen og -vekten i skuffinnstillingene slik at de samsvarer med papiret som ligger i skuffen.
- **•** Fortrykk, perforering og krølling kan ha betydelig innvirkning på utskriftskvaliteten og forårsake papirstopp eller andre problemer med papirmating.
- **•** Bøy og spre kartongen for å løsne arkene før du legger kartongen i skuffen. Rett ut kantene på en plan overflate.

## **Tips om bruk av konvolutter**

- **•** Angi papirstørrelse, papirtype, papirstruktur og papirvekt i henhold til konvoluttene som er lagt i skuffen, på menyen Papir på skriverens kontrollpanel.
- **•** Skriv ut prøver på konvoluttene som du vurderer å bruke, før du kjøper inn større mengder.
- **•** Bruk konvolutter som er laget spesielt for laserskrivere.
- **•** Du oppnår best resultat ved å bruke konvolutter laget av papir med en vekt på 90 g/m2 (24 pund) eller 25 % bomull.
- **•** Bruk bare nye konvolutter fra feilfrie pakker.
- **•** Du får best resultat og færrest papirstopp ved å bruke konvolutter som ikke
	- **–** er for krøllet eller brettet
	- **–** er sammenklebet eller skadet på noen måte
	- **–** har vinduer, hull, perforeringer, utstansinger eller preget mønster
	- **–** har metallklips, sløyfer eller klemmer
	- **–** er utstyrt med stiv klaff som låses i en åpning i konvolutten
- <span id="page-90-0"></span>**–** har påklistret frimerke
- **–** har utildekket lim eller klebeflate når klaffen er i forseglings- eller lukkeposisjon
- **–** har bøyde hjørner
- **–** har grov, bulkete eller ribbete overflate
- **•** Juster breddeføreren slik at den passer til bredden på konvoluttene.
- **•** Bøy og spre konvolutten for å løsne dem før du legger konvoluttene i skuffen. Rett ut kantene på en plan overflate.

**Merk:** En kombinasjon av høy luftfuktighet (over 60 %) og høy utskriftstemperatur kan føre til at konvoluttene krølles eller forsegles.

#### **Tips for bruk av etiketter**

- **•** Angi papirstørrelse, papirtype, papirstruktur og papirvekt i henhold til etikettene som er lagt i skuffen, på menyen Papir på skriverens kontrollpanel.
- **•** Prøv å skrive ut på etikettene som du vurderer å bruke, før du kjøper inn større mengder.
- **•** Bruk etiketter som er laget spesielt for laserskrivere.
- **•** Ikke bruk etiketter med glatt bakside.
- **•** Bruk hele, ubrukte etikettark. Delvis brukte ark kan føre til at etikettene løsner under utskriften og forårsaker papirstopp. Delvis brukte ark forurenser også skriveren og tonerkassetten med lim og kan føre til at garantiene for skriveren og tonerkassetten blir ugyldige.
- **•** Ikke bruk etiketter som har utildekket lim.

### **Tips for bruk av brevpapir**

- **•** Bruk papir med brevhode som er utviklet for bruk med laserskrivere.
- **•** Skriv ut prøver på papiret du vurderer å bruke, før du kjøper inn større mengder.
- **•** Bøy og spre arkene slik at de ikke henger sammen før du legger i brevpapir.
- **•** Sideretningen er viktig når du skal skrive ut på brevpapir.

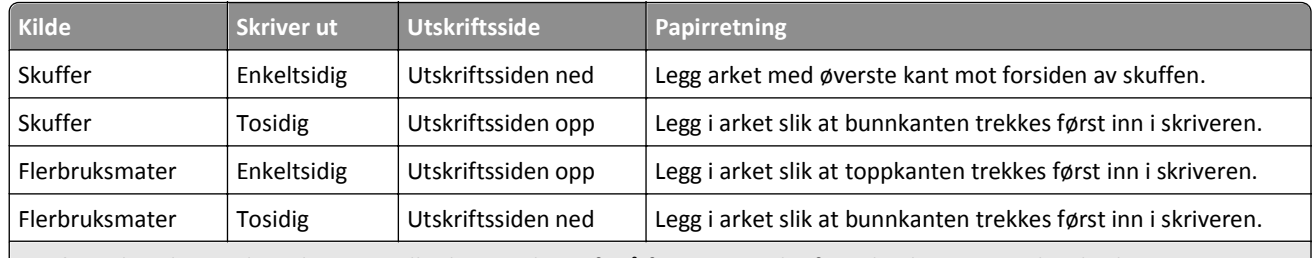

**Merk:** Forhør deg med produsenten eller leverandøren for å finne ut om det fortrykte brevpapiret kan brukes i laserskrivere.

#### **Tips om bruk av transparenter**

- **•** Angi papirstørrelse, papirtype, papirstruktur og papirvekt i henhold til transparentene som er lagt i skuffen, på menyen Papir på skriverens kontrollpanel.
- **•** Skriv ut prøver på transparentene du vurderer å bruke, før du kjøper inn større mengder.
- **•** Bruk transparenter som er laget spesielt for laserskrivere.
- **•** Unngå å få fingeravtrykk på transparentene. Det kan påvirke utskriftskvaliteten.
- **•** Bøy og spre arkene slik at de ikke henger sammen før du legger i transparentene.

## **Skrive ut konfidensielle og andre holdte jobber**

## **Lagre utskriftsjobber i skriveren**

**1** Gå til følgende på skriverens kontrollpanel:

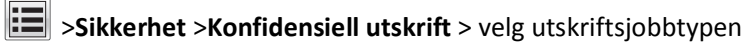

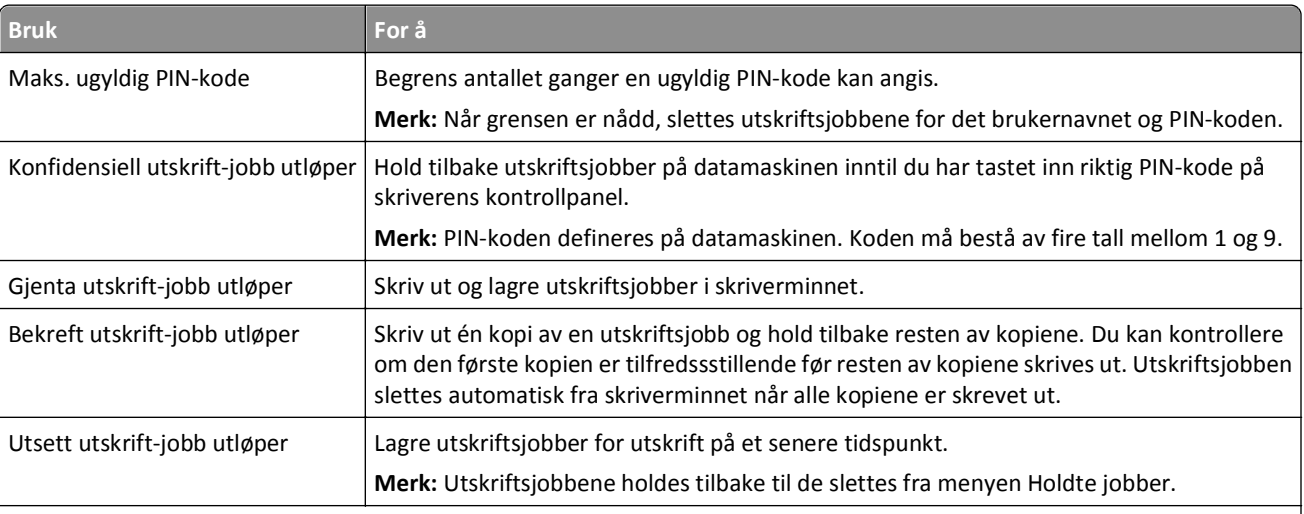

**Merk:**

- **•** Konfidensielle utskriftsjobber og Bekreft utskrift-jobber samt utskriftsjobber du har valgt å utsette eller gjenta, kan bli slettet hvis skriveren trenger ekstra minne for å behandle andre holdte jobber.
- **•** Du kan konfigurere skriveren til å lagre utskriftsjobber i skriverminnet til jobben startes fra skriverens kontrollpanel.
- **•** Alle utskriftsjobber som kan startes av brukeren på skriveren, kalles *holdte jobber*.

**2** Trykk på **Send**.

## **Skrive ut konfidensielle jobber og andre holdte jobber**

**Merk:** Konfidensielle utskriftsjobber og Bekreft utskrift-jobber slettes automatisk fra minnet etter utskrift. Reserver utskrift- og Gjenta utskrift-jobber *lagres* i minnet til du velger å slette dem.

#### **For Windows-brukere**

- **1** Åpne et dokument og velg **Fil** > **Skriv ut**.
- **2** Klikk på **Egenskaper**, **Innstillinger**, **Alternativer** eller **Oppsett**.
- **3** Klikk på **Print and Hold** (Skriv ut og hold).
- **4** Velg jobbtype (Konfidensiell, Utsett, Gjenta eller Bekreft), og tilordne deretter et brukernavn. For en konfidensiell jobb må du også oppgi en firesifret PIN-kode.
- **5** Klikk på **OK** eller **Skriv ut**.
- **6** Frigi utskriftsjobben fra skriverens startside.
	- **•** Velg følgende for konfidensielle utskriftsjobber: **Holdte jobber** > velg brukernavn >**Konfidensielle jobber** > angi PIN-kode >**Skriv ut**
	- **•** Velg følgende for andre utskriftsjobber: **Holdte jobber** > velg brukernavn > velg utskriftsjobb > angi antall kopier >**Skriv ut**

#### **For Macintosh-brukere**

**1** Åpne et dokument og velg **Arkiv** >**Skriv ut**.

Klikk eventuelt på visningstrekanten for å vise flere alternativer.

- **2** Velg **Jobbruting** på skrivervalgmenyen eller på menyen Kopier og sider.
- **3** Velg jobbtype (Konfidensiell, Utsett, Gjenta eller Bekreft), og tilordne deretter et brukernavn. For en konfidensiell jobb må du også oppgi en firesifret PIN-kode.
- **4** Klikk på **OK** eller **Skriv ut**.
- **5** Frigi utskriftsjobben fra skriverens startside.
	- **•** Velg følgende for konfidensielle utskriftsjobber: **Holdte jobber** > velg brukernavn >**Konfidensielle jobber** > angi PIN-kode >**Skriv ut**
	- **•** Velg følgende for andre utskriftsjobber: **Holdte jobber** > velg brukernavn > velg utskriftsjobb > angi antall kopier >**Skriv ut**

## **Endre innstillinger for konfidensiell utskrift**

**Merk:** Denne funksjonen er bare tilgjengelig for nettverksskrivere eller skrivere som er koblet til utskriftsservere.

**1** Åpne en nettleser og skriv inn IP-adressen til skriveren i adressefeltet.

**Merk:**

- **•** Vis IP-adressen til skriveren på startsiden til skriveren. IP-adressen vises som fire sett med tall atskilt med punktum, for eksempel 123.123.123.123.
- **•** Hvis du bruker en proxyserver, må den deaktiveres midlertidig slik at Web-siden kan lastes inn på riktig måte.
- **2** Klikk på **Konfigurasjon** >**Andre innstillinger** >**Sikkerhet** >**Oppsett for konfidensiell utskrift**.

**3** Endre innstillingene:

- **•** Angi maksimalt antall tillatte forsøk på å taste inn PIN-kode. Når en bruker overskrider dette antallet, slettes alle jobbene for den brukeren.
- **•** Angi utløpstidspunkt for konfidensielle utskriftsjobber. Når en bruker ikke har skrevet ut jobbene innen det angitte tidspunktet, slettes alle jobbene for den brukeren.
- **4** Lagre de endrede innstillingene.

## **Skrive ut informasjonssider**

## **Skrive ut en liste med skrifteksempler**

- **1** Velg følgende på startsiden:
	- > **Rapporter** > **Skriv ut skrifter**
- **2** Trykk på **PCL-skrifter** eller **PostScript-skrifter**.

## **Skrive ut en katalogliste**

En katalogliste viser alle ressursene som er lagret i flash-minnet eller på skriverharddisken.

Velg følgende på startsiden:

> **Rapporter** > **Skriv ut katalog**

## **Avbryte en utskriftsjobb**

## **Avbryte en utskriftsjobb fra skriverens kontrollpanel**

- **1** Trykk på **Avbryt jobber** på skriverens kontrollpanel, eller trykk på **ten på tastaturet.**
- **2** Trykk på utskriftsjobben du vil avbryte, og trykk deretter på **Slett valgte jobber**.

## **Avbryte en utskriftsjobb fra datamaskinen**

#### **For Windows-brukere**

- **1** Åpne mappen Skrivere.
	- **a** Klikk på eller **Start (Start)** og klikk deretter **Run (Kjør)**.
	- **b** Skriv **control printers** i dialogboksen Start søk eller Åpne.
	- **c** Trykk på **Enter**, eller klikk på **OK**.
- **2** Dobbeltklikk på skriverikonet.
- **3** Velg utskriftsjobben du vil avbryte.
- **4** Klikk på **Delete** (Slett).

#### **For Macintosh-brukere:**

- **1** Fra Apple-menyen navigerer du til ett av følgende:
	- **• Systemvalg** >**Utskrift og skanner** > velg en skriver >**Åpne utskriftskø**
	- **• Systemvalg** >**Utskrift og faks** > velg en skriver >**Åpne utskriftskø**
- **2** Merk jobben du vil avbryte, i skrivervinduet, og klikk deretter på **Slett**.

# **Kopiere**

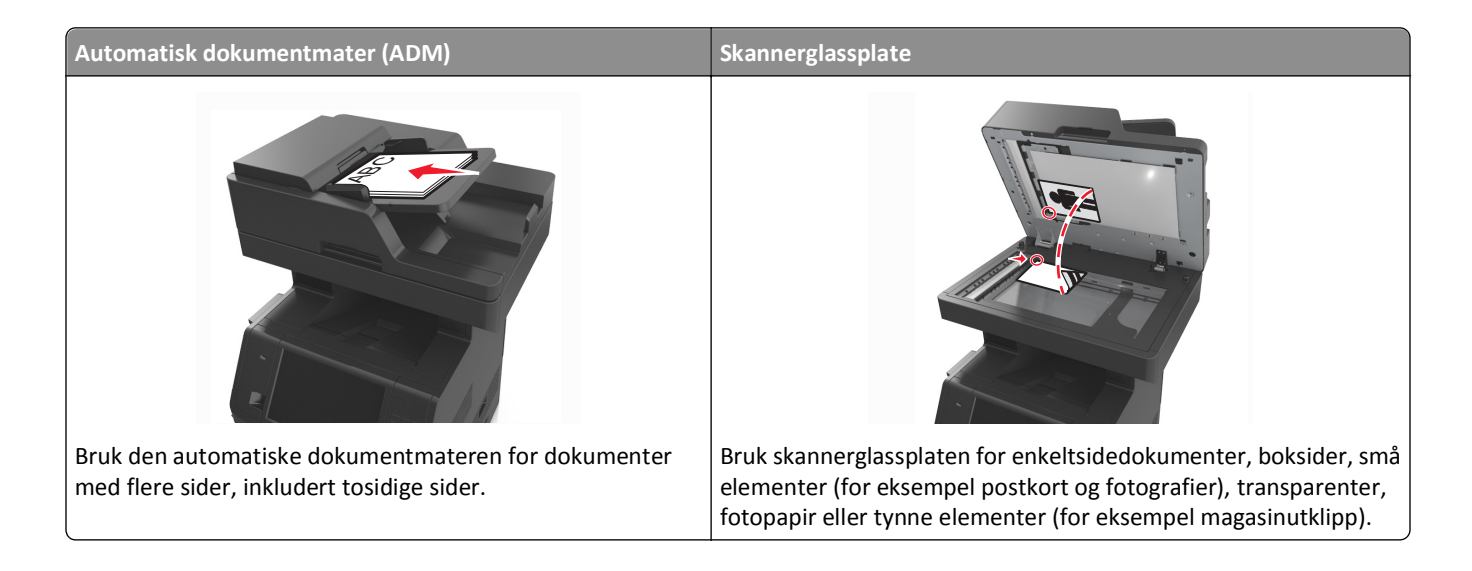

## **Kopiere**

## **Lage en rask kopi**

**1** Legg i et originaldokument med utskriftssiden opp og med kortsiden først i skuffen til den automatiske dokumentmateren eller med utskriftssiden ned på skannerglassplaten.

#### **Merk:**

- **•** Ikke legg postkort, bilder, små elementer, transparenter, fotopapir eller tynt utskriftsmateriale (for eksempel utklipp fra blader) i skuffen til den automatiske dokumentmateren. Legg slike elementer på skannerglassplaten.
- **•** Indikatorlampen for den automatisk dokumentmateren lyser når papiret ikke er lagt i ordentlig.
- **2** Hvis du legger et dokument i skuffen til den automatiske dokumentmateren, må du justere papirførerne.

**Merk:** Hvis du vil unngå å beskjære bildet, må du sørge for at størrelsen på kopipapiret samsvarer med størrelsen på originaldokumentet.

**3** Trykk på  $\Diamond$  på kontrollpanelet.

### **Kopiere ved hjelp av den automatiske dokumentmateren**

**1** Legg i et originaldokument med utskriftssiden opp og kortsiden først i skuffen til den automatiske dokumentmateren.

**Merk:**

**•** Ikke legg postkort, bilder, små elementer, transparenter, fotopapir eller tynt utskriftsmateriale (for eksempel utklipp fra blader) i skuffen til den automatiske dokumentmateren. Legg slike elementer på skannerglassplaten.

- **•** Indikatorlampen for den automatisk dokumentmateren lyser når papiret ikke er lagt i ordentlig.
- **2** Juster papirførerne.
- **3** Velg følgende på startsiden:

**Kopi** > angi kopiinnstillingene >**Kopier**

## **Kopiere ved hjelp av skannerens glassplate**

- **1** Legg et originaldokument med utskriftssiden ned i det øvre venstre hjørnet på skannerglassplaten.
- **2** Velg følgende på startsiden:

**Kopi** > angi kopiinnstillingene >**Kopier**

Hvis du har flere sider som skal skannes, legger du det neste dokumentet på glassplaten og trykker på **Skann neste side**.

**3** Trykk på **Fullfør jobben**.

## **Kopiere fotografier**

- **1** Legg et fotografi med forsiden ned øverst til venstre på skannerens glassplate.
- **2** Velg følgende på startsiden:

**Kopi** >**Innhold** >**Foto** >

**3** Fra menyen Innholdskilde navigerer du til:

**Foto/film** > >**Kopier**

**Merk:** Hvis du har flere bilder som skal kopieres, legger du det neste bildet på glassplaten og trykker på **Skann neste side**.

**4** Trykk på **Fullfør jobben**.

## **Kopiere på spesialpapir**

## **Kopiere på transparenter**

**1** Legg i et originaldokument med utskriftssiden opp og med kortsiden først i skuffen til den automatiske dokumentmateren eller med utskriftssiden ned på skannerglassplaten.

**Merk:**

- **•** Ikke legg postkort, bilder, små elementer, transparenter, fotopapir eller tynt utskriftsmateriale (for eksempel utklipp fra blader) i skuffen til den automatiske dokumentmateren. Legg slike elementer på skannerglassplaten.
- **•** Indikatorlampen for den automatisk dokumentmateren lyser når papiret ikke er lagt i ordentlig.
- **2** Velg følgende på startsiden:

**Kopier** >**Kopier fra** >, velg størrelsen på originaldokumentet >

#### **3** Gå til:

**Kopier til** > velg skuffen med transparenter >**Kopier**

Hvis ingen av skuffene inneholder transparenter, navigerer du til:

**Manuell mater** >  $\sqrt{ }$  > velg størrelsen på transparentene >  $\sqrt{ }$  > Transparent >  $\sqrt{ }$ 

**4** Legg transparenter i flerbruksmateren, og trykk på **Kopier**.

## **Kopiere på papir med brevhode**

**1** Legg i et originaldokument med utskriftssiden opp og med kortsiden først i skuffen til den automatiske dokumentmateren eller med utskriftssiden ned på skannerglassplaten.

#### **Merk:**

- **•** Ikke legg postkort, bilder, små elementer, transparenter, fotopapir eller tynt utskriftsmateriale (for eksempel utklipp fra blader) i skuffen til den automatiske dokumentmateren. Legg slike elementer på skannerglassplaten.
- **•** Indikatorlampen for den automatisk dokumentmateren lyser når papiret ikke er lagt i ordentlig.
- **2** Hvis du legger et dokument i skuffen til den automatiske dokumentmateren, må du justere papirførerne.
- **3** Velg følgende på startsiden:

**Kopier** >**Kopier fra** >, velg størrelsen på originaldokumentet >

**4** Gå til:

**Kopier til** > velg skuffen med brevpapiret >**Kopier**

**5** Hvis det ikke finnes noen skuffer som støtter brevpapir, navigerer du til:

**Manuell mater** > velg størrelsen på brevpapiret >**Brevpapir**

**6** Legg brevpapiret med utskriftssiden opp og toppen først i flerbruksmateren. Trykk deretter på **Kopier**.

## **Tilpasse kopieringsinnstillinger**

#### **Kopiere til annen størrelse**

**1** Legg i et originaldokument med utskriftssiden opp og med kortsiden først i skuffen til den automatiske dokumentmateren eller med utskriftssiden ned på skannerglassplaten.

- **•** Ikke legg postkort, bilder, små elementer, transparenter, fotopapir eller tynt utskriftsmateriale (for eksempel utklipp fra blader) i skuffen til den automatiske dokumentmateren. Legg slike elementer på skannerglassplaten.
- **•** Indikatorlampen for den automatisk dokumentmateren lyser når papiret ikke er lagt i ordentlig.
- **2** Hvis du legger et dokument i skuffen til den automatiske dokumentmateren, må du justere papirførerne.

**3** Velg følgende på startsiden:

**Kopier** >**Kopier fra** >, velg størrelsen på originaldokumentet >

**4** Gå til:

**Kopier til** > velg en ny størrelse for kopien >  $\vee$  >**Kopier** 

## **Kopiere med papir fra en valgt skuff**

**1** Legg i et originaldokument med utskriftssiden opp og med kortsiden først i skuffen til den automatiske dokumentmateren eller med utskriftssiden ned på skannerglassplaten.

#### **Merk:**

- **•** Ikke legg postkort, bilder, små elementer, transparenter, fotopapir eller tynt utskriftsmateriale (for eksempel utklipp fra blader) i skuffen til den automatiske dokumentmateren. Legg slike elementer på skannerglassplaten.
- **•** Indikatorlampen for den automatisk dokumentmateren lyser når papiret ikke er lagt i ordentlig.
- **2** Hvis du legger et dokument i skuffen til den automatiske dokumentmateren, må du justere papirførerne.
- **3** Velg følgende på startsiden:

**Kopier** >**Kopier fra** >, velg størrelsen på originaldokumentet >

**4** Gå til:

**Kopier til** > velg skuffen med papirtypen du vil bruke >  $\checkmark$ 

**5** Trykk på **Kopier**.

## **Kopiere forskjellige papirstørrelser**

Bruk den automatiske dokumentmateren til å kopiere originaldokumenter som inneholder forskjellige papirstørrelser. Avhengig av hvilken papirstørrelse som er lagt i og innstillingene Kopier til og Kopier fra, vil hver enkelt kopi bli skrevet ut på forskjellige papirstørrelser (Eksempel 1) eller skalert slik at den tilpasses én papirstørrelse (Eksempel 2).

#### **Eksempel 1: Kopiere på forskjellige papirstørrelser**

**1** Legg i et originaldokument med utskriftssiden opp og med kortsiden først i skuffen til den automatiske dokumentmateren eller med utskriftssiden ned på skannerglassplaten.

- **•** Ikke legg postkort, bilder, små elementer, transparenter, fotopapir eller tynt utskriftsmateriale (for eksempel utklipp fra blader) i skuffen til den automatiske dokumentmateren. Legg slike elementer på skannerglassplaten.
- **•** Indikatorlampen for den automatisk dokumentmateren lyser når papiret ikke er lagt i ordentlig.
- **2** Hvis du legger et dokument i skuffen til den automatiske dokumentmateren, må du justere papirførerne.

**3** Velg følgende på startsiden:

```
Kopi >Kopier fra >Blandede størrelser >
```
**4** Gå til:

#### **Kopier til** >**Automatisk størrelsestilpasning** > >**Kopier**

De forskjellige papirstørrelsene identifiseres under skanningen. Kopiene skrives ut på de samme blandede papirstørrelsene som de som er i originaldokumentet.

#### **Eksempel 2: Kopiere på én papirstørrelse**

**1** Legg i et originaldokument med utskriftssiden opp og med kortsiden først i skuffen til den automatiske dokumentmateren eller med utskriftssiden ned på skannerglassplaten.

#### **Merk:**

- **•** Ikke legg postkort, bilder, små elementer, transparenter, fotopapir eller tynt utskriftsmateriale (for eksempel utklipp fra blader) i skuffen til den automatiske dokumentmateren. Legg slike elementer på skannerglassplaten.
- **•** Indikatorlampen for den automatisk dokumentmateren lyser når papiret ikke er lagt i ordentlig.
- **2** Hvis du legger et dokument i skuffen til den automatiske dokumentmateren, må du justere papirførerne.
- **3** Velg følgende på startsiden:

#### **Kopi** >**Kopier fra** >**Blandede størrelser** >

**4** Gå til:

#### **Kopier til** >**Letter** > >**Kopier**

De forskjellige papirstørrelsene identifiseres under skanningen, og sidene skaleres slik at de passer på den valgte papirstørrelsen.

## **Kopiere på begge sider av arket (tosidig utskrift)**

**1** Legg i et originaldokument med utskriftssiden opp og med kortsiden først i skuffen til den automatiske dokumentmateren eller med utskriftssiden ned på skannerglassplaten.

- **•** Ikke legg postkort, bilder, små elementer, transparenter, fotopapir eller tynt utskriftsmateriale (for eksempel utklipp fra blader) i skuffen til den automatiske dokumentmateren. Legg slike elementer på skannerglassplaten.
- **•** Indikatorlampen for den automatisk dokumentmateren lyser når papiret ikke er lagt i ordentlig.
- **2** Hvis du legger et dokument i skuffen til den automatiske dokumentmateren, må du justere papirførerne.

**3** Velg følgende på startsiden:

**Kopi** >**Sider (tosidig)** > velg metode for tosidig.

**Merk:** Det første tallet i metode for tosidig representerer antall sider i originaldokumentene. Det andre tallet representerer antall sider i kopien. Velg for eksempel Enkeltsidig til tosidig hvis originaldokumentet er enkeltsidig og du vil ha tosidige kopier.

**4** Trykk på >**Kopier**.

## **Forminske eller forstørre kopier**

Kopier kan skaleres fra 25 % til 400 % av størrelsen til originaldokumentet.

**1** Legg i et originaldokument med utskriftssiden opp og med kortsiden først i skuffen til den automatiske dokumentmateren eller med utskriftssiden ned på skannerglassplaten.

**Merk:**

- **•** Ikke legg postkort, bilder, små elementer, transparenter, fotopapir eller tynt utskriftsmateriale (for eksempel utklipp fra blader) i skuffen til den automatiske dokumentmateren. Legg slike elementer på skannerglassplaten.
- **•** Indikatorlampen for den automatisk dokumentmateren lyser når papiret ikke er lagt i ordentlig.
- **2** Hvis du legger et dokument i skuffen til den automatiske dokumentmateren, må du justere papirførerne.
- **3** Trykk på **Kopier** på startbildet.
- **4** Trykk på  $\Box$  eller  $\Box$  i området Skalering for å redusere eller øke verdien med 1 %.

Hvis du trykker på Kopier til eller Kopier fra etter at du har angitt Skalering manuelt, endres skaleringsverdien tilbake til Automatisk.

**Merk:** Standardinnstillingen er Auto. Dette justerer skannebildet for originaldokumentet automatisk slik at det passer til papirstørrelsen du kopierer på.

**5** Trykk på **Kopier**.

## **Justere kopikvaliteten**

**1** Legg i et originaldokument med utskriftssiden opp og med kortsiden først i skuffen til den automatiske dokumentmateren eller med utskriftssiden ned på skannerglassplaten.

#### **Merk:**

- **•** Ikke legg postkort, bilder, små elementer, transparenter, fotopapir eller tynt utskriftsmateriale (for eksempel utklipp fra blader) i skuffen til den automatiske dokumentmateren. Legg slike elementer på skannerglassplaten.
- **•** Indikatorlampen for den automatisk dokumentmateren lyser når papiret ikke er lagt i ordentlig.
- **2** Hvis du legger et dokument i skuffen til den automatiske dokumentmateren, må du justere papirførerne.
- **3** Velg følgende på startsiden:

**Kopi** >**Innhold**

- <span id="page-100-0"></span>**4** Trykk på knappen som passer best for innholdstypen i dokumentet du skal kopiere.
	- **• Tekst** Velg dette alternativet hvis originaldokumentet hovedsakelig inneholder tekst eller strektegninger.
	- **• Tekst/foto** Velg dette alternativet hvis originaldokumentet inneholder en blanding av tekst, grafikk og fotografier.
	- **• Foto** Velg dette alternativet hvis originaldokumentet hovedsakelig inneholder fotografier eller bilder.
	- **• Grafikk** Velg dette alternativet hvis originaldokumentet inneholder mye bedriftsgrafikk, for eksempel diagrammer og animasjoner.
- **5** Trykk på  $\mathbb{V}$ .
- **6** Trykk på knappen som passer best for innholdskilden for dokumentet du skal kopiere.
	- **• Fargelaser** Velg dette alternativet hvis originaldokumentet ble skrevet ut på en fargelaserskriver.
	- **• Blekkskriver** Velg dette alternativet hvis originaldokumentet ble skrevet ut på en blekkskriver.
	- **• Magasin** Velg dette alternativet hvis originaldokumentet er fra et magasin.
	- **• Presse** Velg dette alternativet hvis originaldokumentet ble skrevet ut på et trykkeri.
	- **• Sort/hvitt-laser** Velg dette alternativet hvis originaldokumentet ble skrevet ut på en sort/hvitt-laserskriver.
	- **• Foto/film** Velg dette alternativet hvis originaldokumentet er et bilde fra en film.
	- **• Avis** Velg dette alternativet hvis originaldokumentet er fra en avis.
	- **• Annet** Velg dette alternativet hvis originaldokumentet ble skrevet ut på en annen type skriver eller en ukjent skriver.
- **7** Trykk på >**Kopier**.

## **Sortere kopier**

Hvis du skal skrive ut flere kopier av et dokument, kan du velge å skrive ut kopiene som et sett (sortert) eller som grupper av sider (usortert).

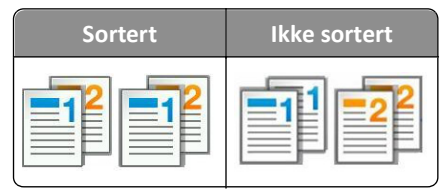

**1** Legg i et originaldokument med utskriftssiden opp og med kortsiden først i skuffen til den automatiske dokumentmateren eller med utskriftssiden ned på skannerglassplaten.

#### **Merk:**

- **•** Ikke legg postkort, bilder, små elementer, transparenter, fotopapir eller tynt utskriftsmateriale (for eksempel utklipp fra blader) i skuffen til den automatiske dokumentmateren. Legg slike elementer på skannerglassplaten.
- **•** Indikatorlampen for den automatisk dokumentmateren lyser når papiret ikke er lagt i ordentlig.
- **2** Hvis du legger et dokument i skuffen til den automatiske dokumentmateren, må du justere papirførerne.
- **3** Velg følgende på startsiden:

**Kopi** > angi antall kopier > **Sorter** > velg sidesortering >  $\checkmark$  > **Kopier** 

## **Legge skilleark mellom kopiene**

**1** Legg i et originaldokument med utskriftssiden opp og med kortsiden først i skuffen til den automatiske dokumentmateren eller med utskriftssiden ned på skannerglassplaten.

**Merk:**

- **•** Ikke legg postkort, bilder, små elementer, transparenter, fotopapir eller tynt utskriftsmateriale (for eksempel utklipp fra blader) i skuffen til den automatiske dokumentmateren. Legg slike elementer på skannerglassplaten.
- **•** Indikatorlampen for den automatisk dokumentmateren lyser når papiret ikke er lagt i ordentlig.
- **2** Hvis du legger et dokument i skuffen til den automatiske dokumentmateren, må du justere papirførerne.
- **3** Velg følgende på startsiden:

#### **Kopier** >**Avanserte valg** >**Skilleark**

**Merk:** Sett Sorter til 1,2,3 ‑ 1,2,3 for å legge til skilleark mellom eksemplarer. Hvis Sorter er satt til 1,1,1 ‑ 2,2,2, blir skillearkene lagt til på slutten av kopieringsjobben. Se [Sortere kopier på side 101](#page-100-0) hvis du vil ha mer informasjon.

- **4** Velg ett av følgende:
	- **• Mellom kopier**
	- **• Mellom jobber**
	- **• Mellom sider**
	- **• Av**

**5** Trykk på **/** >**Kopier**.

## **Kopiere flere sider til et enkeltark**

Hvis du vil spare papir, kan du kopiere to eller fire etterfølgende sider i et flersidig dokument til et enkeltark med papir.

#### **Merk:**

- **•** Kontroller at papirstørrelsen er satt til Letter, Legal, A4 eller JIS B5.
- **•** Kontroller at kopistørrelsen er satt til 100 %.
- **1** Legg i et originaldokument med utskriftssiden opp og med kortsiden først i skuffen til den automatiske dokumentmateren eller med utskriftssiden ned på skannerglassplaten.

#### **Merk:**

- **•** Ikke legg postkort, bilder, små elementer, transparenter, fotopapir eller tynt utskriftsmateriale (for eksempel utklipp fra blader) i skuffen til den automatiske dokumentmateren. Legg slike elementer på skannerglassplaten.
- **•** Indikatorlampen for den automatisk dokumentmateren lyser når papiret ikke er lagt i ordentlig.
- **2** Hvis du legger et dokument i skuffen til den automatiske dokumentmateren, må du justere papirførerne.
- **3** Velg følgende på startsiden:

**Kopi >Avanserte alternativer >Papirsparer >** velg utskriften du ønsker > < > **Kopier** 

**Merk:** Hvis Papirsparer er deaktivert, kan du ikke velge alternativet Skriv ut siderammer.

## **Opprette en egendefinert kopieringsjobb**

Den tilpassede kopieringsjobben brukes til å kombinere ett eller flere sett med originaldokumenter til én kopieringsjobb. Hvert sett kan skannes med forskjellige jobbparametere. Når en kopieringsjobb er sendt og Egendefinert jobb er aktivert, skanner skanneren det første settet med originaldokumenter ved hjelp av de angitte innstillingene. Deretter skanner den det neste settet med de samme eller forskjellige innstillinger.

Definisjonen på et sett avhenger av skannerkilden:

- **•** Hvis du skanner et dokument fra skannerens glassplate, består et sett av én side.
- **•** Hvis du skanner flere sider med den automatiske dokumentmateren, består et sett av alle skannede sider til skuffen til den automatiske dokumentmateren er tom.
- **•** Hvis du skanner én side med den automatiske dokumentmateren, består et sett av én side.

For eksempel:

**1** Legg i et originaldokument med utskriftssiden opp og med kortsiden først i skuffen til den automatiske dokumentmateren eller med utskriftssiden ned på skannerglassplaten.

**Merk:**

- **•** Ikke legg postkort, bilder, små elementer, transparenter, fotopapir eller tynt utskriftsmateriale (for eksempel utklipp fra blader) i skuffen til den automatiske dokumentmateren. Legg slike elementer på skannerglassplaten.
- **•** Indikatorlampen for den automatisk dokumentmateren lyser når papiret ikke er lagt i ordentlig.
- **2** Hvis du legger et dokument i skuffen til den automatiske dokumentmateren, må du justere papirførerne.
- **3** Velg følgende på startsiden:

#### **Kopi** >**Avanserte alternativer** >**Egendefinert jobb** >**På** > >**Kopier**

**Merk:** Skanneskjermbildet vises når slutten av et sett nås.

**4** Legg det neste dokumentet med utskriftssiden opp og kortsiden først i skuffen til den automatiske dokumentmateren, eller med utskriftssiden ned på skannerens glassplate. Trykk på **Skann fra automatisk dokumentmater** eller **Skann fra flatskanner**.

**Merk:** Endre eventuelt innstillingene for skannejobben.

**5** Hvis du skal skanne flere dokumenter, gjentar du forrige trinn. Hvis ikke kan du trykke på **Fullfør jobben**.

## **Legge informasjon på kopier**

## **Legge til en topptekst eller bunntekst på sider**

**1** Legg i et originaldokument med utskriftssiden opp og med kortsiden først i skuffen til den automatiske dokumentmateren eller med utskriftssiden ned på skannerglassplaten.

**Merk:**

**•** Ikke legg postkort, bilder, små elementer, transparenter, fotopapir eller tynt utskriftsmateriale (for eksempel utklipp fra blader) i skuffen til den automatiske dokumentmateren. Legg slike elementer på skannerglassplaten.

- **•** Indikatorlampen for den automatisk dokumentmateren lyser når papiret ikke er lagt i ordentlig.
- **2** Hvis du legger et dokument i den automatiske dokumentmateren, må du justere papirførerne.
- **3** Velg følgende på startsiden:

**Kopi** >**Avanserte alternativer** >**Topptekst/bunntekst** > velg hvor du vil plassere toppteksten eller bunnteksten > velg type topptekst eller bunntekst

- **4** Angi nødvendig informasjon avhengig av toppteksten eller bunnteksten som er valgt, og trykk på **Ferdig**.
- **5** Trykk på  $\leq$ , og trykk deretter på

### **Plassere en overliggende melding på hver side**

Det er mulig å plassere en overliggende melding på hver side. Meldingsteksten er Viktig, Konfidensielt, Kopi, Tilpasset og Utkast.

**1** Legg i et originaldokument med utskriftssiden opp og med kortsiden først i skuffen til den automatiske dokumentmateren eller med utskriftssiden ned på skannerglassplaten.

**Merk:**

- **•** Ikke legg postkort, bilder, små elementer, transparenter, fotopapir eller tynt utskriftsmateriale (for eksempel utklipp fra blader) i skuffen til den automatiske dokumentmateren. Legg slike elementer på skannerglassplaten.
- **•** Indikatorlampen for den automatisk dokumentmateren lyser når papiret ikke er lagt i ordentlig.
- **2** Hvis du legger et dokument i skuffen til den automatiske dokumentmateren, må du justere papirførerne.
- **3** Velg følgende på startsiden:

**Kopi** >**Avanserte alternativer** >**Overlegg** > velg en overliggende melding >**Ferdig** >**Kopier**

## **Avbryte en kopieringsjobb**

## **Avbryte en kopieringsjobb når originaldokumentet er i den automatiske dokumentmateren**

Når den automatiske dokumentmateren begynner behandlingen av et dokument, må du trykke på **Avbryt jobb** på skriverens kontrollpanel.

### **Avbryte en kopieringsjobb mens du kopierer sider fra skannerglassplaten**

Trykk på **Avbryt jobber** på startsiden.

**Avbryter** vises på skjermen. Når jobben er avbrutt, vises kopiskjermbildet.

## **Avbryte en kopieringsjobb mens sider skrives ut**

- **1** Trykk på Avbryt jobb på startbildet, eller trykk på **X** på tastaturet.
- **2** Trykk på jobben du vil avbryte.
- **3** Trykk på **Slett valgte jobber**.

## **Lære mer om kopieringsalternativer**

## **Kopier fra**

Dette alternativet åpner et skjermbilde der du kan velge papirstørrelsen til originaldokumentet.

- **•** Trykk på papirstørrelsen til originaldokumentet.
- **•** Hvis du vil kopiere et originaldokument som inneholder blandede papirstørrelser med samme bredde, trykker du på **Blandede størrelser**.
- **•** Hvis du vil angi at skriveren skal registrere størrelsen på originaldokumentet automatisk, trykker du på **Automatisk registrering av størrelse**.

## **Kopier til**

Når du velger dette alternativet, vises et skjermbilde der du kan angi papirstørrelsen og -typen for kopiene.

- **•** Trykk på papirstørrelsen og -typen som stemmer med papiret som er lagt i.
- **•** Hvis innstillingene for Kopier fra og Kopier til er forskjellige, justerer skriveren skaleringsinnstillingen automatisk.
- **•** Hvis papirstørrelsen eller -typen du vil kopiere til, ikke er lagt i en av skuffene, trykker du på **Manuell mater**. Legg deretter papiret i flerbruksmateren.
- **•** Når innstillingen Automatisk størrelsestilpasning er angitt for Kopier til, får kopiene samme papirstørrelse som originaldokumentet. Hvis papirstørrelsen ikke er lagt i en av skuffene, vises meldingen **Finner ikke papirstørrelsen**. Du blir bedt om å legge riktig papir i en av skuffene eller i flerbruksmateren.

## **Skalering**

Med dette alternativet kan du opprette et bilde av originaldokumentet som er proporsjonalt skalert mellom 25 og 400 prosent. Du kan også angi automatisk skalering.

- **•** Når du kopierer til en annen papirstørrelse, for eksempel fra papir i Legal-størrelse til papir i Letter-størrelse, angir du papirstørrelsene for Kopier fra og Kopier til til automatisk å skalere det skannede bildet slik at det passer med størrelsene på papiret du kopierer til.
- Trykk på  $\Box$ eller  $\Box$ på skriverens kontrollpanel for å redusere eller øke verdien med én prosent. Hold knappen nede i to sekunder eller mer for å kontinuerlig redusere eller øke verdien.

## **Mørkhet**

Bruk dette alternativet til å justere hvor lyse eller mørke kopiene skal være i forhold til originaldokumentet.

## **Sider (tosidig)**

Bruk dette alternativer til å skrive ut én- eller tosidige kopier fra én- eller tosidige originaldokumenter.

## **Sorter**

Dette alternativet legger sidene i en utskriftsjobb i riktig rekkefølge når det skrives ut flere kopier av dokumentet.

## **Kopier**

Bruk dette alternativet til å angi antall kopier som skal skrives ut.

## **Innhold**

Med dette alternativet kan du angi type og kilde for originaldokumentet.

Velg blant følgende innholdstyper:

- **• Grafikk** Velg dette alternativet hvis originaldokumentet inneholder mye bedriftsgrafikk, for eksempel diagrammer og animasjoner.
- **• Foto** Velg dette alternativet hvis originaldokumentet hovedsakelig inneholder fotografier eller bilder.
- **• Tekst** Velg dette alternativet hvis originaldokumentet hovedsakelig inneholder tekst eller strektegninger.
- **• Tekst/foto** Velg dette alternativet hvis originaldokumentet inneholder en blanding av tekst, grafikk og fotografier.

Velg blant følgende innholdskilder:

- **• Sort/hvitt-laser** Velg dette alternativet hvis originaldokumentet ble skrevet ut på en sort/hvitt-laserskriver.
- **• Fargelaser** Velg dette alternativet hvis originaldokumentet ble skrevet ut på en fargelaserskriver.
- **• Blekkskriver** Velg dette alternativet hvis originaldokumentet ble skrevet ut på en blekkskriver.
- **• Magasin** Velg dette alternativet hvis originaldokumentet er fra et magasin.
- **• Avis** Velg dette alternativet hvis originaldokumentet er fra en avis.
- **• Annet** Velg dette alternativet hvis originaldokumentet ble skrevet ut på en annen type skriver eller en ukjent skriver.
- **• Foto/film** Velg dette alternativet hvis originaldokumentet inneholder fotografier fra film.
- **• Presse** Velg dette alternativet hvis originaldokumentet ble skrevet ut på et trykkeri.

### **Lagre som snarvei**

Bruk dette alternativet til å lagre de gjeldende innstillingene ved å tilordne et snarveisnavn.

**Merk:** Når du velger dette alternativet tildeles snarveien det neste tilgjengelige snarveisnummeret automatisk.

## **Bruke de avanserte alternativene**

Velg blant følgende innstillinger:

- **• Avansert tosidig**: Bruk dette alternativet til å angi dokumentretningen, om dokumentene er enkeltsidige eller tosidige, og hvordan dokumentene er innbundet.
- **• Avansert bildebehandling**: Bruk dette alternativet til å endre eller justere innstillinger for automatisk midtstilling, fjerning av bakgrunn, fargebalanse, fargefjerner, kontrast, speilvending, negativt bilde, kant til kant-skanning, skyggedetaljer, skarphet og temperatur før du kopierer dokumentet.
- **• Lag hefte**: Bruk dette alternativet til å lage et hefte. Du kan velge mellom enkeltsidig og tosidig.

**Merk:** Dette alternativet vises bare når det er installert en skriverharddisk.

- **• Oppsett for omslag**: Bruk dette alternativet til å konfigurere omslagssiden for kopier og hefter.
- **• Tilpasset jobb**: Bruk dette alternativet til å kombinere flere skannejobber til én enkelt jobb.
- **• Kantradering**: Bruk dette alternativet til å fjerne flekker eller merker langs kantene på et dokument. Du kan velge å fjerne et likt område på alle fire sidene av papiret, eller velge en bestemt kant. Denne innstillingen fjerner alt fra det angitte området, og ingenting etterlates på den delen av skanningen.
- **• Topp-/bunntekst**: Bruk dette alternativet til å sette inn dato/klokkeslett, sidetall, Bates-nummer eller en tilpasset tekst i den angitte topp- eller bunnteksten.
- **• Margforskyvning**: Bruk dette alternativet til å øke eller redusere størrelsen til margen på en side ved å forskyve det

skannede bildet. Trykk på  $\pm$ eller  $\pm$  for å angi margen du ønsker. Hvis den ekstra margen er for stor, blir kopien beskåret.

- **• Overlegg**: Bruk dette alternativet til å opprette et vannmerke (eller en melding) som legges over innholdet på kopien. Du kan velge blant Haster, Konfidensielt, Kopi eller Utkast, eller du kan skrive inn din egen tekst i feltet Tilpasset tekst. Ordet du velger, vises svakt med store bokstaver på tvers av siden.
- **• Papirsparer**: Bruk dette alternativet til å skrive ut to eller flere sider av et originaldokument på den samme siden. Papirsparer heter også *N-opp*-utskrift, hvor *N* står for antall sider. 2-opp er for eksempel utskrift av to dokumentsider på en enkeltside, og 4-opp er utskrift av fire dokumentsider på en enkeltside.
- **• Skilleark**: Bruk dette alternativet til å plassere et blankt ark mellom kopier, sider eller utskriftsjobber. Skillearkene kan hentes fra en skuff som inneholder en papirtype eller farge som er forskjellig fra papiret som kopiene skrives ut på.
- **• Multifeed-sensor**: Dette alternativet registrerer når den automatiske dokumentmateren velger mer enn ett ark om gangen, og viser en feilmelding.

**Merk:** Dette alternativet støttes bare på utvalgte skrivermodeller.

# **Sende via e-post**

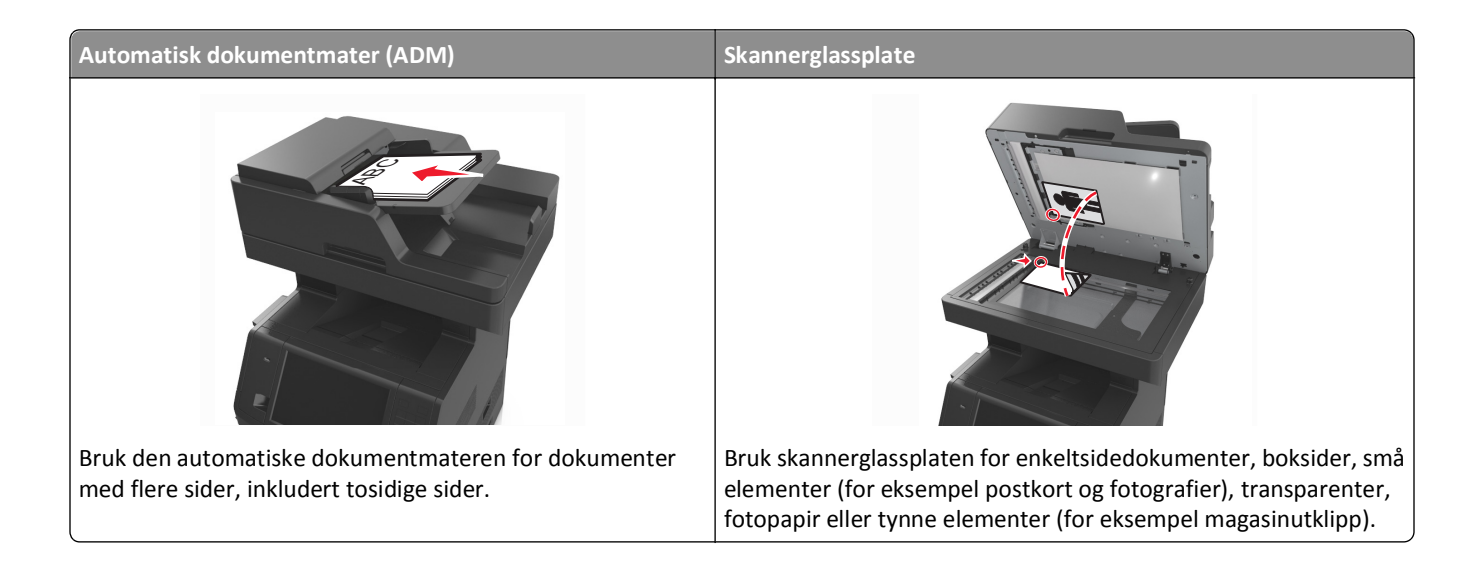

## **Konfigurere skriveren til å sende e-post**

## **Konfigurere e-postfunksjonen**

**1** Åpne en nettleser og skriv inn IP-adressen til skriveren i adressefeltet.

#### **Merk:**

- **•** Vis IP-adressen til skriveren på startsiden til skriveren. IP-adressen vises som fire sett med tall atskilt med punktum, for eksempel 123.123.123.123.
- **•** Hvis du bruker en proxyserver, må den deaktiveres midlertidig slik at Web-siden kan lastes inn på riktig måte.
- **2** Klikk på **Innstillinger** >**E-post-/FTP-innstillinger** >**E-postinnstillinger**.
- **3** Angi aktuell informasjon, og klikk på **Send**.

### **Konfigurere e-postinnstillinger**

**1** Åpne en nettleser og skriv inn IP-adressen til skriveren i adressefeltet.

- **•** Vis IP-adressen til skriveren på startsiden til skriveren. IP-adressen vises som fire sett med tall atskilt med punktum, for eksempel 123.123.123.123.
- **•** Hvis du bruker en proxyserver, må den deaktiveres midlertidig slik at Web-siden kan lastes inn på riktig måte.
- **2** Klikk på **Innstillinger** >**E-post-/FTP-innstillinger** >**E-postinnstillinger**.
- **3** Angi aktuell informasjon, og klikk på **Send**.
## **Opprette en e-postsnarvei**

## **Lage en e-postsnarvei ved hjelp av Embedded Web Server (EWS)**

**1** Åpne en nettleser og skriv inn IP-adressen til skriveren i adressefeltet.

**Merk:**

- **•** Vis IP-adressen til skriveren på startsiden til skriveren. IP-adressen vises som fire sett med tall atskilt med punktum, for eksempel 123.123.123.123.
- **•** Hvis du bruker en proxyserver, må den deaktiveres midlertidig slik at Web-siden kan lastes inn på riktig måte.
- **2** Klikk på **Innstillinger**.
- **3** Klikk på **Administrer snarveier** >**Oppsett for e-postsnarvei** under Andre innstillinger.
- **4** Skriv inn et unikt navn på mottakeren av e-postmeldingen, og angi e-postadressen. Hvis du angir flere adresser, må du skille dem med komma (,).
- **5** Klikk på **Legg til**.

## **Lage en e-postsnarvei ved å bruke kontrollpanelet**

**1** Velg følgende på startsiden:

**E-post** >**Mottaker** > angi en e-postadresse

Trykk på **Neste adresse** og angi den neste mottakerens e-postadresse for å opprette en gruppe med mottakere.

- **2** Trykk på **Emne**, angi emne for e-postmeldingen, og trykk deretter på **Ferdig**.
- **3** Trykk på **Melding**, skriv inn meldingen, og trykk deretter på **Ferdig**.
- **4** Juster e-postinnstillingene.

**Merk:** Hvis du endrer innstillingene etter at e-postsnarveien er opprettet, lagres ikke innstillingene.

- **5** Trykk på  $\mathbb{R}$
- **6** Angi et unikt navn for snarveien, og trykk deretter på **Ferdig**.
- **7** Kontroller at navnet på snarveien er riktig, og trykk på **OK**.

Hvis navnet på snarveien er feil, må du trykke på **Avbryt** og angi informasjonen på nytt.

- **•** Navnet på snarveien vises i ikonet E-postsnarveier på startsiden til skriveren.
- **•** Du kan bruke snarveien når du sender et annet dokument via e-post med de samme innstillingene.

## **Sende et dokument med e-post**

Du kan bruke skriveren til å sende skannede dokumenter via e-post til én eller flere mottakere på flere måter. Du kan skrive inn e-postadressen, bruke et hurtignummer eller bruke adresseboken. Du kan også bruke programmet Multisending eller Min snarvei på startsiden til skriveren. Du får mer informasjon i delen Aktivere programmene på startssiden.

## **Sende en e-post ved å bruke kontrollpanelet**

**1** Legg i et originaldokument med utskriftssiden opp og med kortsiden først i skuffen til den automatiske dokumentmateren eller med utskriftssiden ned på skannerglassplaten.

### **Merk:**

- **•** Ikke legg postkort, bilder, små elementer, transparenter, fotopapir eller tynt utskriftsmateriale (for eksempel utklipp fra blader) i skuffen til den automatiske dokumentmateren. Legg slike elementer på skannerglassplaten.
- **•** Indikatorlampen for den automatisk dokumentmateren lyser når papiret ikke er lagt i ordentlig.
- **2** Hvis du legger et dokument i skuffen til den automatiske dokumentmateren, må du justere papirførerne.

**Merk:** Hvis du vil unngå å beskjære bildet, må du sørge for at størrelsen på kopipapiret samsvarer med størrelsen på originaldokumentet.

**3** Velg følgende på startsiden:

### **E-post** >**Mottaker(e)**

**4** Angi e-postadressen eller trykk på **#** ved hjelp av tastaturet og angi hurtignummeret.

### **Merk:**

- **•** Hvis du vil legge til flere mottakere, trykker du på **Neste adresse** og angir adressen eller snarveisnummeret du vil legge til.
- **•** Du kan også angi en e-postadresse ved å bruke adresseboken.
- **5** Trykk på **Ferdig** >**Send**.

## **Sende en e-post ved hjelp av et hurtignummer**

**1** Legg i et originaldokument med utskriftssiden opp og med kortsiden først i skuffen til den automatiske dokumentmateren eller med utskriftssiden ned på skannerglassplaten.

- **•** Ikke legg postkort, bilder, små elementer, transparenter, fotopapir eller tynt utskriftsmateriale (for eksempel utklipp fra blader) i skuffen til den automatiske dokumentmateren. Legg slike elementer på skannerglassplaten.
- **•** Indikatorlampen for den automatisk dokumentmateren lyser når papiret ikke er lagt i ordentlig.
- **2** Hvis du legger et dokument i skuffen til den automatiske dokumentmateren, må du justere papirførerne.

**3** Trykk på #, og angi hurtignummeret ved hjelp av tastaturet, trykk deretter på  $\mathbb{V}$ .

**Merk:** Hvis du vil legge til flere mottakere, trykker du på **Neste adresse** og angir adressen eller hurtignummeret du vil legge til.

**4** Trykk på **Send**.

## **Sende en e-post ved å bruke adresseboken**

**1** Legg i et originaldokument med utskriftssiden opp og med kortsiden først i skuffen til den automatiske dokumentmateren eller med utskriftssiden ned på skannerglassplaten.

### **Merk:**

- **•** Ikke legg postkort, bilder, små elementer, transparenter, fotopapir eller tynt utskriftsmateriale (for eksempel utklipp fra blader) i skuffen til den automatiske dokumentmateren. Legg slike elementer på skannerglassplaten.
- **•** Indikatorlampen for den automatisk dokumentmateren lyser når papiret ikke er lagt i ordentlig.
- **2** Hvis du legger et dokument i skuffen til den automatiske dokumentmateren, må du justere papirførerne.
- **3** Velg følgende på startsiden:

**E-post** >**Mottaker(e)** > > angi navnet på mottakeren >**Søk**

**4** Trykk på navnet på mottakeren.

**Merk:** Hvis du vil legge til flere mottakere, trykker du på **Neste adresse** og angir adressen eller hurtignummeret du vil legge til. Du kan også søke i adresseboken.

**5** Trykk på **Ferdig**.

## **Tilpasse e-postinnstillinger**

### **Legge til informasjon om e-postemne og e-postmelding**

**1** Legg i et originaldokument med utskriftssiden opp og med kortsiden først i skuffen til den automatiske dokumentmateren eller med utskriftssiden ned på skannerglassplaten.

### **Merk:**

- **•** Ikke legg postkort, bilder, små elementer, transparenter, fotopapir eller tynt utskriftsmateriale (for eksempel utklipp fra blader) i skuffen til den automatiske dokumentmateren. Legg slike elementer på skannerglassplaten.
- **•** Indikatorlampen for den automatisk dokumentmateren lyser når papiret ikke er lagt i ordentlig.
- **2** Hvis du legger et dokument i skuffen til den automatiske dokumentmateren, må du justere papirførerne.
- **3** Velg følgende på startsiden:

**E-post** >**Mottaker(e)** > skriv inn e-postadressen >**Ferdig**

- **4** Trykk på **Emne**, angi emne for e-postmeldingen, og trykk deretter på **Ferdig**.
- **5** Trykk på **Melding**, skriv inn meldingen, og trykk deretter på **Ferdig**.

## **Endre utskriftsfiltype**

**1** Legg i et originaldokument med utskriftssiden opp og med kortsiden først i skuffen til den automatiske dokumentmateren eller med utskriftssiden ned på skannerglassplaten.

**Merk:**

- **•** Ikke legg postkort, bilder, små elementer, transparenter, fotopapir eller tynt utskriftsmateriale (for eksempel utklipp fra blader) i skuffen til den automatiske dokumentmateren. Legg slike elementer på skannerglassplaten.
- **•** Indikatorlampen for den automatisk dokumentmateren lyser når papiret ikke er lagt i ordentlig.
- **2** Hvis du legger et dokument i skuffen til den automatiske dokumentmateren, må du justere papirførerne.
- **3** Velg følgende på startsiden:

**E-post** >**Mottaker(e)** > skriv inn e-postadressen >**Ferdig** >**Send som**

- **4** Trykk på knappen som representerer filtypen du vil sende.
	- **• PDF**: Bruk dette alternativet for å opprette én enkelt fil med flere sider.
	- **• Secure PDF**: Bruk dette alternativet for å opprette en kryptert PDF-fil som beskytter filinnholdet mot uautorisert tilgang.
	- **• TIFF**: Bruk dette alternativet for å opprette flere filer eller én fil. Hvis Flersiders TIFF er deaktivert i Embedded Web Server, lagres det én side i hver fil hvis du velger TIFF. Filstørrelsen er vanligvis større enn en tilsvarende JPEG-fil.
	- **• JPEG**: Bruk dette alternativet til å opprette og legge ved én separat fil for hver side i originaldokumentet. Filene kan vises i de fleste weblesere og grafikkprogrammer.
	- **• XPS**: Bruk dette alternativet til å opprette én XML Paper Specification (XPS)-fil med flere sider. Kan vises med en Internet Explorer-leser og .NET Framework, eller ved å laste ned tredjeparts programvare.

**5** Trykk på  $\leq$  >**Send**.

**Merk:** Hvis du valgte Secure PDF, blir du bedt om å angi passordet ditt to ganger.

## **Avbryte en e-post**

- **•** Når du bruker den automatiske dokumentmateren, kan du trykke på **Avbryt jobb** mens **Skanner...** vises.
- **•** Når du bruker skannerglassplaten, kan du trykke på **Avbryt jobb** mens **Skanner...** vises, eller mens **Skann neste side** / **Fullfør jobben** vises.

## **Lære mer om alternativene for e-post**

## **Mottaker(e)**

Bruk dette alternativet til å angi mottakeren av e-postmeldingen. Du kan angi flere e-postadresser.

### **Emne**

Bruk dette alternativet til å angi en emnelinje for e-postmeldingen.

## **Melding**

Bruk dette alternativet til å skrive en melding som sendes sammen med det skannede vedlegget.

## **Filnavn**

Bruk dette alternativet til å endre navnet til filen som sendes som vedlegg.

## **Lagre som snarvei**

Bruk dette alternativet til å lagre de gjeldende innstillingene som en snarvei ved å tilordne et snarveisnavn.

**Merk:** Når du velger dette alternativet tildeles snarveien det neste tilgjengelige snarveisnummeret automatisk.

## **Originalstørrelse**

Bruk dette alternativet til å angi papirstørrelsen for dokumentene du skal sende per e-post. Når Originalstørrelse er angitt som Blandede størrelser, kan du kopiere et originaldokument som inneholder forskjellige papirstørrelser (Letter og Legal).

## **Mørkhet**

Bruk dette alternativet til å justere hvor lyse eller mørke de skannede dokumentene skal være i forhold til originaldokumentet.

## **Oppløsning**

Bruk dette alternativet til å justere utskriftskvaliteten for e-postmeldingen. Hvis du øker oppløsningen, øker størrelsen på e-postfilen og tiden det tar å skanne originaldokumentet. Hvis du reduserer oppløsningen, reduseres også filstørrelsen.

## **Innhold**

Med dette alternativet kan du angi type og kilde for originaldokumentet.

Velg blant følgende innholdstyper:

- **• Grafikk** Velg dette alternativet hvis originaldokumentet inneholder mye bedriftsgrafikk, for eksempel diagrammer og animasjoner.
- **• Foto** Velg dette alternativet hvis originaldokumentet hovedsakelig inneholder fotografier eller bilder.
- **• Tekst** Velg dette alternativet hvis originaldokumentet hovedsakelig inneholder tekst eller strektegninger.
- **• Tekst/foto** Velg dette alternativet hvis originaldokumentet inneholder en blanding av tekst, grafikk og fotografier.

Velg blant følgende innholdskilder:

- **• Sort/hvitt-laser** Velg dette alternativet hvis originaldokumentet ble skrevet ut på en sort/hvitt-laserskriver.
- **• Fargelaser** Velg dette alternativet hvis originaldokumentet ble skrevet ut på en fargelaserskriver.
- **• Blekkskriver** Velg dette alternativet hvis originaldokumentet ble skrevet ut på en blekkskriver.
- **• Magasin** Velg dette alternativet hvis originaldokumentet er fra et magasin.
- **• Avis** Velg dette alternativet hvis originaldokumentet er fra en avis.
- **• Annet** Velg dette alternativet hvis originaldokumentet ble skrevet ut på en annen type skriver eller en ukjent skriver.
- **• Foto/film** Velg dette alternativet hvis originaldokumentet inneholder fotografier fra film.
- **• Presse** Velg dette alternativet hvis originaldokumentet ble skrevet ut på et trykkeri.

### **Send som**

Bruk dette alternativet til å angi utskriftstype for det skannede bildet.

Velg ett av følgende:

**• PDF**: Bruk dette alternativet til å opprette én enkelt fil med flere sider.

**Merk:** Standardinnstillingen er PDF.

- **• Sikker PDF**: Bruk dette alternativet til å opprette en kryptert PDF-fil, der innholdet er beskyttet mot uautorisert tilgang.
- **• TIFF**: Bruk dette alternativet til å opprette flere filer eller én enkelt fil. Hvis Flersiders TIFF er deaktivert i Embedded Web Server, lagres det én side i hver fil hvis du velger TIFF. Filstørrelsen er vanligvis større enn en tilsvarende JPEGfil.
- **• JPEG**: Bruk dette alternativet til å opprette og legge ved en separat fil for hver side av originaldokumentet.
- **• XPS**: Bruk dette alternativet til å opprette én enkelt XPS-fil med flere sider.

### **Sideoppsett**

Med dette alternativet kan du endre følgende innstillinger:

- **• Sider (tosidig)**: Bruk dette alternativet til å angi om originaldokumentet er enkeltsidig (trykt på én side) eller tosidig (trykt på begge sider av arket). Dette identifiserer også hva som må skannes og inkluderes i e-posten.
- **• Retning**: Bruk dette alternativet til å angi retningen for originaldokumentet. Innstillingene for Sider (tosidig) og Innbinding endres slik at de samsvarer med retningen.
- **• Innbinding**: Bruk dette alternativet til å angi om originaldokumentet er innbundet på langsiden eller kortsiden.

## **Forhåndsvisning av skanning**

Bruk dette alternativet til å vise den første siden av bildet før det legges til i e-postmeldingen. Når den første siden skannes, avbrytes skanningen og et forhåndsvisningsbilde vises.

**Merk:** Dette alternativet vises bare når det er installert en fungerende skriverharddisk.

### **Bruke de avanserte alternativene**

Velg blant følgende innstillinger:

- **• Avansert bildebehandling**: Bruk dette alternativet til å justere innstillinger for fjerning av bakgrunn, fargebalanse, fargefjerner, kontrast, JPEG-kvalitet, speilvending, negativt bilde, kant til kant-skanning, skyggedetaljer, skarphet og temperatur før du sender dokumentet via e-post.
- **• Tilpasset jobb**: Bruk dette alternativet til å kombinere flere skannejobber til én enkelt jobb.
- **• Kantradering**: Bruk dette alternativet til å fjerne flekker eller merker langs kantene på et dokument. Du kan velge å fjerne et likt område på alle fire sidene av papiret, eller velge en bestemt kant. Denne innstillingen fjerner alt fra det angitte området, og ingenting etterlates på den delen av skanningen.
- **• Overføringslogg**: Bruk dette alternativet til å skrive ut overføringsloggen eller overføringsfeilloggen.
- **• Multifeed-sensor**: Dette alternativet registrerer når den automatiske dokumentmateren velger mer enn ett ark om gangen, og viser en feilmelding.

**Merk:** Dette alternativet støttes bare på utvalgte skrivermodeller.

# **Fakse**

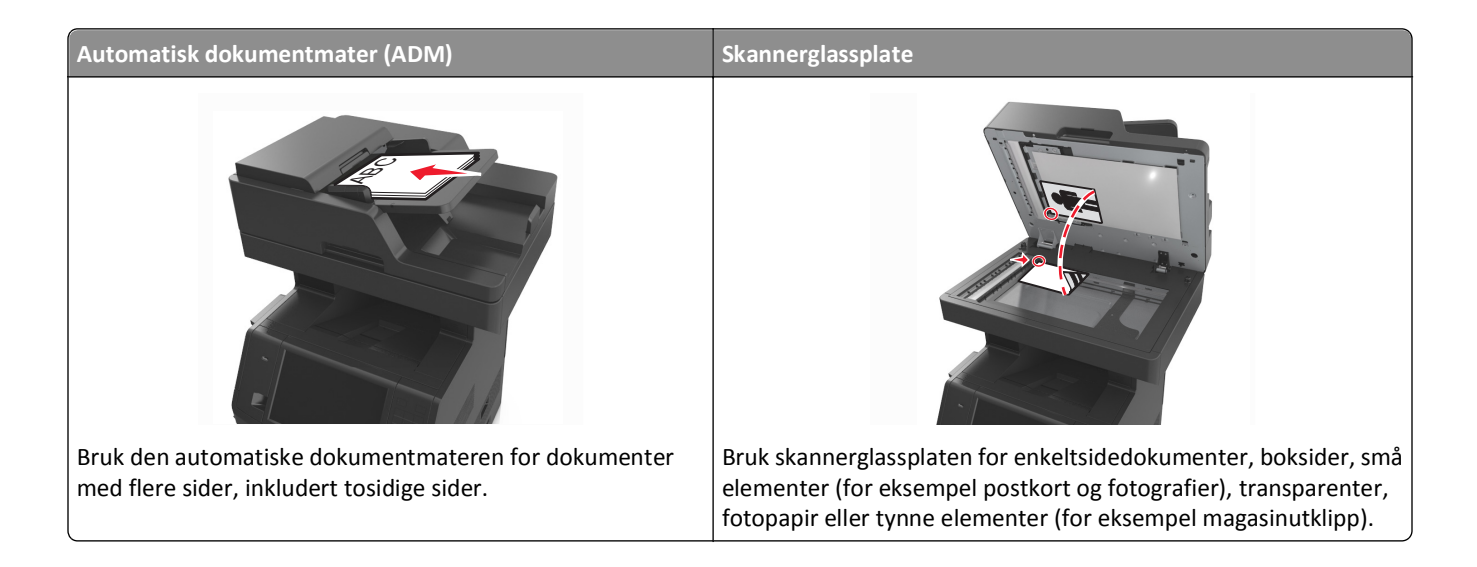

## **Konfigurere skriveren til å fakse**

Følgende tilkoblingsmetoder gjelder kanskje ikke i alle land eller regioner.

**Merk:** Når du konfigurerer skriveren første gang, opphever du valget av Faks og andre funksjoner du planlegger å konfigurere senere. Trykk deretter på **Fortsett**. Indikatorlampen kan blinke rødt hvis faksfunksjonen er aktivert og ikke fullstendig konfigurert.

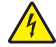

**FORSIKTIG – FARE FOR ELEKTRISK STØT:** Du må ikke bruke faksfunksjonen når det er tordenvær. Ikke installer dette produktet eller utfør noe elektrisk arbeid med tilkoblinger, for eksempel faksfunksjonen, strømledningen eller telefonen, i tordenvær.

**Advarsel – mulig skade:** Ikke berør ledninger eller skriveren i området som vises, mens du aktivt sender eller mottar en faks.

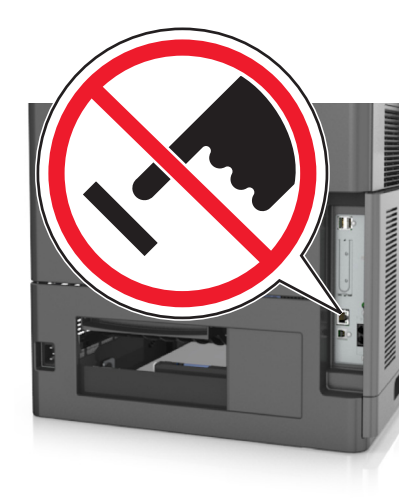

## **Grunnleggende om faksoppsett**

Mange land og regioner krever at utgående fakser inneholder følgende informasjon øverst eller nederst på hver overførte side, eller på den første siden av overføringen: Faksnavn (identifisering av bedriften, organisasjonen eller personen som sender meldingen) og faksnummer (telefonnummeret til faksmaskinen, bedriften, organisasjonen eller personen som sender faksen).

Når du skal oppgi informasjonen for faksoppsett, må du bruke skriverens kontrollpanel, eller bruke nettleseren for å få tilgang til Embedded Web Server, og deretter åpne menyen Innstillinger.

**Merk:** Hvis du ikke har et TCP/IP-miljø, må du bruke skriverens kontrollpanel til å angi informasjonen for faksoppsett.

### **Bruke skriverens kontrollpanel til faksoppsett**

Når skriveren slås på for første gang, vises det en rekke oppstartsskjermbilder. Hvis skriveren har en faksfunksjon, vises skjermbildene Faksnavn og Faksnummer.

- **1** Når skjermbildet Faksnavn vises, gjør du følgende:
	- **a** Angi navnet som skal skrives ut på alle utgående fakser.
	- **b** Angi faksnavnet, og trykk på **Send**.
- **2** Når skjermbildet Faksnummer vises, angir du faksnummeret og trykker på **Send**.

### **Bruke Embedded Web Server til faksoppsett**

**1** Åpne en nettleser og skriv inn IP-adressen til skriveren i adressefeltet.

- **•** Vis IP-adressen til skriveren på startsiden til skriveren. IP-adressen vises som fire sett med tall atskilt med punktum, for eksempel 123.123.123.123.
- **•** Hvis du bruker en proxyserver, må den deaktiveres midlertidig slik at Web-siden kan lastes inn på riktig måte.
- **2** Klikk på **Innstillinger** >**Faksinnstillinger** >**Analogt faksoppsett**.
- **3** Angi navnet som skal skrives ut på alle utgående fakser, i feltet Faksnavn.
- **4** Angi faksnummeret til skriveren i feltet Faksnummer.
- **5** Klikk på **Send**.

## **Velge fakstilkobling**

### **Eksempel 1: Standard telefonlinje**

### **Oppsett 1: Skriveren er koblet til en dedikert fakslinje**

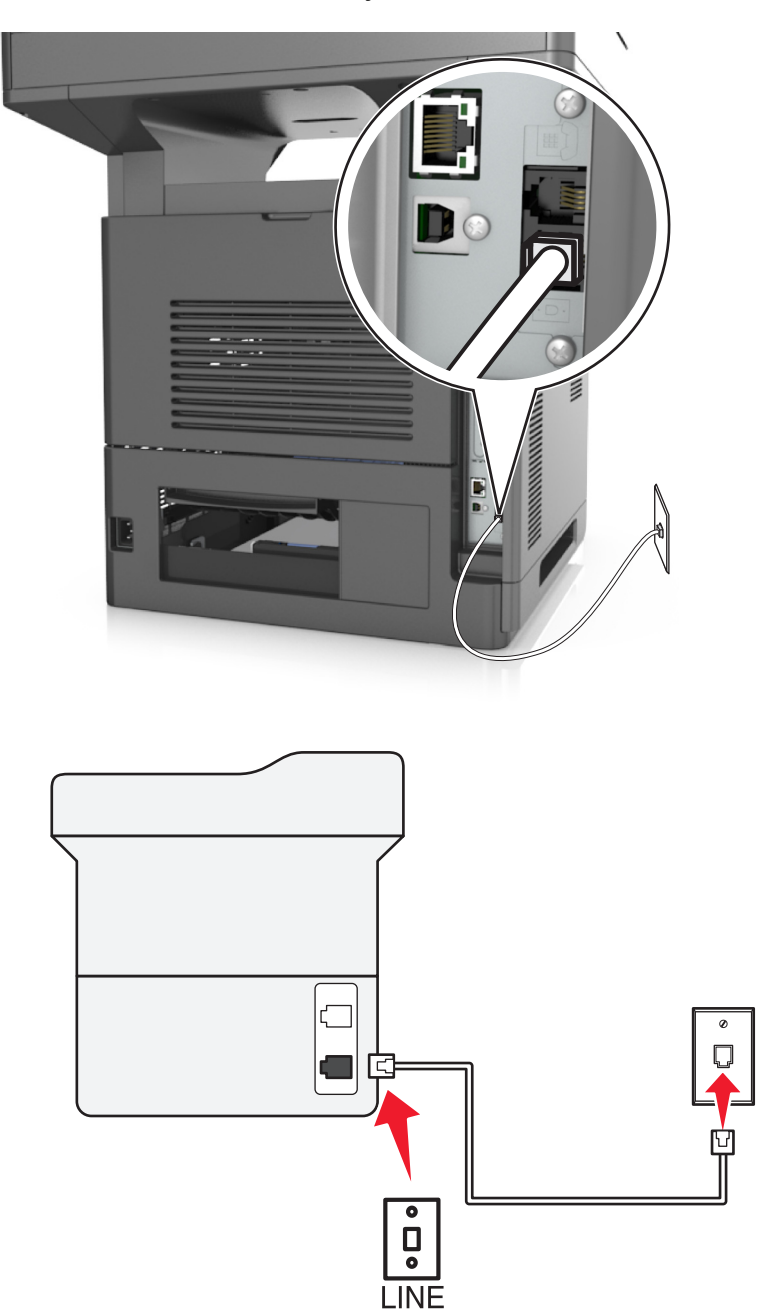

### **Tilkobling:**

- 1 Koble den ene enden av telefonledningen som fulgte med skriveren, til skriverens **i**-port.
- **2** Koble den andre enden av telefonledningen til en aktiv analog veggkontakt.

### **Tips for dette oppsettet:**

- **•** Du kan konfigurere skriveren slik at fakser mottas automatisk (aktivering av automatisk svar) eller manuelt (deaktivering av automatisk svar).
- **•** Hvis du vil at skriveren skal motta fakser automatisk (aktivering av automatisk svar), angir du at skriveren skal svare etter et bestemt antall ringesignaler.

### **Oppsett 2: Skriveren deler linje med en telefonsvarer**

### **Koblet til den samme veggkontakten**

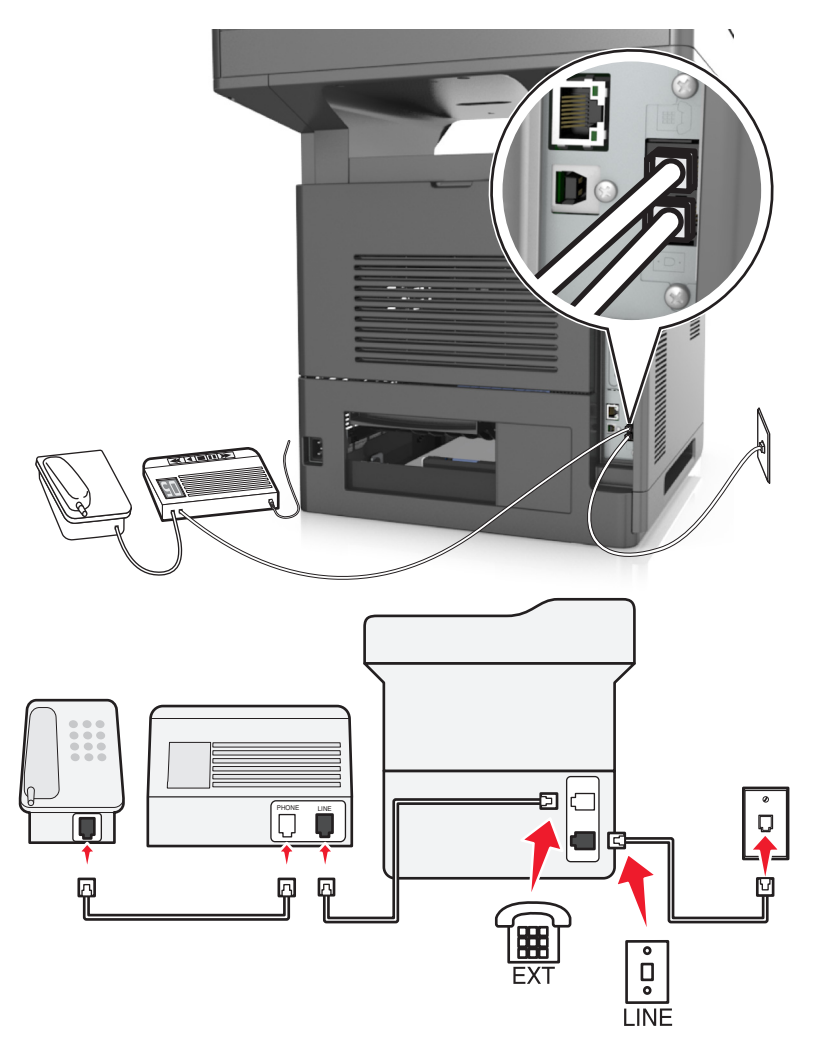

### **Tilkobling:**

- 1 Koble den ene enden av telefonledningen som fulgte med skriveren, til skriverens **iglefielt**
- **2** Koble den andre enden av telefonledningen til en aktiv analog veggkontakt.
- **3** Koble telefonsvareren til skriverens  $\widehat{F}$ -port.

### **Koblet til forskjellige veggkontakter**

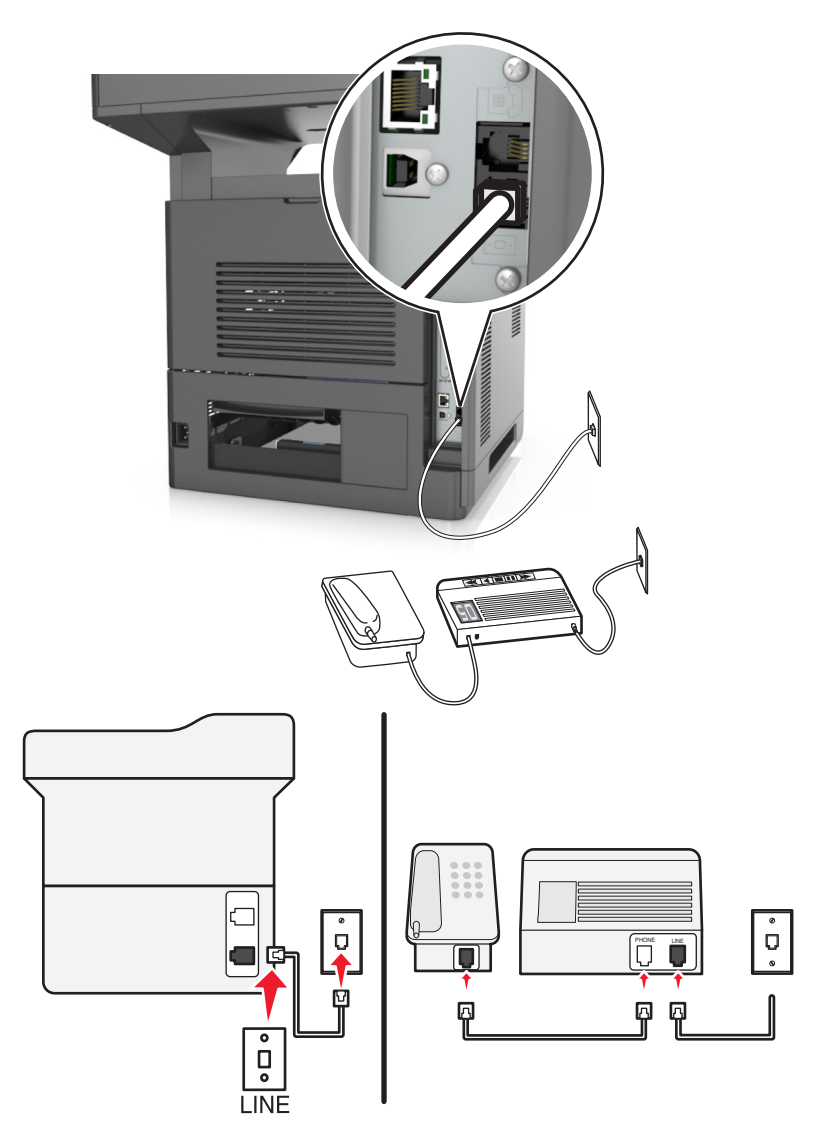

### **Tilkobling:**

- **1** Koble den ene enden av telefonledningen som fulgte med skriveren, til skriverens  $\frac{1}{2}$ -port.
- **2** Koble den andre enden av telefonledningen til en aktiv analog veggkontakt.

#### **Tips for dette oppsettet:**

- **•** Hvis du bare har ett telefonnummer på linjen, må du angi at skriveren skal motta fakser automatisk (aktivering av automatisk svar).
- **•** Angi at skriveren skal besvare anrop to ringesignaler etter telefonsvareren. Hvis for eksempel telefonsvareren besvarer anrop etter fire ring, kan du angi at skriveren skal besvare anrop etter seks ring. Da besvarer telefonsvareren anropene først, og samtalene mottas. Hvis anropet er en faks, registrerer skriveren fakssignalet på linjen og tar over anropet.
- **•** Hvis du abonnerer på tjenesten for bestemt ringemønster fra telefonselskapet, må du velge det riktige ringemønsteret for skriveren. Hvis ikke, vil ikke skriveren motta fakser selv om du har angitt at den skal motta fakser automatisk.

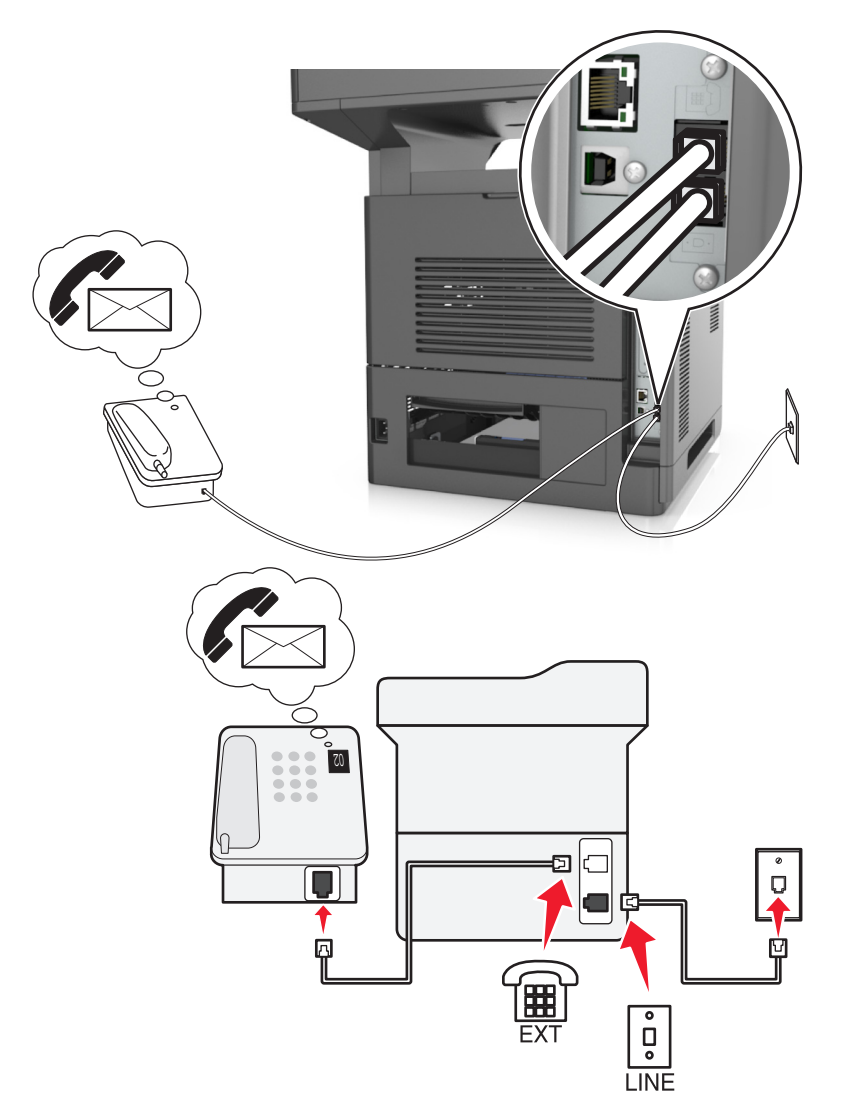

### **Oppsett 3: Skriveren deler telefonlinje med en telefon som er tilknyttet en telefonsvarertjeneste**

### **Tilkobling:**

- **1** Koble den ene enden av telefonledningen som fulgte med skriveren, til skriverens  $\frac{1}{2}$ -port.
- **2** Koble den andre enden av telefonledningen til en aktiv analog veggkontakt.
- **3** Koble telefonen til skriverens  $\widehat{P}$ -port.

#### **Tips for dette oppsettet:**

- **•** Dette oppsettet fungerer best hvis du abonnerer på tjenesten for bestemt ringemønster. Hvis du abonnerer på denne tjenesten, må du velge det riktige ringemønsteret for skriveren. Hvis ikke, vil ikke skriveren motta fakser selv om du har angitt at den skal motta fakser automatisk.
- **•** Hvis du bare har ett telefonnummer på linjen, må du angi at skriveren skal motta fakser manuelt (deaktivering av automatisk svar).

Hvis du svarer på et anrop og hører fakstoner, må du trykke på **\*9\*** eller angi den manuelle svarkoden på telefonen for å motta faksen.

**•** Du kan også angi at skriveren skal motta fakser automatisk (aktivering av automatisk svar), men da må du deaktivere telefonsvarertjenesten når du venter en faks. Dette oppsettet fungerer best hvis du bruker telefonsvarertjenesten oftere enn du bruker faksfunksjonen.

**Eksempel 2: Digital Subscriber Line (DSL)**

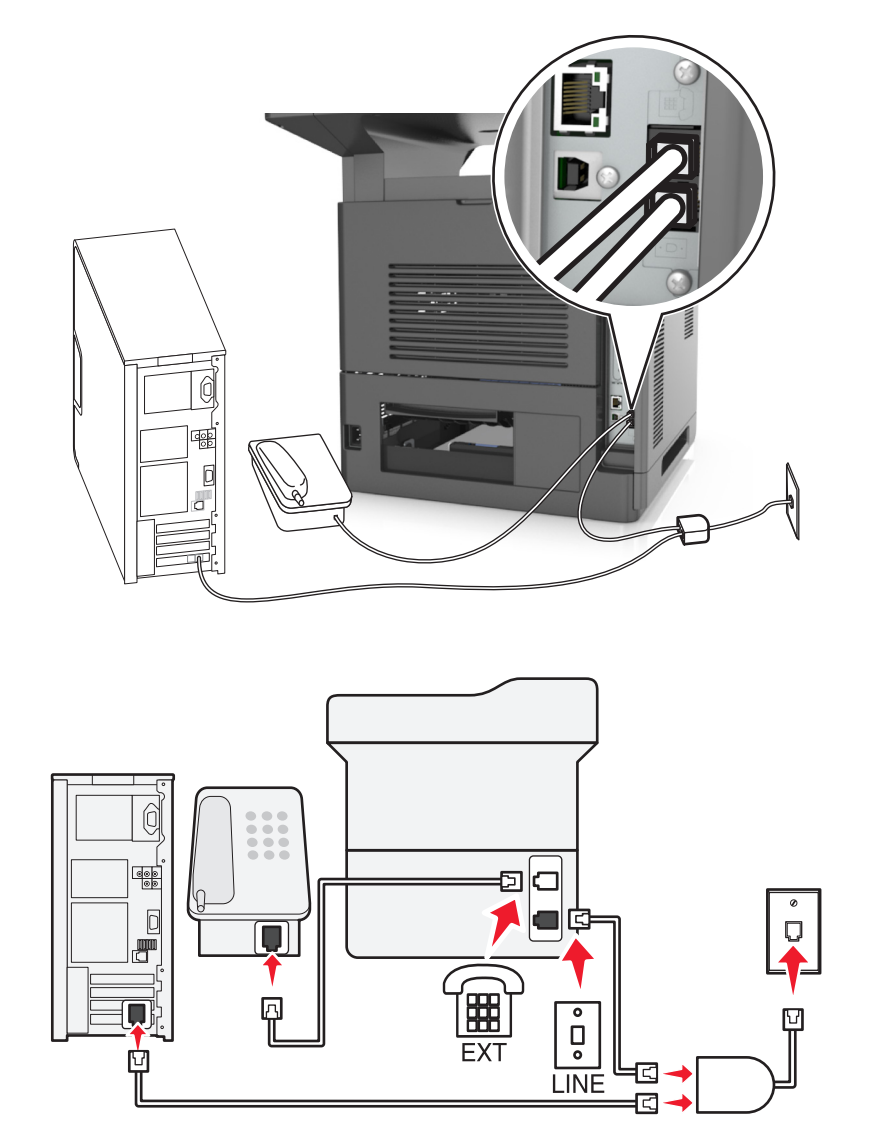

Med DSL splittes en vanlig telefonlinje inn i to kanaler: tale og Internett. Telefon- og fakssignaler går gjennom talekanalen, mens Internett-signaler passerer gjennom den andre kanalen. På denne måten kan du bruke samme linje til analoge taleanrop (inkludert fakser) og digital Internett-tilgang.

Du må installere et DSL-filter for de analoge enhetene (faksmaskin, telefon, telefonsvarer) i nettverket for å redusere interferens mellom de to kanalene og sikre kvalitetsforbindelse. Interferens forårsaker støy og statisk elektrisitet på telefonen, mislykkede fakser, dårlig fakskvalitet for skriveren og langsom Internett-tilkobling.

Slik installerer du et filter for skriveren:

- **1** Koble LINE-porten på DSL-filteret til veggkontakten.
- **2** Koble den ene enden av telefonkabelen som fulgte med skriveren, til skriverens **-port. Koble den andre enden til** telefonporten på DSL-filteret.
- **3** Hvis du vil bruke en datamaskin til Internett-tilgang, må du koble datamaskinen til DSL/HPN-porten på DSL-filteret.
- **4** Du kobler en telefon til skriveren ved å fjerne eventuelle installerte adapterplugger fra skriverens  $F_{\text{eff}}$ -port, og deretter kobler du telefonen til porten.

### **Eksempel 3: VoIP-telefontjeneste**

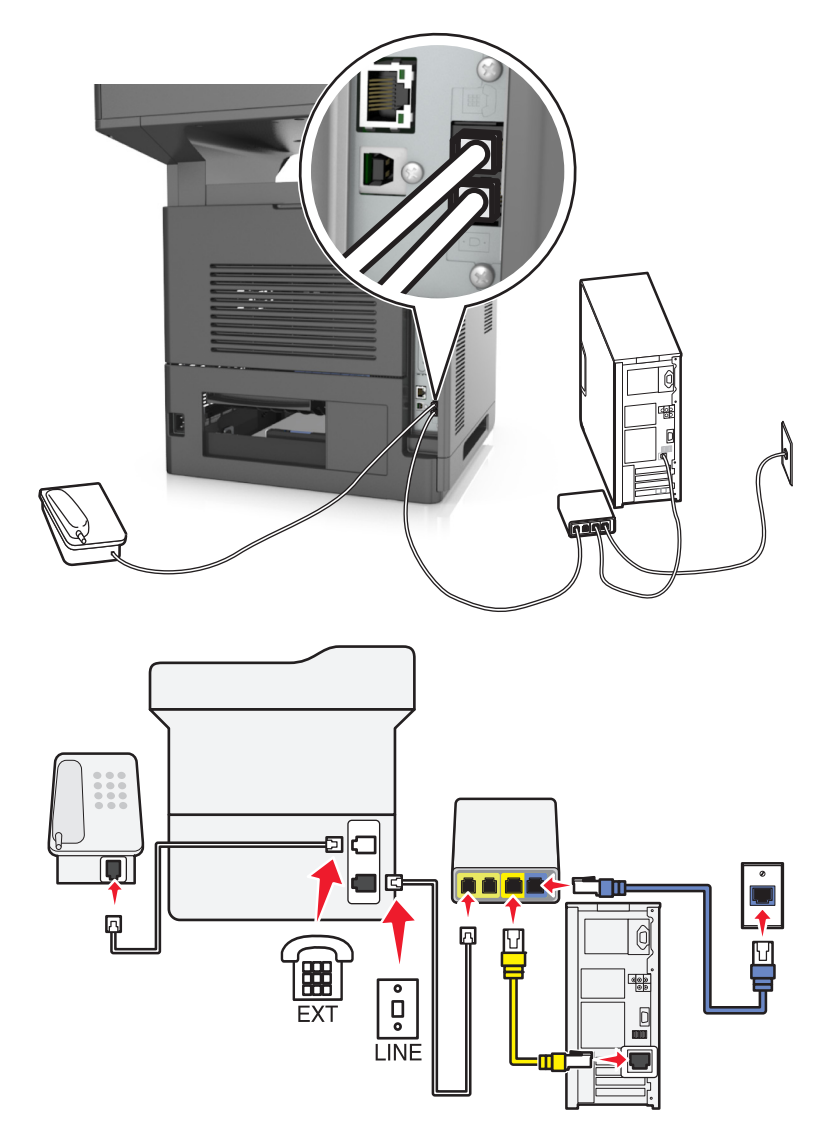

### **Tilkobling:**

- 1 Koble den ene enden av telefonledningen som fulgte med skriveren, til skriverens **[4]**-port.
- **2** Koble den andre enden av telefonledningen til porten **Telefonlinje 1** eller **Telefonport** på VoIP-adapteren.

**Merk:** Porten **Telefonlinje 2** eller **Faksport** er ikke alltid aktiv. VoIP-leverandører krever kanskje ekstra betaling for aktivering av den andre telefonporten.

**3** Koble telefonen til skriverens  $\widehat{\mathbb{F}}$ -port.

### **Tips for dette oppsettet:**

- **•** Koble en analog telefon til telefonporten og hør etter summetonen for å kontrollere at telefonporten på VoIPadapteren er aktiv. Hvis du kan høre summetonen, er porten aktiv.
- **•** Hvis du trenger to telefonporter for enhetene, men ikke ønsker å betale ekstra for det, må du ikke koble skriveren til den andre telefonporten. Du kan bruke en telefonsplitter. Koble telefonsplitteren til **Telefonlinje 1** eller **Telefonport**, og koble deretter skriveren og telefonen til splitteren.

**Merk:** Sørg for at du bruker en telefonsplitter, *ikke* en linjesplitter. Koble en analog telefon til splitteren, og hør etter summetonen for å kontrollere at du bruker riktig type splitter.

### **Eksempel 4: Digital telefontjeneste via en kabelleverandør**

### **Oppsett 1: Skriveren er koblet direkte til et kabelmodem**

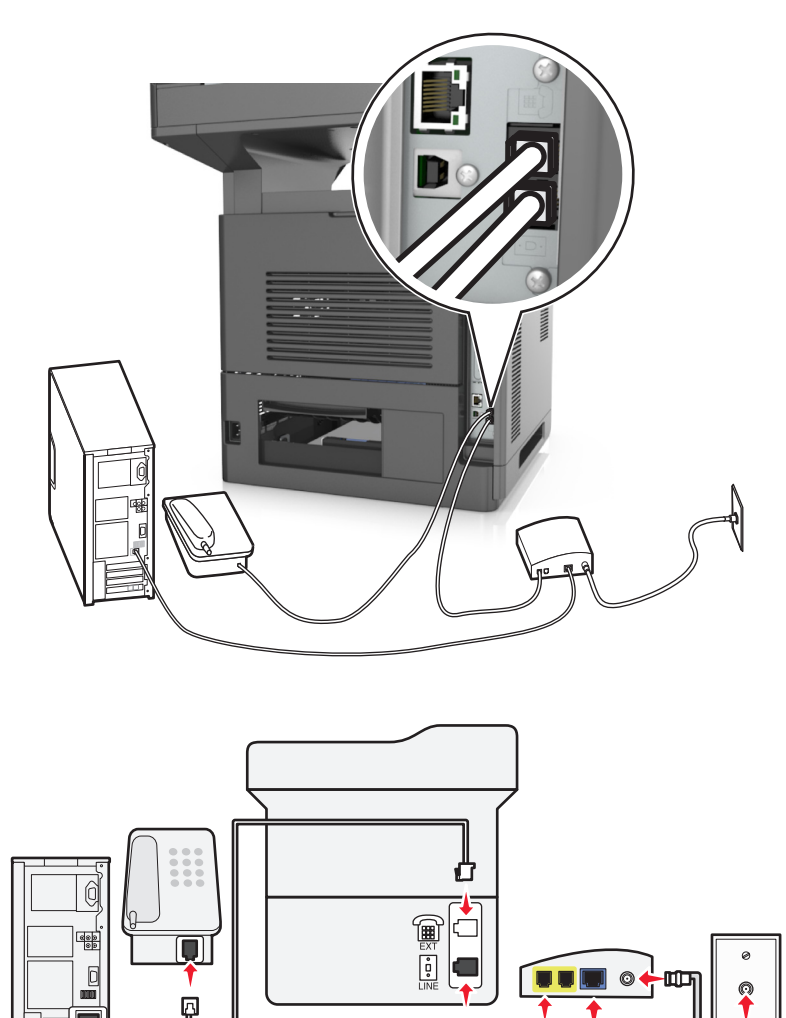

- **1** Koble den ene enden av telefonkabelen som fulgte med skriveren, til porten  $\frac{5}{6}$  på skriveren.
- **2** Koble den andre enden av telefonledningen til porten **Telefonlinje 1** eller **Telefonport** på kabelmodemet.

**Merk:** Porten **Telefonlinje 2** eller **Faksport** er ikke alltid aktiv. VoIP-leverandører krever kanskje ekstra betaling for aktivering av den andre telefonporten.

**3** Koble den analoge telefonen til porten på skriveren.

### **Merk:**

- **•** Du kontrollerer at telefonporten på kabelmodemet er aktivt ved å koble en analog telefon til telefonporten for å kunne høre summetone. Hvis du kan høre summetonen, er porten aktiv.
- **•** Hvis du trenger to telefonporter for enhetene, men ikke ønsker å betale ekstra for det, må du ikke koble skriveren til den andre telefonporten. Du kan bruke en telefonsplitter. Koble telefonsplitteren til **Telefonlinje 1** eller **Telefonport**, og koble deretter skriveren og telefonen til splitteren.
- **•** Sørg for at du bruker en telefonsplitter, *ikke* en linjesplitter. Koble en analog telefon til splitteren, og hør etter summetonen for å kontrollere at du bruker riktig type splitter.

### **Oppsett 2: Skriveren er koblet til en veggkontakt, og kabelmodemet er plassert et annet sted**

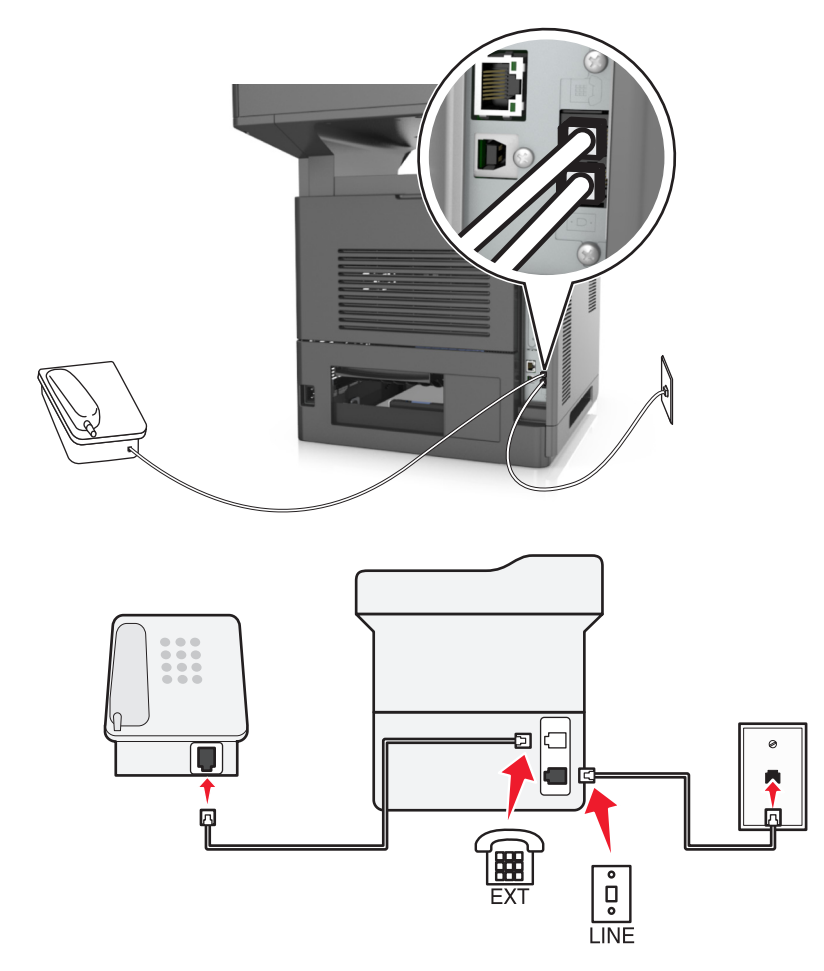

- **1** Koble den ene enden av telefonkabelen som fulgte med skriveren, til porten  $\frac{5}{6}$  på skriveren.
- **2** Koble den andre enden av telefonledningen til en aktiv analog telefonkontakt.
- **3** Koble den analoge telefonen til porten  $\widehat{f}$  på skriveren.

### **Eksempel 5: Land eller regioner med forskjellige telefonveggkontakter og -plugger**

Noen land eller regioner har kanskje en annen type telefonveggkontakt enn den som fulgte med skriveren. Standardveggkontakten som brukes i de fleste land eller regioner, er RJ-11. Skriveren leveres med RJ-11-kontakten og en telefonledning med RJ-11-pluggen.

Hvis veggkontakten eller utstyret på stedet ikke er kompatibelt med denne typen tilkobling, må du bruke en telefonadapter. En adapter for ditt land eller din region følger kanskje ikke med skriveren, og du må kanskje kjøpe den i tillegg.

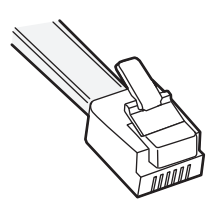

En adapterplugg kan være installert i skriverens  $F$ )-port. Hvis du bruker en telefonadapter eller et lokale som har et toports- eller seriekoblingssystem, må du ikke fjerne adapterpluggen fra skriverens  $\mathbb{F}$ -port.

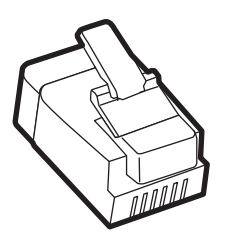

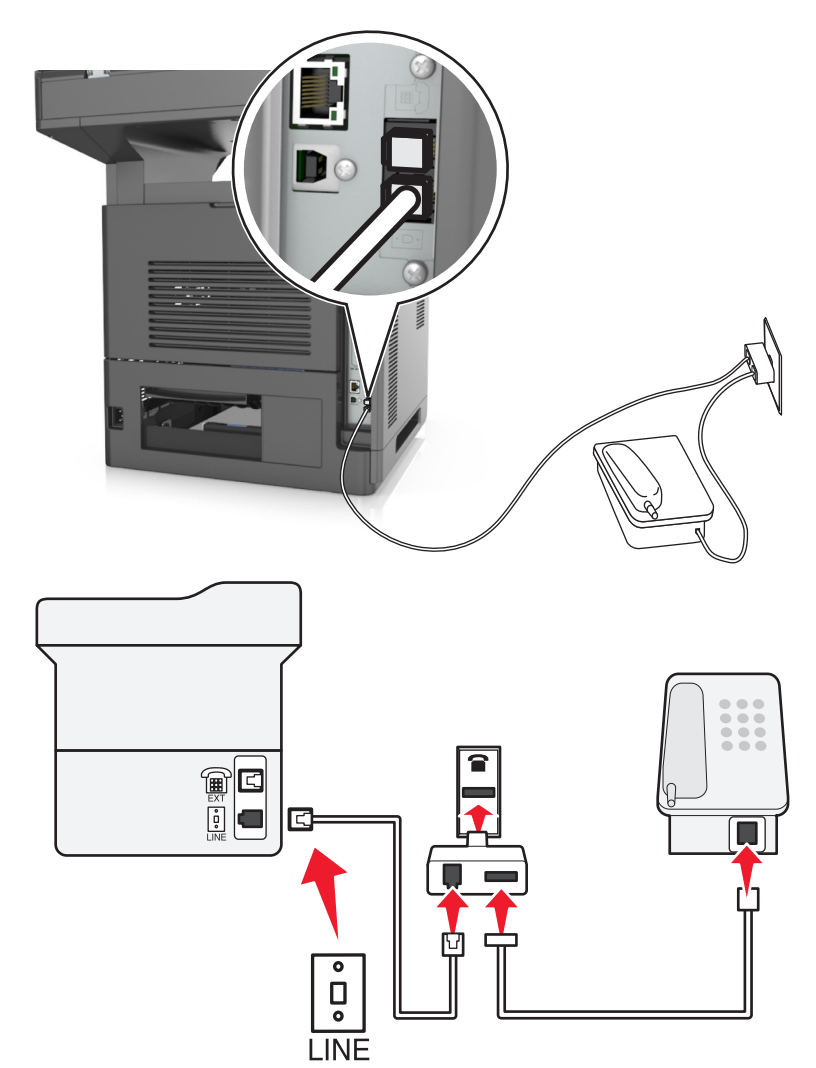

### **Koble skriveren til en annen type veggkontakt enn RJ-11**

- 1 Koble den ene enden av telefonledningen som fulgte med skriveren, til skriverens **iglefielt**
- **2** Koble den andre enden av ledningen til RJ-11-adapteren, og koble adapteren til veggkontakten.
- **3** Hvis du vil koble en annen enhet (telefon eller telefonsvarer) til den samme veggkontakten, og hvis enheten har en annen type kontakt enn RJ-11, må du koble den til veggkontakten.

- Skriverens  $\widehat{\mathbb{H}}$ -port har kanskje en adapterplugg som kan brukes med denne adapteren. *Ikke* fjern pluggen fra skriverens **F**-port.
- **•** I noen land eller regioner leveres skriveren kanskje ikke med en telefonadapter eller adapterplugg.

### **Koble skriveren til en veggkontakt i Tyskland**

Veggkontakter i Tyskland har to typer porter. N-portene er for faksmaskiner, modemer og telefonsvarere. F-porten er for telefoner.

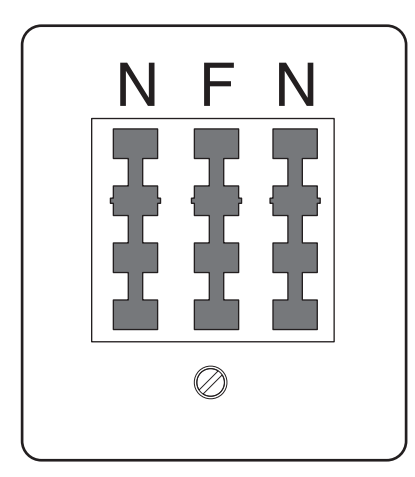

Koble skriveren til en N-port.

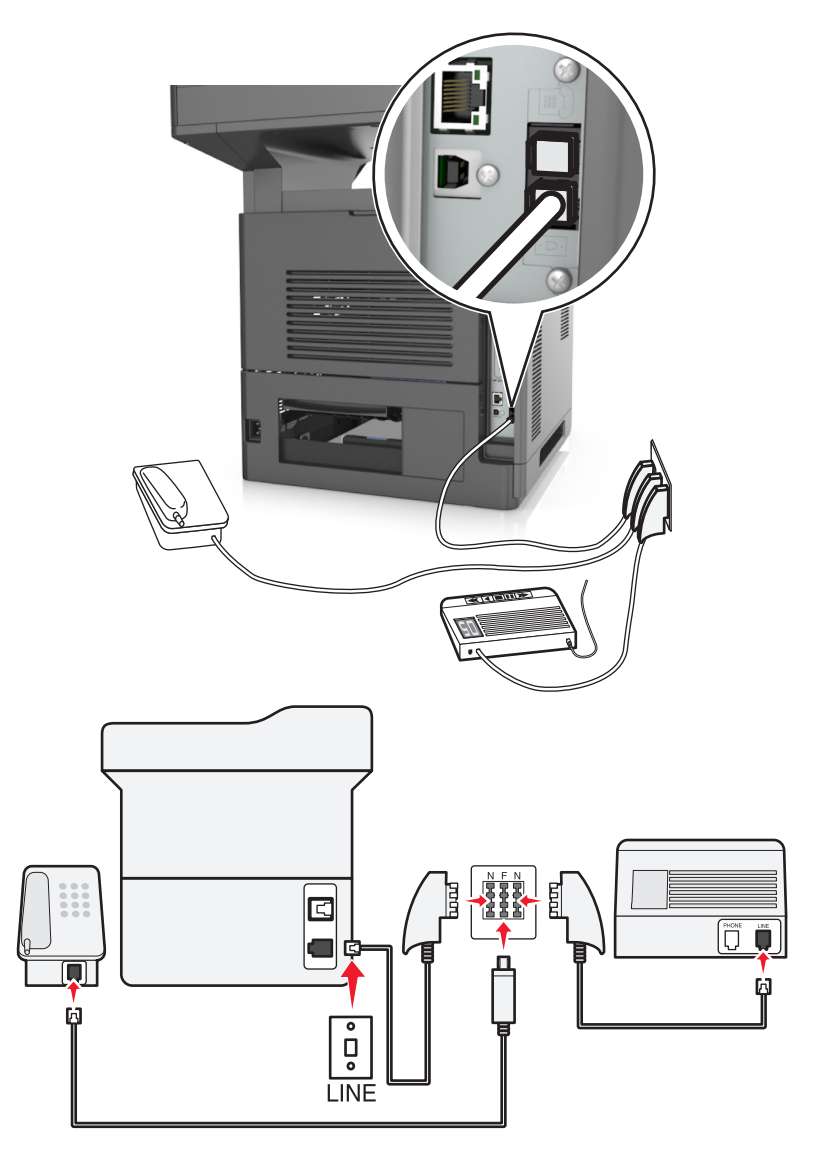

- 1 Koble den ene enden av telefonledningen som fulgte med skriveren, til skriverens **iglefield**
- **2** Koble den andre enden av telefonledningen til RJ-11-adapteren, og koble deretter adapteren til en N-port.
- **3** Hvis du vil koble en telefon og en telefonsvarer til den samme veggkontakten, må du koble til enhetene som vist.

Merk: *Ikke* fjern adapterpluggen fra skriverens <sup>2</sup> -port hvis du kobler til et serie- eller toportssystem.

## **Koble til en tjeneste for bestemt ringemønster**

En tjeneste for bestemt ringemønster kan være tilgjengelig fra telefonselskapet. Med denne tjenesten kan du ha flere telefonnumre på én telefonlinje og la hvert telefonnummer ha sitt eget ringemønster. Dette kan være nyttig for å skille mellom faks- og taleanrop. Hvis du abonnerer på en slik tjeneste, må du følge disse trinnene for å koble til utstyret:

- **1** Koble den ene enden av telefonkabelen som fulgte med skriveren, til LINE-porten ...
- **2** Koble den andre enden av telefonledningen til en aktiv analog telefonkontakt.

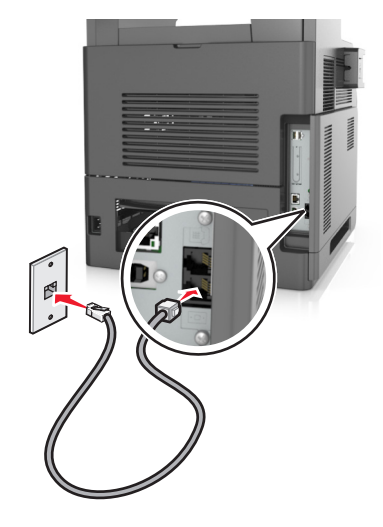

**3** Endre innstillingen for bestemt ringemønster, slik at den stemmer overens med innstillingen du vil at skriveren skal svare på.

**Merk:** Standardinnstillingen for bestemt ringemønster er På. Dette angir at skriveren kan svare etter ett, to eller tre ring.

**a** Velg følgende på startsiden:

### >**Innstillinger** >**Faksinnstillinger** >**Oppsett av analog faks** >**Svar ved**

**b** Velg innstillingen du vil endre, og trykk deretter på **Send**.

## **Angi navn og nummer for utgående faks**

**1** Åpne en nettleser og skriv inn IP-adressen til skriveren i adressefeltet.

- **•** Vis IP-adressen til skriveren på startsiden til skriveren. IP-adressen vises som fire sett med tall atskilt med punktum, for eksempel 123.123.123.123.
- **•** Hvis du bruker en proxyserver, må den deaktiveres midlertidig slik at Web-siden kan lastes inn på riktig måte.
- **2** Klikk på **Innstillinger** >**Faksinnstillinger** >**Analogt faksoppsett**.
- **3** Angi navnet som skal skrives ut på alle utgående fakser, i feltet Faksnavn.
- **4** Angi faksnummeret til skriveren i feltet Faksnummer.
- **5** Klikk på **Send**.

## **Angi dato og klokkeslett**

Du kan angi dato og klokkeslett slik at de skrives ut på alle fakser du sender.

**1** Åpne en nettleser og skriv inn IP-adressen til skriveren i adressefeltet.

**Merk:**

- **•** Vis IP-adressen til skriveren på startsiden til skriveren. IP-adressen vises som fire sett med tall atskilt med punktum, for eksempel 123.123.123.123.
- **•** Hvis du bruker en proxyserver, må den deaktiveres midlertidig slik at Web-siden kan lastes inn på riktig måte.
- **2** Klikk på **Sikkerhet** >**Angi dato og klokkeslett**.
- **3** Angi gjeldende dato og klokkeslett i feltet Angi dato og klokkeslett manuelt.
- **4** Klikk på **Send**.

**Merk:** Vi anbefaler at du bruker nettverkstiden.

### **Konfigurere sommertid for skriveren**

Du kan angi at sommertid skal angis automatisk for skriveren.

**1** Åpne en nettleser og skriv inn IP-adressen til skriveren i adressefeltet.

**Merk:**

- **•** Vis IP-adressen til skriveren på startsiden til skriveren. IP-adressen vises som fire sett med tall atskilt med punktum, for eksempel 123.123.123.123.
- **•** Hvis du bruker en proxyserver, må den deaktiveres midlertidig slik at Web-siden kan lastes inn på riktig måte.
- **2** Klikk på **Sikkerhet** >**Angi dato og klokkeslett**.
- **3** Merk av for **Juster for sommertid automatisk**, og angi start- og sluttdatoen for sommertid under Konfigurasjon av tilpasset tidssone.
- **4** Klikk på **Send**.

## **Sende en faks**

Du kan bruke skriveren til å sende en faks til én eller flere mottakere på forskjellige måter. Du kan skrive inn epostadressen, bruke et hurtignummer eller bruke adresseboken. Du kan også bruke programmet Multisending eller Min snarvei på startsiden til skriveren. Du finner mer informasjon i delen Aktivere programmer på startsiden i *brukerhåndboken*.

## **Sende en faks ved å bruke kontrollpanelet**

**1** Legg i et originaldokument med utskriftssiden opp og med kortsiden først i skuffen til den automatiske dokumentmateren eller med utskriftssiden ned på skannerglassplaten.

### **Merk:**

- **•** Ikke legg postkort, bilder, små elementer, transparenter, fotopapir eller tynt utskriftsmateriale (for eksempel utklipp fra blader) i skuffen til den automatiske dokumentmateren. Legg slike elementer på skannerglassplaten.
- **•** Indikatorlampen for den automatisk dokumentmateren lyser når papiret ikke er lagt i ordentlig.
- **2** Hvis du legger et dokument i skuffen til den automatiske dokumentmateren, må du justere papirførerne.
- **3** Trykk på **Faks** på startbildet.
- **4** Angi faksnummeret eller et hurtignummer.

**Merk:** Hvis du vil legge til flere mottakere, trykker du på **Neste nummer**. Angi mottakerens telefonnummer eller hurtignummer, eller søk i adresseboken.

**5** Trykk på **Send faks**.

## **Sende en faks ved hjelp av datamaskinen**

Med skriverdriverens faksalternativ kan du sende en utskriftsjobb til skriveren, som deretter sender jobben som en faks. Faksalternativet fungerer som en vanlig faksmaskin, men styres via skriverdriveren og ikke skriverens kontrollpanel.

- **1** Velg **File (Fil)** >**Print (Skriv ut)** når et dokument er åpent.
- **2** Velg skriveren og gå deretter til

### **Egenskaper** >**Faks** kategori >**Aktiver faks**

**3** Angi mottakerens faksnummer i feltet Faksnumre.

**Merk:** Faksnumre kan angis manuelt eller ved bruk av funksjonen Telefonliste

- **4** Angi eventuelt et prefiks i feltet Oppringingsprefiks.
- **5** Velg papirstørrelse og sideretning.
- **6** Hvis du vil ta med en forside med faksen, velger du **Inkluder faksforside** og angir ønsket informasjon.
- **7** Klikk på **OK**.

- **•** Faksalternativet er bare tilgjengelig med PostScript-driveren eller den universale faksdriveren. Se CDen *Software and Documentation* for informasjon om installering av disse driverne.
- **•** Faksalternativet må være konfigurert og aktivert i PostScript-driveren i kategorien Konfigurasjon før det kan brukes.
- **•** Hvis dialogboksen **Vis alltid innstillinger før faksing** er valgt, blir du bedt om å kontrollere mottakeropplysningene før faksen sendes. Hvis denne dialogboksen er tømt, blir dokumentet i køen sendt automatisk som faks når du klikker på **OK** i kategorien Faks.

## **Sende en faks ved hjelp av et hurtignummer**

Fakssnarveier fungerer på samme måte som hurtignumre på en telefon eller en faksmaskin. Et hurtignummer (1–999) kan inneholde en enkeltmottaker eller flere mottakere.

**1** Legg i et originaldokument med utskriftssiden opp og med kortsiden først i skuffen til den automatiske dokumentmateren, eller med utskriftssiden ned på skannerglassplaten.

**Merk:**

- **•** Ikke legg postkort, bilder, små elementer, transparenter, fotopapir eller tynt utskriftsmateriale (for eksempel utklipp fra blader) i den automatiske dokumentmateren. Legg disse elementene på skannerens glassplate.
- **•** Lampen for den automatiske dokumentmateren lyser når papiret er lagt i riktig.
- **2** Hvis du legger et dokument i skuffen til den automatiske dokumentmateren, må du justere papirførerne.
- **3** Trykk på **#** på skriverens kontrollpanel, og angi deretter hurtignummeret ved hjelp av tastaturet.
- **4** Trykk på **Send faks**.

## **Sende en faks ved hjelp av adresseboken**

Med adresseboken kan du søke etter bokmerker og nettverkskatalogservere. Hvis du vil ha mer informasjon om hvordan du aktiverer adressebokfunksjonen, tar du kontakt med systemansvarlig.

**1** Legg i et originaldokument med utskriftssiden opp og med kortsiden først i skuffen til den automatiske dokumentmateren eller med utskriftssiden ned på skannerglassplaten.

**Merk:**

- **•** Ikke legg postkort, bilder, små elementer, transparenter, fotopapir eller tynt utskriftsmateriale (for eksempel utklipp fra blader) i skuffen til den automatiske dokumentmateren. Legg slike elementer på skannerglassplaten.
- **•** Indikatorlampen for den automatisk dokumentmateren lyser når papiret ikke er lagt i ordentlig.
- **2** Hvis du legger et dokument i skuffen til den automatiske dokumentmateren, må du justere papirførerne.
- **3** Velg følgende på startsiden:

**Faks** > > angi navnet på mottakeren >**Søk**

**Merk:** Du kan bare søke etter ett navn om gangen.

**4** Trykk på navnet på mottakeren, og trykk på **Send faks**.

## **Sende en faks på et bestemt tidspunkt**

**1** Legg i et originaldokument med utskriftssiden opp og med kortsiden først i skuffen til den automatiske dokumentmateren eller med utskriftssiden ned på skannerglassplaten.

- **•** Ikke legg postkort, bilder, små elementer, transparenter, fotopapir eller tynt utskriftsmateriale (for eksempel utklipp fra blader) i den automatiske dokumentmateren. Legg disse elementene på skannerens glassplate.
- **•** Lampen for den automatiske dokumentmateren lyser når papiret er lagt i riktig.
- **2** Hvis du legger et dokument i skuffen til den automatiske dokumentmateren, må du justere papirførerne.

**3** Velg følgende på startsiden:

**Faks** > angi faksnummeret >**Alternativer** >**Forsinket sending**

**Merk:** Hvis faksmodus er satt til faksserver, vises ikke knappen Forsinket sending. Fakser som venter på å bli overført, vises i fakskøen.

- **4** Angi klokkeslett for sending av faksen, og trykk på  $\mathcal{L}$ .
- **5** Trykk på **Send faks**.

**Merk:** Dokumentet skannes og fakses deretter på det angitte tidspunktet.

## **Opprette snarveier**

### **Lage en faksmottakersnarvei ved hjelp av Embedded Web Server (EWS)**

Tilordne et hurtignummer til et enkelt faksnummer eller til en gruppe med faksnumre.

**1** Åpne en nettleser og skriv inn IP-adressen til skriveren i adressefeltet.

#### **Merk:**

- **•** Vis IP-adressen til skriveren på startsiden til skriveren. IP-adressen vises som fire sett med tall atskilt med punktum, for eksempel 123.123.123.123.
- **•** Hvis du bruker en proxyserver, må den deaktiveres midlertidig slik at Web-siden kan lastes inn på riktig måte.
- **2** Klikk på **Innstillinger** > **Administrer snarveier** > **Oppsett for fakssnarvei**.

**Merk:** Det kan hende at du må angi et passord. Hvis du ikke har ID og passord, må du ta kontakt med systemansvarlig.

**3** Skriv inn et navn for snarveien, og angi deretter faksnummeret.

**Merk:**

- **•** Hvis du vil opprette en snarvei for flere numre, må du angi faksnumrene for gruppen.
- **•** Skill faksnumrene i gruppen fra hverandre med et semikolon (;).
- **4** Tilordne et hurtighummer.

**Merk:** Hvis du angir et nummer som allerede er i bruk, blir du bedt om å velge et annet nummer.

**5** Klikk på **Legg til**.

### **Opprette en faksmottakersnarvei ved hjelp av skriverens kontrollpanel**

**1** På startsiden trykker du på **Faks** og angir deretter faksnummeret.

**Merk:** Hvis du vil opprette en gruppe med faksnumre kan du trykke på **Neste nummer** og deretter angi det neste faksnummeret.

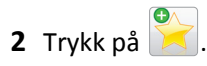

- **3** Angi et unikt navn for snarveien, og trykk deretter på **Ferdig**.
- **4** Kontroller at navnet på snarveien er riktig, og trykk på **OK**.

**Merk:** Hvis navnet er feil, må du trykke på **Avbryt** og angi informasjonen på nytt.

## **Tilpasse faksinnstillinger**

### **Endre oppløsning**

**1** Legg i et originaldokument med utskriftssiden opp og med kortsiden først i skuffen til den automatiske dokumentmateren eller med utskriftssiden ned på skannerglassplaten.

**Merk:**

- **•** Ikke legg postkort, bilder, små elementer, transparenter, fotopapir eller tynt utskriftsmateriale (for eksempel utklipp fra blader) i skuffen til den automatiske dokumentmateren. Legg slike elementer på skannerglassplaten.
- **•** Indikatorlampen for den automatisk dokumentmateren lyser når papiret ikke er lagt i ordentlig.
- **2** Hvis du legger et dokument i skuffen til den automatiske dokumentmateren, må du justere papirførerne.
- **3** Velg følgende på startsiden:

**Faks** > angi faksnummeret >**Alternativer**

**4** Gå til området Oppløsning, og trykk på pilene for å velge ønsket oppløsning.

**Merk:** Oppløsningen går fra Standard (raskest) til Ultrafin (best kvalitet til redusert hastighet).

**5** Trykk på **Send faks**.

### **Gjøre en faks lysere eller mørkere**

**1** Legg i et originaldokument med utskriftssiden opp og med kortsiden først i skuffen til den automatiske dokumentmateren eller med utskriftssiden ned på skannerglassplaten.

**Merk:**

- **•** Ikke legg postkort, bilder, små elementer, transparenter, fotopapir eller tynt utskriftsmateriale (for eksempel utklipp fra blader) i skuffen til den automatiske dokumentmateren. Legg slike elementer på skannerglassplaten.
- **•** Indikatorlampen for den automatisk dokumentmateren lyser når papiret ikke er lagt i ordentlig.
- **2** Hvis du legger et dokument i skuffen til den automatiske dokumentmateren, må du justere papirførerne.
- **3** Velg følgende på startsiden:

**Faks** > angi faksnummeret >**Alternativer**

**4** Juster mørkheten for faksen, og trykk på **Send faks**.

### **Vise en fakslogg**

**1** Åpne en nettleser og skriv inn IP-adressen til skriveren i adressefeltet.

### **Merk:**

- **•** Vis IP-adressen til skriveren på startsiden til skriveren. IP-adressen vises som fire sett med tall atskilt med punktum, for eksempel 123.123.123.123.
- **•** Hvis du bruker en proxyserver, må den deaktiveres midlertidig slik at Web-siden kan lastes inn på riktig måte.
- **2** Klikk på **Innstillinger** > **Rapporter**.
- **3** Klikk på **Fax Job Log** (Faksjobblogg) eller **Fax Call Log** (Faksanropslogg).

## **Blokkere søppelfakser**

**1** Åpne en nettleser og skriv inn IP-adressen til skriveren i adressefeltet.

### **Merk:**

- **•** Vis IP-adressen til skriveren på startsiden til skriveren. IP-adressen vises som fire sett med tall atskilt med punktum, for eksempel 123.123.123.123.
- **•** Hvis du bruker en proxyserver, må den deaktiveres midlertidig slik at Web-siden kan lastes inn på riktig måte.
- **2** Klikk på **Innstillinger** >**Faksinnstillinger** >**Oppsett av analog faks** >**Blokker faks uten info**.

### **Merk:**

- **•** Dette alternativet blokkerer alle innkommende fakser som har skjult nummer eller ikke angir faksnavn.
- **•** I feltet for blokkerte fakslister kan du angi telefonnumrene eller faksnavn på bestemte faksavsendere som du vil blokkere.

## **Avbryte en utgående faks**

## **Avbryte en faks mens originaldokumentet fremdeles skannes**

- **•** Når du bruker den automatiske dokumentmateren kan du trykke på **Avbryt jobb** på skriverens kontrollpanel mens **Skanner** vises.
- **•** Når du bruker skannerglassplaten, kan du trykke på **Avbryt jobb** på skriverens kontrollpanel mens **Skanner** vises, eller mens **Skann neste side** og **Fullfør jobben** vises.

## **Avbryte en faks når originaldokumenter er skannet til minnet**

- **1** Trykk på **Cancel Jobs** (Avbryt jobber) på startsiden. Skjermbildet Cancel Jobs (Avbryt jobber) vises.
- **2** Trykk på jobben(e) du vil avbryte.

Skjermen viser bare tre jobber: trykk på nedpilen til du ser den aktuelle jobben, og trykk på jobben du vil avbryte.

**3** Trykk på **Delete Selected Jobs** (Slett valgte jobber).

Skjermbildet Deleting Selected Jobs (Sletter valgte jobber) vises, de aktuelle jobbene slettes, og deretter vises startsiden.

## **Holde og videresende fakser**

## **Holde fakser**

Med dette alternativet kan du sette mottatte fakser på vent uten at de skrives ut, inntil de blir frigitt. Fakser som venter, kan frigis manuelt, eller på et planlagt tidspunkt eller en planlagt dag.

**1** Åpne en nettleser og skriv inn IP-adressen til skriveren i adressefeltet.

### **Merk:**

- **•** Vis IP-adressen til skriveren på startsiden til skriveren. IP-adressen vises som fire grupper med tall adskilt av punktum, for eksempel 123.123.123.123.
- **•** Hvis du bruker en proxyserver, må den deaktiveres midlertidig slik at Web-siden kan lastes inn på riktig måte.
- **2** Klikk på **Innstillinger** >**Faksinnstillinger** >**Analogt faksoppsett** >**Holde fakser**.
- **3** Velg ett av følgende på menyen Modus for holdt faks:
	- **• Off (Av)**
	- **• Alltid på**
	- **• Manuell**
	- **• Planlagt**
- **4** Hvis du valgte Planlagt, fortsetter du med følgende trinn:
	- **a** Klikk på **Innstilling av faksholding**.
	- **b** Velg **Hold fakser** på handlingsmenyen.
	- **c** Velg tidspunktet faksene skal frigis, på menyen Klokkeslett.
	- **d** Velg dagen faksene skal frigis, på menyen Dag(er).
- **5** Klikk på **Legg til**.

## **Videresende en faks**

Med alternativet for videresending av faks kan du skrive ut og videresende mottatte fakser til et faksnummer, en epostadresse, et FTP-område eller LDSS.

**1** Åpne en nettleser og skriv inn IP-adressen til skriveren i adressefeltet.

- **•** Vis IP-adressen til skriveren på startsiden til skriveren. IP-adressen vises som fire sett med tall atskilt med punktum, for eksempel 123.123.123.123.
- **•** Hvis du bruker en proxyserver, må den deaktiveres midlertidig slik at Web-siden kan lastes inn på riktig måte.
- **2** Klikk på **Innstillinger** >**Faksinnstillinger**.
- **3** På menyen Videresend faks velger du **Skriv ut**, **Skriv ut og videresend** eller **Videresend**.
- **4** På menyen Videresend til velger du **Faks**, **E**‑**post**, **FTP**, **LDSS** eller **eSF**.

**5** I feltet Videresend til snarvei angir du hurtignummeret du vil videresende faksen til.

**Merk:** Nummeret må være gyldig for innstillingen som ble valgt på menyen Videresend til.

**6** Klikk på **Send**.

## **Lære mer om faksalternativene**

### **Innhold**

Bruk dette alternativet til å angi innholdstypen og kilden for originaldokumentet.

Velg blant følgende innholdstyper:

- **• Grafikk** Velg dette alternativet hvis originaldokumentet inneholder mye bedriftsgrafikk, for eksempel diagrammer og animasjoner.
- **• Foto** Velg dette alternativet hvis originaldokumentet hovedsakelig inneholder fotografier eller bilder.
- **• Tekst** Velg dette alternativet hvis originaldokumentet hovedsakelig inneholder tekst eller strektegninger.
- **• Tekst/foto** Velg dette alternativet hvis originaldokumentet inneholder en blanding av tekst, grafikk og fotografier.

Velg blant følgende innholdskilder:

- **• Sort/hvitt-laser** Velg dette alternativet hvis originaldokumentet ble skrevet ut på en sort/hvitt-laserskriver.
- **• Fargelaser** Velg dette alternativet hvis originaldokumentet ble skrevet ut på en fargelaserskriver.
- **• Blekkskriver** Velg dette alternativet hvis originaldokumentet ble skrevet ut på en blekkskriver.
- **• Magasin** Velg dette alternativet hvis originaldokumentet er fra et magasin.
- **• Avis** Velg dette alternativet hvis originaldokumentet er fra en avis.
- **• Annet** Velg dette alternativet hvis originaldokumentet ble skrevet ut på en annen type skriver eller en ukjent skriver.
- **• Foto/film** Velg dette alternativet hvis originaldokumentet inneholder fotografier fra film.
- **• Presse** Velg dette alternativet hvis originaldokumentet ble skrevet ut på et trykkeri.

## **Oppløsning**

Bruk dette alternativet til å justere kvaliteten på faksutskriften. Hvis du øker oppløsningen, øker både filstørrelsen og tiden det tar å skanne originaldokumentet. Hvis du reduserer oppløsningen, reduseres også filstørrelsen.

Velg ett av følgende:

- **• Standard**: Bruk dette alternativet til faksing av de fleste dokumenttyper.
- **• Fin 200 dpi**: Bruk dette alternativet når du fakser dokumenter med liten skrift.
- **• Superfin 300 dpi**: Bruk dette alternativet når du fakser detaljerte dokumenter.
- **• Ultrafin 600 dpi**: Bruk dette alternativet når du fakser dokumenter med bilder eller fotografier.

### **Mørkhet**

Bruk dette alternativet til å justere hvor lyse eller mørke faksene skal være i forhold til originaldokumentet.

## **Sideoppsett**

Med dette alternativet kan du endre følgende innstillinger:

- **• Sider (tosidig)**: Bruk dette alternativet til å angi om originaldokumentet er enkeltsidig (trykt på én side) eller tosidig (trykt på begge sider). Dette identifiserer også hva som må skannes og inkluderes i faksen.
- **• Retning**: Bruk dette alternativet til å angi retningen for originaldokumentet. Innstillingene for Sider (tosidig) og Innbinding endres slik at de samsvarer med retningen.
- **• Innbinding**: Bruk dette alternativet til å angi om originaldokumentet er innbundet på langsiden eller kortsiden.

## **Forhåndsvisning av skanning**

Bruk dette alternativet til å vise den første siden av bildet før det legges til i faksen. Når den første siden skannes, avbrytes skanningen og et forhåndsvisningsbilde vises.

**Merk:** Dette alternativet vises bare når det er installert en fungerende skriverharddisk.

## **Forsinket sending**

Bruk dette alternativet til å sende en faks på et senere tidspunkt eller en senere dato.

## **Bruke de avanserte alternativene**

Velg blant følgende innstillinger:

- **• Avansert bildebehandling**: Bruk dette alternativet til å justere innstillinger for fjerning av bakgrunn, fargebalanse, fargefjerner, kontrast, speilvending, negativt bilde, kant til kant-skanning, skyggedetaljer, skarphet og temperatur før du fakser dokumentet.
- **• Tilpasset jobb**: Bruk dette alternativet til å kombinere flere skannejobber til én enkelt jobb.
- **• Kantradering**: Bruk dette alternativet til å fjerne flekker eller merker langs kantene på et dokument. Du kan velge å fjerne et likt område på alle fire sidene av papiret, eller velge en bestemt kant. Kantradering fjerner alt innenfor området som er valgt, og ingenting etterlates på den delen av skanningen.
- **• Overføringslogg**: Bruk dette alternativet til å skrive ut overføringsloggen eller overføringsfeilloggen.
- **• Multifeed-sensor**: Dette alternativet registrerer når den automatiske dokumentmateren velger mer enn ett ark om gangen, og viser en feilmelding.

**Merk:** Dette alternativet støttes bare på utvalgte skrivermodeller.

# **Skanne**

## **Bruke Skann til nettverk**

Med Skann til nettverk kan du skanne dokumenter til nettverksmål som er angitt av systemansvarlig. Når målene (delte nettverksmapper) er definert på nettverket, må programmet installeres og konfigureres for den aktuelle skriveren ved hjelp av tilhørende Embedded Web Server. Se [Konfigurere nettverksskanning på side 26](#page-25-0) hvis du vil ha mer informasjon.

## **Skanne til en FTP-adresse**

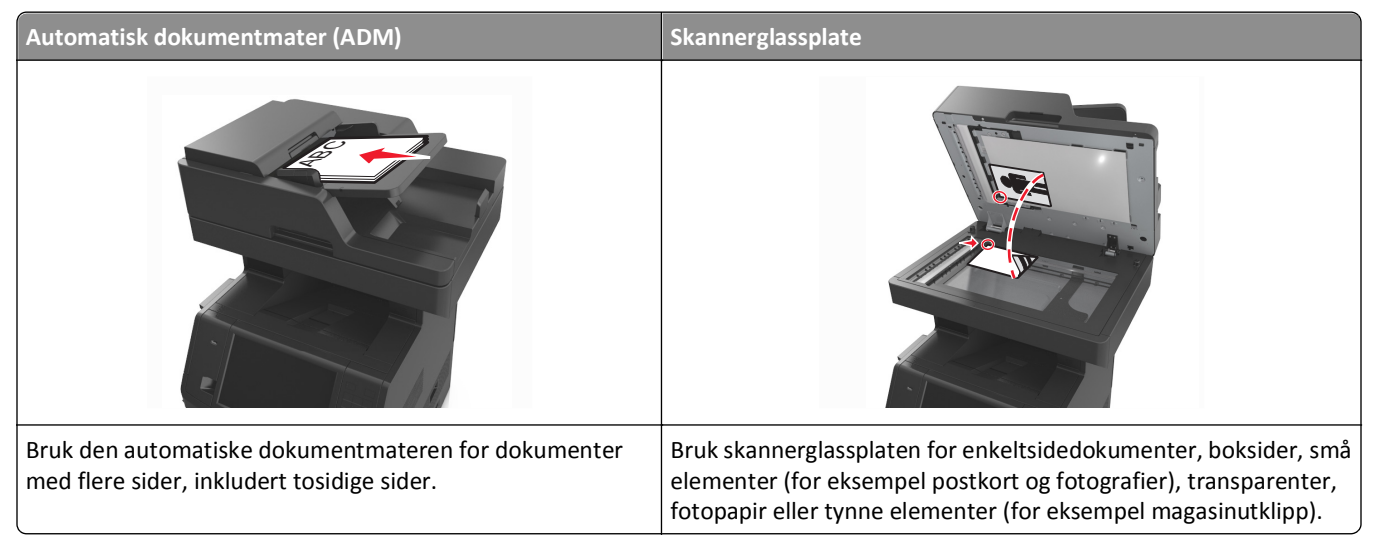

Med skanneren kan du skanne dokumenter direkte til en FTP-server (File Transfer Protocol). Du kan bare sende én FTPadresse om gangen til serveren.

Når systemansvarlig har konfigurert et FTP-mål, blir navnet på målet tilgjengelig som et hurtignummer eller oppført som en profil under ikonet Holdte jobber. Et FTP-mål kan også være en annen PostScript-skriver, du kan for eksempel skanne et dokument i farger og deretter sende det til en fargeskriver.

## **Opprette snarveier**

I stedet for å angi hele adressen til FTP-området på kontrollpanelet hver gang du vil sende et dokument til en FTPserver, kan du opprette et permanent FTP-mål og gi det et snarveisnummer. Det finnes to måter å opprette hurtignumre på: ved hjelp av Embedded Web Server, eller ved hjelp av skriverens kontrollpanel.

### **Opprette en FTP-snarvei ved hjelp av Embedded Web Server**

**1** Åpne en nettleser og skriv inn IP-adressen til skriveren i adressefeltet.

### **Merk:**

**•** Vis IP-adressen til skriveren på startsiden til skriveren. IP-adressen vises som fire sett med tall atskilt med punktum, for eksempel 123.123.123.123.

**•** Hvis du bruker en proxyserver, må den deaktiveres midlertidig slik at Web-siden kan lastes inn på riktig måte.

**2** Gå til:

**Innstillinger** > området Andre innstillinger >**Administrer snarveier** >**Oppsett for FTP-snarvei**

**3** Angi nettverksinformasjonen.

**Merk:** Det kan hende at du må angi et passord. Hvis du ikke har ID og passord, må du ta kontakt med systemansvarlig.

**4** Angi et hurtignummer.

**Merk:** Hvis du angir et nummer som allerede er i bruk, blir du bedt om å velge et annet nummer.

**5** Klikk på **Legg til**.

### **Opprette en FTP-snarvei ved hjelp av skriverens kontrollpanel**

**1** Velg følgende på startsiden:

**FTP** >**FTP** > skriv inn FTP-adressen > > > skriv inn navnet på snarveien >**Ferdig** 

**2** Kontroller at navnet på snarveien er riktig, og trykk på **OK**.

### **Merk:**

- **•** Hvis navnet er feil, må du trykke på **Avbryt** og angi informasjonen på nytt.
- **•** Hvis du angir et nummer som allerede er i bruk, blir du bedt om å velge et annet nummer.

### **Skanne til en FTP-adresse**

Du kan bruke skriveren til å sende skannede dokumenter til en FTP-adresse på flere måter. Du kan skrive inn FTPadressen, bruke et hurtignummer eller bruke adresseboken. Du kan også bruke programmet Multisending, Skann til nettverk eller Min snarvei på startsiden til skriveren. Du finner mer informasjon i delen Aktivere programmer på startsiden i *brukerhåndboken*.

### **Skanne til en FTP-program ved å bruke kontrollpanelet**

**1** Legg i et originaldokument med utskriftssiden opp og med kortsiden først i skuffen til den automatiske dokumentmateren eller med utskriftssiden ned på skannerglassplaten.

### **Merk:**

- **•** Ikke legg postkort, bilder, små elementer, transparenter, fotopapir eller tynt utskriftsmateriale (for eksempel utklipp fra blader) i skuffen til den automatiske dokumentmateren. Legg slike elementer på skannerglassplaten.
- **•** Indikatorlampen for den automatisk dokumentmateren lyser når papiret ikke er lagt i ordentlig.
- **2** Hvis du legger et dokument i skuffen til den automatiske dokumentmateren, må du justere papirførerne.
- **3** Gå til følgende på skriverens kontrollpanel:

**FTP** >**FTP** > angi FTP-adressen >**Ferdig** >**Send**

### **Skanne til en FTP-adresse ved hjelp av et hurtignummer**

**1** Legg i et originaldokument med utskriftssiden opp og med kortsiden først i skuffen til den automatiske dokumentmateren eller med utskriftssiden ned på skannerglassplaten.

### **Merk:**

- **•** Ikke legg postkort, bilder, små elementer, transparenter, fotopapir eller tynt utskriftsmateriale (for eksempel utklipp fra blader) i skuffen til den automatiske dokumentmateren. Legg slike elementer på skannerglassplaten.
- **•** Indikatorlampen for den automatisk dokumentmateren lyser når papiret ikke er lagt i ordentlig.
- **2** Hvis du legger et dokument i skuffen til den automatiske dokumentmateren, må du justere papirførerne.
- **3** Trykk på **#** på skriverens kontrollpanel, og angi hurtignummeret for FTP-adressen ved hjelp av tastaturet.
- **4** Trykk på  $\leq$  >**Send.**

### **Skanne til en FTP ved hjelp av adresseboken**

**1** Legg i et originaldokument med utskriftssiden opp og med kortsiden først i skuffen til den automatiske dokumentmateren eller med utskriftssiden ned på skannerglassplaten.

### **Merk:**

- **•** Ikke legg postkort, bilder, små elementer, transparenter, fotopapir eller tynt utskriftsmateriale (for eksempel utklipp fra blader) i skuffen til den automatiske dokumentmateren. Legg slike elementer på skannerglassplaten.
- **•** Indikatorlampen for den automatisk dokumentmateren lyser når papiret ikke er lagt i ordentlig.
- **2** Hvis du legger et dokument i skuffen til den automatiske dokumentmateren, må du justere papirførerne.
- **3** Velg følgende på startsiden:

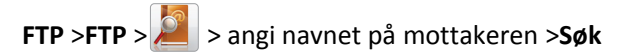

**4** Trykk på navnet på mottakeren.

**Merk:** Hvis du vil søke etter flere mottakere, trykker du på **Nytt søk** og skriver inne navnet på neste mottaker.

**5** Trykk på >**Send**.

# **automatisk dokumentmater (ADM) Skannerglassplate Legislation** Bruk den automatiske dokumentmateren hvis du har flersidige dokumenter. Bruk skannerglassplaten til enkeltsider, små elementer (for eksempel postkort eller bilder), transparenter, fotopapir eller tynt utskriftsmateriale (for eksempel utklipp fra blader).

**Skanne til en datamaskin eller flash-stasjon**

Med skanneren kan du skanne dokumenter direkte til en datamaskin eller en flash-stasjon. Datamaskinen behøver ikke å være direkte koblet til skriveren for at du skal motta bilder som skannes til PC. Du kan skanne dokumentet tilbake til datamaskinen via nettverket ved å opprette en skanneprofil på datamaskinen og deretter laste profilen ned til skriveren.

## **Skanne til en datamaskin ved å bruke Embedded Web Server**

**1** Åpne en nettleser og skriv inn IP-adressen til skriveren i adressefeltet.

### **Merk:**

- **•** Vis IP-adressen til skriveren på startsiden til skriveren. IP-adressen vises som fire grupper med tall adskilt av punktum, for eksempel 123.123.123.123.
- **•** Hvis du bruker en proxyserver, må den deaktiveres midlertidig slik at Web-siden kan lastes inn på riktig måte.
- **2** Klikk på **Skanneprofil** >**Opprett skanneprofil**.
- **3** Velg skanneinnstillinger, og klikk deretter på **Neste**.
- **4** Velg en plassering på datamaskinen der du vil lagre filen med skanneresultatet.
- **5** Angi et skannenavn, og deretter et brukernavn.

**Merk:** Dette navnet vises på listen Skanneprofil.

**6** Klikk på **Send**.

**Merk:** Når du klikker på **Send**, blir det automatisk tildelt et hurtignummer. Du kan bruke dette nummeret når du skal skanne dokumentene.

- **7** Les instruksjonene på skjermbildet Skanneprofil.
	- **a** Legg i et originaldokument med utskriftssiden opp og med kortsiden først i skuffen til den automatiske dokumentmateren eller med utskriftssiden ned på skannerglassplaten.

#### **Merk:**

- **•** Ikke legg postkort, bilder, små elementer, transparenter, fotopapir eller tynt utskriftsmateriale (for eksempel utklipp fra blader) i den automatiske dokumentmateren. Legg disse elementene på skannerens glassplate.
- **•** Lampen for den automatiske dokumentmateren lyser når papiret er lagt i riktig.
- **b** Hvis du legger et dokument i skuffen til den automatiske dokumentmateren, må du justere papirførerne.
- **c** Gjør ett av følgende:
	- **•** Trykk på **#**, og angi et kortnummer ved hjelp av tastaturet.
	- **•** Velg følgende på startsiden:
		- **Tilbakeholdte jobber** >**Profiler** > velg snarveien på listen

**Merk:** Skanneren skanner og sender dokumentet til katalogen du har angitt.

**8** Vis filen fra datamaskinen.

**Merk:** Filen lagres på det angitte stedet, eller startes i programmet du anga.

### **Konfigurere Skann til datamaskin**

#### **Merk:**

- **•** Denne funksjonen støttes bare i Windows Vista eller nyere.
- **•** Kontroller at skriveren og datamaskinen er koblet til det samme trådløse nettverket.
- **1** Åpne mappen Skrivere.
	- **a** Klikk på **19**
	- **b** Skriv **Kjør** i dialogboksen Start søk.
	- **c** Skriv **control printers** i dialogboksen Kjør.
	- **d** Trykk på **Enter**, eller klikk på **OK**.
- **2** Avhengig av hvilket operativsystem du bruker, må du klikke på **Legg til enhet** eller **Legg til skriver**.
- **3** Velg skriveren på listen.

**Merk:** Du identifiserer skriveren ved å skrive ut en nettverksoppsettside, og deretter søker du etter Fullstendig domenenavn i TCP/IP-delen.

- **4** Klikk på **Neste** >**Lukk**.
- **5** Høyreklikk på skriveren i skrivermappen, og klikk deretter på **Skanneegenskaper** eller **Egenskaper** for å konfigurere skanneinnstillingene.
- **6** Trykk på **Skann til datamaskin** >**Alternativer** på skriverens kontrollpanel.
- **7** Velg blant følgende alternativer:
	- **• Skann** Skann og lagre dokumentet på en valgt plassering på datamaskinen.
	- **• Skann for utskrift** Skann og skriv ut dokumentet automatisk.
- **• Skann for e-post** Legg ved et skannet dokument i en e-postmelding.
- **• Skann for faks** Legg ved et skannet dokument som skal sendes via faks.

#### **8** Trykk på **Send**.

Meldingen **Ekstern skanning pågår** vises på skriverskjermen. Det skannede bildet åpnes automatisk på datamaskinen.

#### **Skanne til en flash-enhet**

**1** Legg i et originaldokument med utskriftssiden opp og med kortsiden først i skuffen til den automatiske dokumentmateren eller med utskriftssiden ned på skannerglassplaten.

#### **Merk:**

- **•** Ikke legg postkort, bilder, små elementer, transparenter, fotopapir eller tynt utskriftsmateriale (for eksempel utklipp fra blader) i skuffen til den automatiske dokumentmateren. Legg slike elementer på skannerglassplaten.
- **•** Indikatorlampen for den automatisk dokumentmateren lyser når papiret ikke er lagt i ordentlig.
- **2** Hvis du legger et dokument i skuffen til den automatiske dokumentmateren, må du justere papirførerne.
- **3** Sett inn flash-enheten i USB-porten foran på skriveren.

**Merk:** Startsiden for USB-stasjon vises.

**4** Velg målmappen, og trykk deretter på **Skann til USB-stasjon**.

**Merk:** Skriveren går tilbake til startssiden etter 30 sekunder uten aktivitet.

**5** Juster skanneinnstillingene, og trykk deretter på **Skann**.

## **Lære mer om faksalternativene**

#### **FTP**

Bruk dette alternativet til å angi IP-adressen til FTP-målet.

**Merk:** En IP-adresse vises som fire sett med tall atskilt med punktum, for eksempel 123.123.123.123.

#### **Filnavn**

Bruk dette alternativet til å angi et filnavn for det skannede bildet.

#### **Lagre som snarvei**

Bruk dette alternativet til å lagre de gjeldende innstillingene som en snarvei ved å tilordne et snarveisnavn.

**Merk:** Når du velger dette alternativet tildeles snarveien det neste tilgjengelige snarveisnummeret automatisk.

#### **Originalstørrelse**

Med dette alternativet kan du velge papirstørrelsen på dokumentet som skal skannes. Når Originalstørrelse er angitt som Blandede størrelser, kan du kopiere et originaldokument som inneholder forskjellige papirstørrelser (Letter og Legal).

#### **Send som**

Bruk dette alternativet til å angi utskriftstype for det skannede bildet.

Velg ett av følgende:

- **• PDF**: Bruk dette alternativet for å opprette én enkelt fil med flere sider
- **• Sikker PDF**: Bruk dette alternativet til å opprette en kryptert PDF-fil, der innholdet er beskyttet mot uautorisert tilgang.
- **• TIFF**: Bruk dette alternativet til å opprette flere filer eller én enkelt fil. Hvis Flersiders TIFF er deaktivert i menyen Innstillinger, lagrer TIFF bare én side i hver fil. Filstørrelsen er vanligvis større enn en tilsvarende JPEG-fil.
- **• JPEG**: Bruk dette alternativet til å opprette og feste en egen fil for hver side i originaldokumentet.
- **• XPS**: Bruk dette alternativet til å opprette én enkelt XPS-fil med flere sider.

#### **Oppløsning**

Bruk dette alternativet til å justere utskriftskvaliteten for filen. Hvis du øker oppløsningen, øker både filstørrelsen og tiden det tar å skanne originaldokumentet. Hvis du reduserer oppløsningen, reduseres også filstørrelsen.

#### **Mørkhet**

Bruk dette alternativet til å justere hvor lyse eller mørke de skannede dokumentene skal være i forhold til originaldokumentet.

#### **Sideoppsett**

Med dette alternativet kan du endre følgende innstillinger:

- **• Sider (tosidig)**: Bruk dette alternativet til å angi om originaldokumentet er enkeltsidig (trykt på én side) eller tosidig (trykt på begge sider av arket).
- **• Retning**: Bruk dette alternativet til å angi retningen for originaldokumentet. Innstillingene for Sider (tosidig) og Innbinding endres slik at de samsvarer med retningen.
- **• Innbinding**: Bruk dette alternativet til å angi om originaldokumentet er innbundet på langsiden eller kortsiden.

#### **Innhold**

Med dette alternativet kan du angi type og kilde for originaldokumentet.

Velg blant følgende innholdstyper:

- **• Grafikk** Velg dette alternativet hvis originaldokumentet inneholder mye bedriftsgrafikk, for eksempel diagrammer og animasjoner.
- **• Foto** Velg dette alternativet hvis originaldokumentet hovedsakelig inneholder fotografier eller bilder.
- **• Tekst** Velg dette alternativet hvis originaldokumentet hovedsakelig inneholder tekst eller strektegninger.
- **• Tekst/foto** Velg dette alternativet hvis originaldokumentet inneholder en blanding av tekst, grafikk og fotografier.

Velg blant følgende innholdskilder:

- **• Sort/hvitt-laser** Velg dette alternativet hvis originaldokumentet ble skrevet ut på en sort/hvitt-laserskriver.
- **• Fargelaser** Velg dette alternativet hvis originaldokumentet ble skrevet ut på en fargelaserskriver.
- **• Blekkskriver** Velg dette alternativet hvis originaldokumentet ble skrevet ut på en blekkskriver.
- **• Magasin** Velg dette alternativet hvis originaldokumentet er fra et magasin.
- **• Avis** Velg dette alternativet hvis originaldokumentet er fra en avis.
- **• Annet** Velg dette alternativet hvis originaldokumentet ble skrevet ut på en annen type skriver eller en ukjent skriver.
- **• Foto/film** Velg dette alternativet hvis originaldokumentet inneholder fotografier fra film.
- **• Presse** Velg dette alternativet hvis originaldokumentet ble skrevet ut på et trykkeri.

#### **Forhåndsvisning av skanning**

Bruk dette alternativet til å vise den første siden av bildet før det legges til i filen. Når den første siden skannes, avbrytes skanningen og et forhåndsvisningsbilde vises.

**Merk:** Dette alternativet vises bare når det er installert en formatert, fungerende skriverharddisk.

#### **Bruke de avanserte alternativene**

Velg blant følgende innstillinger:

- **• Avansert bildebehandling**: Bruk dette alternativet til å justere innstillinger for fjerning av bakgrunn, fargebalanse, fargefjerner, kontrast, JPEG-kvalitet, speilvending, negativt bilde, kant til kant-skanning, skyggedetaljer, skarphet og temperatur før du skanner dokumentet.
- **• Tilpasset jobb**: Bruk dette alternativet til å kombinere flere skannejobber til én enkelt jobb.
- **• Kantradering**: Bruk dette alternativet til å fjerne flekker eller merker langs kantene på et dokument. Du kan velge å fjerne et likt område på alle fire sidene av papiret, eller velge en bestemt kant. Kantradering fjerner alt innenfor området som er valgt, og ingenting etterlates på den delen av skanningen.
- **• Overføringslogg**: Bruk dette alternativet til å skrive ut overføringsloggen eller overføringsfeilloggen.
- **• Multifeed-sensor**: Dette alternativet registrerer når den automatiske dokumentmateren velger mer enn ett ark om gangen, og viser en feilmelding.

**Merk:** Dette alternativet støttes bare på utvalgte skrivermodeller.

# **Forstå skrivermenyene**

## **Menyliste**

Standardkilde Papirstørrelse/-type Konfigurer FB-mater Skift størrelse Papirstruktur Papirvekt Papirilegging Tilpassede typer Tilpassede navn Egendefinerte skannestørrelser Tilpassede navn til utskuffer Universaloppsett Skuffinstallasjon

### Menyinnstillingsside

Enhetsstatistikk Nettverksoppsettside Nettverk [x]-oppsett Shortcut List (Snarveisliste) Fax Job Log (Faksjobblogg) Fax Call Log (Faksanropslogg) Kopisnarveier E-postsnarveier Fax Shortcuts (Fakssnarveier) FTP Shortcuts (FTPsnarveier) Profiler-liste Skriv ut skrifter Skriv ut katalog

#### **Papirmeny Rapporter Nettverk/porter Sikkerhet Innstillinger**

Aktiv NIC Standardnettverk<sup>1</sup> Standard USB Parallell [x] Seriell [x] SMTP-oppsett

Rediger sikkerhetsoppsett Diverse sikkerhetsinnstillinger Konfidensiell utskrift Disksletting Sikkerhetskontrollogg Angi dato og klokkeslett Flash-stasjonsmeny

Generelle innstillinger Copy Settings (Kopieringsinnstillinger) Faksinnstillinger E-mail Settings (Epostinnstillinger) FTP-Innstillinger Utskriftsinnstillinger

Skriv ut alle veiledningene Kopieringsveiledning E-postveiledning Faksveiledning FTP-veiledning Utskriftsfeilveiledning Informasjon

#### **Hjelp Administrer snarveier Tilleggskortmeny2** Fax Shortcuts (Fakssnarveier) E-postsnarveier FTP Shortcuts (FTPsnarveier) Kopisnarveier

Aktivarapport

Profilsnarveier

## Viser en liste over

installerte nedlastingsemulatorer.

 $1$  Avhengig av skriveroppsettet vises denne menyen som Standardnettverk eller Nettverk [x].

<sup>2</sup> Denne menyen vises bare hvis en eller flere nedlastingsemulatorer er installert.

# **Menyen Papir**

#### **Default Source (Standardkilde), meny**

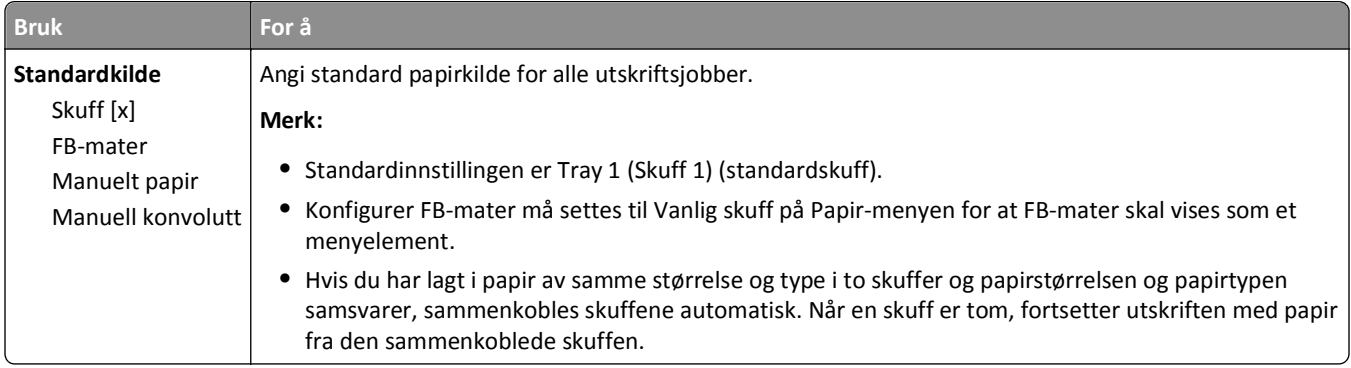

## **Konfigurer FB (meny)**

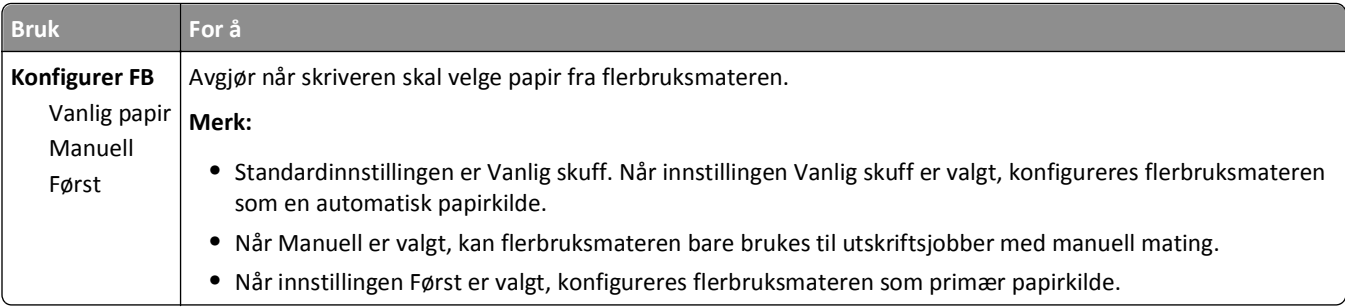

## **Menyen Papirstørrelse/Papirtype**

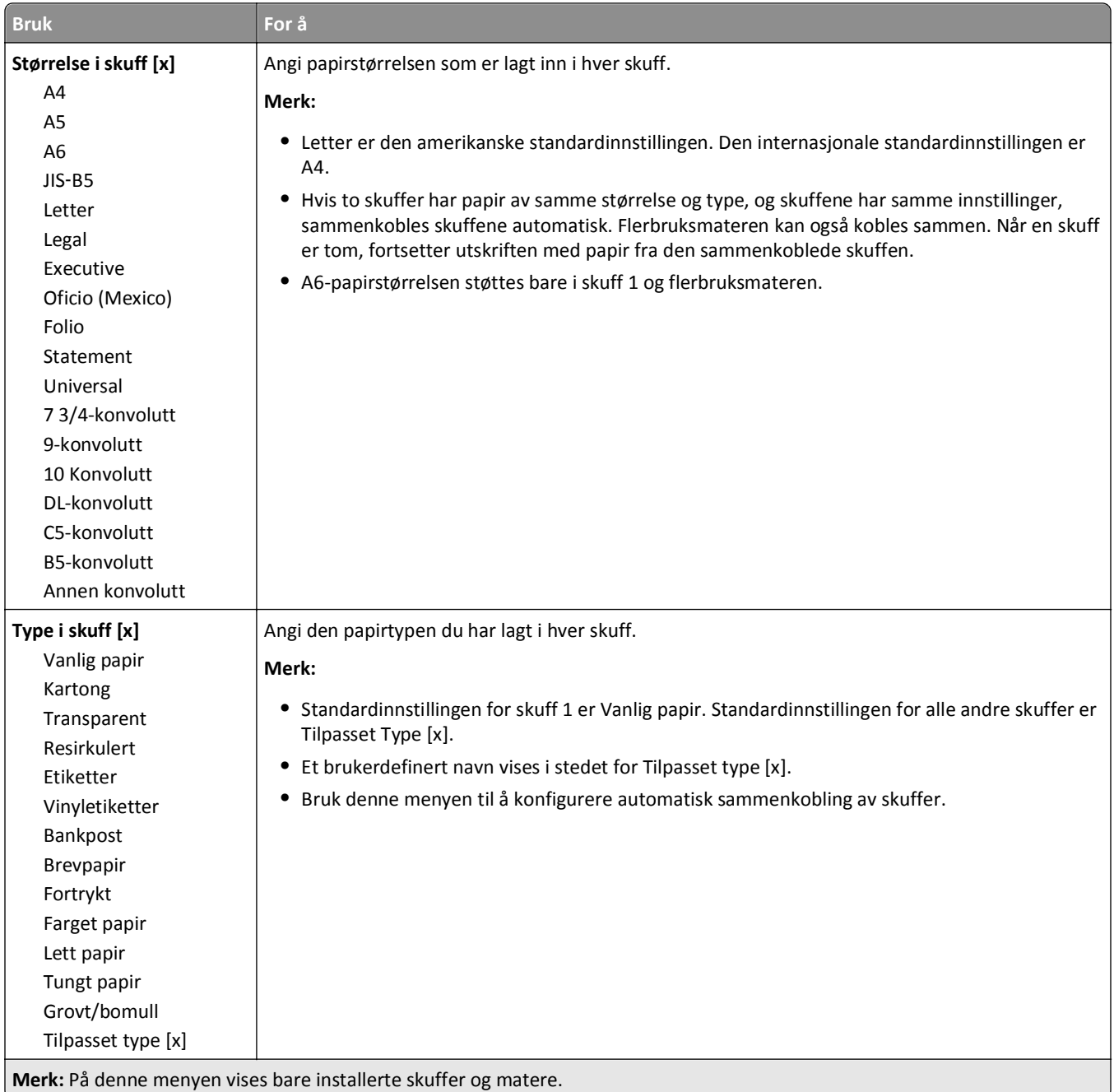

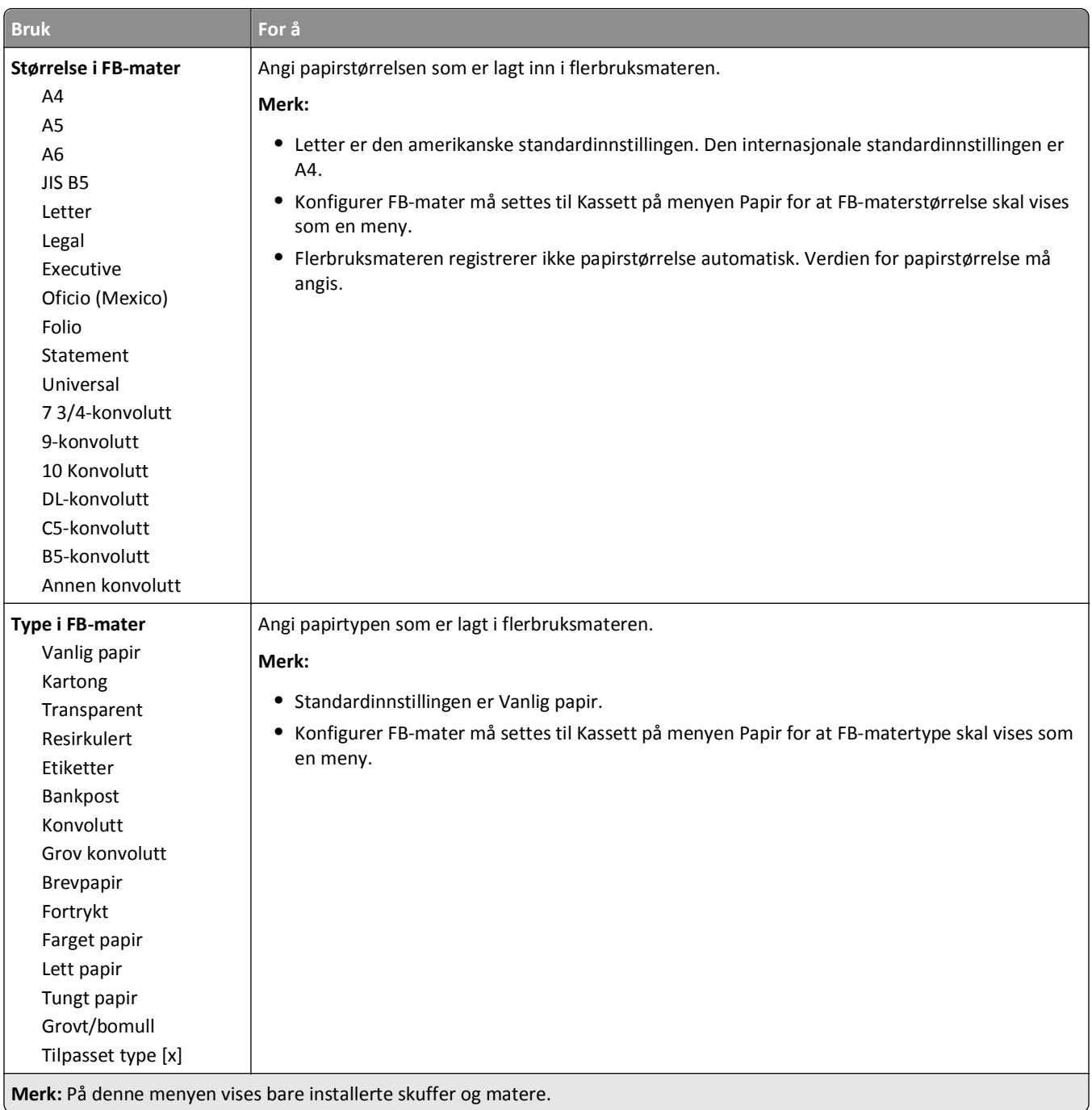

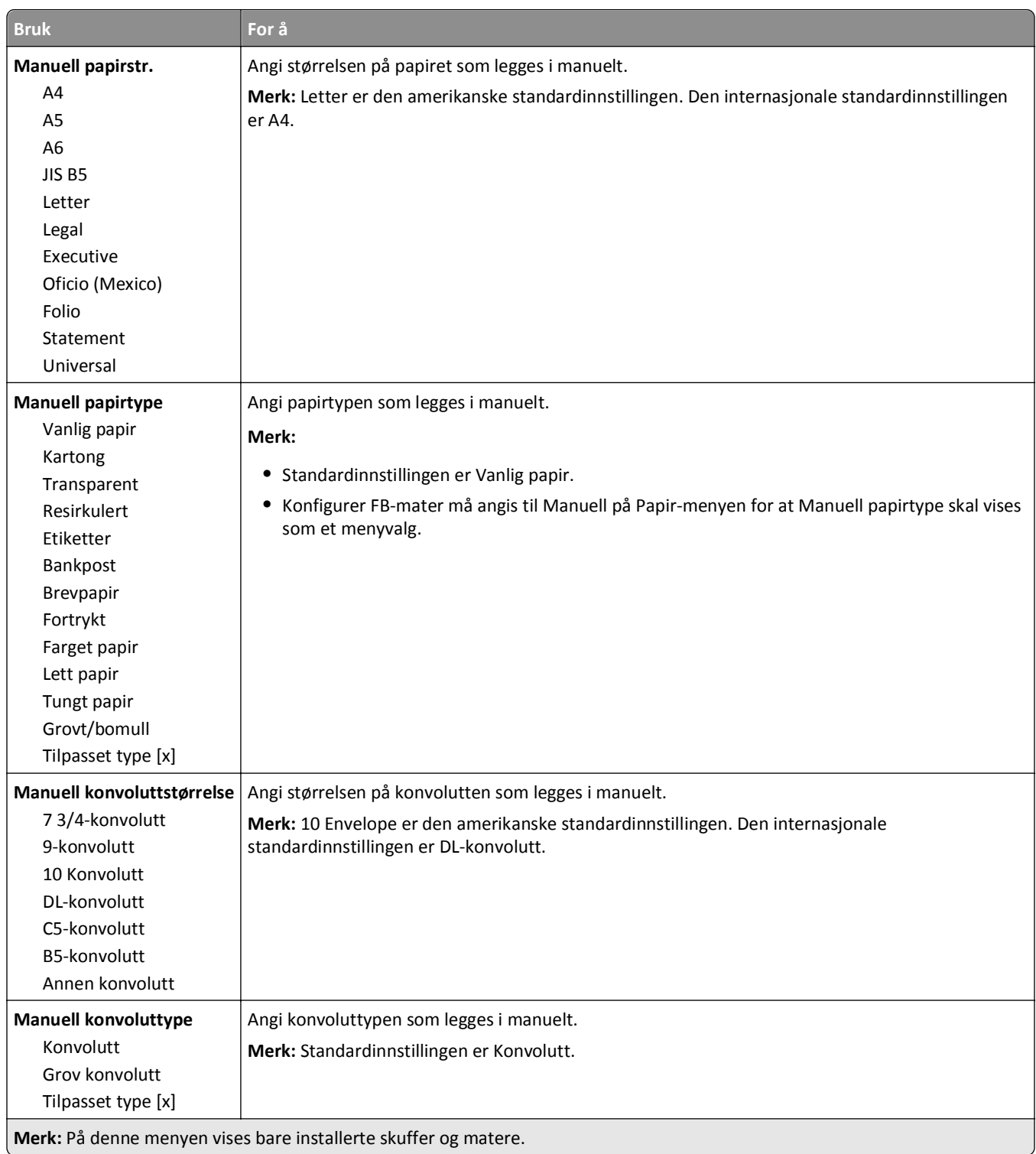

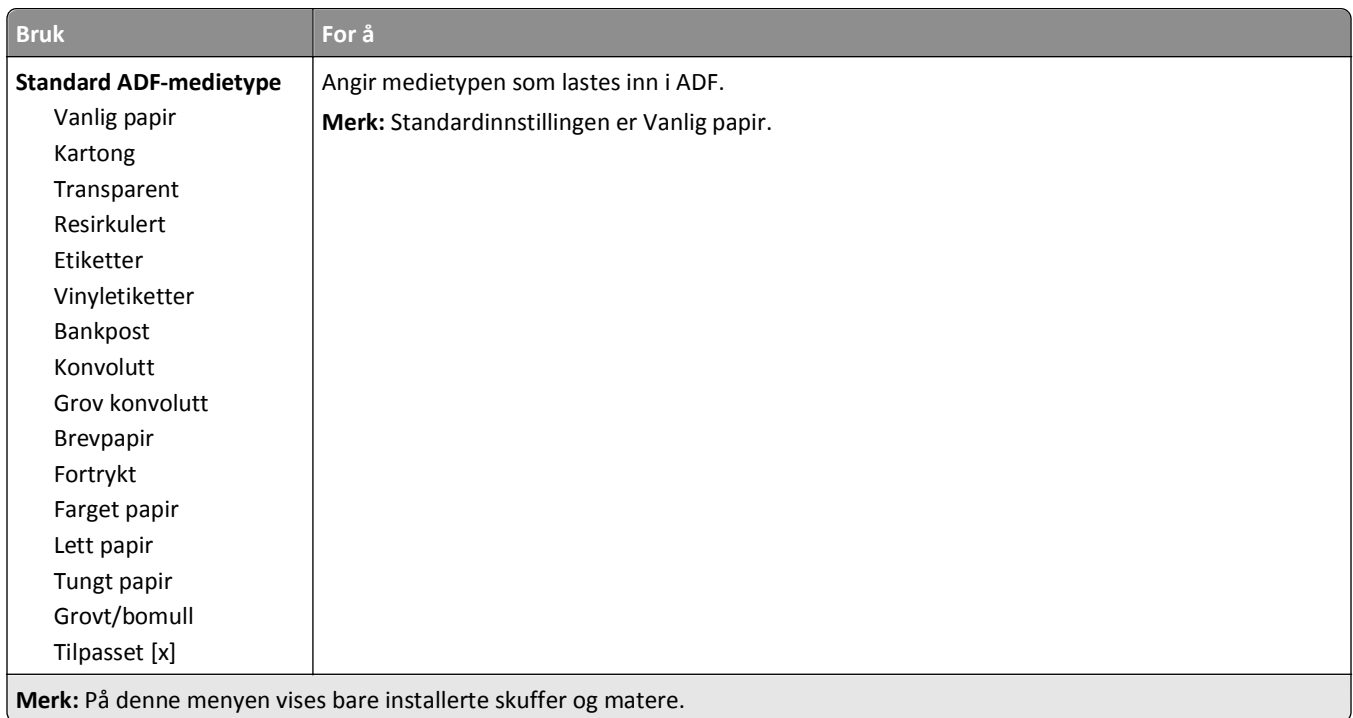

## **Menyen Skift størrelse**

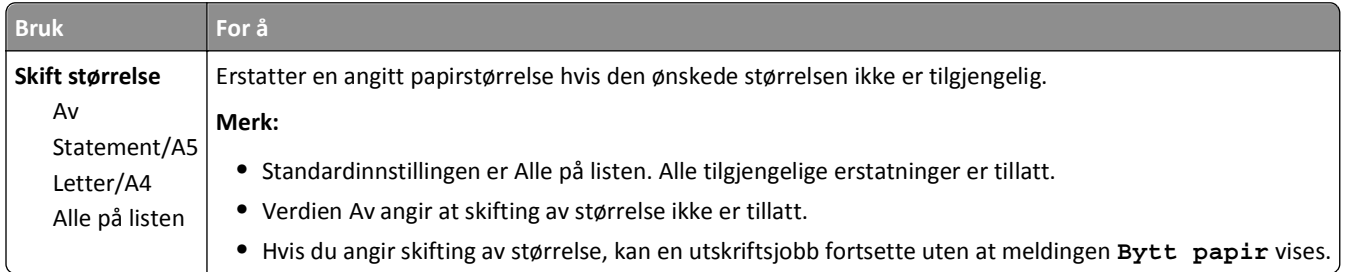

## **Menyen Papirstruktur**

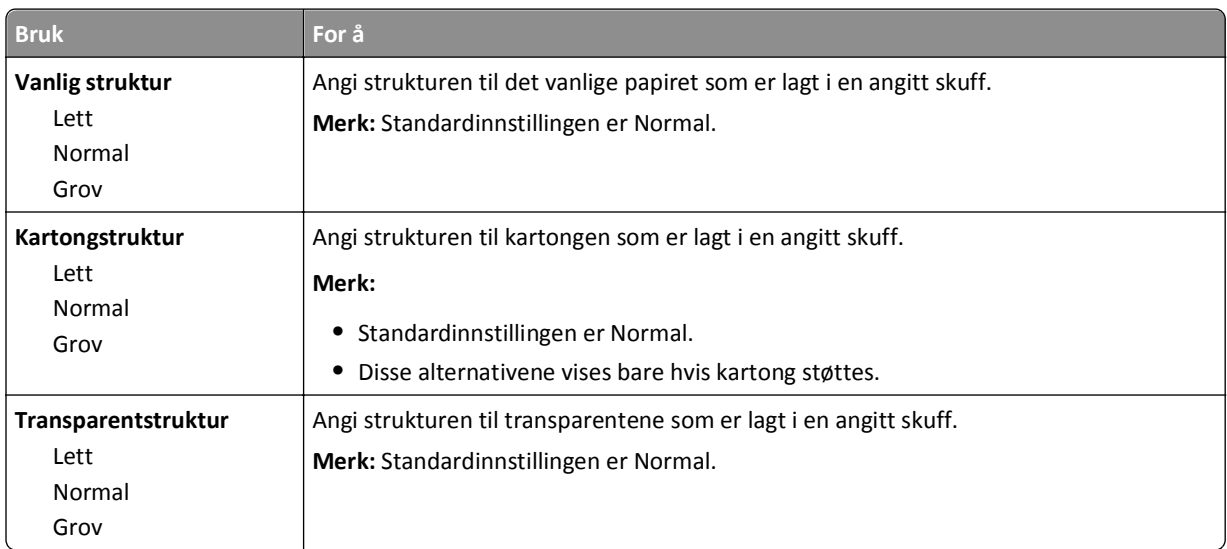

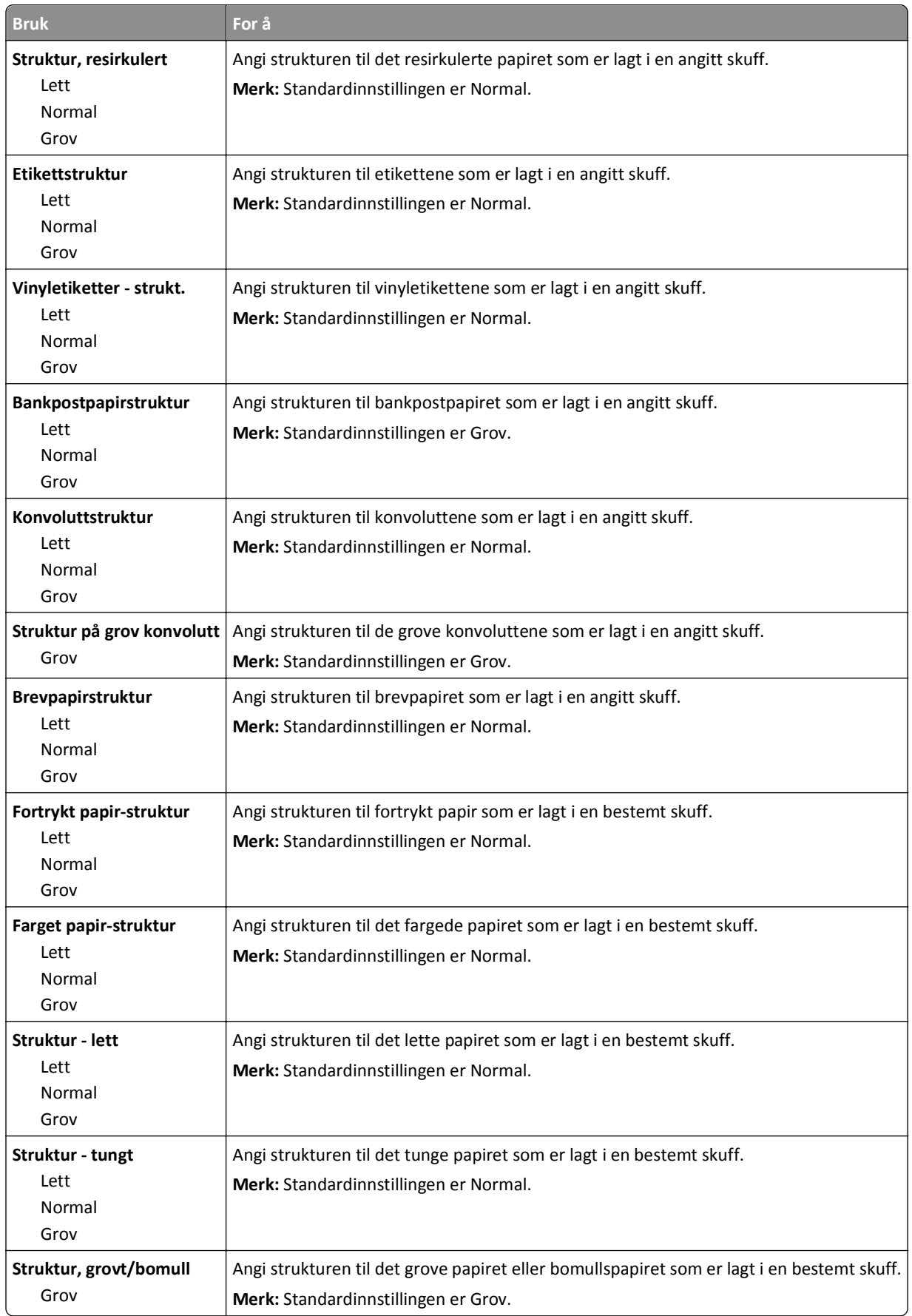

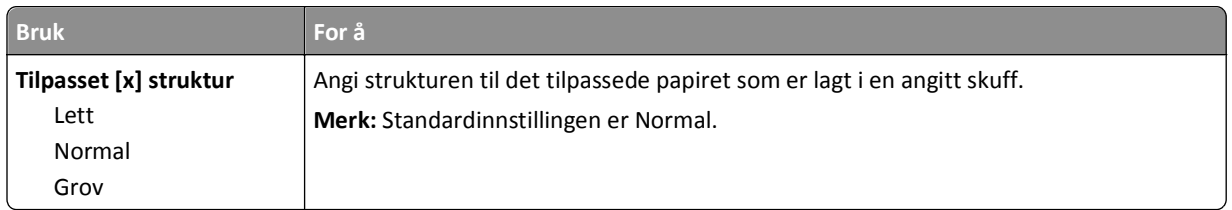

## **Menyen Papirvekt**

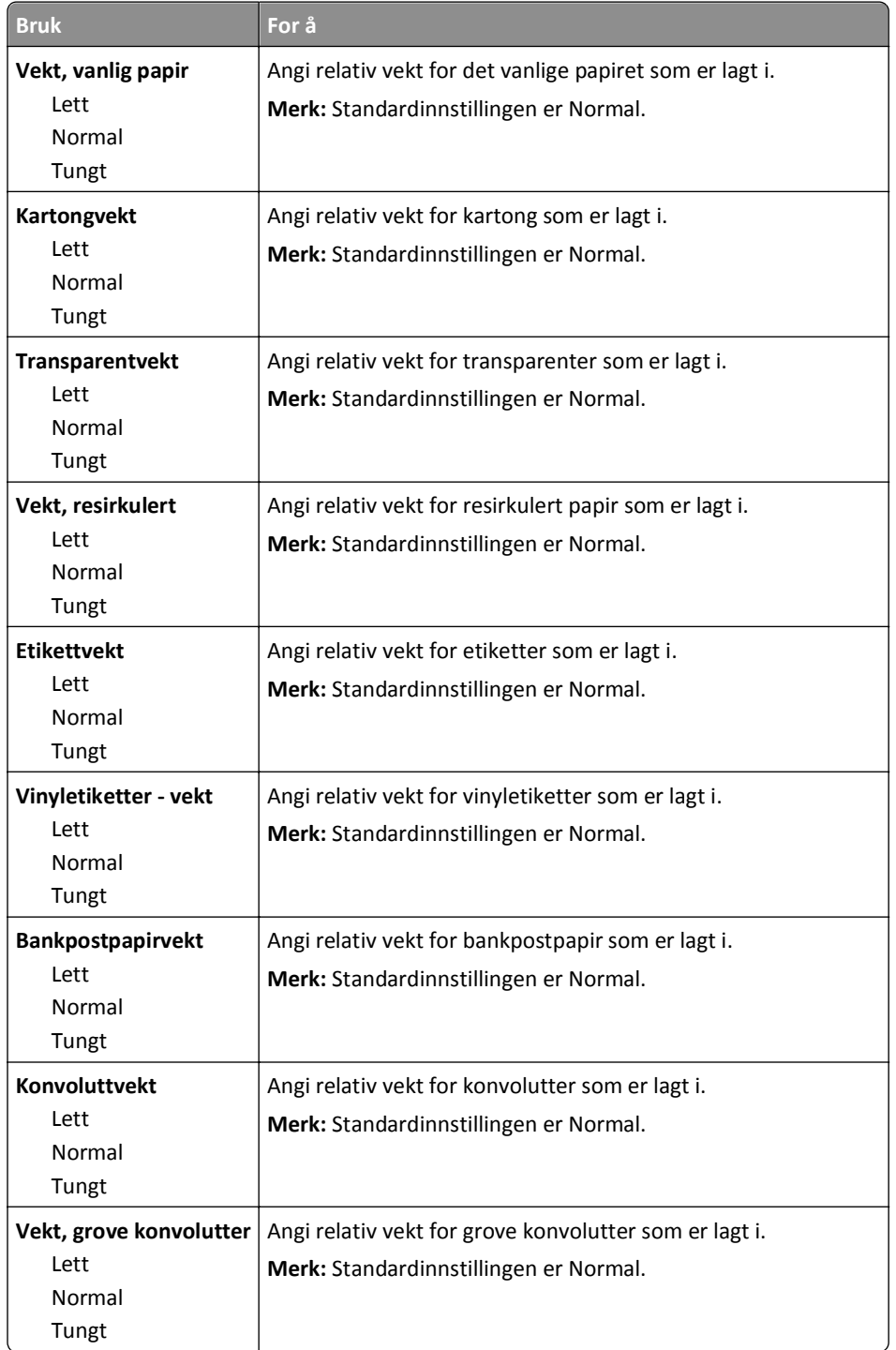

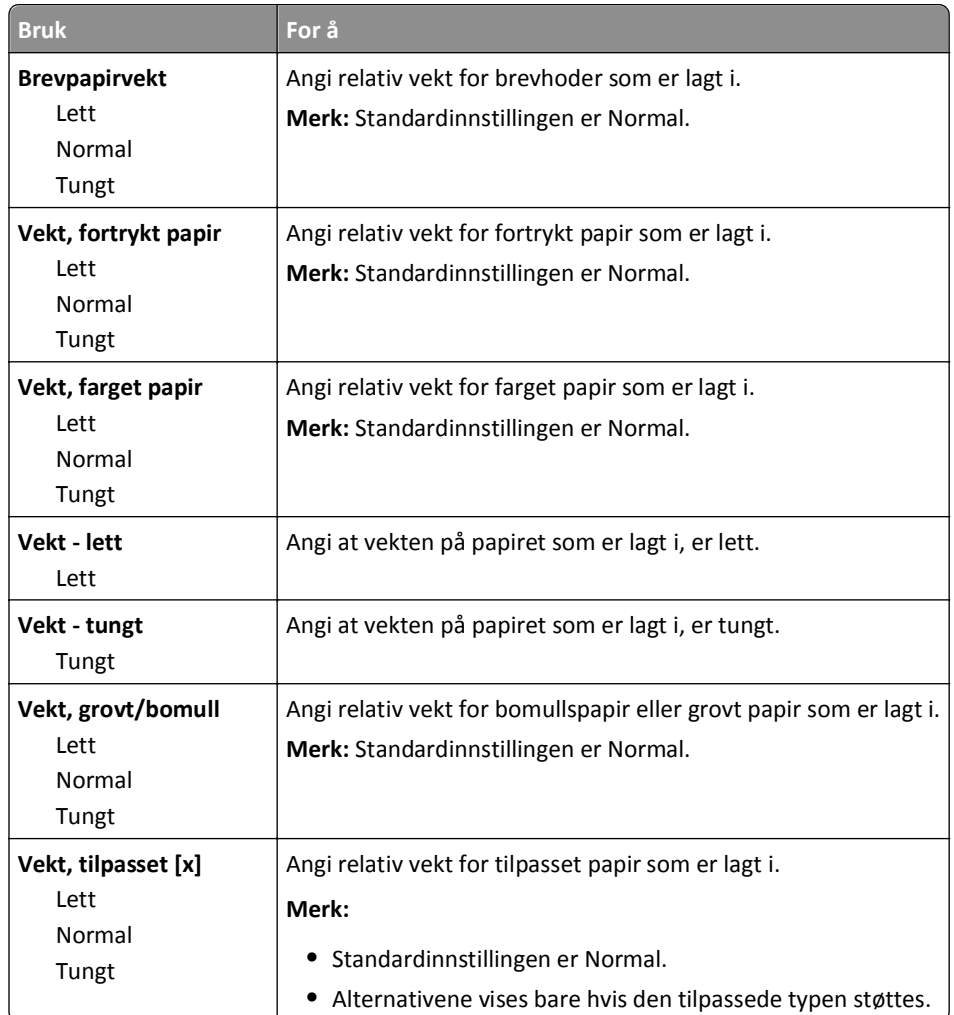

#### **Papirileggingsmeny**

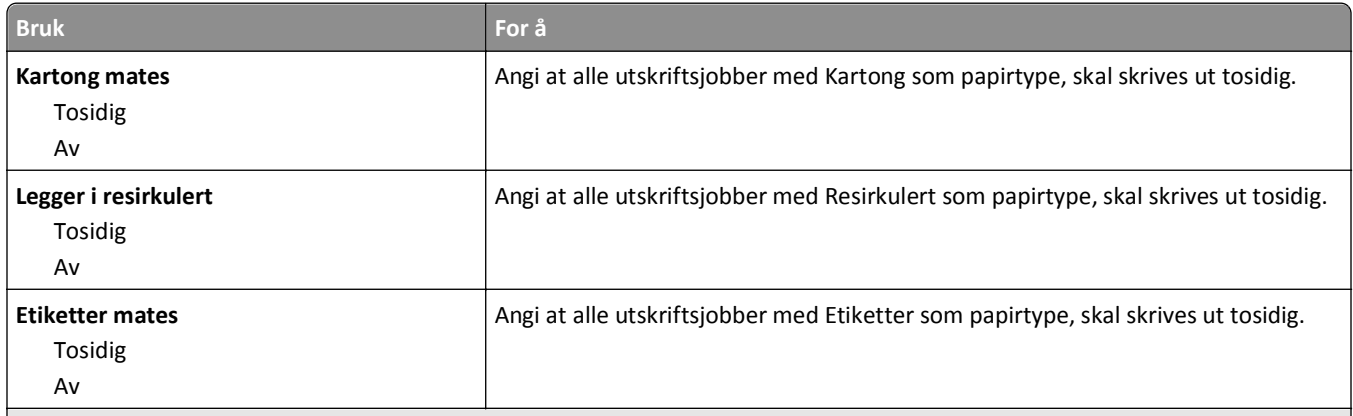

**Merk:**

- **•** Standardinnstillingen er Av for alle menyvalg for papirilegging.
- **•** Tosidig angir at skriveren som standard skriver ut tosidig for hver utskriftsjobb med mindre enkeltsidig utskrift er valgt fra utskriftsegenskapene avhengig av operativsystem.

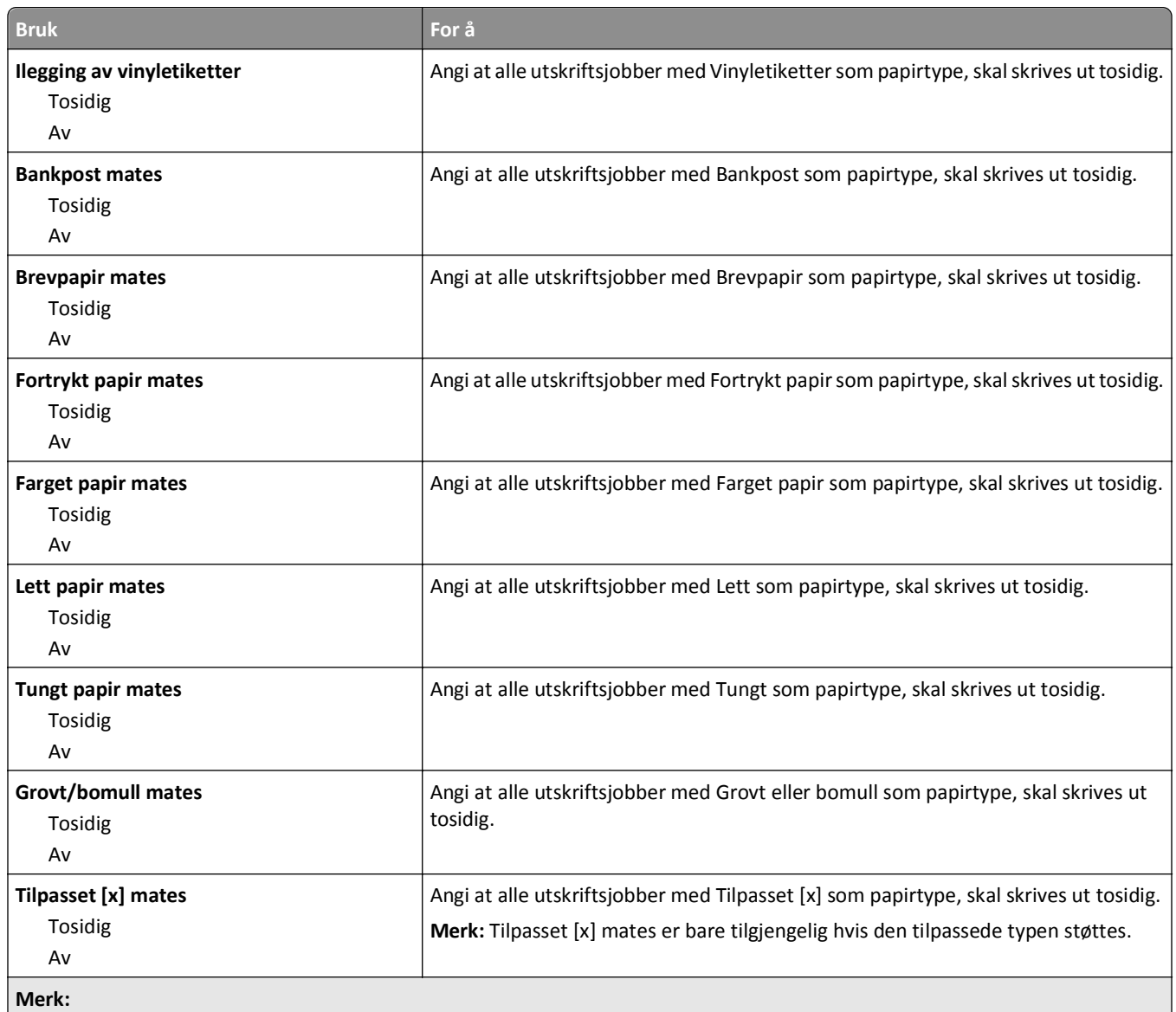

**•** Standardinnstillingen er Av for alle menyvalg for papirilegging.

**•** Tosidig angir at skriveren som standard skriver ut tosidig for hver utskriftsjobb med mindre enkeltsidig utskrift er valgt fra utskriftsegenskapene avhengig av operativsystem.

#### **Tilpassede typer, meny**

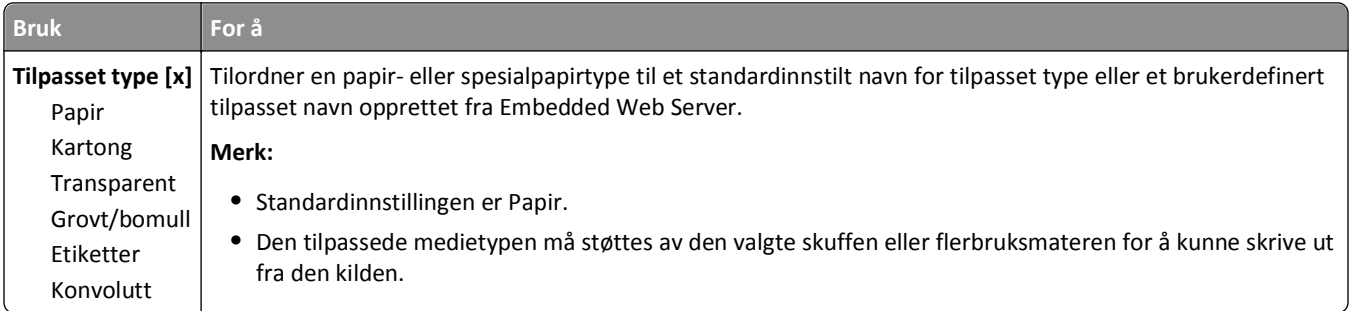

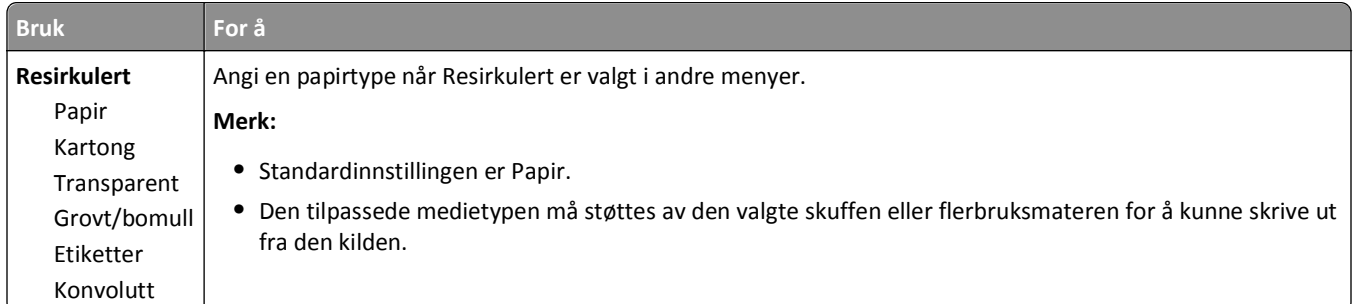

## **Menyen Tilpassede navn**

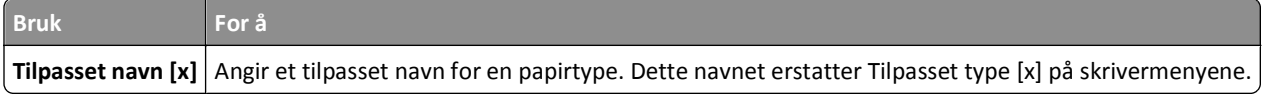

## **Egendefinerte skannestørrelser, meny**

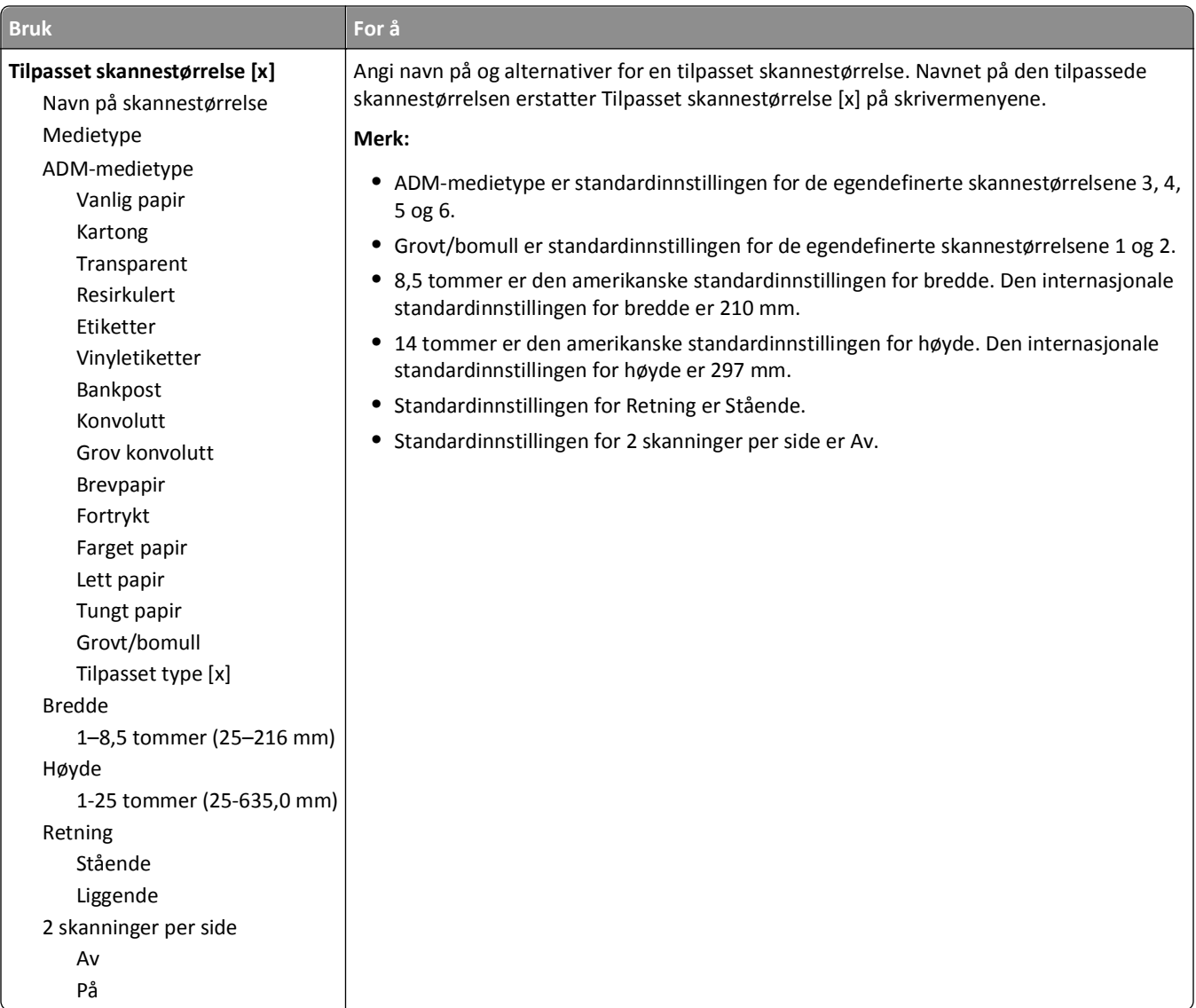

### **Universaloppsettsmeny**

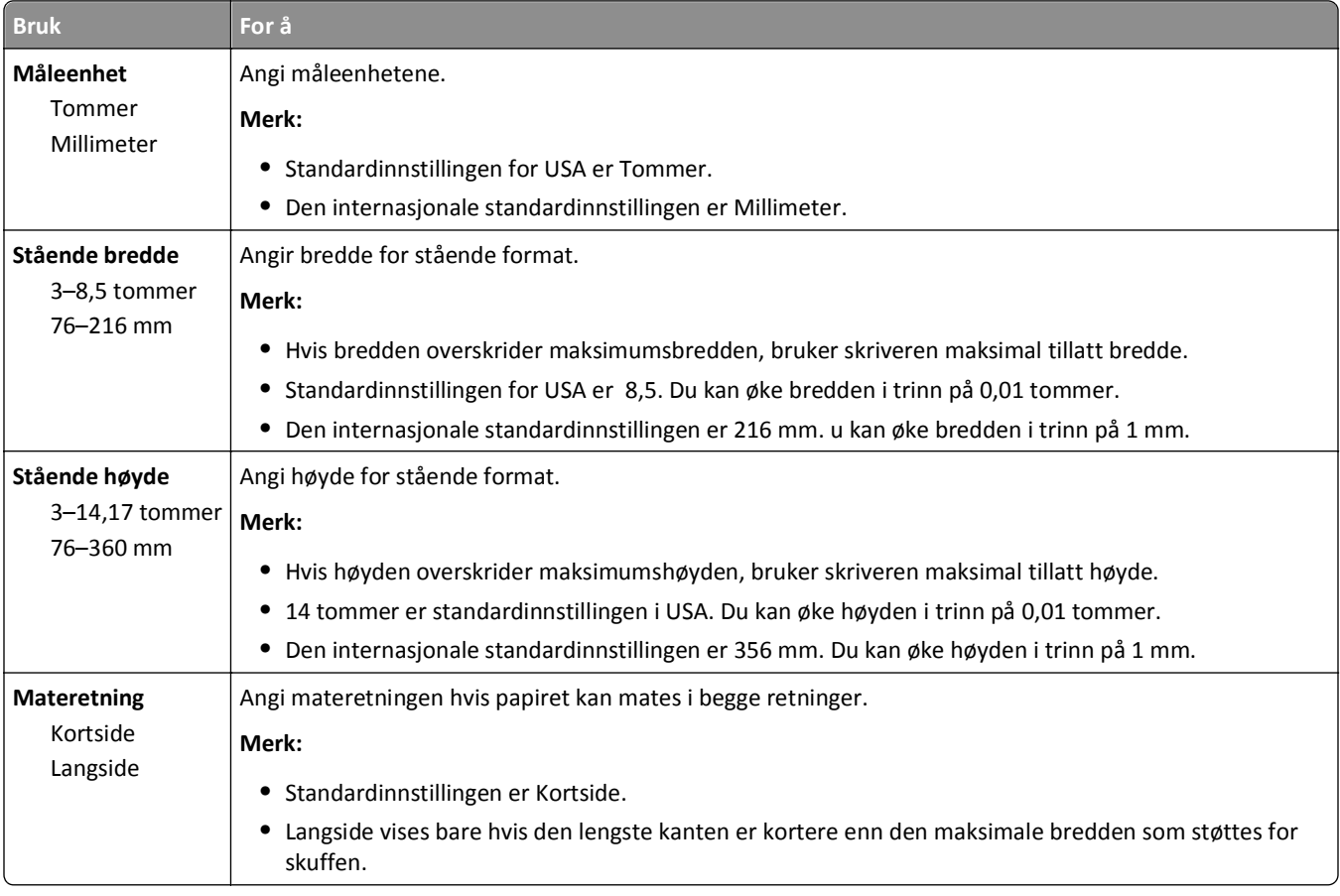

# **Menyen Rapporter**

#### **Menyen Rapporter**

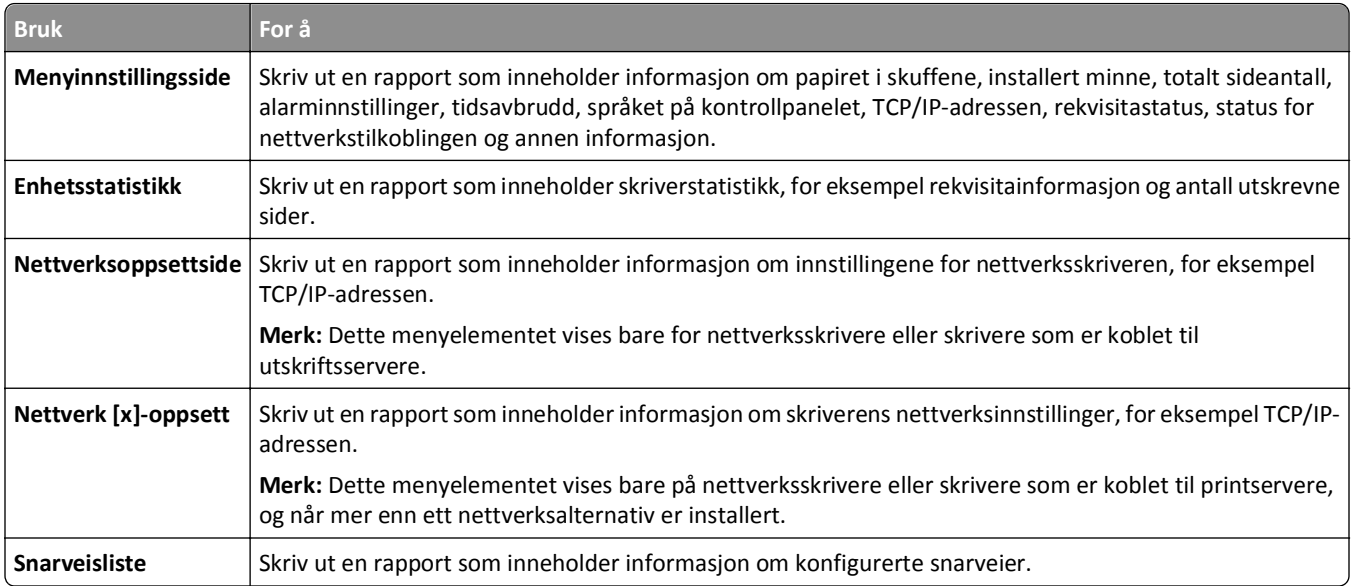

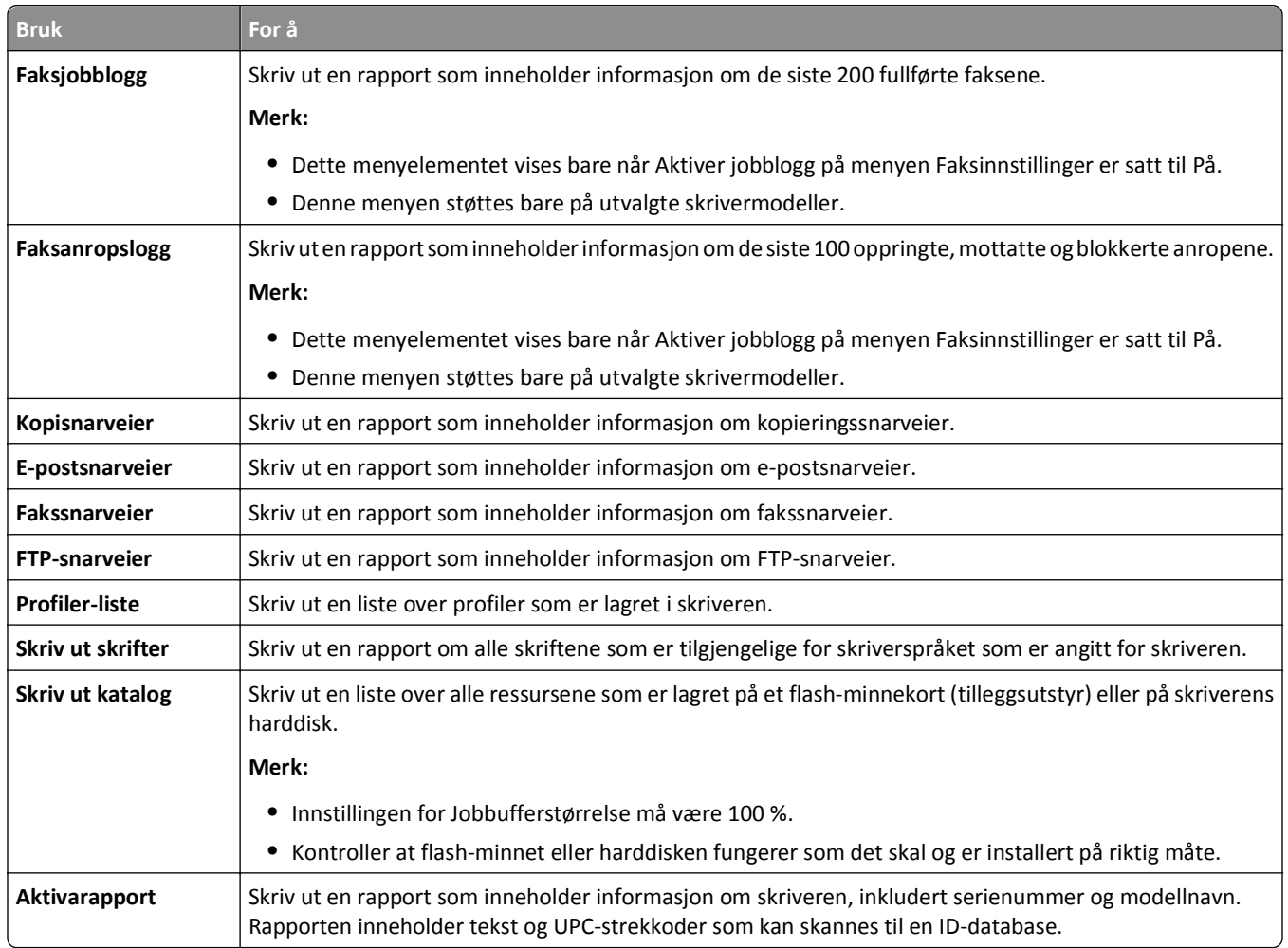

# **Menyen Nettverk/porter**

#### **Menyen Active NIC (Aktiv NIC)**

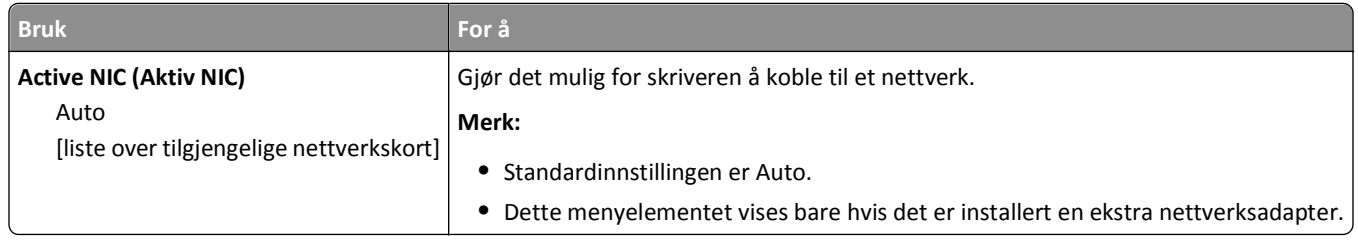

#### **Menyen Standardnettverk eller Nettverk [x]**

**Merk:** Bare aktive porter vises i denne menyen. Alle inaktive porter utelates.

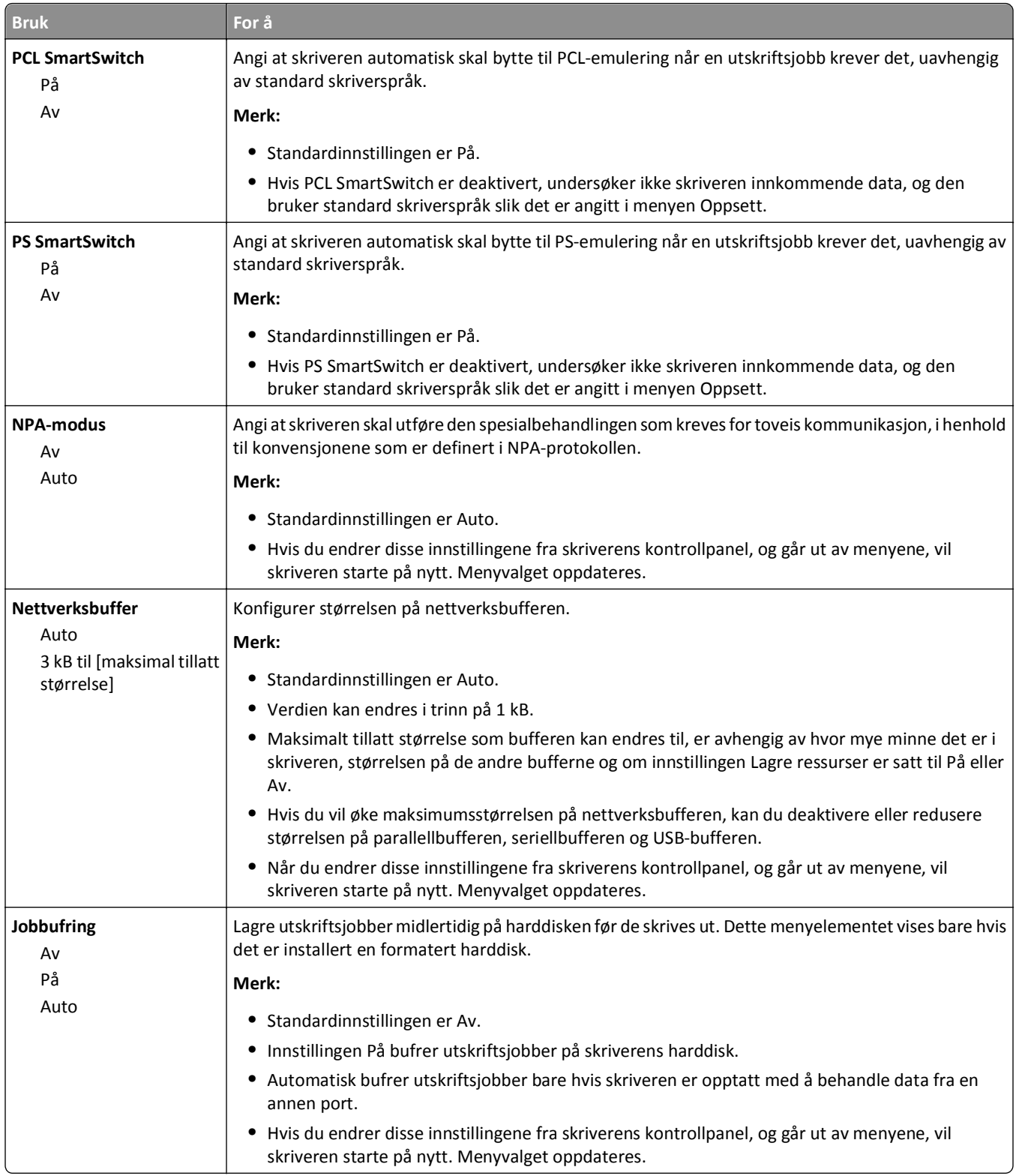

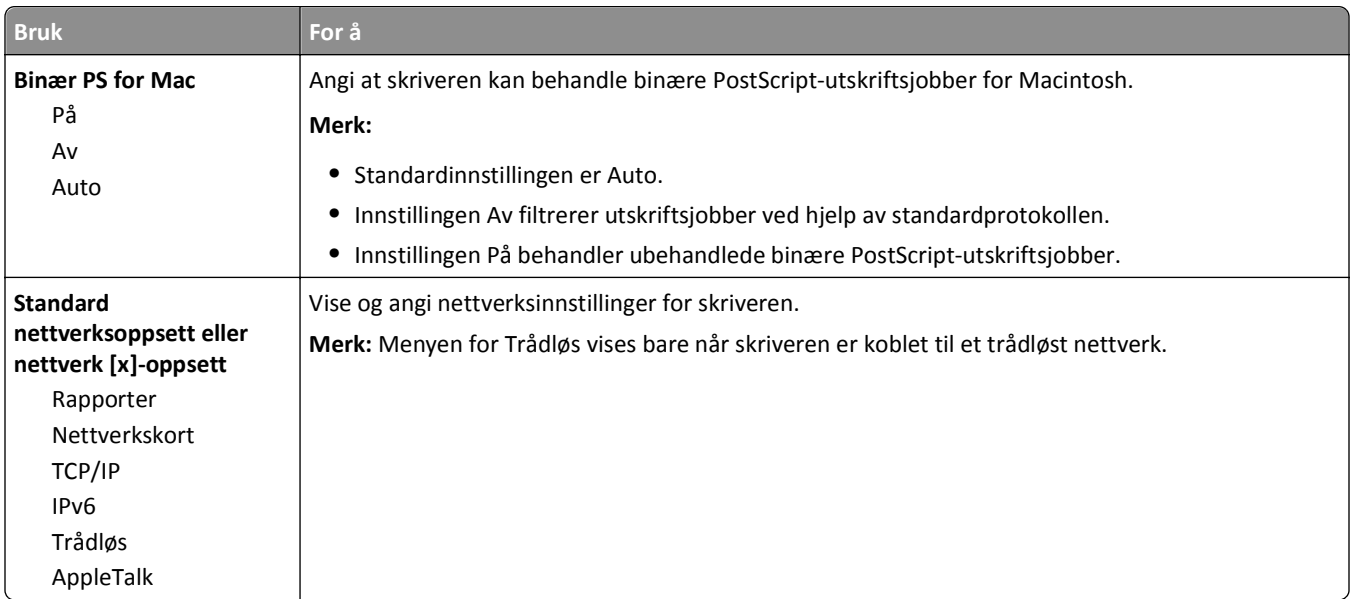

#### **Menyen Rapporter**

Du åpner menyen ved å navigere til ett av følgende:

- **• Nettverk/porter** >**Standardnettverk** >**Standard nettverkoppsett** >**Rapporter**
- **• Nettverk/porter** >**Nettverk [x]** >**Nettverk [x]-oppsett** >**Rapporter**

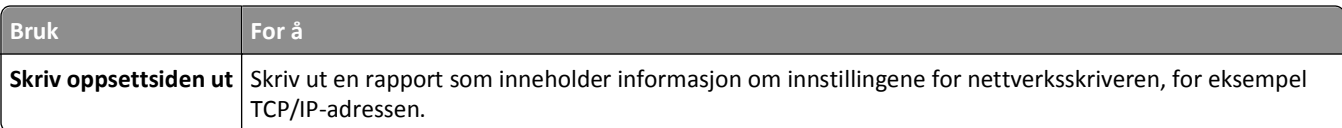

#### **Menyen Nettverkskort**

Du åpner menyen ved å navigere til ett av følgende:

- **• Nettverk/porter** >**Standardnettverk** >**Standard nettverksoppsett** >**Nettverkskort**
- **• Nettverk/porter** >**Nettverk [x]** >**Nettverk [x] -oppsett** >**Nettverkskort**

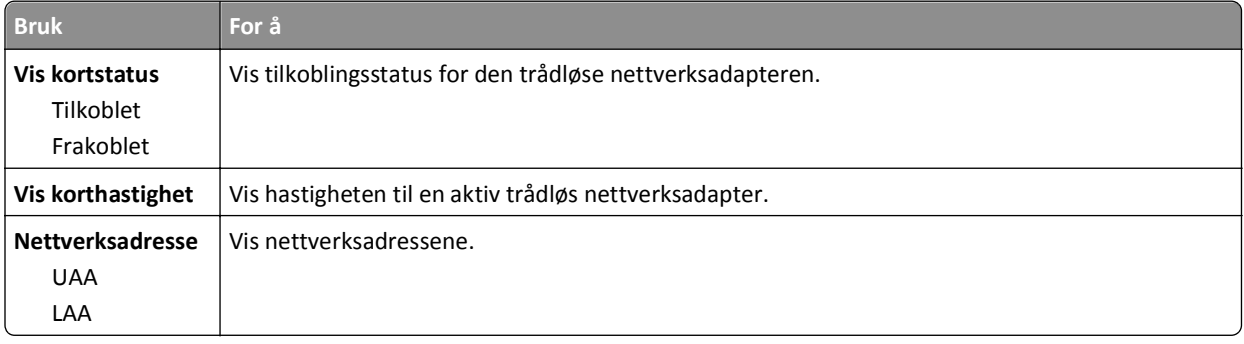

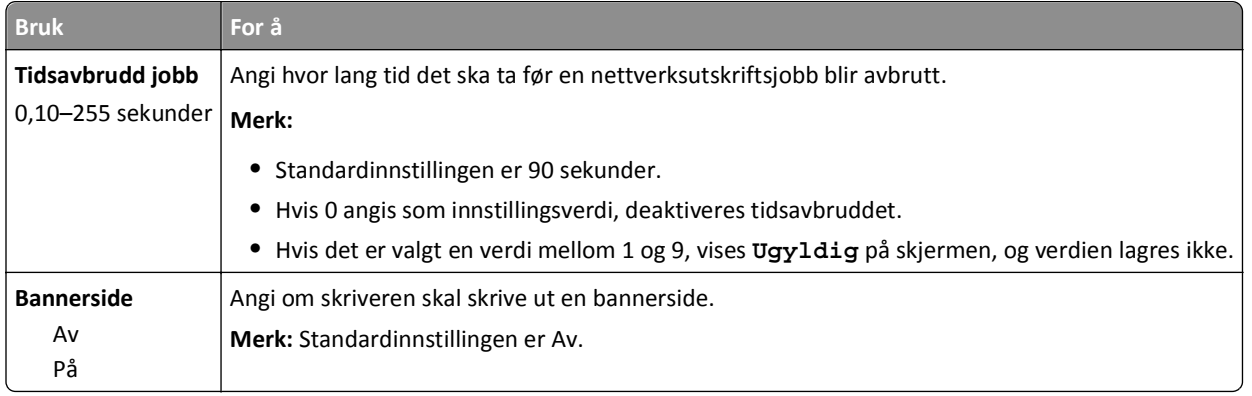

#### **Menyen TCP/IP**

Du åpner menyen ved å navigere til ett av følgende:

- **• Nettverk/porter** >**Standardnettverk** >**Standard nettverksoppsett** >**TCP/IP**
- **• Nettverk/porter** >**Nettverk [x]** >**Nettverk [x] -oppsett** >**TCP/IP**

**Merk:** Denne menyen er bare tilgjengelig i nettverksskrivere eller skrivere som er koblet til utskriftsservere.

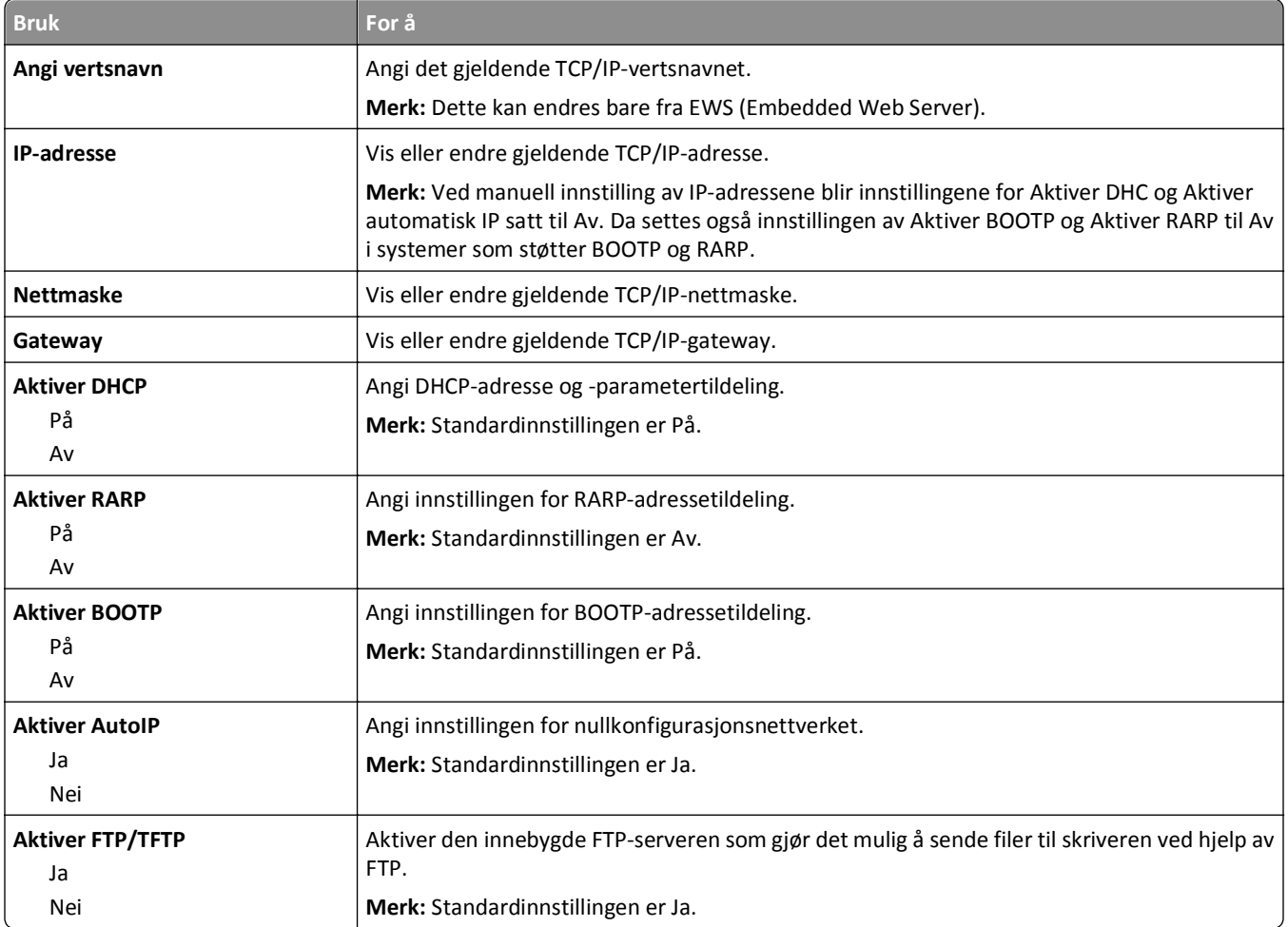

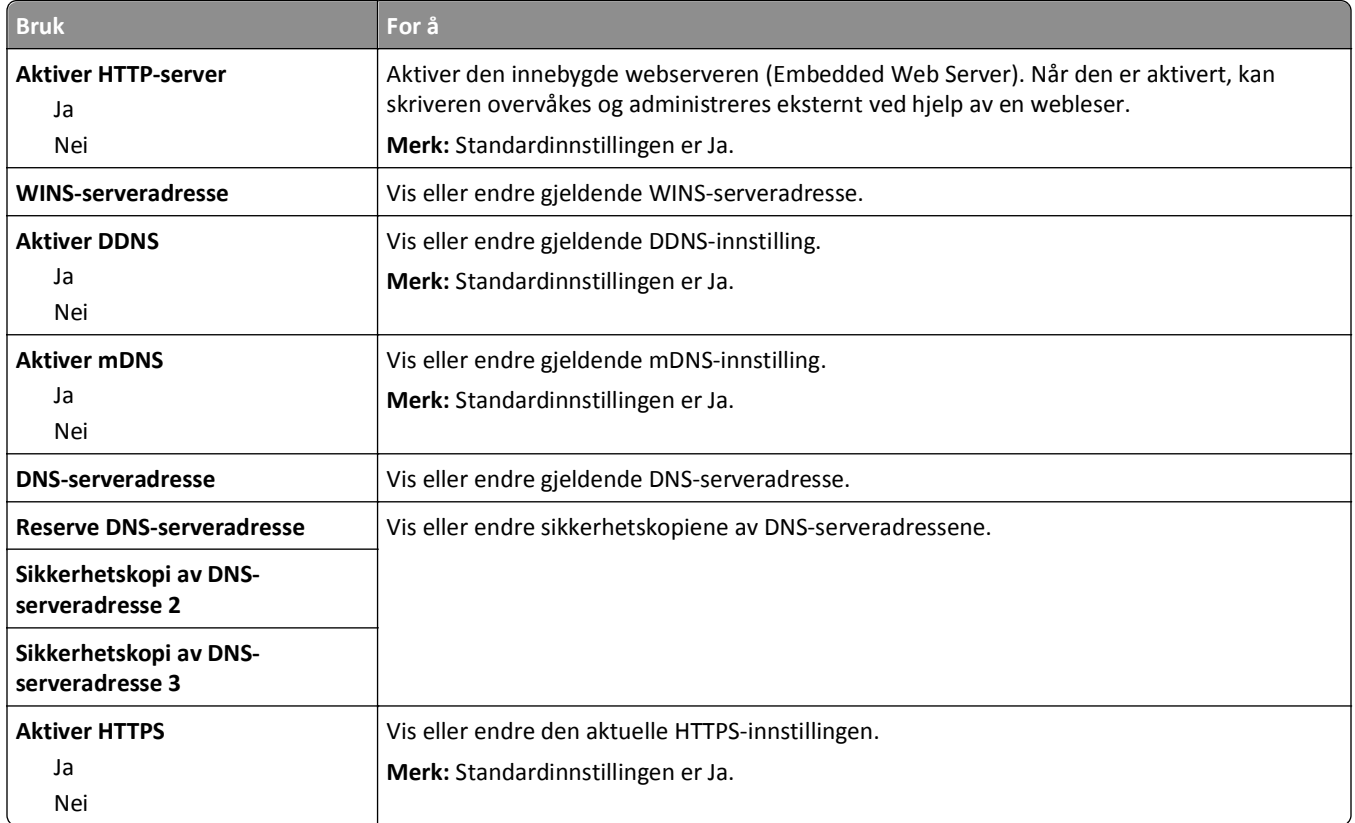

#### **Menyen IPv6**

Du åpner menyen ved å navigere til ett av følgende:

- **• Nettverk/porter** >**Standardnettverk** >**Standard nettverksoppsett** >**IPv6**
- **• Nettverk/porter** >**Nettverk [x]** >**Nettverk [x]-oppsett** >**IPv6**

**Merk:** Denne menyen er bare tilgjengelig i nettverksskrivere eller skrivere som er koblet til utskriftsservere.

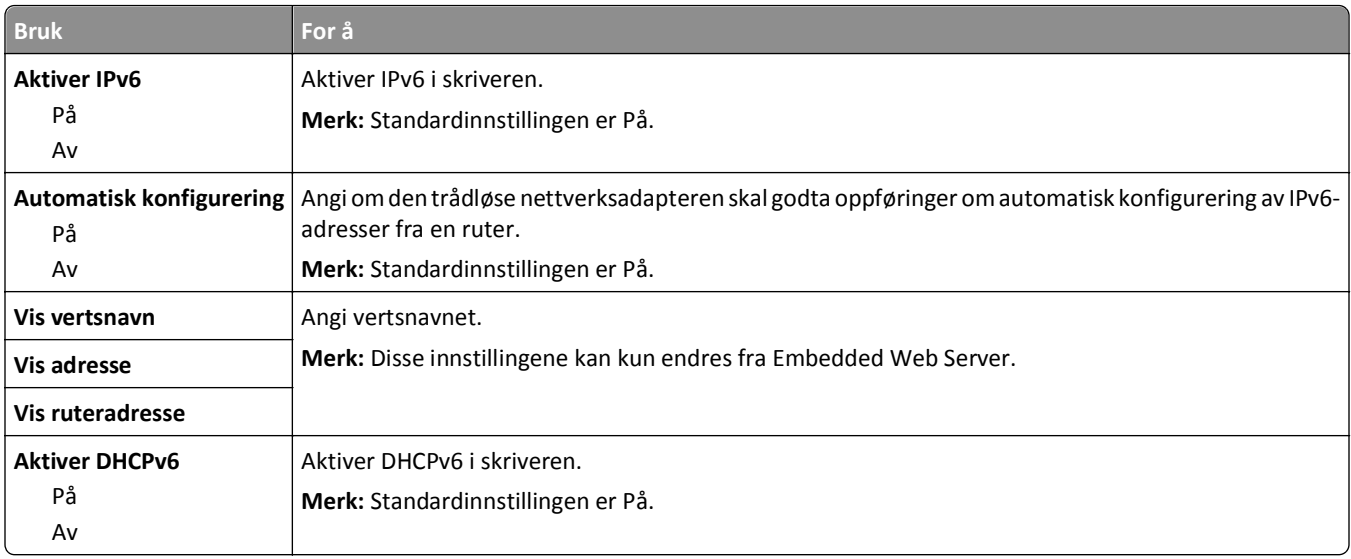

#### **Menyen Trådløs**

**Merk:** Denne menyen er bare tilgjengelig på skrivere som er koblet til et trådløst nettverk, eller skrivermodeller som har en trådløs nettverksadapter.

Du åpner menyen ved å navigere til:

**Nettverk/porter** >**Nettverk [x]** >**Nettverk [x] -oppsett** >**Trådløs**

| <b>Bruk</b>                                       | For å                                                                                                    |
|---------------------------------------------------|----------------------------------------------------------------------------------------------------|
| <b>Wi-Fi Protected Setup</b>                      | Opprett et trådløst nettverk og aktiver nettverkssikkerhet.                                                                                                    |
| Start trykknappmetoden<br><b>Start PIN-metode</b> | Merk:                                                                                                    |
|                                                   | Start trykknappmetoden kobler skriveren til et trådløst nettverk når du trykker på<br>٠<br>knapper både på skriveren og på tilgangspunktet (den trådløse ruteren) innen et gitt<br>tidsrom. |
|                                                   | • Start PIN-metoden kobler skriveren til et trådløst nettverk når du bruker en PIN-kode<br>på skriveren og taster den inn i innstillingene for trådløs tilkobling på<br>tilgangspunktet.    |
| <b>Aktiver/deaktiver WPS Auto-</b><br>detection   | Registrerer automatisk tilkoblingsmetoden som et tilgangspunkt med WPS bruker: Start<br>trykknappmetoden eller Start PIN-metoden.                                                           |
| Aktiver                                           | Merk: Standardinnstillingen er Deaktiver.                                                                                                    |
| Deaktiver                                         |                                                                                                    |
| <b>Nettverksmodus</b>                             | Angi nettverksmodus.                                                                                                    |
| <b>BSS-type</b>                                   | Merk:                                                                                                    |
| Infrastruktur<br>Ad hoc                           | • Standardinnstillingen er Infrastruktur. Denne innstillingen gir skriveren tilgang til det<br>trådløse nettverket via et tilgangspunkt.                                                    |
|                                                   | • Ad hoc konfigurerer trådløs tilkobling direkte mellom skriveren og en datamaskin.                                                                                                    |
| Kompatibilitet                                    | Angi trådløs standard for det trådløse nettverket.                                                                                                    |
| $802.11b$ /g<br>802.11b/g/n                       | Merk: Standardinnstillingen er 802.11b/g/n.                                                                                                    |
| Velg nettverk                                     | Velg et tilgjengelig nettverk som skriveren skal bruke.                                                                                                    |
| Vis signalkvalitet                                | Vis kvaliteten på den trådløse forbindelsen.                                                                                                    |
| Vis sikkermodus                                   | Angi krypteringsmetoden for det trådløse nettverket.                                                                                                    |

#### **AppleTalk, meny**

**Merk:** Denne menyen vises bare på skrivermodeller som er koblet til et Ethernet-nettverk, eller når det er installert en trådløs nettverksadapter (tilleggsutstyr).

Du åpner menyen ved å navigere til ett av følgende:

- **• Nettverk/porter** >**Standardnettverk** >**Standard nettverksoppsett** >**AppleTalk**
- **• Nettverk/porter** >**Nettverk [x]** >**Nettverk [x]-oppsett** >**AppleTalk**

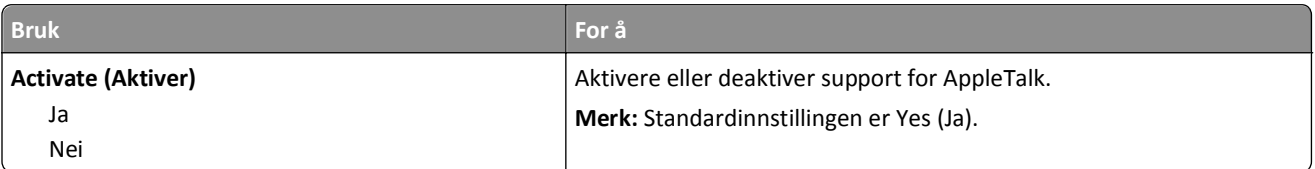

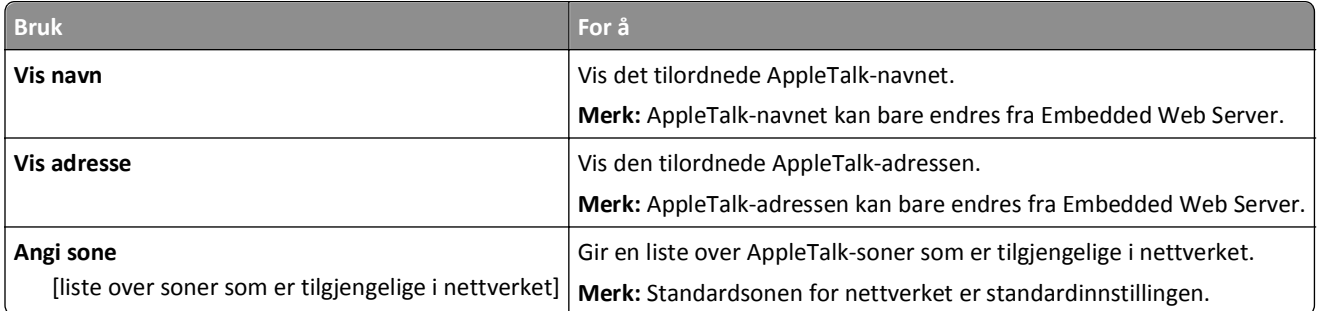

## **Standard USB (meny)**

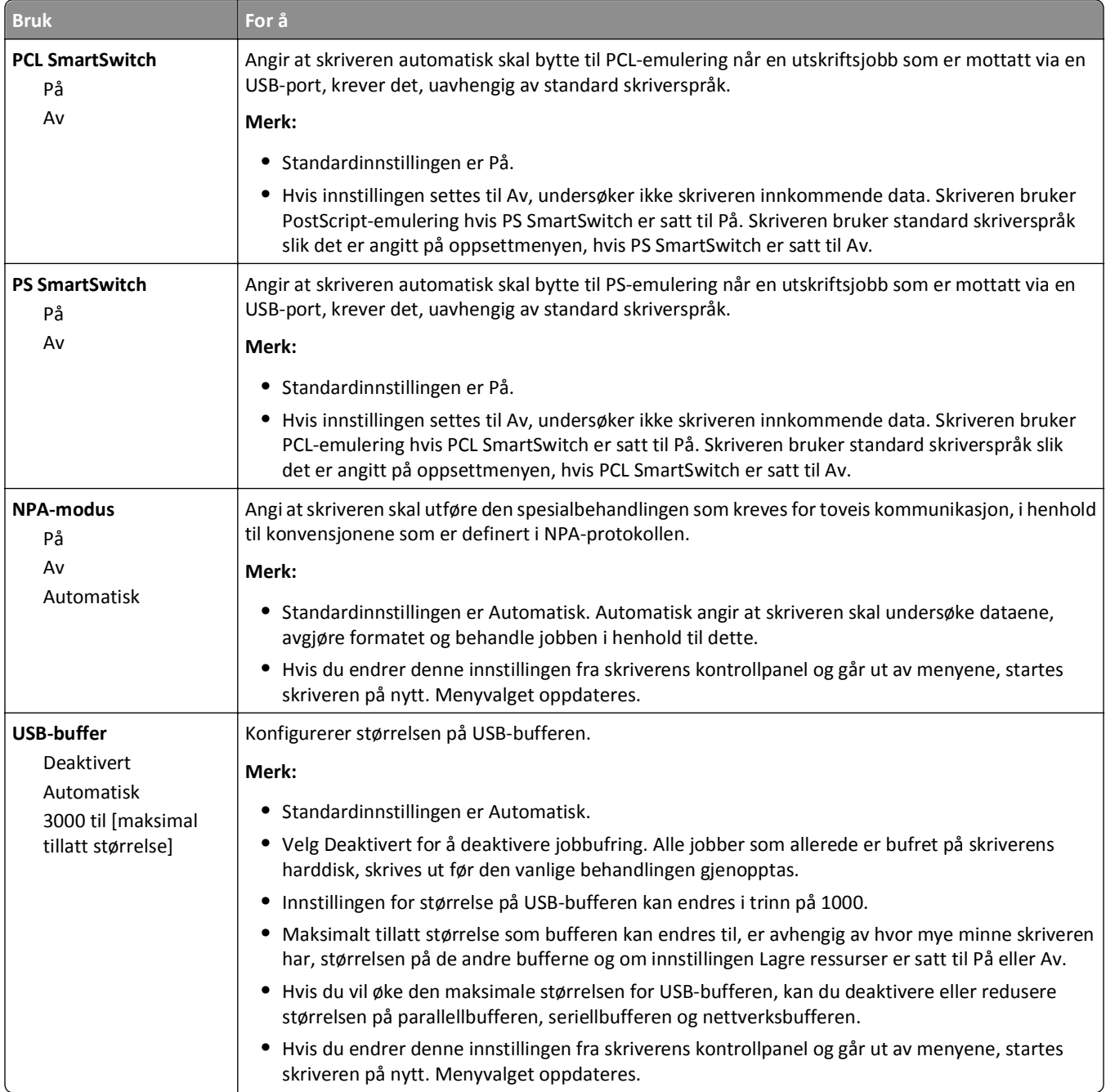

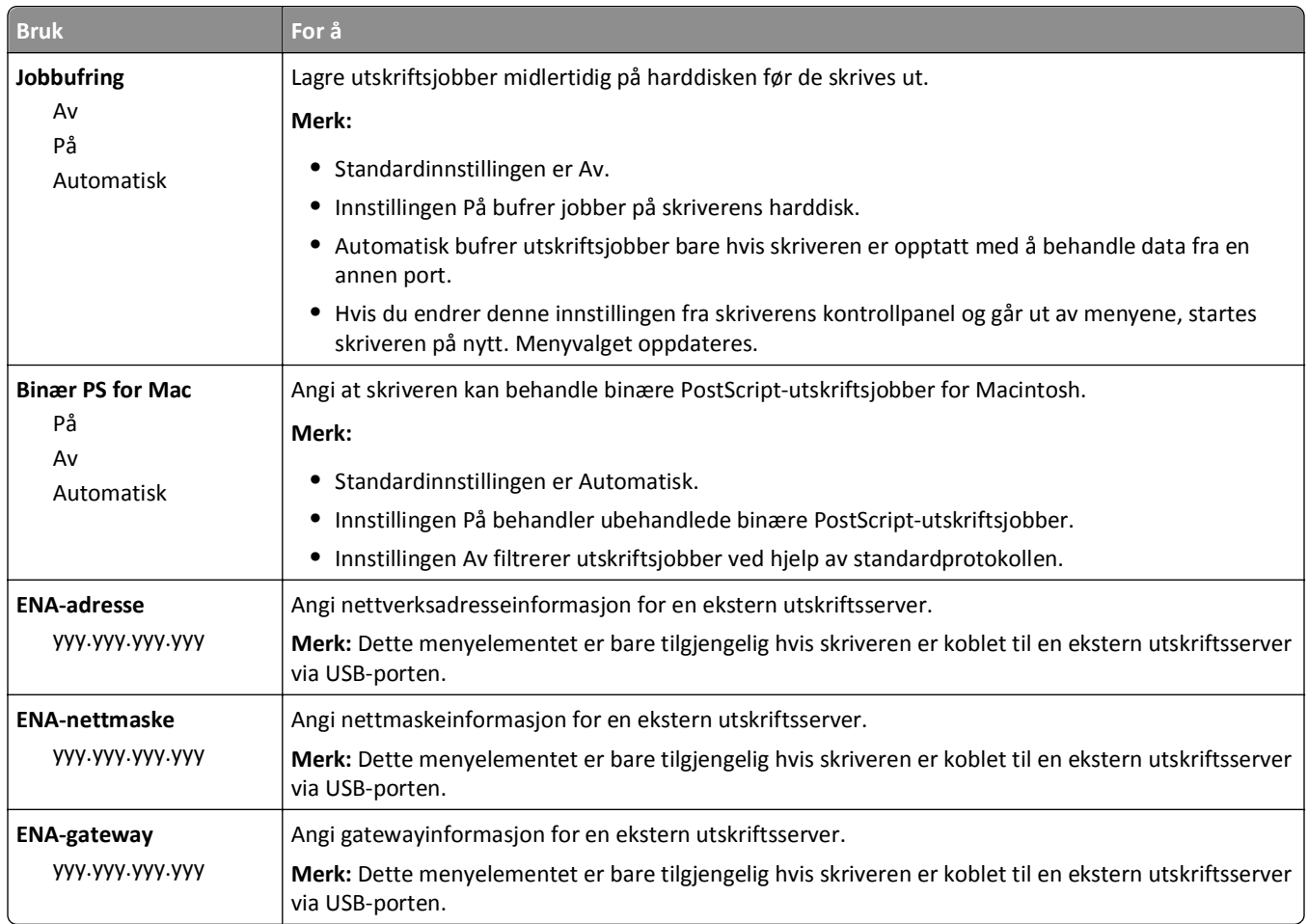

## **Parallell-menyen [x]**

**Merk:** Denne menyen vises bare hvis et parallellkort (tilleggsutstyr) er installert.

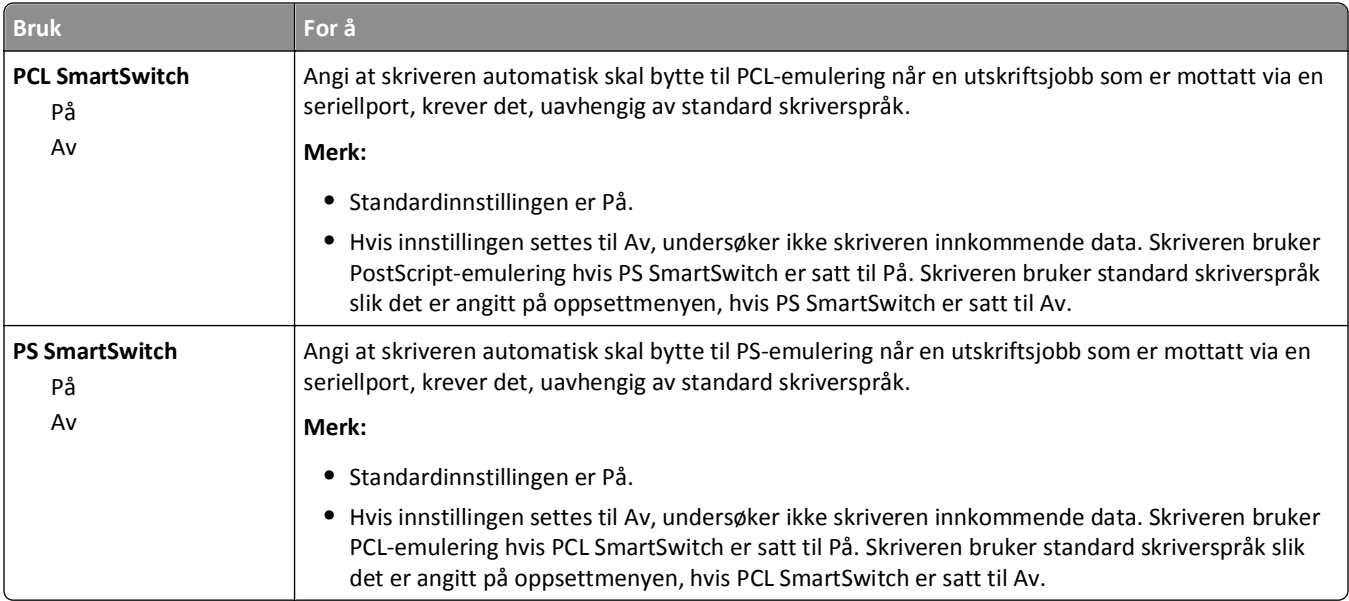

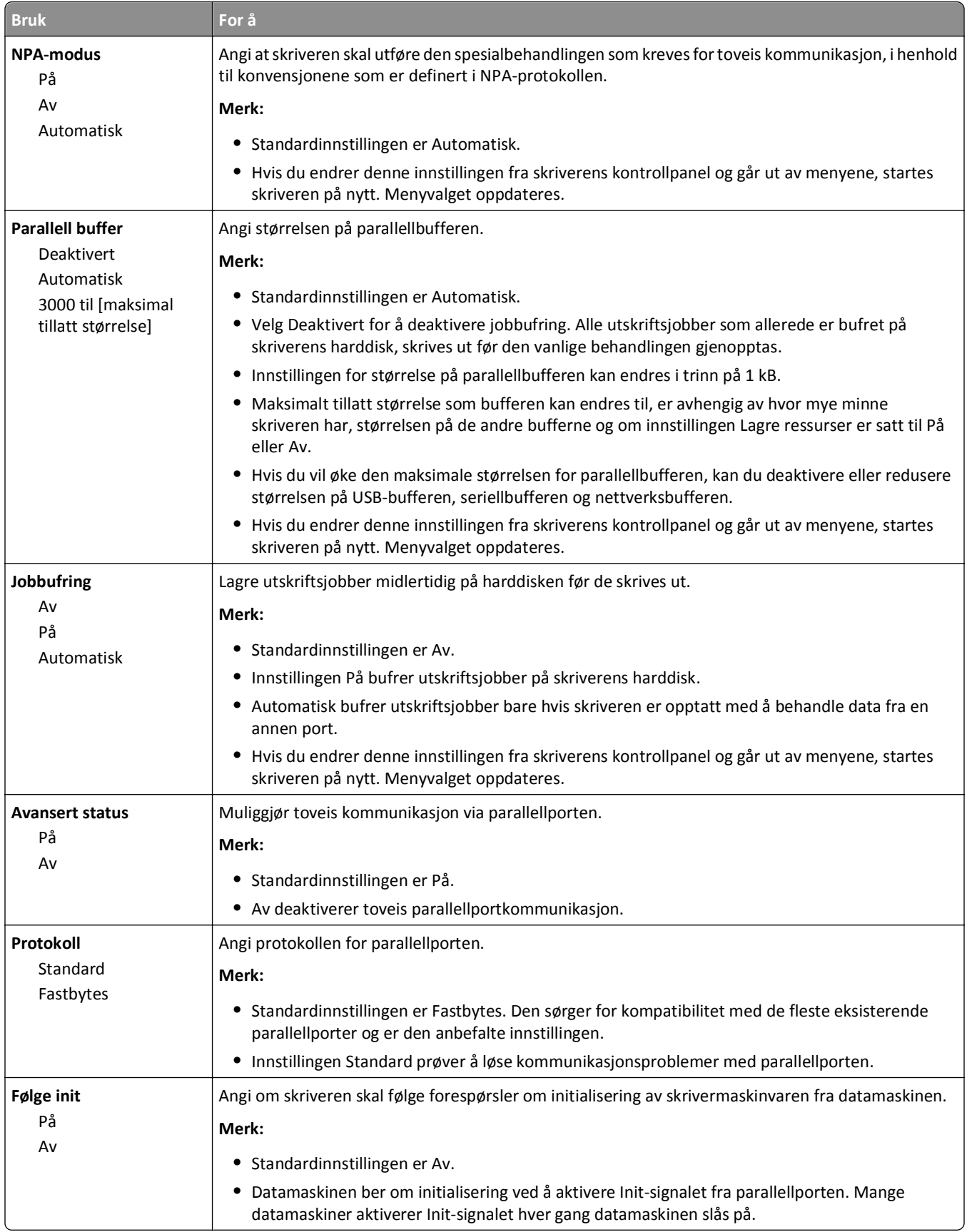

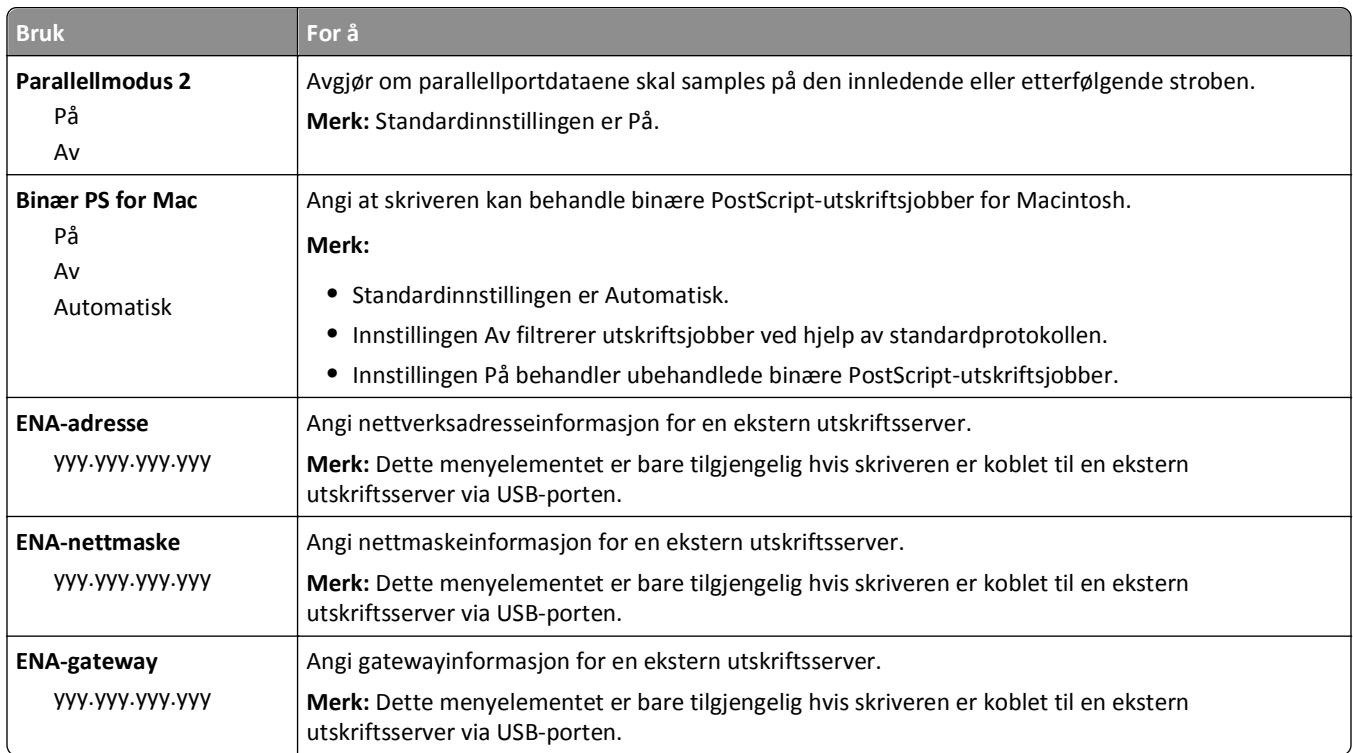

## **Seriell [x] (meny)**

**Merk:** Denne menyen vises bare hvis et serielt kort (tilleggsutstyr) er installert.

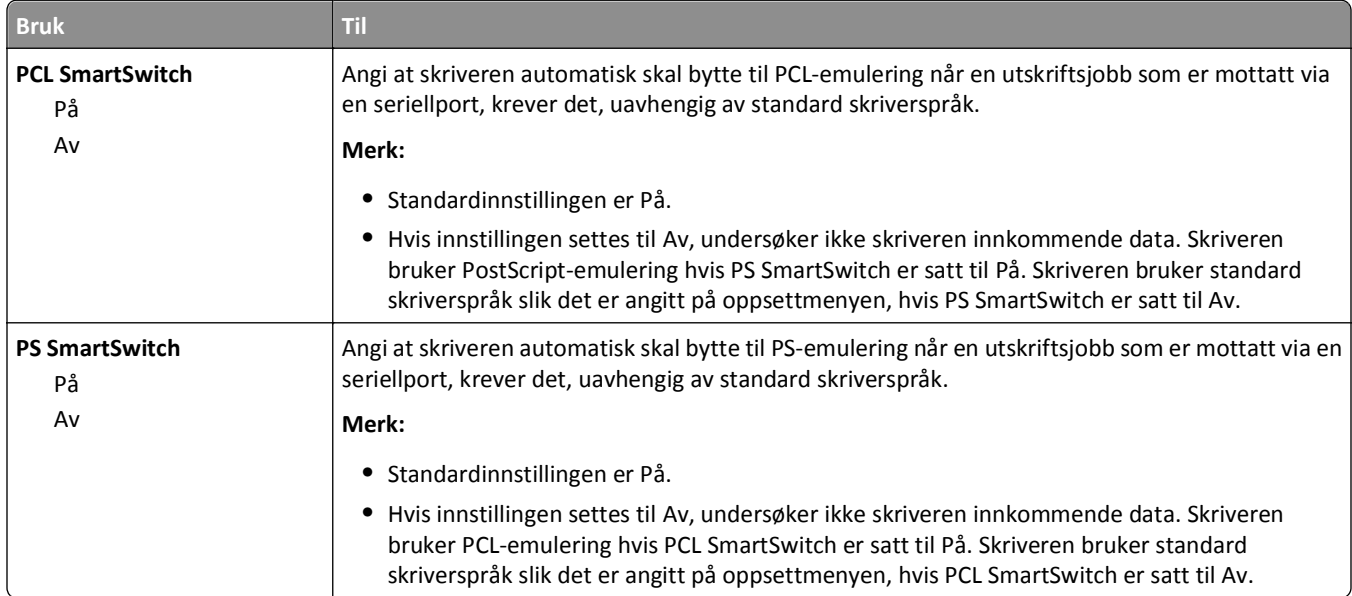

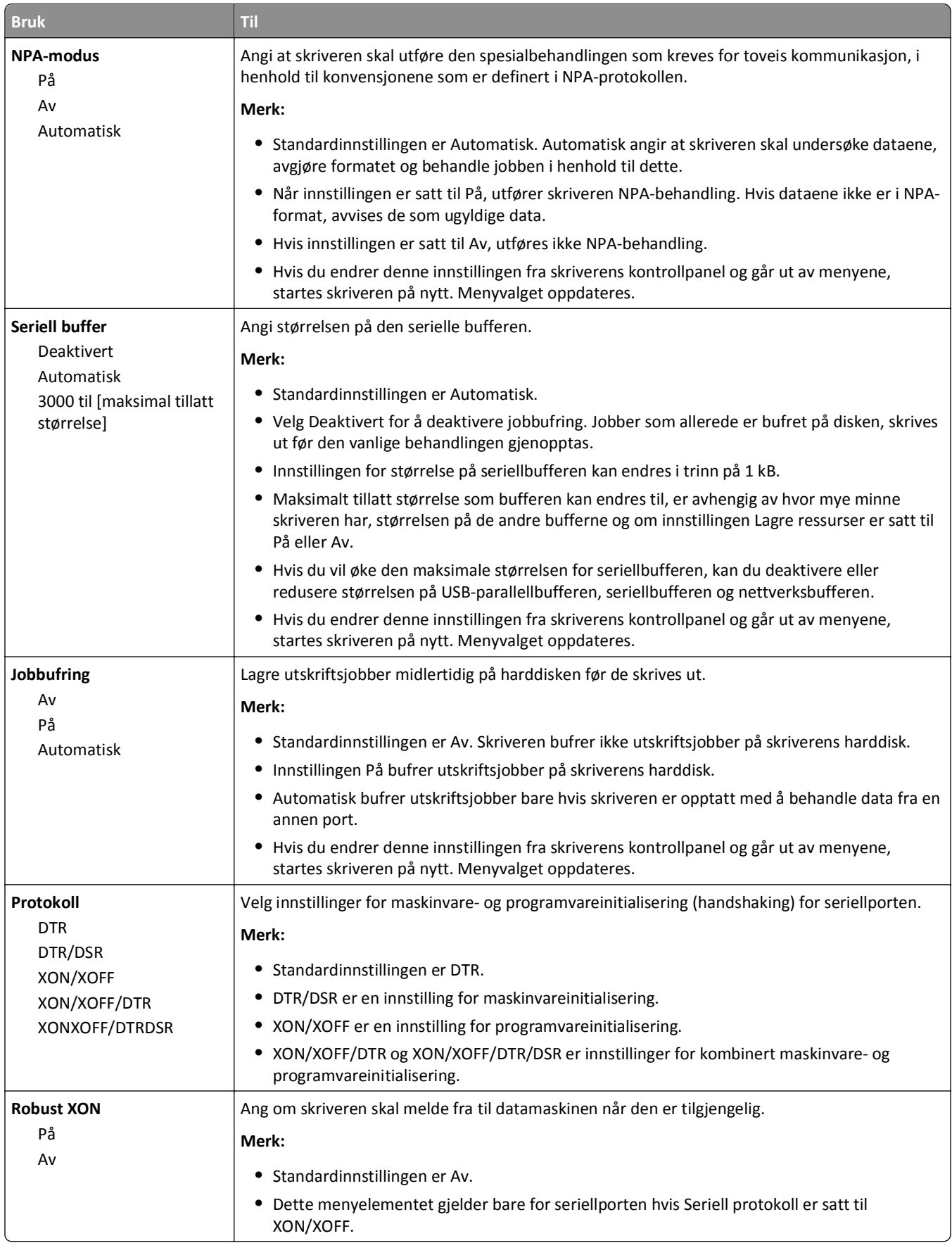

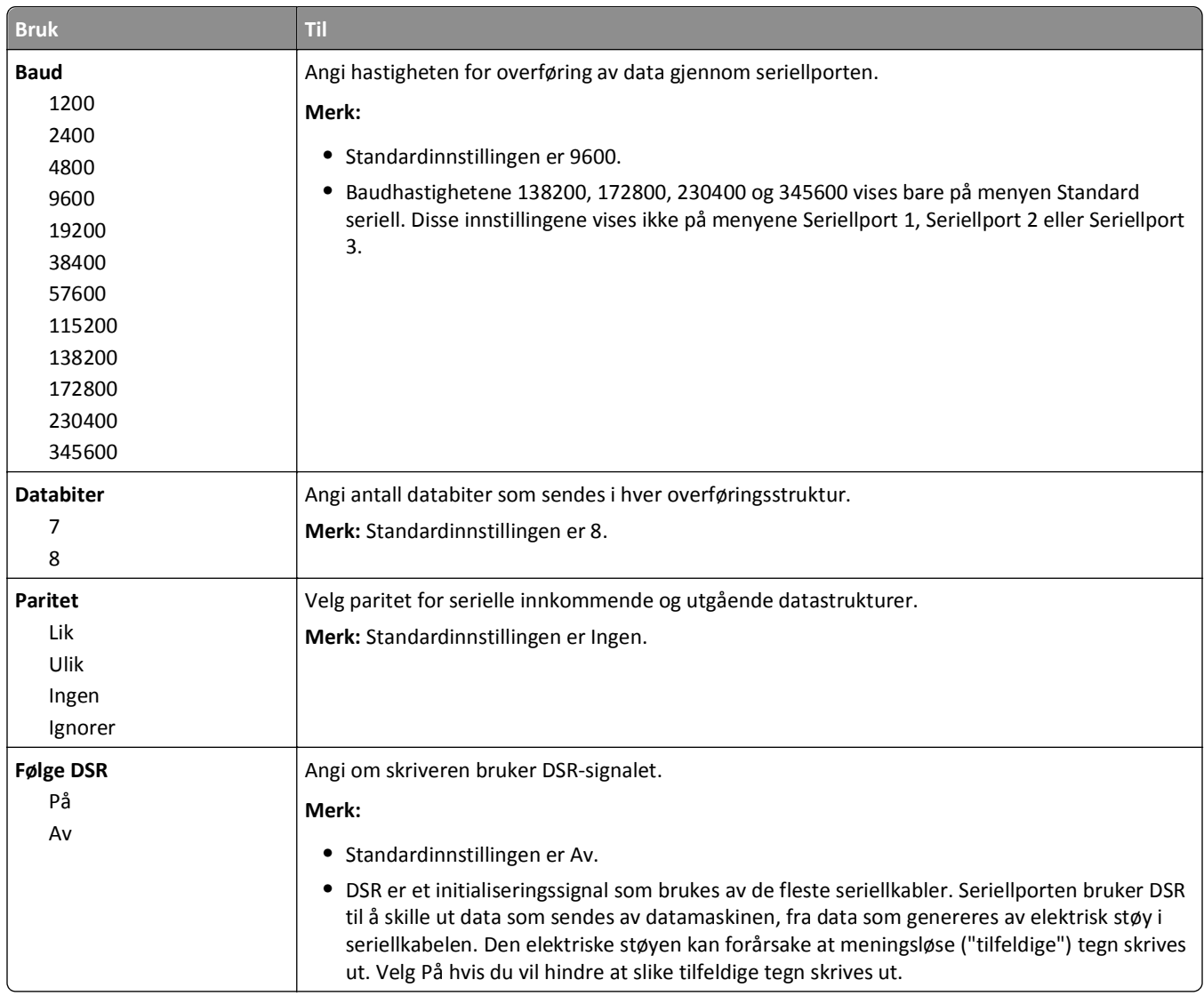

#### **SMTP-oppsettsmeny**

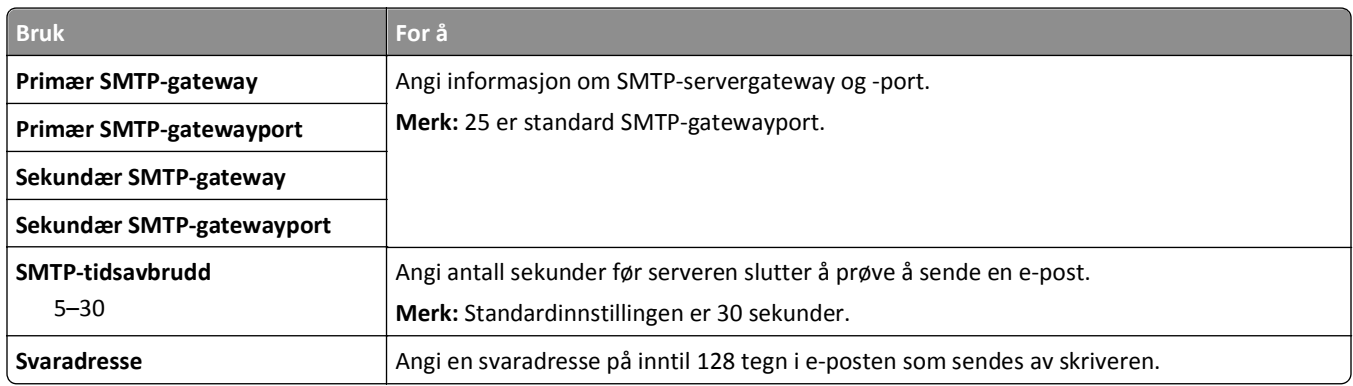

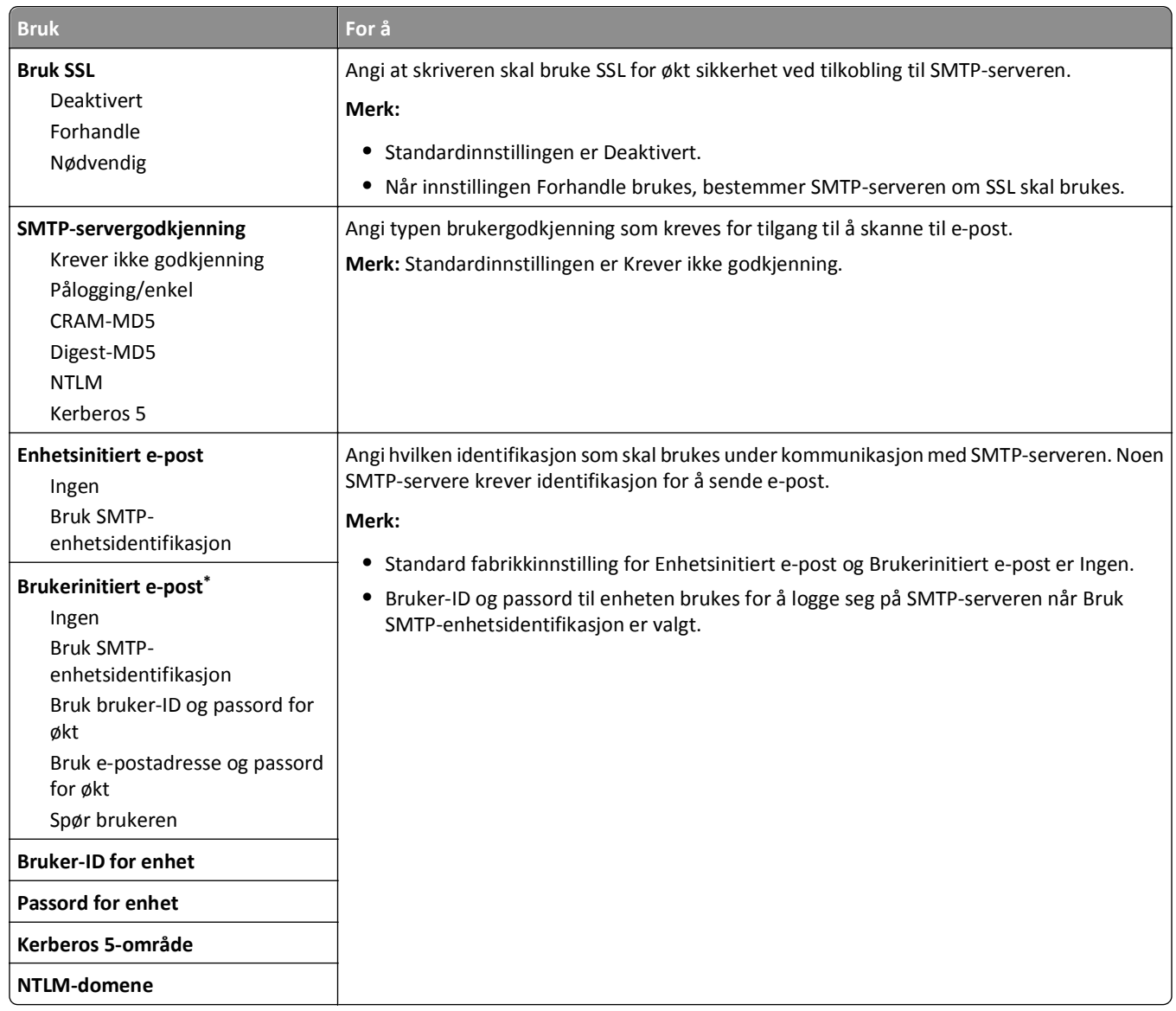

# **Menyen Sikkerhet**

#### **Menyen Rediger sikkerhetsoppsett**

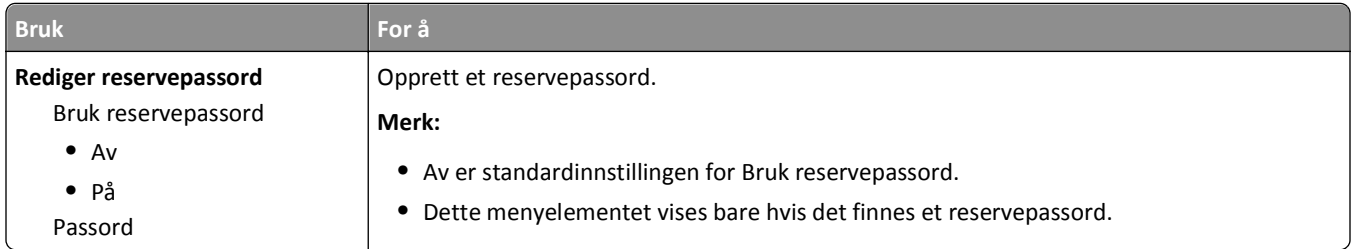

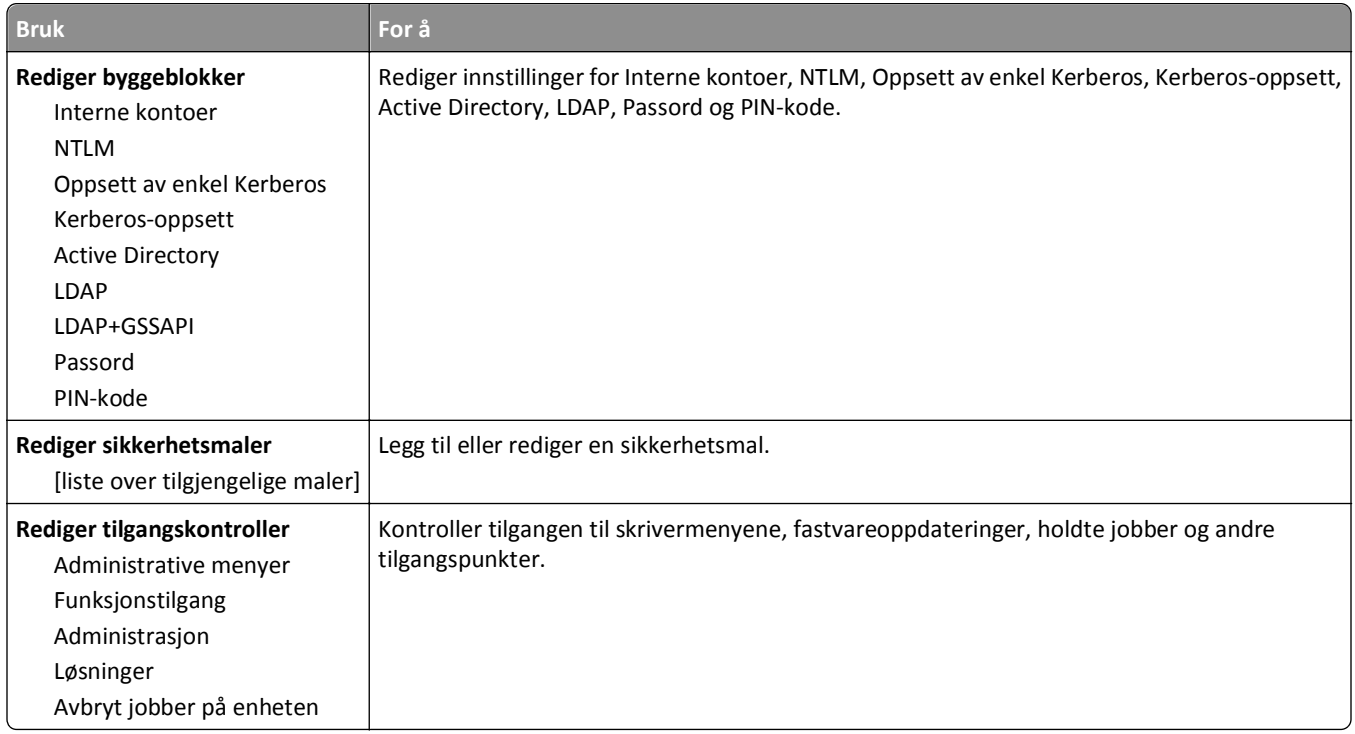

## **Menyen Diverse sikkerhetsinnstillinger**

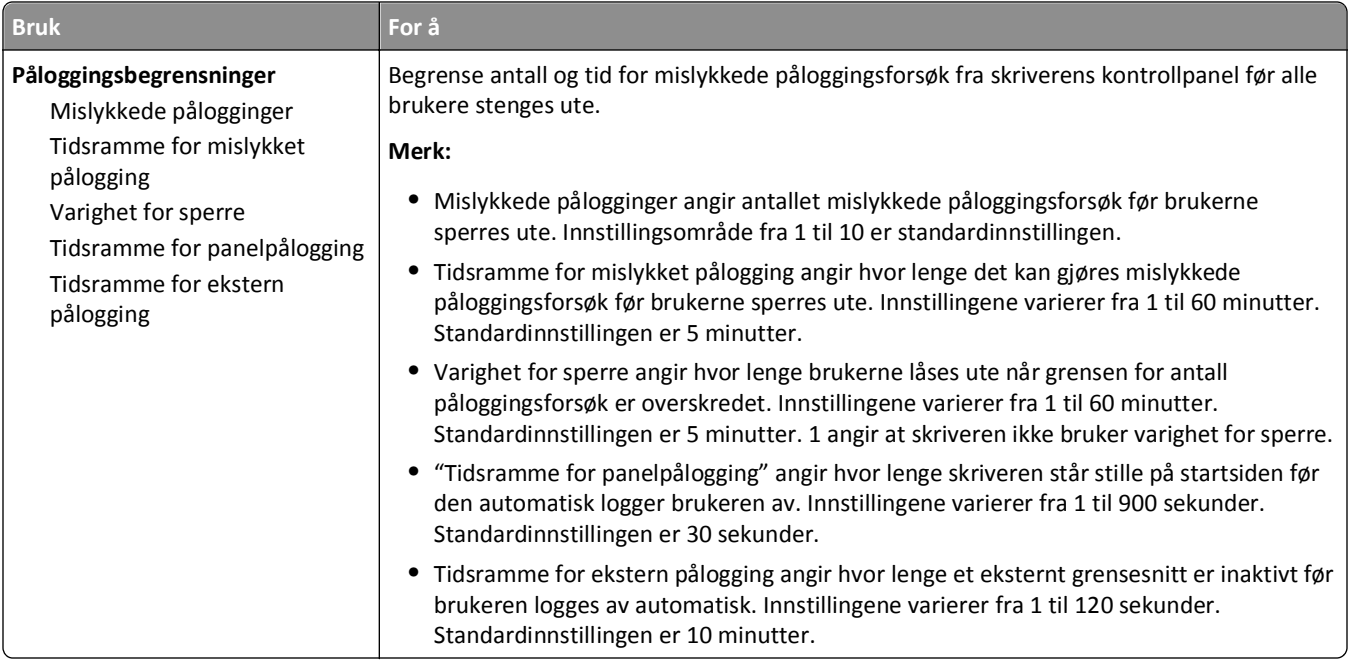

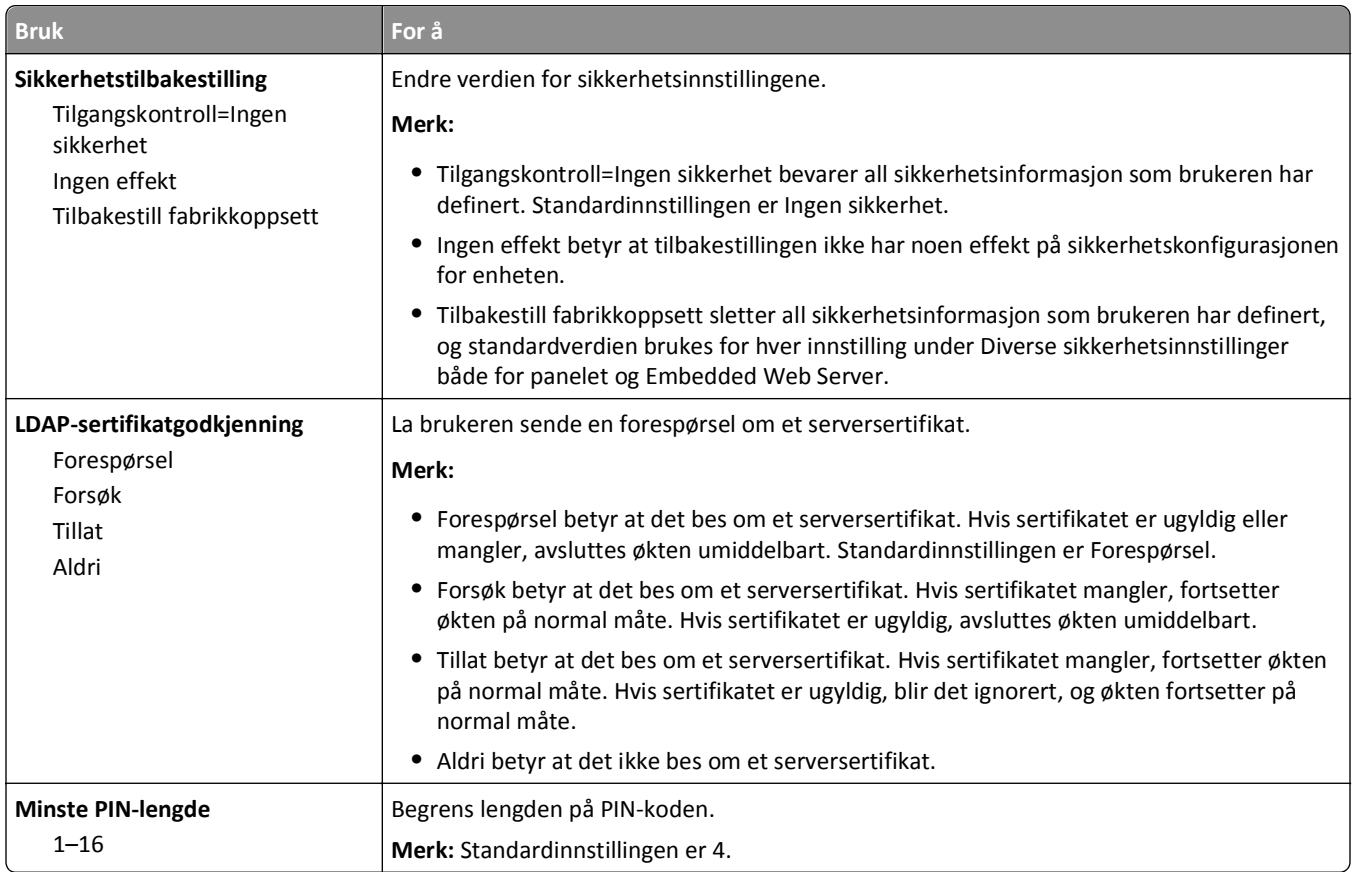

## **Menyen Konfidensiell utskrift**

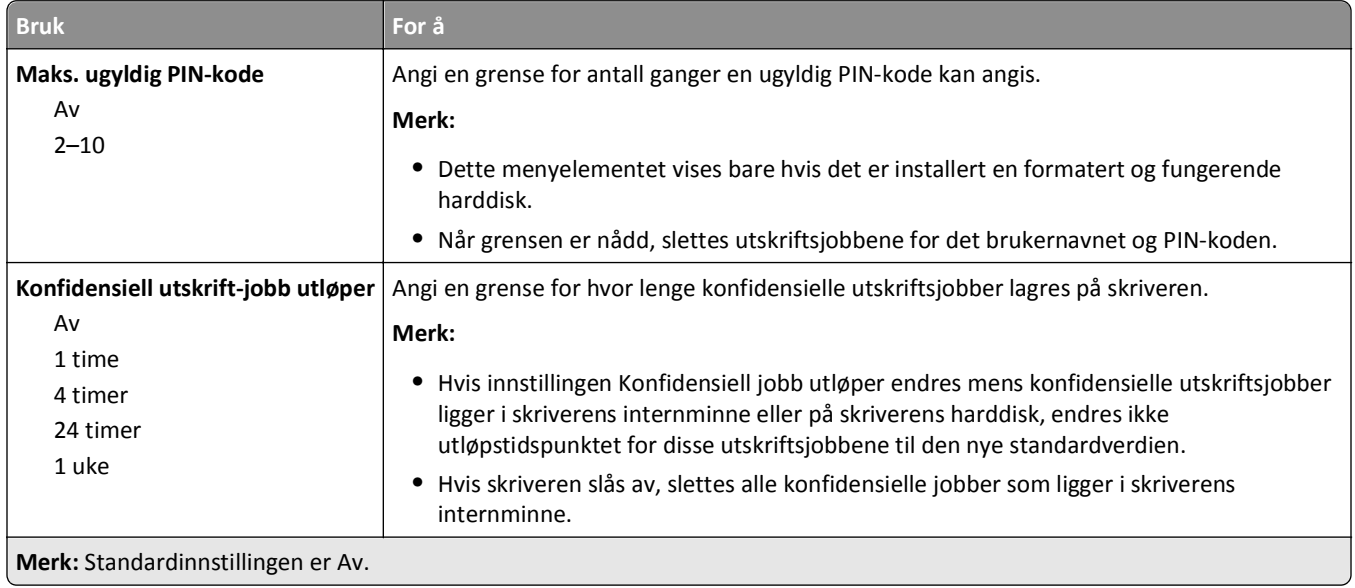

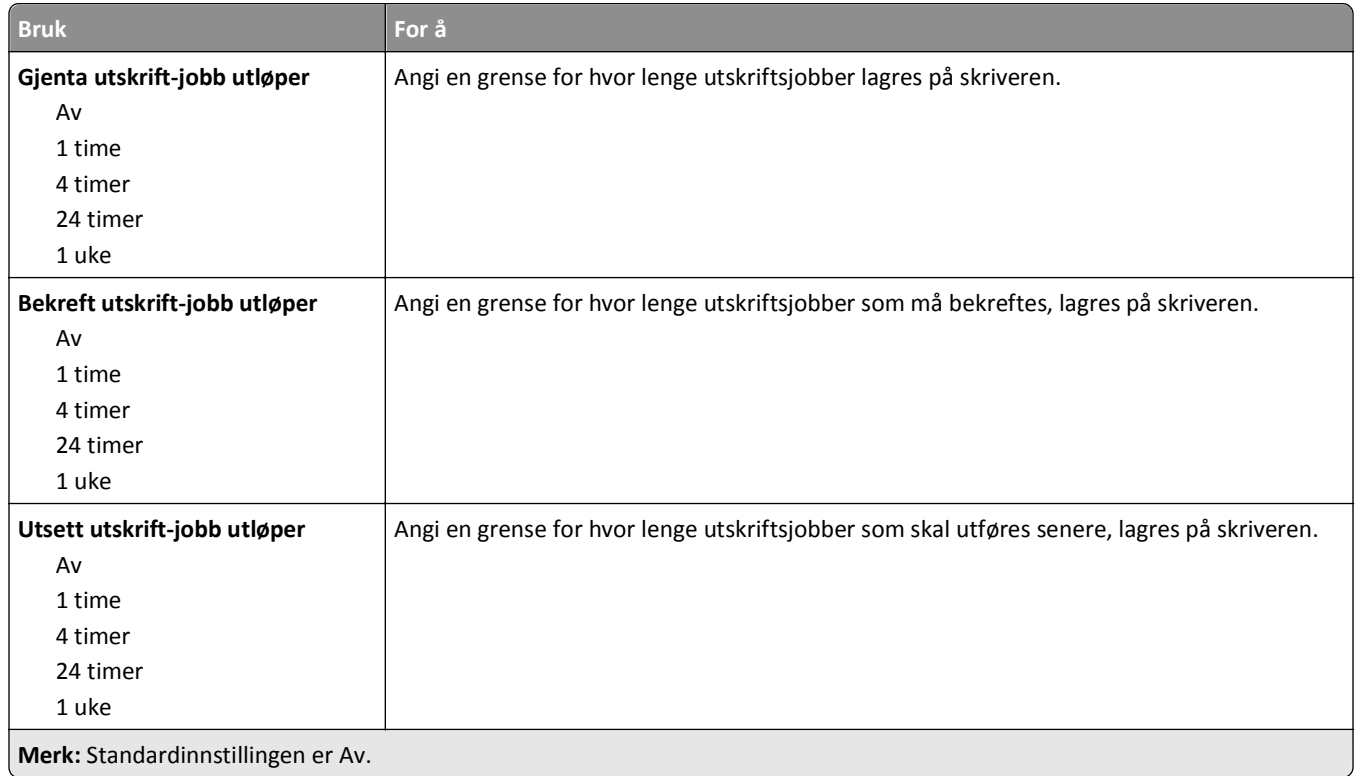

#### **Menyen Sletting av disk**

Diskrensing fjerner *bare* utskriftsjobbdata som *ikke* brukes av filsystemet fra skriverens harddisk. Alle permanente data på skriverens harddisk, for eksempel nedlastede skrifttyper, makroer og holdte jobber, blir beholdt.

**Merk:** Denne menyen vises bare hvis det er installert en formatert og fungerende skriverharddisk.

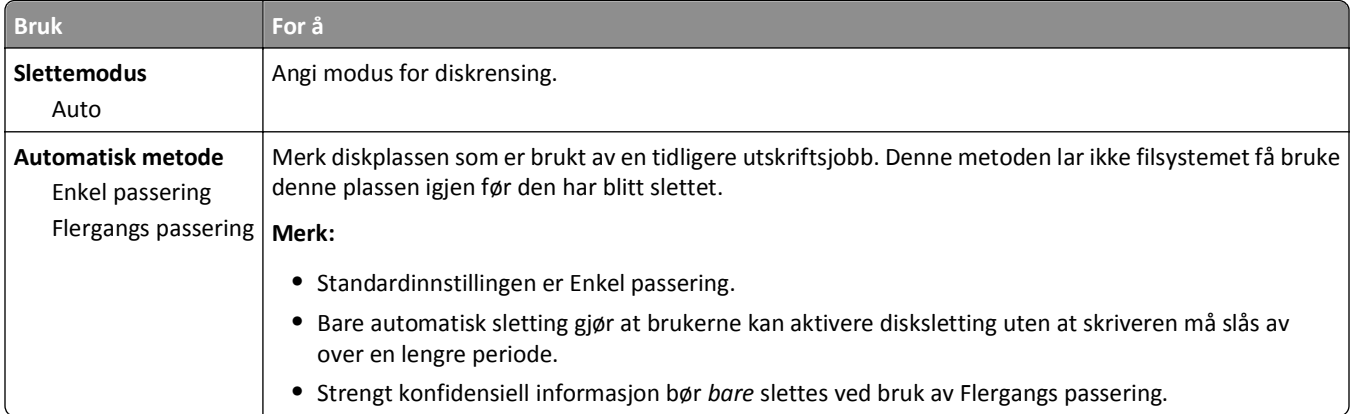

#### **Menyen Sikkerhetsvurderingslogg**

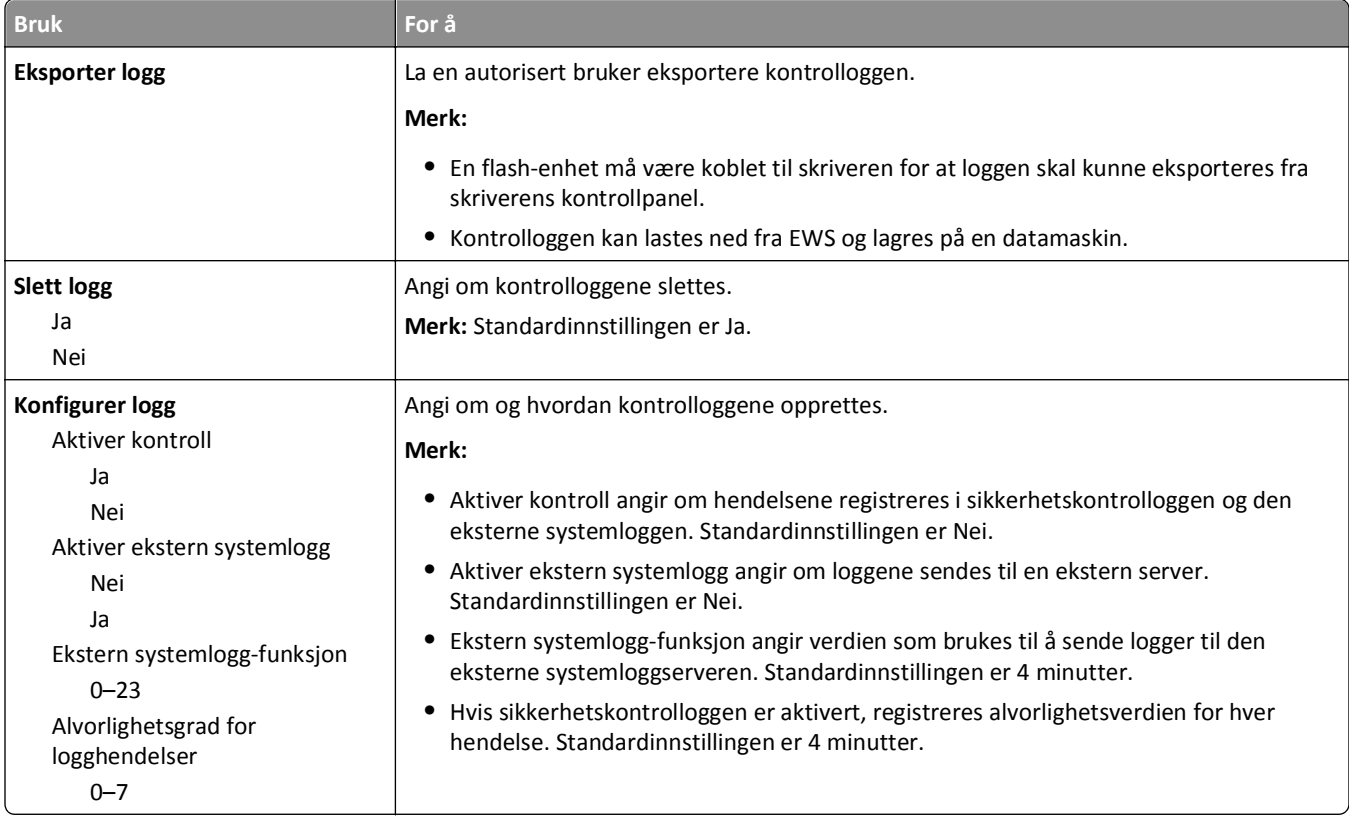

## **Menyen Angi dato og klokkeslett**

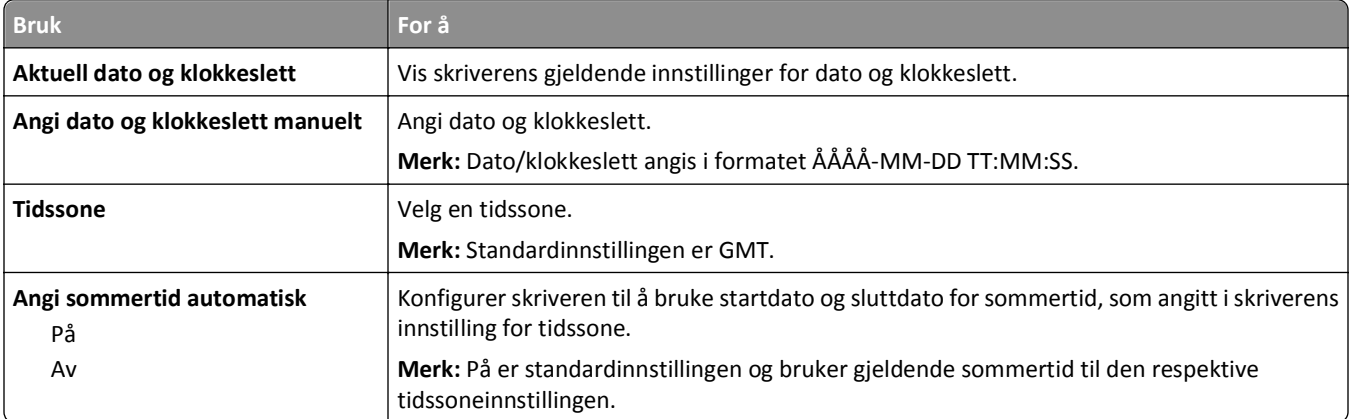

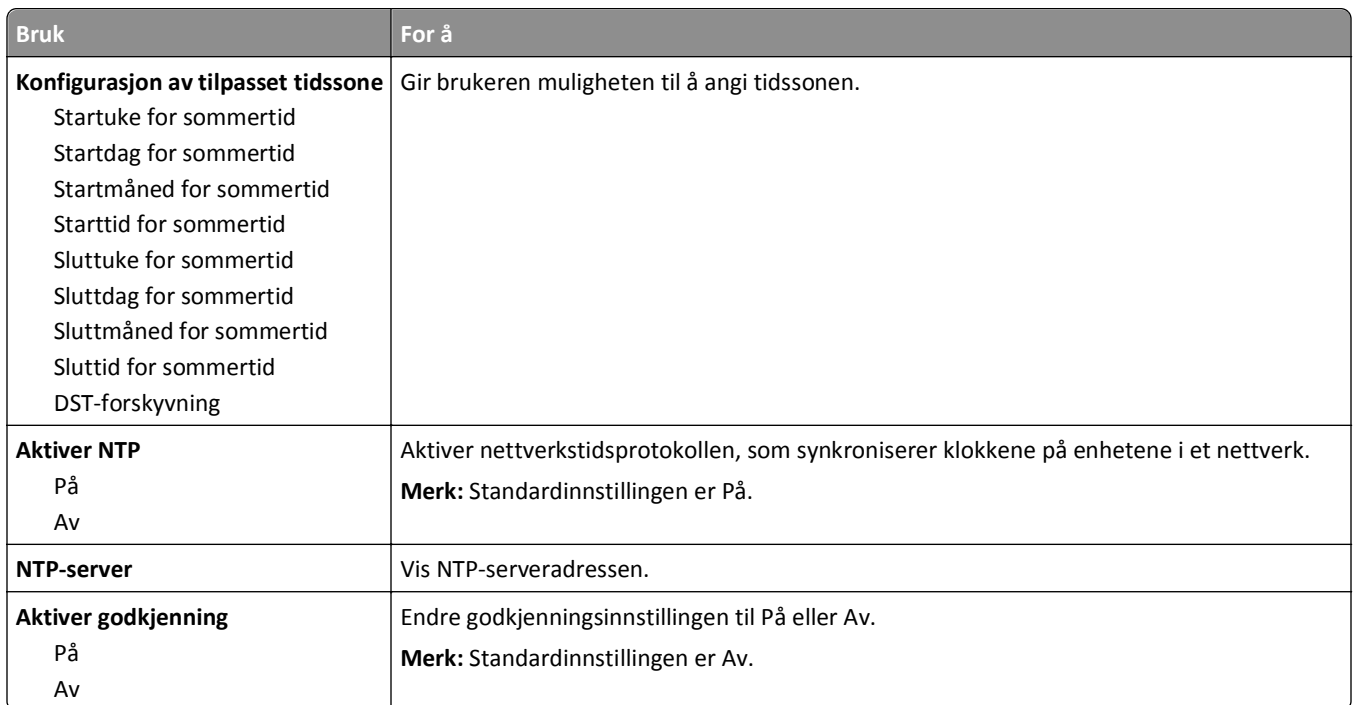

# **Menyen Innstillinger**

## **Menyen Generelle innstillinger**

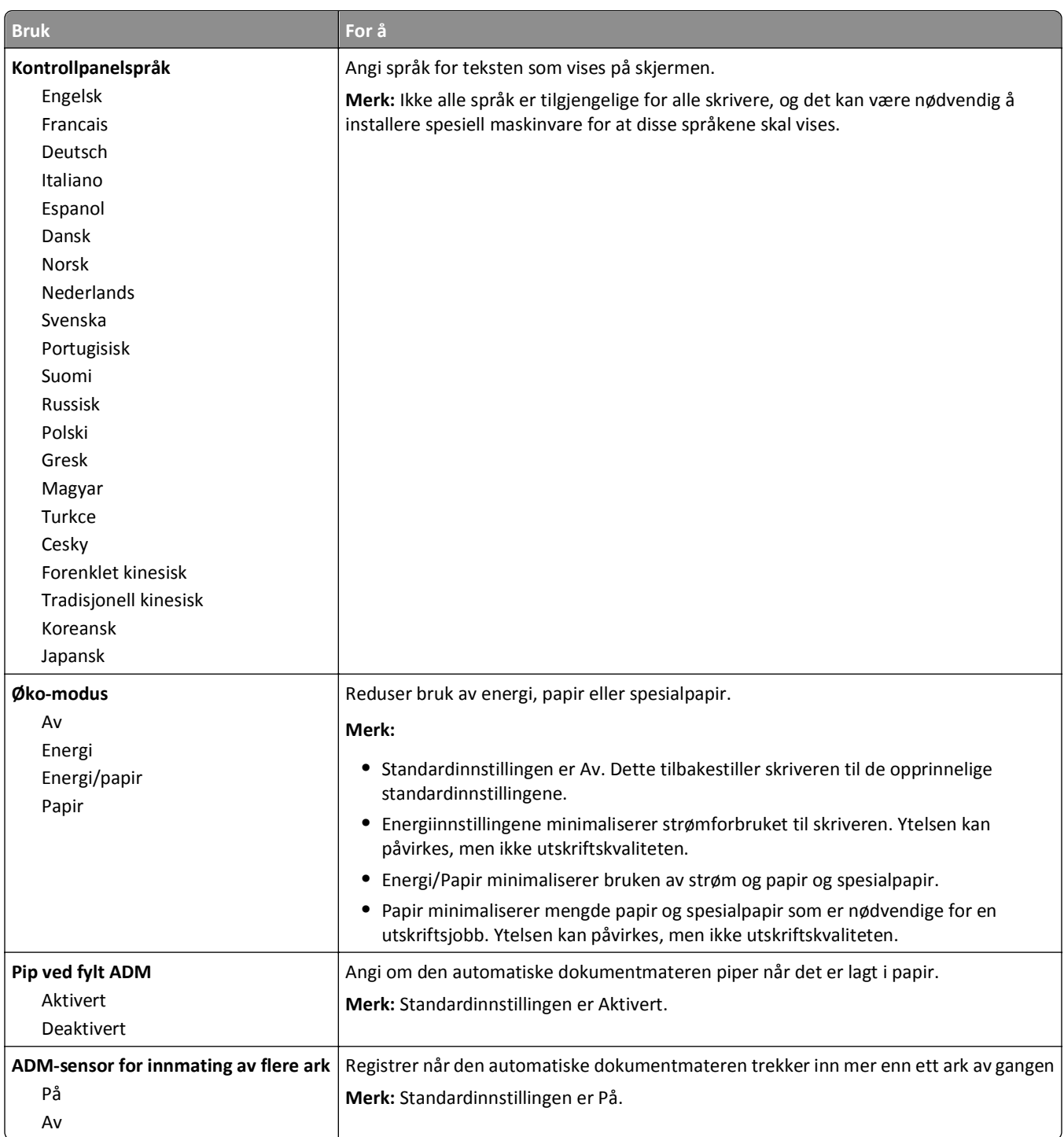

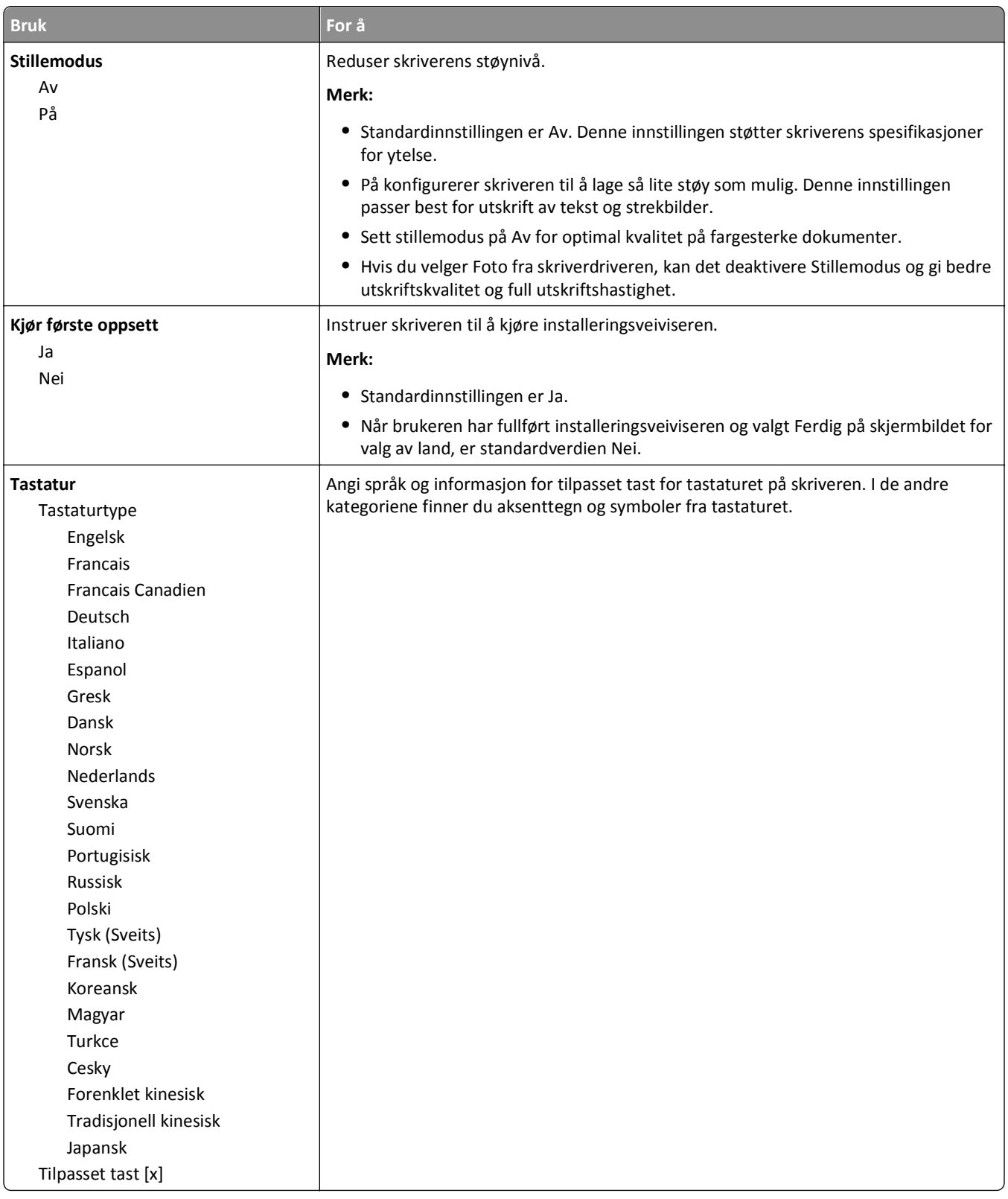

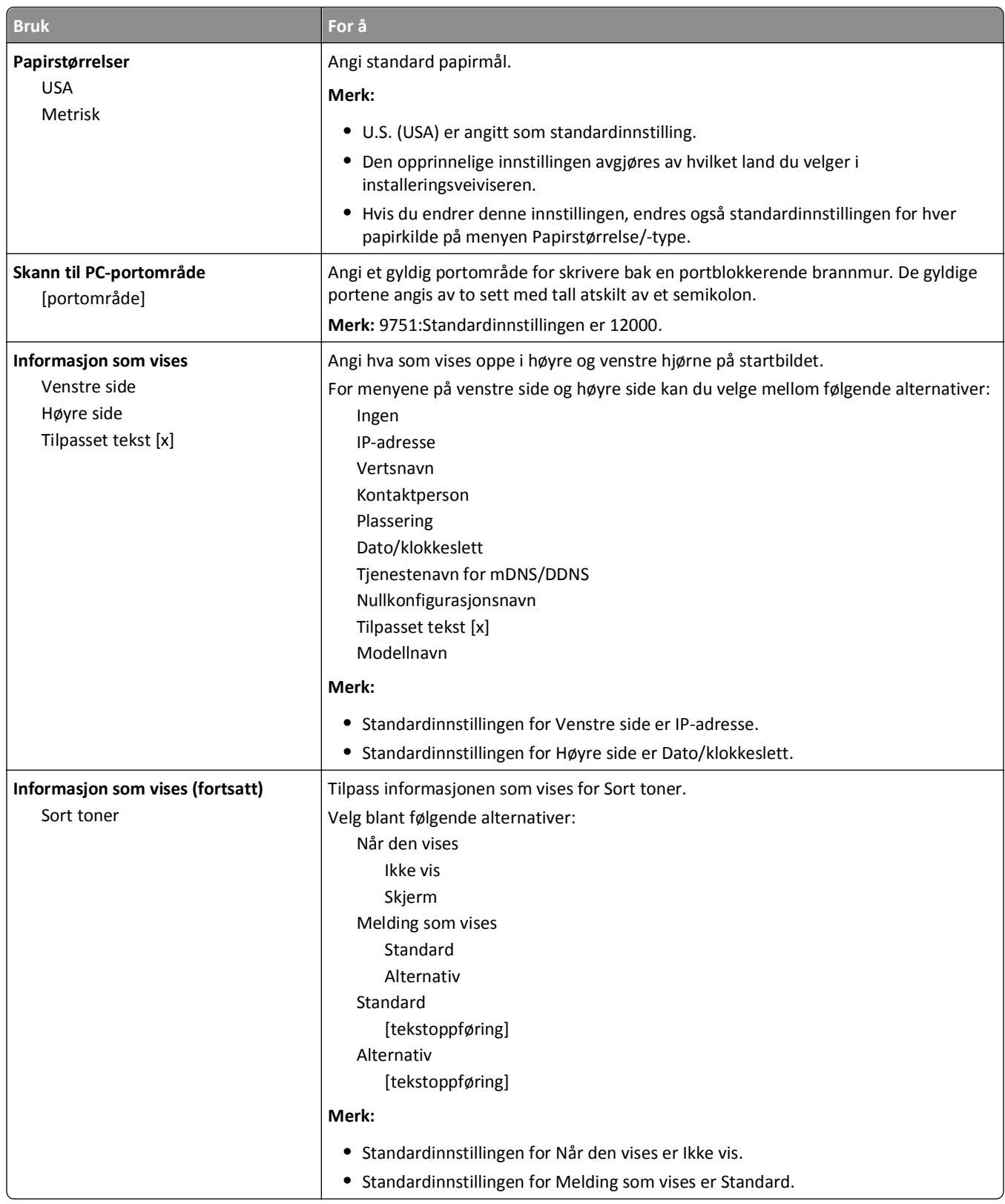
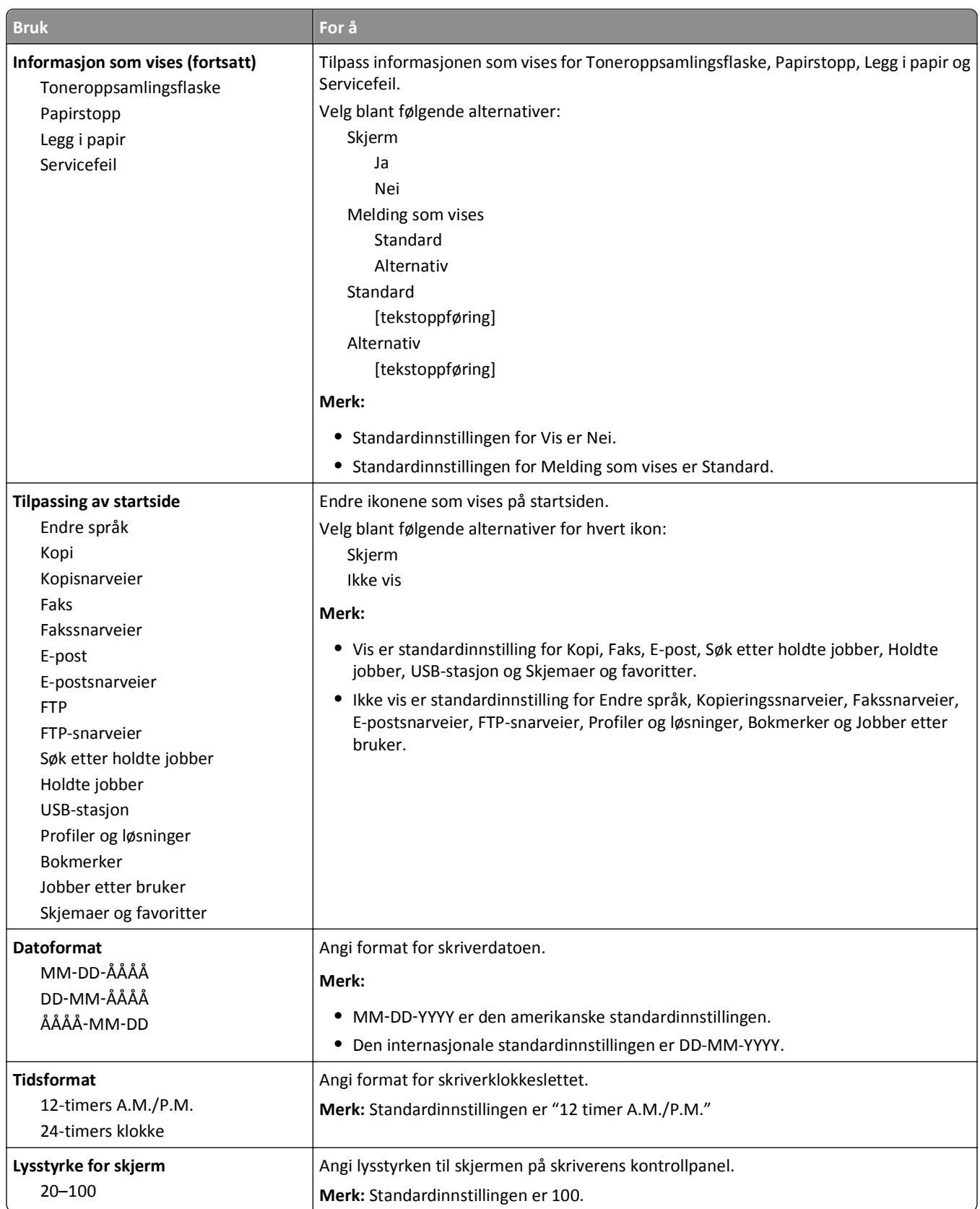

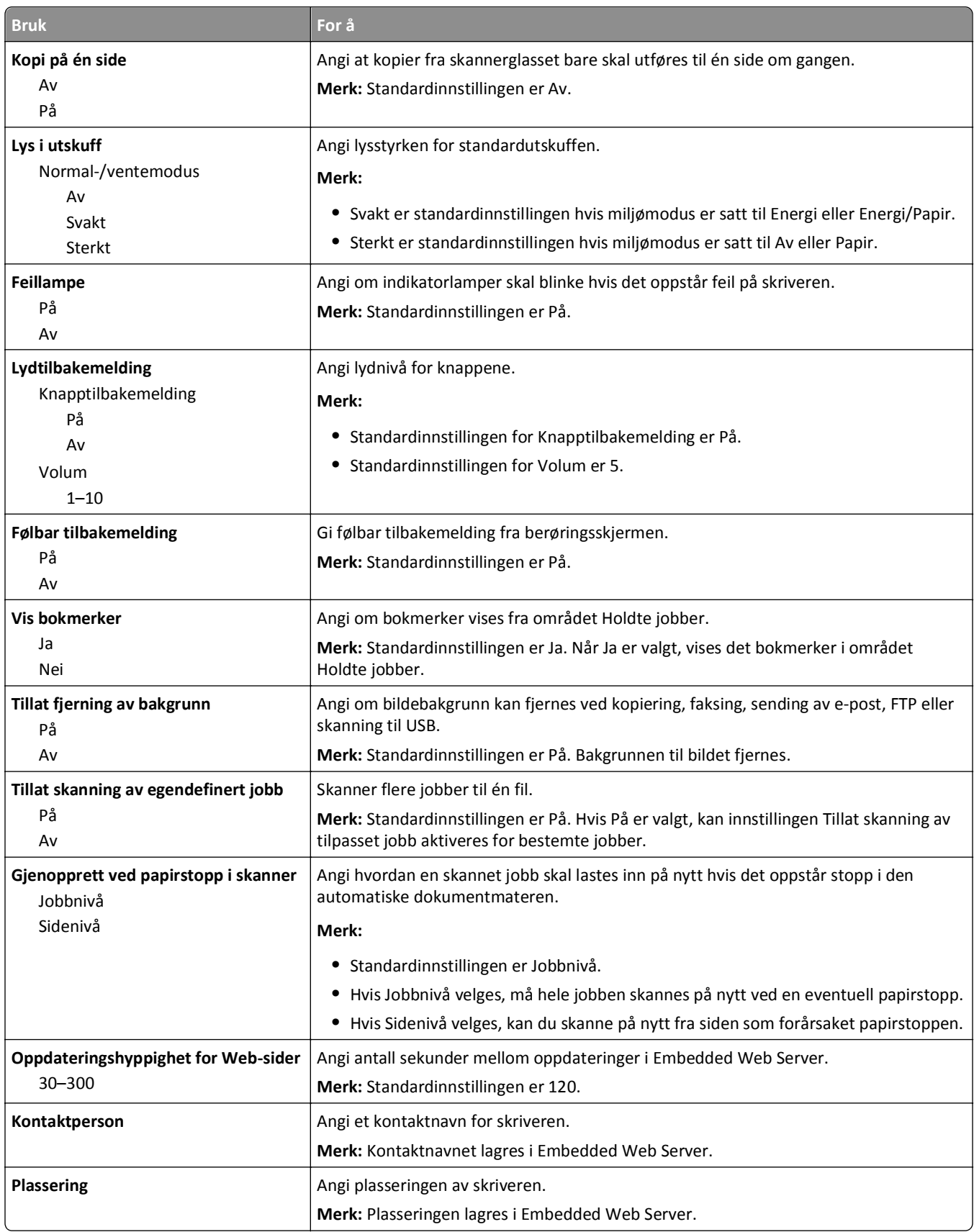

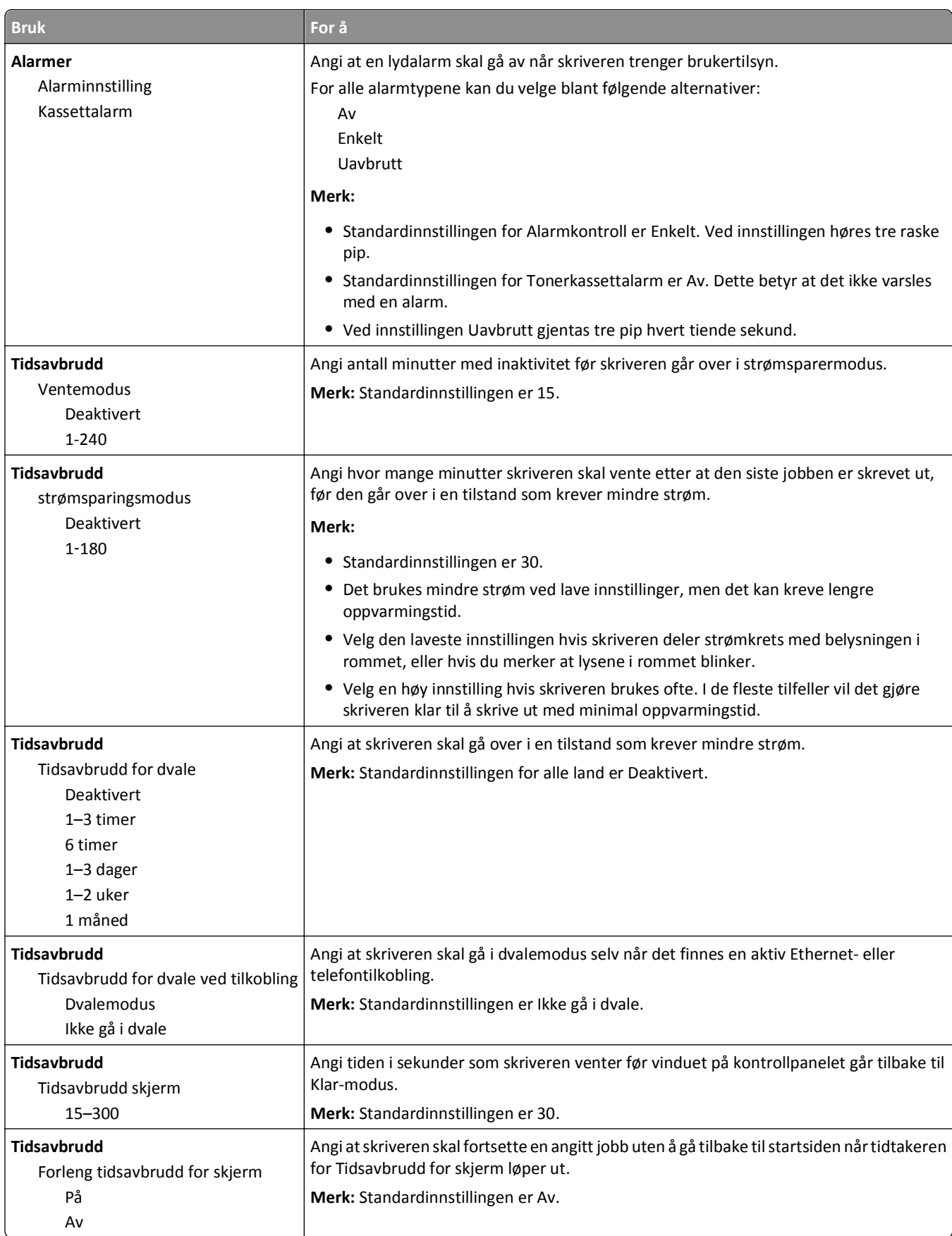

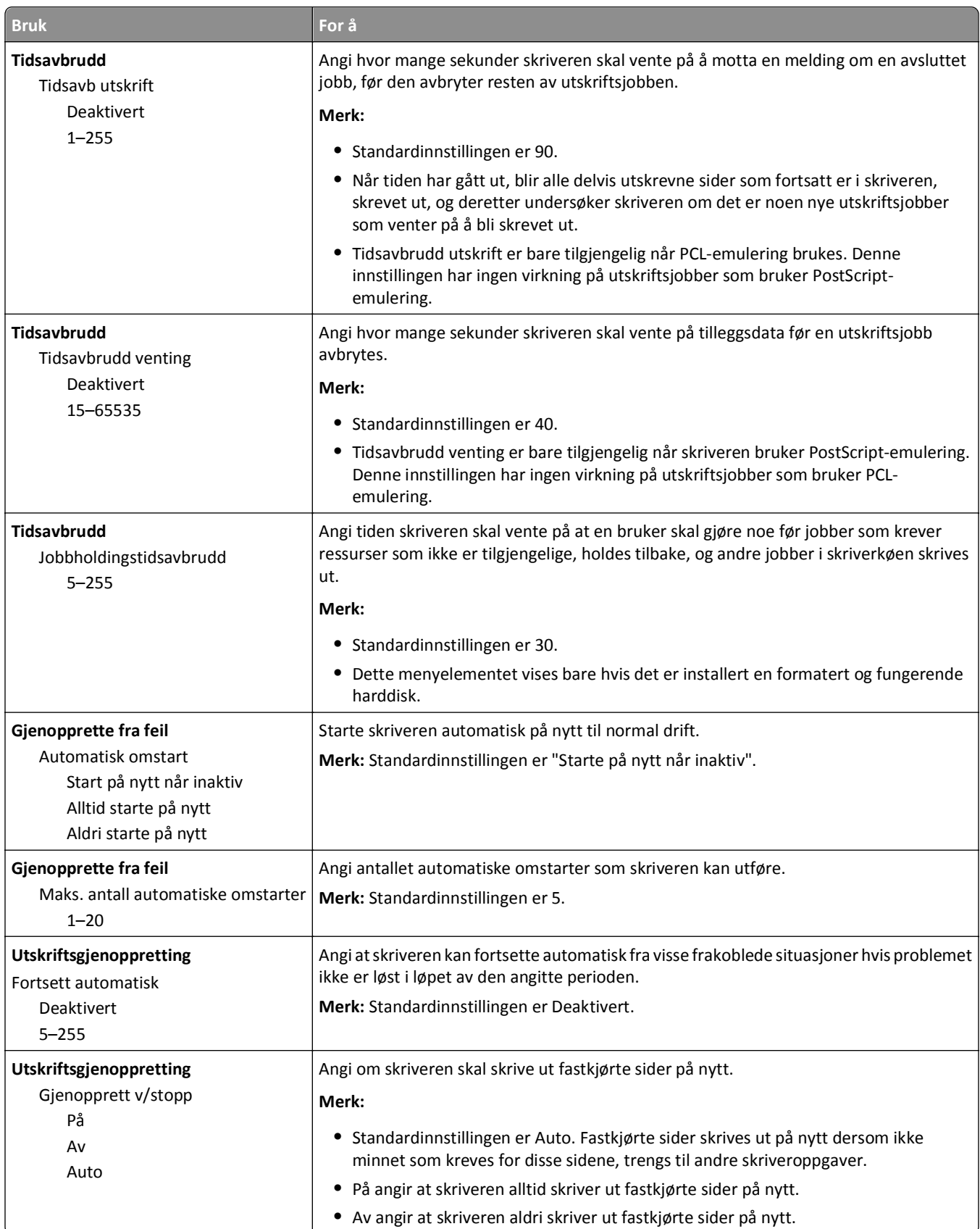

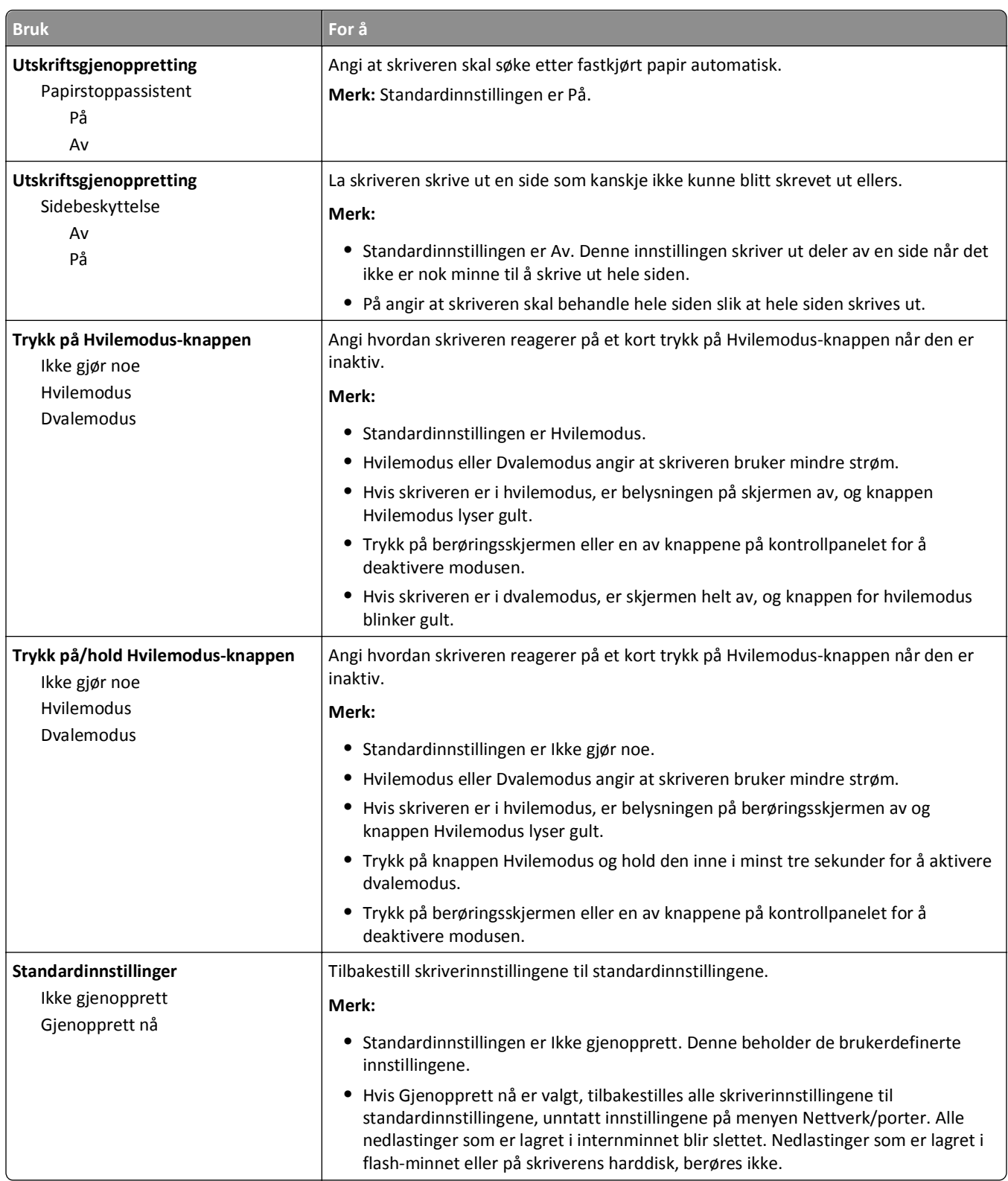

## **Menyen Kopieringsinnstillinger**

### **Elementer og beskrivelser på menyen Kopieringsinnstillinger**

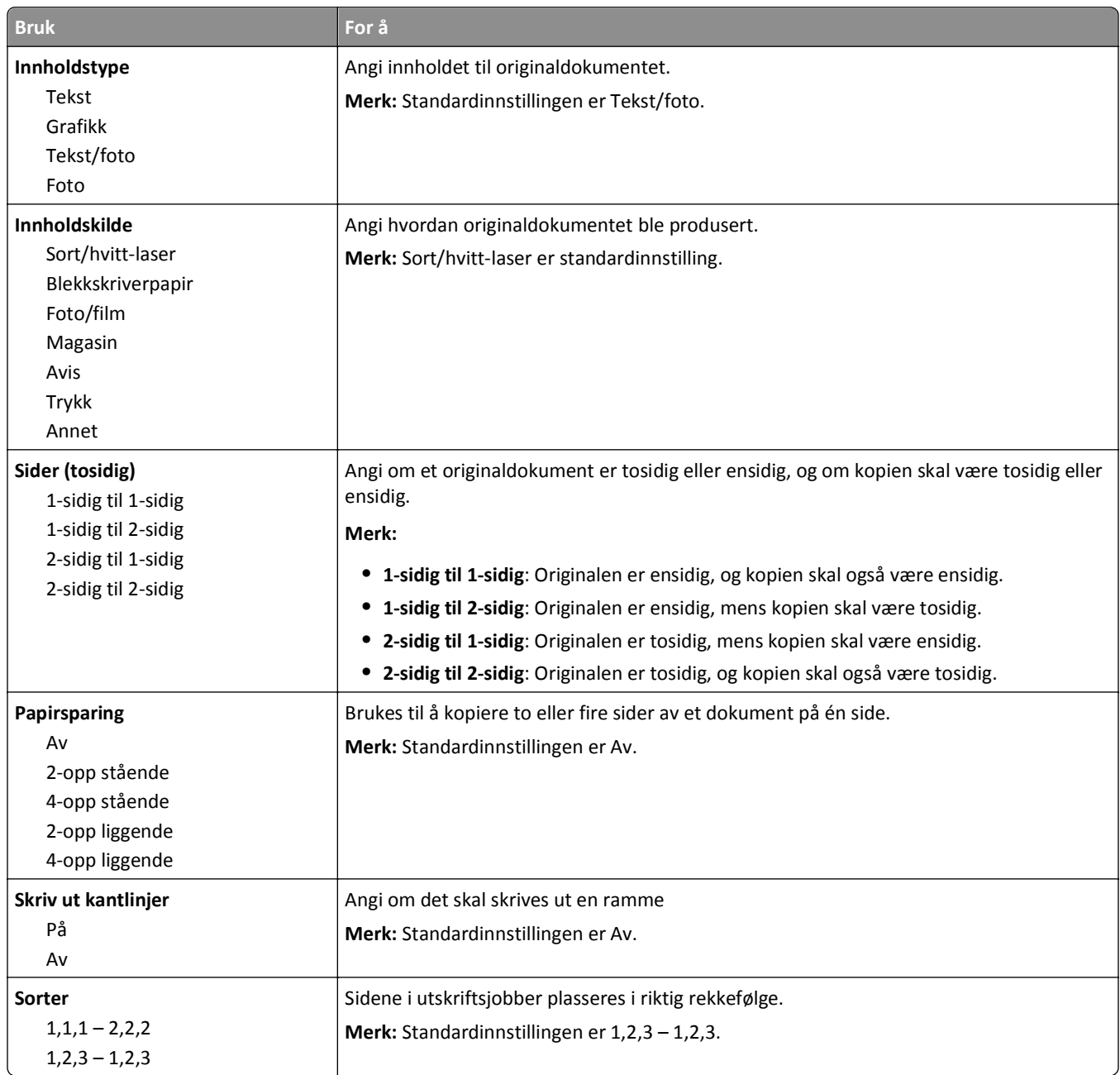

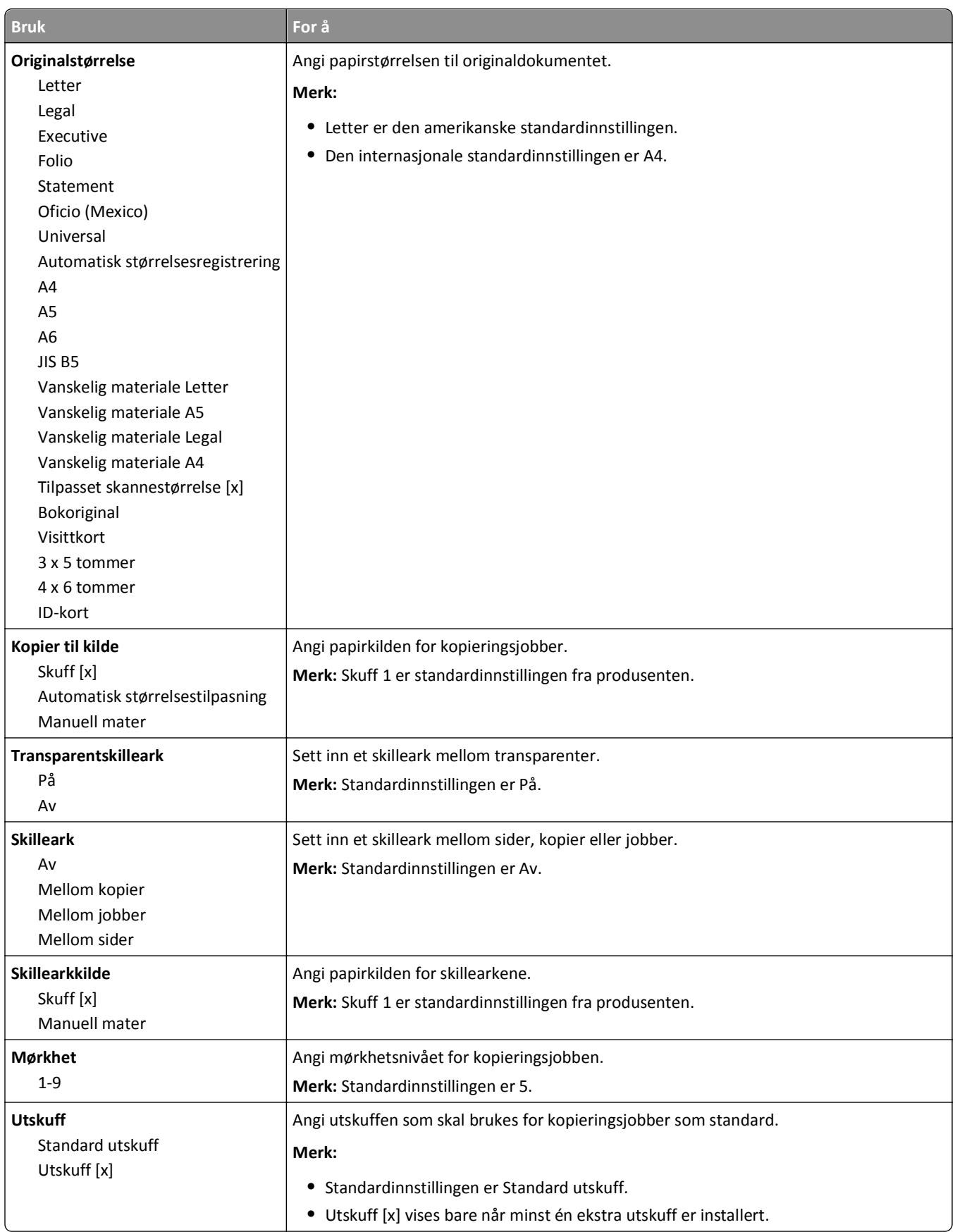

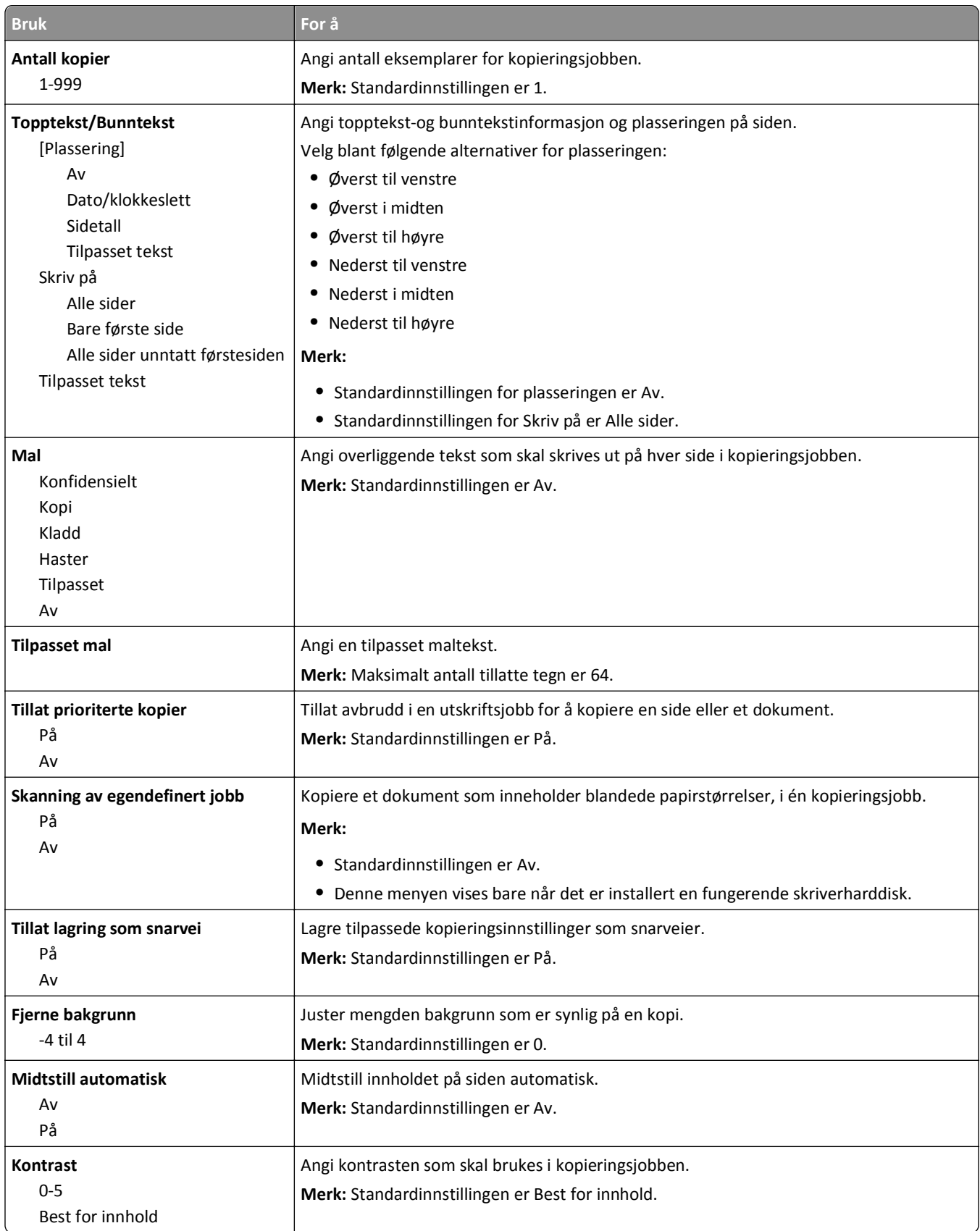

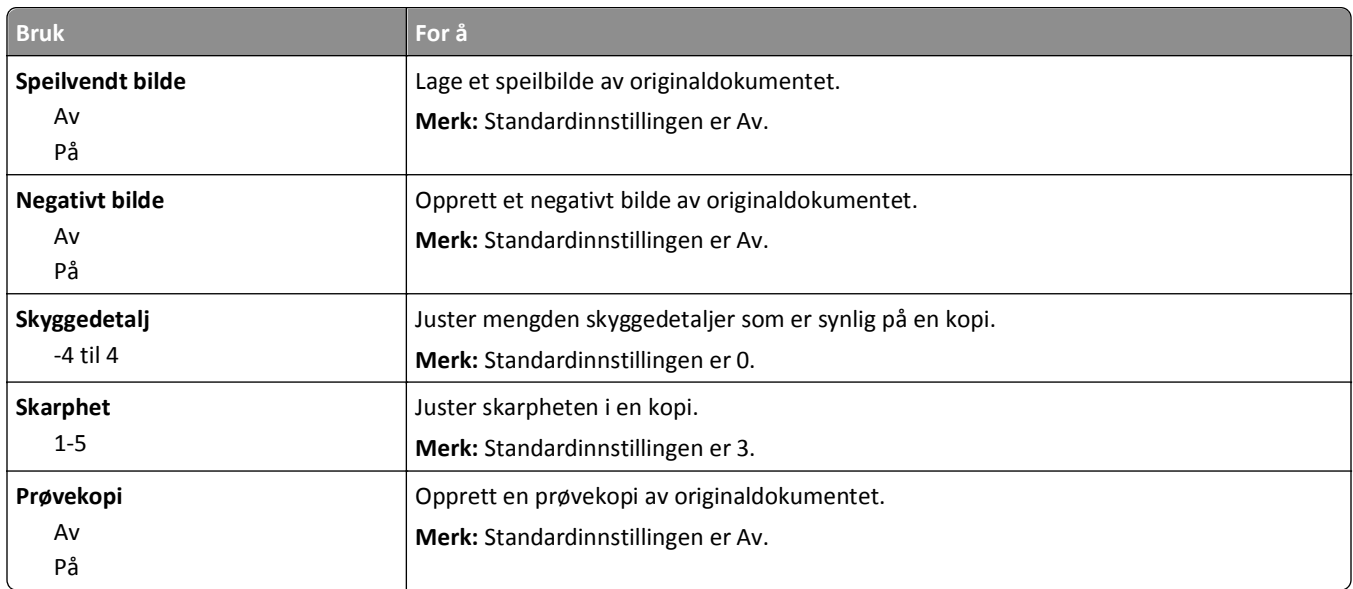

## **Menyen Faksinnstillinger**

## **Faksmodus (Oppsett av analog faks), meny**

I modusen Analogt faksoppsett sendes faksjobber via en telefonlinje.

#### **Generelle faksinnstillinger**

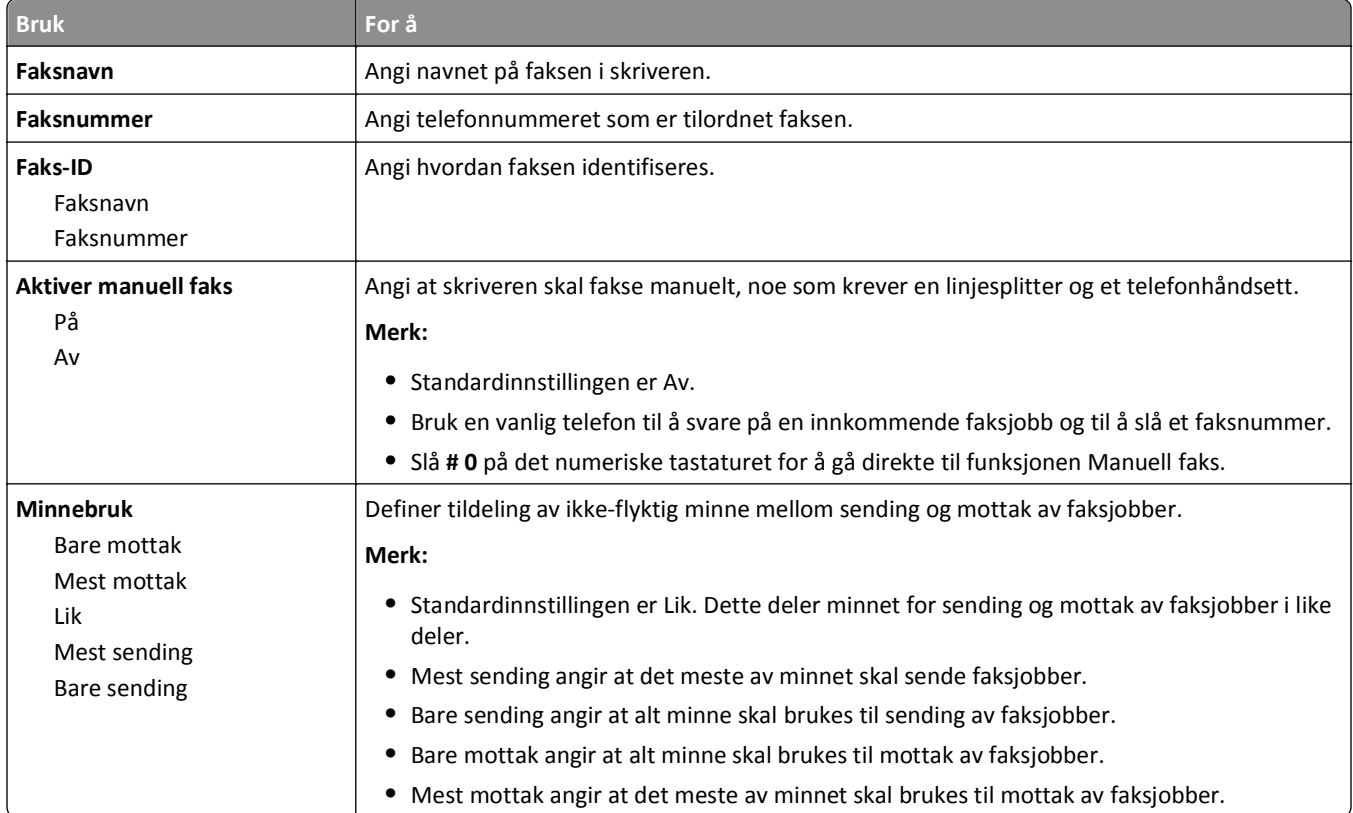

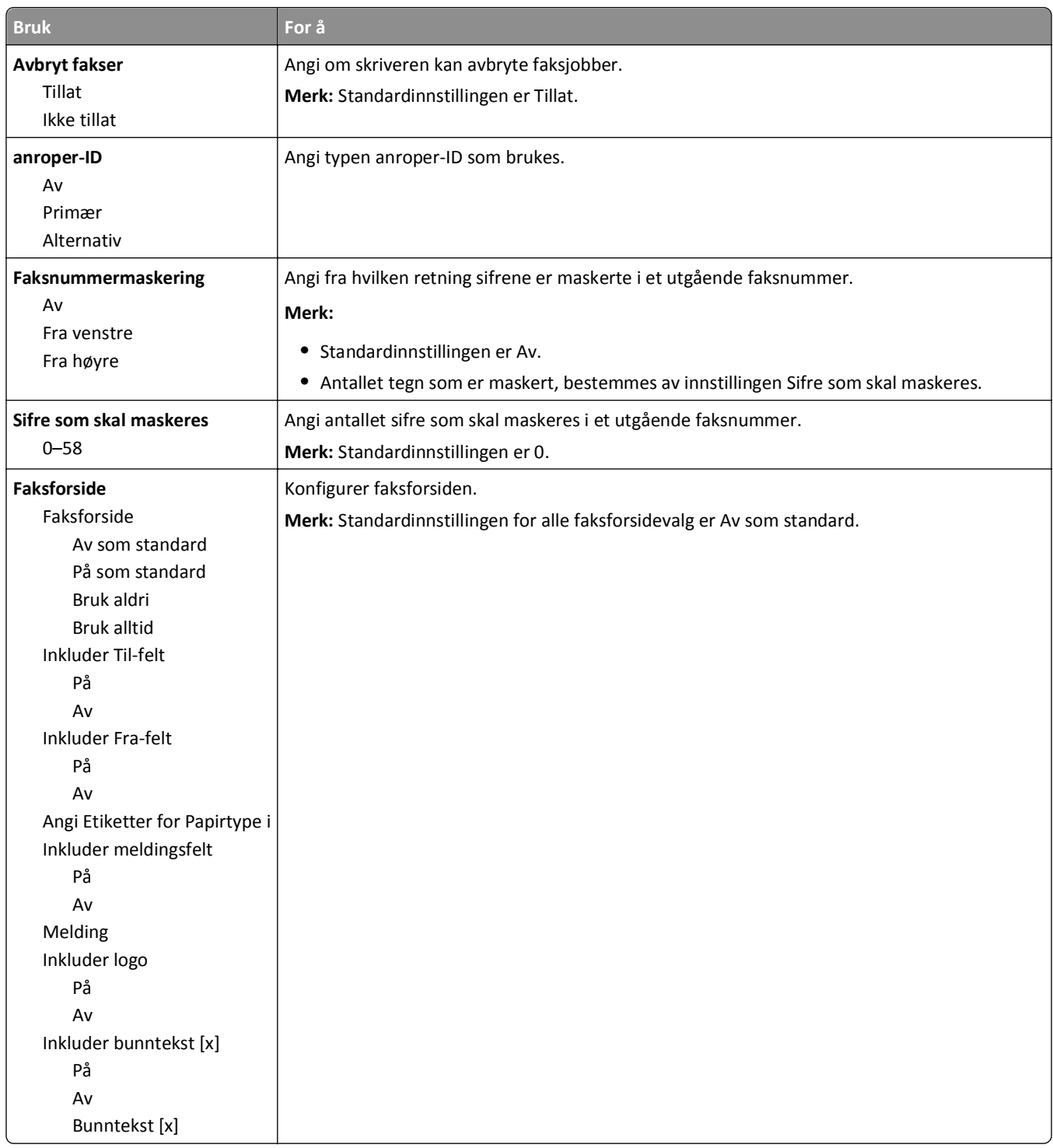

#### **Innstillinger for sending av faks**

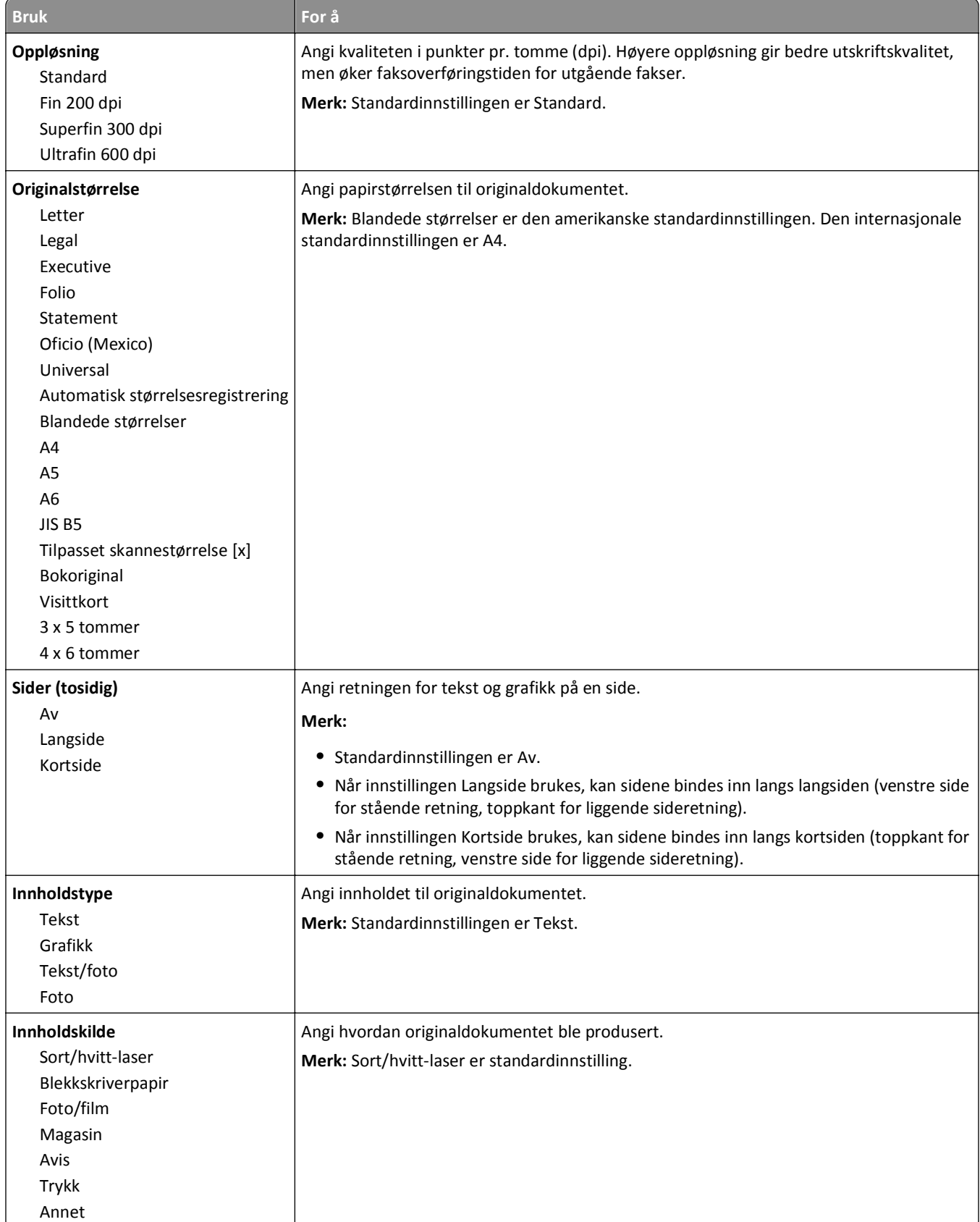

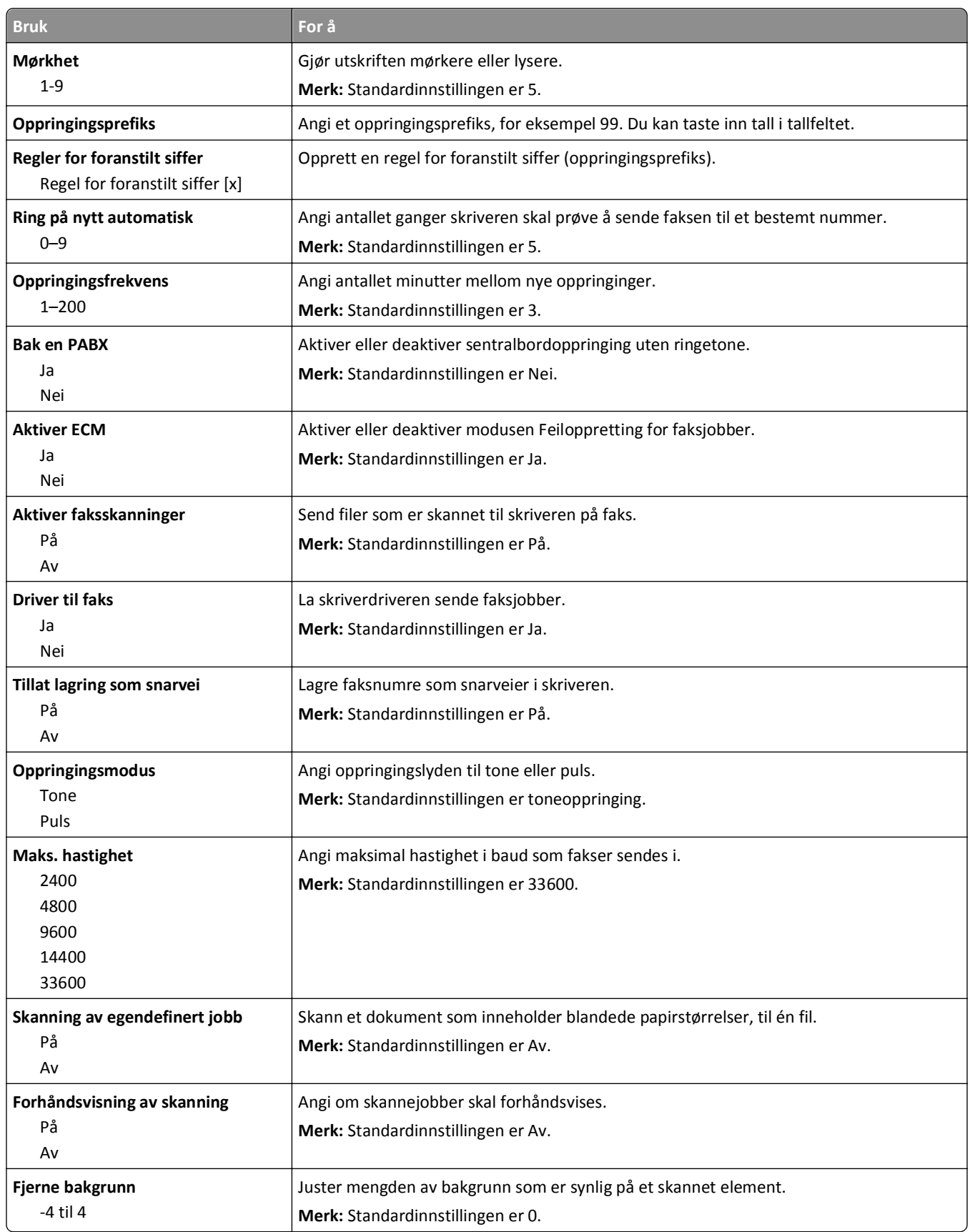

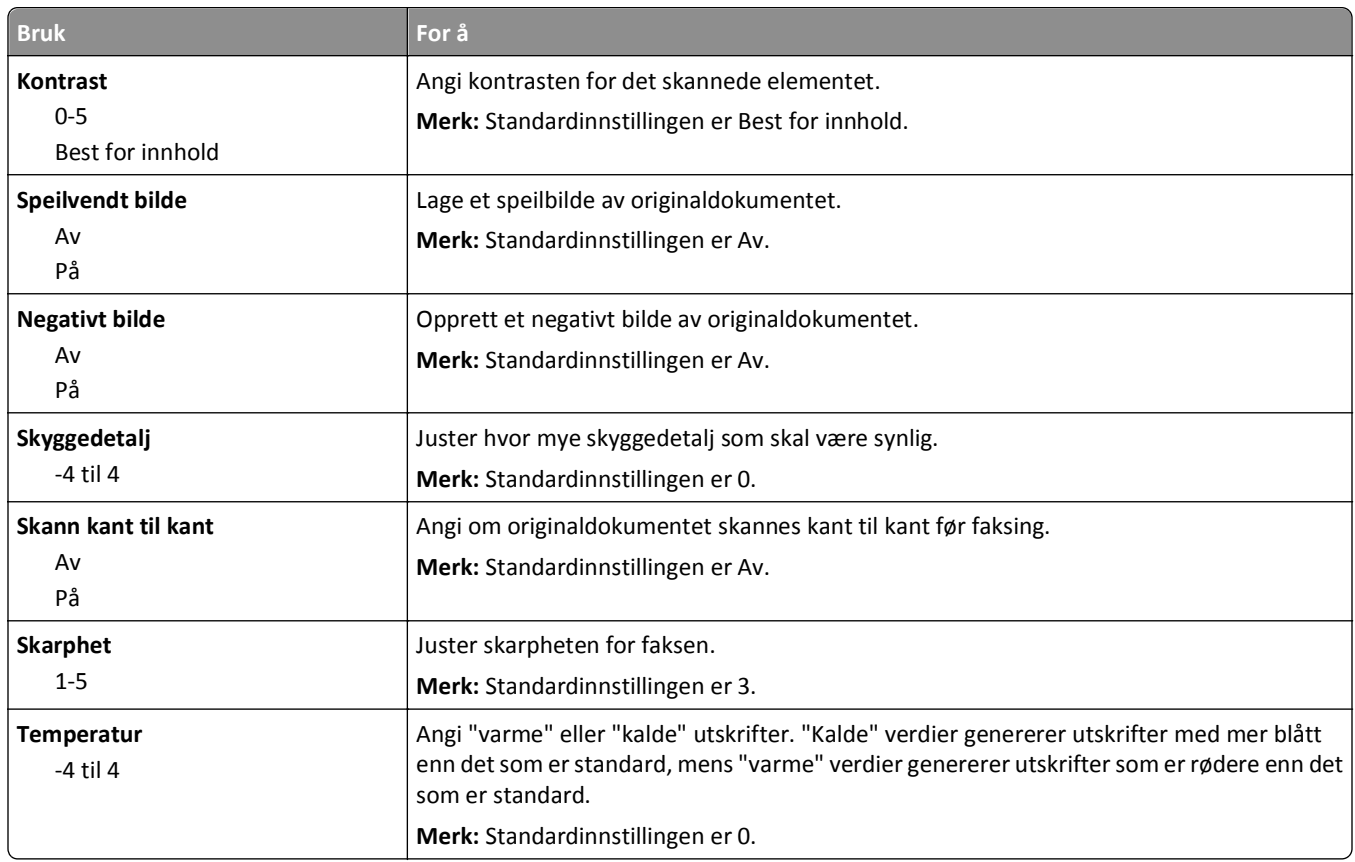

## **Innstillinger for mottak av faks**

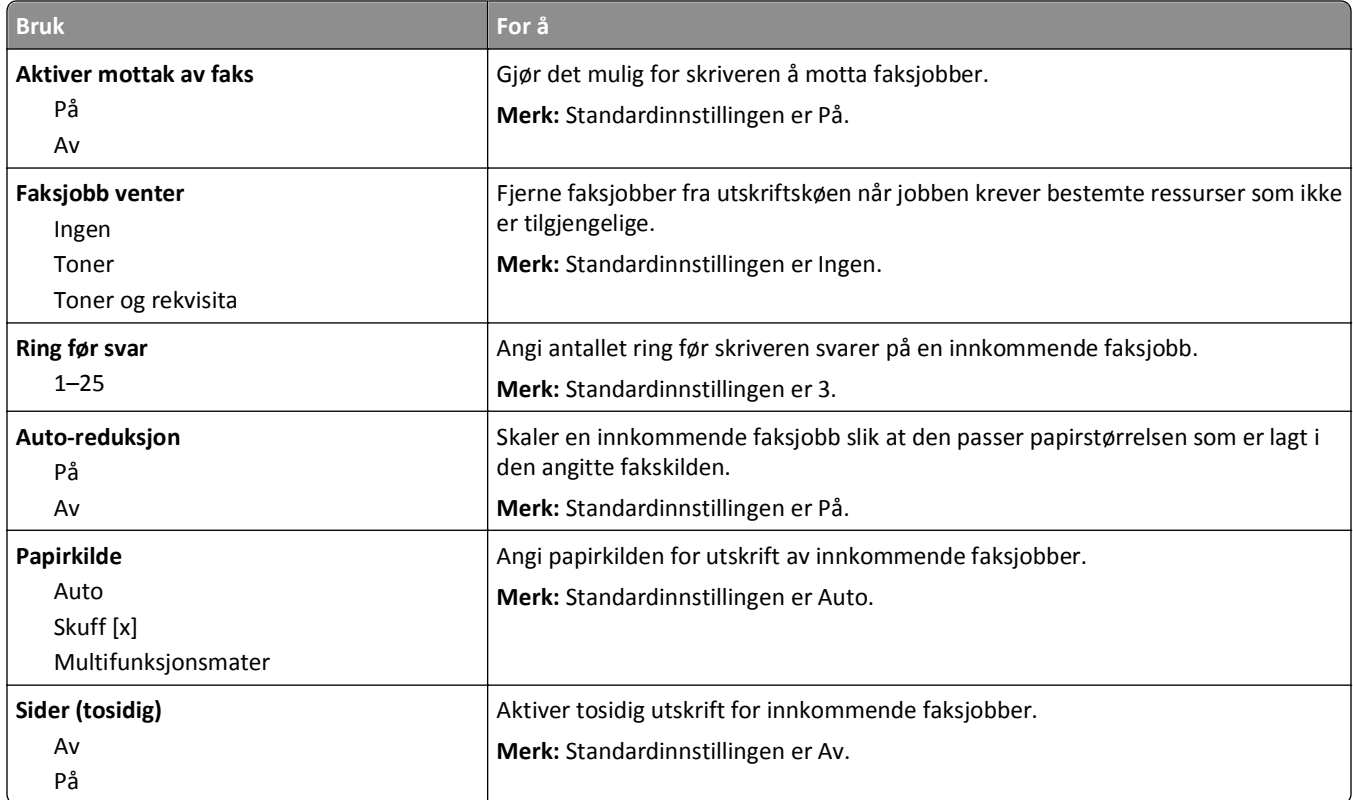

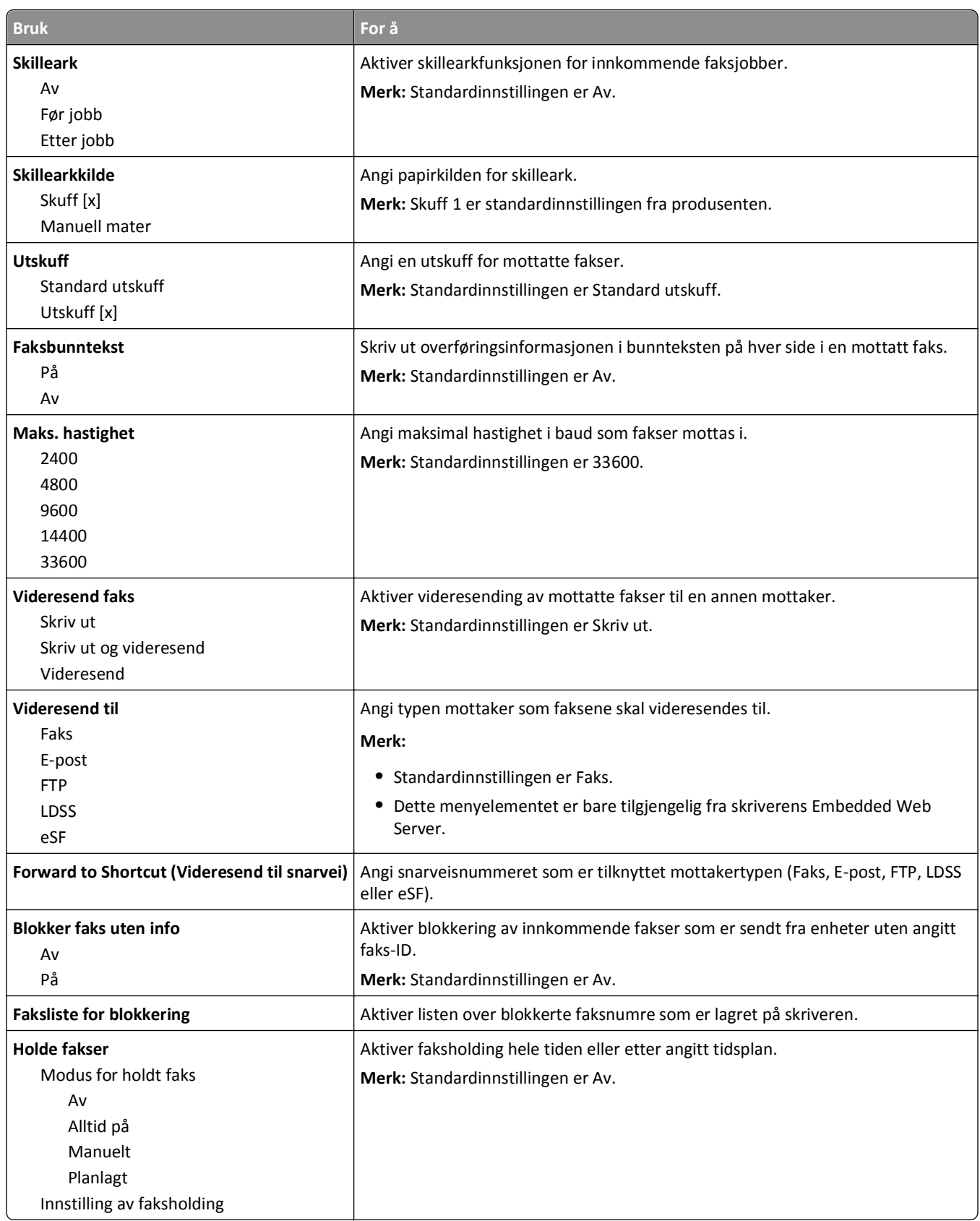

#### **Innstillinger for fakslogg**

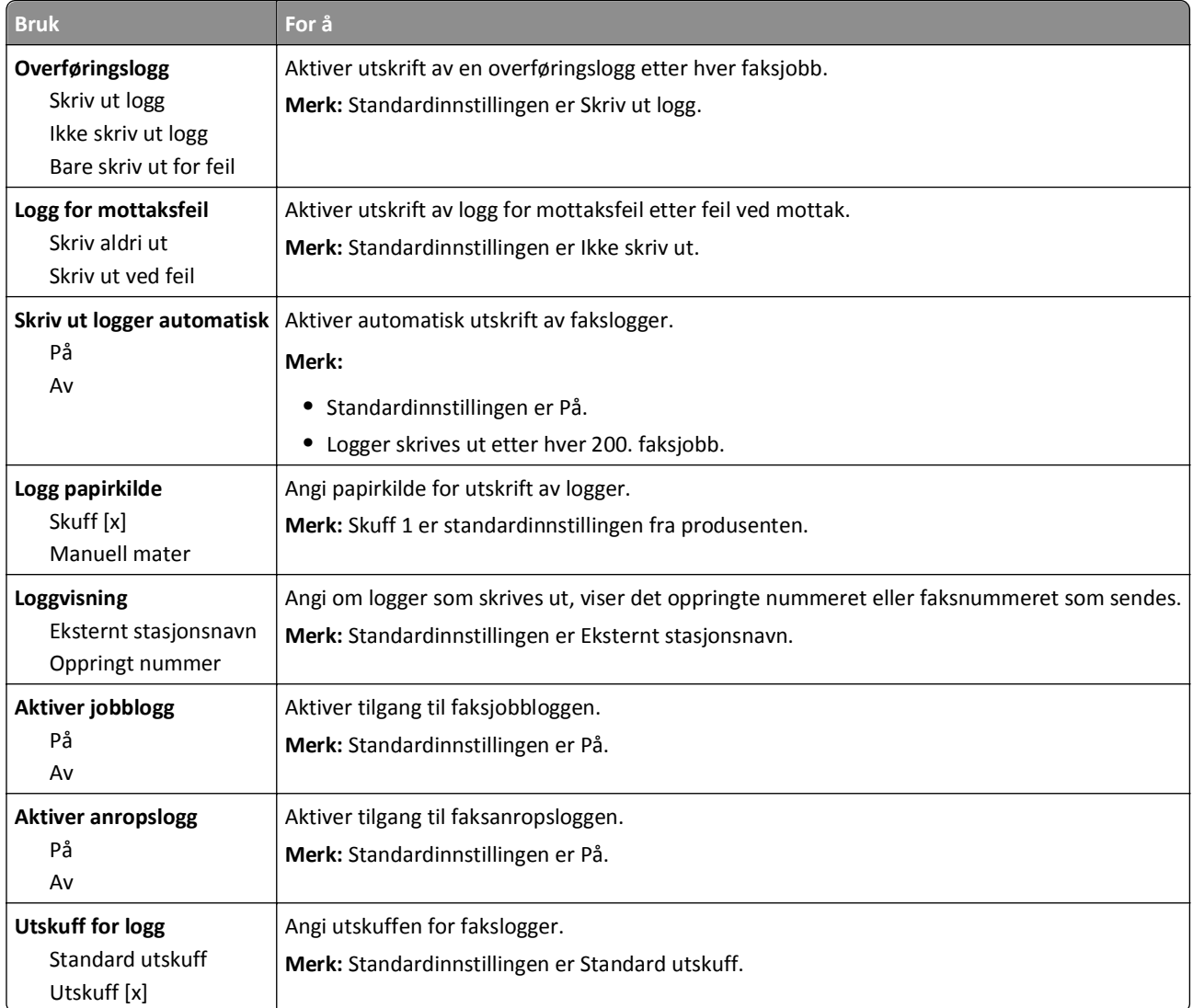

### **Innstillinger for høyttaler**

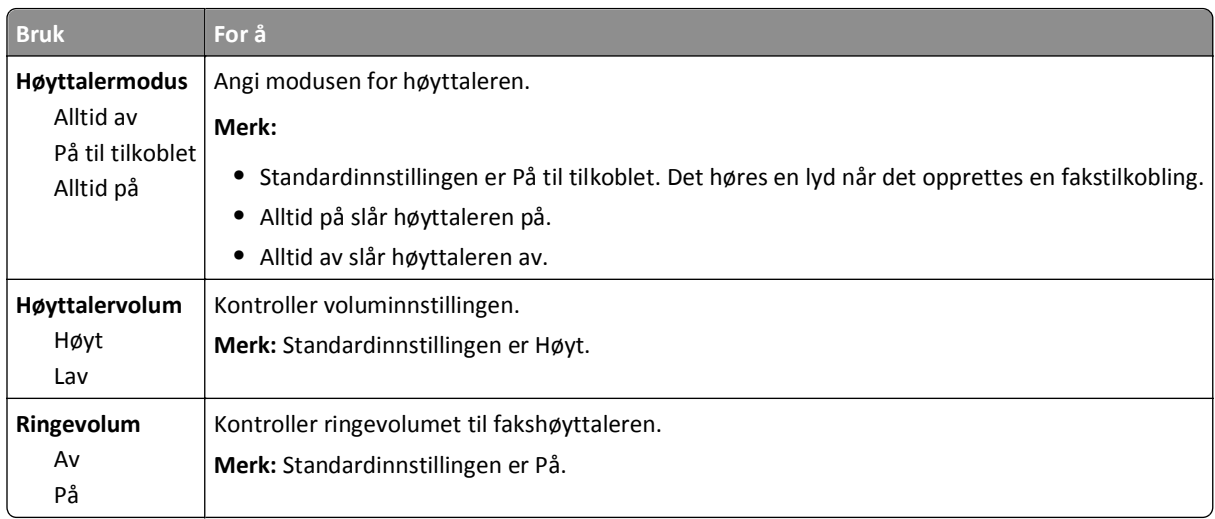

### **Svar ved**

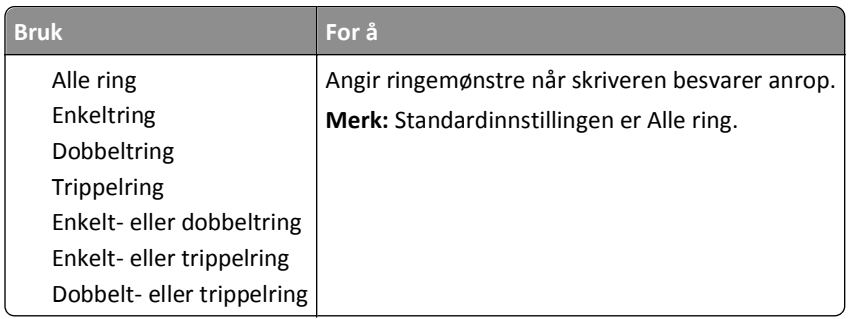

# **Menyen E-postinnstillinger**

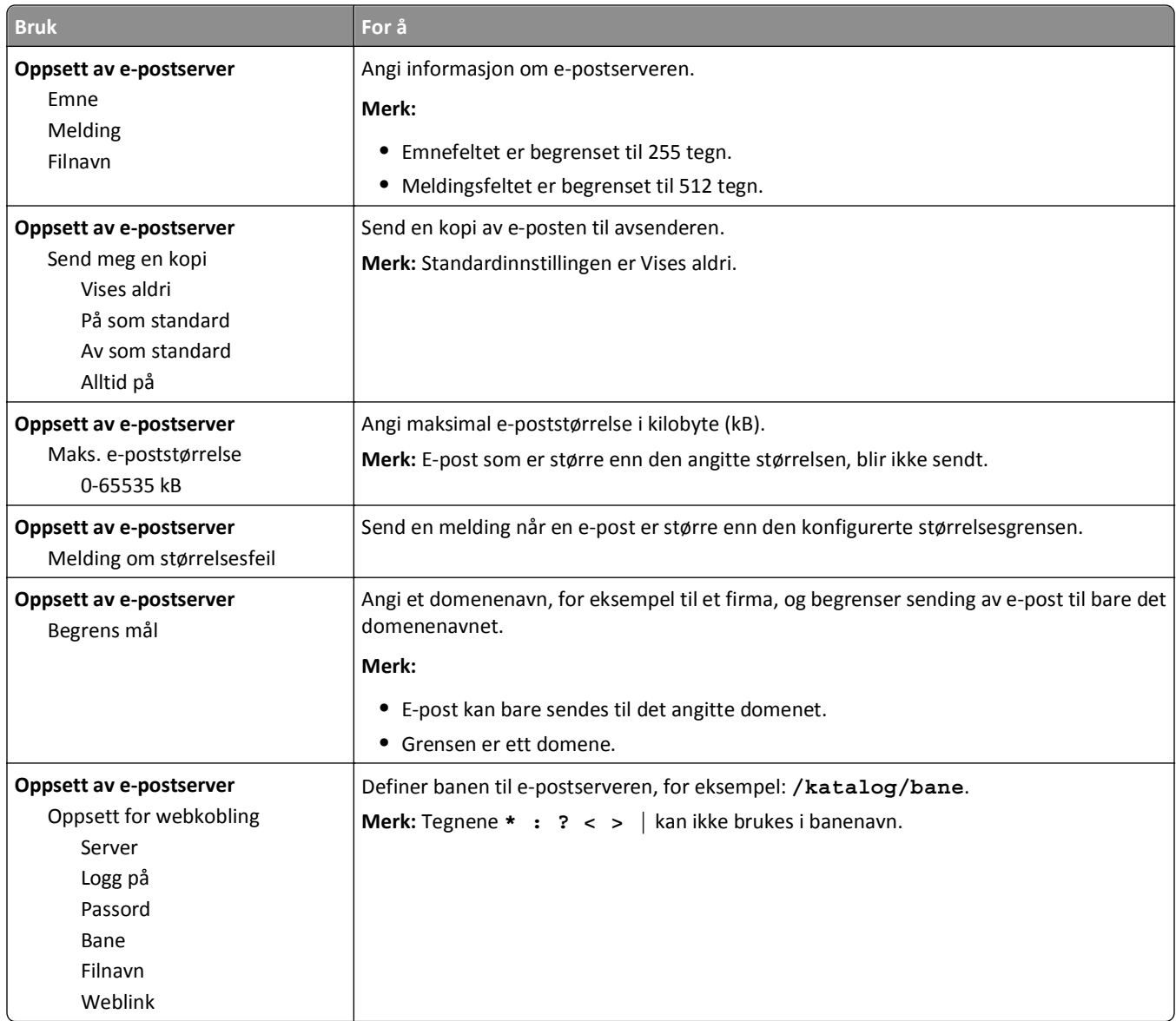

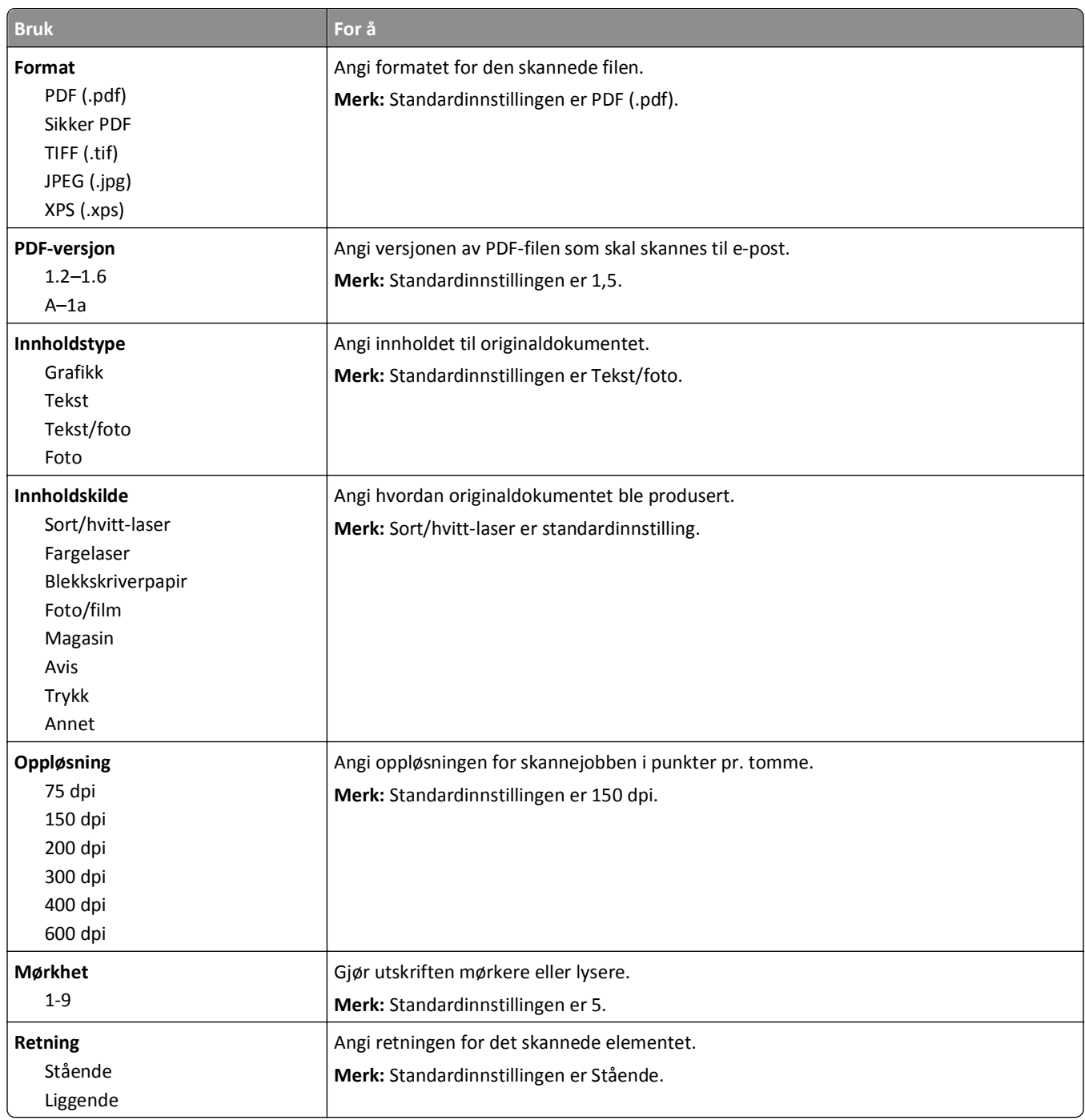

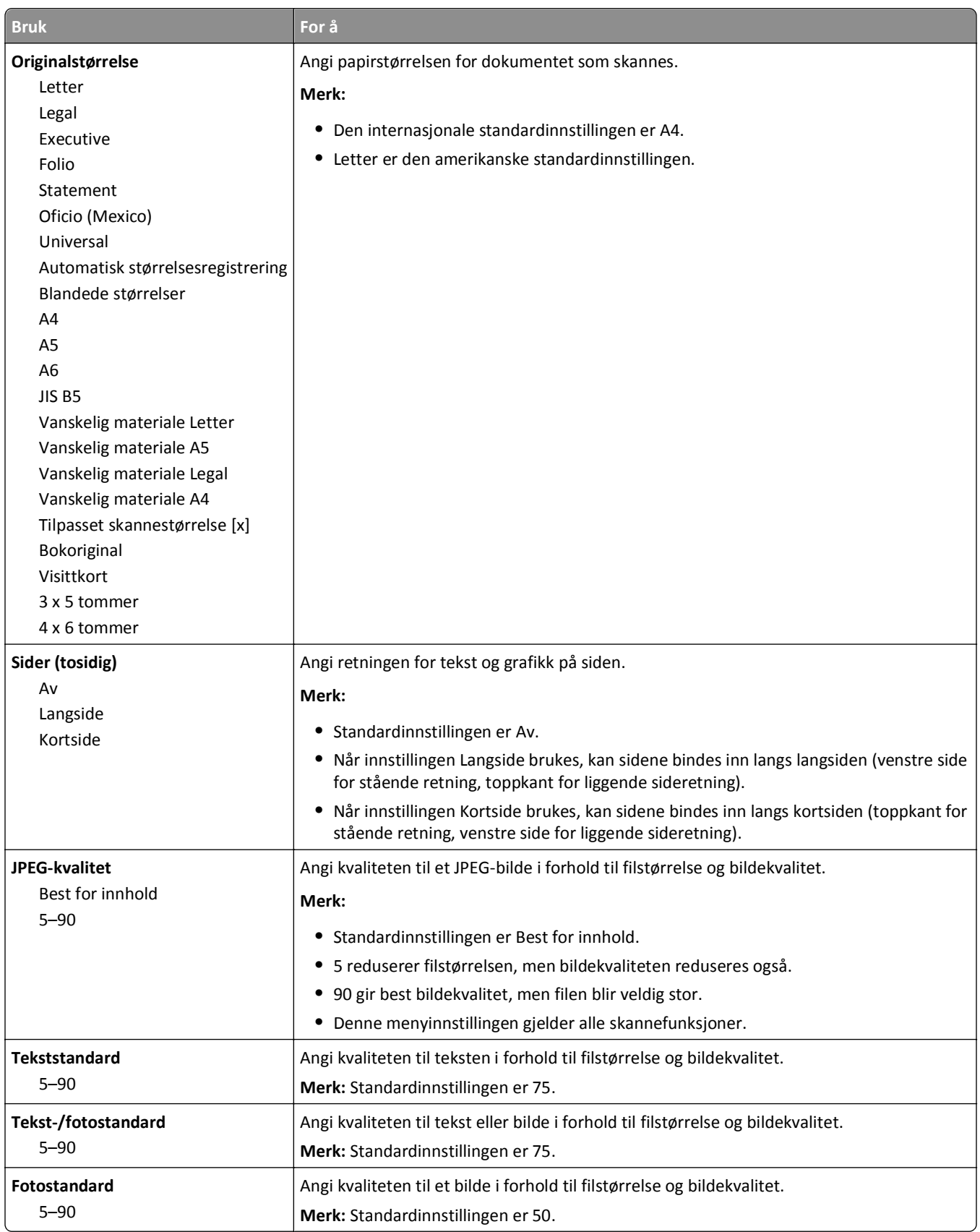

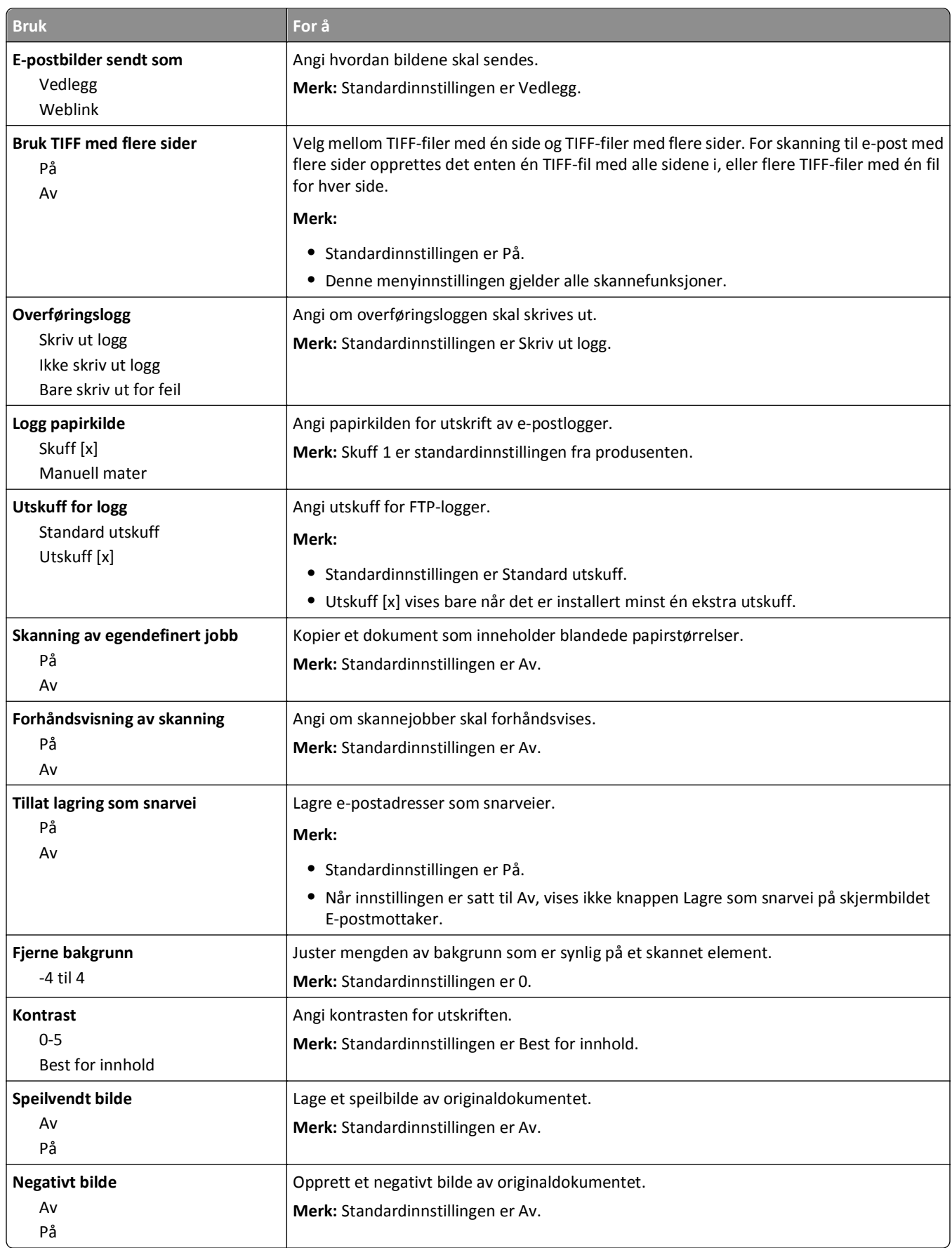

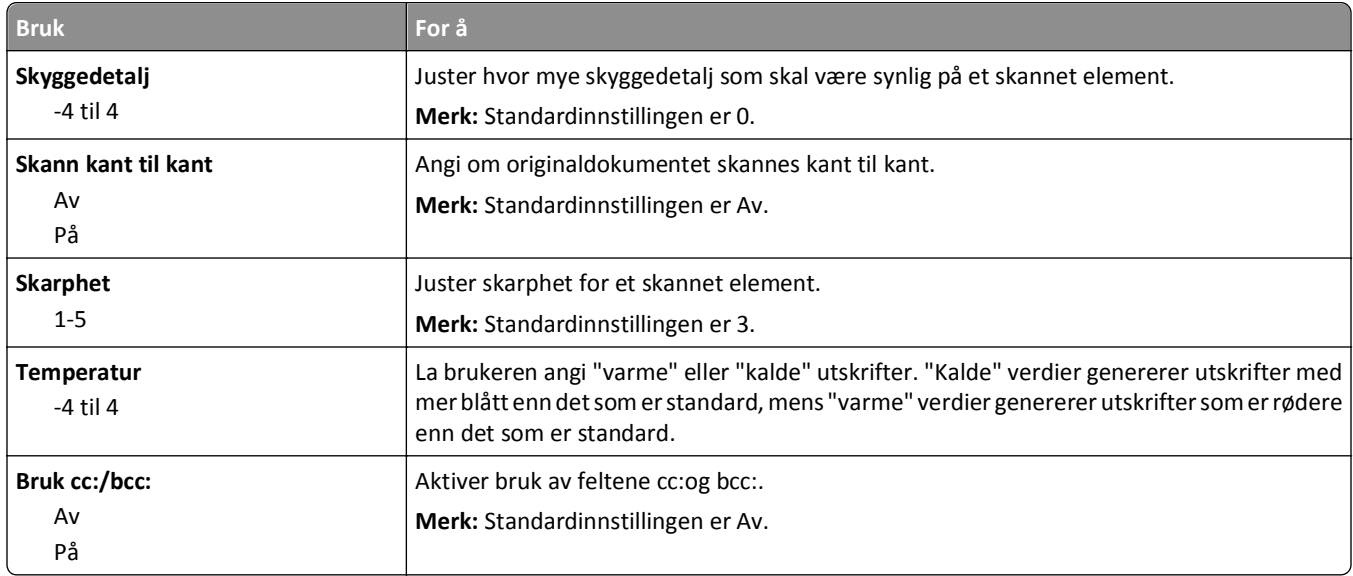

# **Menyen FTP-innstillinger**

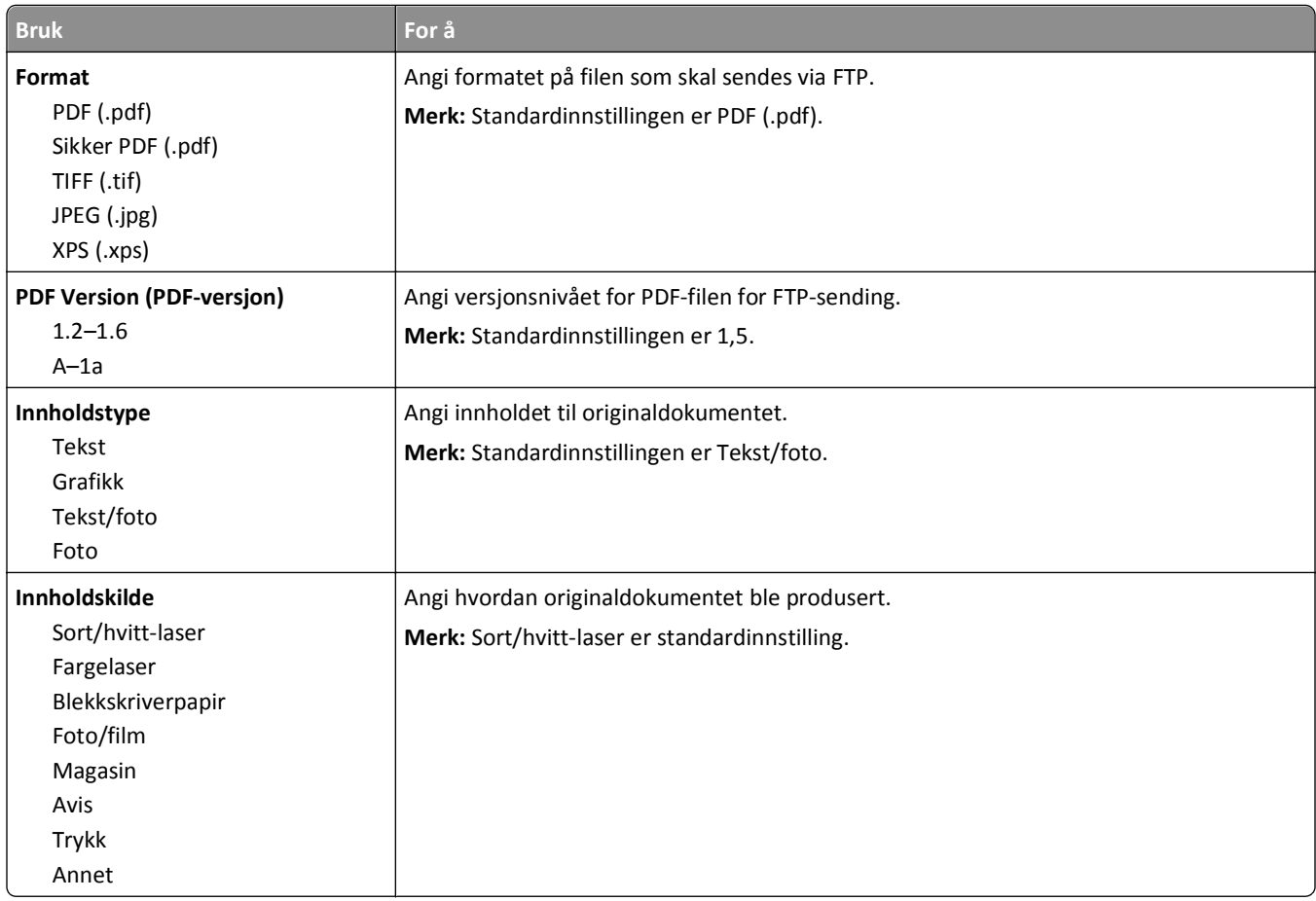

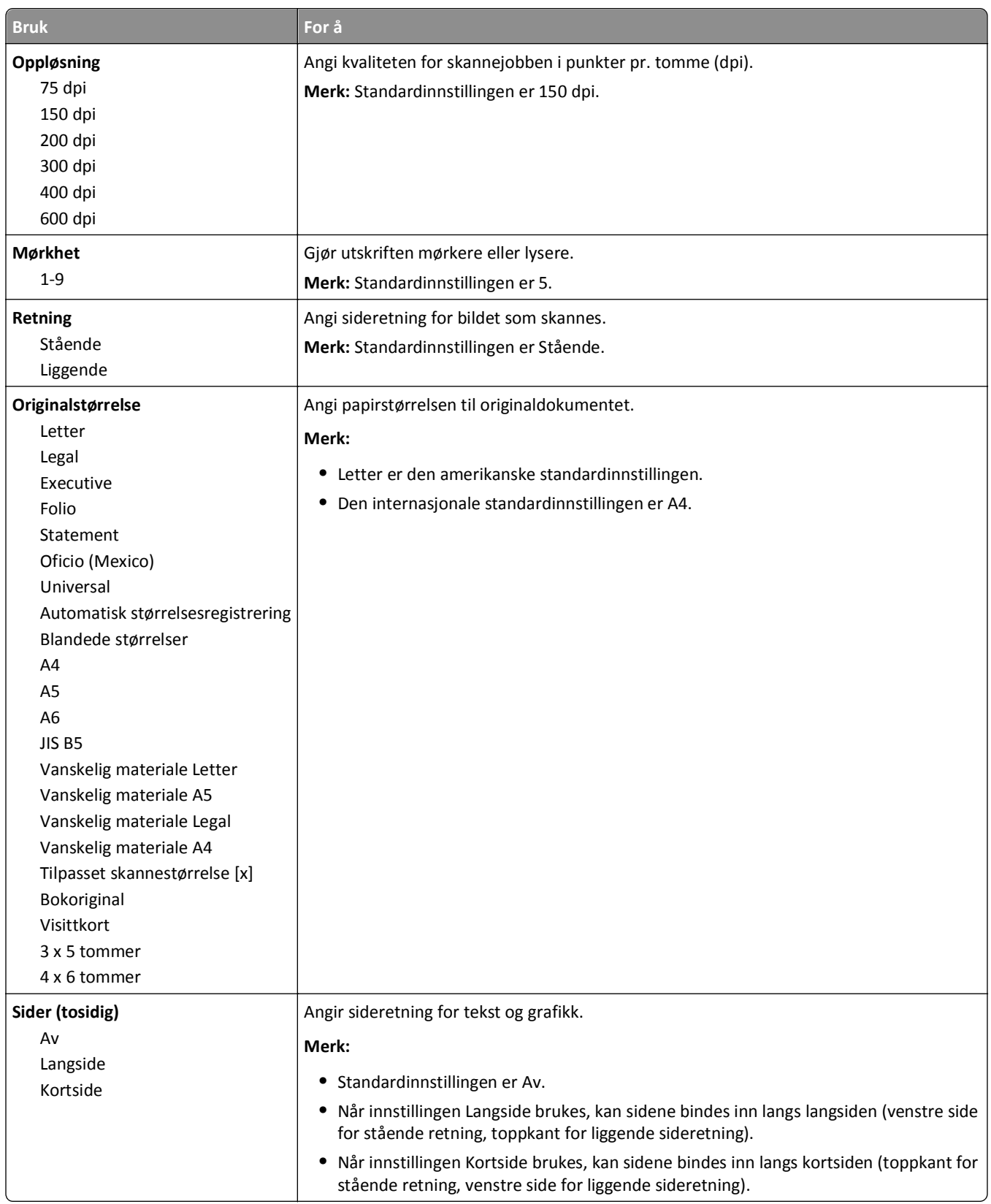

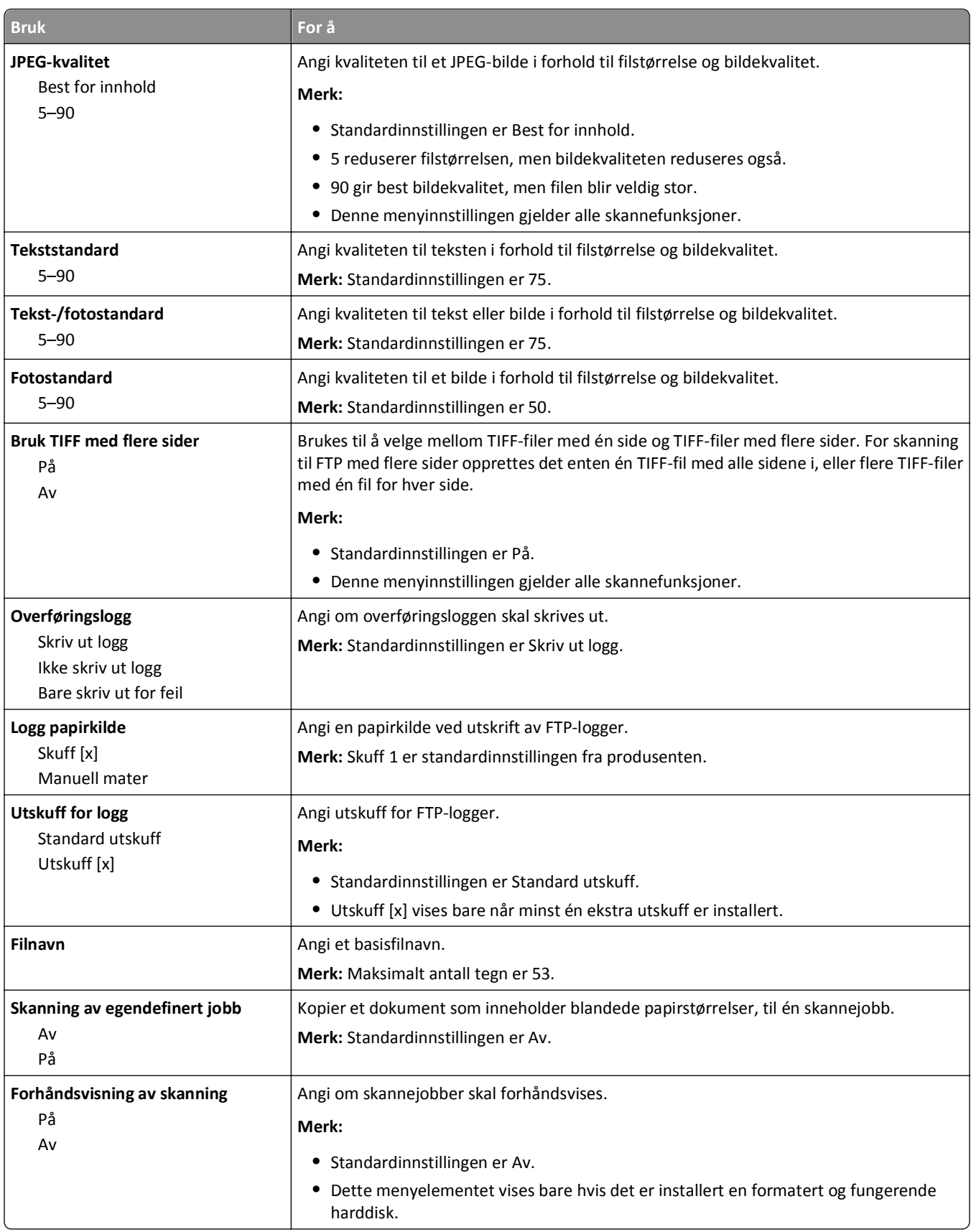

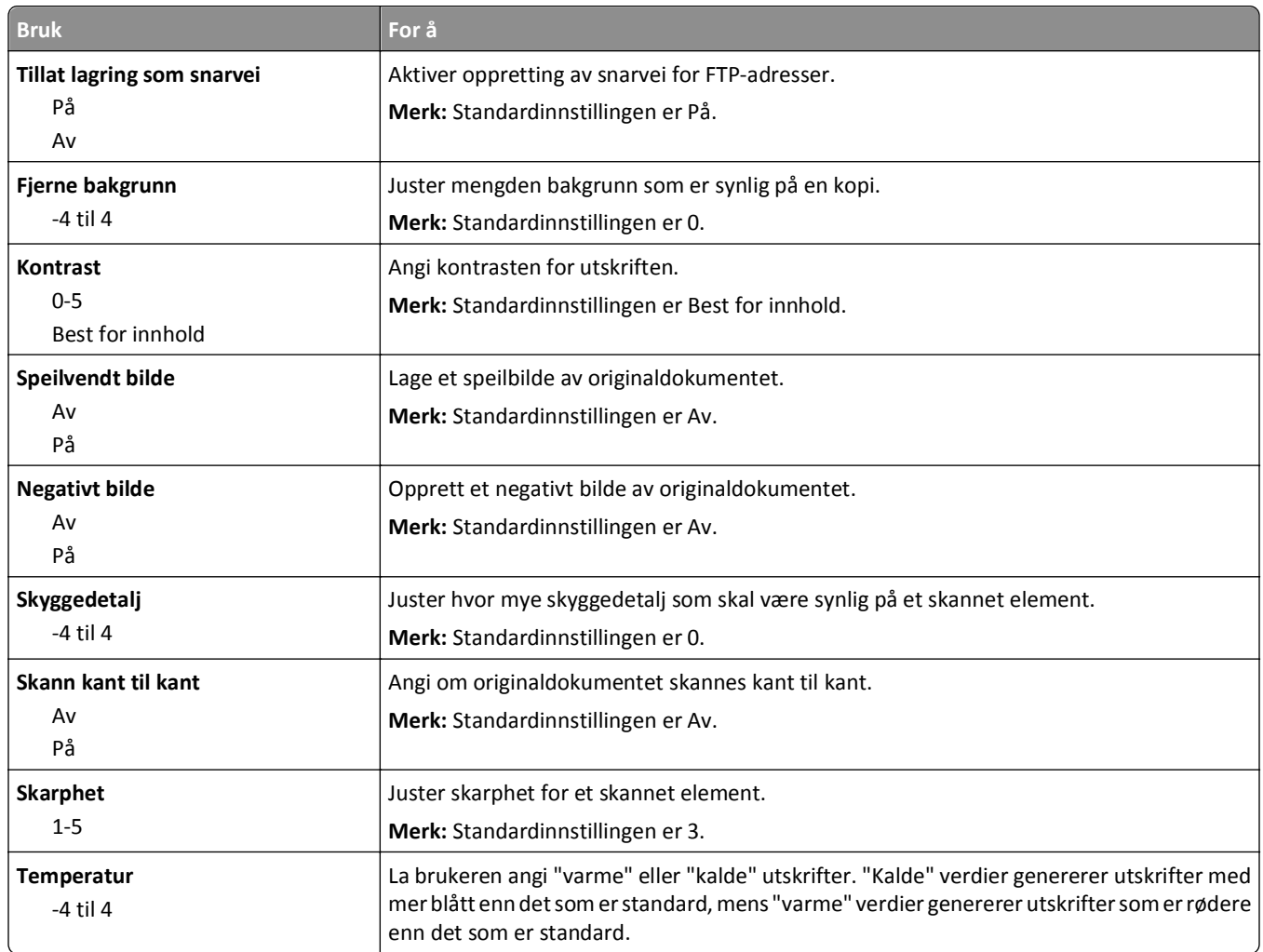

# **Menyen Flashstasjon**

## **Skanneinnstillinger**

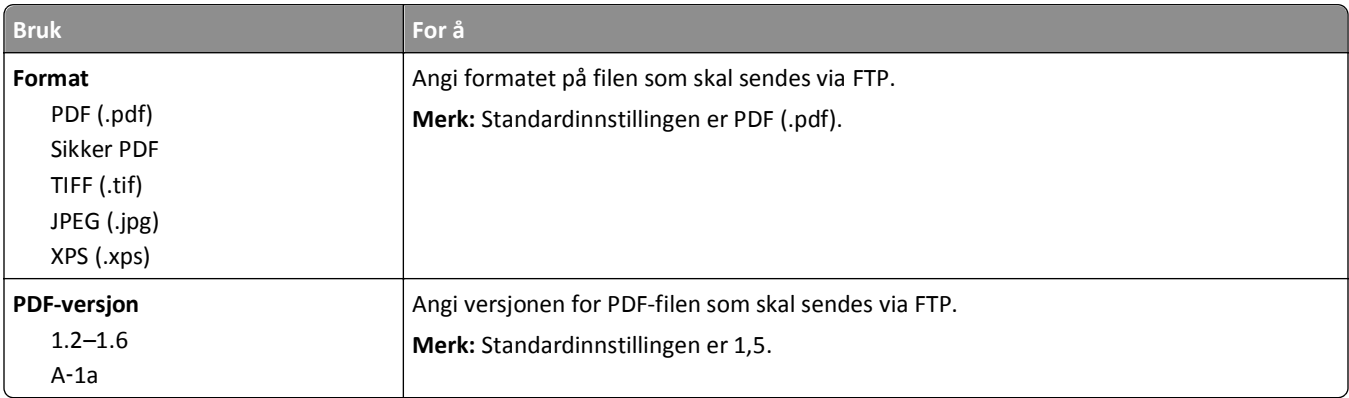

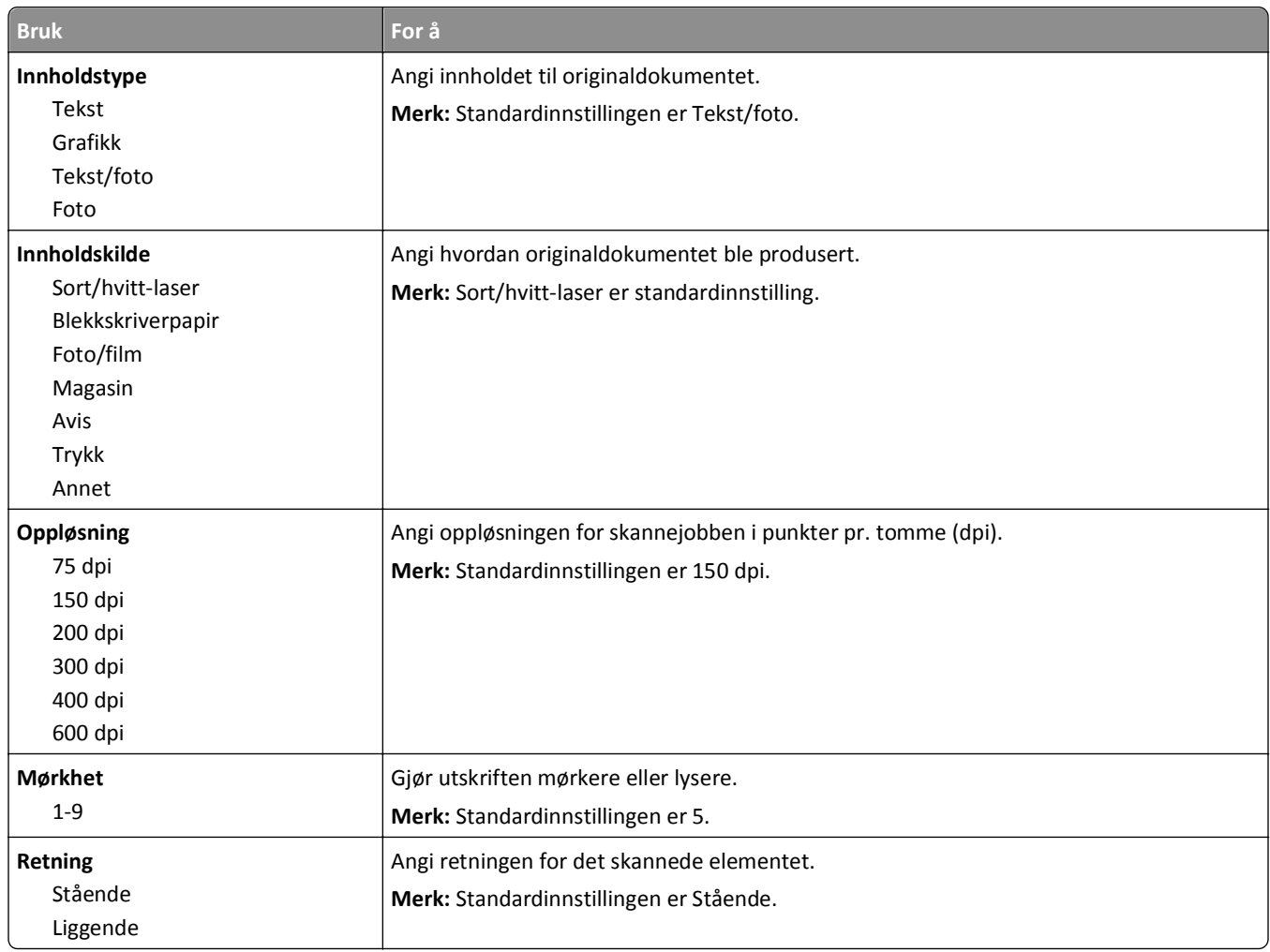

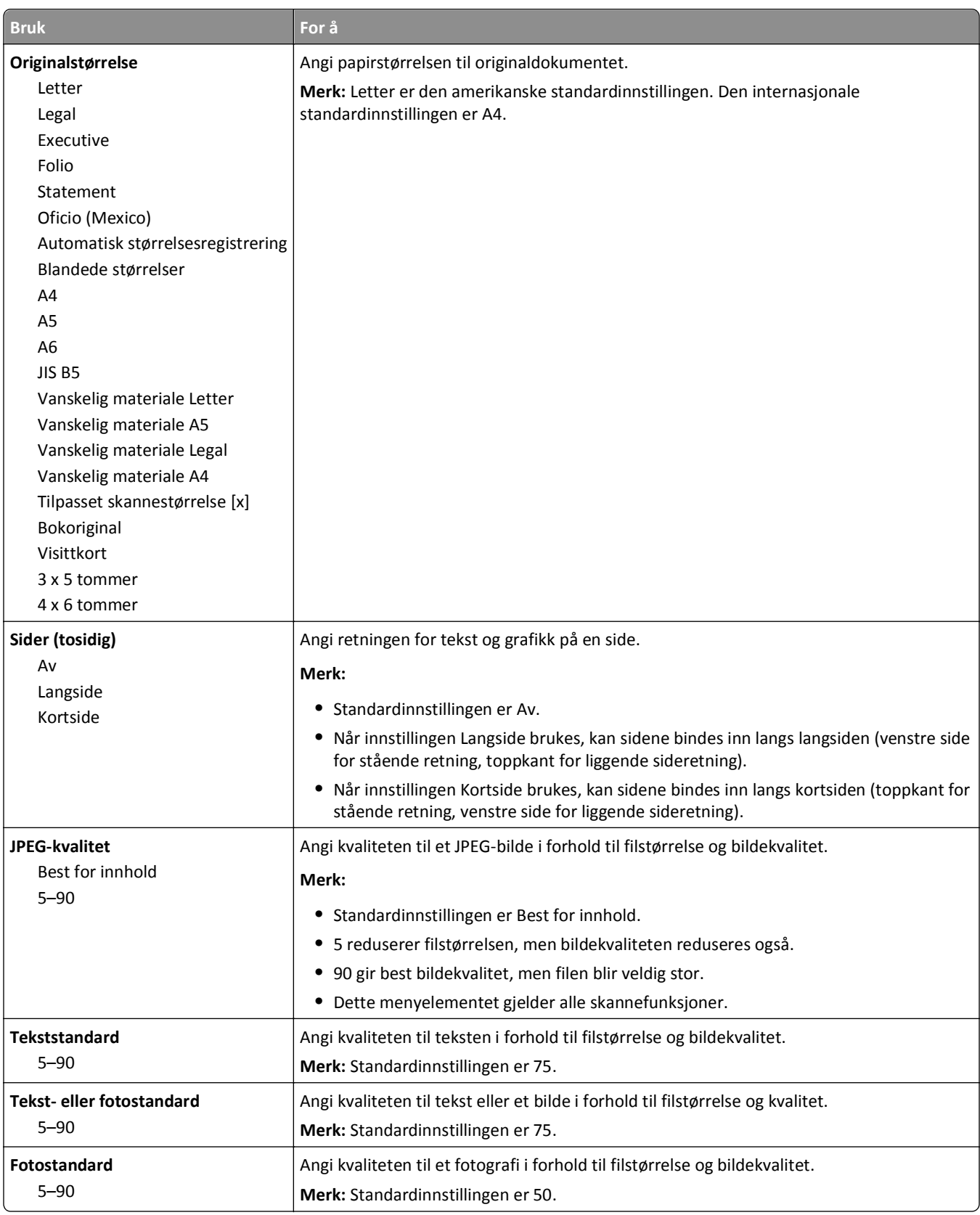

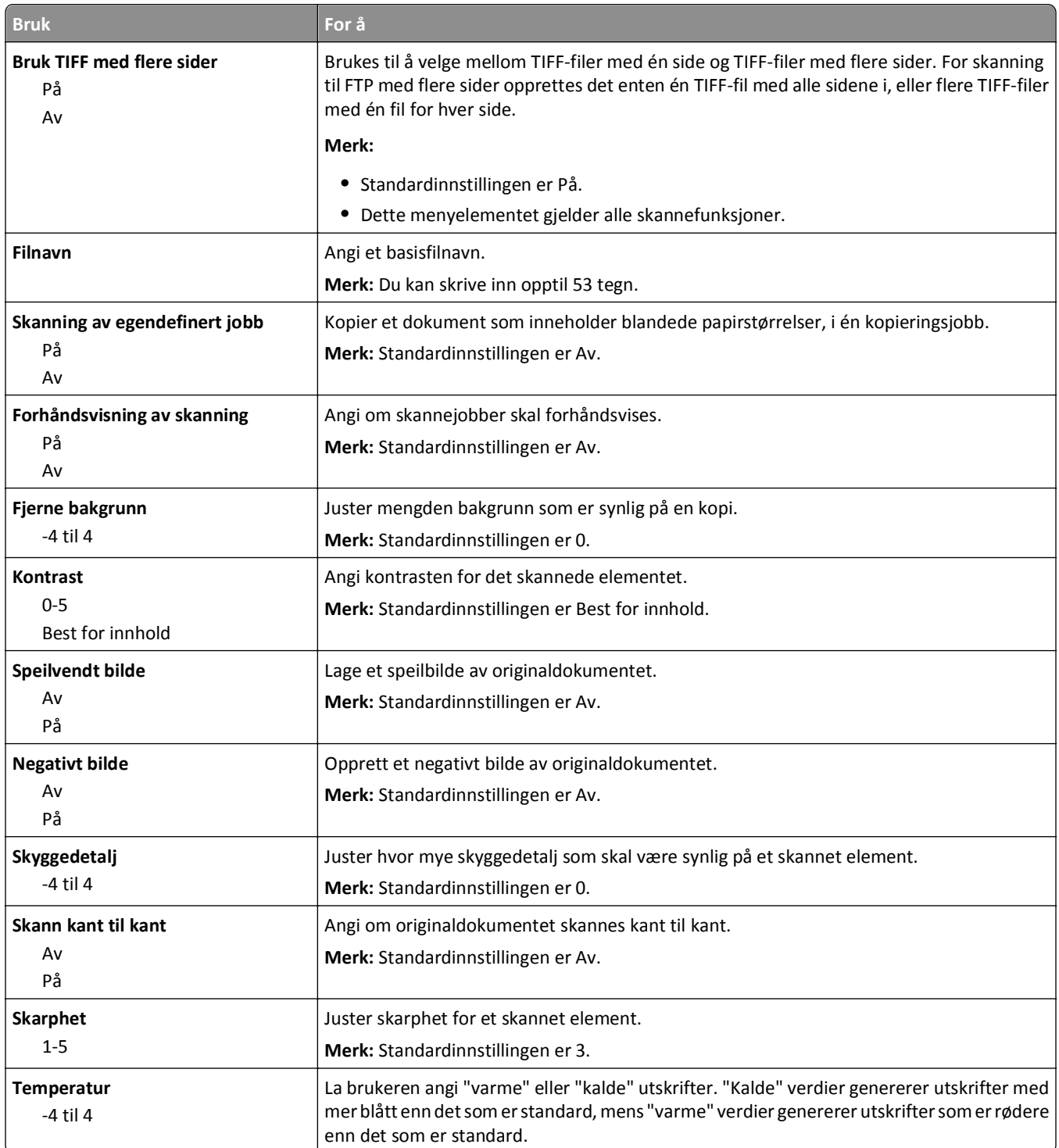

## **Utskriftsinnstillinger**

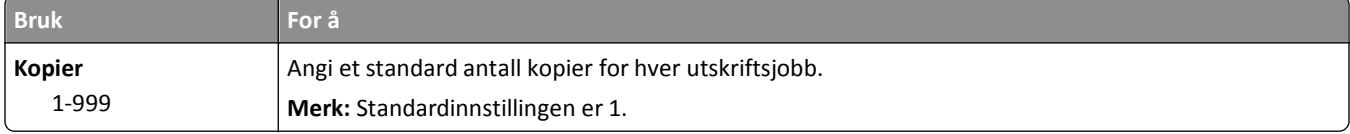

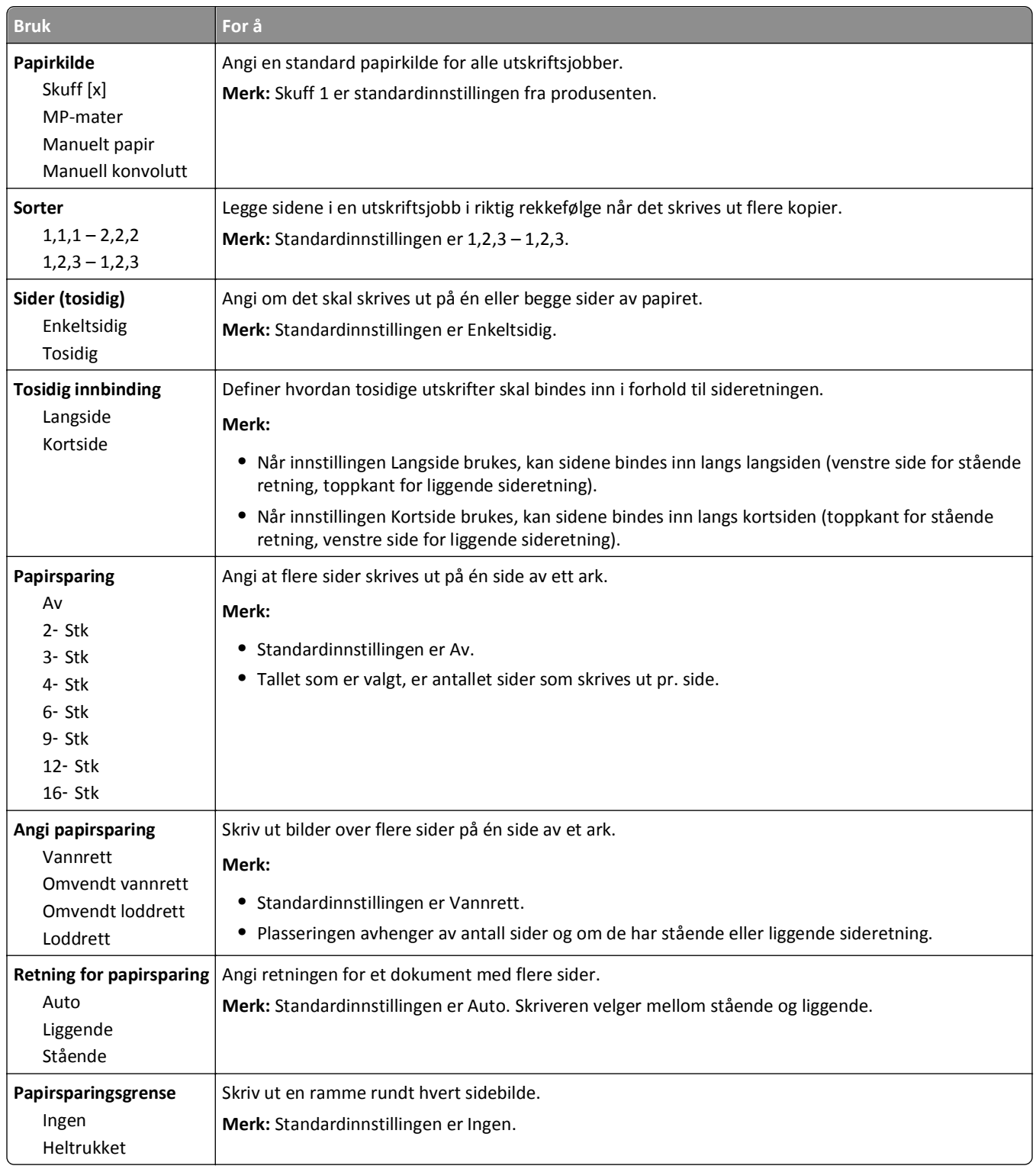

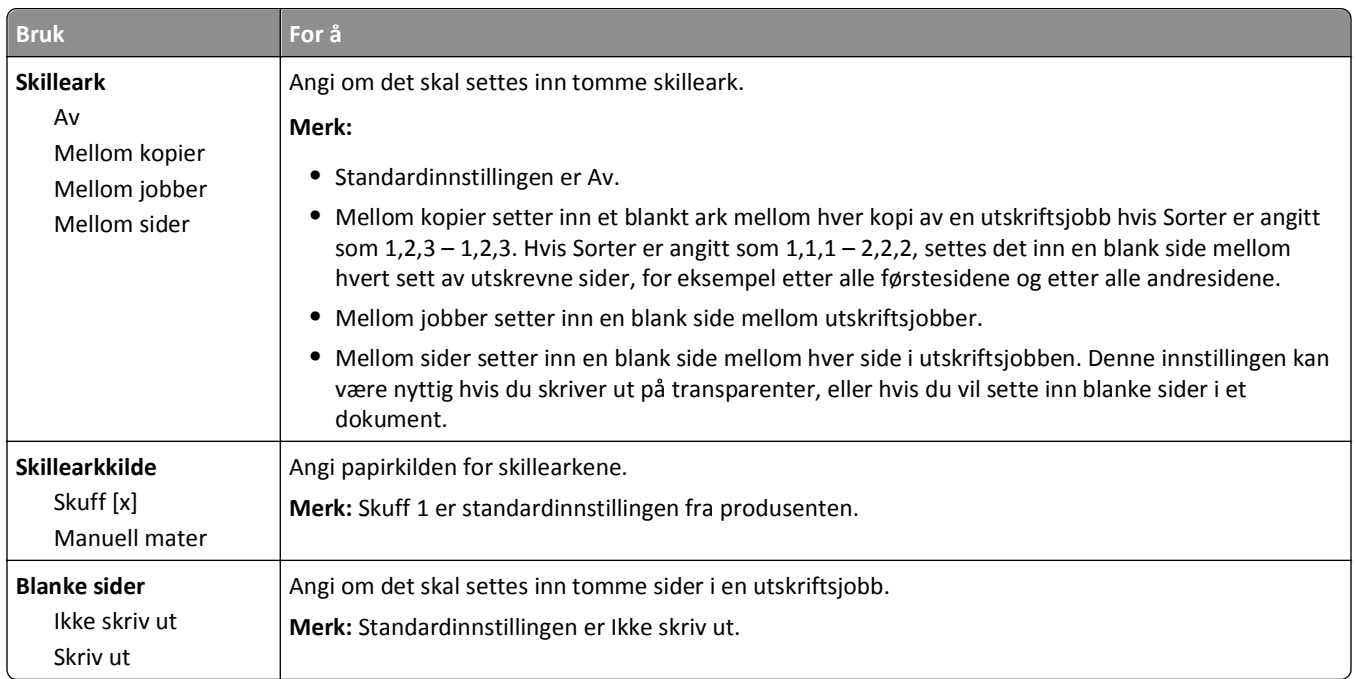

# **Utskriftsinnstillinger**

## **Oppsett-meny**

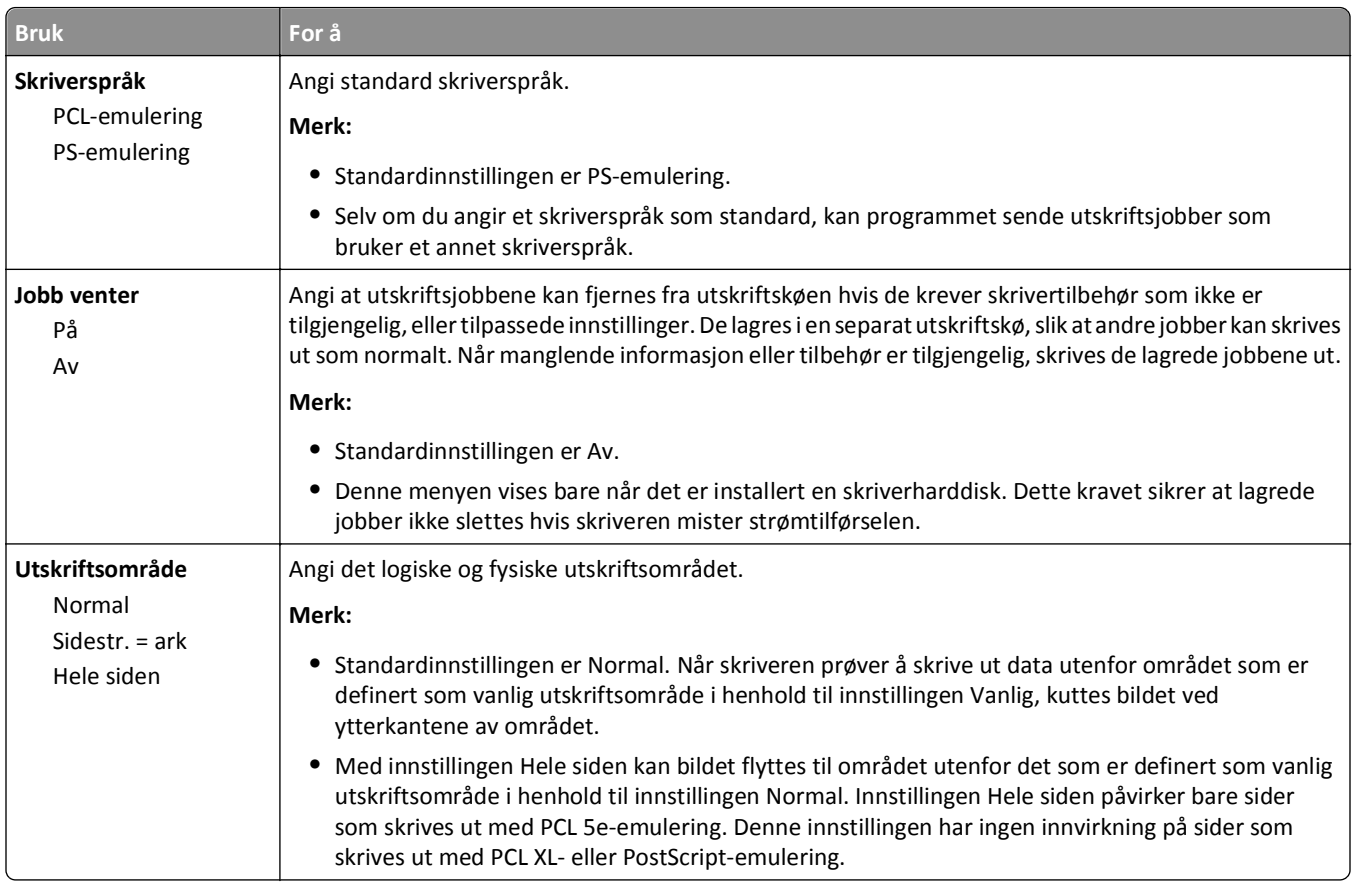

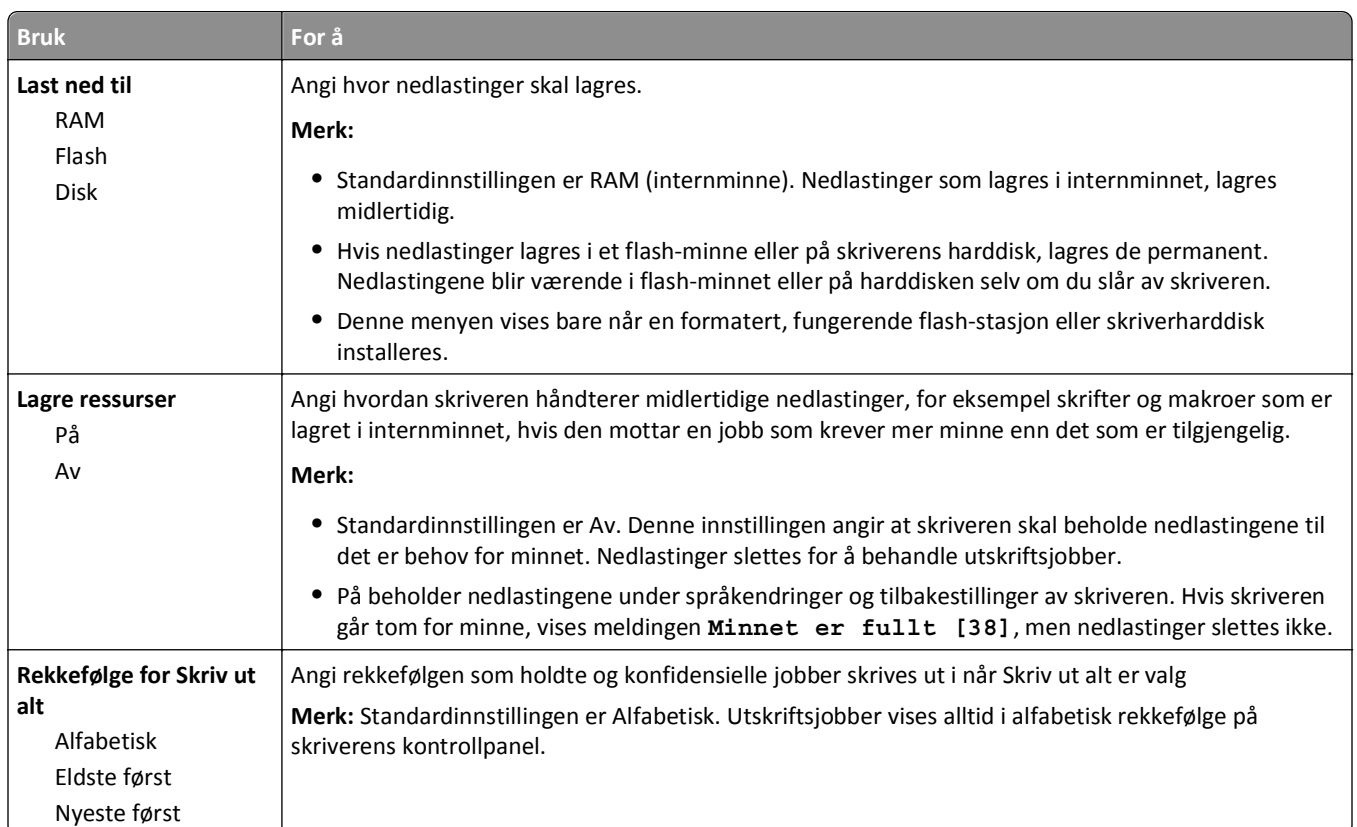

## **Menyen Ferdiggjører**

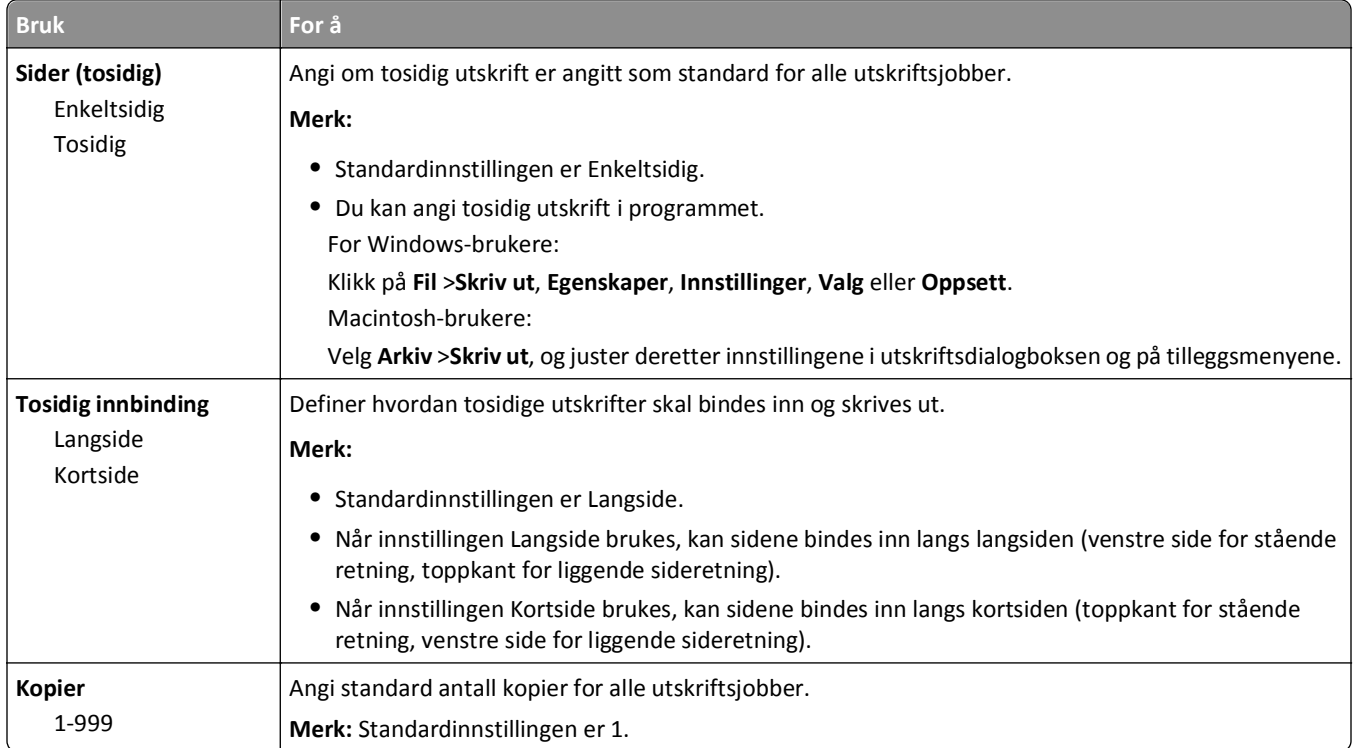

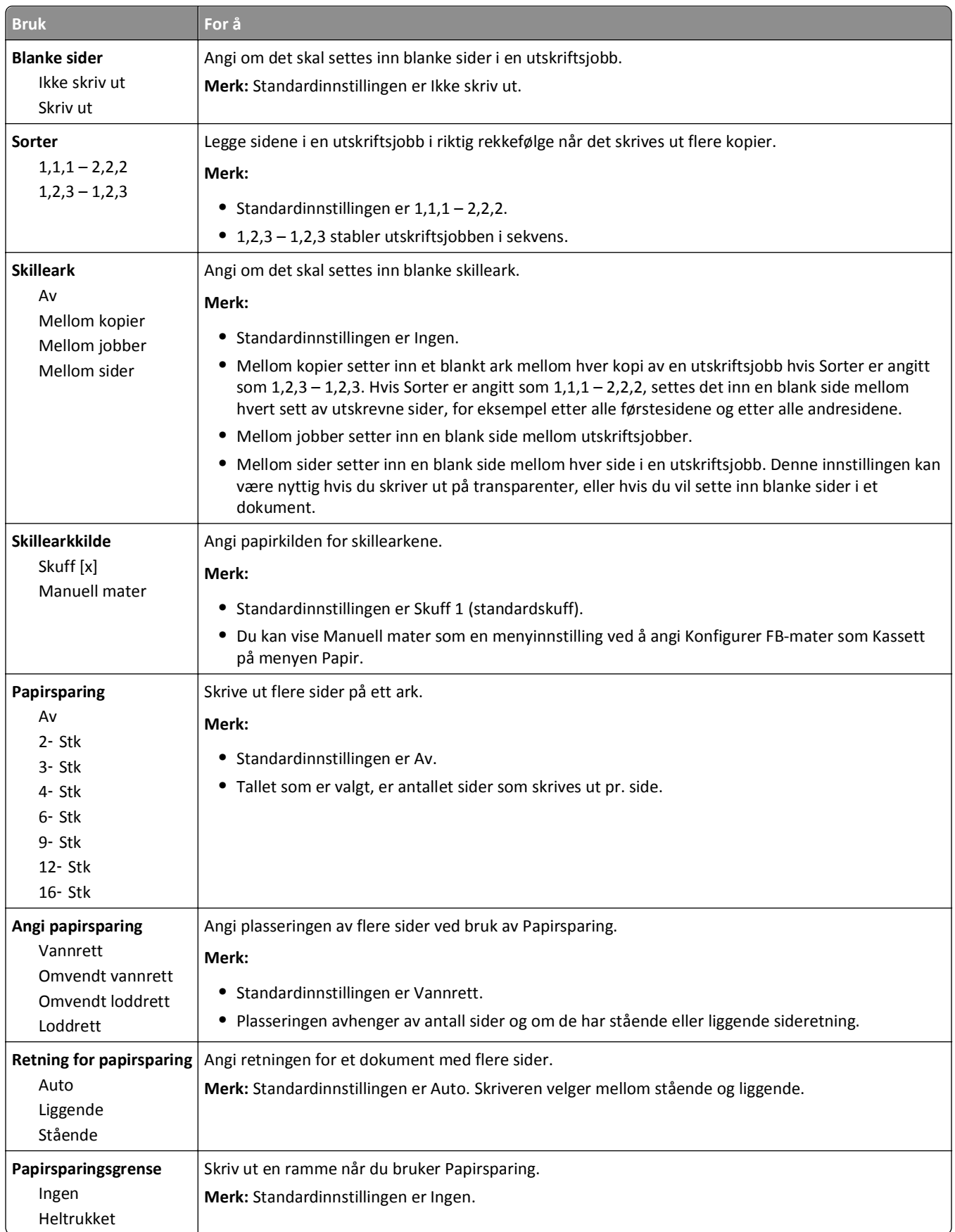

### **Menyen Kvalitet**

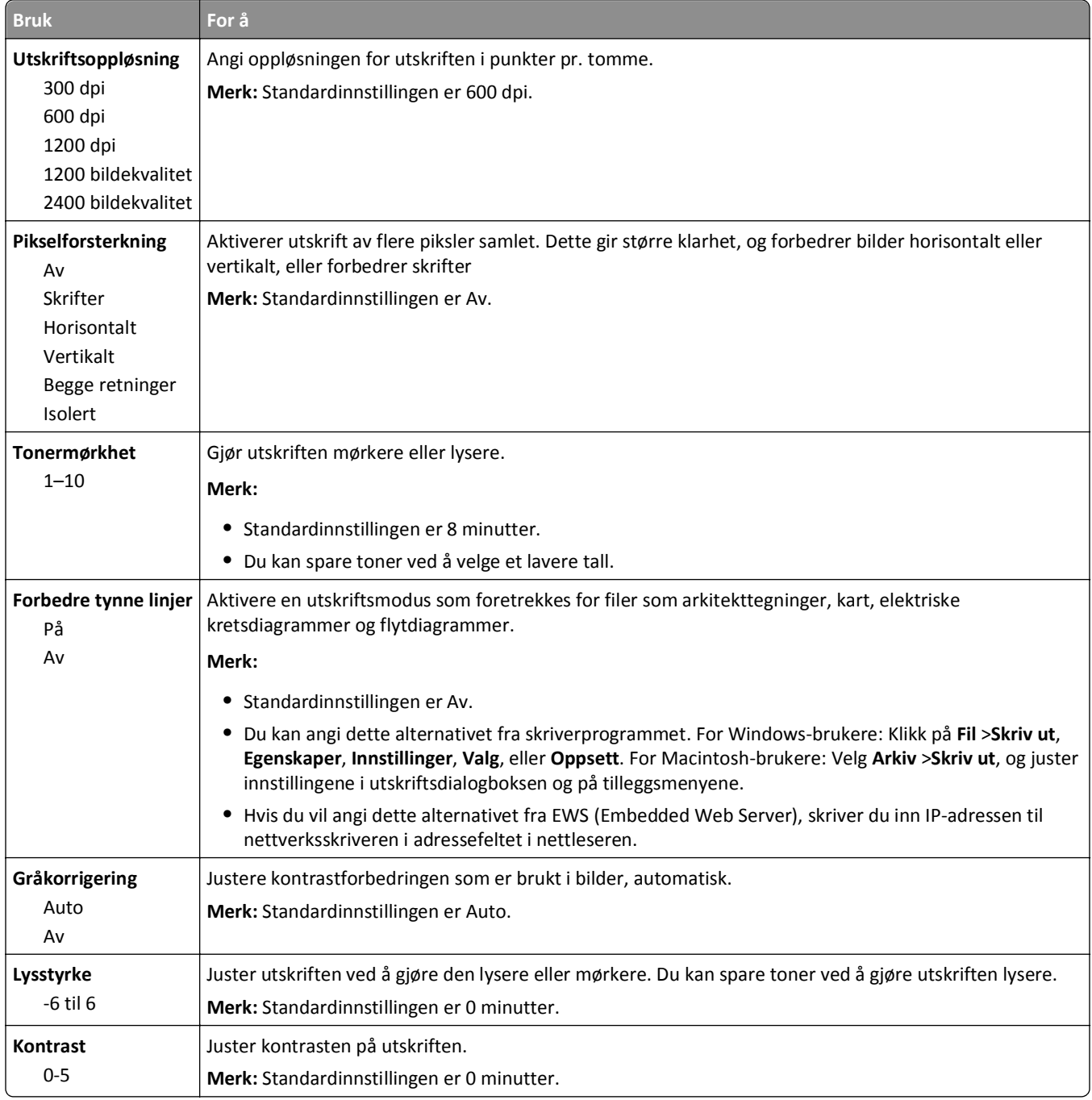

#### **Menyen Jobbstatistikk**

**Merk:** Dette menyelementet vises bare hvis det er installert en formatert og fungerende harddisk. Kontroller at skriverens harddisk ikke er lese- eller skrivebeskyttet.

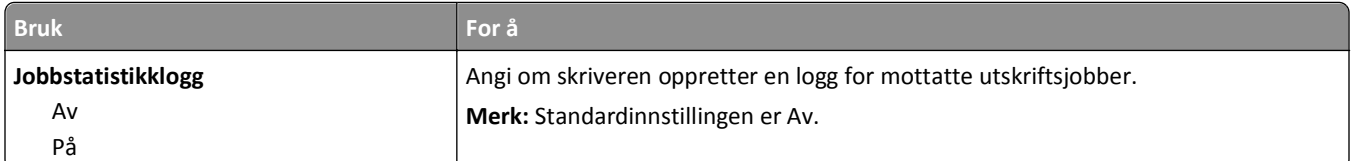

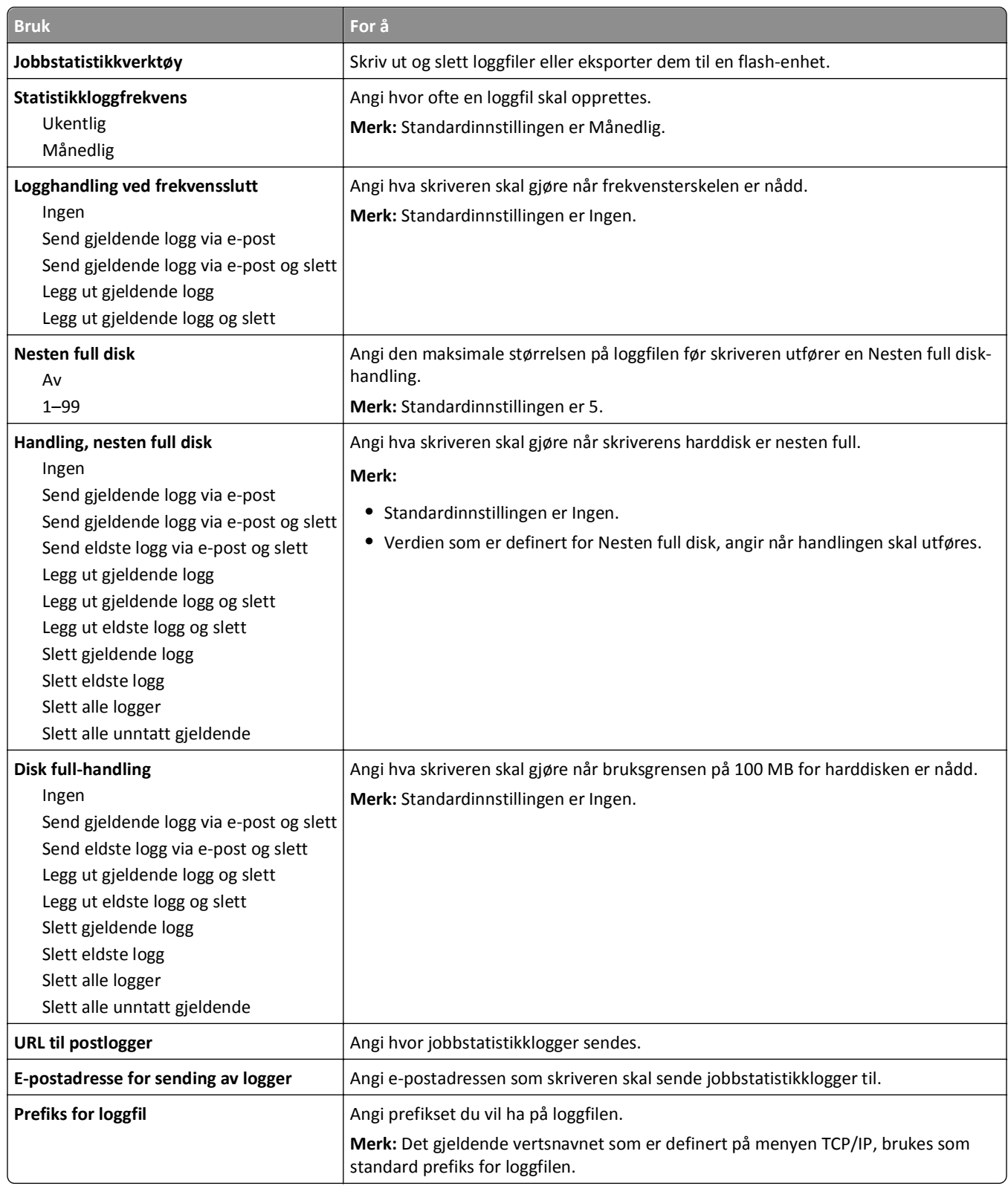

### **Menyen Verktøy**

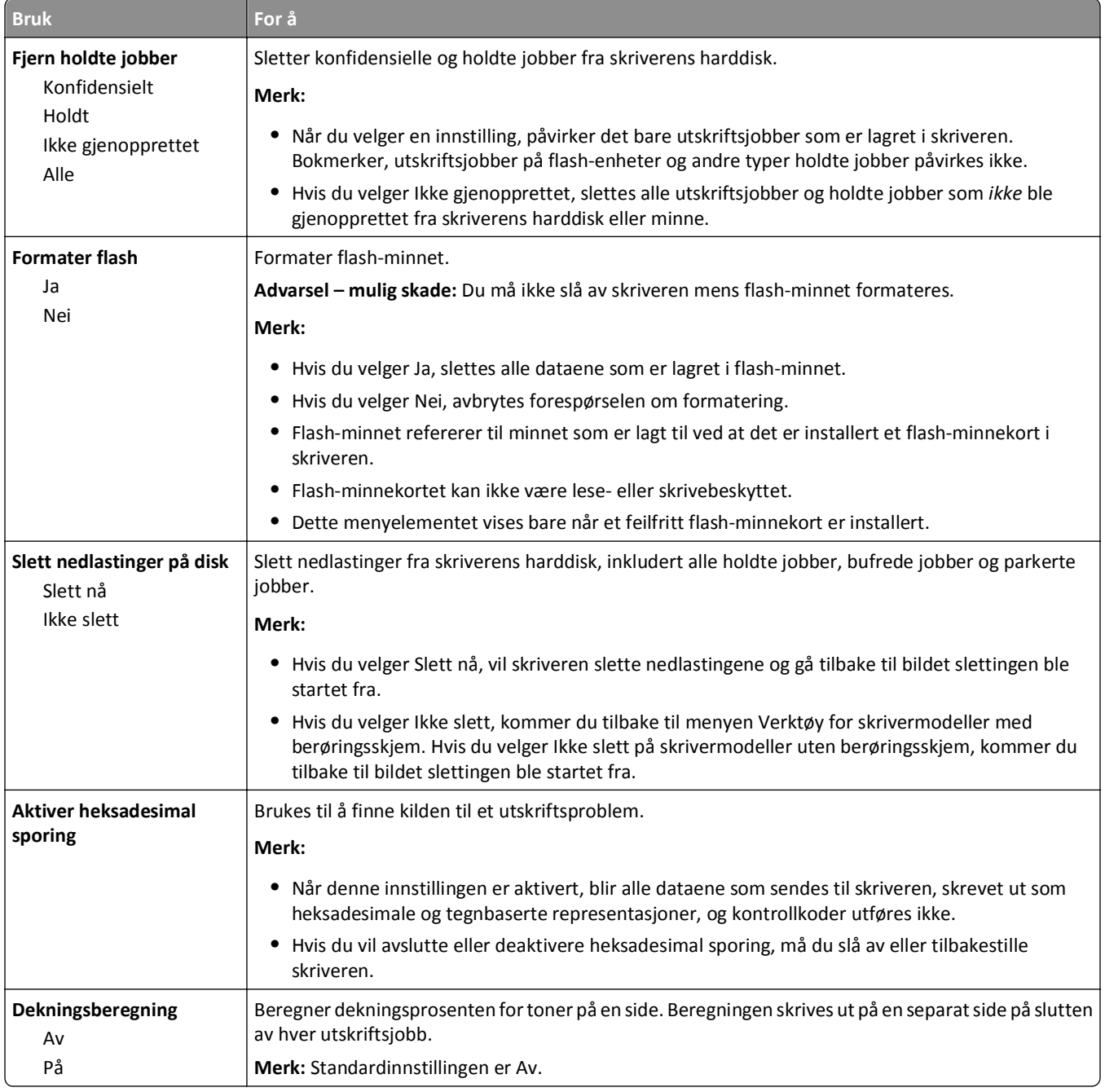

### **XPS-menyen**

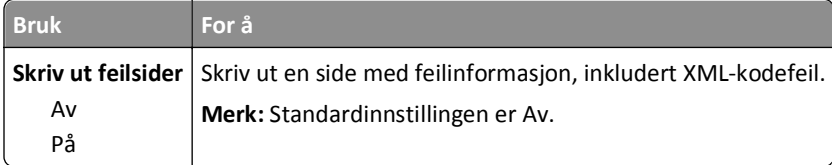

### **PDF-meny**

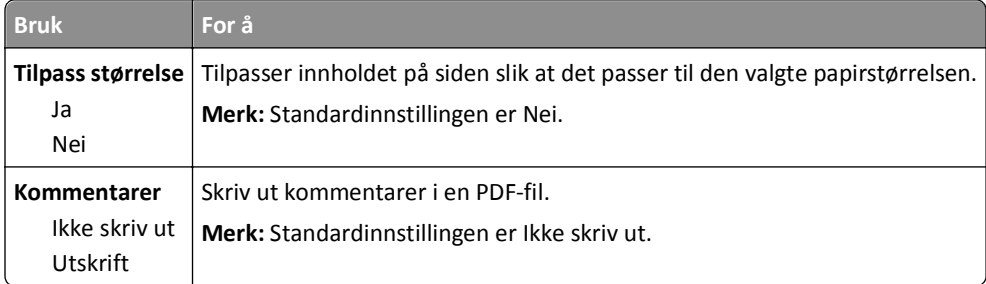

## **Menyen PostScript**

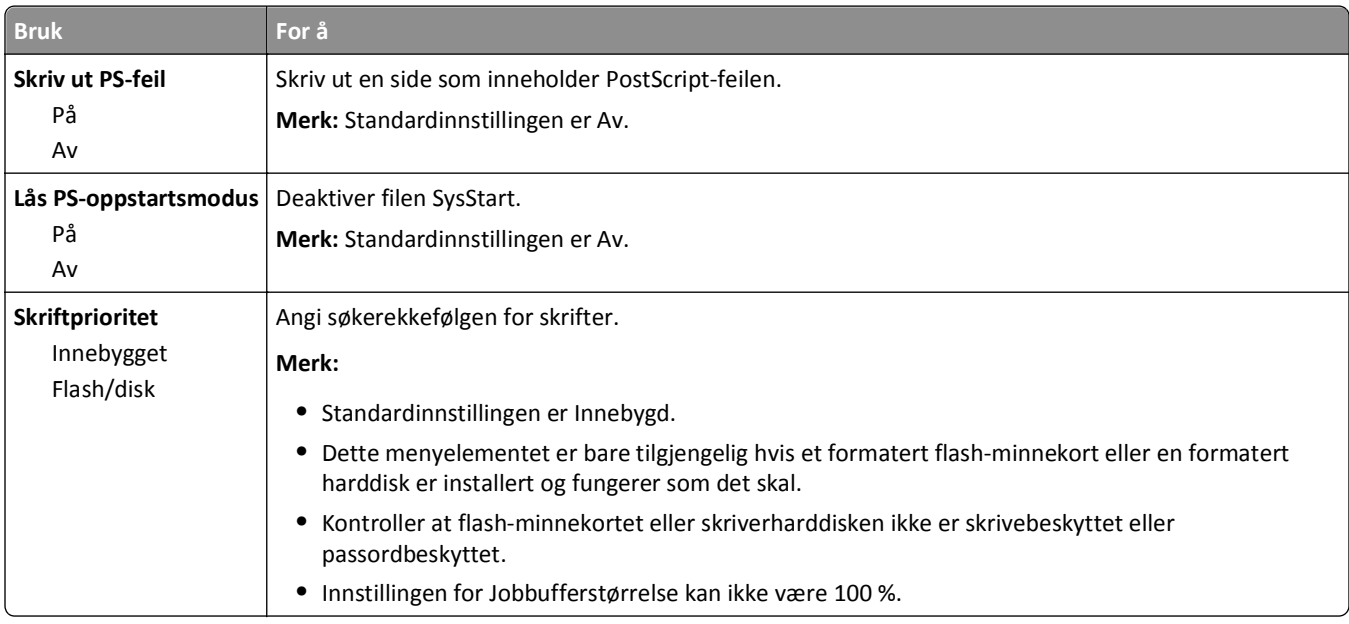

### **PCL emul-meny**

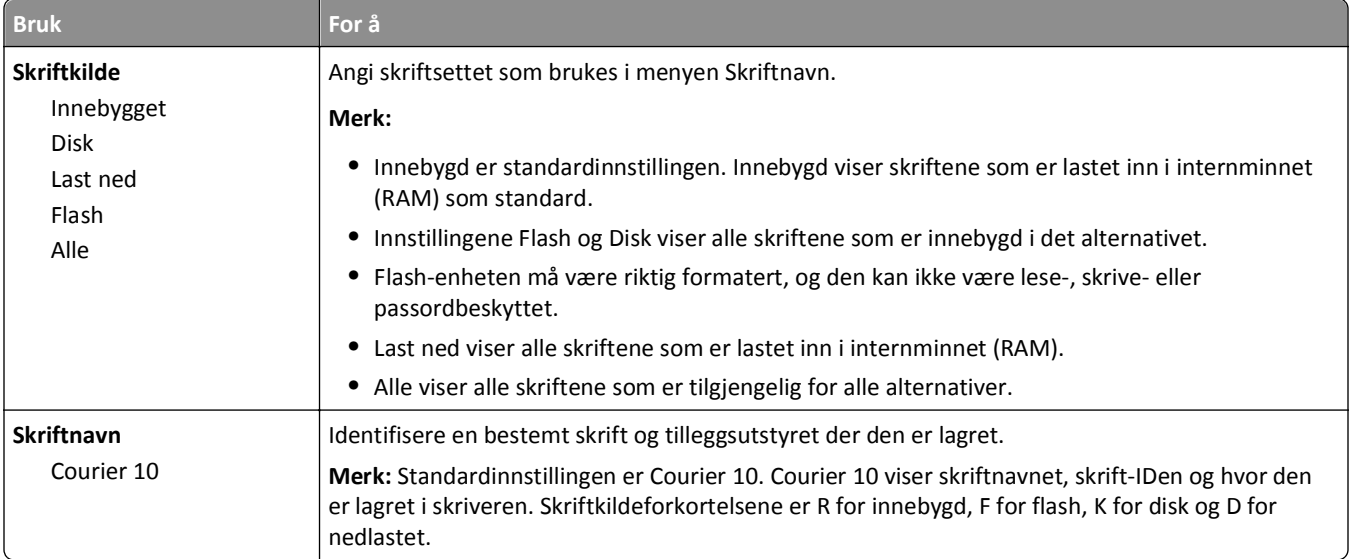

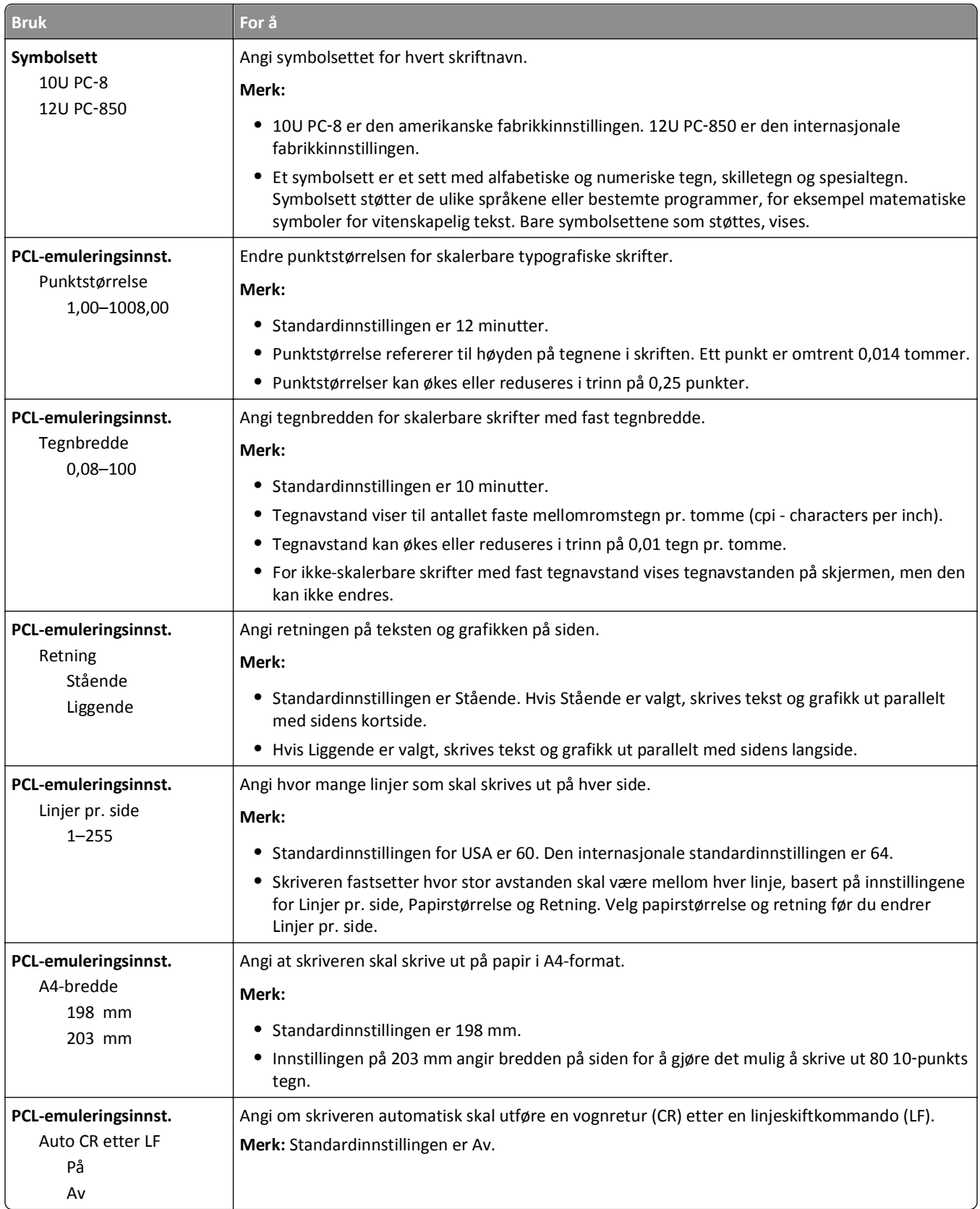

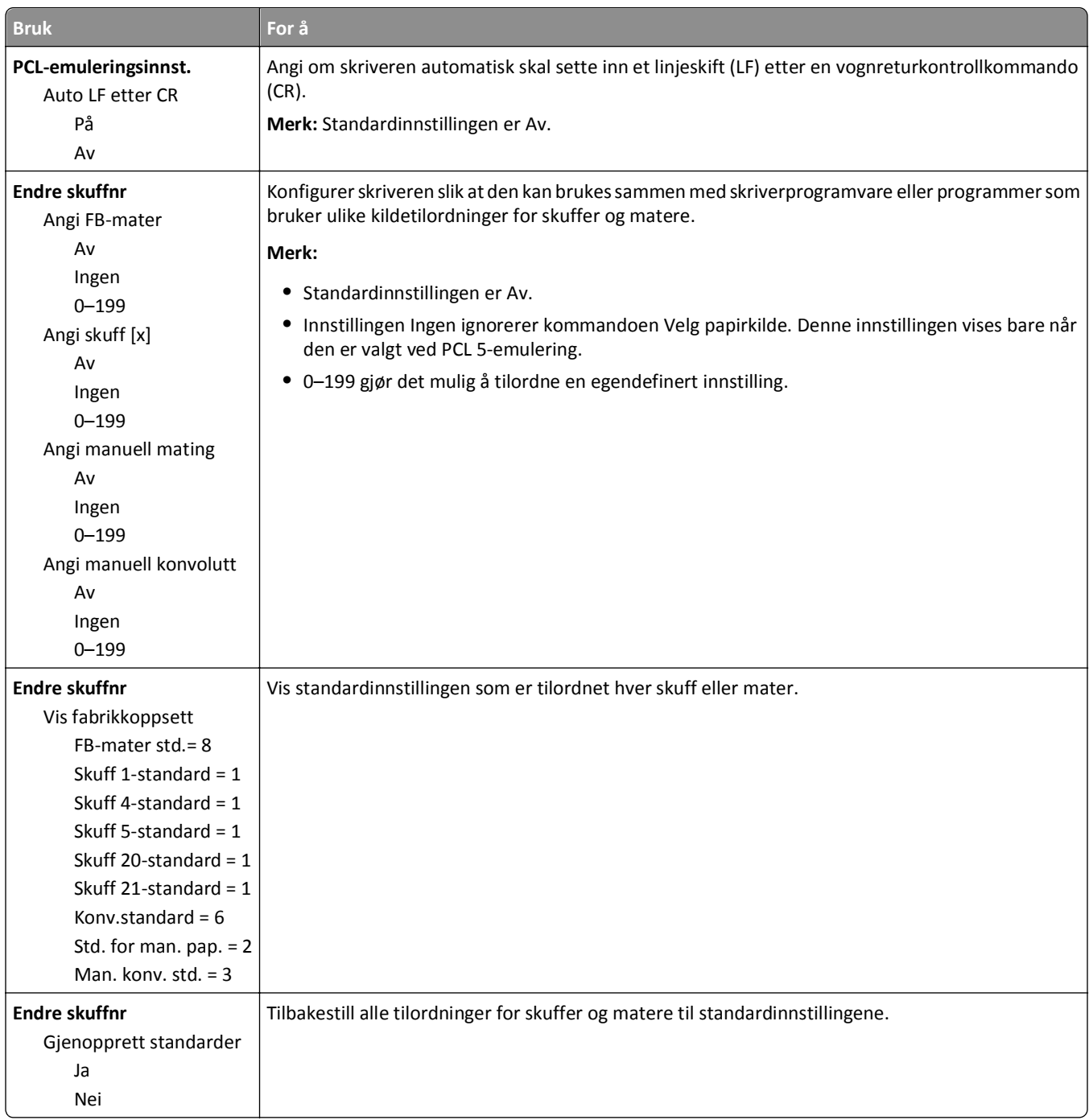
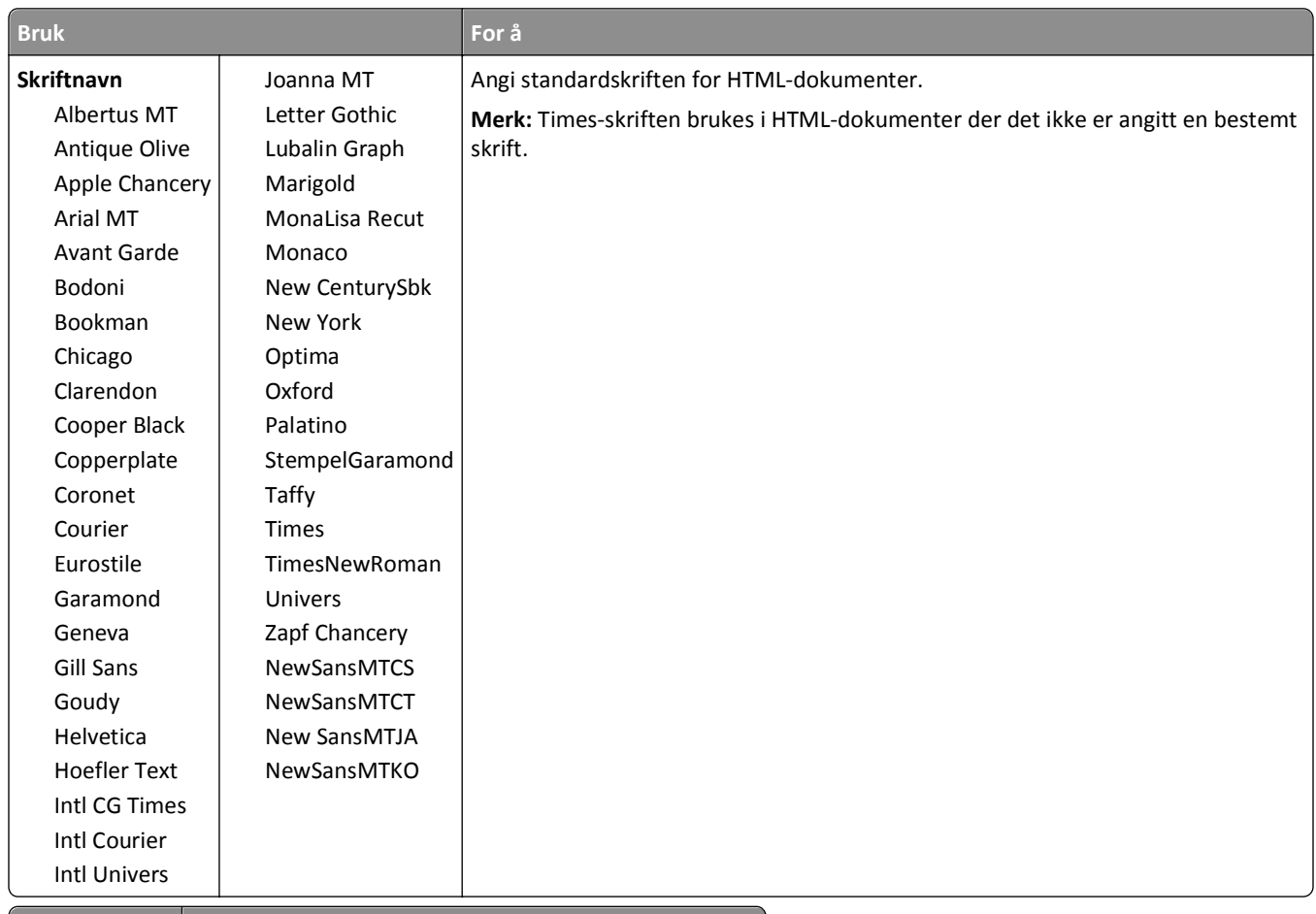

### **HTML-menyen**

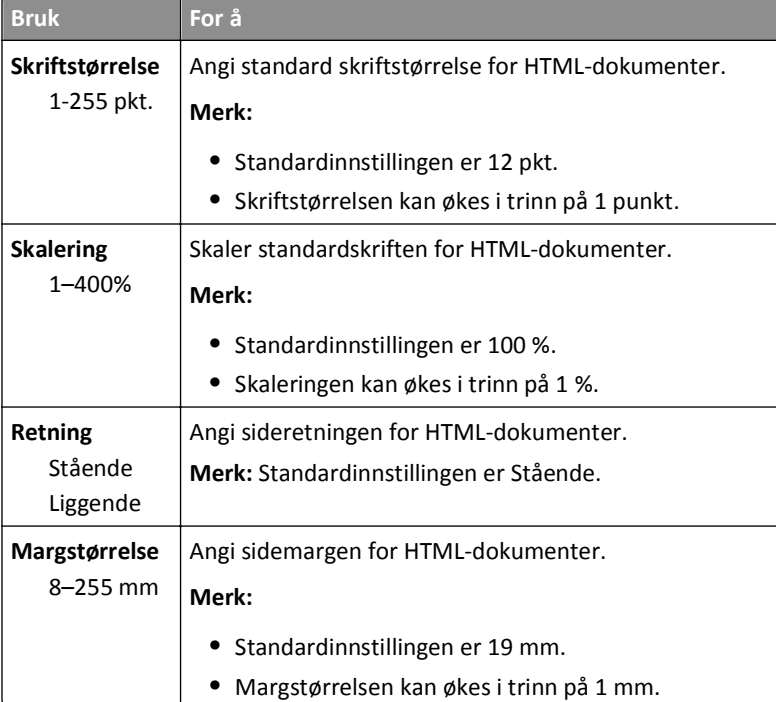

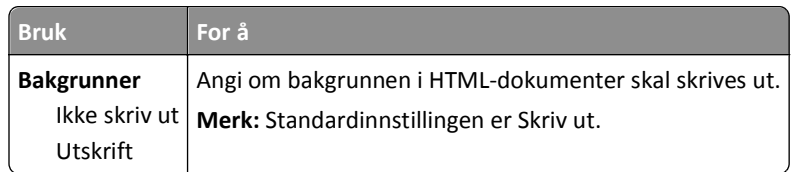

### **Menyen Bilde**

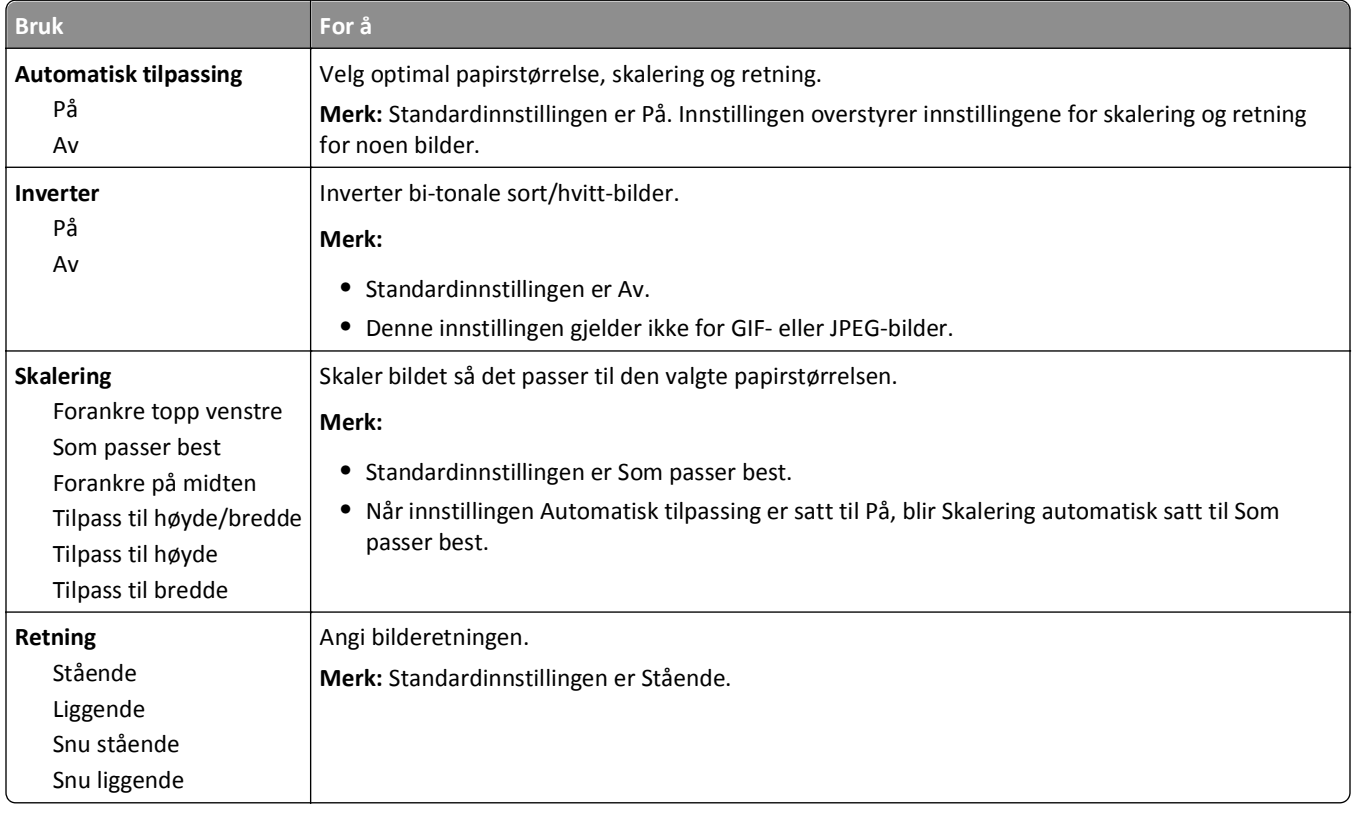

## **Menyen Hjelp**

Menyen Hjelp inneholder en rekke hjelpesider som er lagret i skriveren som PDF-filer. De inneholder informasjon om bruk av skriveren og forskjellige oppgaver, for eksempel kopiering, skanning og faksing.

Det er lagret engelske, franske, tyske og spanske oversettelser i skriveren. Du finner andre oversettelser på **<http://support.dell.com>**.

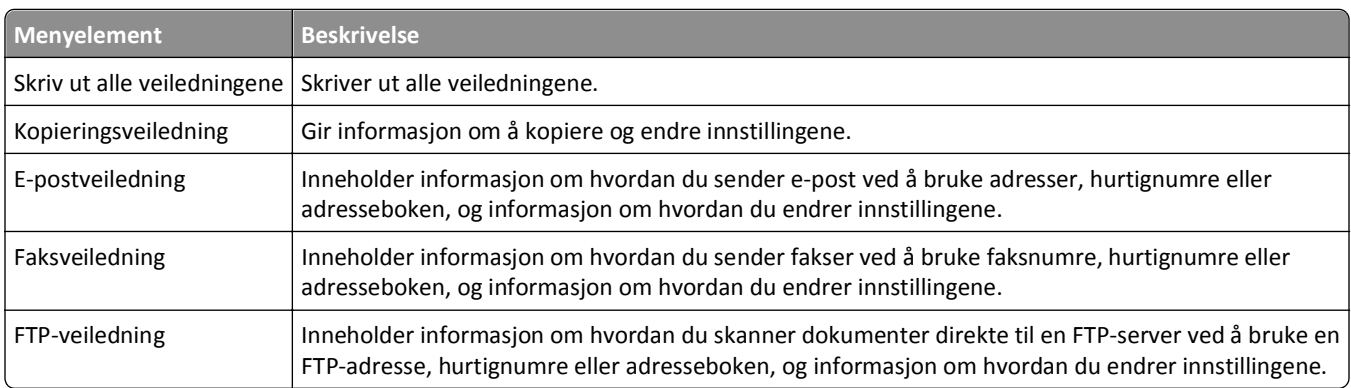

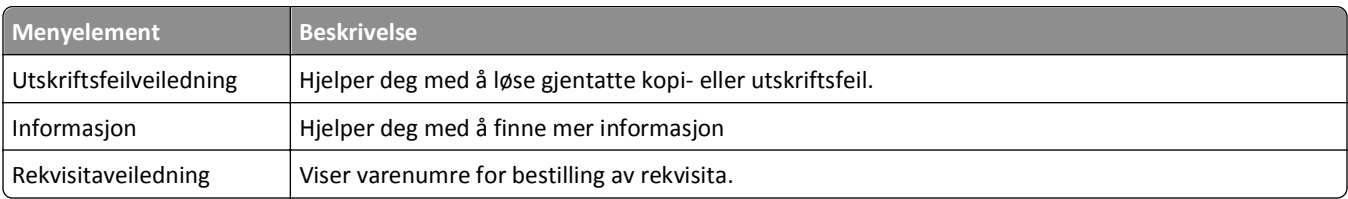

# **Spar penger og miljøet**

## **Spare papir og toner**

Undersøkelser viser at så mye som 80 % av en skrivers karbonspor henger sammen med papirbruken. Du kan redusere karbonsporet betraktelig ved å bruke resirkulert papir og følge forslagene under, for eksempel skrive ut på begge sider av arket eller skrive ut flere sider på én side av et enkelt ark.

Hvis du raskt vil spare papir og energi ved hjelp av én skriverinnstilling, kan du bruke Øko-modus.

### **Bruke resirkulert papir**

Vi er opptatt av miljøet, og vi støtter bruk av resirkulert papir produsert spesielt for bruk i laserskrivere. Se [Bruke](#page-81-0) [resirkulert papir og andre typer kontorpapir på side 82](#page-81-0) for mer informasjon om hvilke typer resirkulert papir som kan brukes i skriveren.

### **Spare rekvisita**

### **Bruk begge sider av papiret**

Hvis skrivermodellen støtter tosidig utskrift, kan du kontrollere om utskriften vises på én eller to sider av arket, ved å velge **2**‑**sided printing** (Tosidig utskrift) fra dialogboksen Print (Skriv ut).

### **Plassere flere sider på ett ark**

Du kan skrive ut opptil 16 etterfølgende sider i et flersidig dokument på ett enkelt ark ved å velge en innstilling fra delen Multipage printing (N‑Up) (Flersiders utskrift (N sider/side)) i dialogboksen Print (Skriv ut).

### **Kontroller at det første utkastet er nøyaktig**

før du skriver ut eller lager flere kopier av et dokument:

- **•** Bruk forhåndsvisningsfunksjonen i utskriftsdialogboksen til å se hvordan dokumentet vil se ut, før du skriver det ut.
- **•** Skriv ut én kopi av dokumentet, og undersøk at innhold og format er helt riktig.

### **Unngå papirstopp**

Angi riktig papirtype og -størrelse for å unngå papirstopp. Se [Unngå papirstopp på side 245](#page-244-0) hvis du vil ha mer informasjon.

## **Spare energi**

### **Bruke Eco-modus**

**1** Åpne en nettleser og skriv inn IP-adressen til skriveren i adressefeltet.

#### **Merk:**

- **•** Vis IP-adressen til skriveren på startsiden til skriveren. IP-adressen vises som fire grupper med tall adskilt av punktum, for eksempel 123.123.123.123.
- **•** Hvis du bruker en proxyserver, må den deaktiveres midlertidig slik at Web-siden kan lastes inn på riktig måte.
- **2** Klikk på **Innstillinger** >**Generelle innstillinger** >**Økomodus** > velg en innstilling

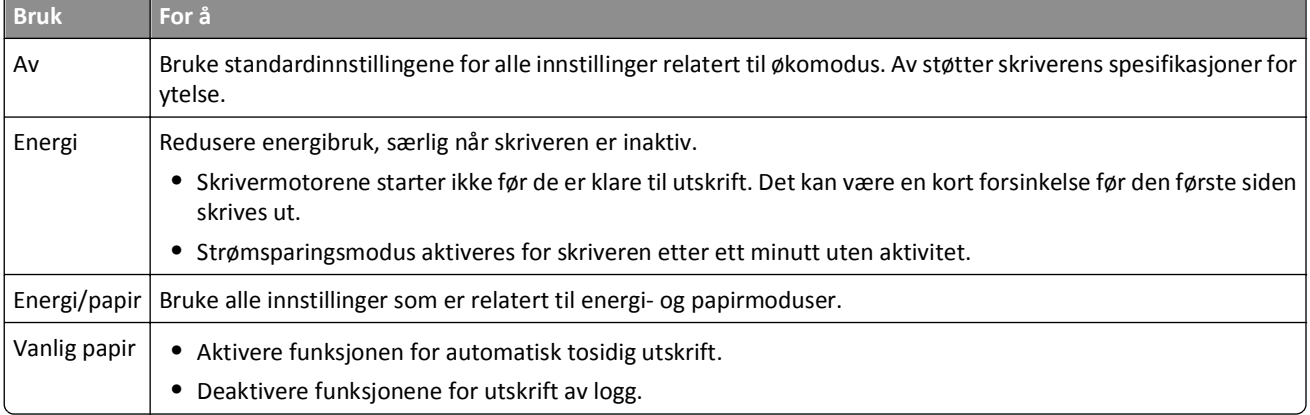

**3** Klikk på **Send**.

### **Redusere skriverstøy**

Aktiver Stillemodus for å redusere skriverstøyen.

**1** Åpne en nettleser og skriv inn IP-adressen til skriveren i adressefeltet.

#### **Merk:**

- **•** Vis IP-adressen til skriveren på startsiden til skriveren. IP-adressen vises som fire grupper med tall adskilt av punktum, for eksempel 123.123.123.123.
- **•** Hvis du bruker en proxyserver, må den deaktiveres midlertidig slik at Web-siden kan lastes inn på riktig måte.
- **2** Klikk på **Innstillinger** >**Generelle innstillinger** >**Stillemodus** > velg en innstilling

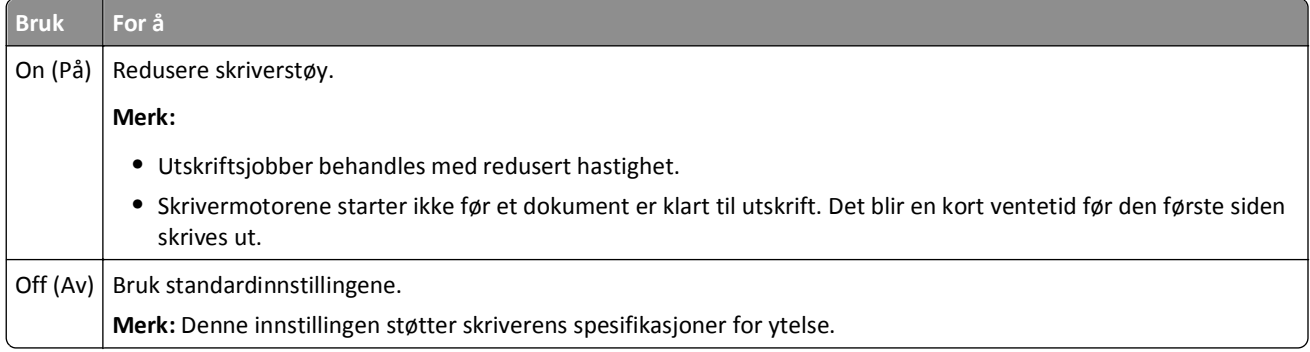

**3** Klikk på **Send**.

### **Justere hvilemodus**

Du kan spare strøm ved å redusere antallet minutter før skriveren går inn i strømsparingsmodus.

Velg fra 1 til 120 minutter. Standardinnstillingen er 30 minutter.

#### **Bruke EWS (Embedded Web Server)**

**1** Åpne en nettleser og skriv inn IP-adressen til skriveren i adressefeltet.

**Merk:**

- **•** Vis IP-adressen til skriveren på startsiden til skriveren. IP-adressen vises som fire sett med tall atskilt med punktum, for eksempel 123.123.123.123.
- **•** Hvis du bruker en proxyserver, må den deaktiveres midlertidig slik at Web-siden kan lastes inn på riktig måte.
- **2** Klikk på **Innstillinger** >**Generelle innstillinger** >**Tidsavbrudd**.
- **3** I feltet Strømsparingsmodus angir du antall minutter du ønsker at skriveren skal vente før den går inn i strømsparingsmodus.
- **4** Klikk på **Send**.

#### **Bruke skriverens kontrollpanel**

**1** Velg følgende på startsiden:

```
 >Innstillinger >Generelle innstillinger >Tidsavbrudd >Strømsparingsmodus
```
**2** Angi antall minutter du ønsker at skriveren skal vente før den går inn i strømsparingsmodus i feltet Strømsparingsmodus, og trykk deretter på **Send**.

### **Bruke Dvalemodus**

Dvalemodus er en driftsmodus som bruker veldig lite strøm. I dvalemodus er skriveren i praksis av, og alle andre systemer og enheter er trygt avslått.

**Merk:** Du kan angi tidsplaner for dvalemodus og strømsparingsmodus.

#### **Bruke EWS (Embedded Web Server)**

**1** Åpne en nettleser og skriv inn IP-adressen til skriveren i adressefeltet.

**Merk:**

- **•** Vis IP-adressen til skriveren på startsiden til skriveren. IP-adressen vises som fire sett med tall atskilt med punktum, for eksempel 123.123.123.123.
- **•** Hvis du bruker en proxyserver, må den deaktiveres midlertidig slik at Web-siden kan lastes inn på riktig måte.
- **2** Klikk på **Innstillinger** >**Generelle innstillinger** >**Innstillinger for strømsparingsknapp**.
- **3** Velg **Dvalemodus** på nedtrekkslisten Trykk på Hvilemodus-knappen eller Trykk på/hold Hvilemodus-knappen.
- **4** Klikk på **Send**.

### **Bruke skriverens kontrollpanel**

**1** Velg følgende på startsiden:

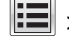

- >**Innstillinger** >**Generelle innstillinger**
- **2** Velg **Dvalemodus** på nedtrekkslisten Trykk på Hvilemodus-knappen eller Trykk på/hold Hvilemodus-knappen, og trykk deretter på **Send**.

### **Justere lysstyrken på skriverskjermen**

Du kan spare strøm eller gjøre skjermen enklere å lese ved å justere lysstyrken på skjermen.

Velg mellom 20 til 100. Standardinnstillingen er 100.

#### **Bruke EWS (Embedded Web Server)**

**1** Åpne en nettleser og skriv inn IP-adressen til skriveren i adressefeltet.

#### **Merk:**

- **•** Vis IP-adressen til skriveren på startsiden til skriveren. IP-adressen vises som fire sett med tall atskilt med punktum, for eksempel 123.123.123.123.
- **•** Hvis du bruker en proxyserver, må den deaktiveres midlertidig slik at Web-siden kan lastes inn på riktig måte.
- **2** Klikk på **Innstillinger** >**Generelle innstillinger**.
- **3** Angi lysstyrkeprosenten du ønsker for skjermen, i feltet Lysstyrke.
- **4** Klikk på **Send**.

#### **Bruke skriverens kontrollpanel**

**1** Velg følgende på startsiden:

## >**Innstillinger** >**Generelle innstillinger** >**Lysstyrke for skjerm**

**2** Angi lysstyrkeprosenten du ønsker for skjermen, i feltet Lysstyrke for skjerm, og trykk deretter på **Send**.

## **Gjenvinning**

## **Resirkulering av Dell-produkter**

Slik returnerer du Dell-produkter for resirkulering:

- **1** Gå til hjemmesiden vår på **[www.dell.com/recycle](http://www.dell.com/recycling)**.
- **2** Velg land eller region.
- **3** Følg instruksjonene på dataskjermen.

# **Sikre skriveren**

## **Erklæring om flyktig og ikke-flyktig minne**

Skriveren inneholder ulike typer minner som kan lagre enhets- og nettverksinnstillinger og brukerdata.

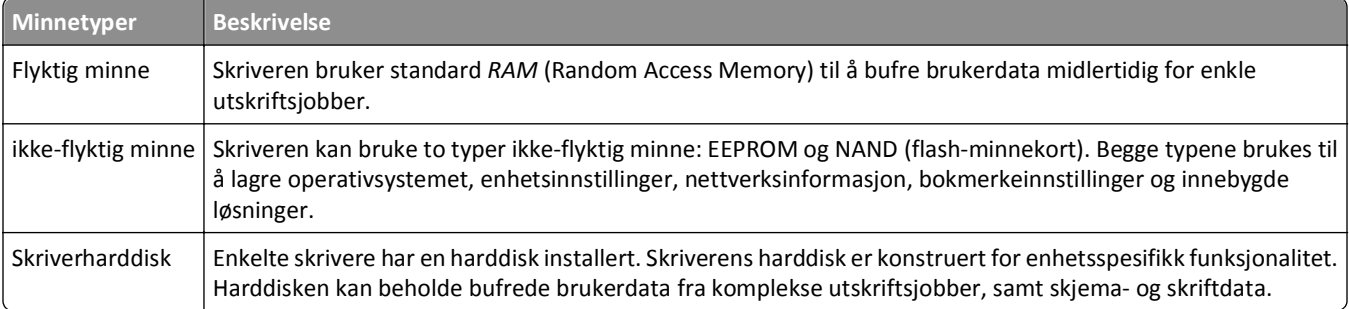

Slett innholdet av installert skriverminne under følgende omstendigheter:

- **•** Skriveren skal trekkes tilbake.
- **•** Skriverharddisken skal skiftes ut.
- **•** Skriveren skal flyttes til en annen avdeling eller til et annet sted.
- **•** Det skal utføres service på skriveren av en person utenfor organisasjonen.
- **•** Skriveren skal fjernes fra lokalene for å få utført service.
- **•** Skriveren skal selges til en annen organisasjon.

### **Avhending av skriverharddisk**

**Merk:** Det kan finnes enkelte skrivermodeller uten harddisk.

I miljøer med høy sikkerhet kan det være nødvendig å ta forholdsregler for å sikre at andre ikke får tilgang til konfidensielle data som er lagret på skriverharddisken hvis skriveren, eller harddisken, fjernes fra lokalene.

- **• Avmagnetisering**: Sletter harddisken med et magnetisk felt som fjerner lagrede data.
- **• Knusing**: Komprimerer harddisken fysisk slik at den brekker komponentdeler og gjør dem uleselige.
- **• Oppkutting**: River fysisk harddisken til mindre metallbiter.

**Merk:** Data kan hovedsakelig fjernes elektronisk, men for å garantere at alle data er fullstendig slettet, er den eneste fremgangsmåten å fysisk ødelegge hver minneenhet med lagrede data.

## **Slette flyktig minne**

Det flyktige minnet (RAM-minnet) som er installert i skriveren, krever en strømkilde for at informasjonen ikke skal gå tapt. Hvis du vil slette bufrede data, er det bare å slå av skriveren.

## <span id="page-224-0"></span>**Slette ikke-flyktig minne**

Slett individuelle innstillinger, enhets- og nettverksinnstillinger, sikkerhetsinnstillinger og innebygde løsninger ved å gjøre følgende:

- **1** Slå av skriveren.
- **2** Trykk ned og hold **2** og **6** mens du slår på skriveren. Slipp knappene når skjermbildet med fremdriftsindikatoren vises.

Skriveren utfører en oppstartsprosedyre, og menyen Konfigurering vises. Når skriveren er slått helt på, vises det en liste over funksjoner på skriverskjermen i stedet for de vanlige startskjermikonene.

#### **3** Trykk på **Slett alle innstillinger**.

Skriveren startes på nytt flere ganger mens prosessen pågår.

**Merk:** Når du velger Slett alle innstillinger, fjernes alle enhetsinnstillinger, løsninger, jobber og passord trygt fra skriverminnet.

**4** Trykk på **Tilbake** >**Avslutt konfigureringsmeny**.

Skriveren utfører en ny start og går deretter tilbake til vanlig driftsmodus.

## **Slette innholdet på skriverens harddisk**

**Merk:** Det kan finnes enkelte skrivermodeller uten harddisk.

Hvis du konfigurerer Sletting av disk på skrivermenyene, kan du fjerne gjenværende konfidensielt materiale etter utskriftsjobber ved å overskrive filer som er merket for sletting.

### **Bruke skriverens kontrollpanel**

- **1** Slå av skriveren.
- **2** Trykk ned og hold **2** og **6** mens du slår på skriveren. Slipp knappene når skjermbildet med fremdriftsindikatoren vises.

Skriveren utfører en oppstartsprosedyre, og menyen Konfigurering vises. Når skriveren er slått helt på, vises det en liste over funksjoner på skriverskjermen.

- **3** Trykk på **Slett alt på disken**, og trykk på ett av følgende:
	- **• Slett disk (raskt)**: Skriverens harddisk overskrives med nuller i én passering.
	- **• Slett disk (sikkert)**: Skriverens harddisk overskrives med flere passeringer med tilfeldige bitmønstre, etterfulgt av en verifiseringspassering. En sikker overskriving er kompatibel med DoD 5220.22-M-standarden for sikker sletting av data fra en skriverharddisk. Strengt konfidensiell informasjon bør bare slettes med denne metoden.
- **4** Trykk på **Ja** for å fortsette med diskrensingen.

**Merk:**

- **•** Det vises en statuslinje som viser fremdriften for slettingen av disken.
- **•** Diskrensing kan ta opptil en drøy time, og skriveren er ikke tilgjengelig for andre oppgaver mens rensingen pågår.
- **5** Trykk på **Tilbake** >**Avslutt konfigureringsmeny**.

Skriveren startes på nytt, og starter på nytt i normal driftsmodus.

## **Konfigurere kryptering av skriverens harddisk**

Aktiver kryptering av harddisk for å forhindre tap av sensitive data i tilfelle skriveren eller harddisken blir stjålet.

**Merk:** Det kan finnes enkelte skrivermodeller uten harddisk.

### **Bruke EWS (Embedded Web Server)**

**1** Åpne en nettleser og skriv inn IP-adressen til skriveren i adressefeltet.

#### **Merk:**

- **•** Vis IP-adressen til skriveren på startsiden til skriveren. IP-adressen vises som fire sett med tall atskilt med punktum, for eksempel 123.123.123.123.
- **•** Hvis du bruker en proxyserver, må den deaktiveres midlertidig slik at Web-siden kan lastes inn på riktig måte.
- **2** Klikk på I**nnstillinger** >**Sikkerhet** >**Diskkryptering**.

**Merk:** Diskkryptering vises bare på menyen Sikkerhet hvis det er installert en formatert og fungerende harddisk i skriveren.

**3** Velg **Aktiver** på menyen Diskkryptering.

#### **Merk:**

- **•** Når du aktiverer diskkryptering, slettes innholdet på skriverens harddisk.
- **•** Diskkryptering kan ta opptil en drøy time, og skriveren er ikke tilgjengelig for andre oppgaver mens krypteringen pågår.
- **4** Klikk på **Send**.

### **Bruke skriverens kontrollpanel**

- **1** Slå av skriveren.
- **2** Trykk ned og hold **2** og **6** mens du slår på skriveren. Slipp knappene når skjermbildet med fremdriftsindikatoren vises.

Skriveren utfører en oppstartsprosedyre, og menyen Konfigurering vises. Når skriveren er slått helt på, vises det en liste over funksjoner på skriverskjermen.

### **3** Trykk på **Diskkryptering** >**Aktiver**.

**Merk:** Når du aktiverer diskkryptering, slettes innholdet på skriverens harddisk.

**4** Trykk på **Ja** for å fortsette med diskrensingen.

**Merk:**

- **•** Ikke slå av skriverens mens krypteringen pågår. Hvis du gjør det, kan det føre til at data går tapt.
- **•** Diskkryptering kan ta opptil en drøy time, og skriveren er ikke tilgjengelig for andre oppgaver mens krypteringen pågår.
- **•** Det vises en statuslinje som viser fremdriften for diskrensingen. Når disken er kryptert, vises skjermbildet Aktiver/Deaktiver igjen.

### **5** Trykk på **Tilbake** >**Avslutt konfigureringsmeny**.

Skriveren utfører en ny start og går deretter tilbake til vanlig driftsmodus.

## **Finne sikkerhetsinformasjon om skriveren**

I miljøer med høy sikkerhet kan det være nødvendig å ta ekstra forholdsregler for å sikre at uautoriserte personer ikke får tilgang til konfidensielle data som er lagret i skriveren. Hvis du vil ha mer informasjon, kan du lese *Administratorveiledning for innebygd webserver*.

# **Vedlikeholde skriveren**

**Advarsel – mulig skade:** Hvis du ikke bytter deler og rekvisita når du bes om det, kan dette skade skriveren eller hindre at skriveren fungerer optimalt.

## **Rengjøre delene skriverdelene**

## **Rengjøre skriveren**

**Merk:** Du bør utføre denne oppgaven med noen måneders mellomrom.

**Advarsel – mulig skade:** Skader på skriveren som skyldes feil håndtering, dekkes ikke av garantien.

**1** Kontroller at skriveren er slått av og at strømledningen er koblet fra strømuttaket.

**FORSIKTIG – FARE FOR ELEKTRISK STØT:** Koble strømledningen fra strømuttaket og koble alle kabler fra  $\blacktriangle$ skriveren for å unngå elektrisk støt under rengjøring av utsiden av skriveren.

- **2** Fjern alt papir fra standardskuffen og fra flerbruksmateren.
- **3** Bruk en myk børste eller en støvsuger for å fjerne støv, lo og papirrester rundt skriveren.
- **4** Fukt en ren, lofri klut med vann og bruk den til å tørke av utsiden av skriveren.

**Advarsel – mulig skade:** Ikke bruk rengjøringsmidler. Det kan skade overflaten på skriveren.

**5** Sørg for at hele skriveren er tørr før du starter en ny utskriftsjobb.

## **Rengjøre skannerglassplaten**

Rengjør skannerglassplaten hvis du får problemer med utskriftskvaliteten, for eksempel streker på kopierte eller skannede bilder.

- **1** Fukt lett en myk klut som ikke loer, eller et papirtørkle med vann.
- **2** Åpne skannerdekselet.

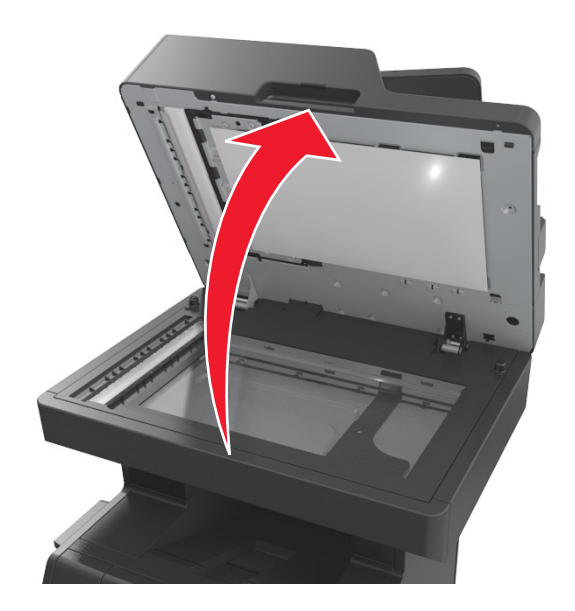

**3** Fjern den hvite undersiden av skannerdekselet.

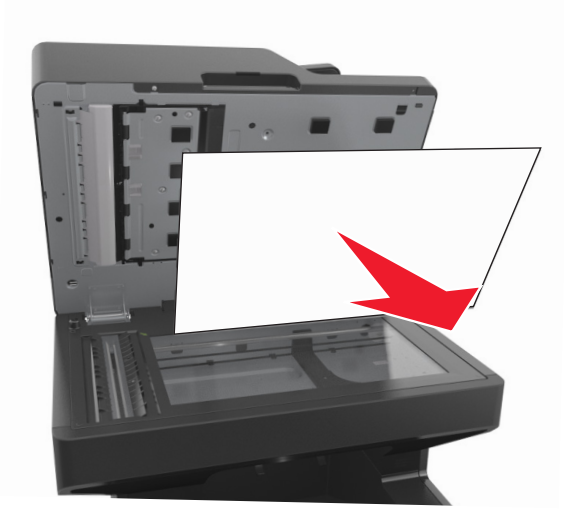

Åpne det nederste dekselet til den automatiske dokumentmateren.

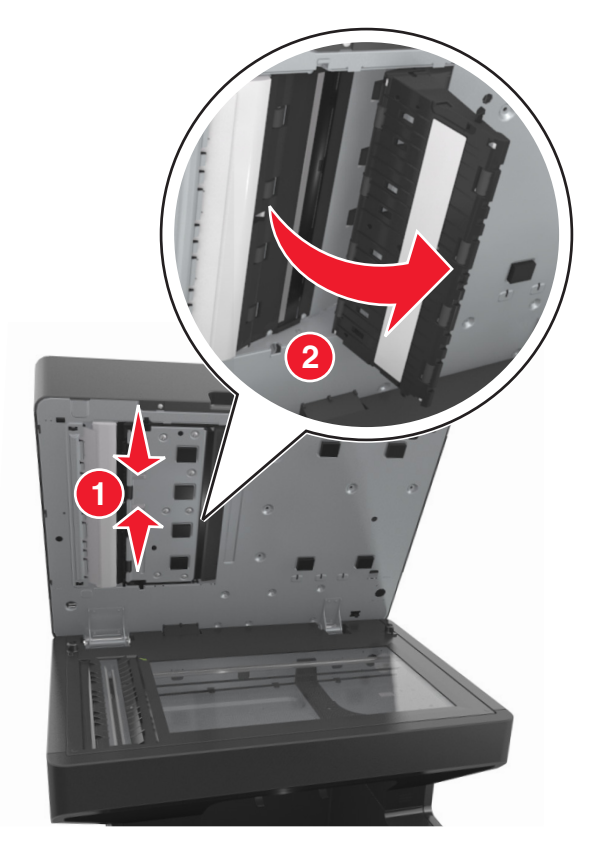

- Tørk av glassplaten under dekselet.
- Lukk det nederste dekselet til den automatiske dokumentmateren.
- Fest den hvite undersiden av skannerdekselet.
- Tørk av de viste områdene, og la dem tørke helt.

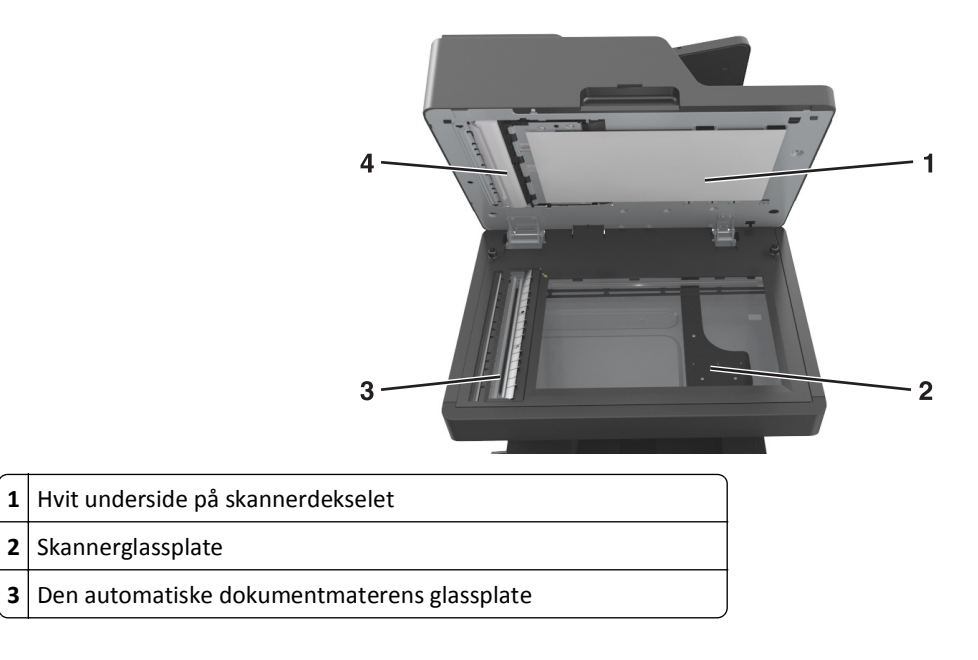

**4** Hvit underside på dekselet til den automatiske dokumentmateren

**9** Lukk skannerdekselet.

## **Kontrollere status for deler og rekvisita**

Det vises en melding på skjermen når det er nødvendig å skifte ut rekvisita, eller når det er behov for vedlikehold.

### **Kontrollere statusen til deler og rekvisita fra kontrollpanelet på skriveren**

Trykk på **Status/rekvisita** > **Vis rekvisita** på startbildet.

### **Kontrollere statusen til deler og rekvisita fra Embedded Web Server**

**Merk:** Kontroller at datamaskinen og skriveren er koblet til det samme nettverket.

**1** Åpne en nettleser og skriv inn IP-adressen til skriveren i adressefeltet.

**Merk:**

- **•** Vis IP-adressen til skriveren på startsiden. IP-adressen vises som fire sett med tall atskilt med punktum, for eksempel 123.123.123.123.
- **•** Hvis du bruker en proxyserver, må den deaktiveres midlertidig slik at Web-siden kan lastes inn på riktig måte.
- **2** Klikk på **Enhetsstatus** >**Mer informasjon**.

## **Anslått antall gjenværende sider**

Det anslåtte antallet gjenværende sider baserer seg på skriverens utskriftslogg. Nøyaktigheten kan variere og avhenger av mange faktorer, blant annet faktisk dokumentinnhold, innstillinger for utskriftskvalitet og andre utskriftsinnstillinger.

Nøyaktigheten til det anslåtte antallet gjenværende sider kan reduseres når faktisk utskriftsforbruk avviker fra historisk utskriftsforbruk. Ta hensyn til det varierende nivået av nøyaktighet før du kjøper eller bytter ut rekvisita basert på det anslåtte antallet. Før skriveren har fått samlet inn tilstrekkelig med utskriftshistorikk, anslås fremtidig rekvisitaforbruk etter testmetoder og sideinnhold fra International Organization for Standardization\*.

\*Gjennomsnittlig kapasitet for uavbrutt sort i henhold til ISO/IEC 19752.

## **Bestille deler og rekvisita**

### **Bestille rekvisita med Verktøy for bestilling av rekvisita**

- **1** Klikk på **de** eller **Start**.
- **2** Klikk på **Alle programmer** eller **Programmer** og velg skriverprogrammappen på listen.
- **3** Velg skriveren, og gå deretter til:

**Statusovervåking** >**Bestill rekvisita**

- **4** Fra dialogboksen Bestill skriverrekvisita kan du gjøre følgende:
	- **•** Klikk på **Bestill via Internett** for å bestille rekvisita via Internett.
	- **•** Klikk på **Bestill via telefon** for å bestille rekvisita via telefon.

## **Bestille rekvisita fra skriverens startside**

- **1** Klikk på **de** eller **Start**.
- **2** Klikk på **Alle programmer** eller **Programmer** og velg skriverprogrammappen på listen.
- **3** Velg skriveren, og gå deretter til:

#### **Startside for Dell** >**Vedlikehold** >**Bestill rekvisita**

- **4** Fra dialogboksen Bestill skriverrekvisita kan du gjøre følgende:
	- **•** Klikk på **Bestill via Internett** for å bestille rekvisita via Internett.
	- **•** Klikk på **Bestill via telefon** for å bestille rekvisita via telefon.

## **Oppbevare rekvisita**

Finn en kjølig og ren plass for oppbevaring av skriverrekvisita. Oppbevar rekvisita i originalemballasjen med riktig side opp inntil du er klar til å bruke det.

Du må ikke utsette skriverrekvisita for

- **•** direkte sollys
- **•** temperaturer over 35 °C
- **•** høy relativ luftfuktighet på mer enn 80 %
- **•** saltholdig luft
- **•** etsende gasser
- **•** mye støv

## **Skifte rekvisita**

## **Bytte tonerkassetten**

**1** Løft frontdekselet, og trekk deretter ned dekselet på flerbruksmateren.

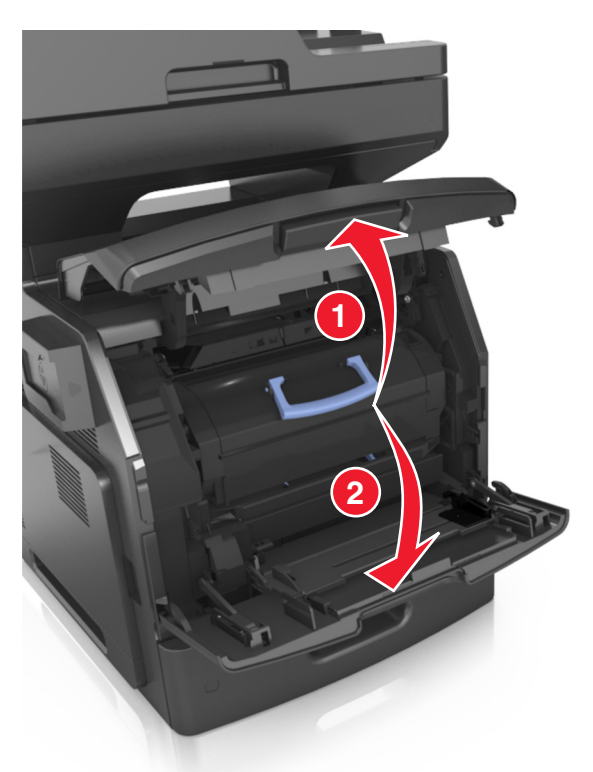

**2** Dra kassetten ut av skriveren ved hjelp av håndtaket.

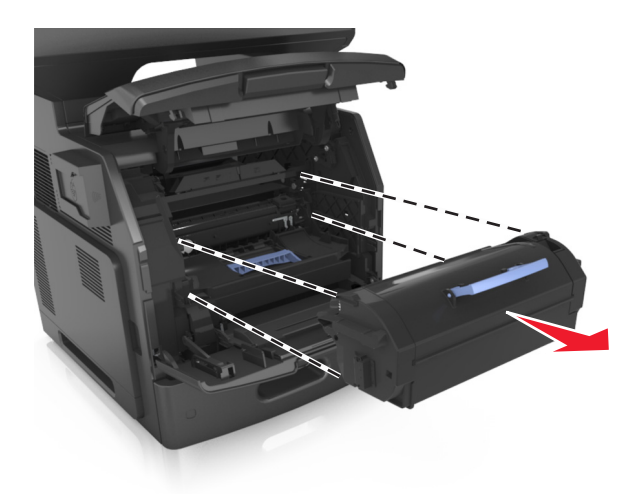

**3** Pakk ut den nye tonerkassetten. Fjern emballasjen, og rist kassetten for å fordele toneren.

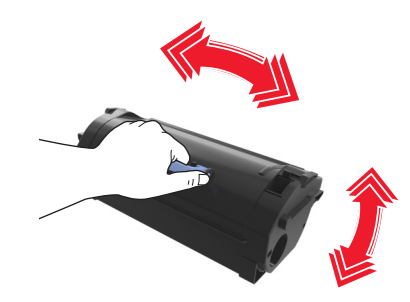

**4** Sett tonerkassetten inn i skriveren ved å justere sideførerne på kassetten med pilene på sideførerne inni skriveren. **Merk:** Pass på at kassetten er dyttet helt inn.

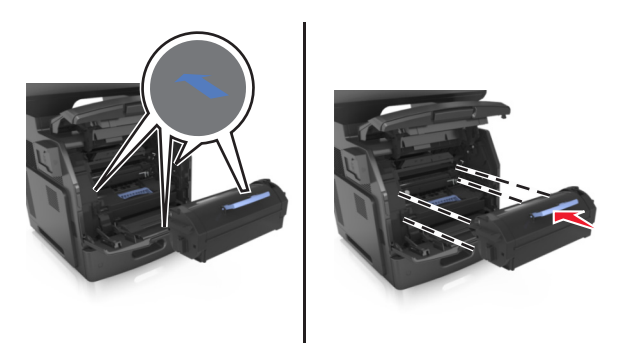

**Advarsel – mulig skade:** Når du bytter tonerkassett, må du ikke utsette bildeenheten for sterkt lys over lengre tid. Lengre eksponering for lys kan føre til problemer med utskriftskvaliteten.

Lukk dekselet til flerbruksmateren og frontdekselet.

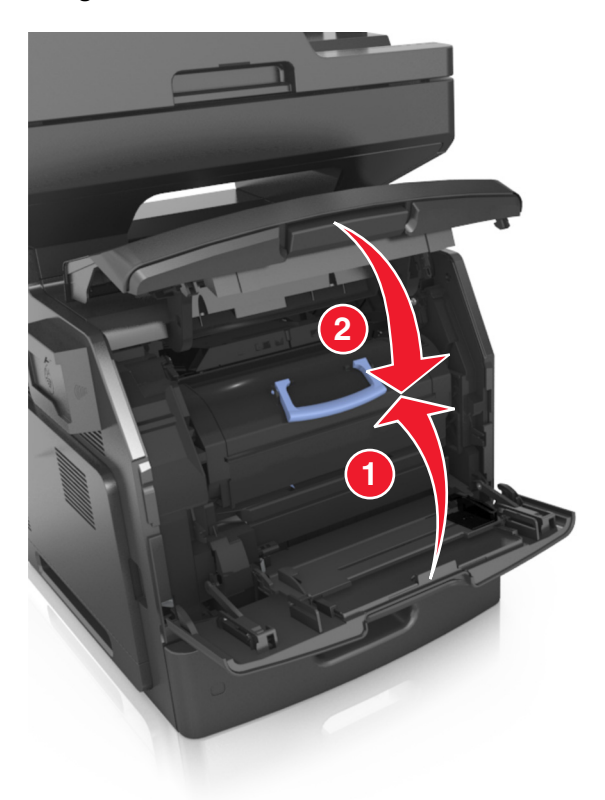

## **Bytte bildeenhet**

Løft frontdekselet, og trekk deretter ned dekselet på flerbruksmateren.

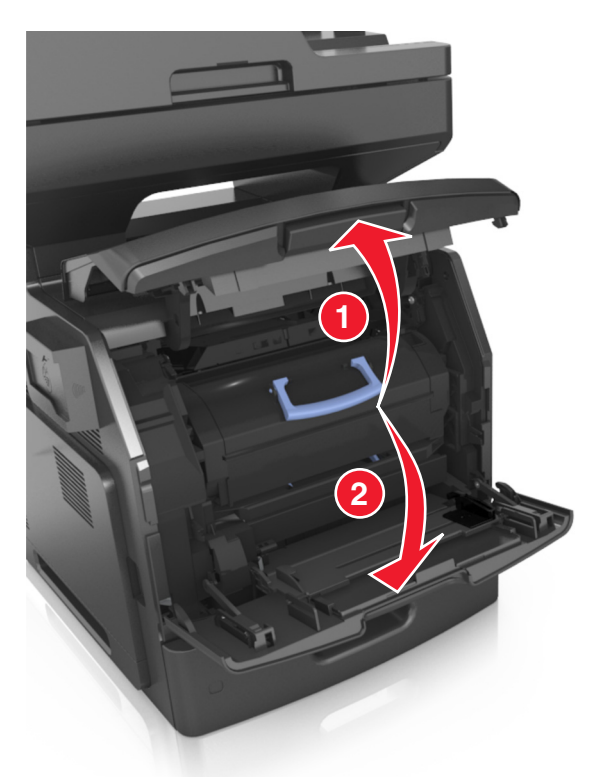

Dra tonerkassetten ut av skriveren ved hjelp av håndtaket.

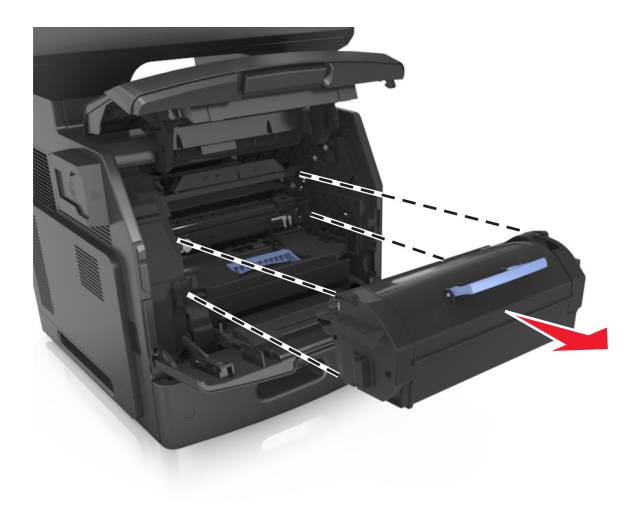

**3** Løft det blå håndtaket, og trekk ut bildeenheten fra skriveren.

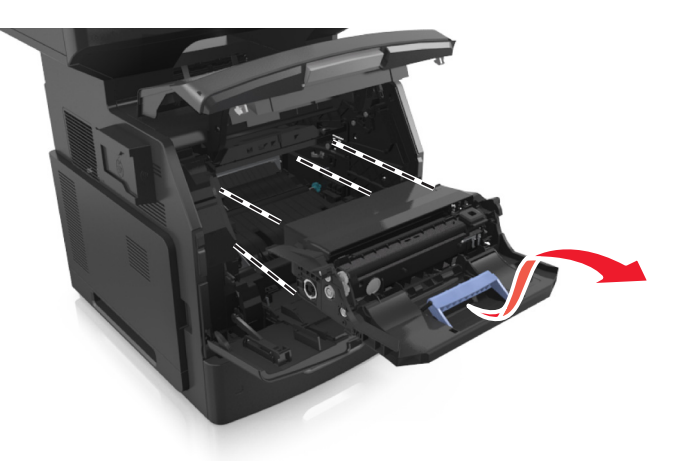

**4** Pakk ut den nye bildeenheten og rist den.

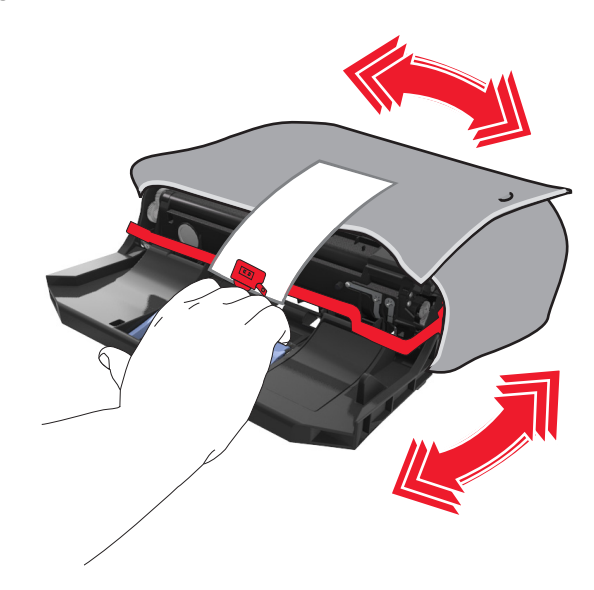

**5** Fjern all emballasje fra bildeenheten.

**Advarsel – mulig skade:** Ikke utsett bildeenheten for direkte lys i mer enn ti minutter. Lengre eksponering for lys kan føre til problemer med utskriftskvaliteten.

**Advarsel – mulig skade:** Du må aldri berøre fotoledertrommelen. Gjør du det kan utskriftskvaliteten bli dårlig i fremtiden.

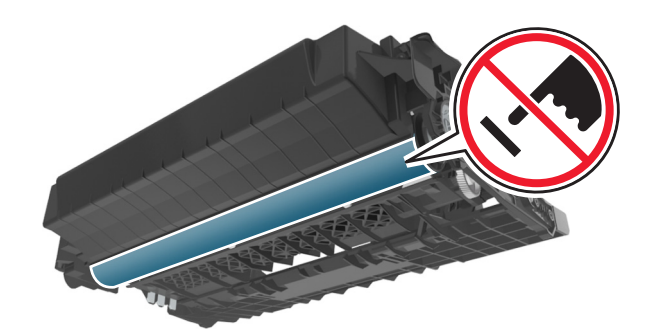

**6** Sett bildeenheten inn i skriveren ved å justere pilene på sideførerne på bildeenheten med pilene på sideførerne inni skriveren.

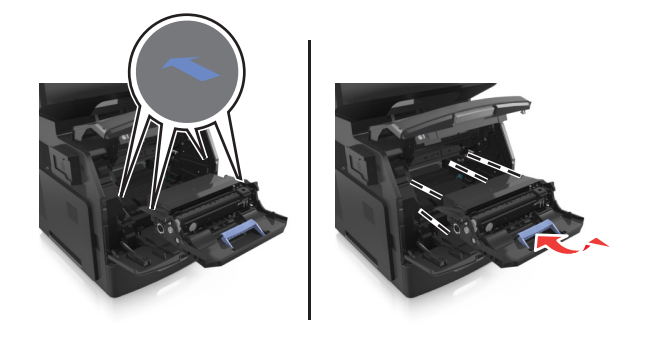

**7** Sett tonerkassetten inn i skriveren ved å justere sideførerne på kassetten med pilene på sideførerne inni skriveren.

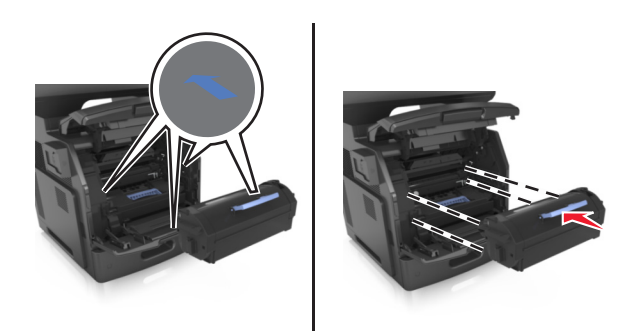

**8** Lukk dekselet til flerbruksmateren og frontdekselet.

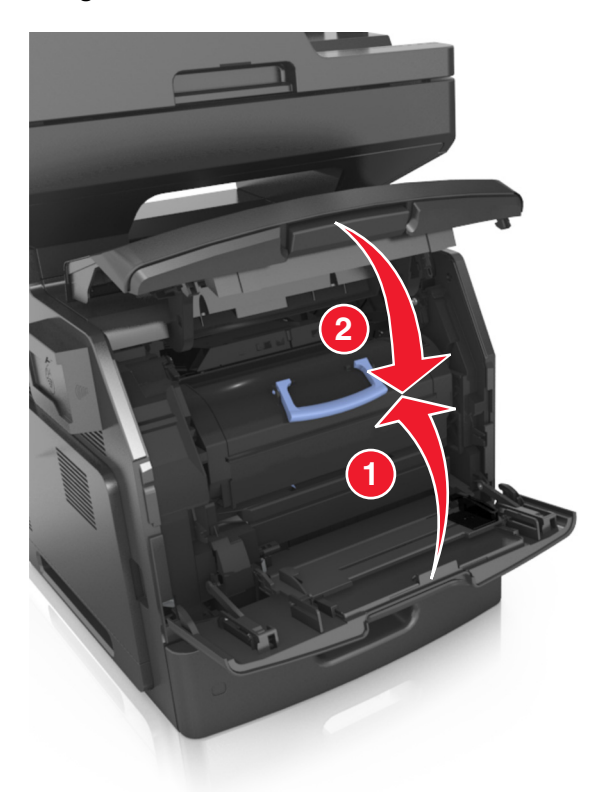

## **Flytte skriveren**

**FORSIKTIG – FARE FOR PERSONSKADE:** Skriveren veier mer enn 18 kg. Det er derfor nødvendig med minst to kvalifiserte personer for å løfte den på en sikker måte.

### **Før flytting av skriveren**

**FORSIKTIG – FARE FOR PERSONSKADE:** Følg retningslinjene nedenfor før skriveren flyttes for å unngå personskader og skader på skriveren:

- **•** Slå av skriveren med strømbryteren, og koble strømledningen fra strømuttaket.
- **•** Koble alle ledninger og kabler fra skriveren før du flytter den.

**•** Hvis det er montert en ekstra skuff, må du fjerne den fra skriveren. For å fjerne den ekstra skuffen må du skyve låseklemmen på høyre side av skuffen mot fronten av skuffen til den *klikker* på plass.

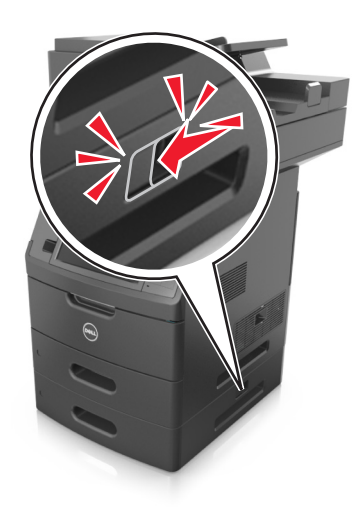

- **•** Bruk håndtakene på sidene av skriveren når du løfter den.
- **•** Pass på at fingrene ikke kommer under skriveren når du setter den ned.
- **•** Før du plasserer skriveren, må du kontrollere at det er nok plass rundt den.

Bruk bare den strømledningen som følger med dette produktet, eller en strømledning som er godkjent av produsenten.

**Advarsel – mulig skade:** Skader på skriveren som skyldes feil håndtering ved flytting, dekkes ikke av garantien.

### **Flytte skriveren til et annet sted**

Skriveren og ekstrautstyret kan trygt flyttes til et annet sted så lenge følgende forholdsregler følges:

- **•** Hvis skriveren flyttes på en vogn eller lignende, må den ha en overflate som har plass til hele bunnplaten på skriverkabinettet.
- **•** Vogner som brukes til å flytte ekstrautstyr, må ha en overflate som er stor nok til tilleggsutstyret.
- **•** Pass på at skriveren hele tiden holdes rett vei.
- **•** Unngå kraftig risting og støt.

### **Transportere skriveren**

Når du skal transportere skriveren, må du bruke originalemballasjen eller ringe kjøpsstedet og be om flytteemballasje.

# **Administrere skriveren**

## **Administrere skrivermeldinger**

Bruk programmet Statussenter for å vise feilmeldinger som krever at du betjener skriveren. Når det har oppstått et problem, vises et vindu som forteller deg hva feilen er, og som peker til riktig gjenopprettingsinformasjon.

Hvis du installerte Statussenter sammen med skriverprogramvaren, starter programmet automatisk når programvareinstalleringen er fullført. Installeringen er fullført hvis du ser ikonet for Statussenter i systemstatusfeltet.

#### **Merk:**

- **•** Denne funksjonen er bare tilgjengelig i Windows XP eller nyere.
- **•** Kontroller at tilkoblingen har støtte for toveiskommunikasjon slik at skriveren og datamaskinen kan kommunisere.

### **Deaktivere Statussenter**

- **1** Høyreklikk på ikonet for Statussenter i systemstatusfeltet.
- **2** Velg **Avslutt**.

### **Aktivere Statussenter**

- **1** Klikk på **<sup>14</sup>** eller **Start**.
- **2** Klikk på **Alle programmer** eller **Programmer** og velg skriverprogrammappen på listen.
- **3** Velg skriveren, og klikk på **Statussenter**.

# **Åpne Statusovervåking**

Bruk programmet Statusovervåking for å vise status for alle USB- eller nettverkstilkoblede skrivere og bestill rekvisita på Internett.

**Merk:** Kontroller at tilkoblingen har støtte for toveiskommunikasjon slik at skriveren og datamaskinen kan kommunisere.

- **1** Klikk på eller **Start**.
- **2** Klikk på **Alle programmer** eller **Programmer** og velg skriverprogrammappen på listen.
- **3** Klikk på **Statusovervåking**.

**Merk:** Hvis du vil bestille rekvisita på Internett, klikker du på koblingen **Verktøy for bestilling av rekvisita**.

## **Kontrollere det virtuelle displayet**

**1** Åpne en nettleser og skriv inn IP-adressen til skriveren i adressefeltet.

#### **Merk:**

- **•** Vis IP-adressen til skriveren på startsiden til skriveren. IP-adressen vises som fire sett med tall atskilt med punktum, for eksempel 123.123.123.123.
- **•** Hvis du bruker en proxyserver, må den deaktiveres midlertidig slik at Web-siden kan lastes inn på riktig måte.
- **2** Kontroller det virtuelle displayet som vises øverst til venstre på skjermen.

Det virtuelle displayet fungerer på samme måte som et faktisk display ville ha gjort på et skriverkontrollpanel.

## **Opprette e-postvarslinger**

Du kan konfigurere skriveren til å sende e-postvarsler når den begynner å gå tom for rekvisita, når det må fylles på papir eller hvis det oppstår papirstopp.

**1** Åpne en nettleser og skriv inn IP-adressen til skriveren i adressefeltet.

**Merk:**

- **•** Vis IP-adressen til skriveren på startsiden til skriveren. IP-adressen vises som fire sett med tall atskilt med punktum, for eksempel 123.123.123.123.
- **•** Hvis du bruker en proxyserver, må den deaktiveres midlertidig slik at Web-siden kan lastes inn på riktig måte.
- **2** Klikk på **Settings (Innstillinger)**.
- **3** Klikk på **Oppsett for e-postvarsling** på menyen Andre innstillinger.
- **4** Velg elementene du vil blir varslet om, og skriv deretter inn e-postadressene.
- **5** Klikk på **Send**.

**Merk:** Hvis du ønsker mer informasjon om hvordan du konfigurerer e-postserveren, kan du kontakte systemadministratoren.

## **vise rapporter**

Du kan vise enkelte rapporter fra Embedded Web Server. Disse rapportene er nyttige når du skal fastsette status for skriver, nettverk og rekvisita.

**1** Åpne en nettleser og skriv inn IP-adressen til skriveren i adressefeltet.

**Merk:**

- **•** Vis IP-adressen til skriveren på startsiden til skriveren. IP-adressen vises som fire sett med tall atskilt med punktum, for eksempel 123.123.123.123.
- **•** Hvis du bruker en proxyserver, må den deaktiveres midlertidig slik at Web-siden kan lastes inn på riktig måte.
- **2** Klikk **Reports** (Rapporter) og deretter type rapport du ønsker å se.

## **Konfigurere rekvisitavarsler fra Embedded Web Server**

Du kan bestemme hvordan du vil varsles når rekvisita er snart, nesten eller helt oppbrukt ved å angi de valgbare varslene.

#### **Merk:**

- **•** Du kan angi varsler for tonerkassetten, bildeenheten og vedlikeholdssettet.
- **•** Alle valgbare varsler kan angis for tilstandene snart tom, lite og svært lite. Ikke alle valgbare varsler kan angis for tilstanden oppbrukt. E-postvarsel kan velges for alle rekvisitatilstander.
- **•** Prosentandelen for beregnet gjenværende rekvisita som utløser varselet, kan angis for enkelte rekvisita for enkelte rekvisitatilstander.
- **1** Åpne en nettleser og skriv inn IP-adressen til skriveren i adressefeltet.

#### **Merk:**

- **•** Vis IP-adressen til skriveren på startsiden til skriveren. IP-adressen vises som fire sett med tall atskilt med punktum, for eksempel 123.123.123.123.
- **•** Hvis du bruker en proxyserver, må den deaktiveres midlertidig slik at Web-siden kan lastes inn på riktig måte.
- **2** Klikk på **Innstillinger** >**Utskriftsinnstillinger** >**Varsler for rekvisita**.
- **3** Velg ett av følgende varslingsalternativ fra nedtrekksmenyen for hver enkelt rekvisitaenhet:

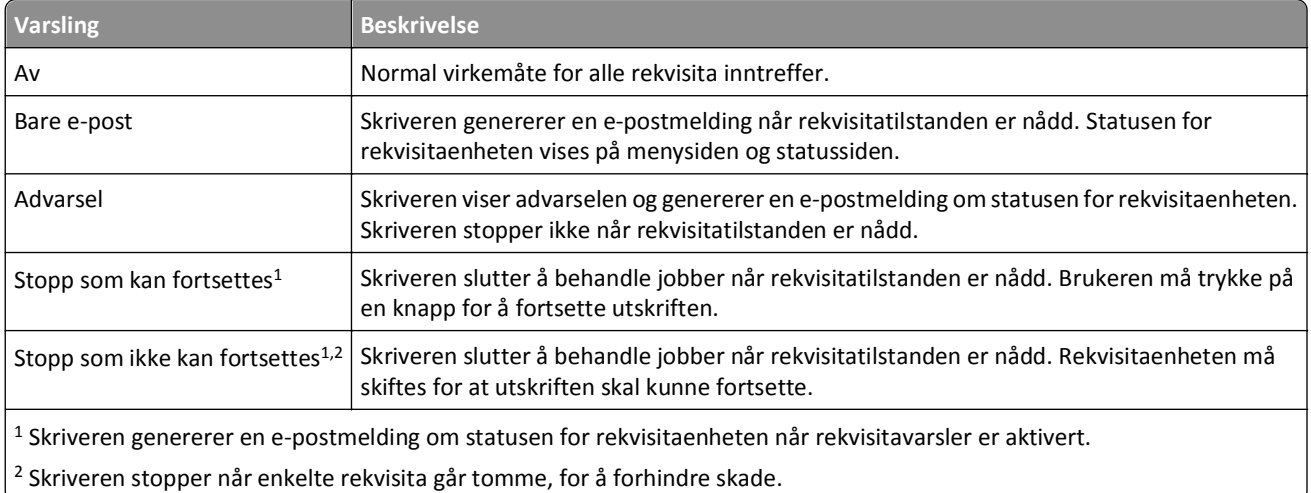

**4** Klikk på **Send**.

## **Gjenopprette fabrikkinnstillingene**

Hvis du vil beholde en liste over de aktuelle menyinnstillingene for referanse, kan du skrive ut en side med menyinnstillinger før du gjenoppretter fabrikkinnstillingene. Se [Skrive ut en menyinnstillingsside på side 60](#page-59-0) hvis du vil ha mer informasjon.

Hvis du ønsker en mer omfattende metode for å gjenopprette fabrikkinnstillingene for skriveren, kan du velge alternativet Slett alle innstillinger. Se [Slette ikke-flyktig minne på side 225](#page-224-0) hvis du vil ha mer informasjon.

**Advarsel – mulig skade:** Når du gjenoppretter standardinnstillingene, tilbakestilles de fleste skriverinnstillingene til de opprinnelige standardinnstillingene. Unntakene er innstillingene for skjermspråk, tilpassede størrelser og meldinger og innstillingene for nettverk/port. Alle nedlastinger som er lagret i internminnet blir slettet. Nedlastinger som er lagret i flash-minnet eller på skriverens harddisk, berøres ikke.

Velg følgende på startsiden:

>**Innstillinger** >**Generelle innstillinger** >**Standardinnstillinger** >**Gjenopprett nå** >**Send**

# <span id="page-244-0"></span>**Fjerne fastkjørt papir**

Meldinger om papirstopp vises på skriverskjermen, og de viser også hvor i skriveren det har oppstått papirstopp. Dersom det er flere enn ett papirstopp, vises antallet fastkjørte sider.

## **Unngå papirstopp**

### **Legg papiret riktig i**

**•** Kontroller at papiret ligger rett i skuffen.

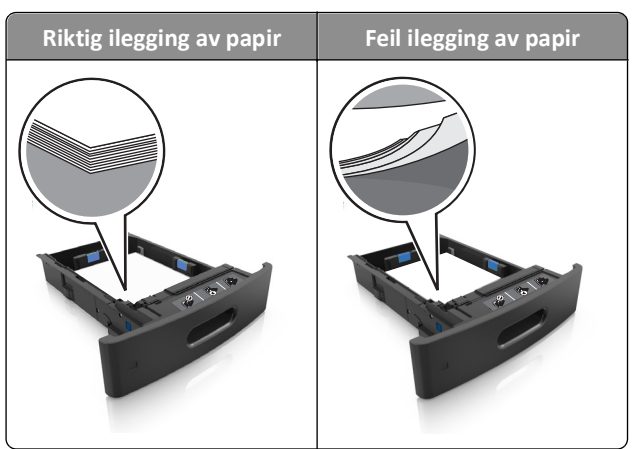

- **•** Ikke ta ut skuffer mens skriveren skriver ut.
- **•** Ikke sett inn skuffer mens skriveren skriver ut. Legg papir i skuffen før utskriften startes, eller vent til du får beskjed om å legge i papir.
- **•** Ikke legg i for mye papir. Kontroller at papiret ikke er høyere enn kapasitetsmerket.

**•** Ikke skyv papiret inn i skuffen. Legg i papir slik det vises i illustrasjonen.

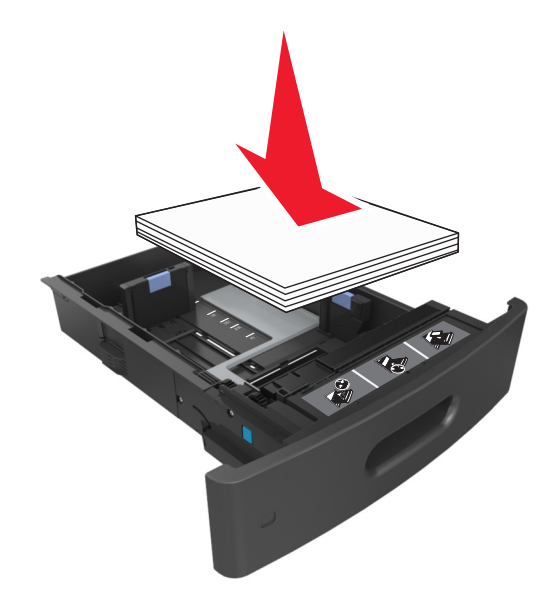

- **•** Kontroller at papirførerne i skuffen eller flerbruksmateren er riktig plassert, og at de ikke presses hardt mot papiret eller konvoluttene.
- **•** Skyv skuffen helt inn i skriveren når du har lagt i papir.

### **Bruk anbefalt papir**

- **•** Bruk bare anbefalt papir eller spesialpapir.
- **•** Ikke legg i krøllet, brettet eller fuktig papir.
- **•** Bøy, luft og rett ut papiret før du legger det i skriveren.

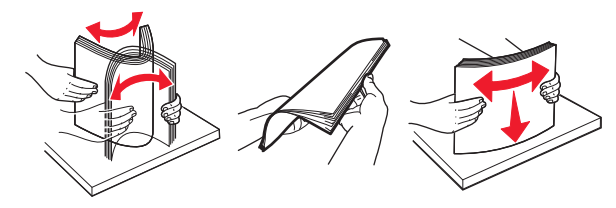

- **•** Ikke bruk papir som er klippet eller beskåret for hånd.
- **•** Ikke bland ulike papirstørrelser, -tykkelser eller -typer i samme skuff.
- **•** Kontroller at papirstørrelse og -type er riktig angitt på datamaskinens eller skriverens kontrollpanel.
- **•** Oppbevar papiret i henhold til produsentens anbefalinger.

## **Forstå meldinger om papirstopp og plasseringer**

Når det oppstår papirstopp, vises det en melding som angir hvor papiret har kjørt seg fast og informasjon om hvordan du fjerner det fastkjørte papiret, på skriverskjermen. Åpne dekslene og skuffene som vises på skjermen, for å fjerne det fastkjørte papiret.

#### **Merk:**

- **•** Når Papirstoppassistent er satt til På, kjører skriveren automatisk tomme sider eller sider med delvis utskrift til standard utskuff etter at en fastkjørt side har blitt fjernet. Kontroller om utskriften har blanke sider.
- **•** Når Gjenopprett v/stopp er angitt som På eller Auto, skriver skriveren ut fastkjørt papir på nytt. Autoinnstillingen skriver ut fastkjørt papir på nytt hvis det er tilstrekkelig med skriverminne.

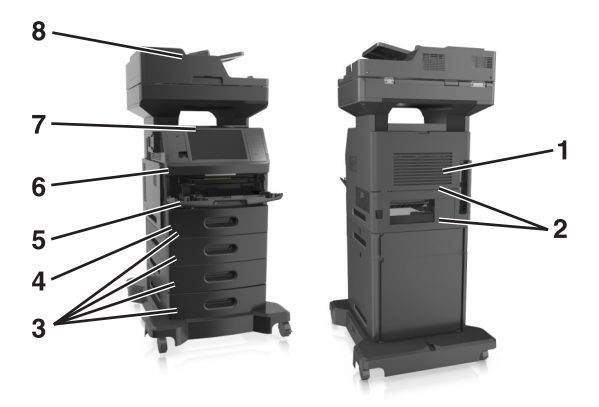

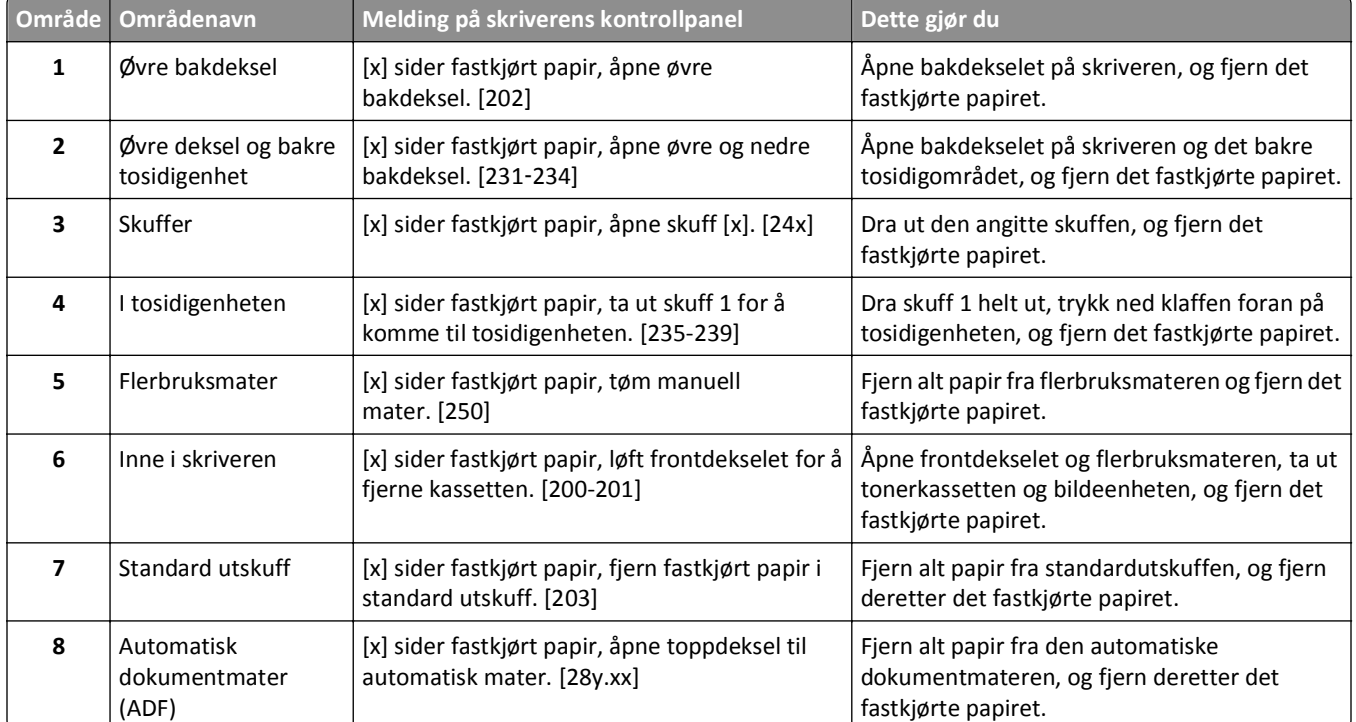

# **[x] sider fastkjørt papir, løft frontdekselet for å fjerne kassetten. [200-201]**

**FORSIKTIG – VARM OVERFLATE:** Skriveren kan være varm innvendig. Hvis du vil redusere risikoen for skader, må du la overflaten kjøles ned før du berører den.

**1** Løft frontdekselet, og trekk deretter ned dekselet på flerbruksmateren.

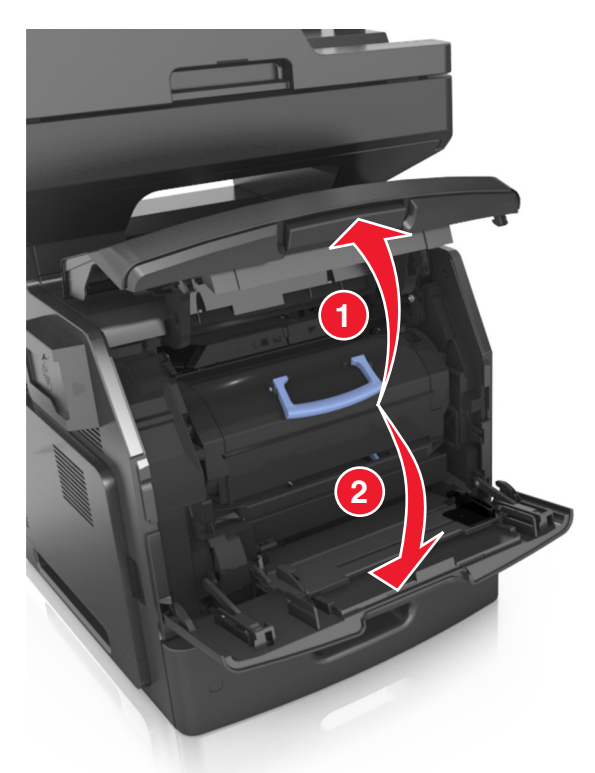

**2** Løft det blå håndtaket, og trekk tonerkassetten ut av skriveren.

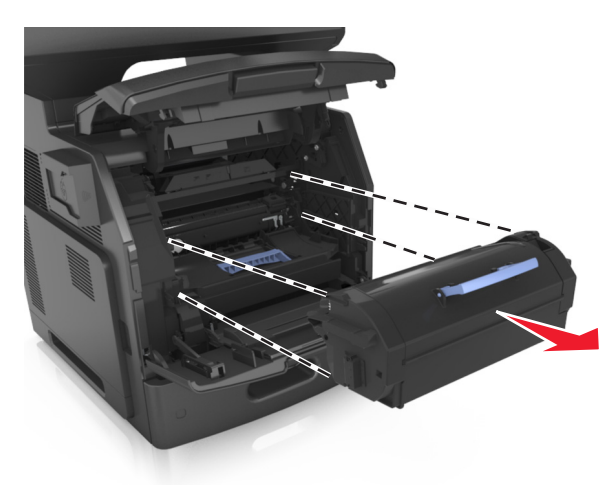

**3** Sett tonerkassetten til side.

**4** Løft det blå håndtaket, og trekk ut bildeenheten fra skriveren.

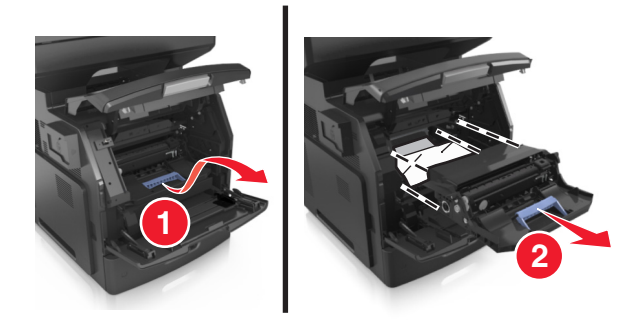

**5** Legg bildeenheten til side. Plasser den på en flat, jevn overflate.

**Advarsel – mulig skade:** Ikke utsett bildeenheten for direkte lys i mer enn ti minutter. Lengre eksponering for lys kan føre til problemer med utskriftskvaliteten.

**Advarsel – mulig skade:** Du må aldri berøre fotoledertrommelen. Gjør du det kan utskriftskvaliteten bli dårlig i fremtiden.

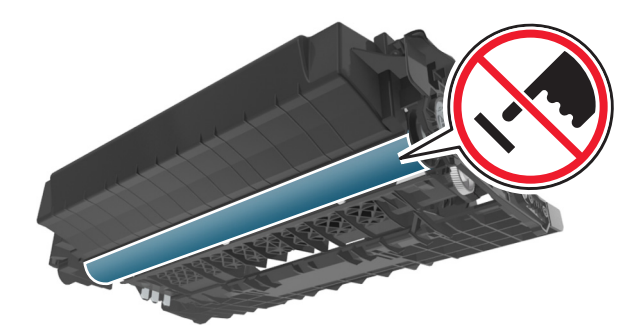

**6** Dra det fastkjørte papiret forsiktig mot høyre, og ta det ut av skriveren.

**Merk:** Kontroller at alle papirrester er fjernet.

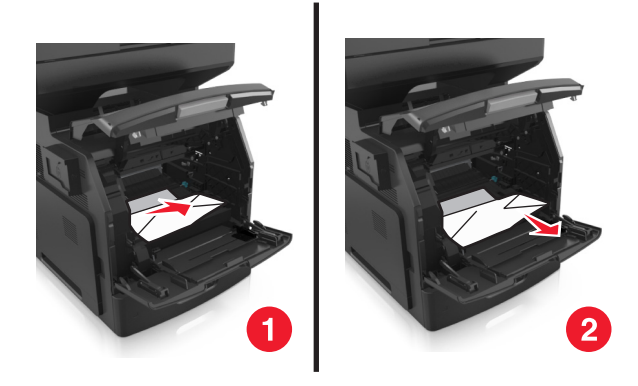

**Advarsel – mulig skade:** Det fastkjørte papiret kan være dekket av toner som kan sette flekker på klær og hud.

**7** Sett på plass bildeenheten.

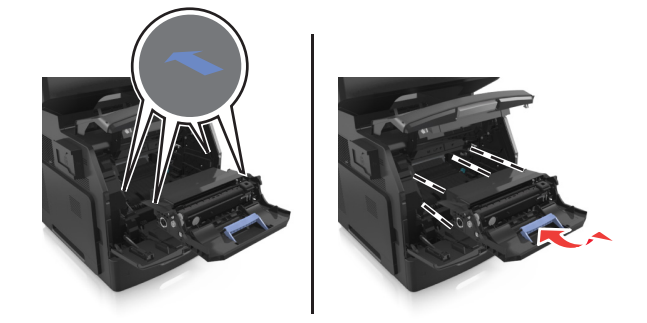

**Merk:** Bruk pilene på siden av skriveren som veiledning.

**8** Sett tonerkassetten i skriveren, og skyv det blå håndtaket på plass.

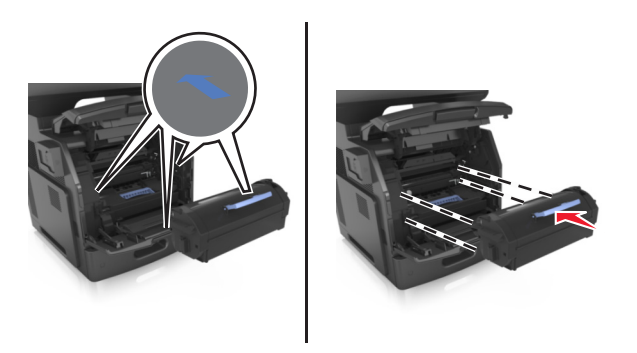

#### **Merk:**

- **•** Juster pilene på førerne til tonerkassetten etter pilene på skriveren.
- **•** Pass på at kassetten er dyttet helt inn.

**9** Lukk dekselet til flerbruksmateren og frontdekselet.

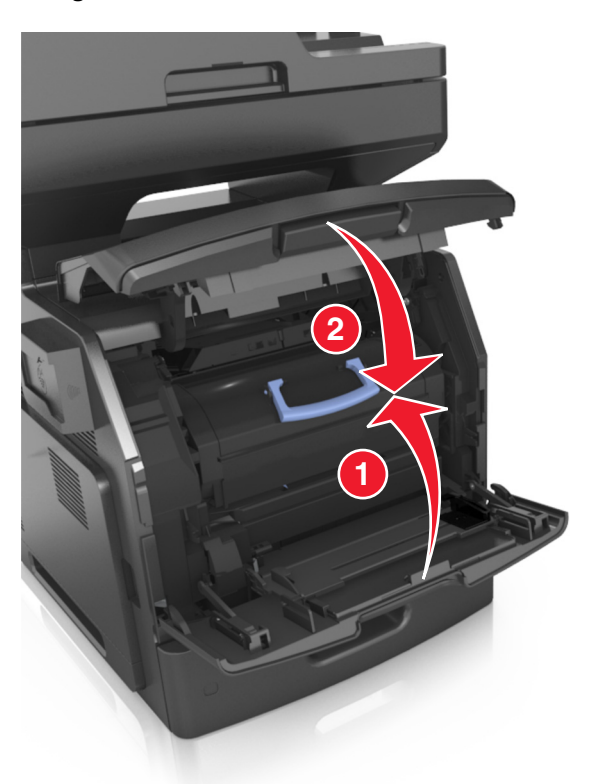

**10** Trykk på **Ferdig** på skriverens kontrollpanel for å fjerne meldingen og fortsette utskriften.

## **[x] sider fastkjørt papir, åpne øvre bakdeksel. [202]**

**FORSIKTIG – VARM OVERFLATE:** Skriveren kan være varm innvendig. Hvis du vil redusere risikoen for skader, må du la overflaten kjøles ned før du berører den.

**1** Dra ned bakdekslet.

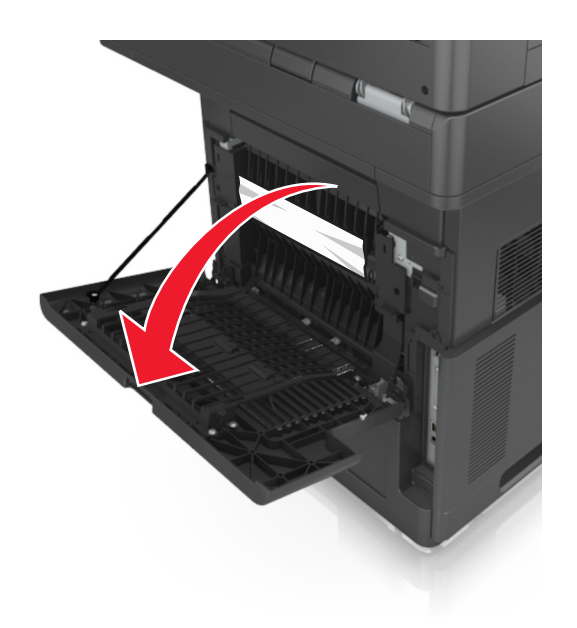

**2** Ta godt tak i det fastkjørte papiret, og dra det forsiktig ut av skriveren. **Merk:** Kontroller at alle papirrester er fjernet.

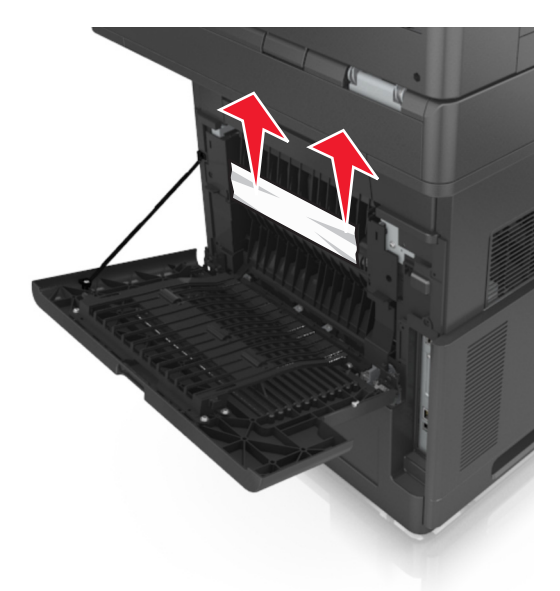

- **3** Lukk bakdekselet.
- **4** Trykk på **Ferdig** på skriverens kontrollpanel for å fjerne meldingen og fortsette utskriften.

## **[x] sider fastkjørt papir, åpne øvre og nedre bakdeksel. [231– 234]**

**FORSIKTIG – VARM OVERFLATE:** Skriveren kan være varm innvendig. Hvis du vil redusere risikoen for skader, må du la overflaten kjøles ned før du berører den.
#### **1** Dra ned bakdekslet.

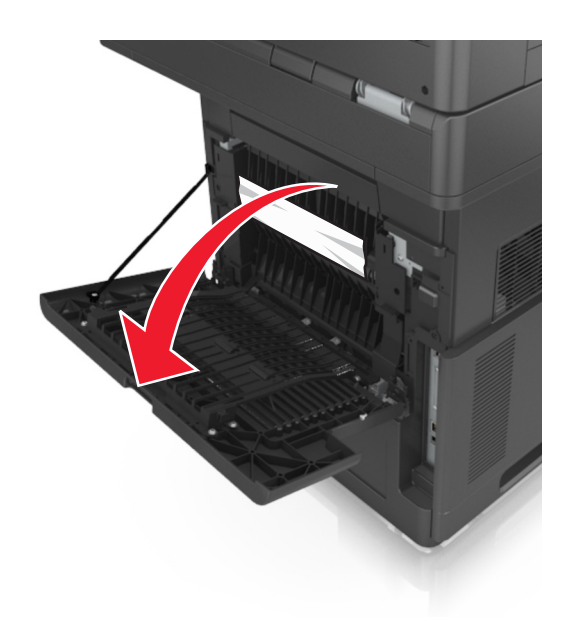

**2** Ta godt tak i det fastkjørte papiret, og dra det forsiktig ut av skriveren. **Merk:** Kontroller at alle papirrester er fjernet.

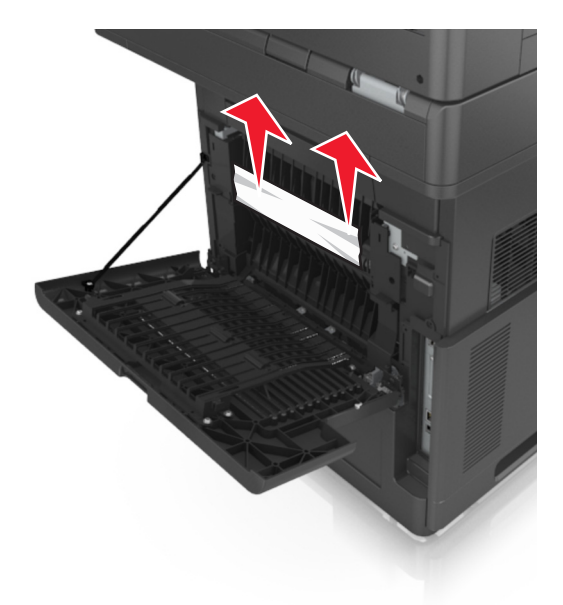

**3** Lukk bakdekselet.

**4** Trykk på baksiden av standardskuffen.

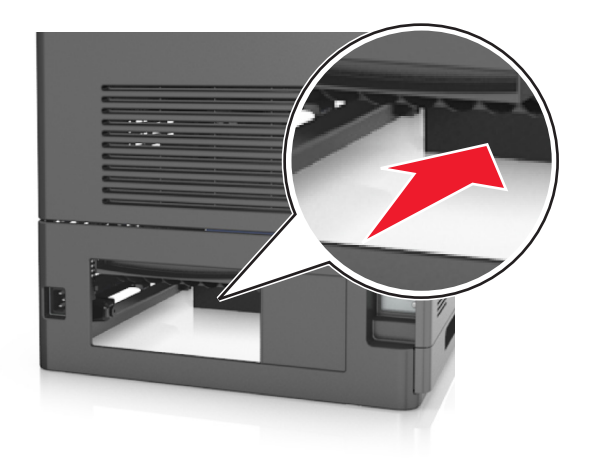

**5** Trykk ned den bakre klaffen på tosidigenheten, ta godt tak om det fastkjørte papiret, og dra papiret forsiktig ut. **Merk:** Kontroller at alle papirrester er fjernet.

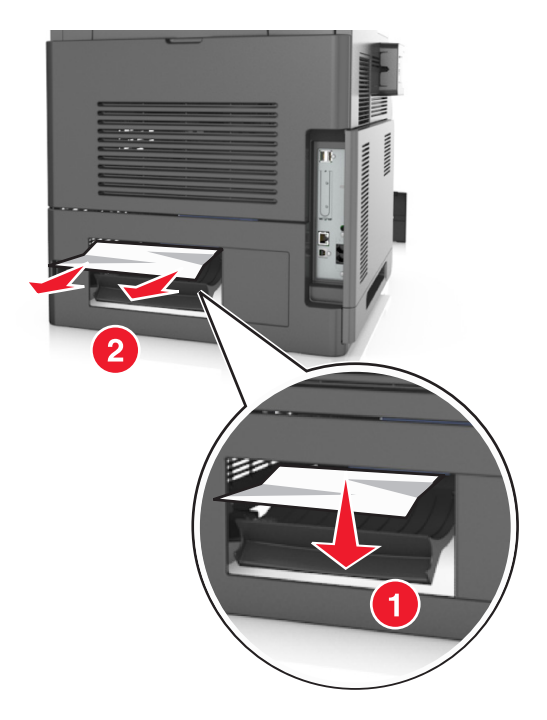

- **6** Sett inn standardskuffen.
- **7** Trykk på **Ferdig** på skriverens kontrollpanel for å fjerne meldingen og fortsette utskriften.

# **[x] sider fastkjørt papir, fjern fastkjørt papir i standard utskuff. [203]**

**1** Ta godt tak i det fastkjørte papiret, og dra det forsiktig ut av skriveren.

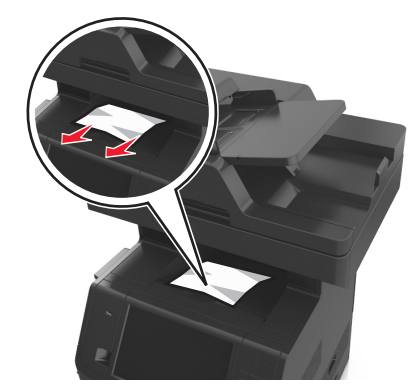

**2** Trykk på **Ferdig** på skriverens kontrollpanel for å fjerne meldingen og fortsette utskriften.

# **[x] sider fastkjørt papir, ta ut skuff 1 for å komme til tosidigenheten. [235-239]**

**1** Dra skuffen helt ut.

**Merk:** Løft skuffen litt, og dra den ut.

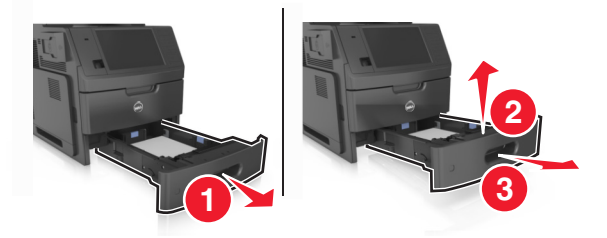

**2** Trykk ned frontklaffen på tosidigenheten, ta et godt tak om det fastkjørte papiret, og dra papiret forsiktig til høyre og ut av skriveren.

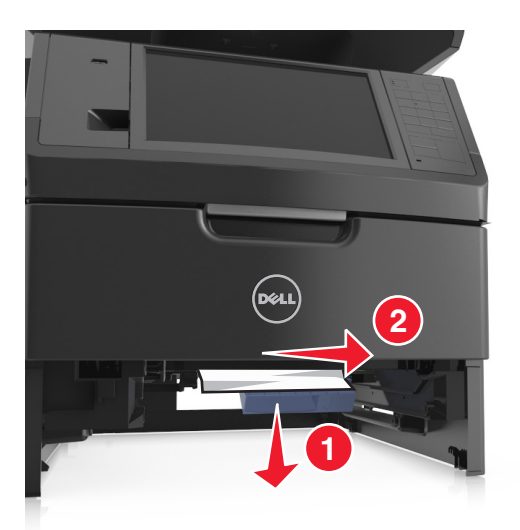

- **3** Sett inn skuffen.
- **4** Trykk på **Ferdig** på skriverens kontrollpanel for å fjerne meldingen og fortsette utskriften.

# **[x] sider fastkjørt papir, åpne skuff [x]. [24x]**

**1** Kontroller hvilken skuff som vises på skriverskjermen, og dra skuffen helt ut.

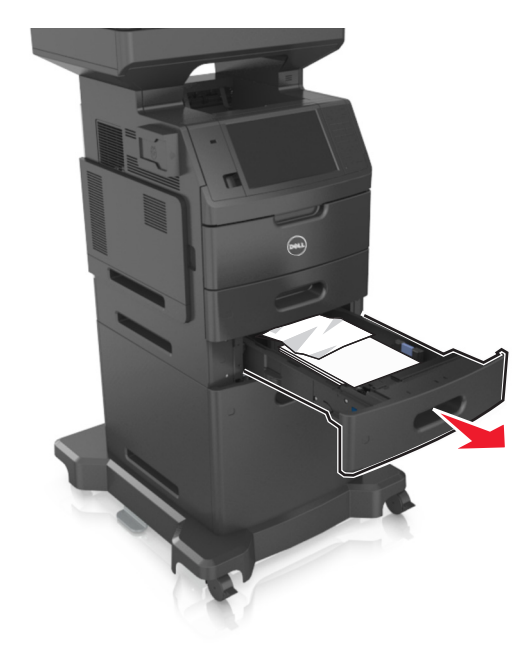

**2** Ta godt tak i det fastkjørte papiret, og dra det forsiktig ut av skriveren.

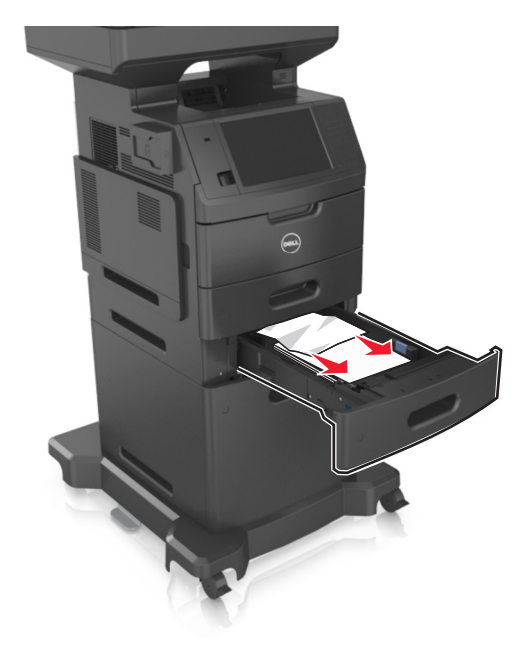

- **3** Sett inn skuffen.
- **4** Trykk på **Ferdig** på skriverens kontrollpanel for å fjerne meldingen og fortsette utskriften.

# **[x] sider fastkjørt papir, tøm manuell mater. [250]**

**1** Ta godt tak i hver side av det fastkjørte papiret i flerbruksmateren, og dra det forsiktig ut av skriveren.

**Merk:** Kontroller at alle papirrester er fjernet.

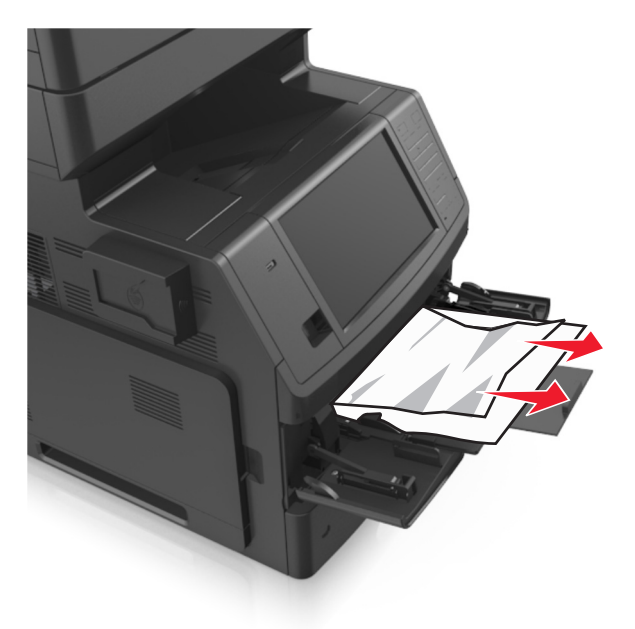

**2** Bøy arkene frem og tilbake for å løsne dem, og luft dem. Ikke brett eller krøll papiret. Rett ut kantene på en plan overflate.

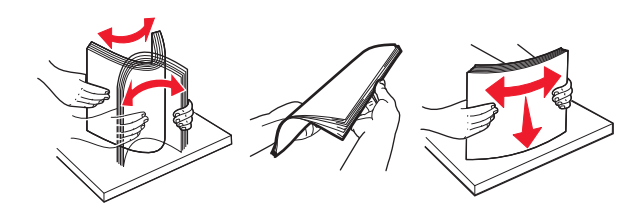

**3** Legg papir i flerbruksmateren på nytt.

**4** Juster papirføreren slik at den så vidt berører kanten av papiret.

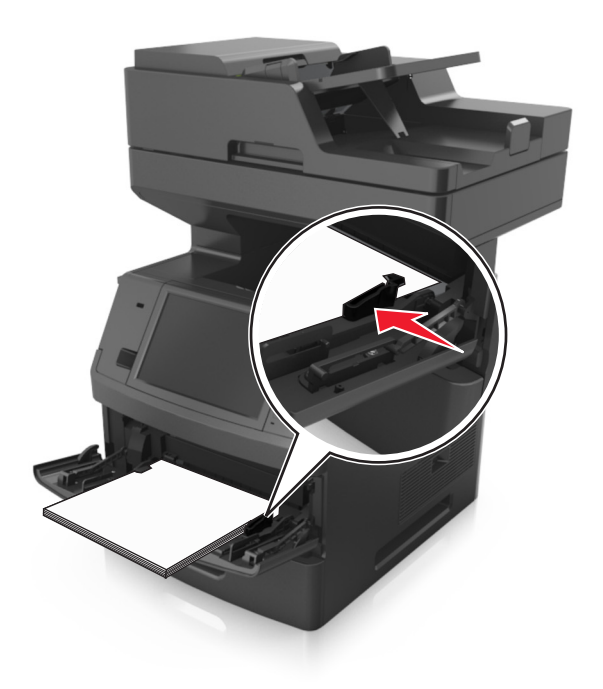

**5** Trykk på **Ferdig** på skriverens kontrollpanel for å fjerne meldingen og fortsette utskriften.

# **[x] sider fastkjørt papir, åpne toppdeksel til automatisk mater. [28y.xx]**

**1** Fjern alle originaldokumenter fra skuffen til den automatiske dokumentmateren.

**Merk:** Meldingen forsvinner når sidene tas ut av skuffen til den automatisk dokumentmateren.

**2** Åpne dekselet til den automatiske dokumentmateren.

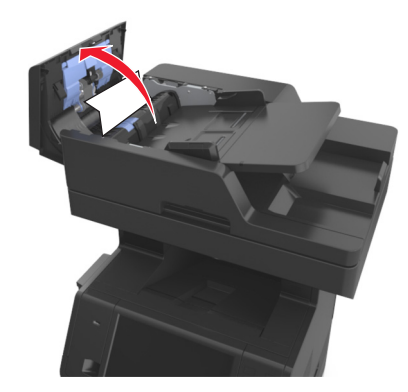

**3** Ta godt tak i det fastkjørte papiret, og dra det forsiktig ut av skriveren.

- **4** Lukk dekselet til den automatiske dokumentmateren.
- **5** Rett opp kantene på originaldokumentene, legg dokumentene i den automatiske dokumentmateren, og juster papirskinnen.
- **6** Trykk på **Ferdig** på skriverens kontrollpanel for å fjerne meldingen og fortsette utskriften.

# **Feilsøking**

# **Forstå skrivermeldingene**

## **Lite toner igjen [88.xy]**

Du må kanskje bestille en ny tonerkassett. Trykk eventuelt på **Fortsett** på skriverens kontrollpanel for å fjerne meldingen og fortsette utskriften.

## **Tonerkassett snart tom [88.xy]**

Trykk eventuelt på **Fortsett** på skriverens kontrollpanel for å fjerne meldingen og fortsette utskriften.

## **Tonerkassett nesten helt tom, omtrent [x] sider gjenstår [88.xy]**

Du må kanskje bytte tonerkassetten snart. Du finner mer informasjon i delen Bytte rekvisita i *brukerhåndboken*.

Trykk eventuelt på **Fortsett** på skriverens kontrollpanel for å fjerne meldingen og fortsette utskriften.

# **Bytt [papirkilde] til [navn på tilpasset type] legg i [retning]**

Prøv ett eller flere av følgende forslag:

- **•** Legg riktig papirstørrelse og -type i skuffen, angi deretter papirstørrelse og -type i papirmenyen på skriverens kontrollpanel, og trykk deretter på **Ferdig med å bytte papir**.
- **•** Trykk på **Tilbakestill aktiv skuff** for å tilbakestille den aktive skuffen i et sammenkoblet sett med skuffer.
- **•** Avbryt utskriftsjobben.

## **Bytt [papirkilde] til [tilpasset streng] legg i [retning]**

Prøv ett eller flere av følgende forslag:

- **•** Legg riktig papirstørrelse og -type i skuffen, angi deretter papirstørrelse og -type i papirmenyen på skriverens kontrollpanel, og trykk deretter på **Ferdig med å bytte papir**.
- **•** Trykk på **Tilbakestill aktiv skuff** for å tilbakestille den aktive skuffen i et sammenkoblet sett med skuffer.
- **•** Avbryt utskriftsjobben.

# **Bytt [papirkilde] til [papirstørrelse] legg i [retning]**

Prøv ett eller flere av følgende forslag:

- **•** Legg riktig papirstørrelse og -type i skuffen, angi deretter papirstørrelse og -type i papirmenyen på skriverens kontrollpanel, og trykk deretter på **Ferdig med å bytte papir**.
- **•** Trykk på **Tilbakestill aktiv skuff** for å tilbakestille den aktive skuffen i et sammenkoblet sett med skuffer.
- **•** Avbryt utskriftsjobben.

# **Bytt [papirkilde] til [papirstørrelse] [papirtype], legg i [retning]**

Prøv ett eller flere av følgende forslag:

- **•** Legg riktig papirstørrelse og -type i skuffen, angi deretter papirstørrelse og -type i papirmenyen på skriverens kontrollpanel, og trykk deretter på **Ferdig med å bytte papir**.
- **•** Trykk på **Tilbakestill aktiv skuff** for å tilbakestille den aktive skuffen i et sammenkoblet sett med skuffer.
- **•** Avbryt utskriftsjobben.

## **Kontroller tilkobling skuff [x]**

Prøv ett eller flere av følgende forslag:

- **•** Slå skriveren av og på igjen.
	- Gjør følgende hvis feilen oppstår for andre gang:
	- **1** Slå av skriveren.
	- **2** Trekk ut strømledningen.
	- **3** Ta ut den angitte skuffen.
	- **4** Sett inn skuffen på nytt.
	- **5** Koble strømledningen til et jordet strømuttak.
	- **6** Slå på skriveren igjen.

Gjør følgende hvis feilen oppstår igjen:

- **1** Slå av skriveren.
- **2** Trekk ut strømledningen.
- **3** Ta ut skuffen.
- **4** Kontakte teknisk brukerstøtte.
- **•** Trykk på **Fortsett** på skriverens kontrollpanel for å fjerne meldingen og fortsette utskriften.

#### **Lukk deksel eller sett inn kassett**

Tonerkassetten mangler eller er ikke satt inn riktig. Sett inn kassetten, og lukk deretter alle deksler.

## **Lukk dekselet på planskanneren og legg i originaler hvis du starter jobben på nytt [2yy.xx]**

Prøv ett eller flere av følgende forslag:

- **•** Trykk på **Skann fra automatisk dokumentmater** for å fortsette å skanne fra den automatiske dokumentmateren rett etter den siste skannejobben.
- **•** Trykk på **Skann fra flatskanner** for å fortsette å skanne fra skannerglassplaten rett etter forrige skannejobb.
- **•** Trykk på **Fullfør jobb uten mer skanning** for å avslutte den siste skannejobben.

**Merk:** Dette fører ikke til at skannejobben avbrytes. Alle sider som er skannet på riktig måte, viderebehandles for kopiering, faksing og sending av e-post.

**•** Trykk på **Avbryt jobb** for å fjerne meldingen og avbryte skannejobben.

## **Lukk frontdeksel**

Lukk frontdekselet på skriveren.

### **Lukk toppdeksel**

Lukk toppdekslet på skriveren for å fjerne meldingen.

## **Komplisert side, noen data ble kanskje ikke skrevet ut [39]**

Prøv ett eller flere av følgende forslag:

- **•** Trykk på **Fortsett** på skriverens kontrollpanel for å ignorere meldingen og fortsette utskriften.
- **•** Avbryt gjeldende utskriftsjobb.
- **•** Installer mer skriverminne.

#### **Konfigurasjonsendring, noen holdte jobber ble ikke gjenopprettet [57]**

Holdte jobber blir gjort ugyldige ved følgende endringer i skriveren:

- **•** Fastvaren i skriveren har blitt oppdatert.
- **•** Skuffen for utskriftsjobben tas ut.
- **•** Utskriftsjobben sendes fra en flash-stasjon som er blitt koblet fra USB-porten.
- **•** Skriverharddisken inneholder utskriftsjobber som ble lagret mens den var installert i en annen skrivermodell.

Velg **Fortsett** på skriverens kontrollpanel for å fjerne meldingen.

## **Defekt flash oppdaget [51]**

Prøv ett eller flere av følgende forslag:

- **•** Bytt ut det defekte flash-minnekortet.
- **•** Trykk på **Fortsett** på skriverens kontrollpanel for å ignorere meldingen og fortsette utskriften.
- **•** Avbryt den aktuelle utskriftsjobben.

# **Full disk [62]**

Prøv ett eller flere av følgende forslag:

- **•** Trykk på **Fortsett** på skriverens kontrollpanel for å fjerne meldingen og fortsette behandlingen.
- **•** Slett skrifttyper, makroer og andre data som er lagret på harddisken i skriveren.
- **•** Installer en skriverharddisk med større kapasitet.

#### **Disken er full, skannejobb avbrutt**

Prøv ett eller flere av følgende forslag:

- **•** Trykk på **Fortsett** for å fjerne meldingen og fortsette skanningen.
- **•** Slett skrifttyper, makroer og andre data som er lagret på harddisken i skriveren.

**•** Installer en harddisk med større kapasitet.

#### **Disken må formateres for å kunne brukes i denne enheten**

Trykk på **Formater disk** på skriverens kontrollpanel for å formatere harddisken i skriveren og fjerne meldingen. **Merk:** Når harddisken i skriveren formateres på nytt, slettes alle filene som er lagret på harddisken.

#### **Nesten full disk. Sikker sletting av diskplass.**

Prøv ett eller flere av følgende forslag:

- **•** Trykk på **Fortsett** for å fjerne meldingen og fortsette utskriften.
- **•** Slett skrifter, makroer og andre data som er lagret på skriverharddisken.
- **•** Installer en harddisk med større kapasitet.

#### **Feil ved lesing av USB-stasjon. Fjern USB.**

Det er satt inn en USB-enhet som ikke støttes. Fjern USB-enheten, og sett inn en enhet som støttes.

#### **Feil ved lesing av USB-hub. Fjern hub.**

Det er satt inn en USB-hub som ikke støttes. Fjern USB-huben og sett inn en som støttes.

#### **Faksminnet er fullt**

Velg **Fortsett** på skriverens kontrollpanel for å fjerne meldingen.

#### **Fakspartisjon ute av funksjon. Kontakt systemadministrator.**

Prøv ett eller flere av følgende forslag:

- **•** Velg **Fortsett** på skriverens kontrollpanel for å fjerne meldingen.
- **•** Slå skriveren av og på igjen. Kontakt systemansvarlig hvis meldingen vises igjen.

#### **Til-format for faksserver ikke konfigurert. Kontakt systemadministrator.**

Prøv ett eller flere av følgende forslag:

- **•** Velg **Fortsett** på skriverens kontrollpanel for å fjerne meldingen.
- **•** Fullfør oppsettet av faksserveren. Kontakt systemansvarlig hvis meldingen vises igjen.

#### **Navnet på faksstasjonen er ikke definert. Kontakt systemadministrator.**

Prøv ett av følgende:

- **•** Velg **Fortsett** på skriverens kontrollpanel for å fjerne meldingen.
- **•** Fullfør oppsettet av den analoge faksen. Hvis meldingen vises igjen når du har fullført oppsettet, tar du kontakt med systemadministratoren.

#### **Nummeret til faksstasjonen er ikke definert. Kontakt systemadministrator.**

Prøv ett eller flere av følgende forslag:

- **•** Velg **Fortsett** på skriverens kontrollpanel for å fjerne meldingen.
- **•** Fullfør oppsettet av den analoge faksen. Hvis meldingen vises igjen når du har fullført oppsettet, tar du kontakt med systemadministratoren.

## **Bildeenhet snart tom [84.xy]**

Du må kanskje bestille en ny bildeenhet. Velg eventuelt **Fortsett** på skriverens kontrollpanel for å fjerne meldingen og fortsette utskriften.

## **Bildeenhet nesten tom [84.xy]**

Trykk eventuelt på **Fortsett** på skriverens kontrollpanel for å fjerne meldingen og fortsette utskriften.

## **Bildeenhet nesten helt tom, omtrent [x] sider gjenstår [84.xy]**

Du må kanskje bytte bildeenhet snart. Du finner mer informasjon i delen Bytte rekvisita i *brukerhåndboken*.

Trykk eventuelt på **Fortsett** på skriverens kontrollpanel for å fjerne meldingen og fortsette utskriften.

# **Inkompatibel skuff [x] [59]**

Prøv ett eller flere av følgende forslag:

- **•** Ta ut den angitte skuffen.
- **•** Trykk på **Fortsett** på skriverens kontrollpanel for å fjerne meldingen og fortsette utskriften uten å bruke den angitte skuffen.

# **Feil papirstørrelse, åpne [papirkilde] [34]**

Prøv ett eller flere av følgende forslag:

- **•** Legg riktig papirstørrelse og -type i skuffen, angi deretter papirstørrelse og -type i papirmenyen på skriverens kontrollpanel.
- **•** Kontroller at det er angitt riktig papirstørrelse og -type i utskriftsegenskapene eller dialogboksen Skriv ut.
- **•** Kontroller at papirstørrelsen er riktig angitt. Hvis for eksempel Størrelse i FB-mater er satt til universell, må du kontrollere at papirstørrelsen er stor nok for dataene som skrives ut.
- **•** Kontroller lengde- og breddeførerne for skuffen, og sjekk at papiret er lagt riktig i skuffen.
- **•** Trykk på **Fortsett** på skriverens kontrollpanel for å fjerne meldingen og skrive ut fra en annen papirskuff.
- **•** Avbryt utskriftsjobben.

# **Sett inn skuff [x]**

Prøv ett eller flere av følgende forslag:

- **•** Sett den angitte skuffen inn i skriveren.
- **•** Avbryt utskriftsjobben.
- **•** Du kan tilbakestille den aktive utskuffen for et sammenkoblet sett med utskuffer ved å velge **Tilbakestill aktiv skuff** på skriverens kontrollpanel.

#### **Sett i dupleksenhet**

Prøv ett eller flere av følgende forslag:

- **•** Sett inn dupleksenheten:
	- **1** Slå av skriveren.
	- **2** Trekk ut strømledningen.
	- **3** Sett inn dupleksenheten.
	- **4** Koble strømledningen til et jordet strømuttak.
	- **5** Start skriveren på nytt.
- **•** Avbryt den gjeldende jobben.
- **•** Tilbakestill den aktive utskuffen.

## **Sett i skuff [x]**

Prøv ett eller flere av følgende forslag:

- **•** Sett inn den angitte skuffen:
	- **1** Slå av skriveren.
	- **2** Trekk ut strømledningen.
	- **3** Sett inn den angitte skuffen.
	- **4** Koble strømledningen til et jordet strømuttak.
	- **5** Slå på skriveren igjen.
- **•** Avbryt utskriftsjobben.
- **•** Tilbakestill den aktive utskuffen.

#### **Ikke nok minne for defragmentering av flash-minne [37]**

Prøv ett eller flere av følgende forslag:

- **•** Trykk på **Fortsett** på skriverens kontrollpanel for å avslutte defragmenteringen og fortsette utskriften.
- **•** Slett skrifttyper, makroer og andre data som er lagret i skriverminnet.
- **•** Installer mer skriverminne.

#### **Ikke nok minne, noen holdte jobber ble slettet [37]**

Velg **Fortsett** på skriverens kontrollpanel for å fjerne meldingen.

## **Ikke nok minne, noen holdte jobber blir ikke gjenopprettet [37]**

Prøv ett eller flere av følgende forslag:

- **•** Trykk på **Fortsett** på skriverens kontrollpanel for å fjerne meldingen.
- **•** Slett andre holdte jobber for å frigjøre ytterligere skriverminne.

## **Ikke nok minne til å sortere jobb [37]**

Prøv ett eller flere av følgende forslag:

- **•** Trykk på **Fortsett** på skriverens kontrollpanel hvis du vil skrive ut den delen av jobben som allerede er lagret, og begynne å sortere resten av utskriftsjobben.
- **•** Avbryt den aktuelle utskriftsjobben.

## **Ikke nok minne til å støtte funksjonen Lagre ressurser [35]**

Installer mer skriverminne, eller trykk på **Fortsett** hvis du vil deaktivere Lagre ressurser, fjerne meldingen og fortsette utskriften.

# **Legg i [papirkilde] med [tilpasset streng] [papirretning]**

Prøv ett eller flere av følgende forslag:

- **•** Legg i papir med riktig størrelse og av riktig type i den angitte skuffen eller materen.
- **•** Trykk på **Papir lagt i** på skriverens kontrollpanel for å bruke skuffen med riktig papirstørrelse eller -type.

**Merk:** Hvis skriveren finner en skuff som har riktig papirstørrelse og -type, trekkes papiret inn fra den skuffen. Hvis ikke, brukes papir fra standard papirkilde.

**•** Avbryt den gjeldende jobben.

## **Legg i [papirkilde] med [tilpasset typenavn] [papirretning]**

Prøv ett eller flere av følgende forslag:

- **•** Legg papir med riktig størrelse og av riktig type i skuffen eller materen.
- **•** Trykk på **Papir lagt i** på skriverens kontrollpanel for å bruke skuffen med riktig papirstørrelse eller -type.

**Merk:** Hvis skriveren finner en skuff som har riktig papirstørrelse og -type, trekkes papiret inn fra den skuffen. Hvis skriveren ikke finner en skuff med riktig papirstørrelse og -type, skriver den ut fra den standard papirkilden.

**•** Avbryt den gjeldende jobben.

# **Legg i [papirkilde] med [papirstørrelse] [papirretning]**

Prøv ett eller flere av følgende forslag:

- **•** Legg papir med riktig størrelse i skuffen eller materen.
- **•** Trykk på **Papir lagt i** på skriverens kontrollpanel for å bruke skuffen eller materen med riktig papirstørrelse.

**Merk:** Hvis skriveren finner en skuff eller mater som har riktig papirstørrelse, trekkes papiret inn fra den skuffen eller materen. Hvis skriveren ikke finner en skuff eller mater som har riktig papirtype, skriver den ut fra standard papirkilde.

**•** Avbryt den gjeldende jobben.

## **Legg i [papirkilde] med [papirtype] [papirstørrelse] [papirretning]**

Prøv ett eller flere av følgende forslag:

- **•** Legg papir med riktig størrelse og av riktig type i skuffen eller materen.
- **•** Trykk på **Papir lagt i** på skriverens kontrollpanel for å bruke skuffen eller materen med riktig papirstørrelse og -type.

**Merk:** Hvis skriveren finner en skuff eller arkmater som har riktig papirstørrelse og -type, trekkes papiret inn fra den skuffen eller arkmateren. Hvis skriveren ikke finner en skuff eller arkmater som har riktig papirstørrelse og type, skriver den ut fra standard papirkilde.

**•** Avbryt den gjeldende jobben.

## **Fyll manuell arkmater med [tilpasset streng] [papirretning]**

Prøv ett eller flere av følgende forslag:

- **•** Fyll arkmateren med den riktige papirstørrelsen og -typen.
- **•** På skriverens kontrollpanel trykker du på **Spør om hver side, papir lagt i** eller **Ikke spør, papir lagt i** for å fjerne meldingen og fortsette utskriften.
- **•** Trykk på **Velg papir automatisk** på skriverens kontrollpanel for å bruke papiret som ligger i skuffen.
- **•** Avbryt utskriftsjobben.

## **Fyll manuell arkmater med [navn på tilpasset type] [papirretning]**

Prøv ett eller flere av følgende forslag:

- **•** Fyll arkmateren med den riktige papirstørrelsen og -typen.
- **•** På skriverens kontrollpanel trykker du på **Spør om hver side, papir lagt i** eller **Ikke spør, papir lagt i** for å fjerne meldingen og fortsette utskriften.
- **•** Trykk på **Velg papir automatisk** på skriverens kontrollpanel for å bruke papiret som ligger i skuffen.
- **•** Avbryt utskriftsjobben.

#### **Fyll manuell arkmater med [papirstørrelse] [papirretning]**

Prøv ett eller flere av følgende forslag:

- **•** Fyll arkmateren med den riktige papirstørrelsen.
- **•** På skriverens kontrollpanel trykker du på **Spør om hver side, papir lagt i** eller **Ikke spør, papir lagt i** for å fjerne meldingen og fortsette utskriften.
- **•** Trykk på **Velg papir automatisk** på skriverens kontrollpanel for å bruke papiret som ligger i skuffen.
- **•** Avbryt utskriftsjobben.

# **Fyll manuell arkmater med [papirtype] [papirstørrelse] [papirretning]**

Prøv ett eller flere av følgende forslag:

- **•** Fyll arkmateren med den riktige papirstørrelsen og -typen.
- **•** På skriverens kontrollpanel trykker du på **Spør om hver side, papir lagt i** eller **Ikke spør, papir lagt i** for å fjerne meldingen og fortsette utskriften.
- **•** Trykk på **Velg papir automatisk** på skriverens kontrollpanel for å bruke papiret som ligger i skuffen.
- **•** Avbryt utskriftsjobben.

## **Vedlikeholdssett snart tomt [80.xy]**

Du må kanskje bestille et vedlikeholdssett. Hvis du vil ha mer informasjon, kan du ta kontakt med teknisk støtte eller leverandøren av Dell-skriveren. Trykk eventuelt på **Fortsett** for å fjerne meldingen og fortsette utskriften.

#### **Vedlikeholdssett nesten tomt [80.xy]**

Hvis du vil ha mer informasjon, kan du ta kontakt med teknisk støtte eller leverandøren av Dell-skriveren. Trykk eventuelt på **Fortsett** på skriverens kontrollpanel for å fjerne meldingen og fortsette utskriften.

## **Vedlikeholdssett nesten helt tomt, omtrent [x] sider gjenstår [80.xy]**

Du må kanskje bytte vedlikeholdssettet snart. Hvis du vil ha mer informasjon, kan du ta kontakt med teknisk støtte eller leverandøren av Dell-skriveren. Trykk eventuelt på **Fortsett** for å fjerne meldingen og fortsette utskriften.

## **Fullt minne [38]**

Prøv ett eller flere av følgende forslag:

- **•** Trykk på **Avbryt jobb** på skriverens kontrollpanel for å fjerne meldingen.
- **•** Installer mer skriverminne.

#### **Minnet er fullt. Kan ikke skrive ut fakser**

Trykk på **Fortsett** på skriverens kontrollpanel for å fjerne meldingen uten å skrive ut. Holdte fakser vil bli forsøkt skrevet ut etter at skriveren har blitt startet på nytt.

#### **Minnet er fullt, kan ikke sende fakser**

- **1** Trykk på **Fortsett** på skriverens kontrollpanel for å fjerne meldingen og avbryte faksjobben.
- **2** Prøv ett eller flere av følgende forslag:
	- **•** Reduser faksoppløsningen, og send deretter faksjobben på nytt.
	- **•** Reduser antall sider i faksen, og send deretter faksen på nytt.

# **Nettverk [x] programvarefeil [54]**

Prøv ett eller flere av følgende forslag:

- **•** Trykk på **Fortsett** på skriverens kontrollpanel hvis du vil fortsette utskriften.
- **•** Slå av skriveren, vent i cirka ti sekunder, og slå den på igjen.
- **•** Oppdater nettverksfastvaren i skriveren eller printserveren. Kontakt teknisk brukerstøtte for mer informasjon.

### **Ingen analog telefonlinje koblet til modemet. Faksen er deaktivert.**

Koble skriveren til en analog telefonlinje.

## **[type rekvisita] fra en annen leverandør enn Dell, se brukerhåndboken [33.xy]**

**Merk:** Typen rekvisita kan være en tonerkassett eller bildebehandlingssettet.

Skriveren har oppdaget en rekvisita eller del fra en annen leverandør enn Dell i skriveren.

Dell-skriveren fungerer best med originale deler og rekvisita fra Dell. Bruk av rekvisita eller deler fra tredjeparter kan påvirke skriverens og bildekomponentenes ytelse, pålitelighet eller levetid.

Alle indikatorer for levetid er utviklet for bruk med rekvisita og deler fra Dell, og kan gi vilkårlige resultater hvis du bruker rekvisita eller deler fra tredjeparter. Bruk av bildekomponenter utover beregnet levetid kan skade Dell-skriveren eller komponentene.

**Advarsel – mulig skade:** Bruk av rekvisita eller deler fra tredjeparter kan påvirke garantidekningen. Skade som følge av bruk av rekvisita eller deler fra tredjeparter dekkes kanskje ikke av garantien.

Hvis du godtar alle disse risikoene, og ønsker å fortsette å bruke uoriginale deler og rekvisita i skriveren, trykker du på

og holder **X** og # på skriverens kontrollpanel inne samtidig i 15 sekunder for å fjerne meldingen og fortsette utskriften.

Hvis du ikke godtar disse risikoene, fjerner du tredjepartens rekvisita eller deler fra skriveren og installerer originale deler eller rekvisita fra Dell.

**Merk:** Du finner en liste over rekvisita som støttes, i delen Bestille rekvisita i *brukerhåndboken* eller på **<http://support.dell.com>**.

#### **Ikke nok ledig plass i flash-minne for ressurser [52]**

Prøv ett eller flere av følgende forslag:

- **•** Trykk på **Fortsett** på skriverens kontrollpanel for å fjerne meldingen og fortsette utskriften.
- **•** Slett skrifttyper, makroer og andre data som er lagret i flash-minnet.
- **•** Installer et flash-minnekort med større kapasitet.

**Merk:** Alle nedlastede skrifter og makroer som ikke er lagret i flash-minnet, vil bli slettet.

#### **Papirbytte nødvendig**

Prøv ett eller flere av følgende forslag:

- **•** Trykk på **Bruk gjeldende rekvisita** for å fjerne meldingen og fortsette utskriften.
- **•** Avbryt utskriftsjobben.

## **Parallellport [x] deaktivert [56]**

Prøv ett eller flere av følgende forslag:

- **•** Velg **Fortsett** på skriverens kontrollpanel for å fjerne meldingen.
- **•** Aktiver parallellporten. Gå til følgende på skriverens kontrollpanel:

**Nettverk/porter** >**Parallell [x]** >**Parallellbuffer** >**Auto**

**Merk:** Skriveren forkaster eventuelle data som mottas via parallellporten.

#### **Skriveren måtte startes på nytt. Den siste jobben kan være ufullstendig.**

Trykk på **Fortsett** på skriverens kontrollpanel for å fjerne meldingen og fortsette utskriften.

Hvis du vil ha mer informasjon, kan du gå til **<http://support.dell.com>** eller kontakte teknisk brukerstøtte.

#### **Sett inn manglende eller passiv tonerkassett [31.xy]**

Prøv ett eller flere av følgende forslag:

- **•** Kontroller om tonerkassetten mangler. Installer tonerkassetten hvis den mangler. Hvis du vil ha informasjon om hvordan du installerer kassetten, kan du se delen Bytte ut rekvisita i *brukerhåndboken*.
- **•** Hvis tonerkassetten er installert, fjerner du den uvirksomme tonerkassetten, og installerer den på nytt.

**Merk:** Hvis meldingen vises etter at du har satt inn rekvisitaen på nytt, er kassetten defekt. Skift tonerkassetten.

#### **Sett inn manglende eller passiv bildeenhet [31.xy]**

Prøv ett eller flere av følgende forslag:

**•** Kontroller om bildeenheten mangler. Installer bildeenheten hvis den mangler.

Hvis du vil ha informasjon om hvordan du installerer bildeenheten, kan du se delen Bytte ut rekvisita i *brukerhåndboken*.

**•** Hvis bildeenheten er installert, fjerner du den uvirksomme bildeenheten, og installerer den på nytt.

**Merk:** Hvis beskjeden dukker opp når du har satt inn rekvisitaen på nytt, er bildeenheten defekt. Bytt bildeenheten.

## **Fjern defekt disk [61]**

Fjern og bytt ut den defekte skriverharddisken.

#### **Fjern emballasjen, undersøk [område]**

Fjern eventuelle emballasjerester fra det angitte området.

#### **Fjern papir fra standardutskuffen**

Fjern papirstabelen fra standardutskuffen.

## **Replace all originals if restarting job (Erstatt alle originaler hvis du starter jobben på nytt).**

Prøv ett eller flere av følgende:

- **•** Trykk på **Avbryt jobb** for å fjerne meldingen og avbryte skannejobben.
- **•** Trykk på **Skann fra automatisk dokumentmater** for å fortsette å skanne fra den automatiske dokumentmateren rett etter den siste skannejobben.
- **•** Trykk på **Skann fra flatskanner** for å fortsette å skanne fra skanneren rett etter den siste skannejobben.
- **•** Trykk på **Fullfør jobb uten mer skanning** for å avslutte den siste skannejobben.
- **•** Trykk på **Start jobb på nytt** for å starte skannejobben på nytt med de samme innstillingene som ble brukt i den forrige jobben.

#### **Bytt tonerkassett, omtrent 0 sider gjenstår [88.xy]**

Bytt ut tonerkassetten for å fjerne meldingen og fortsette utskriften. Hvis du vil ha mer informasjon, kan du se instruksjonsarket som fulgte med rekvisitaenheten, eller delen Bytte ut rekvisita i *brukerhåndboken*.

**Merk:** Hvis du ikke har en ny tonerkassett, kan du se delen Bestille rekvisita i *brukerveiledningen* eller gå til hjemmesiden vår.

#### **Bytt tonerkassett, feil region for skriver [42.xy]**

Sett inn en passende tonerkassett.

## **Bytt bildeenhet, omtrent 0 sider gjenstår [84.xy] [84.xy]**

Bytt ut bildeenheten for å fjerne meldingen og fortsette utskriften Hvis du vil ha mer informasjon, kan du se instruksjonsarket som fulgte med rekvisitaenheten, eller delen Bytte ut rekvisita i *brukerhåndboken*.

**Merk:** Hvis du ikke har en ny bildeenhet, kan du se delen Bestille rekvisita i *brukerhåndboken*, eller gå til hjemmesiden vår.

#### **Erstatt fastkjørt original hvis du starter jobb på nytt.**

Prøv ett eller flere av følgende:

- **•** Trykk på **Avbryt jobb** for å fjerne meldingen og avbryte skannejobben.
- **•** Trykk på **Skann fra automatisk dokumentmater** for å fortsette å skanne fra den automatiske dokumentmateren rett etter den siste skannejobben.
- **•** Trykk på **Skann fra flatskanner** for å fortsette å skanne fra skanneren rett etter den siste skannejobben.
- **•** Trykk på **Fullfør jobb uten mer skanning** for å avslutte den siste skannejobben.
- **•** Trykk på **Start jobb på nytt** for å starte skannejobben på nytt med de samme innstillingene som ble brukt i den forrige jobben.

## **Erstatt sist skannede side og fastkjørte originaler hvis jobben startes på nytt.**

Prøv ett eller flere av følgende:

- **•** Trykk på **Avbryt jobb** for å fjerne meldingen og avbryte skannejobben.
- **•** Trykk på **Skann fra automatisk dokumentmater** for å fortsette å skanne fra den automatiske dokumentmateren rett etter den siste skannejobben.
- **•** Trykk på **Skann fra flatskanner** for å fortsette å skanne fra skanneren rett etter den siste skannejobben.
- **•** Trykk på **Fullfør jobb uten mer skanning** for å avslutte den siste skannejobben.
- **•** Trykk på **Start jobb på nytt** for å starte skannejobben på nytt med de samme innstillingene som ble brukt i den forrige jobben.

#### **Bytt vedlikeholdssett, omtrent 0 sider gjenstår [80.xy]**

Ta kontakt med teknisk støtte eller leverandøren av Dell-skriveren, og rapporter meldingen. Det må utføres periodisk vedlikehold på skriveren.

#### **Bytt manglende fikseringsenhet [80.xx]**

- **1** Installer ny fikseringsenhet. Du finner mer informasjon i instruksjonene som fulgte med erstatningsdelen.
- **2** Velg **Fortsett** på skriverens kontrollpanel for å fjerne meldingen.

#### **Bytt arkseparatorpute**

Prøv ett eller flere av følgende forslag:

- **•** Bytt skilleputen. Du finner mer informasjon i instruksjonene som fulgte med rekvisitaen.
- **•** Trykk på **Ignorer** på skriverens kontrollpanel for å fjerne meldingen.

#### **Bytt uegnet tonerkassett [32.xy]**

Ta ut tonerkassetten, og sett inn en egnet tonerkassett for å fjerne meldingen og fortsette utskriften. Hvis du vil ha mer informasjon, kan du se instruksjonsarket som fulgte med rekvisitaenheten, eller delen Bytte ut rekvisita i *brukerhåndboken*.

**Merk:** Hvis du ikke har en ny tonerkassett, kan du se delen Bestille rekvisita i *brukerveiledningen* eller gå til hjemmesiden vår.

## **Bytt uegnet bildeenhet [32.xy]**

Ta ut bildeenheten, og sett inn en egnet bildeenhet for å fjerne meldingen og fortsette utskriften. Hvis du vil ha mer informasjon, kan du se instruksjonsarket som fulgte med rekvisitaenheten, eller delen Bytte ut rekvisita i *brukerhåndboken*.

**Merk:** Hvis du ikke har en ny bildeenhet, kan du se delen Bestille rekvisita i *brukerhåndboken*, eller gå til hjemmesiden vår.

#### **Skift renser**

Prøv ett eller flere av følgende forslag:

- **•** Skift rengjøreren for fikseringsenheten i skriveren.
- **•** Trykk på **Continue** (Fortsett) for å fjerne meldingen og fortsette å skrive ut.

## **Gjenopprett holdte jobber?**

Prøv ett eller flere av følgende forslag:

- **•** Trykk på **Gjenopprett** på skriverens kontrollpanel for å gjenopprette alle holdte jobber som er lagret på skriverharddisken.
- **•** Trykk på **Ikke gjenopprett** på skriverens kontrollpanel hvis du ikke vil gjenopprette noen av utskriftsjobbene.

#### **For langt skannedokument**

Skannejobben overskrider det maksimale antallet sider. Trykk på **Avbryt jobb** for å fjerne meldingen og avbryte skannejobben.

#### **Skannerdeksel åpent**

Lukk dekselet til den automatiske dokumentmateren.

#### **Skanner deaktivert av administratoren [840.01]**

Skriv ut uten skanneren, eller kontakt systemadministratoren.

## **Skanner deaktivert. Kontakt systemadministratoren hvis problemet vedvarer. [840.02]**

Prøv ett eller flere av følgende forslag:

- **•** Trykk på **Fortsett med skanneren deaktivert** for å gå tilbake til startsiden, og ta deretter kontakt med systemansvarlig.
- **•** Trykk på **Start på nytt og aktiver skanneren automatisk** for å avbryte jobben.

**Merk:** Dermed forsøkes det å aktivere skanneren.

#### **Papirstopp i skanner, fjern alle originaler fra skanneren [2yy.xx]**

Fjern det fastkjørte papiret fra skanneren.

#### **Papirstopp i skanner, fjern fastkjørte originaler fra skanneren [2yy.xx]**

Fjern det fastkjørte papiret fra skanneren.

## **Det må snart utføres vedlikehold på skanneren, bruk ADM-settet [80]**

Ta kontakt med teknisk støtte eller leverandøren av Dell-skriveren, og rapporter meldingen. Det må utføres periodisk vedlikehold på skriveren.

## **Feil i seriellport [x] [54]**

Prøv ett eller flere av følgende forslag:

- **•** Trykk på **Fortsett** på skriverens kontrollpanel hvis du vil fortsette utskriften.
- **•** Kontroller at seriellkabelen er koblet til ordentlig og at den er riktig for seriellporten.
- **•** Kontroller at parameterne for serielt grensesnitt (protokoll, baud, paritet og databiter) er riktig konfigurert på skriveren og datamaskinen.
- **•** Slå skriveren av og på igjen.

## **Seriellport [x] deaktivert [56]**

Prøv ett eller flere av følgende forslag:

- **•** Velg **Fortsett** på skriverens kontrollpanel for å fjerne meldingen. Skriveren forkaster alle data som mottas via den bestemte seriellporten.
- **•** Kontroller at Seriell buffer ikke er satt til Deaktivert.
- **•** Angi Seriell buffer som Auto på menyen Seriell [x] på skriverens kontrollpanel.

#### **Noen holdte jobber ble ikke gjenopprettet**

Trykk på **Fortsett** på skriverens kontrollpanel for å slette jobben som er valgt.

**Merk:** Holdte jobber som ikke gjenopprettes, blir liggende på skriverharddisken og er ikke tilgjengelige.

#### **Feil i standard nettverksprogram [54]**

Prøv ett eller flere av følgende forslag:

- **•** Trykk på **Fortsett** på skriverens kontrollpanel hvis du vil fortsette utskriften.
- **•** Slå skriveren av og på igjen.
- **•** Oppdater nettverksfastvaren i skriveren eller printserveren. Kontakt teknisk brukerstøtte for mer informasjon.

#### **Standard USB-port deaktivert [56]**

Prøv ett eller flere av følgende forslag:

- **•** Velg **Fortsett** på skriverens kontrollpanel for å fjerne meldingen.
- **•** Aktiver USB-porten. Gå til følgende på skriverens kontrollpanel:

#### **Nettverk/porter** >**USB-buffer** >**Auto**

**Merk:** Skriveren forkaster eventuelle data som mottas via USB-porten.

#### **Det trengs rekvisita for å fullføre jobben**

Gjør ett av følgende:

- **•** Installer de manglende rekvisitaene for å fullføre jobben.
- **•** Avbryt den gjeldende jobben.

#### **For mange disker installert [58]**

- **1** Slå av skriveren.
- **2** Trekk ut strømledningen.
- **3** Ta ut de overflødige skriverharddiskene.
- **4** Koble strømledningen til et jordet strømuttak.
- **5** Slå på skriveren igjen.

#### **For mange flash-minnekort installert [58]**

- **1** Slå av skriveren.
- **2** Trekk ut strømledningen.
- **3** Ta ut det overflødige flash-minnet.
- **4** Koble strømledningen til et jordet strømuttak.
- **5** Slå på skriveren igjen.

#### **For mange skuffer tilkoblet [58]**

- **1** Slå av skriveren.
- **2** Trekk ut strømledningen.
- **3** Ta ut de overflødige skuffene.
- **4** Koble strømledningen til et jordet strømuttak.
- **5** Slå på skriveren igjen.

#### **Papirstørrelse i skuff [x] støttes ikke**

Legg i papir med en støttet papirstørrelse.

#### **Oppdaget uformatert flash [53]**

Prøv ett eller flere av følgende forslag:

- **•** Trykk på **Fortsett** på skriverens kontrollpanel for å avslutte defragmenteringen og fortsette utskriften.
- **•** Formater flash-minnet.

**Merk:** Hvis feilmeldingen fortsatt vises, er det mulig at flash-minnet er defekt og må byttes.

### **Kameramodus støttes ikke. Koble fra kameraet og bytt modus.**

Kameramodusen støtter ikke PictBridge.

Koble fra kameraet, endre modus og koble kameraet til skriveren igjen.

### **Ustøttet disk**

Ta ut den ustøttede skriverharddisken, og sett inn en som støttes.

# **Uegnet tilleggsutstyr i spor [x] [55]**

- **1** Slå av skriveren.
- **2** Trekk ut strømledningen.
- **3** Fjern tilleggskortet som ikke støttes, fra skriverhovedkortet, og sett inn et kort som støttes.
- **4** Koble strømledningen til et jordet strømuttak.
- **5** Slå på skriveren igjen.

## **USB-port [x] deaktivert [56]**

Velg **Fortsett** på skriverens kontrollpanel for å fjerne meldingen.

#### **Merk:**

- **•** Skriveren forkaster eventuelle data som mottas via USB-porten.
- **•** Kontroller at menyelementet USB-buffer ikke er satt til Deaktivert.

#### **Webkoblingsserver ikke satt opp. Kontakt systemadministrator.**

Velg **Fortsett** på skriverens kontrollpanel for å fjerne meldingen.

**Merk:** Kontakt systemansvarlig hvis meldingen vises igjen.

# **Løse skriverproblemer**

- **•** [Vanlige problemer med skriveren på side 277](#page-276-0)
- **•** [Problemer med maskinvare og internt tilleggsutstyr på side 279](#page-278-0)
- **•** [Problemer med papirmating på side 282](#page-281-0)

# <span id="page-276-0"></span>**Vanlige problemer med skriveren**

#### **Skriveren svarer ikke**

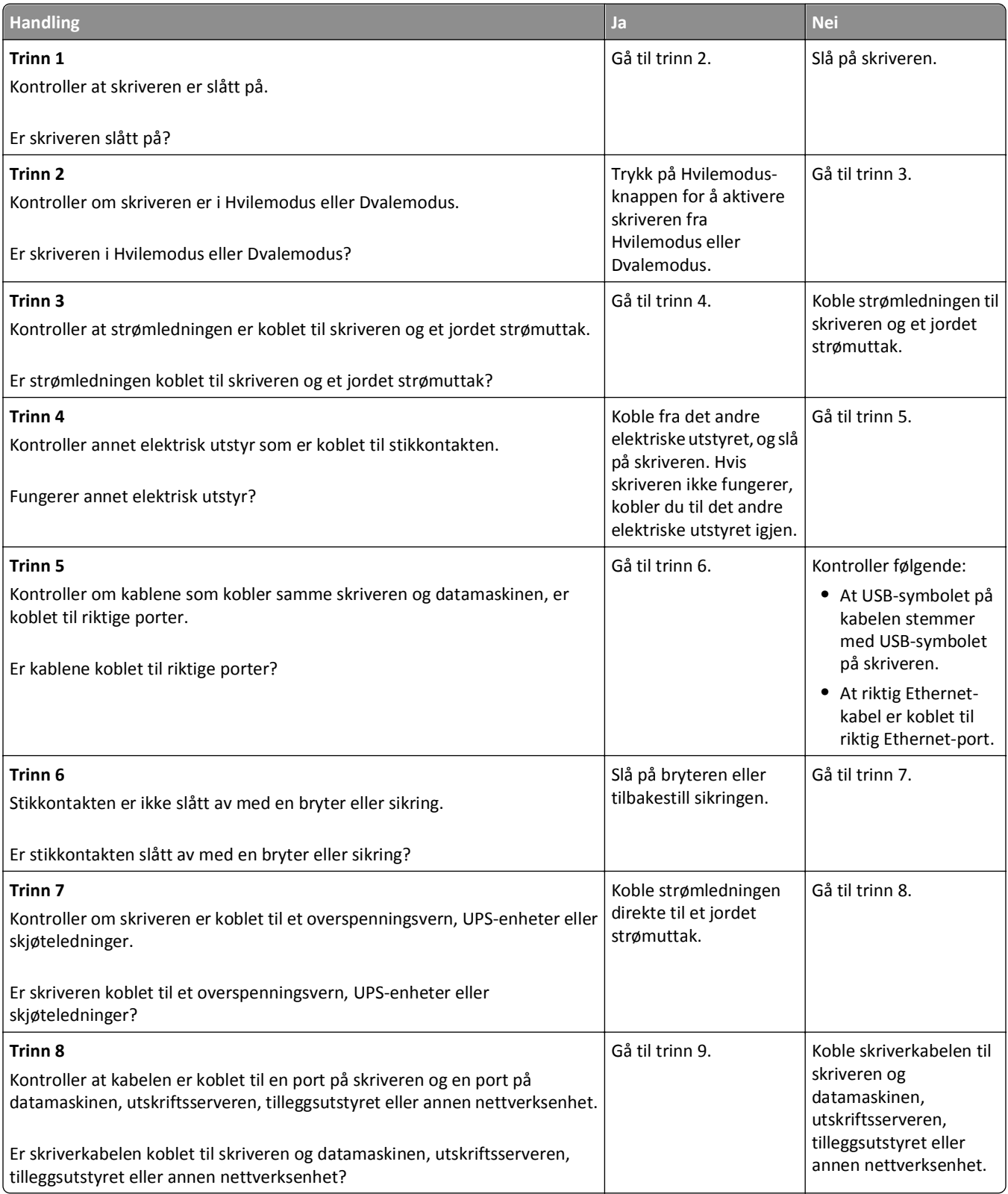

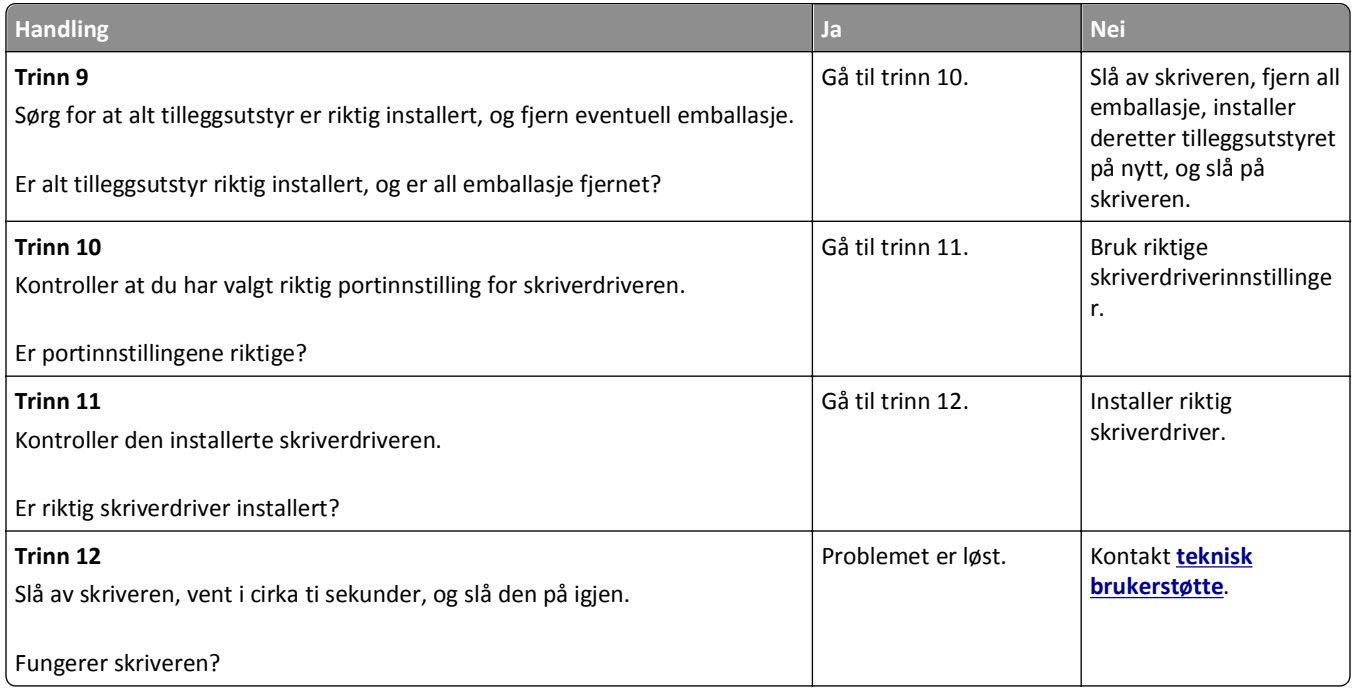

#### **Skriverskjermen er tom**

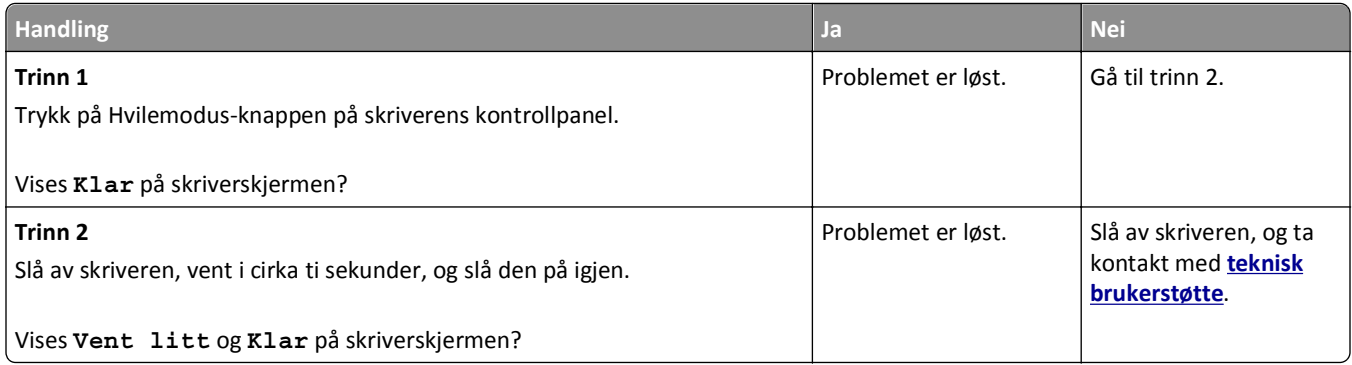

# <span id="page-278-0"></span>**Problemer med maskinvare og internt tilleggsutstyr**

#### **Kan ikke gjenkjenne internt tilleggsutstyr**

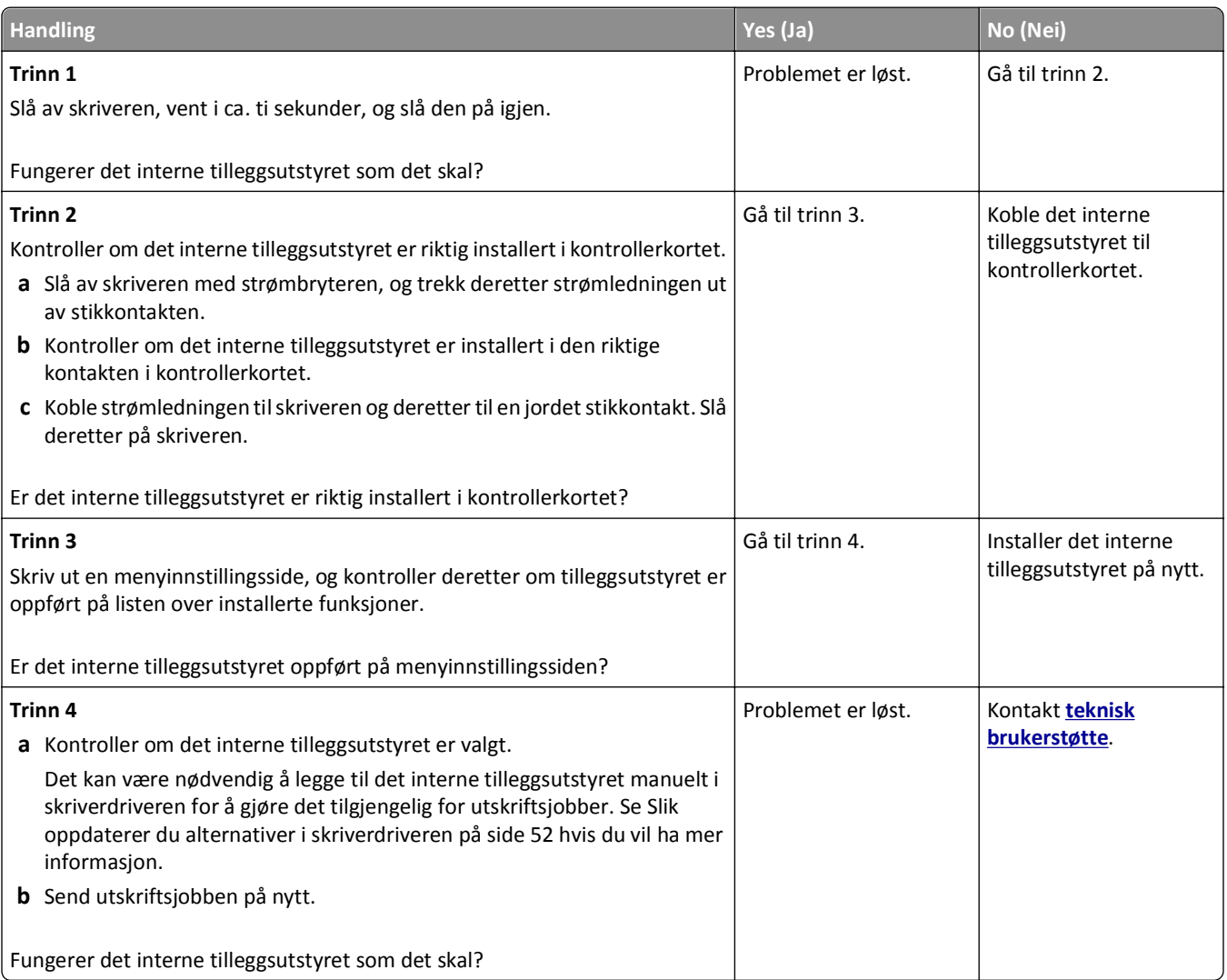

## **Intern utskriftsserver fungerer ikke som den skal**

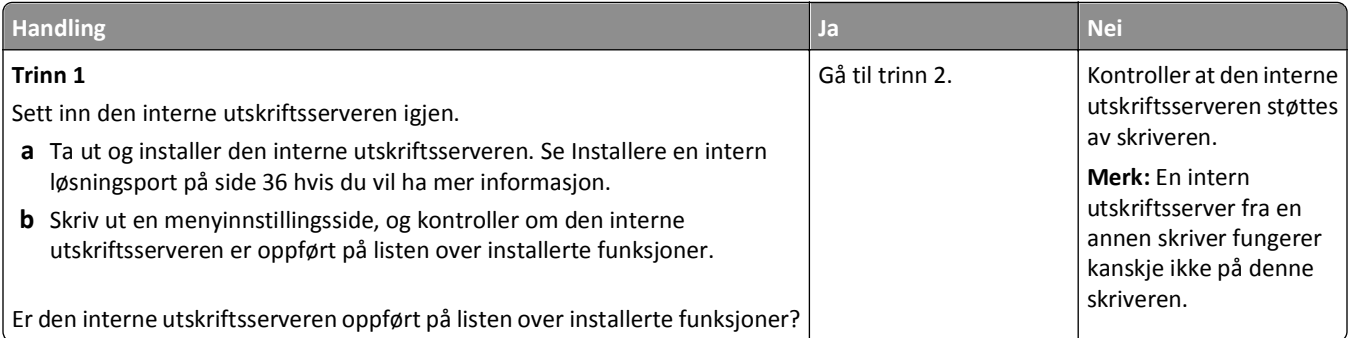

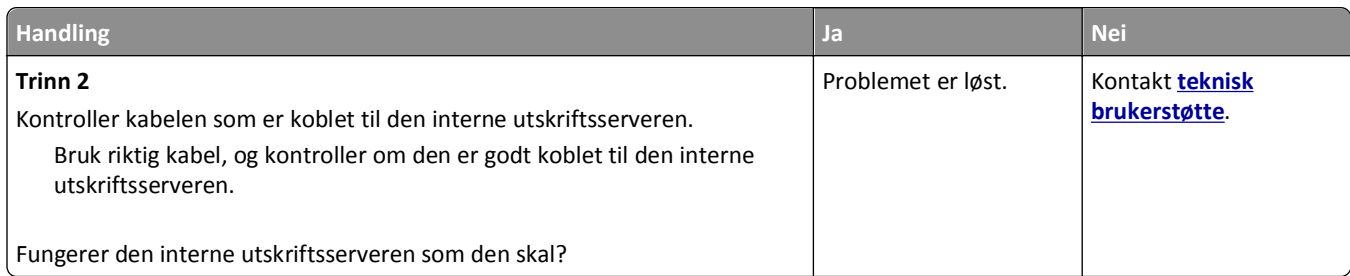

#### **Intern løsningsport fungerer ikke som den skal**

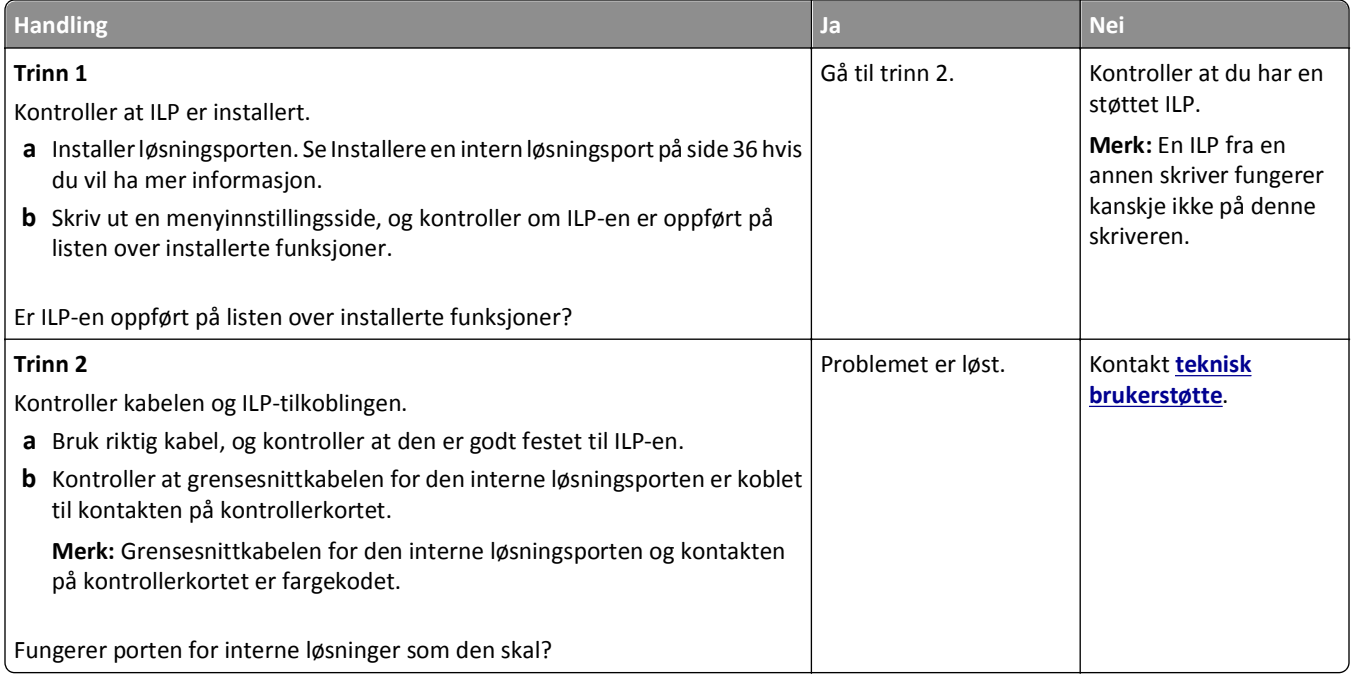

#### **Problemer med skuff**

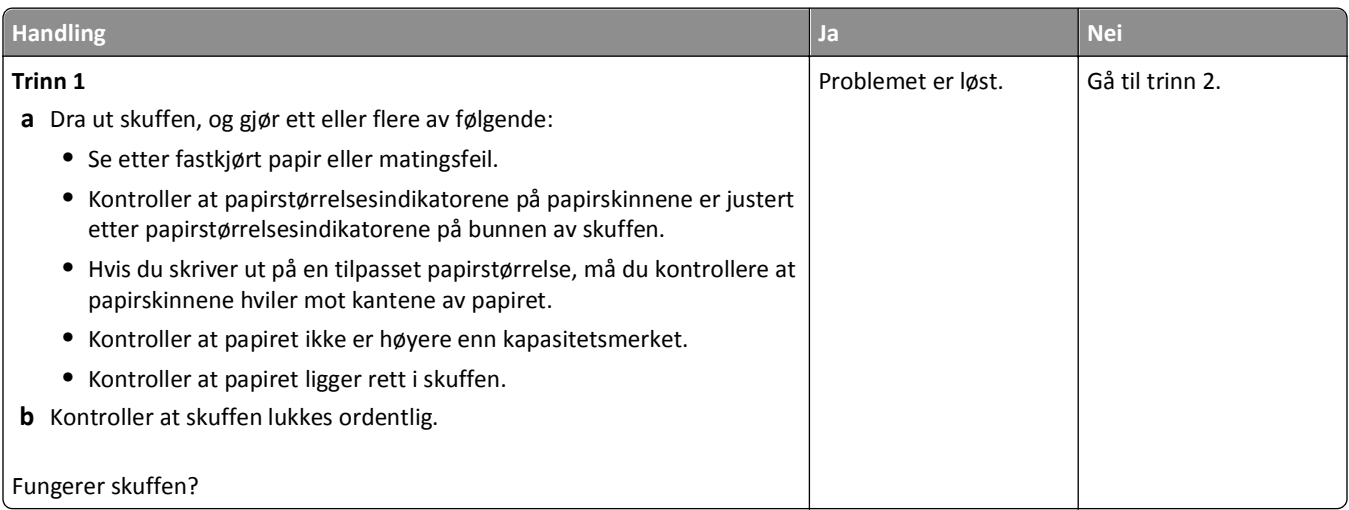

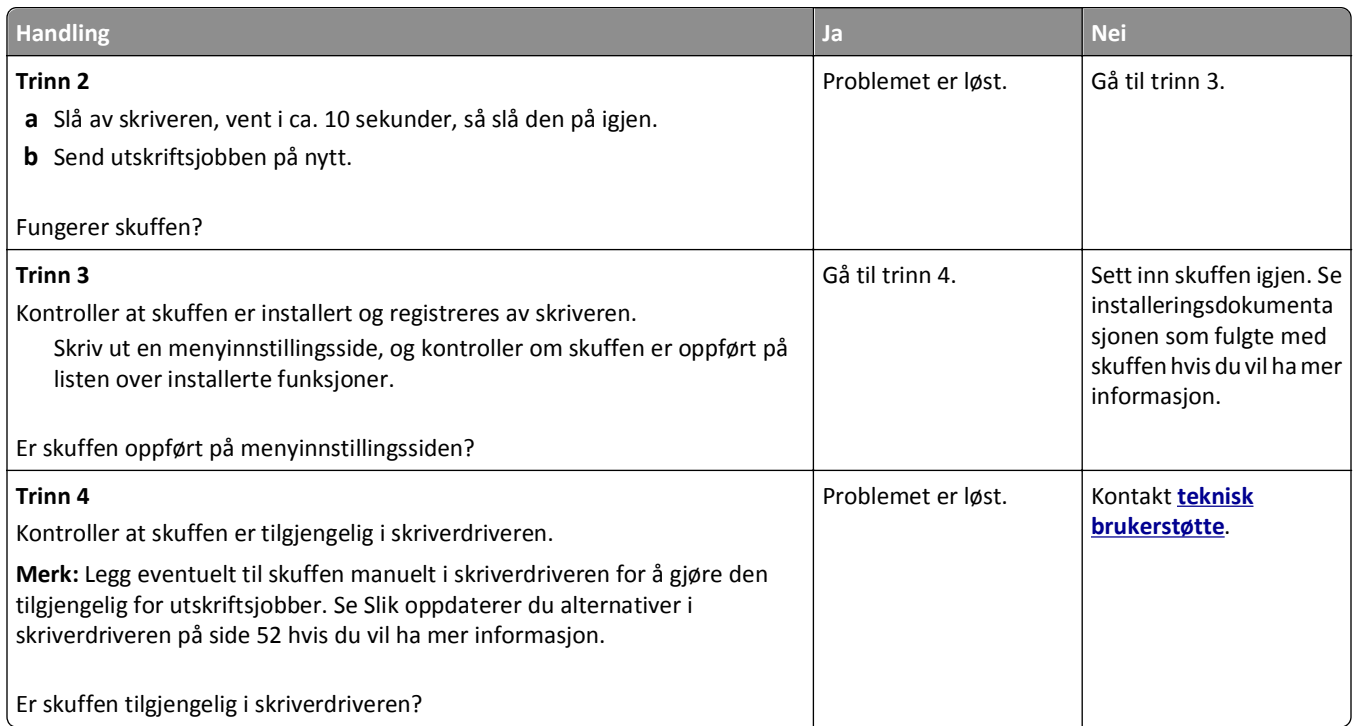

## **USB-/parallellgrensesnittkort fungerer ikke som det skal**

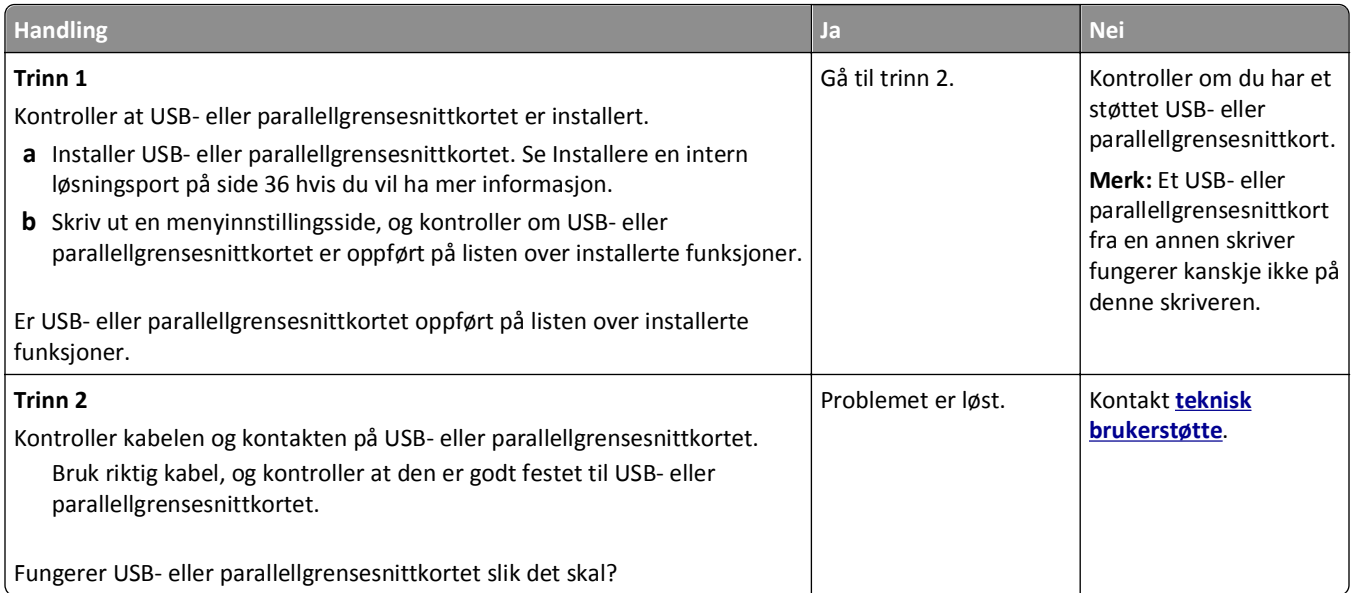

## <span id="page-281-0"></span>**Problemer med papirmating**

#### **Papiret kjører seg ofte fast**

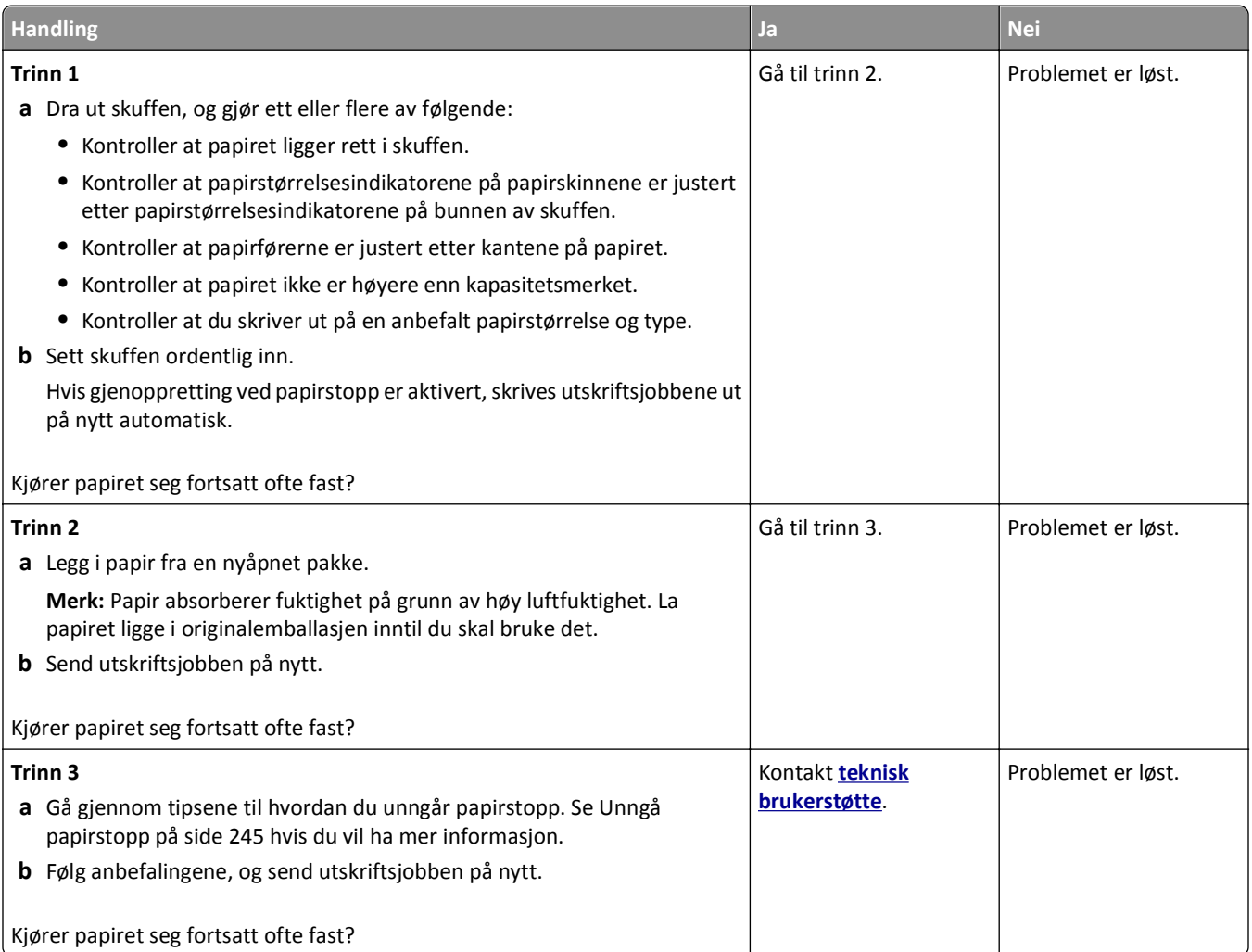

#### **Meldingen Papirstopp vises etter at det fastkjørte papiret er fjernet**

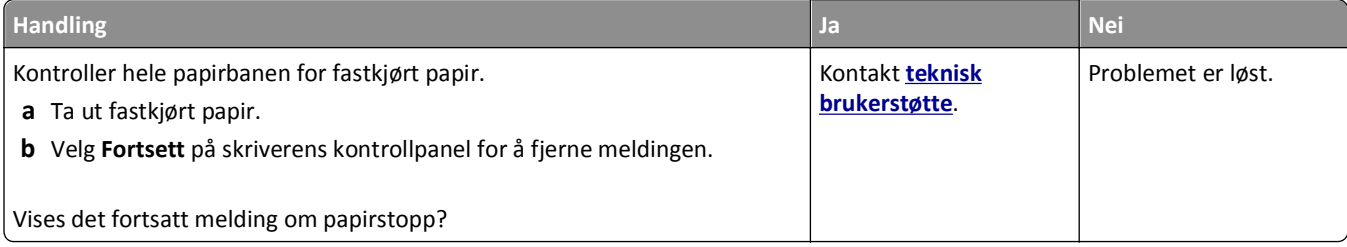

#### **Fastkjørte sider skrives ikke ut på nytt**

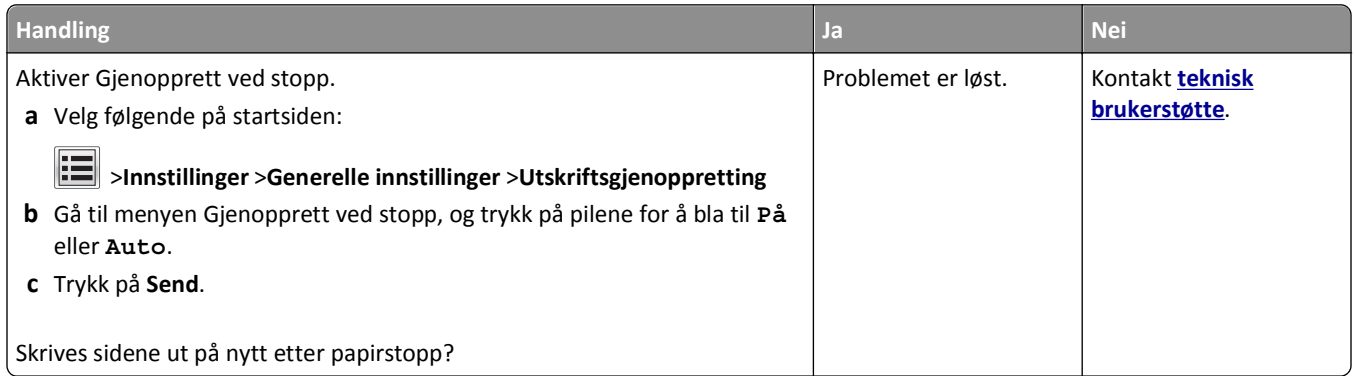

# **Løse utskriftsproblemer**

#### **Utskriftsproblemer**

#### **Konfidensielle jobber og andre holdte jobber skrives ikke ut**

**Merk:** Konfidensielle utskriftsjobber og Bekreft utskrift-jobber samt utskriftsjobber du har valgt å utsette eller gjenta, kan bli slettet hvis skriveren trenger ekstra minne for å behandle andre holdte jobber.

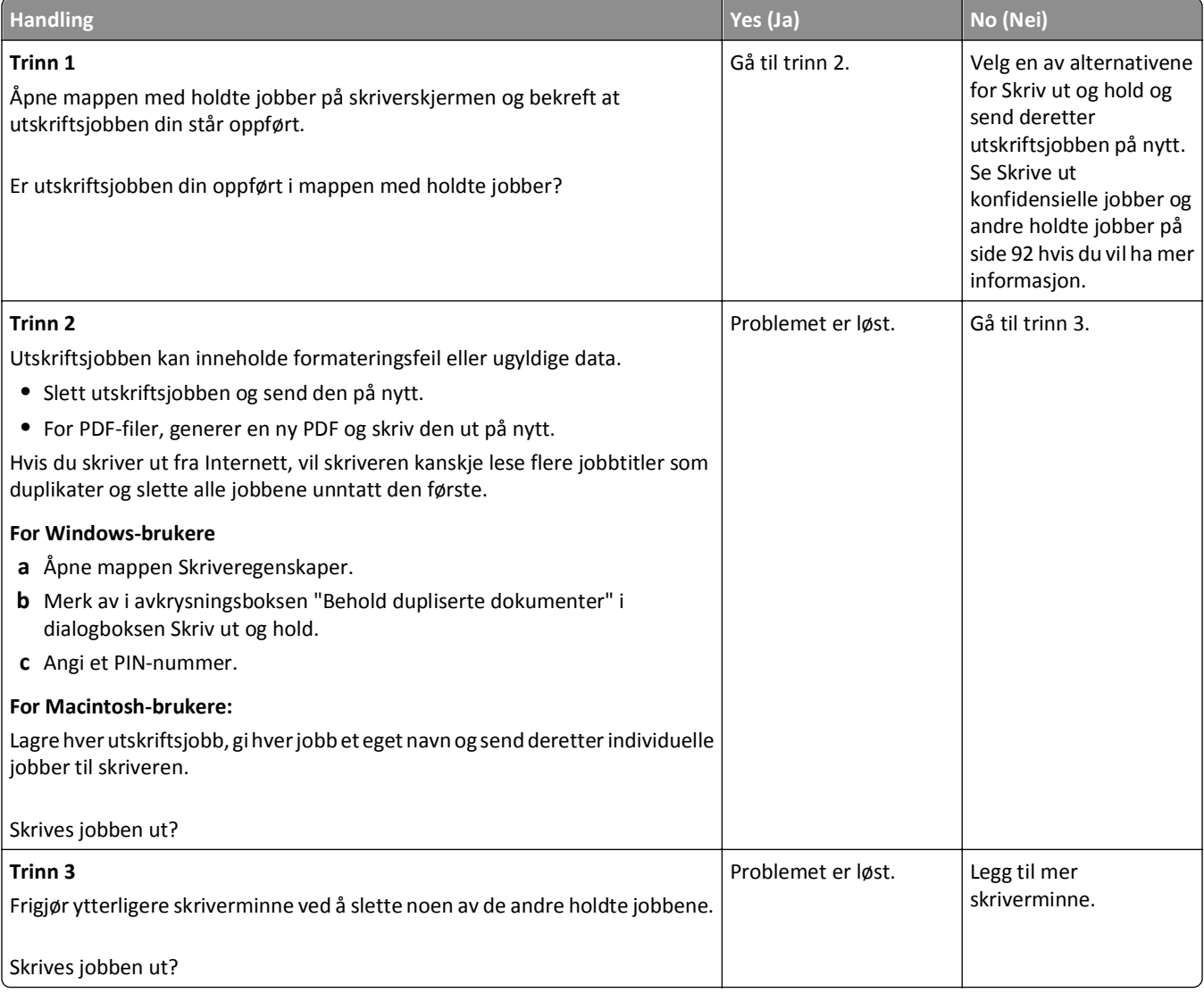

#### **Konvolutten limes igjen ved utskrift**

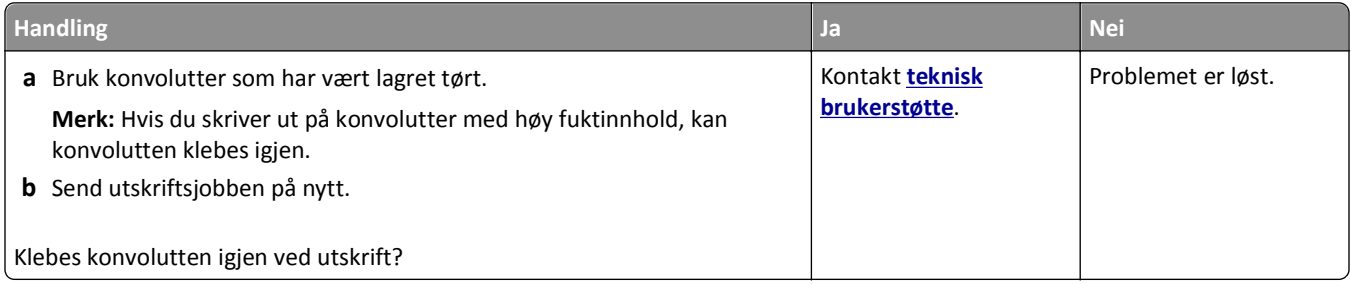

#### **Det vises en feilmelding om lesing av flash-stasjonen**

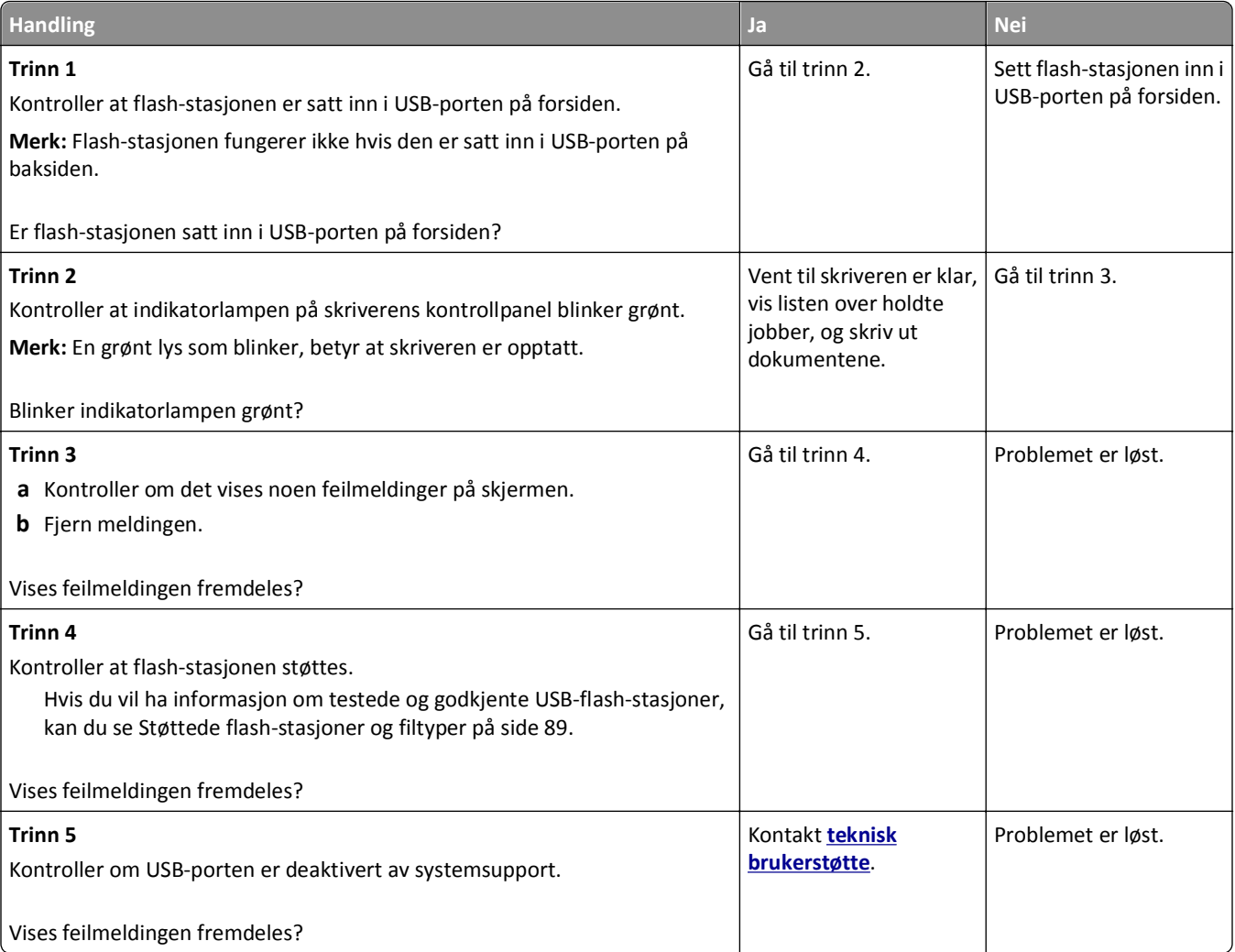

#### **Uriktige tegn skrives ut**

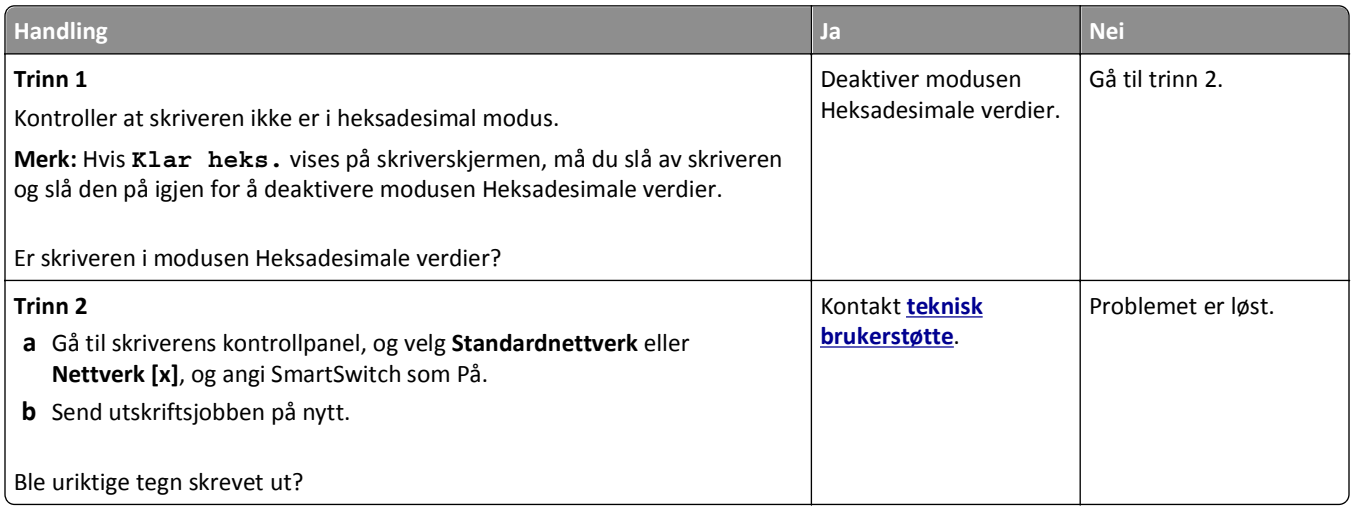

## **Jobben skrives ut fra feil skuff eller på feil papir**

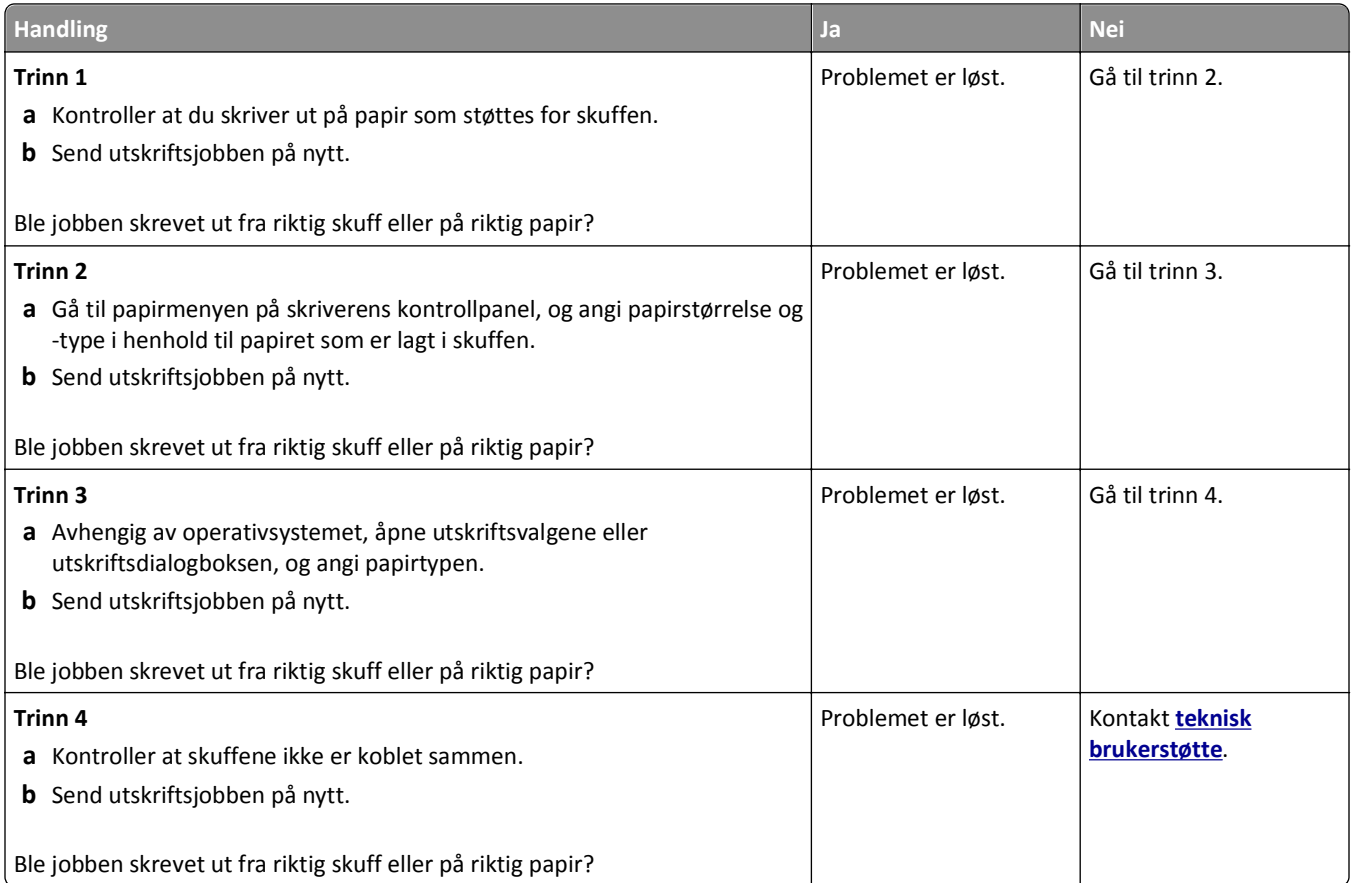

#### **store jobber blir ikke sortert**

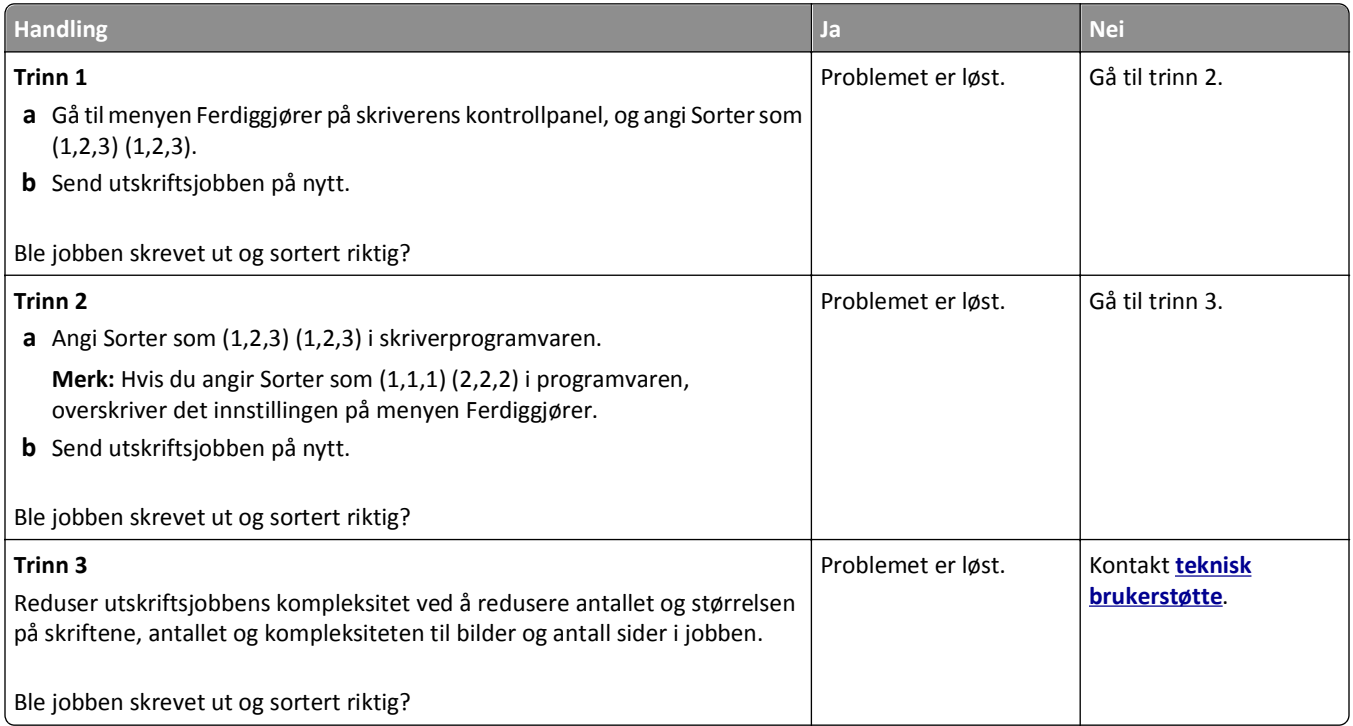

## **Flerspråklige PDF-filer skrives ikke ut**

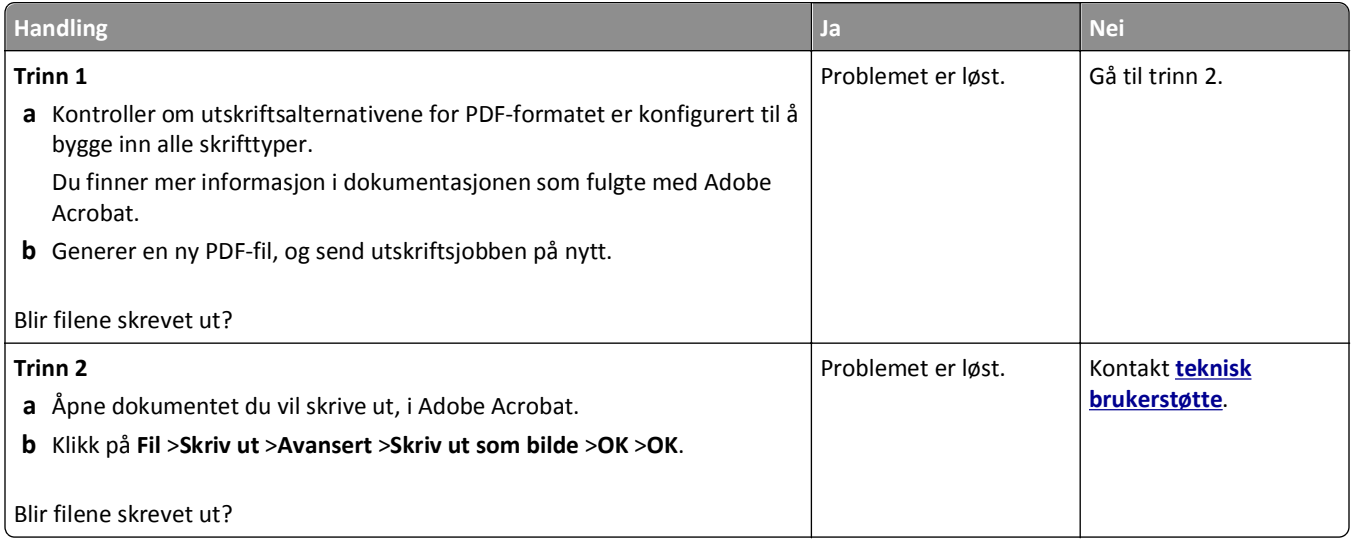

#### **Utskriftsjobber skrives ikke ut**

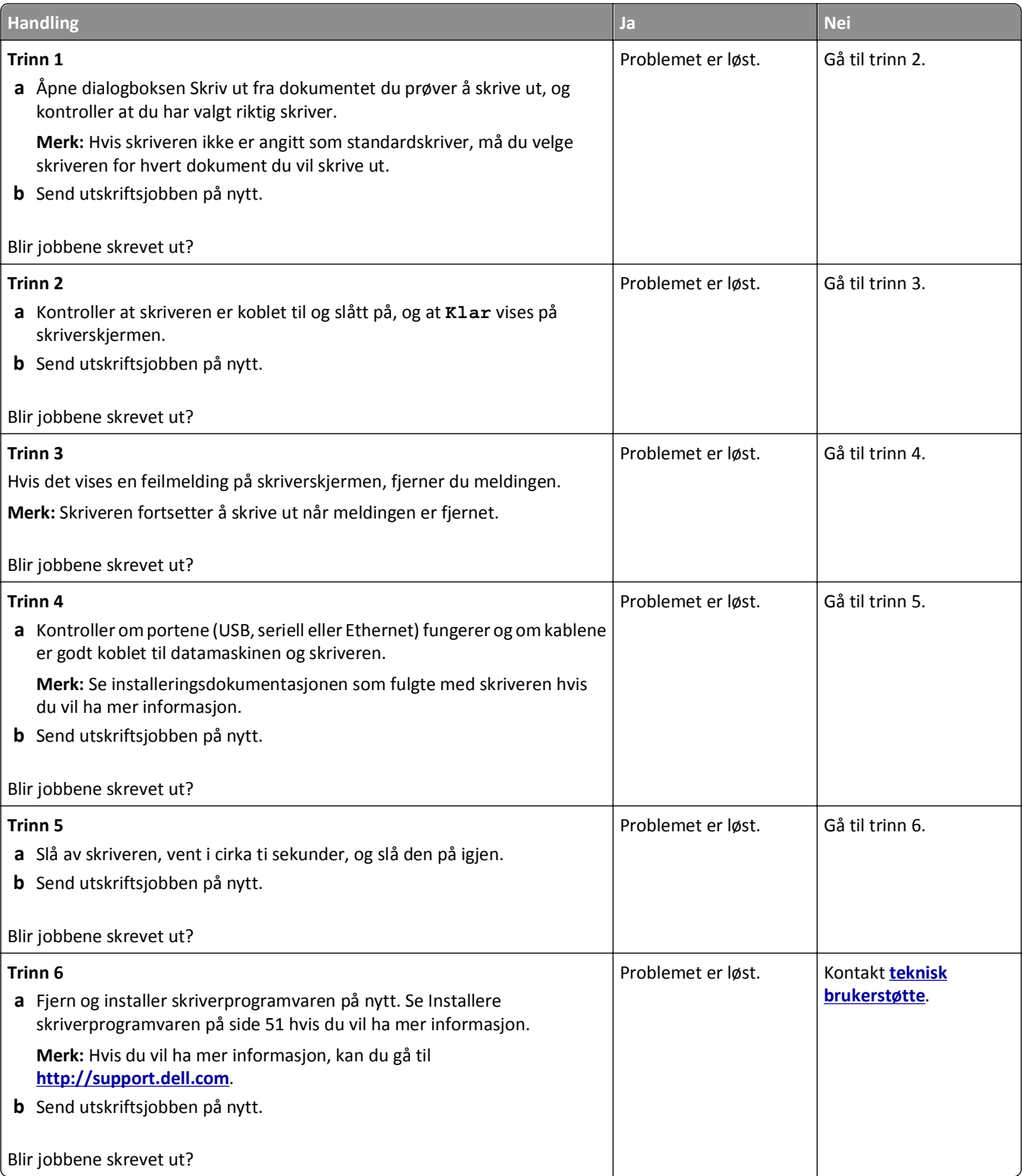
#### **Utskriftsjobber tar lengre tid enn forventet**

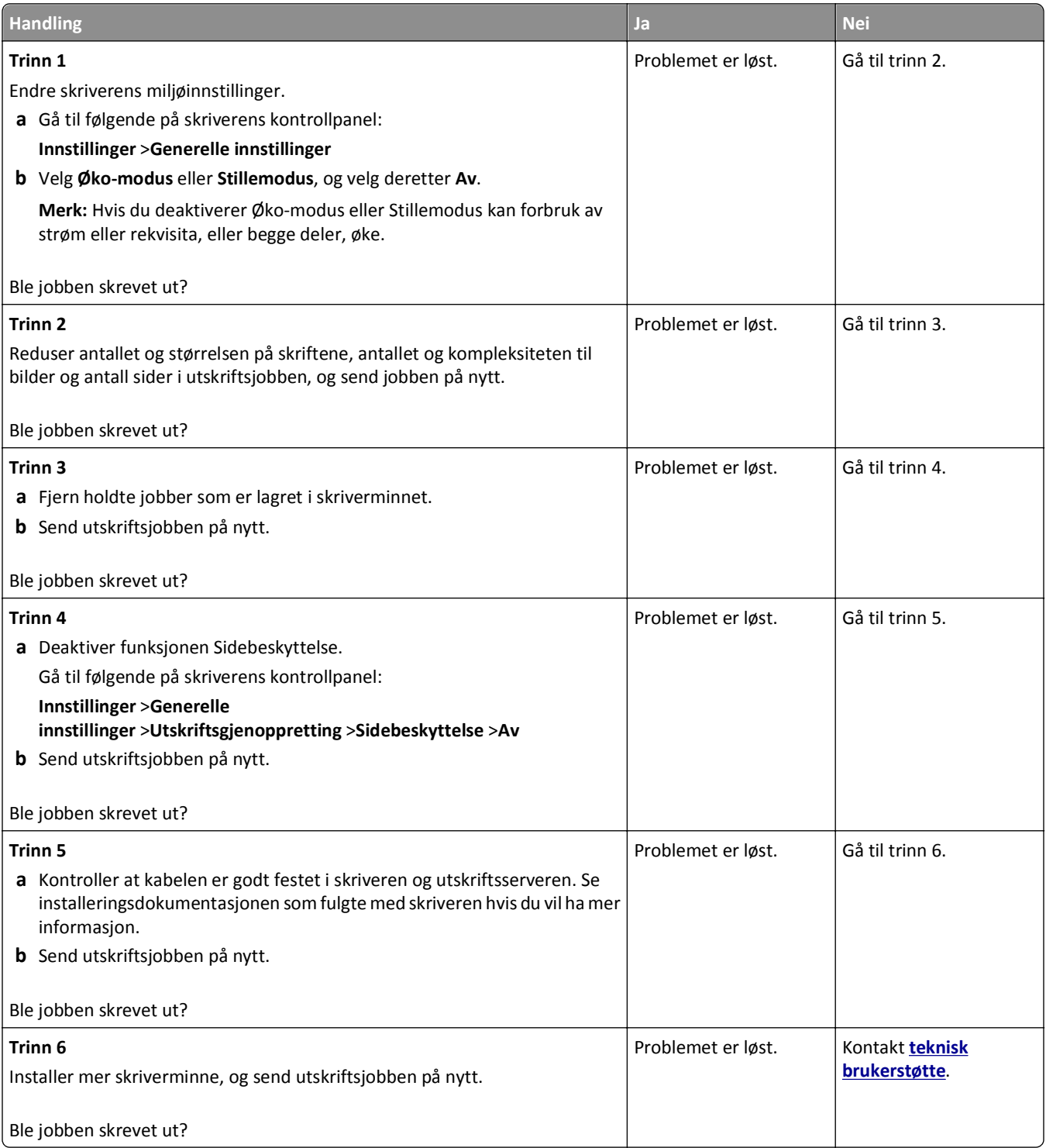

#### **Utskriften blir tregere**

#### **Merk:**

**•** Når du skriver ut på smalt papir, skriver skriveren ut med en redusert hastighet for å forhindre skade på fikseringsenheten.

**•** Skriverhastighet kan reduseres når du skriver ut over lengre perioder, eller når du skriver ut ved høye temperaturer.

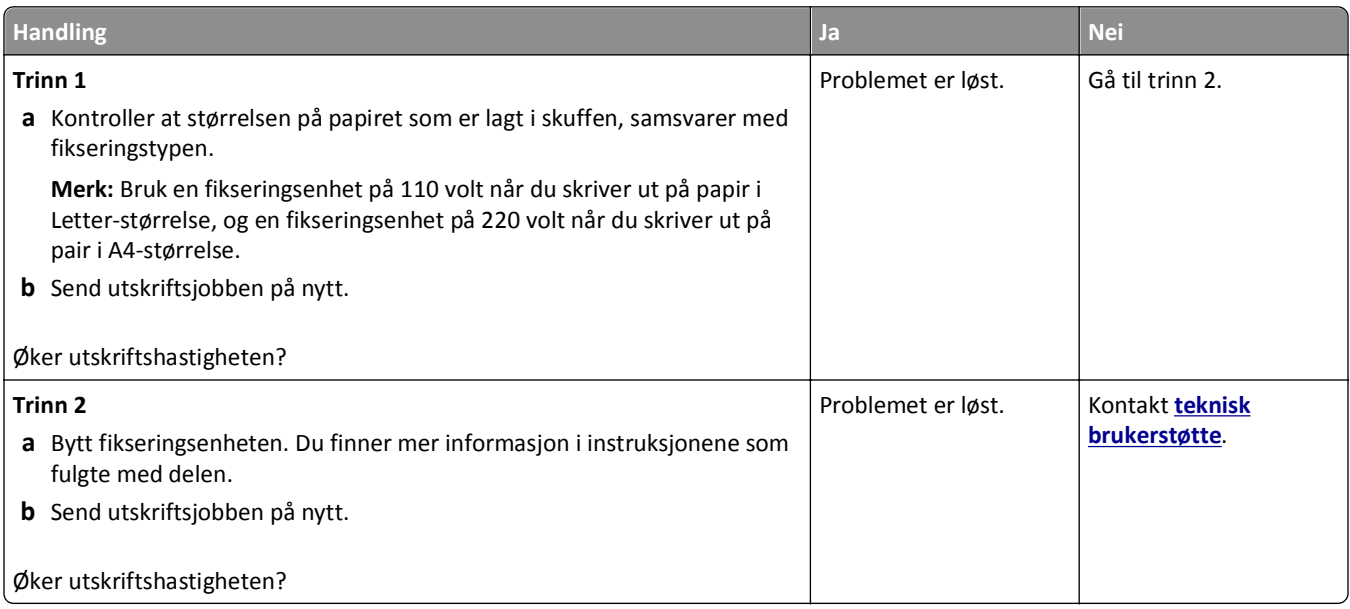

#### **Sammenkobling av skuffer fungerer ikke**

#### **Merk:**

- **•** Skuffene kan registrere papirlengden.
- **•** Flerbruksmateren registrerer ikke papirstørrelsen automatisk. Du må angi størrelsen fra menyen Papirstørrelse/type.

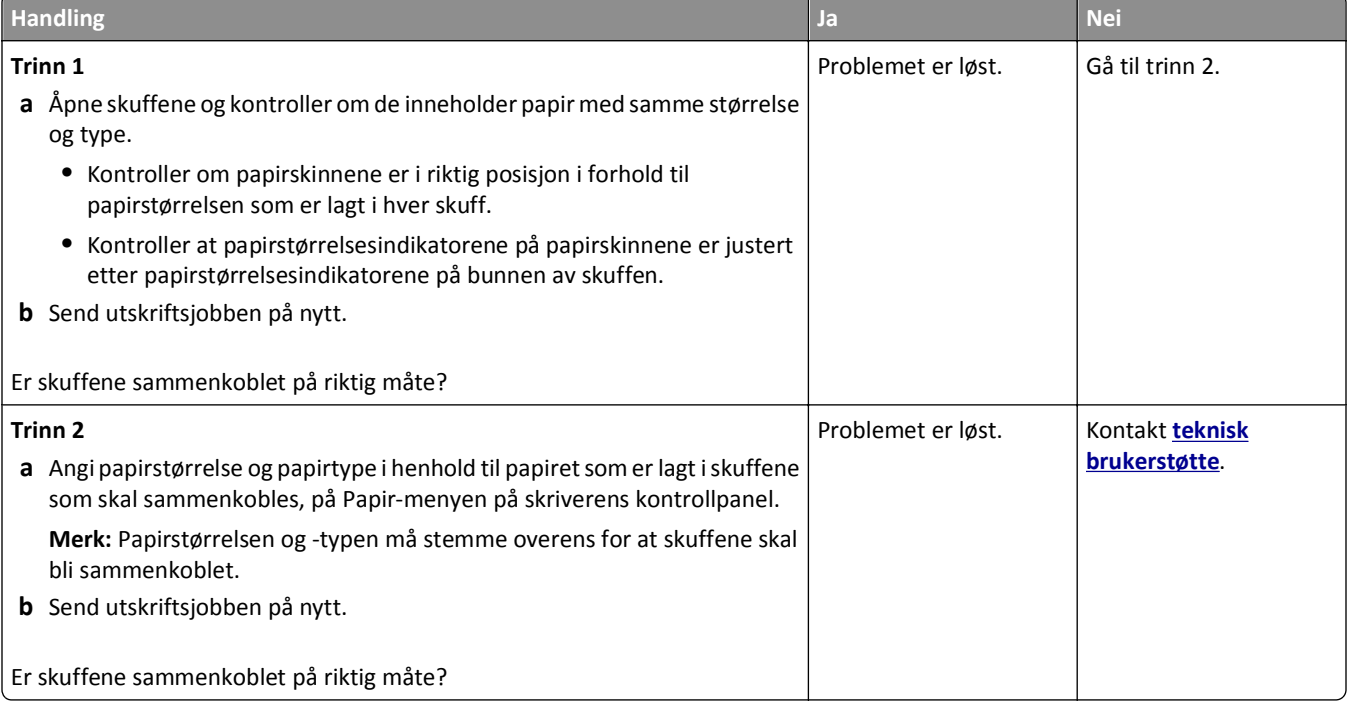

#### <span id="page-290-0"></span>**Utskriften har uventede sideskift**

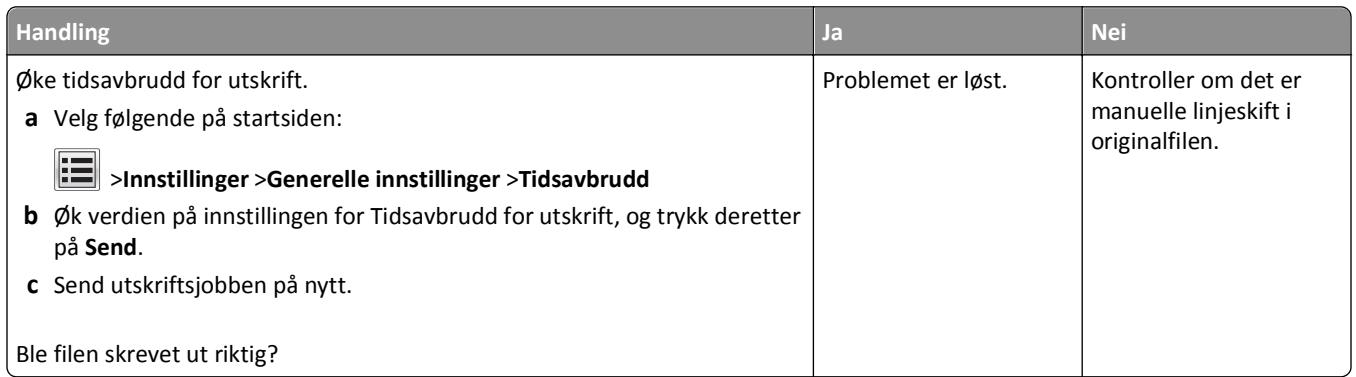

# **Problemer med utskriftskvalitet**

#### **Tegn har hakkete eller ujevne kanter**

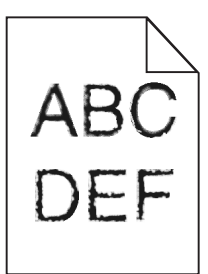

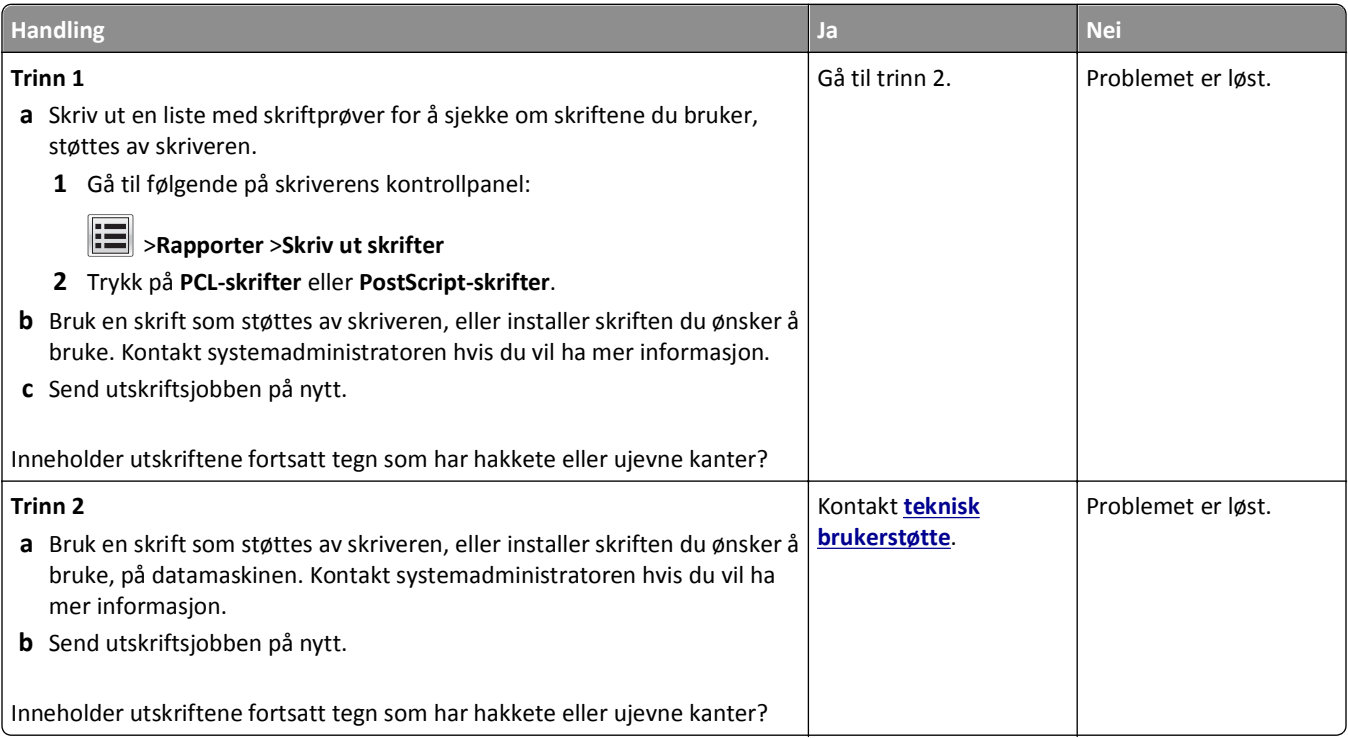

#### **Skriveren skriver ut blanke sider**

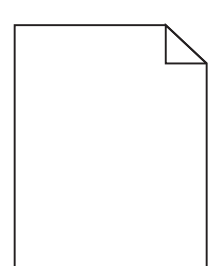

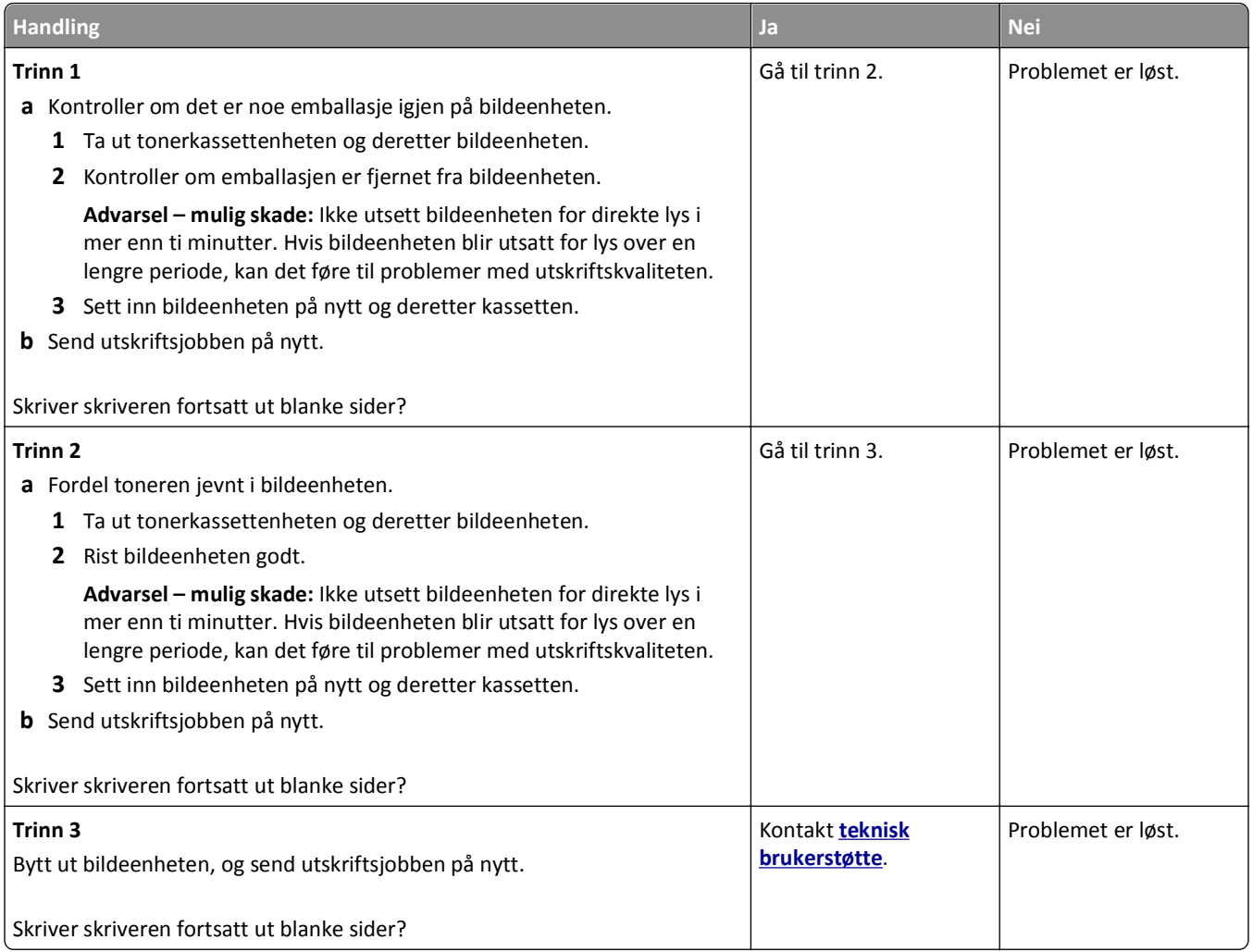

#### **Avkuttede sider eller bilder**

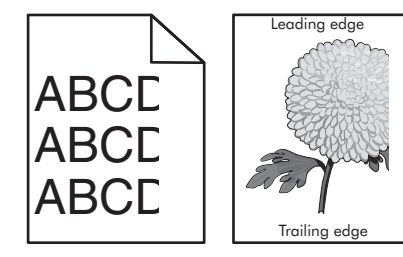

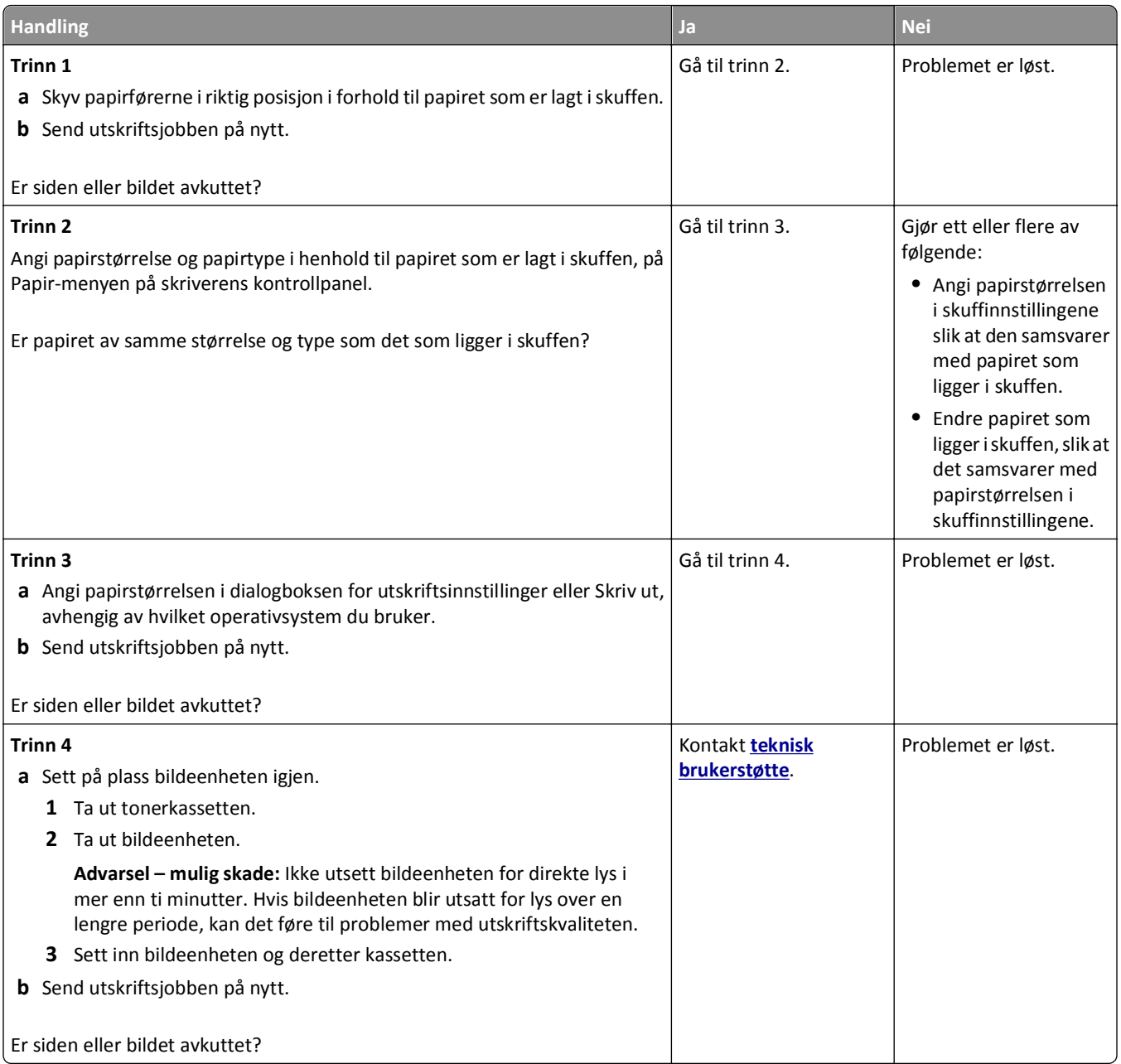

#### **Komprimerte bilder vises på utskriftene**

**Merk:** Hvis du skriver ut på papir i Letter-størrelse med en fikseringsenhet på 220 volt, komprimeres bildene.

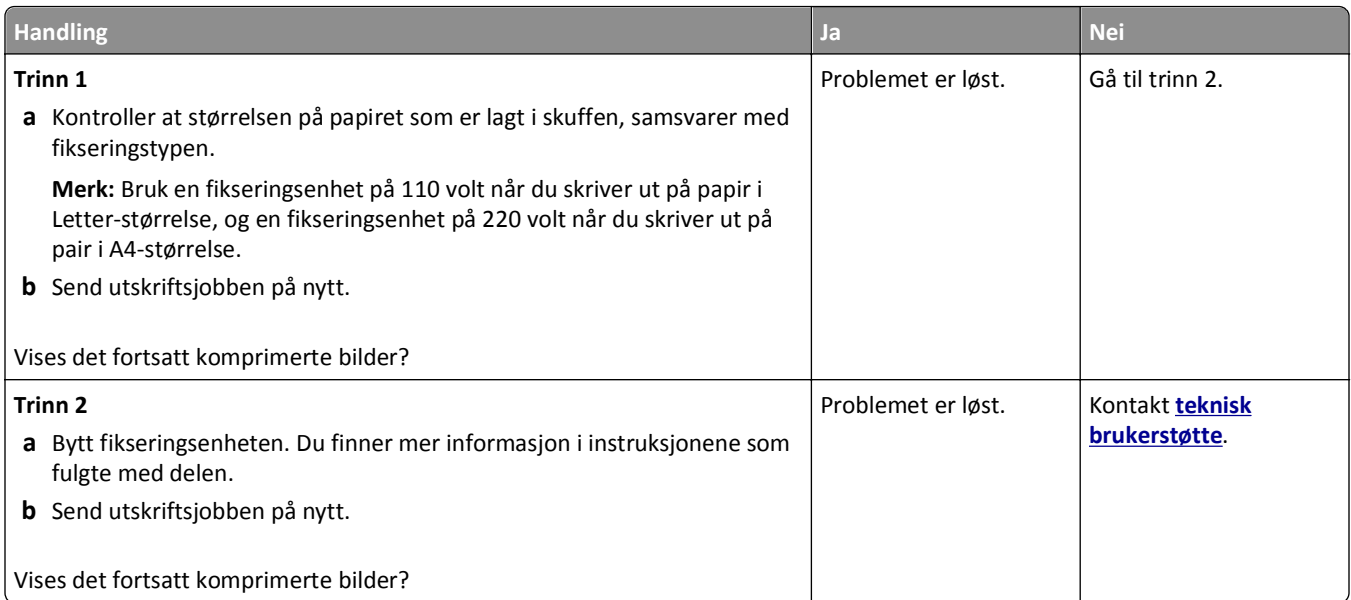

# **Skyggebilder vises på utskriftene**

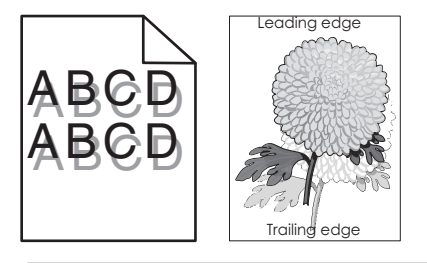

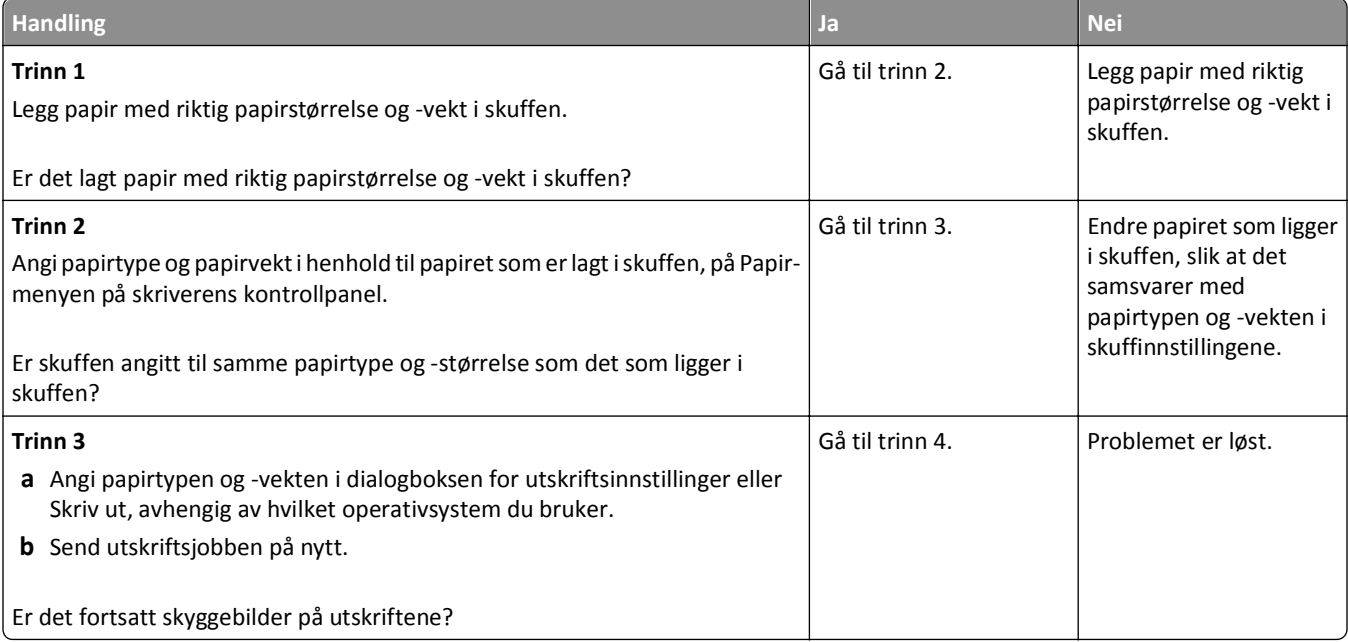

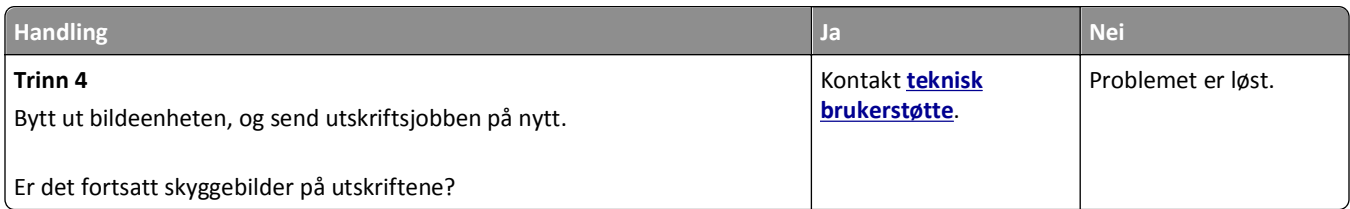

## **Grå bakgrunn på utskrifter**

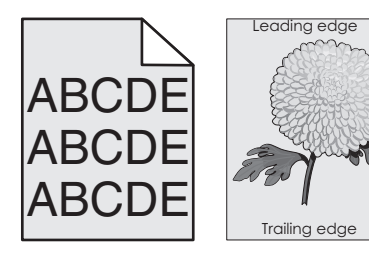

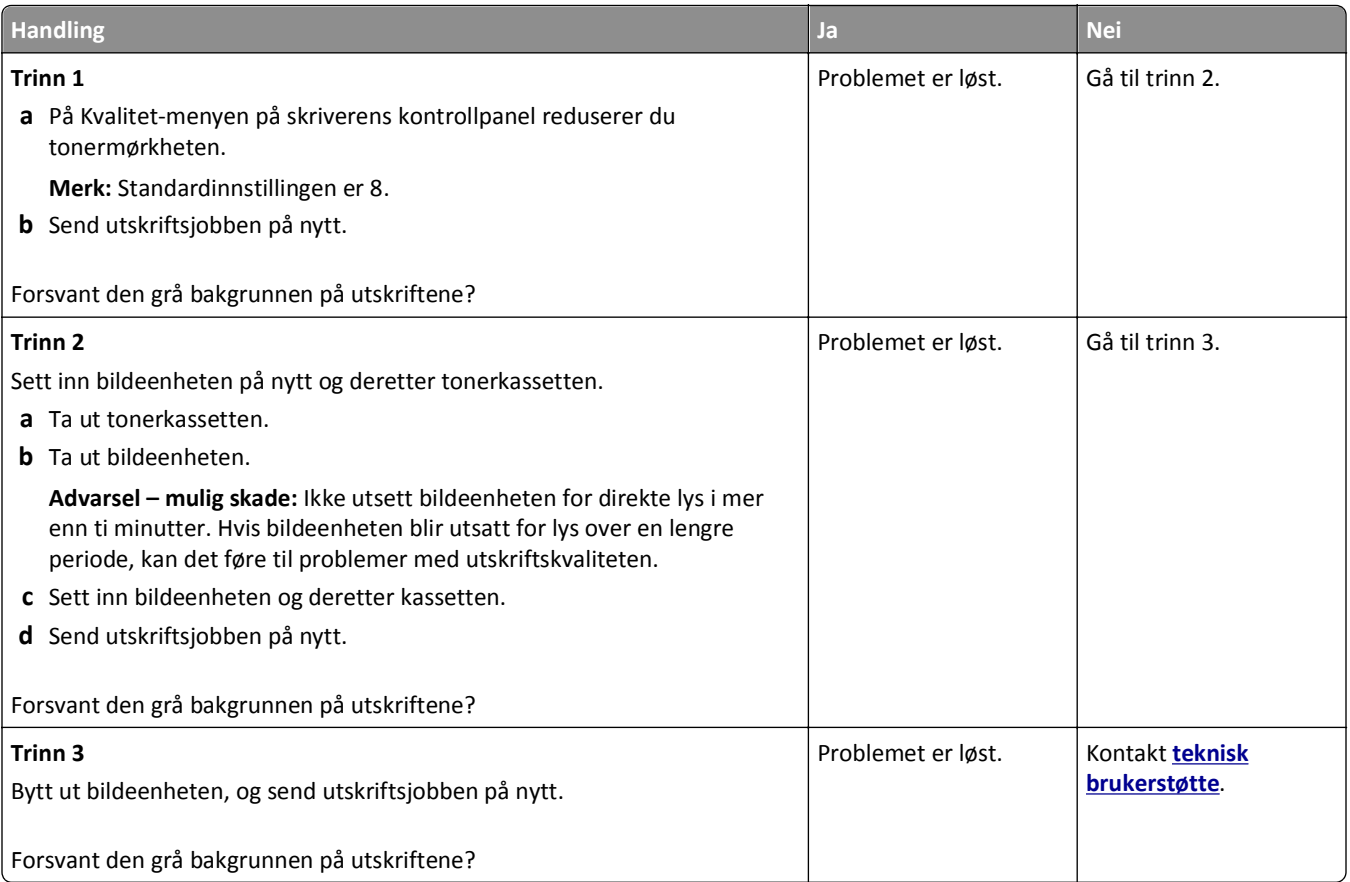

#### **Feilplasserte marger på utskriftene**

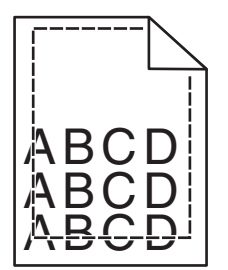

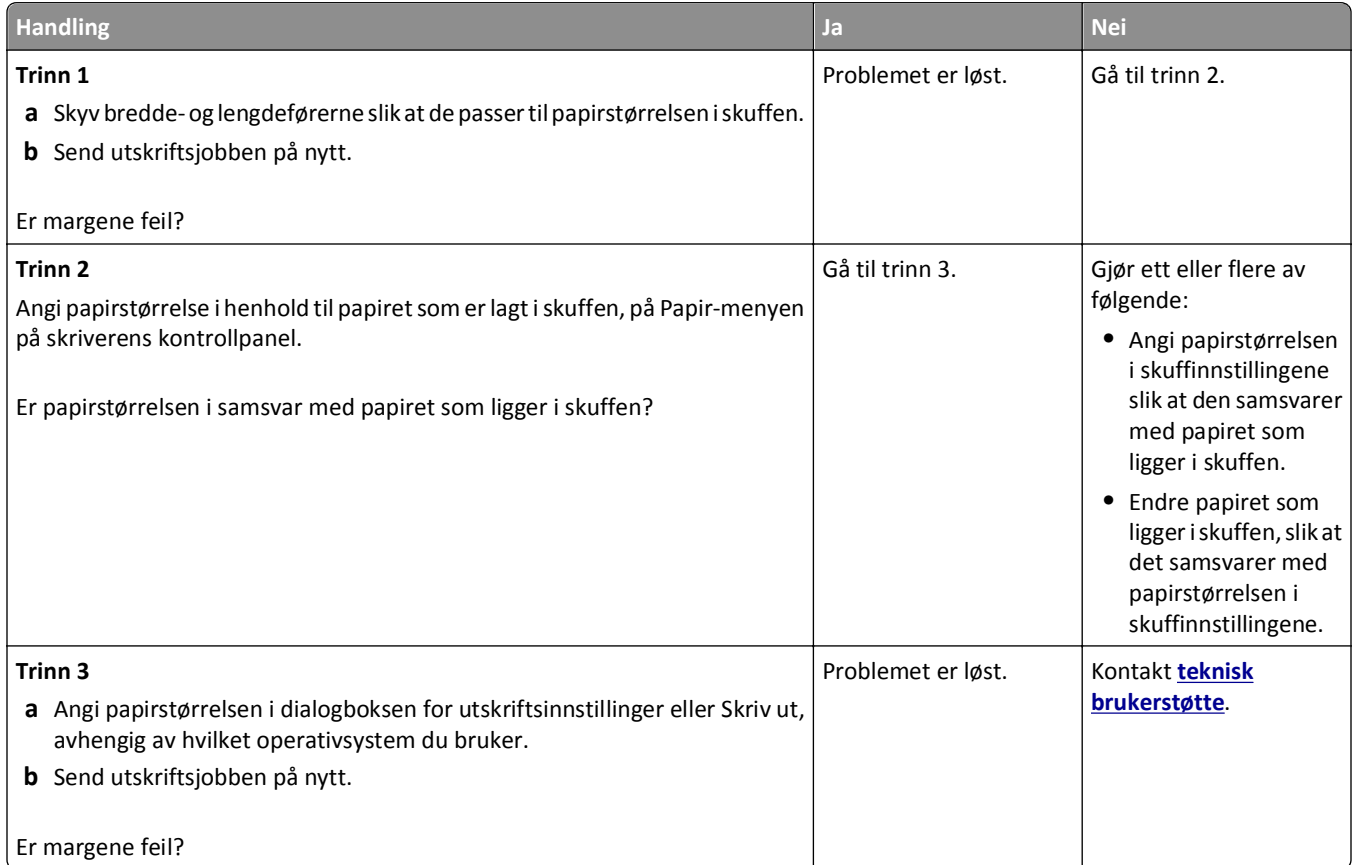

## **Papiret krøller seg**

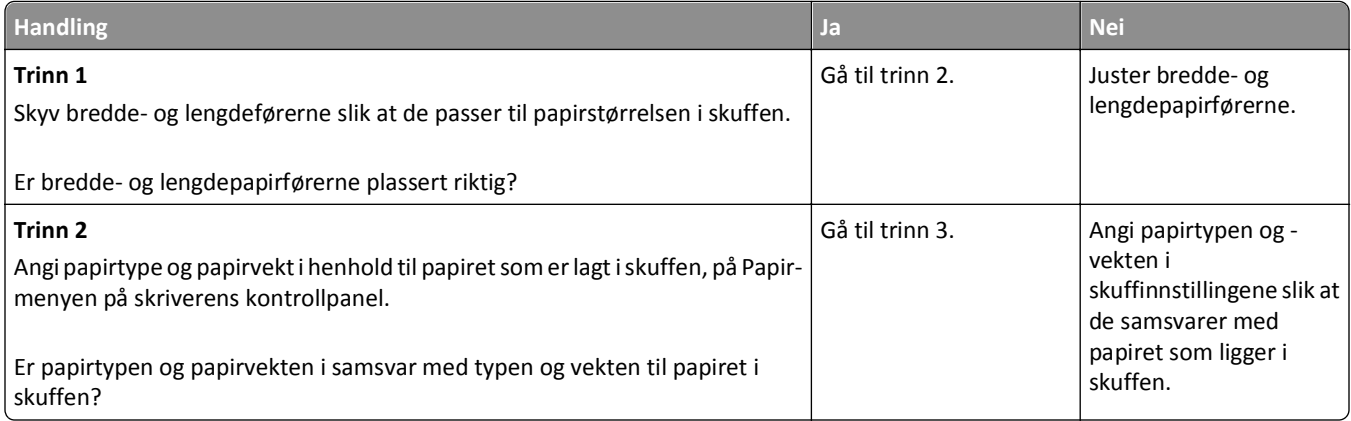

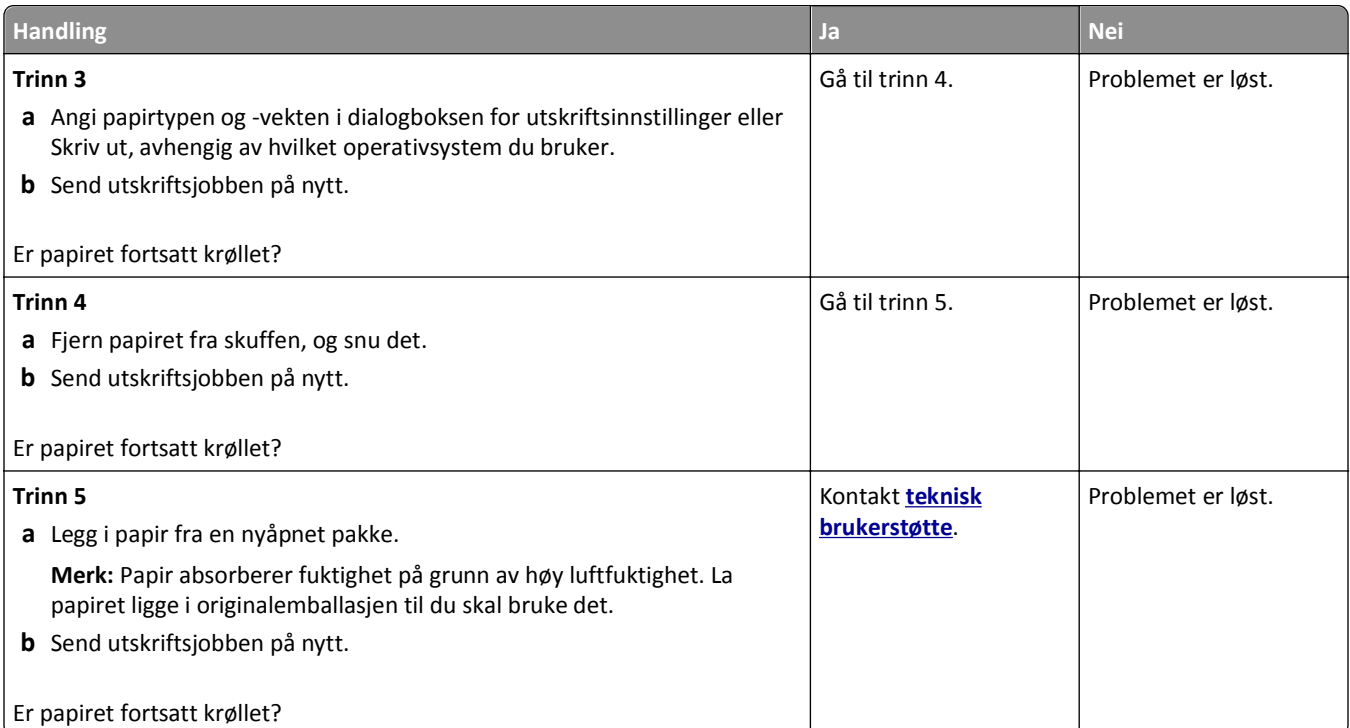

## **Uregelmessigheter på utskriften**

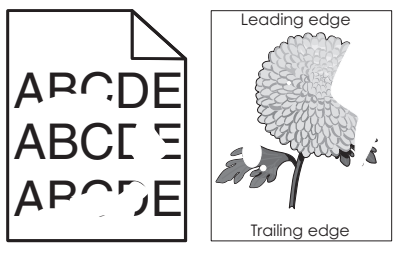

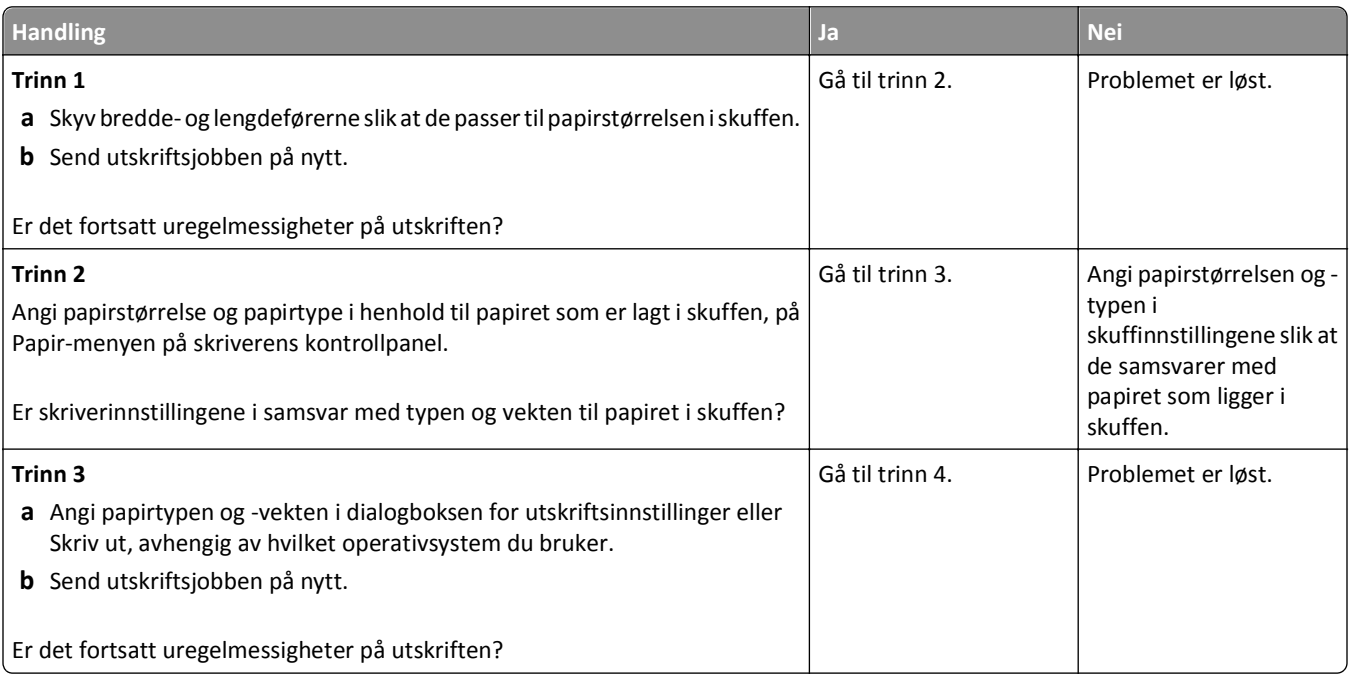

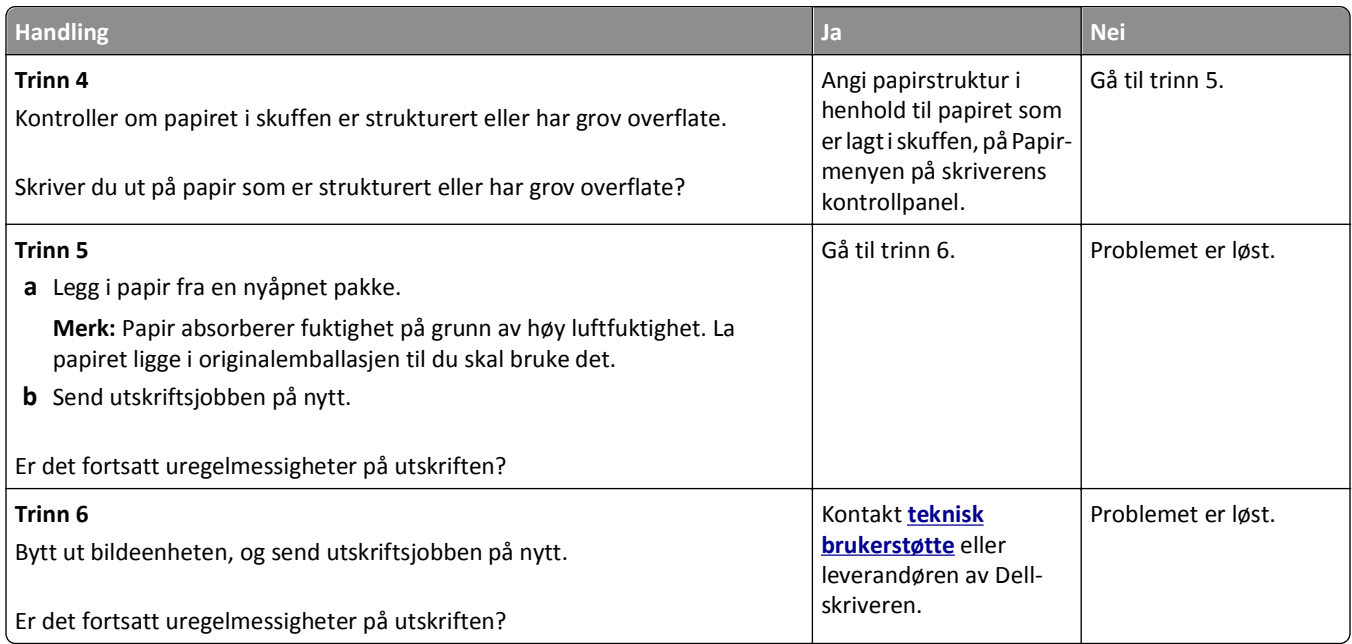

#### **Gjentatte feil vises på utskriftene**

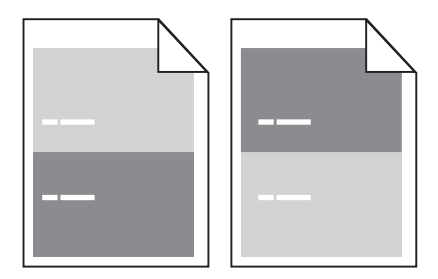

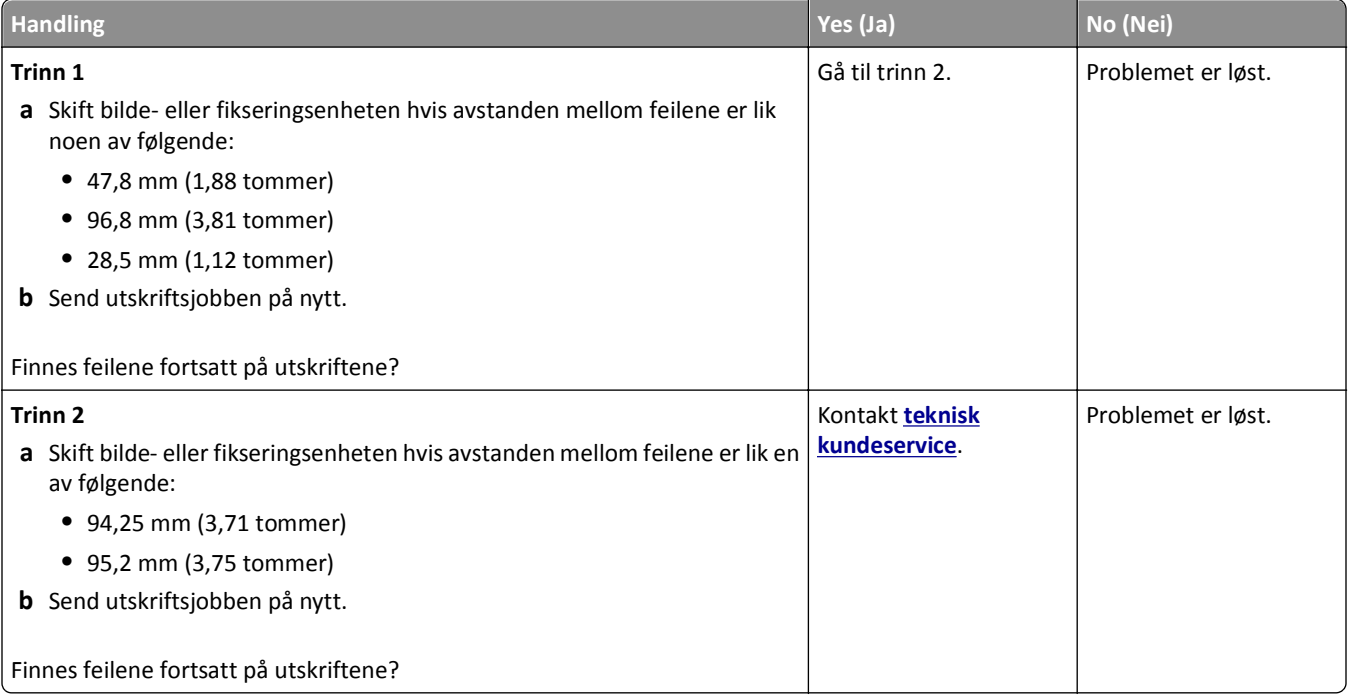

#### **Utskriften er for mørk**

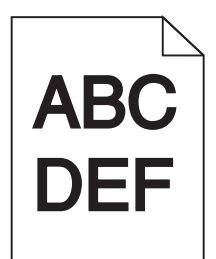

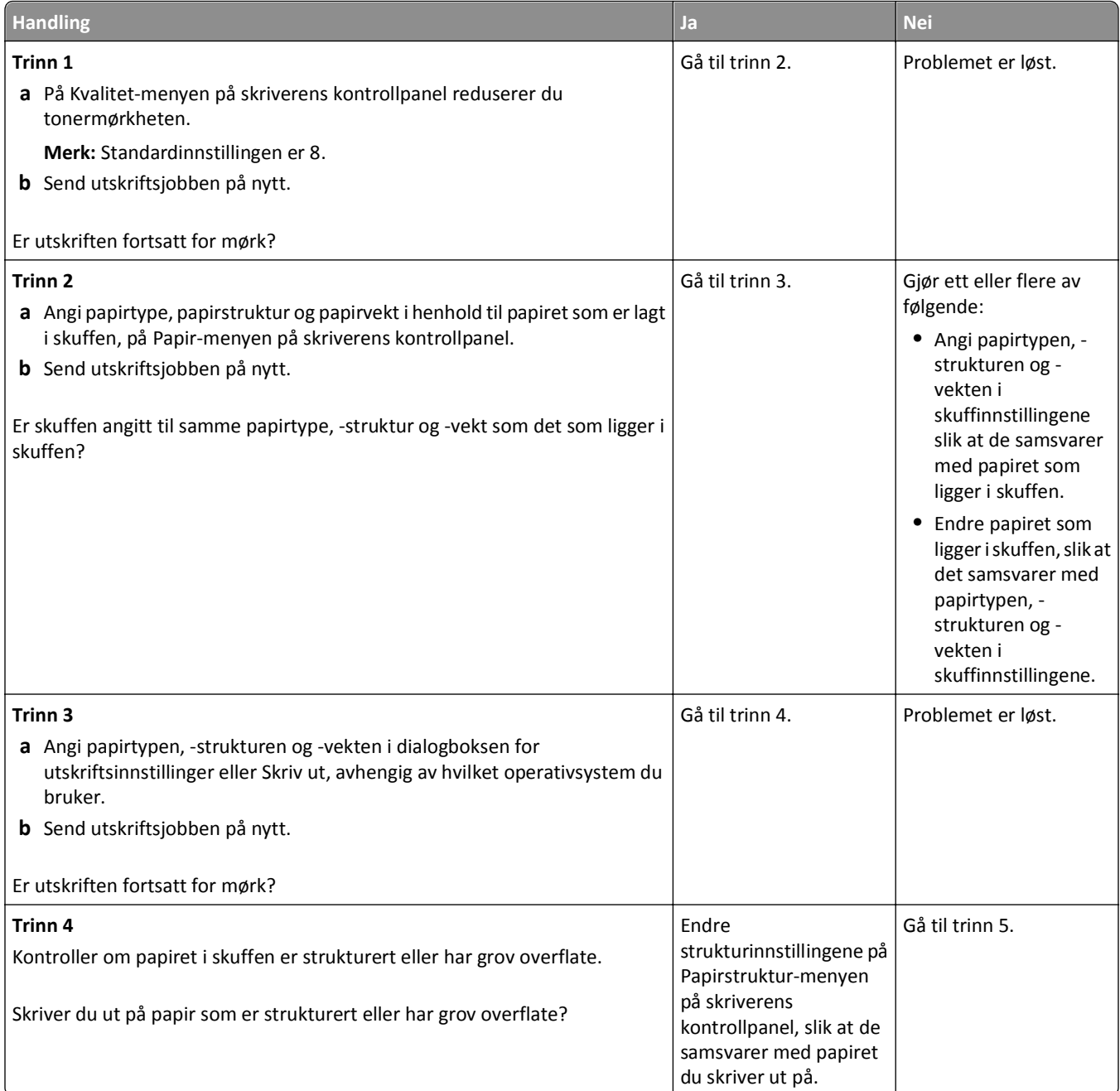

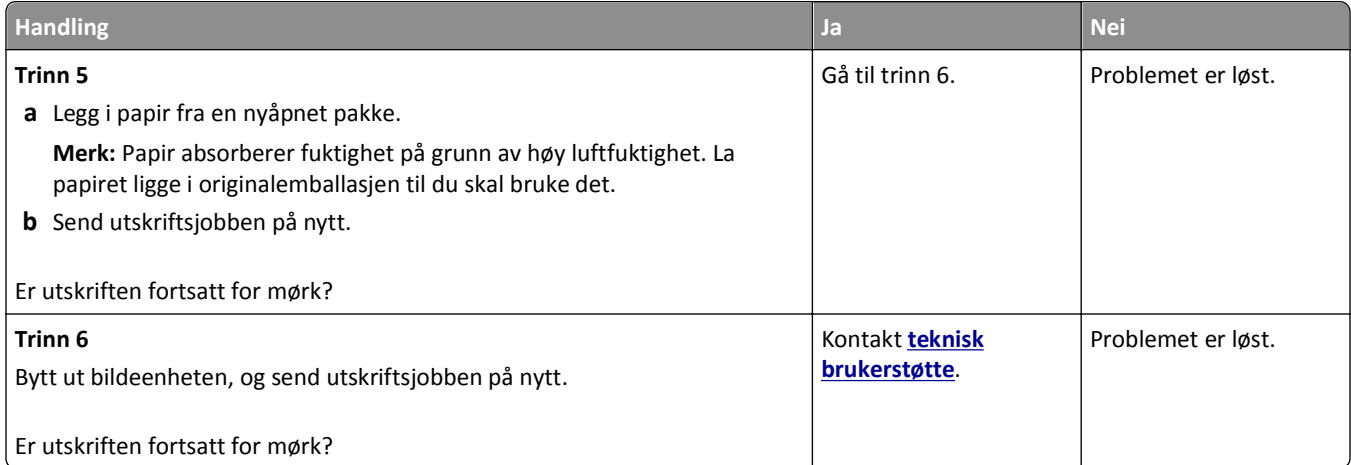

## **Utskriften er for lys**

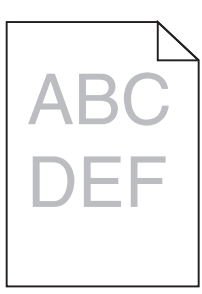

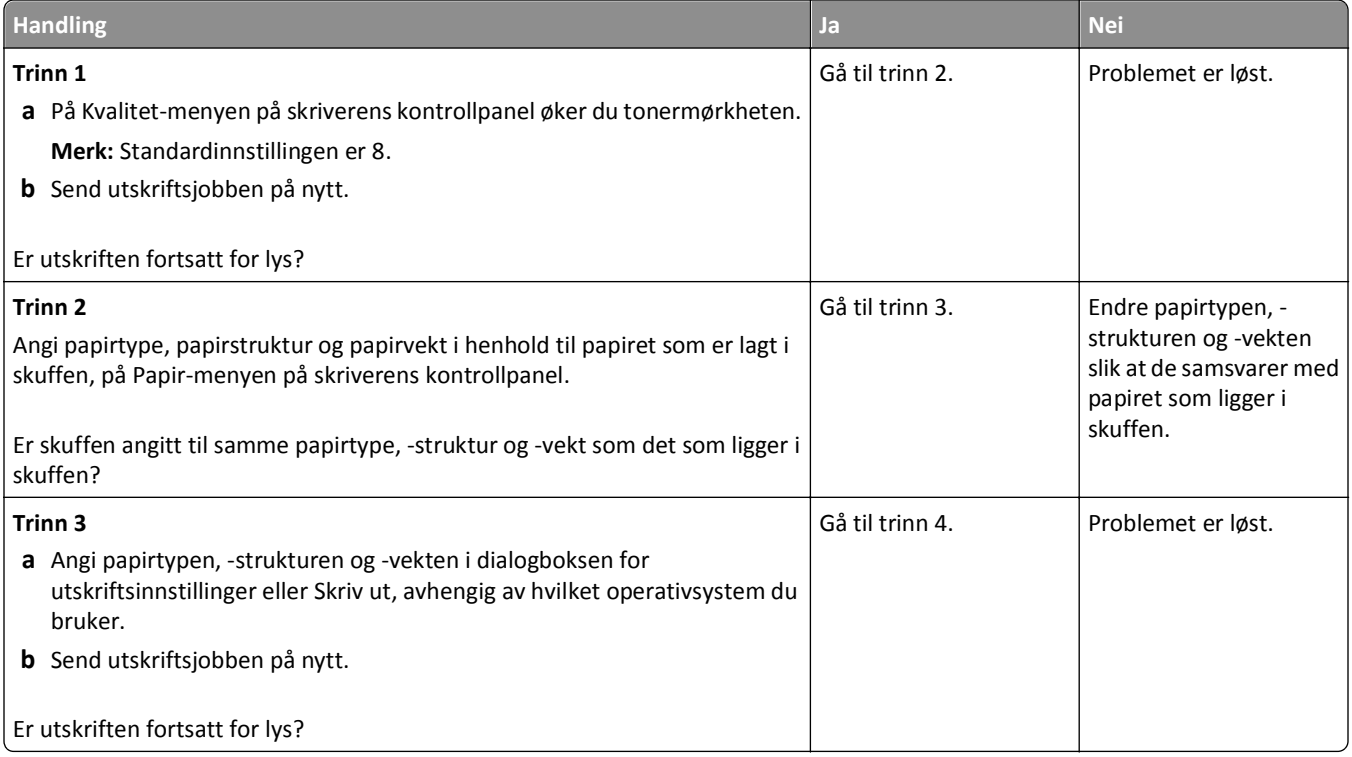

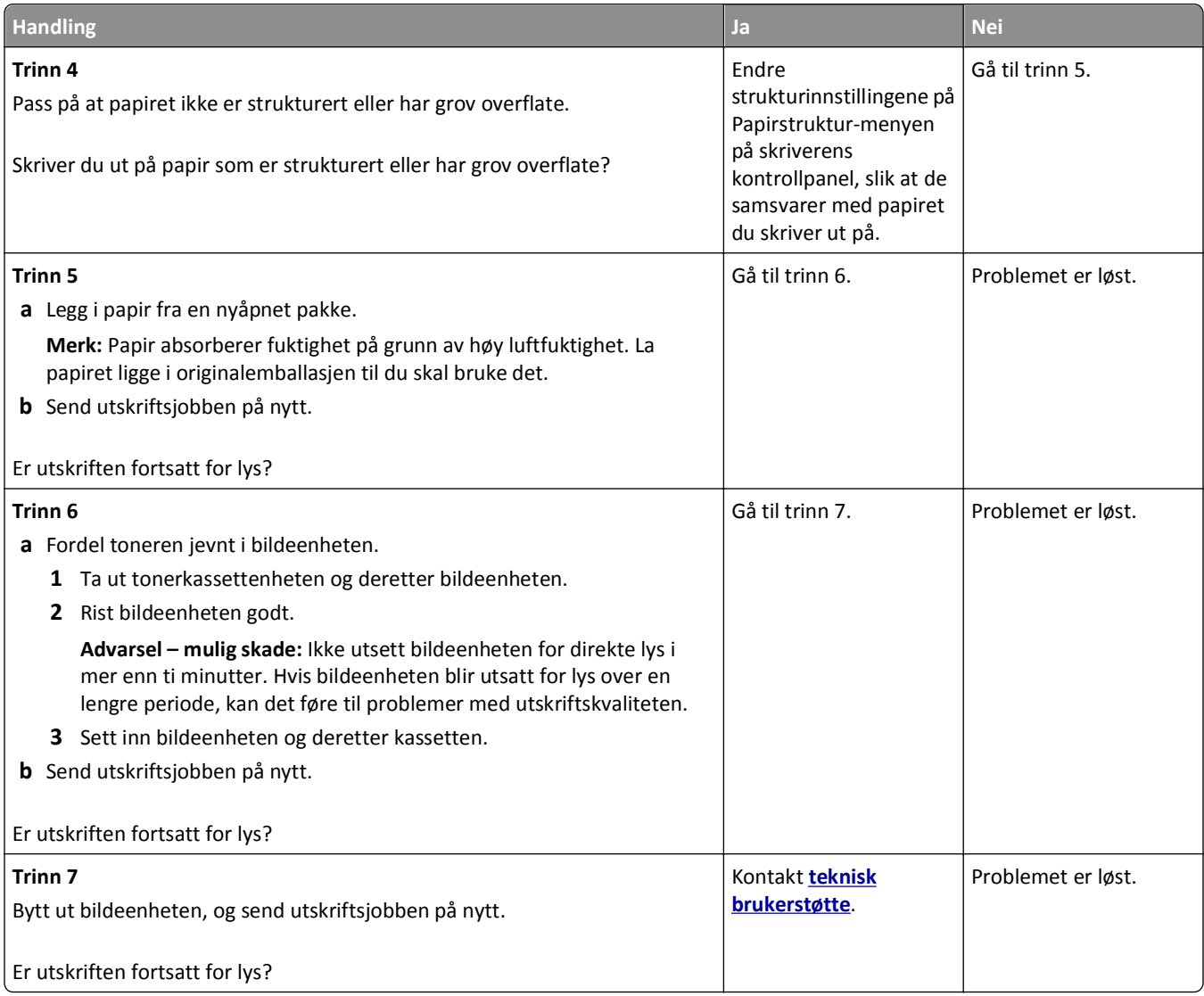

#### **Skråstilt utskrift**

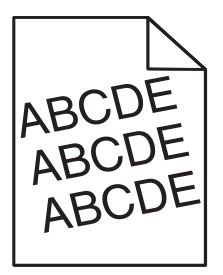

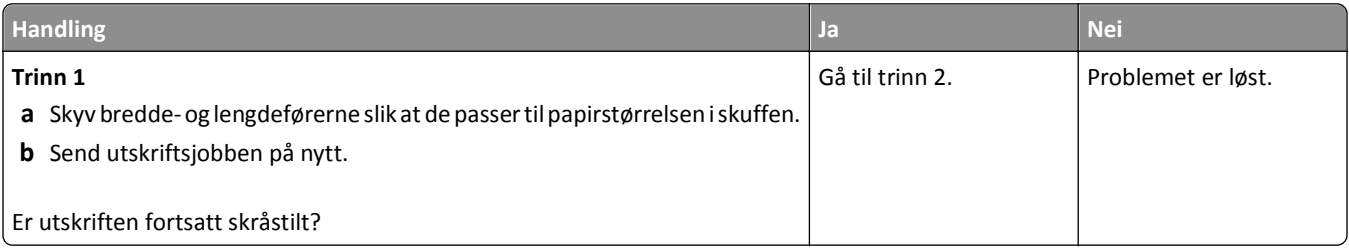

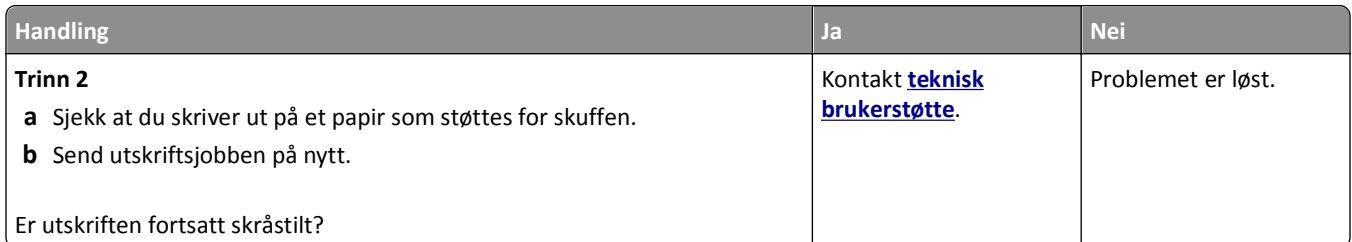

#### **Skriveren skriver ut heldekkende sorte sider**

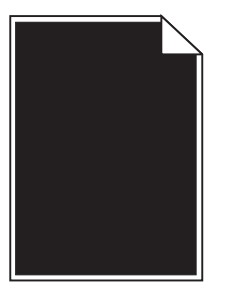

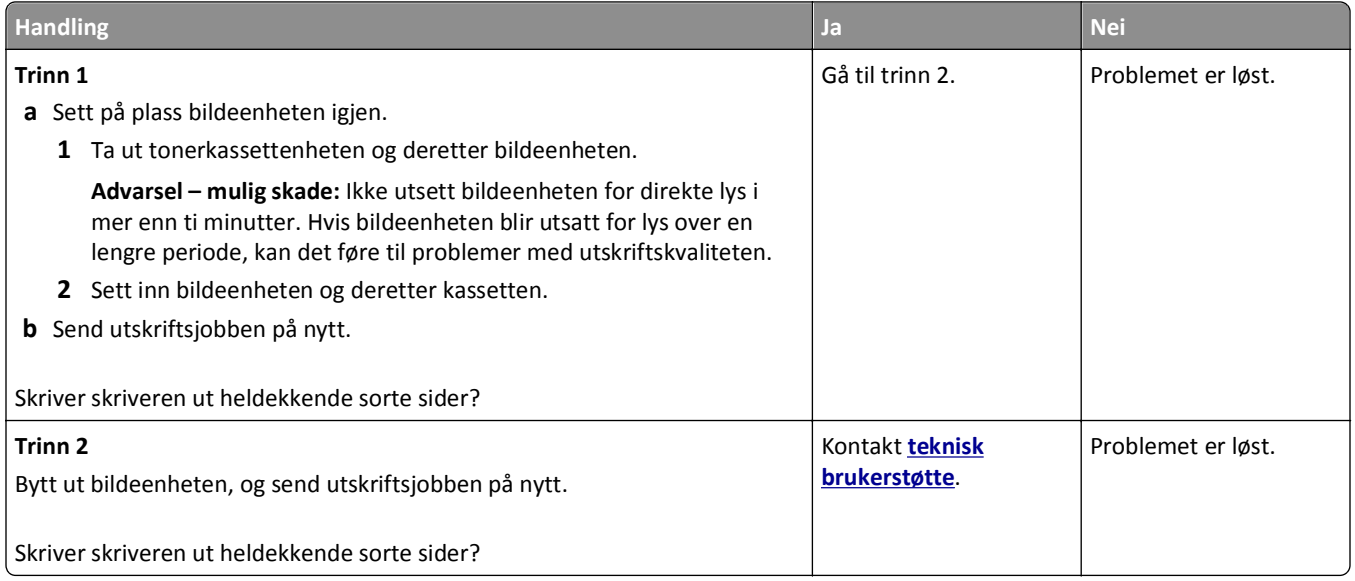

## **Utskriftskvaliteten på transparenter er dårlig**

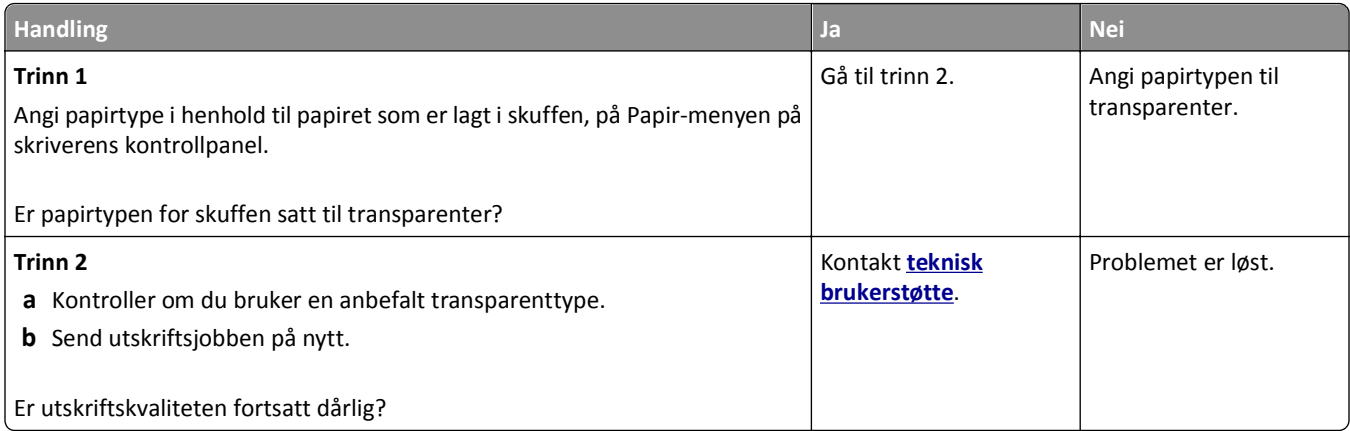

#### **Det vises vannrette streker på utskriftene**

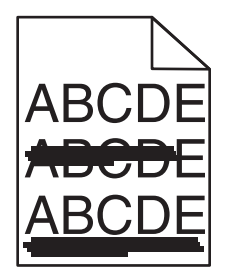

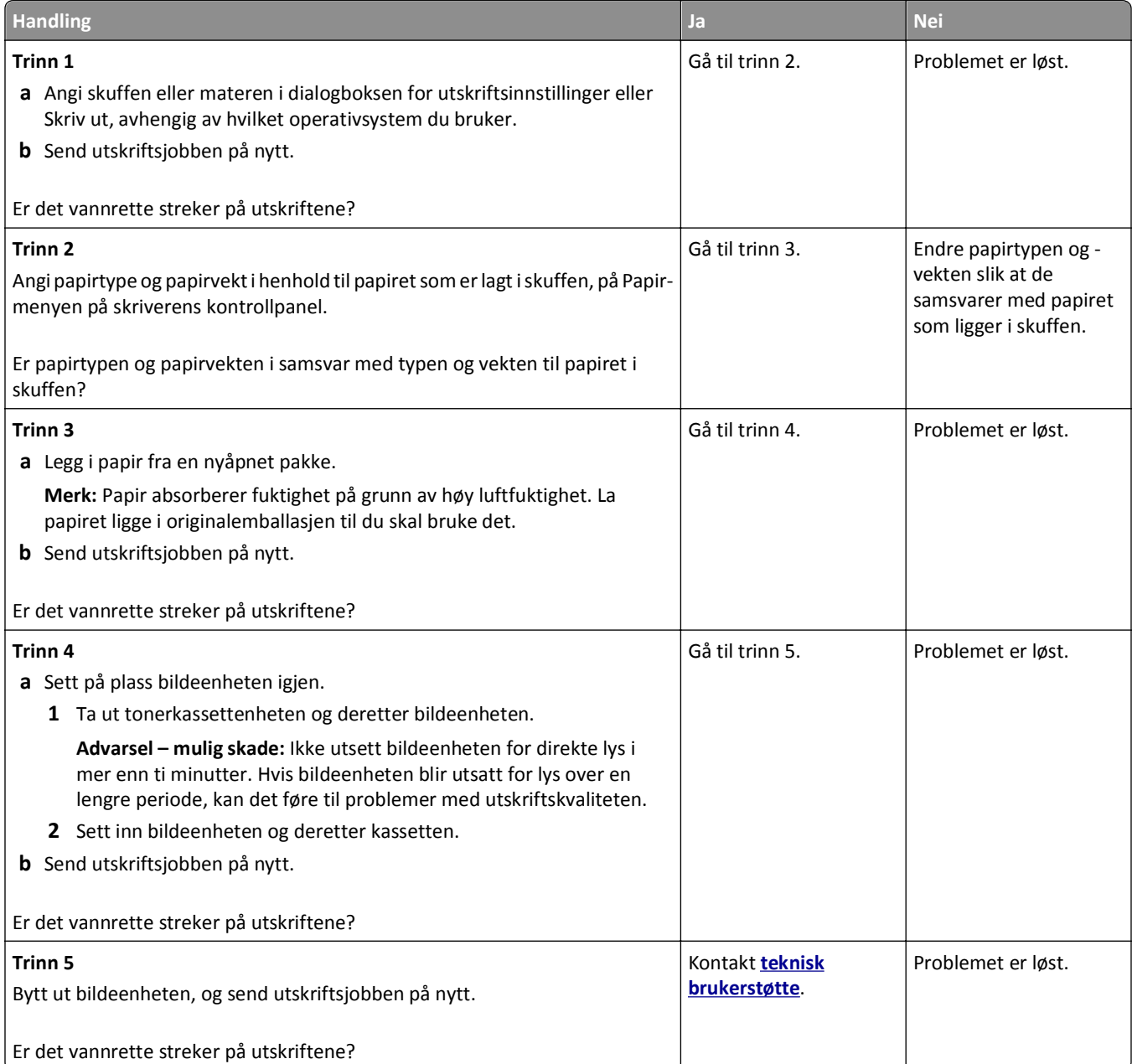

#### **Det vises loddrette streker på utskriftene**

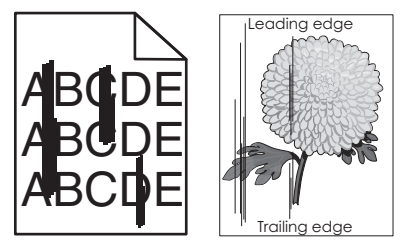

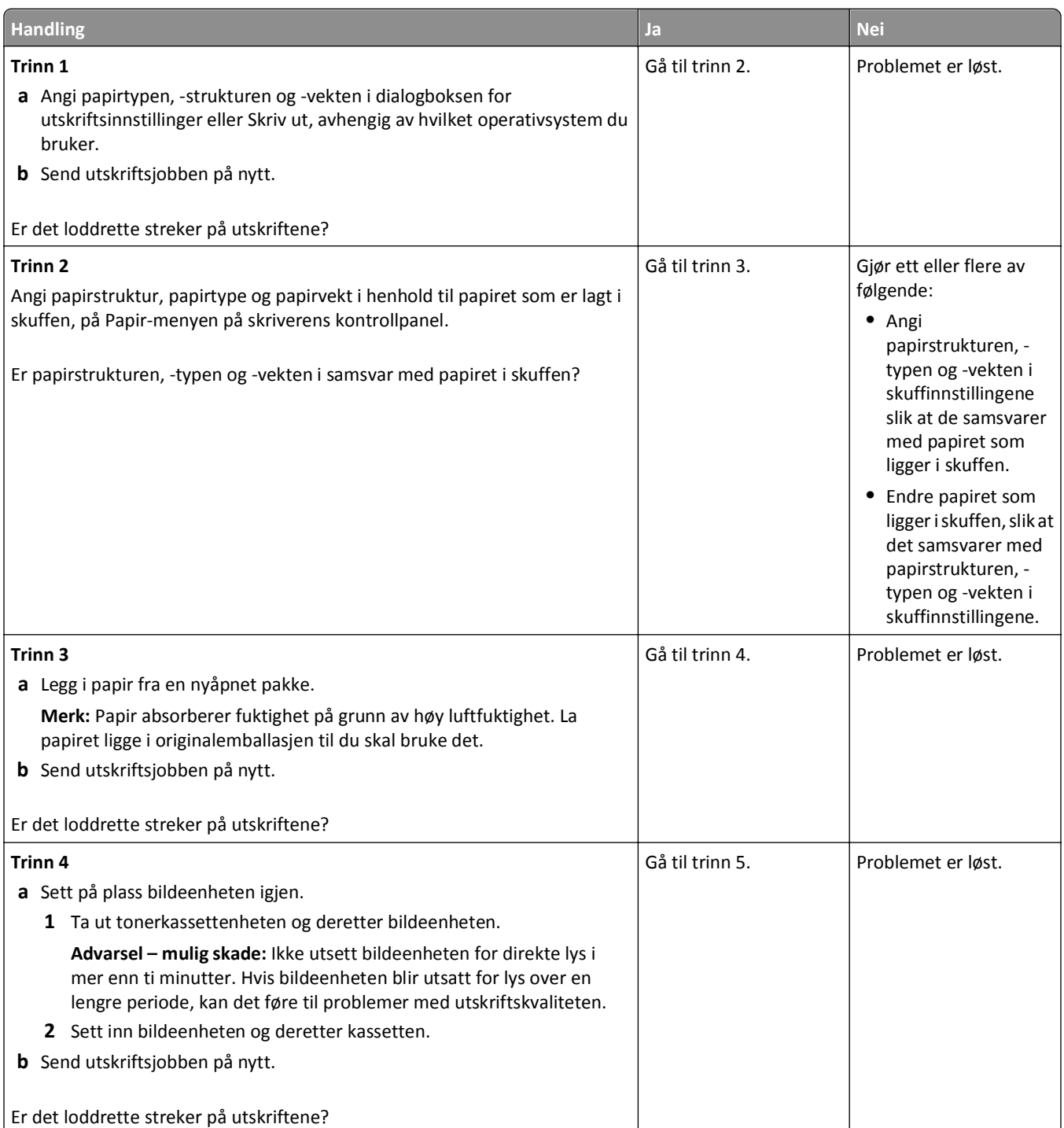

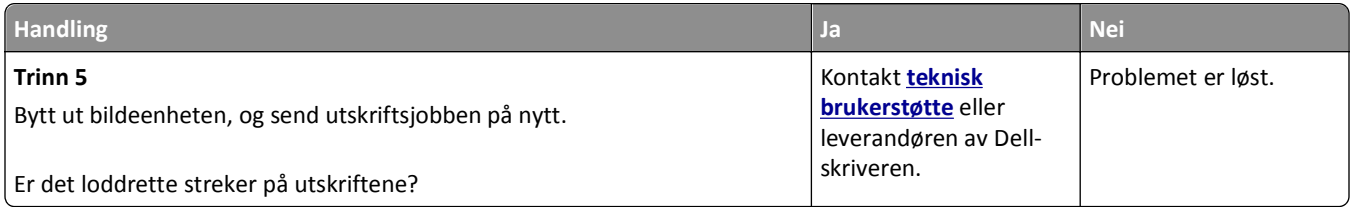

## **Vannrette tomme felt på utskriftene**

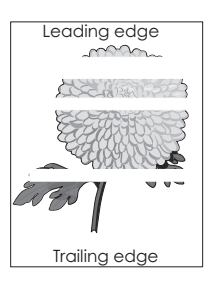

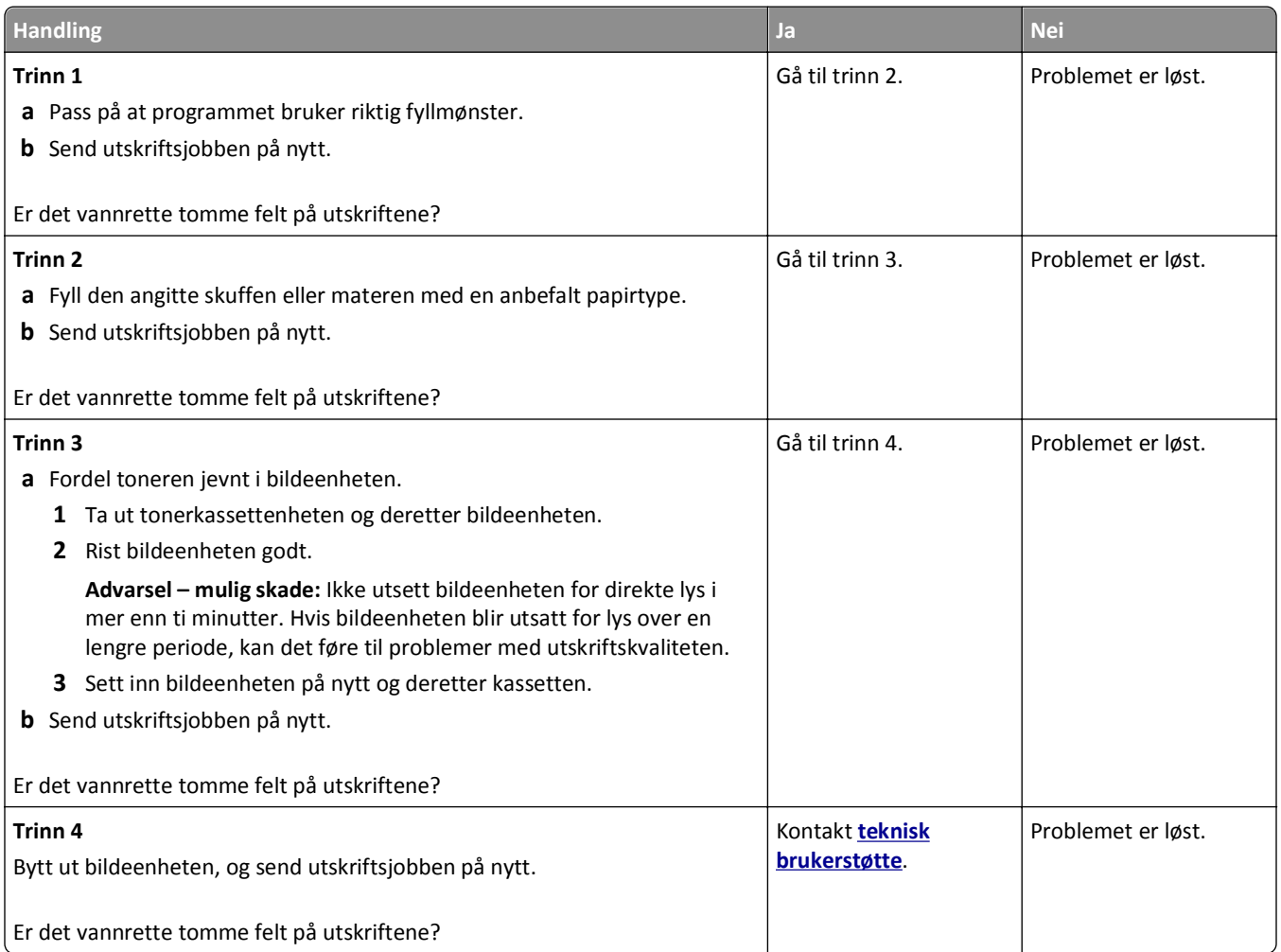

#### **Loddrette tomme felt på utskriftene**

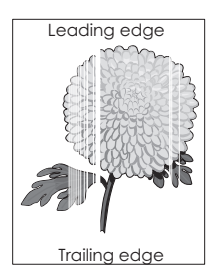

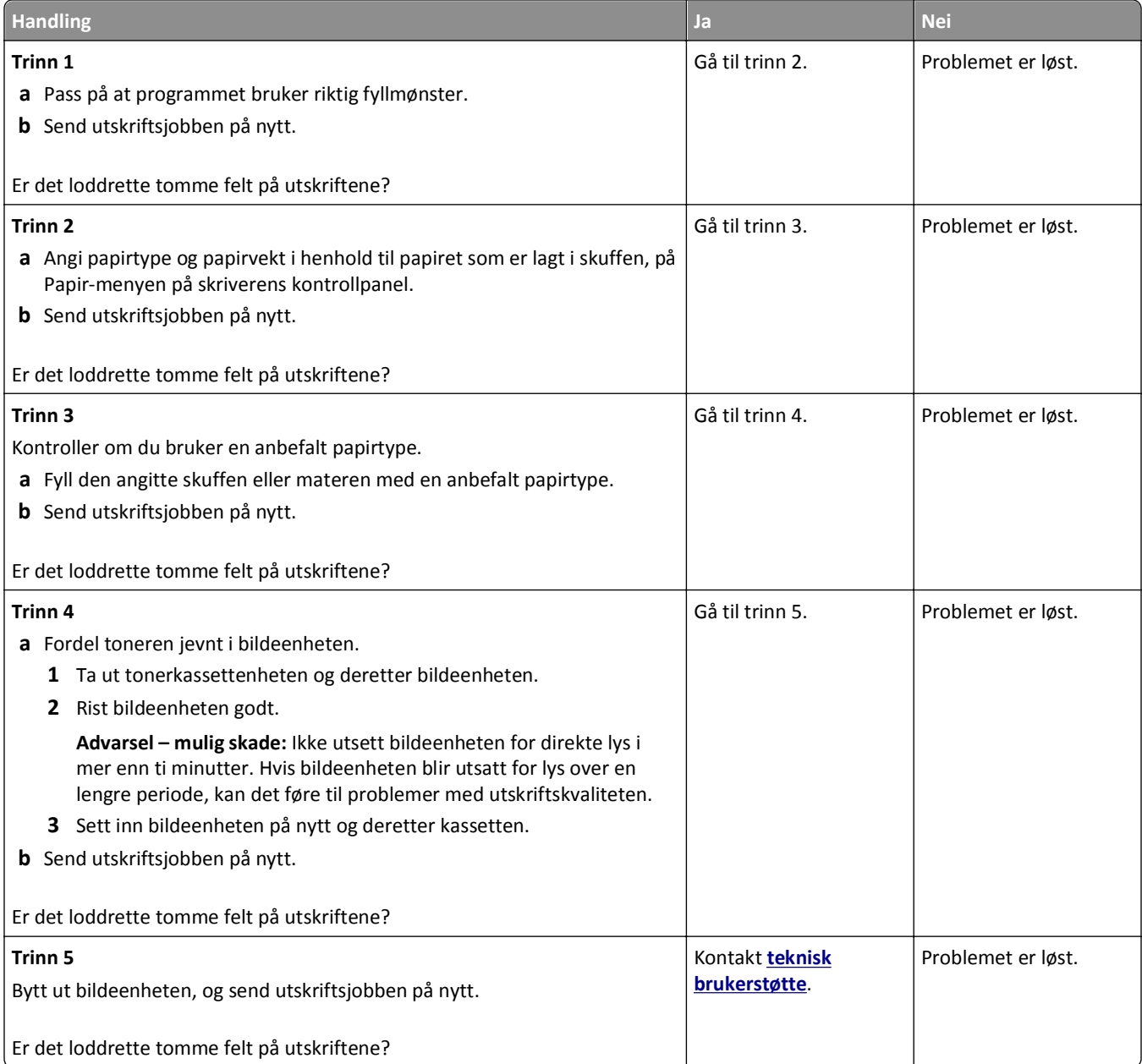

#### **Det er tonerflekker på utskriftene**

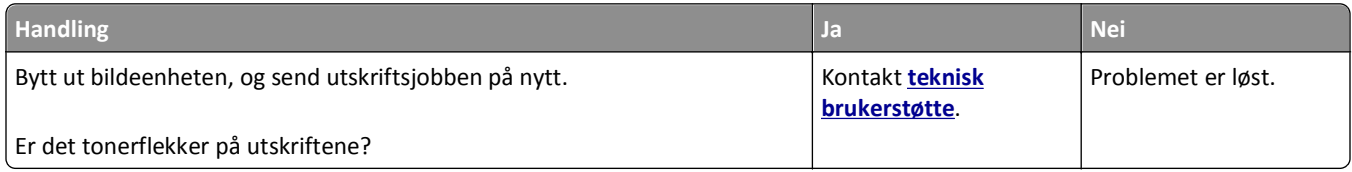

#### **Det vises tonertåke eller bakgrunnsskygge på utskriftene**

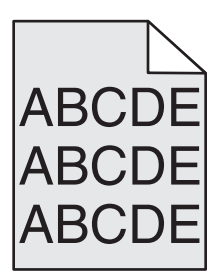

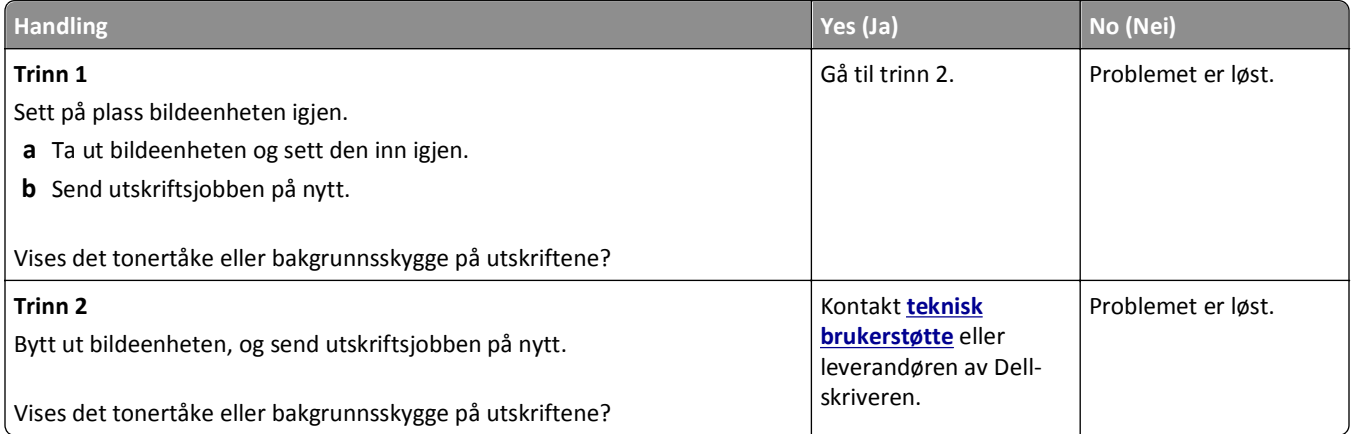

#### **Toneren sverter av**

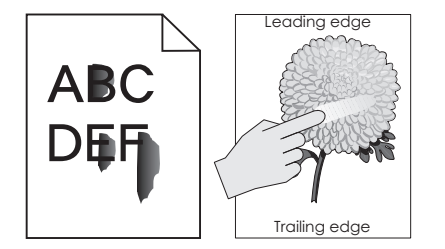

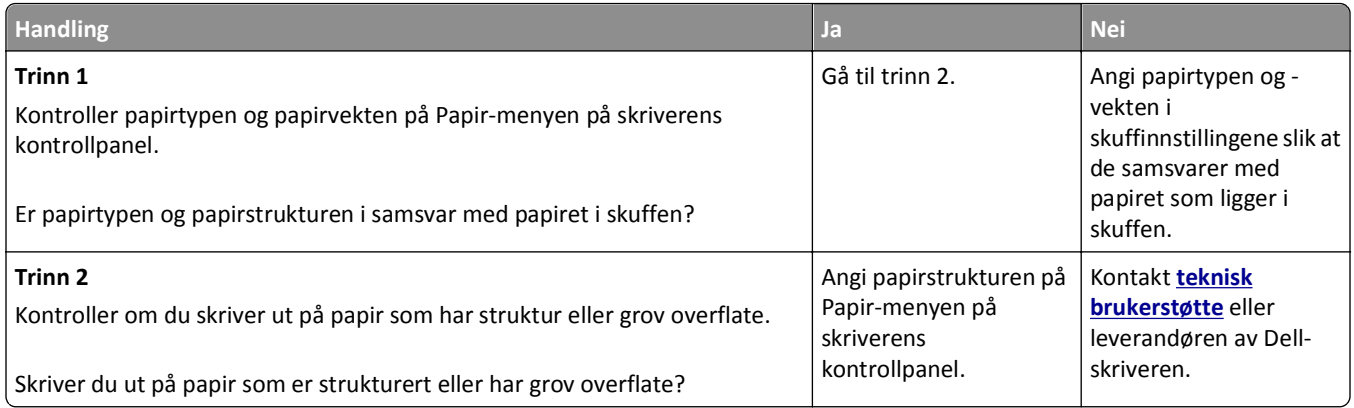

#### **Ujevn utskriftstetthet**

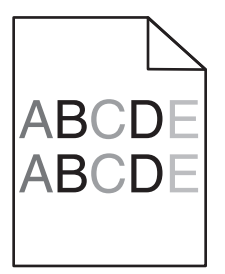

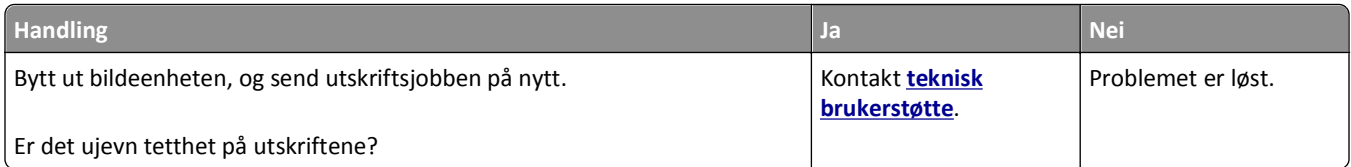

# **Løse kopieringsproblemer**

- **•** Kopimaskinen svarer ikke på side 308
- **•** [Skannerenheten kan ikke lukkes på side 309](#page-308-0)
- **•** [Dårlig kopikvalitet på side 309](#page-308-0)
- **•** [Ufullstendige dokumenter eller fotokopier på side 311](#page-310-0)

## **Kopimaskinen svarer ikke**

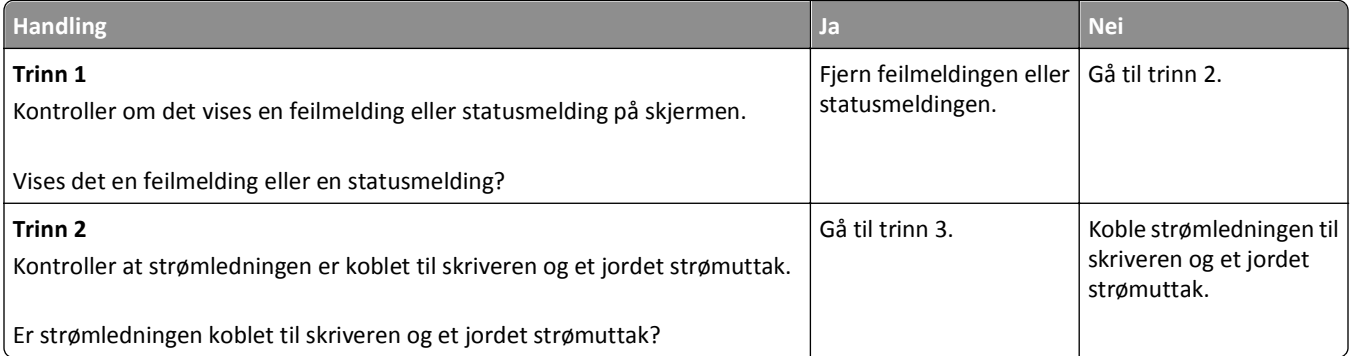

<span id="page-308-0"></span>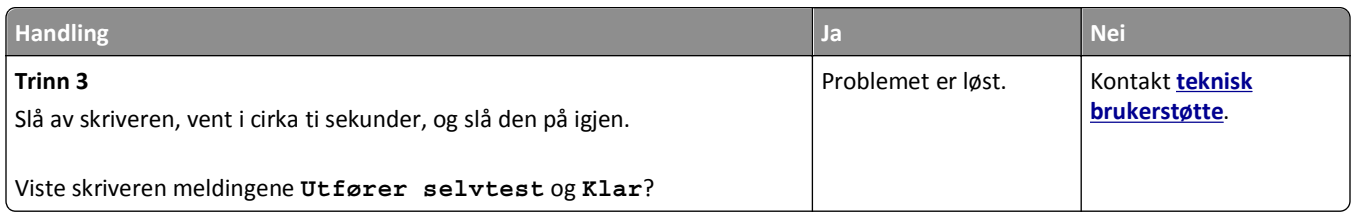

# **Skannerenheten kan ikke lukkes**

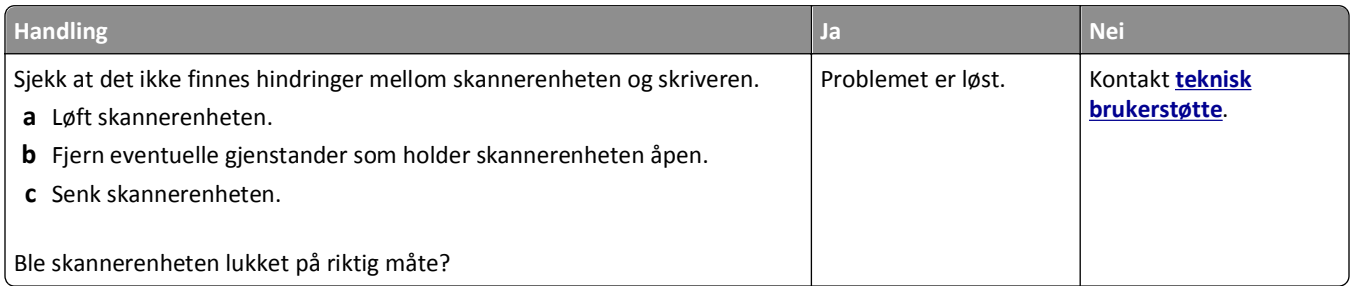

# **Dårlig kopikvalitet**

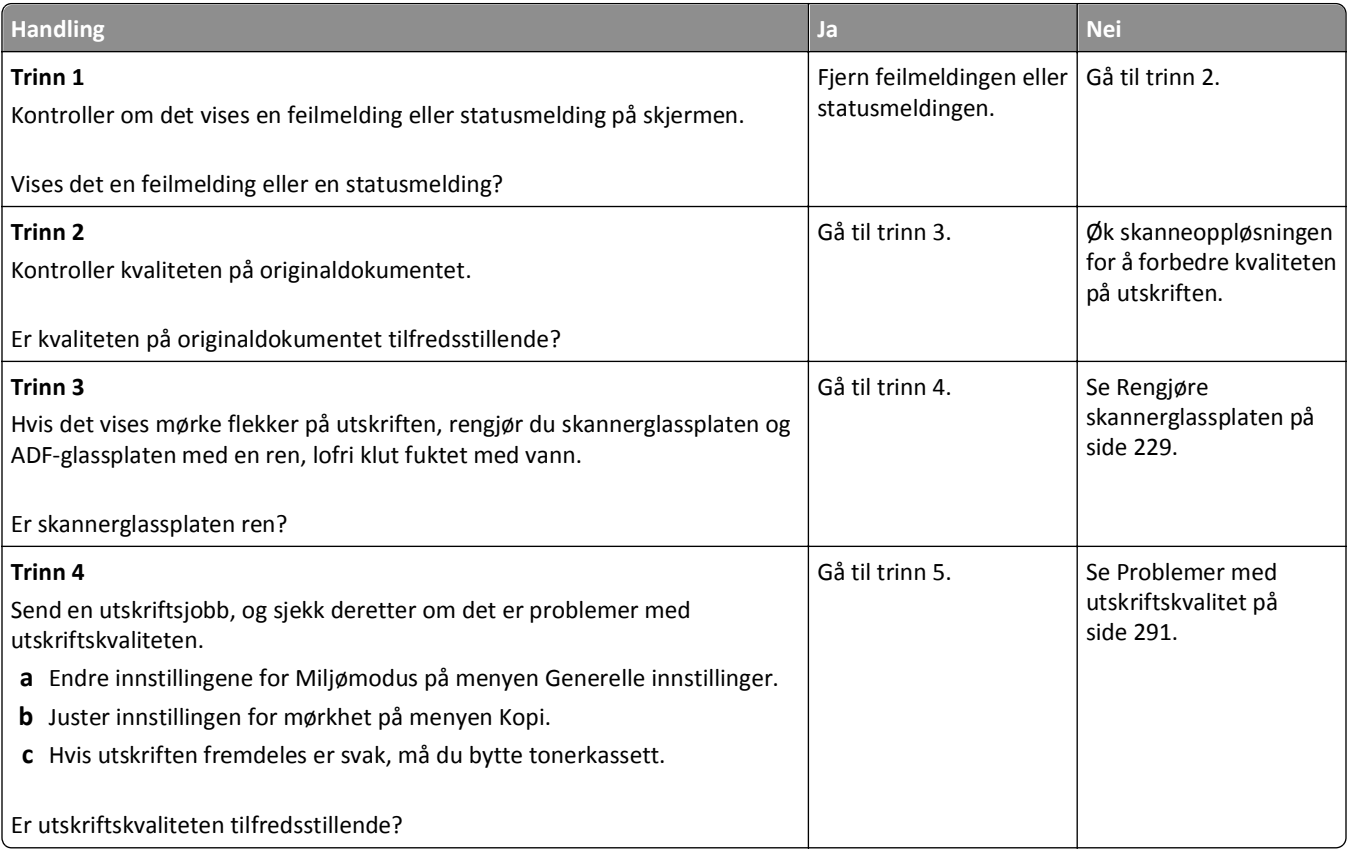

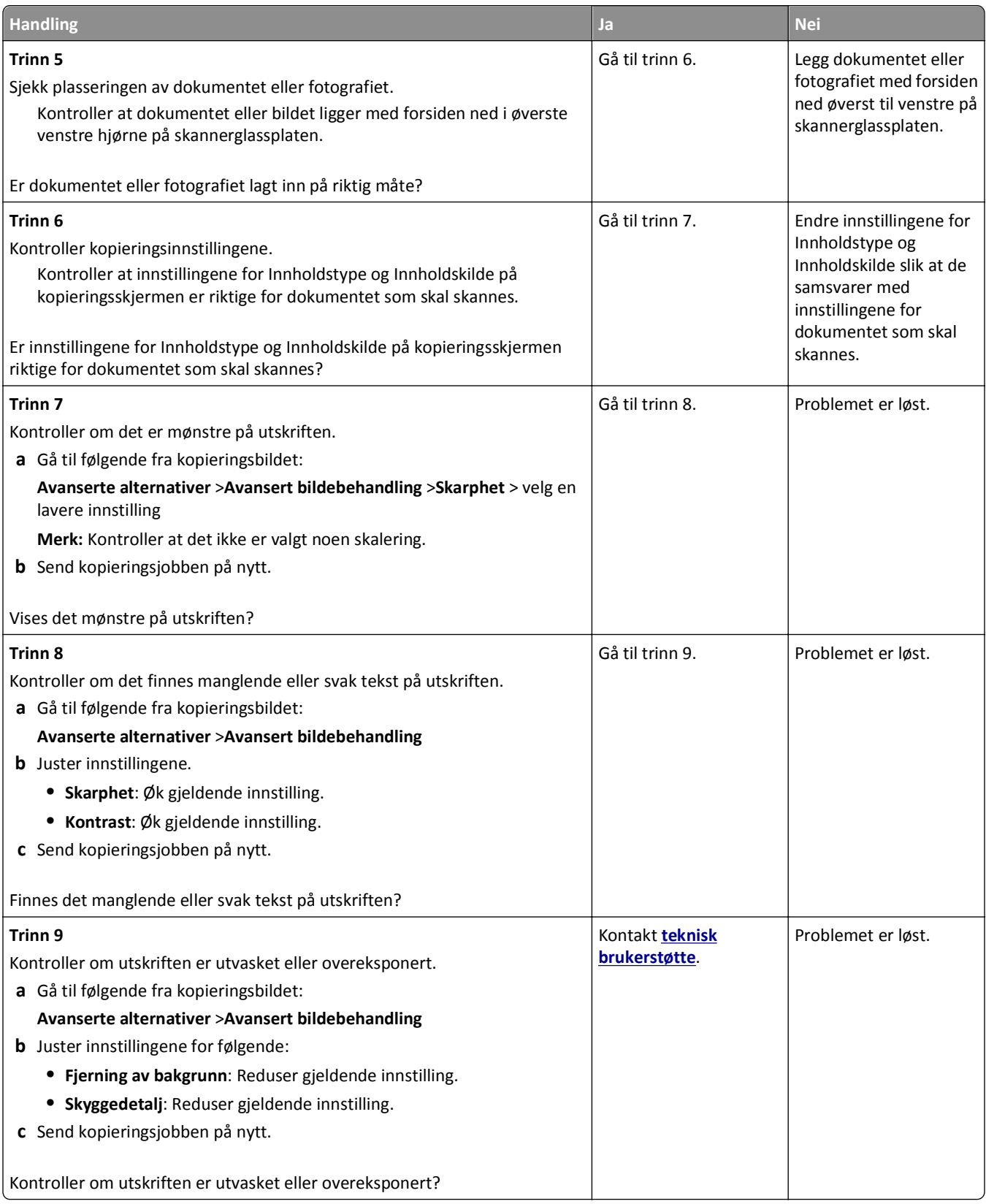

# <span id="page-310-0"></span>**Ufullstendige dokumenter eller fotokopier**

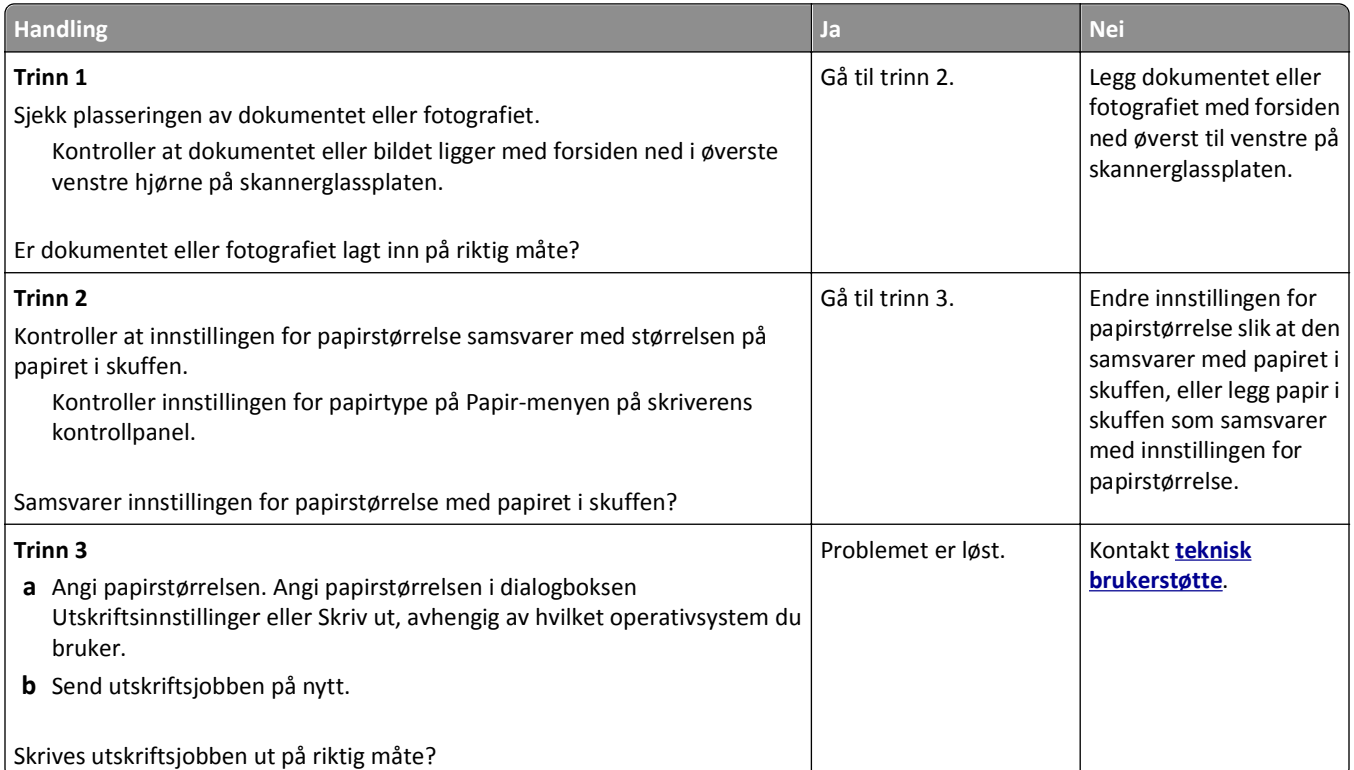

# **Løse fakseproblemer**

- **•** Faks- og e-postfunksjonen er ikke konfigurert på side 311
- **•** [Oppringer-ID vises ikke på side 312](#page-311-0)
- **•** [Kan ikke sende eller motta en faks på side 312](#page-311-0)
- **•** [Kan sende, men ikke motta fakser på side 315](#page-314-0)
- **•** [Kan motta, men ikke sende fakser på side 315](#page-314-0)
- **•** [Mottatt faks har dårlig utskriftskvalitet på side 316](#page-315-0)

# **Faks- og e-postfunksjonen er ikke konfigurert**

#### **Merk:**

- **•** Kontroller at fakskablene er koblet til før du feilsøker.
- **•** Indikatorlampen blinker rødt til du konfigurerer faks- og e-postfunksjonene.

<span id="page-311-0"></span>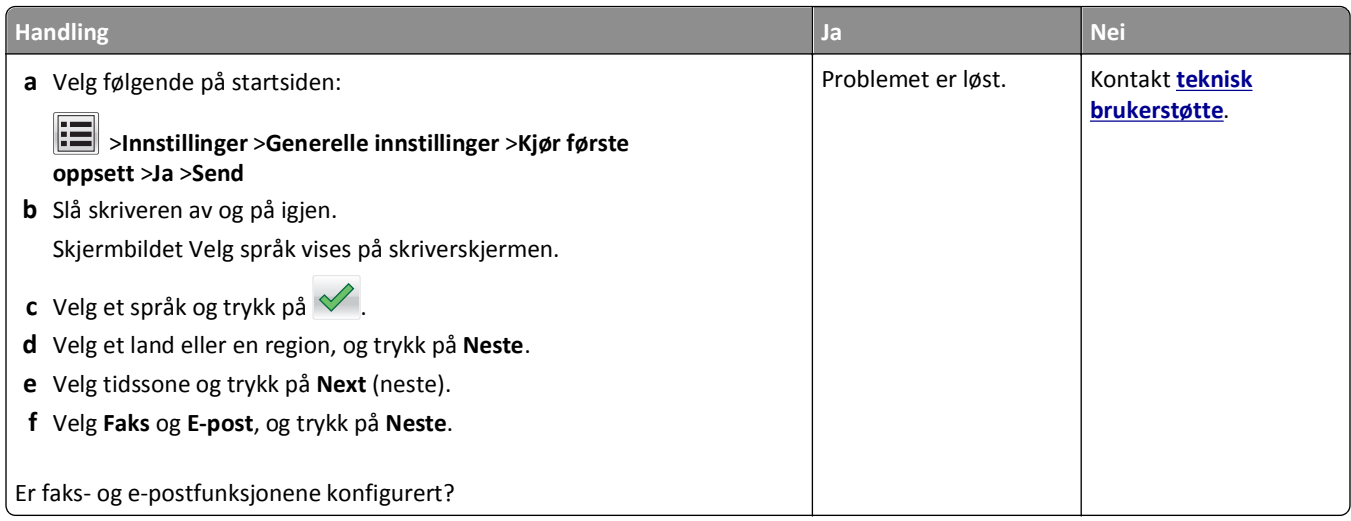

# **Oppringer-ID vises ikke**

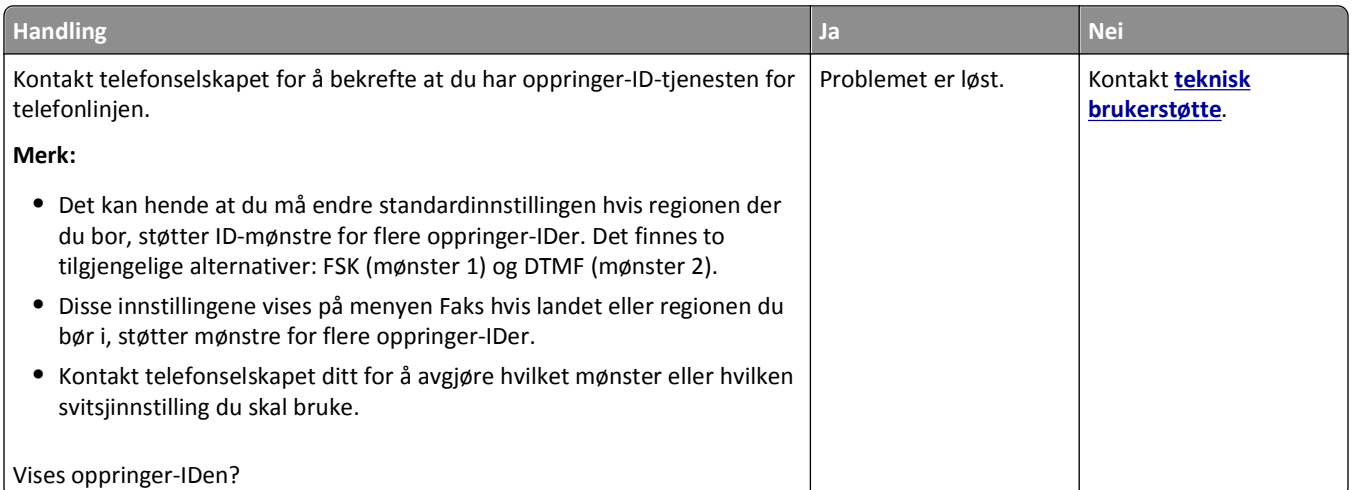

# **Kan ikke sende eller motta en faks**

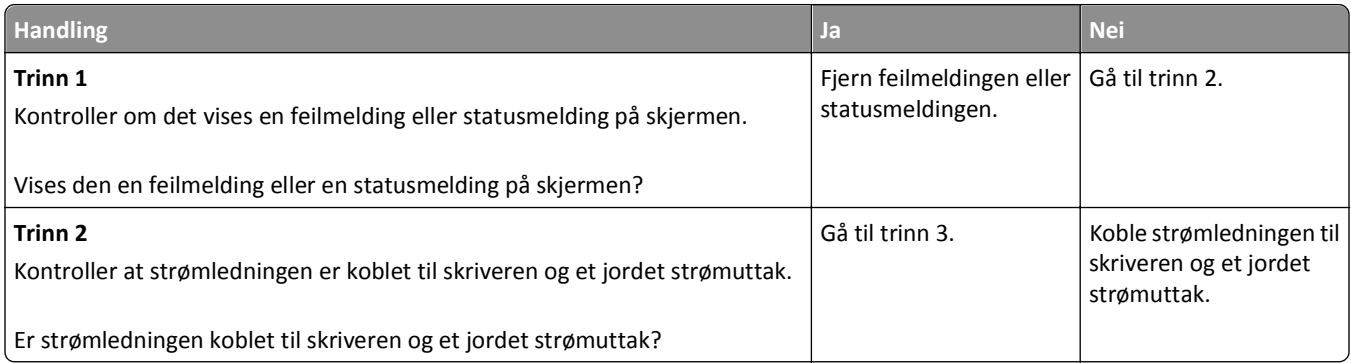

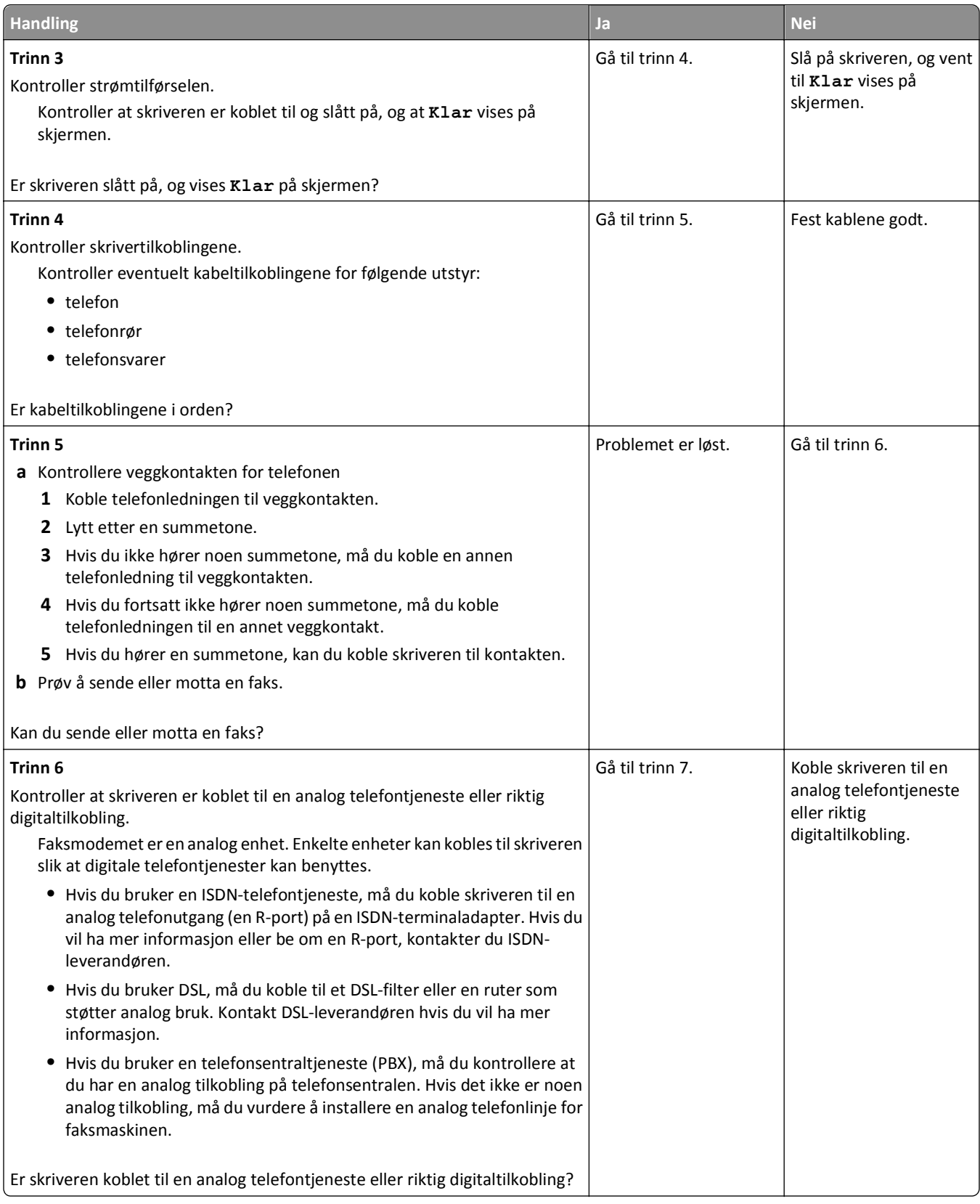

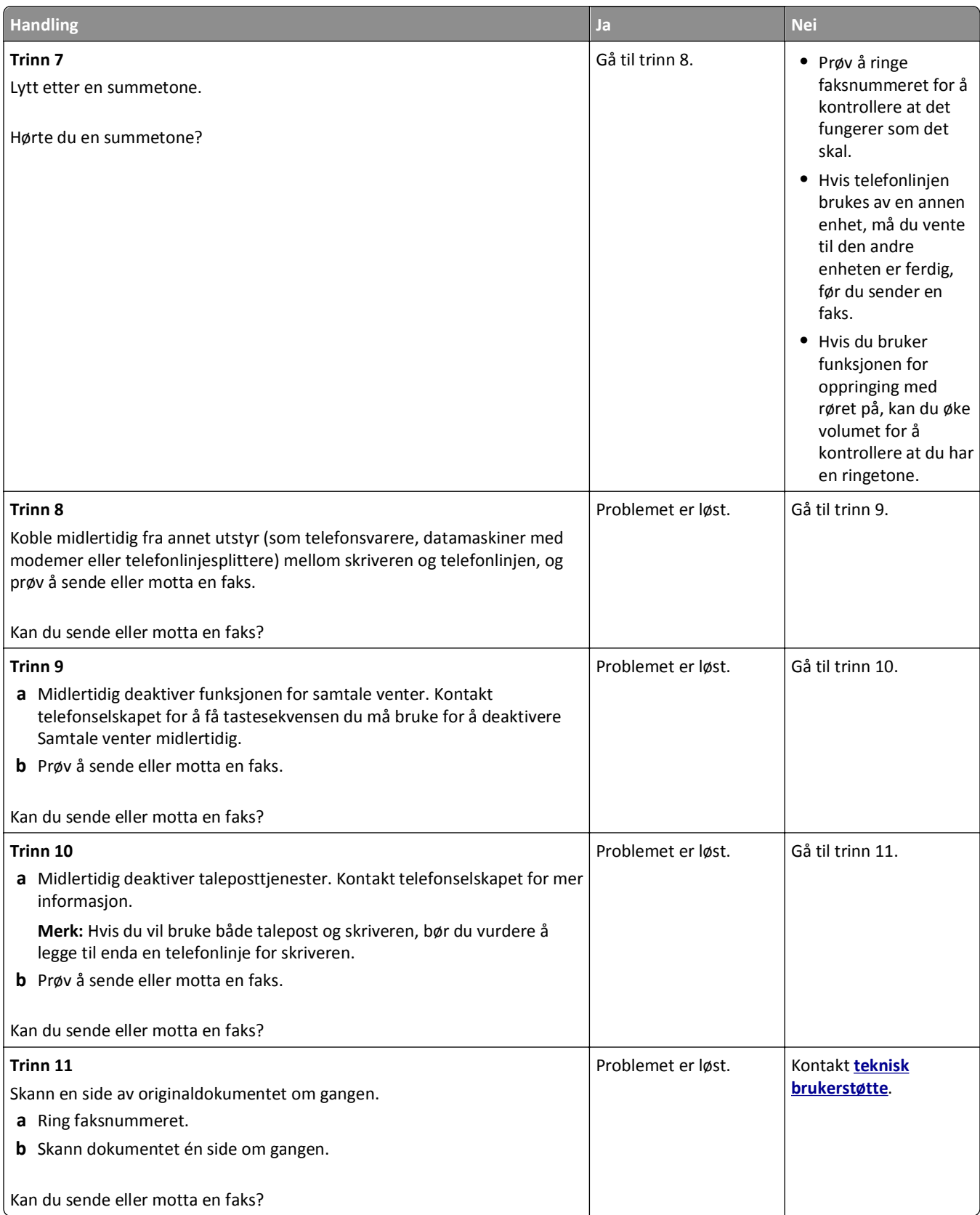

# <span id="page-314-0"></span>**Kan sende, men ikke motta fakser**

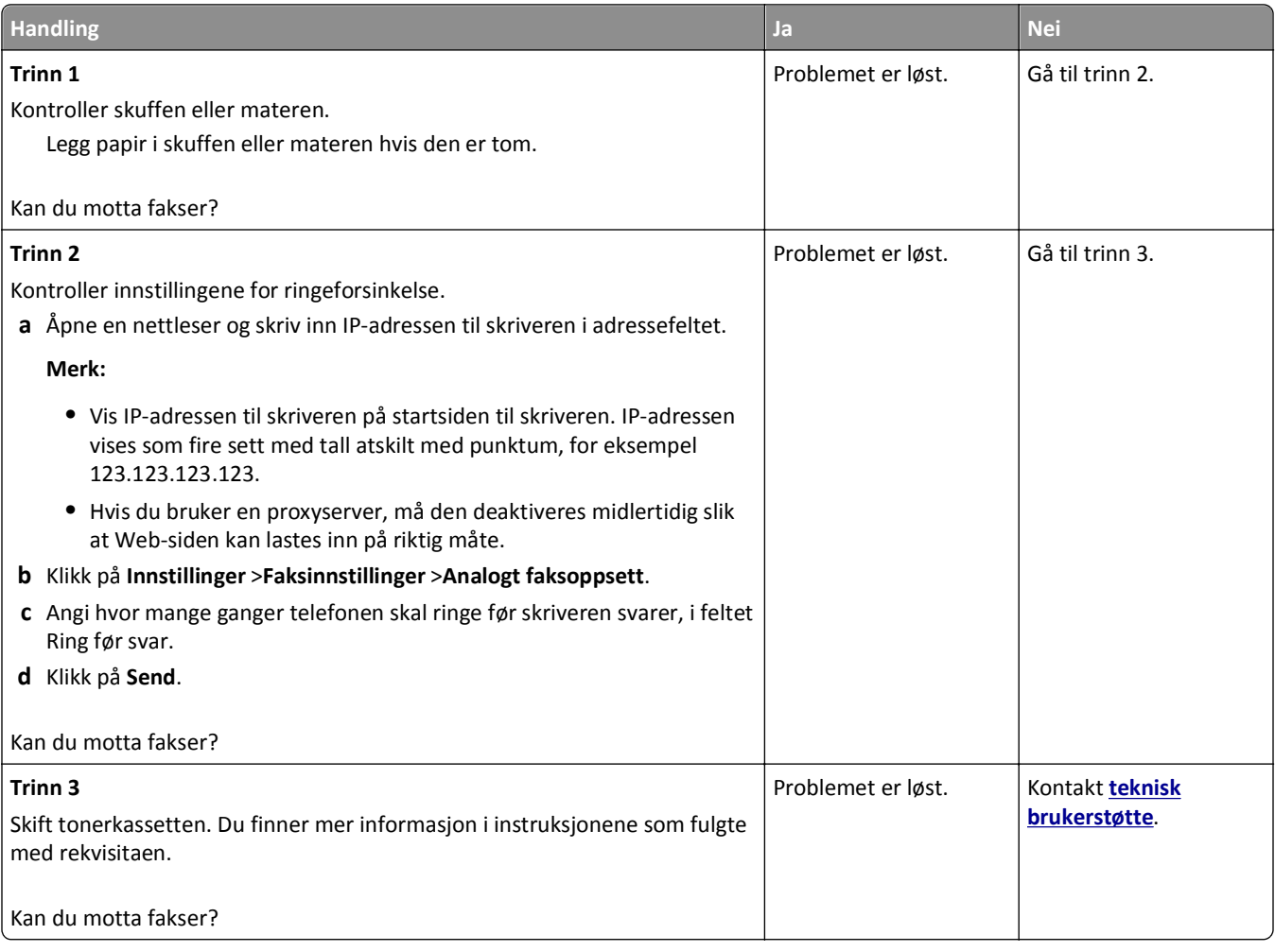

# **Kan motta, men ikke sende fakser**

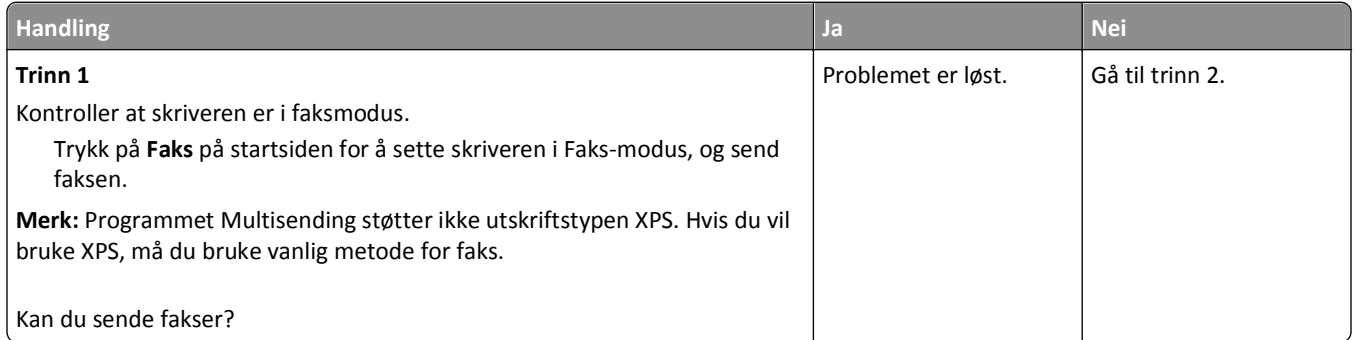

<span id="page-315-0"></span>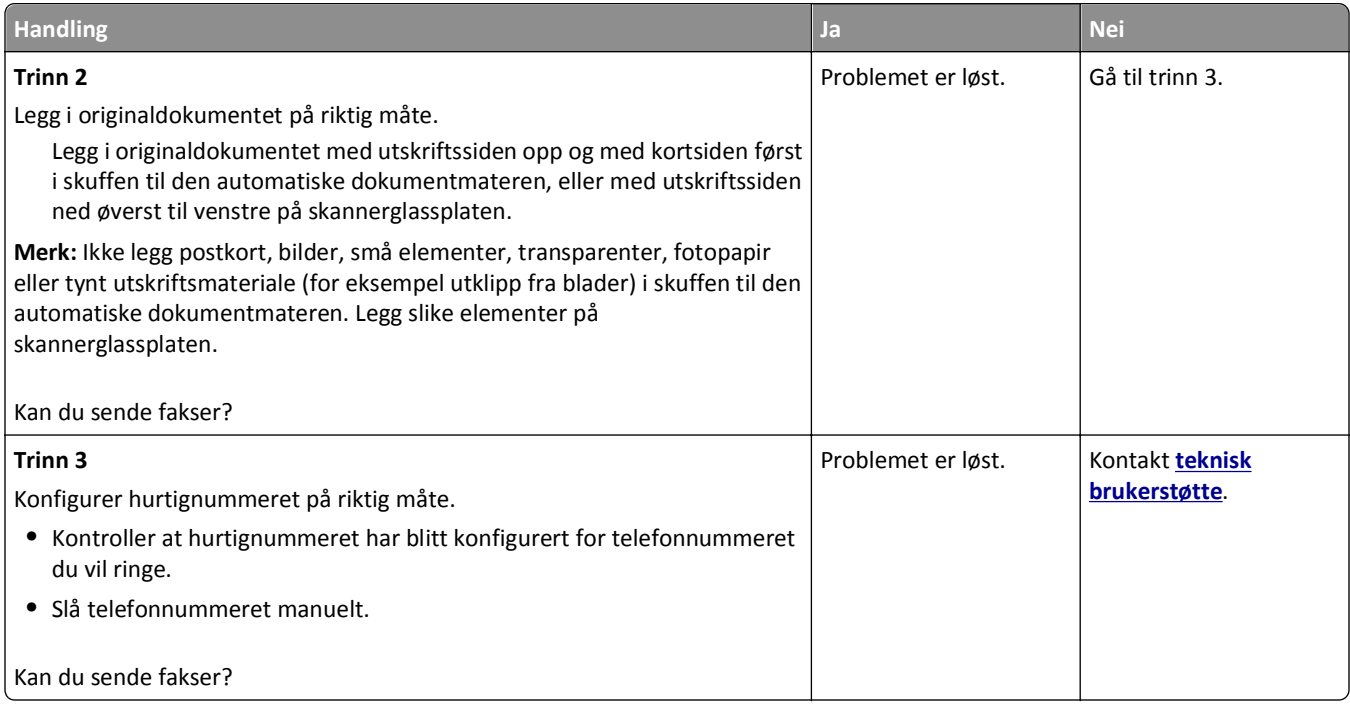

# **Mottatt faks har dårlig utskriftskvalitet**

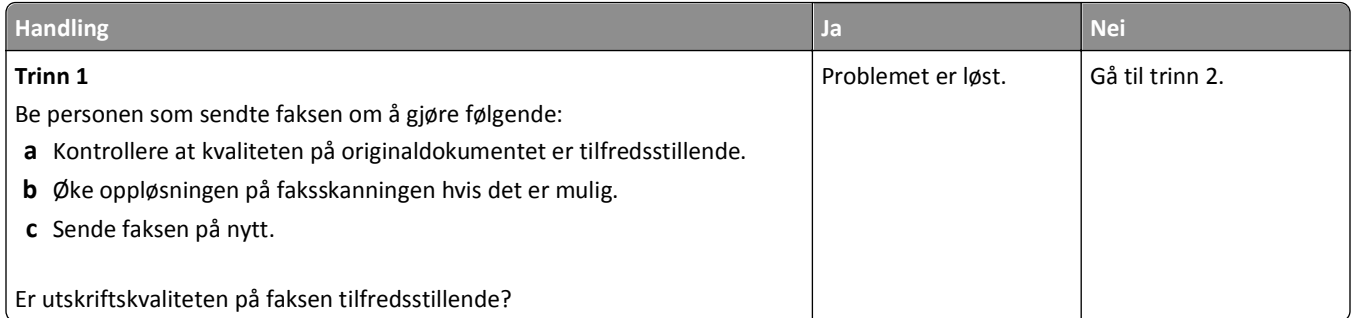

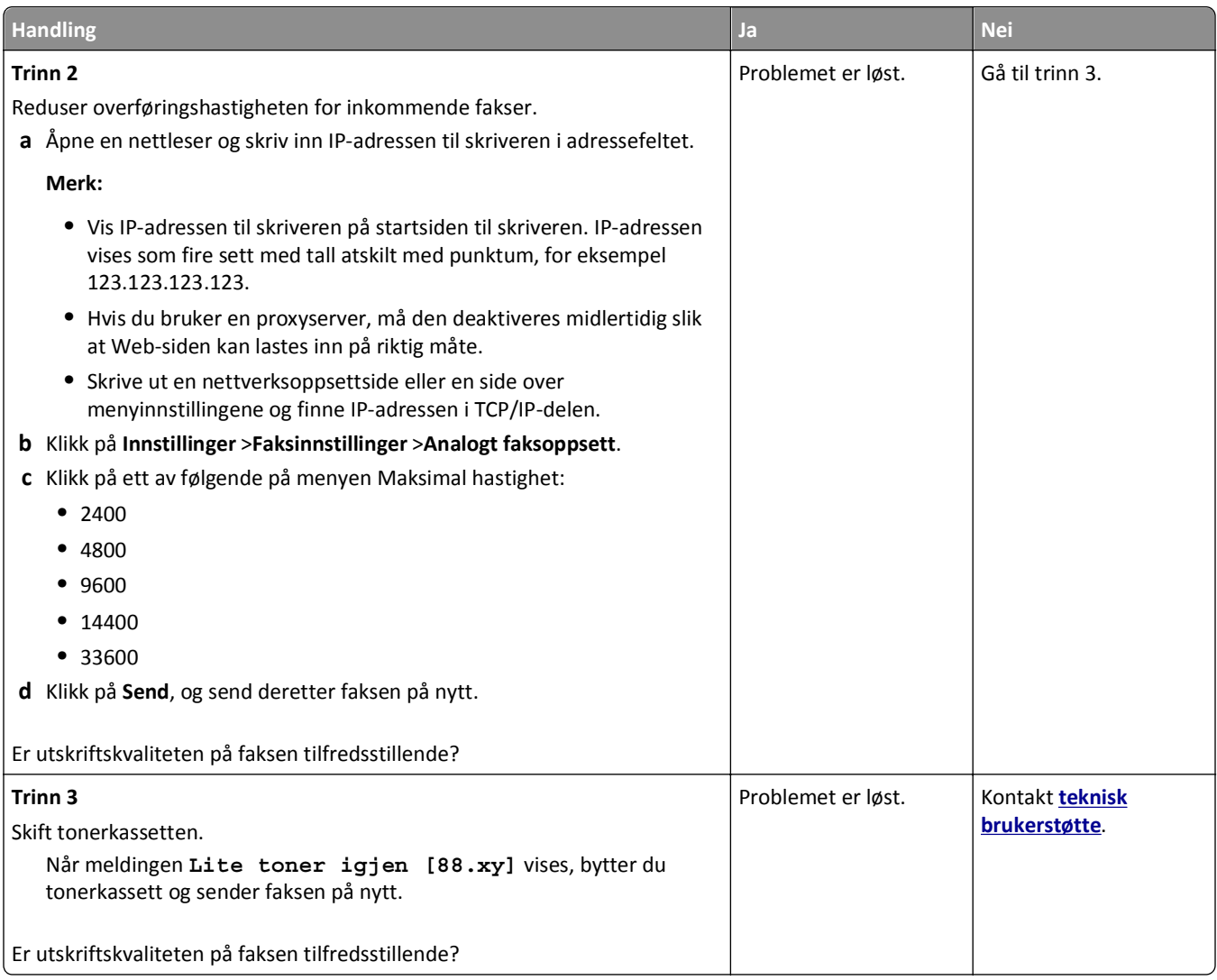

# **Løse skannerproblemer**

- **•** [Skanneren svarer ikke på side 318](#page-317-0)
- **•** [Skannejobben ble ikke fullført på side 319](#page-318-0)
- **•** [Skannerenheten kan ikke lukkes på side 319](#page-318-0)
- **•** [Skanningen tar lang tid, eller datamaskinen krasjer på side 320](#page-319-0)
- **•** [Dårlig kvalitet på skannet bilde på side 320](#page-319-0)
- **•** [Ufullstendige dokumenter eller bildeskanninger på side 321](#page-320-0)
- **•** [Kan ikke skanne fra en datamaskin på side 321](#page-320-0)

### <span id="page-317-0"></span>**Skanneren svarer ikke**

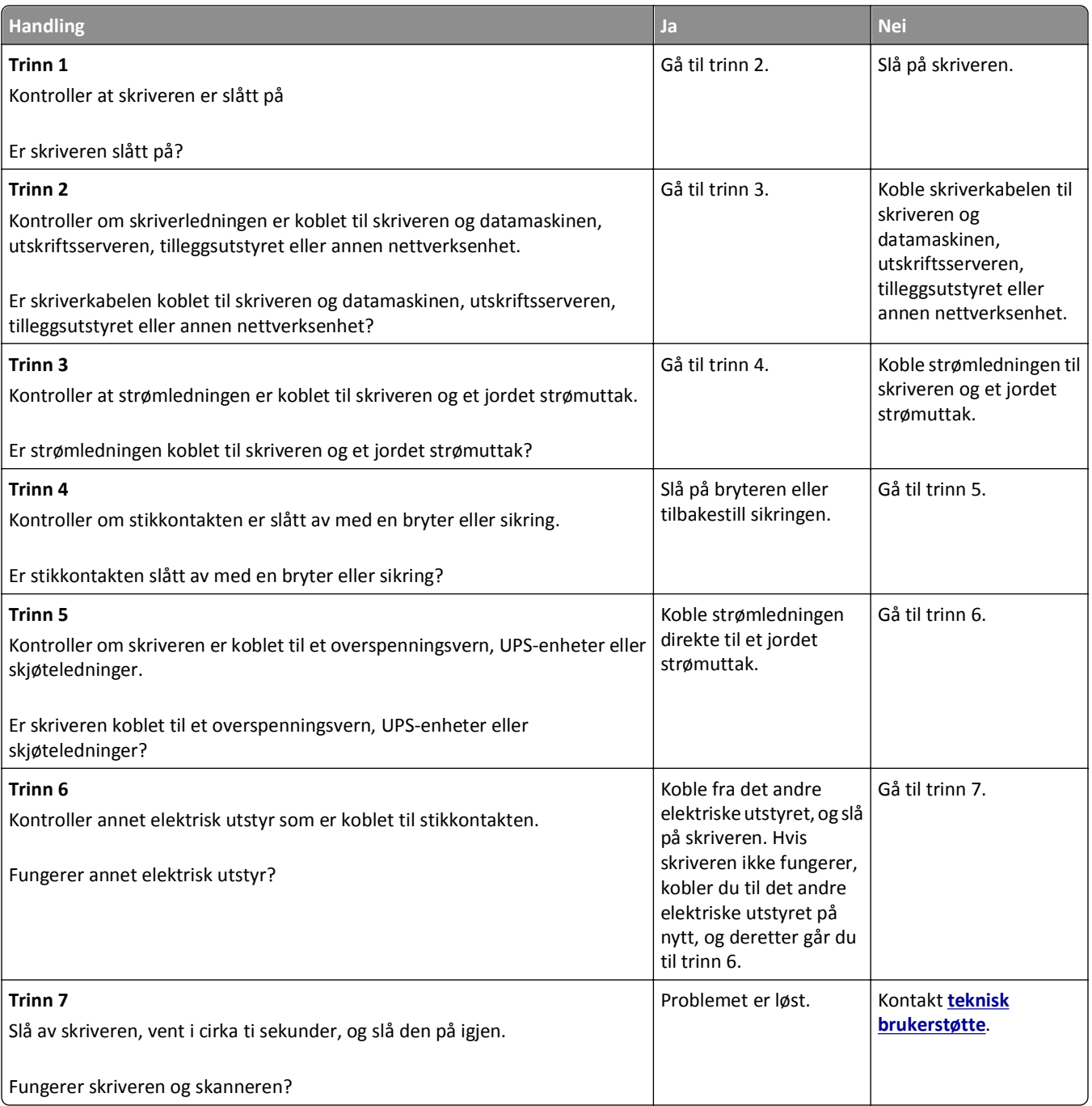

# <span id="page-318-0"></span>**Skannejobben ble ikke fullført**

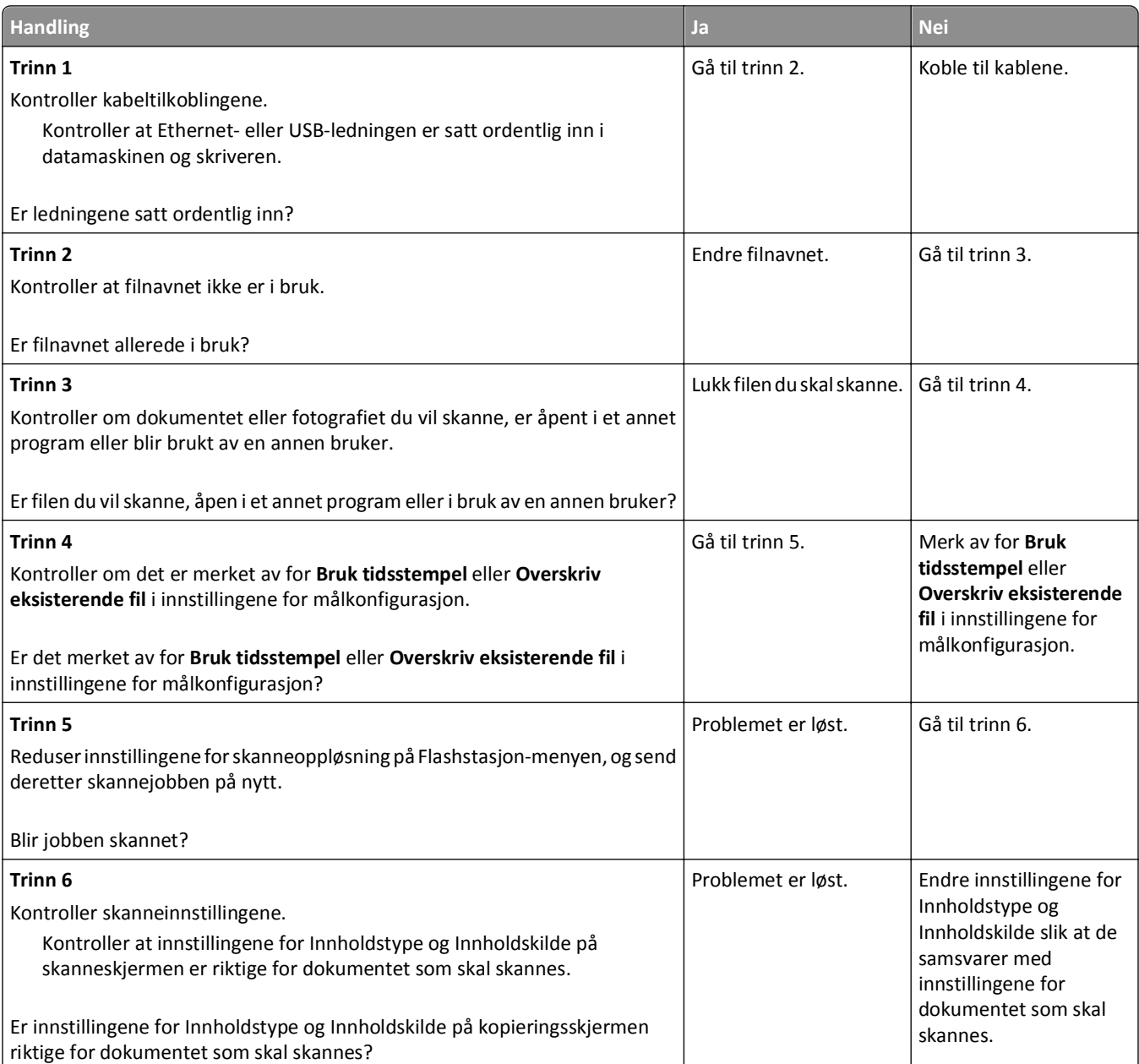

# **Skannerenheten kan ikke lukkes**

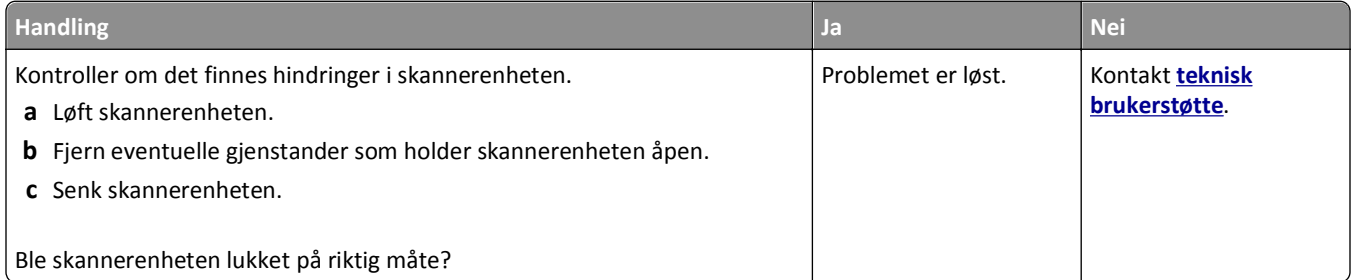

# <span id="page-319-0"></span>**Skanningen tar lang tid, eller datamaskinen krasjer**

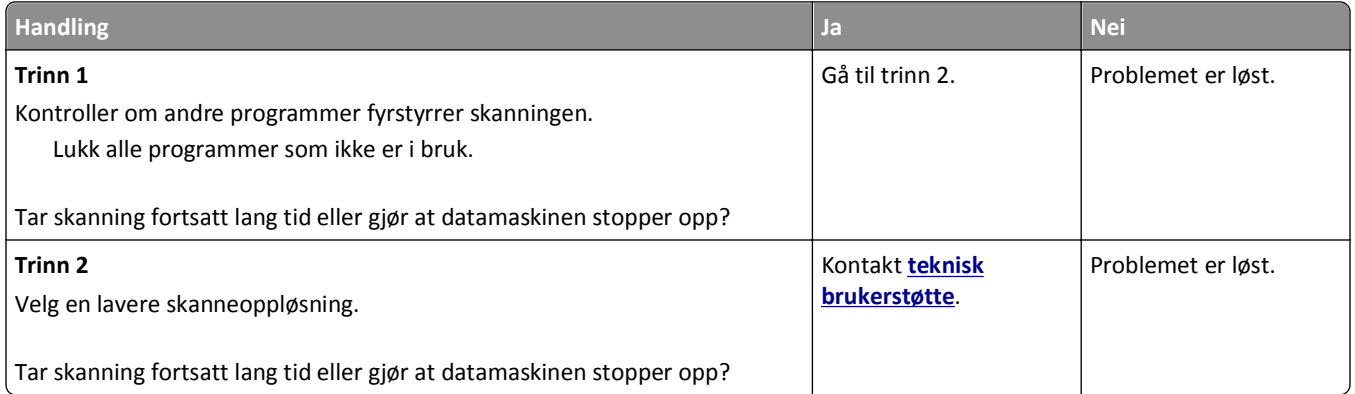

# **Dårlig kvalitet på skannet bilde**

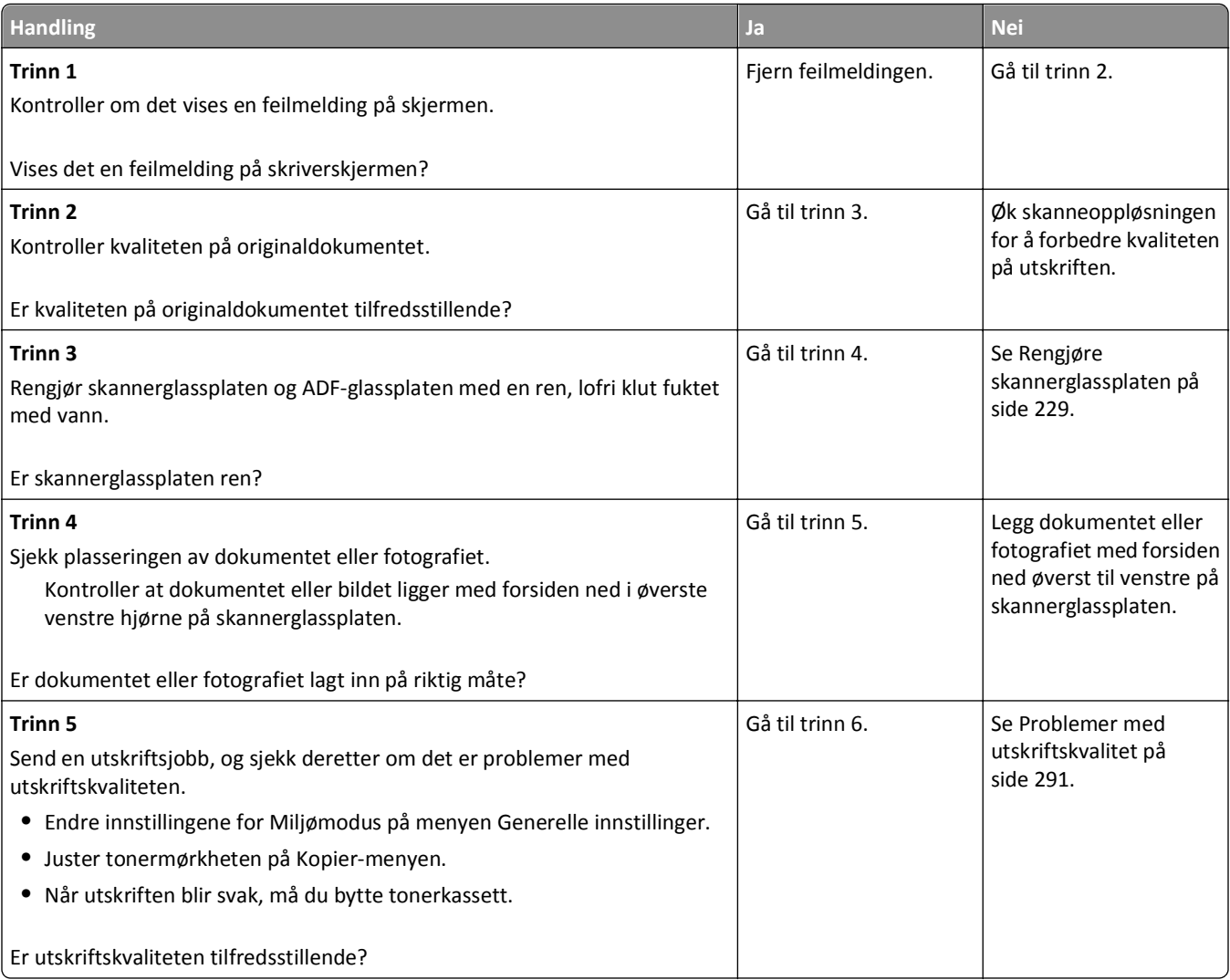

<span id="page-320-0"></span>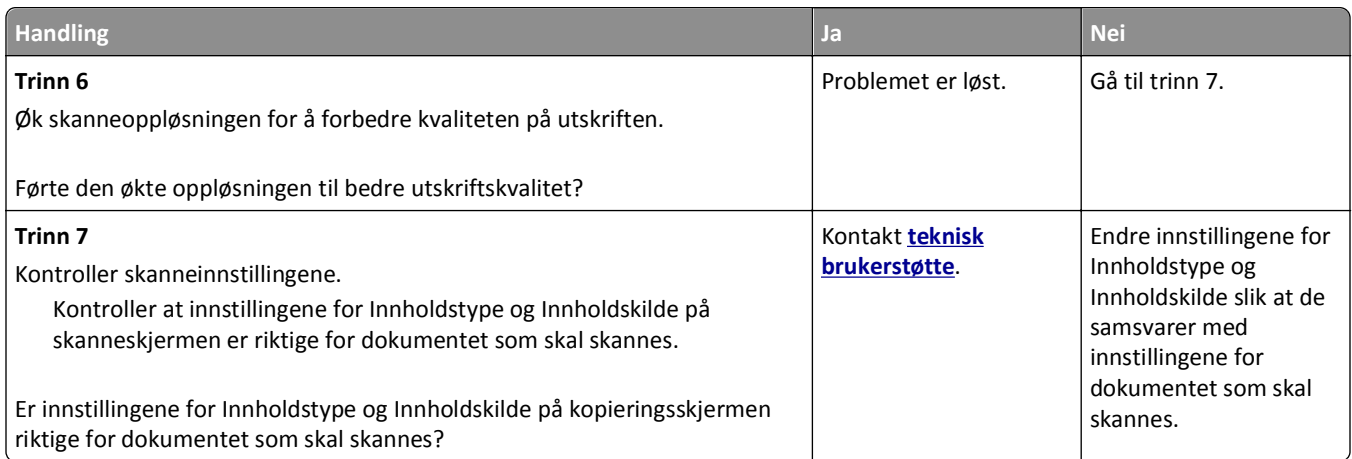

# **Ufullstendige dokumenter eller bildeskanninger**

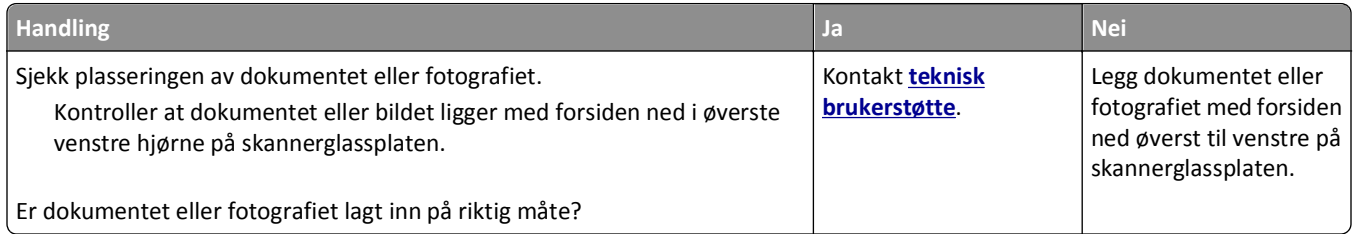

# **Kan ikke skanne fra en datamaskin**

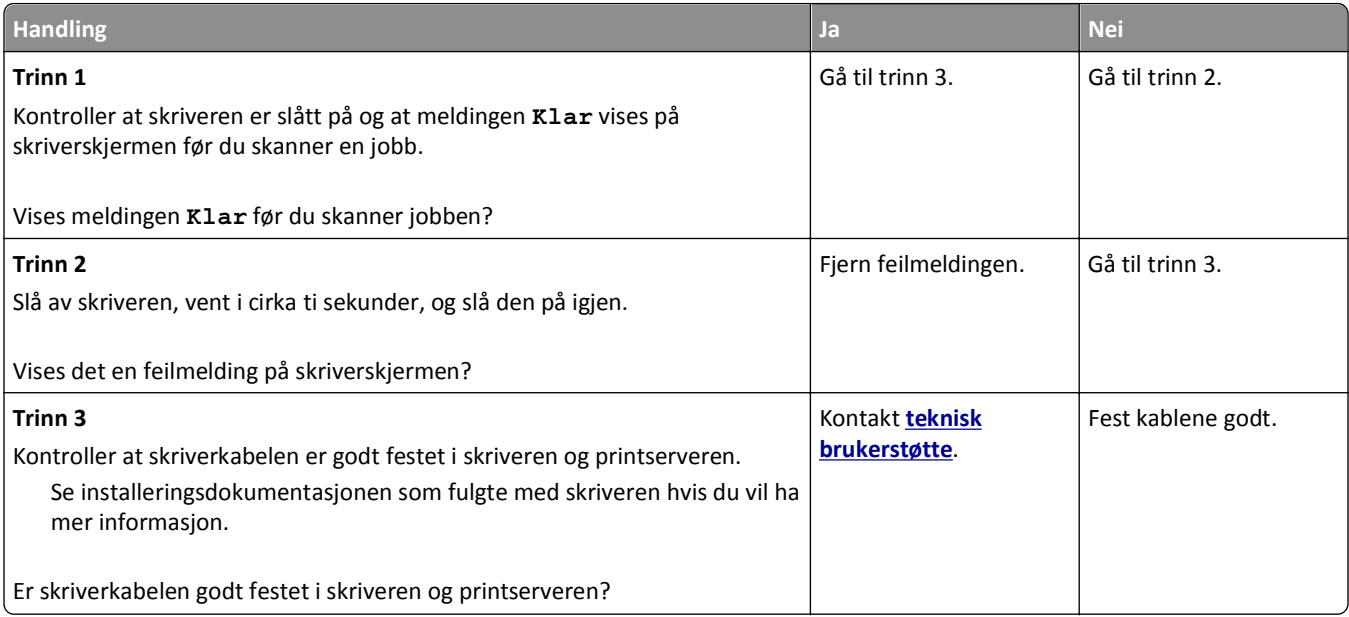

# **Løse problemer med programmer på startbildet**

## **Det har oppstått en programfeil**

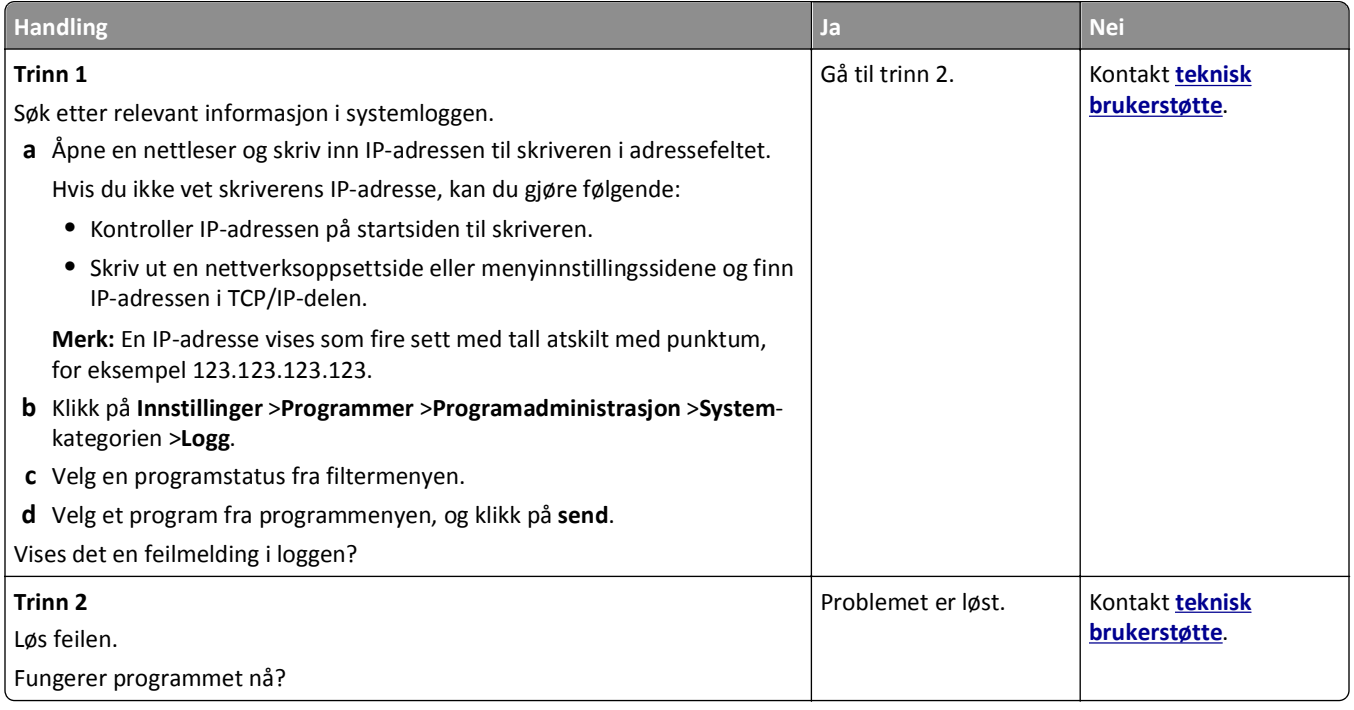

# **Integrert nettserver kan ikke åpnes**

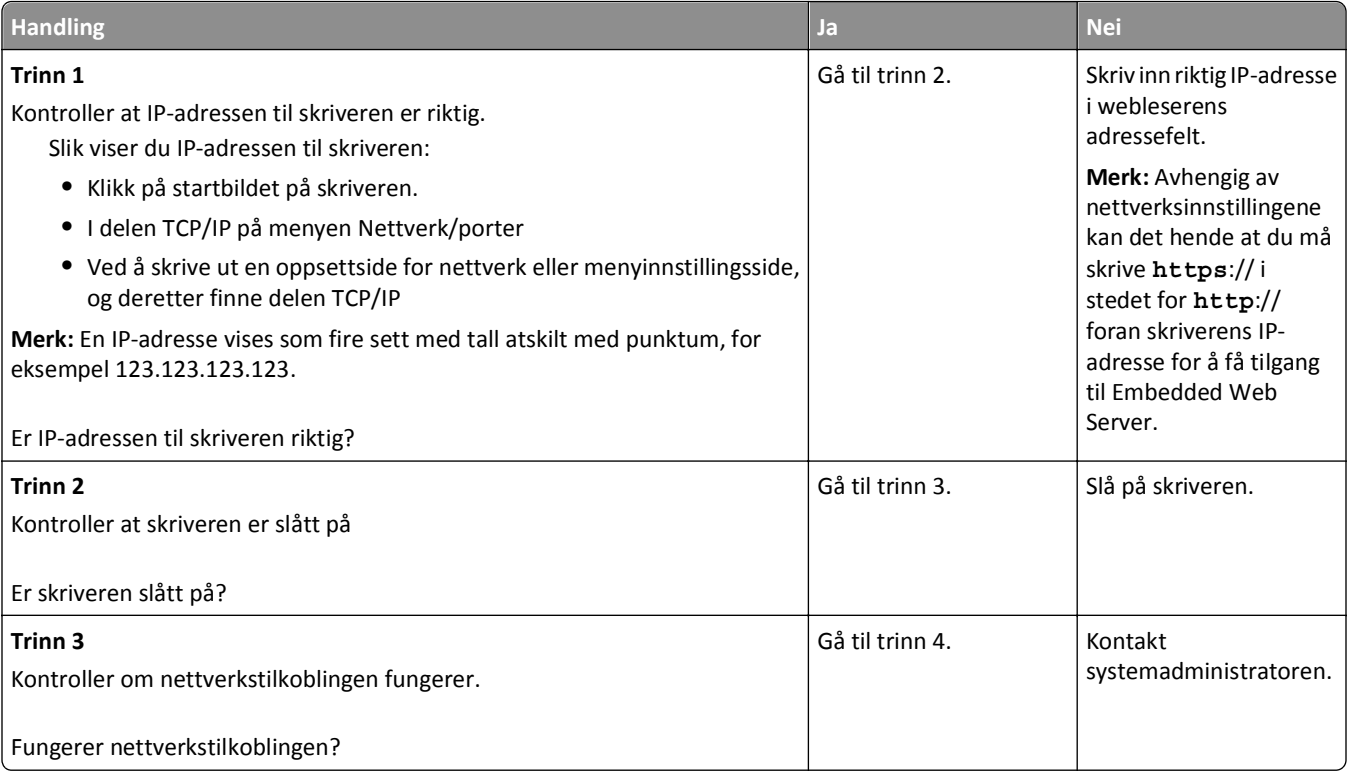

<span id="page-322-0"></span>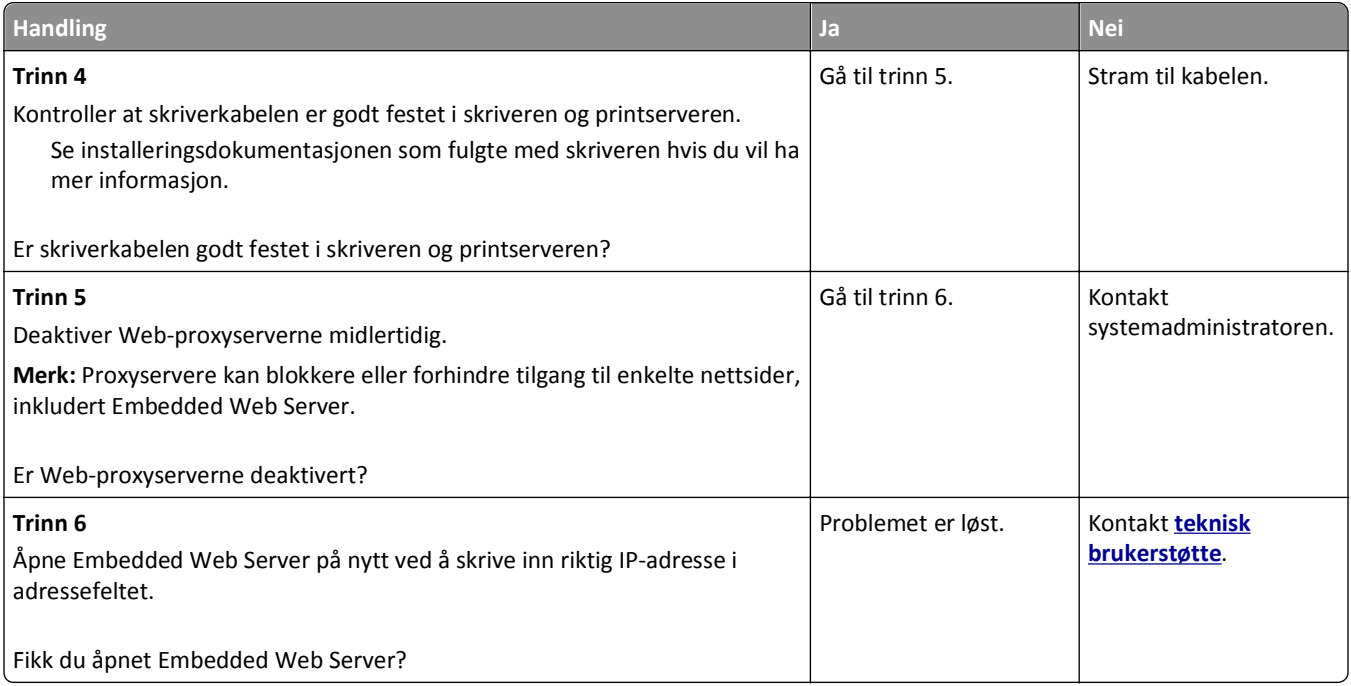

# **kontakte teknisk brukerstøtte**

Når du ringer til teknisk støtte, må du beskrive problemet du opplever, meldingen som vises på skriverpanelet og hva du har forsøkt å gjøre for å løse problemet.

Du må vite modelltypen på skriveren din og servicekoden eller servicenummeret. Se etiketten på innsiden av frontdekselet øverst på skriveren eller på baksiden av skriveren hvis du vil ha mer informasjon. Servicekoden finnes også på menyinnstillingssiden.

Hvis du vil ha mer informasjon, kan du gå til Dells hjemmeside for kundestøtte på **<http://support.dell.com>**.

# **Tillegg**

## **Dells retningslinjer for teknisk støtte**

Teknisk brukerstøtte fra en tekniker forutsetter at kunden samarbeider og deltar i feilsøkingsprosessen, og omfatter gjenoppretting av operativsystemet, programvare og maskindrivere for den opprinnelige standardkonfigurasjonen som leveres fra Dell, samt kontroll for å se at skriveren og Dell-installert maskinvare fungerer på riktig måte. I tillegg til teknisk brukerstøtte fra tekniker, tilbyr Dell også elektronisk teknisk brukerstøtte. Flere alternativer for teknisk støtte kan være tilgjengelig.

Dell gir begrenset teknisk støtte for skriveren og eventuell Dell-installert programvare og eksterne enheter. Originalprodusenten gir støtte for tredjeparts programvare og eksterne enheter, inkludert de som ble kjøpt og/eller installert via Software & Peripherals (DellWare), ReadyWare og Custom Factory Integration (CFI/DellPlus).

## **Kontakte Dell**

Du kan gå til Dells brukerstøtte på **[support.dell.com](http://support.dell.com)**. Velg din region på velkomstsiden, og fyll ut nødvendige opplysninger for å få tilgang til hjelpeverktøy og informasjon.

Du kan kontakte Dell elektronisk på følgende adresser:

**•** World Wide Web

**[www.dell.com/](http://www.dell.com/) [www.dell.com/ap/](http://www.dell.com/ap/)** (bare for land i Asia/stillehavsområdet) **[www.dell.com/jp/](http://www.dell.com/jp/)** (bare for Japan) **[www.euro.dell.com](http://www.euro.dell.com)** (bare for Europa) **[www.dell.com/la/](http://www.dell.com/la/)** (bare for land i Latin-Amerika og Karibia) **[www.dell.ca](http://www.dell.ca)** (bare for Canada)

**•** Anonym filoverføringsprotokoll (FTP)

#### **[ftp.dell.com](ftp://ftp.dell.com/)**

Logg deg på som anonymous, og bruk e-postadressen din som passord.

**•** Tjeneste for elektronisk støtte

#### **[mobile\\_support@us.dell.com](mailto:mobile_support@us.dell.com)**

**[support@us.dell.com](mailto:support@us.dell.com)**

**[la-techsupport@dell.com](mailto:la-techsupport@dell.com)** (bare for land i Latin-Amerika og Karibia)

**[apsupport@dell.com](mailto:apsupport@dell.com)** (bare for land i Asia/stillehavsområdet)

**[support.jp.dell.com](http://support.jp.dell.com)** (bare for Japan)

**[support.euro.dell.com](http://support.euro.dell.com)** (bare for Europa)

**•** Tjeneste for elektronisk tilbud **[apmarketing@dell.com](mailto:apmarketing@dell.com)** (bare for land i Asia/stillehavsområdet) **[sales\\_canada@dell.com](mailto:sales_canada@dell.com)** (bare for Canada)
## **Retningslinjer for garanti og retur**

Dell Inc. ("Dell") produserer sine maskinvareprodukter fra deler og komponenter som er nye eller tilsvarende nye, i samsvar med bransjestandardens praksis. Hvis du ønsker informasjon om Dells skrivergaranti, kan du se i boken *Produktinformasjon*.

# **Stikkordregister**

#### **Tall**

2100-arks skuff installere [47](#page-46-0) legge i papir [68](#page-67-0) 550-arks skuff installere [47](#page-46-0) legge i [62](#page-61-0)

## **[**

[type rekvisita] fra en annen leverandør enn Dell, se brukerhåndboken [33.xy] [269](#page-268-0) [x] sider fastkjørt papir, fjern fastkjørt papir i standard utskuff. [203] [254](#page-253-0) [x] sider fastkjørt papir, løft frontdekselet for å fjerne kassetten. [200–201] [248](#page-247-0) [x] sider fastkjørt papir, ta ut skuff 1 for å komme til tosidigenheten. [235–239] [255](#page-254-0) [x] sider fastkjørt papir, tøm manuell mater. [250] [257](#page-256-0) [x] sider fastkjørt papir, åpne skuff [x]. [24x] [256](#page-255-0) [x] sider fastkjørt papir, åpne toppdeksel til automatisk mater. [28y.xx] [258](#page-257-0) [x] sider fastkjørt papir, åpne øvre bakdeksel. [202] [251](#page-250-0) [x] sider fastkjørt papir, åpne øvre og nedre bakdeksel. [231–234] [252](#page-251-0)

#### **A**

adapterplugg [126](#page-125-0) Administrasjonsguide for innebygd webserver finne [227](#page-226-0) administrere skrivermeldinger [241](#page-240-0) alternativer, berøringsskjerm e-post [113](#page-112-0), [114](#page-113-0) kopier [105](#page-104-0) alternativer, kopiskjerm kopier fra [105](#page-104-0) skalering [105](#page-104-0) angi faksnummeret [130](#page-129-0) angi navn for utgående faks [130](#page-129-0)

angi universal papirstørrelse [62](#page-61-0) antall gjenværende sider anslått [231](#page-230-0) Automatisk dokumentmater kopiere ved hjelp av [95](#page-94-0) avanserte alternativer e-postalternativer [114](#page-113-0) faksalternativer [139](#page-138-0) FTP-alternativer [147](#page-146-0) kopieringsalternativer [107](#page-106-0) avbryte utskriftsjobber, fra datamaskinen [94](#page-93-0) avbryte en e-post [112](#page-111-0) avbryte en utskriftsjobb fra datamaskin [94](#page-93-0) fra skriverens kontrollpanel [94](#page-93-0) avhending av skriverharddisk [224](#page-223-0)

#### **B**

berøringsskjerm knappene [19](#page-18-0) beskrivelse av knappene og ikonene på startsiden [17](#page-16-0) bestille rekvisita bruke startsiden [232](#page-231-0) Bildeenhet nesten helt tom, omtrent [x] sider gjenstår [84.xy] [264](#page-263-0) Bildeenhet nesten tom [84.xy] [264](#page-263-0) Bildeenhet snart tom [84.xy] [264](#page-263-0) Bildemeny [218](#page-217-0) blokkere søppelfakser [136](#page-135-0) brevpapir kopiere på [97](#page-96-0) legge i, 2100 arks skuff [68](#page-67-0) oppfylling, manuell mater [74](#page-73-0)[, 91](#page-90-0) oppfylling, skuffer [62](#page-61-0), [91](#page-90-0) bruke adresseboken [111](#page-110-0) sende faks [133](#page-132-0) bruke Dvalemodus [222](#page-221-0) bruke knappene på berøringsskjermen [19](#page-18-0) bruke resirkulert papir [220](#page-219-0) bruke Skjemaer og favoritter [87](#page-86-0) bruke snarveier sende faks [133](#page-132-0)

Bytt [papirkilde] til [navn på tilpasset type] legg i [retning] [260](#page-259-0) Bytt [papirkilde] til [papirstørrelse] [papirtype], legg i [retning] [261](#page-260-0) Bytt [papirkilde] til [papirstørrelse] legg i [retning] [260](#page-259-0) Bytt [papirkilde] til [tilpasset streng] legg i [retning] [260](#page-259-0) Bytt arkseparatorpute [272](#page-271-0) Bytt bildeenhet, omtrent 0 sider gjenstår [84.xy] [271](#page-270-0) Bytt manglende fikseringsenhet [80.xx] [272](#page-271-0) Bytt tonerkassett, feil region for skriver [42.xy] [271](#page-270-0) Bytt tonerkassett, omtrent 0 sider gjenstår [88.xy] [271](#page-270-0) Bytt uegnet bildeenhet [32.xy] [272](#page-271-0) Bytt uegnet tonerkassett [32.xy] [272](#page-271-0) Bytt vedlikeholdssett, omtrent 0 sider gjenstår [80.xy] [272](#page-271-0) bytte tonerkassett [233](#page-232-0), [236](#page-235-0)

## **D**

dato og klokkeslett, faks justere [131](#page-130-0) Defekt flash oppdaget [51] [262](#page-261-0) deler kontrollere status [231](#page-230-0) kontrollere, bruke Embedded Web Server [231](#page-230-0) kontrollere, fra skriverens kontrollpanel [231](#page-230-0) Det må snart utføres vedlikehold på skanneren, bruk ADM-settet [80] [274](#page-273-0) Det trengs rekvisita for å fullføre jobben [275](#page-274-0) det vises loddrette streker på utskriftene [304](#page-303-0) Digital Subscriber Line (DSL) faksoppsett [122](#page-121-0) digital telefontjeneste faksoppsett [124](#page-123-0) Disken er full, skannejobb avbrutt [262](#page-261-0)

Disken må formateres for å kunne brukes i denne enheten [263](#page-262-0) diskrensing [225](#page-224-0) dokumenter, skrive ut fra Macintosh [87](#page-86-0) fra Windows [87](#page-86-0) DSL-filter [122](#page-121-0) Dvalemodus bruke [222](#page-221-0)

#### **E**

e-post avbryte [112](#page-111-0) e-post, sende bruke adresseboken [111](#page-110-0) ved å bruke et snarveisnummer [110](#page-109-0) e-postalternativer avanserte alternativer [114](#page-113-0) emne [112](#page-111-0) Lagre som snarvei [113](#page-112-0) melding [113](#page-112-0) mottaker(e) [112](#page-111-0) mørkhet [113](#page-112-0) oppløsning [113](#page-112-0) originalstørrelse [113](#page-112-0) send som [114](#page-113-0) sideoppsett [114](#page-113-0) e-postfunksjon konfigurere [108](#page-107-0) e-postskjermbilde tilleggsutstyr [113,](#page-112-0) [114](#page-113-0) e-postsnarveier, opprette bruke EWS (Embedded Web Server) [109](#page-108-0) e-postvarsling konfigurere [242](#page-241-0) lave rekvisitanivåer [242](#page-241-0) papirstopp [242](#page-241-0) Egendefinerte skannestørrelser, meny [158](#page-157-0) egnede papirstørrelser [84](#page-83-0) eksportere en konfigurasjon bruke EWS (Embedded Web Server) [27](#page-26-0) Eksternt kontrollpanel konfigurere [26](#page-25-0) Embedded Web Server endre innstillinger for konfidensiell utskrift [93](#page-92-0) faksoppsett [117](#page-116-0) få tilgang til [22](#page-21-0)

kontrollere rekvisitastatus [231](#page-230-0) kontrollere status for deler [231](#page-230-0) opprette e-postsnarveier [109](#page-108-0) opprette e-postvarslinger [242](#page-241-0) opprette faksmålsnarvei [134](#page-133-0) opprette FTP-snarvei [140](#page-139-0) problem med tilgang til [322](#page-321-0) skanne til en datamaskin ved hjelp av [143](#page-142-0) emne og melding legge til i e-post [111](#page-110-0) erklæring om flyktig og ikke-flyktig minne [224](#page-223-0) Erstatt alle originaler hvis du starter jobben på nytt. [271](#page-270-0) Erstatt fastkjørt original hvis du starter jobb på nytt. [271](#page-270-0) Erstatt sist skannede side og fastkjørte originaler hvis jobben startes på nytt. [272](#page-271-0) Ethernet-nettverk bruke Macintosh [53](#page-52-0) forberede oppsett av Ethernetutskrift [53](#page-52-0) Macintosh [53](#page-52-0) ved hjelp av Windows [53](#page-52-0) Windows [53](#page-52-0) Ethernet-oppsett klargjøre for et [53](#page-52-0) Ethernet-port [49](#page-48-0) etiketter, papir tips [91](#page-90-0)

#### **F**

EXT-port [49](#page-48-0)

faks sende [132](#page-131-0)[, 133](#page-132-0) sende på et planlagt tidspunkt [133](#page-132-0) faks- og e-postfunksjon konfigurere [311](#page-310-0) faks- og e-postfunksjonen er ikke konfigurert [311](#page-310-0) faksalternativer avanserte alternativer [139](#page-138-0) forhåndsvisning av skanning [139](#page-138-0) forsinket sending [139](#page-138-0) innholdskilde [138](#page-137-0) innholdstype [138](#page-137-0) mørkhet [138](#page-137-0) oppløsning [138](#page-137-0) sideoppsett [139](#page-138-0)

fakse angi dato og klokkeslett [131](#page-130-0) angi faksnummeret [130](#page-129-0) angi navn for utgående faks [130](#page-129-0) avbryte en faksjobb [136](#page-135-0) blokkere søppelfakser [136](#page-135-0) endre oppløsning [135](#page-134-0) faksoppsett [117](#page-116-0) gjøre en faks lysere eller mørkere [135](#page-134-0) holde fakser [137](#page-136-0) konfigurere sommertid for skriveren [131](#page-130-0) lage e-postsnarveier ved hjelp av Embedded Web Server (EWS) [134](#page-133-0) lage snarveier ved å bruke skriverens kontrollpanel [134](#page-133-0) sende en faks på et planlagt tidspunkt [133](#page-132-0) sende ved hjelp av skriverens kontrollpanel [131](#page-130-0) tjeneste for egendefinert ringelyd [130](#page-129-0) videresende fakser [137](#page-136-0) vise en fakslogg [135](#page-134-0) fakslogg vise [135](#page-134-0) Faksminnet er fullt [263](#page-262-0) Faksmodus (Oppsett av analog faks), meny [189](#page-188-0) faksnavn, angi [130](#page-129-0) faksnummer, angi [130](#page-129-0) faksoppsett [117](#page-116-0) bruke EWS (Embedded Web Server) [117](#page-116-0) digital telefontjeneste [124](#page-123-0) DSL-tilkobling [122](#page-121-0) land- eller regionspesifikt [126](#page-125-0) standard telefonforbindelse [118](#page-117-0) VoIP [123](#page-122-0) Fakspartisjon ute av funksjon. Kontakt systemadministrator. [263](#page-262-0) faksport [49](#page-48-0) fastvarekort [28](#page-27-0) Feil i seriellport [x] [54] [274](#page-273-0) Feil i standard nettverksprogram [54] [274](#page-273-0) Feil papirstørrelse, åpne [papirkilde] [34] [264](#page-263-0) Feil ved lesing av USB-hub. Fjern hub. [263](#page-262-0)

Feil ved lesing av USB-stasjon. Fjern USB. [263](#page-262-0) feilsøking faks- og e-postfunksjonen er ikke konfigurert [311](#page-310-0) kan ikke åpne Embedded Web Server [322](#page-321-0) kontakte teknisk brukerstøtte [323](#page-322-0) løse grunnleggende skriverproblemer [277](#page-276-0) programfeil [322](#page-321-0) sjekke en skriver som ikke reagerer [277](#page-276-0) skanneren svarer ikke [318](#page-317-0) feilsøking for faks kan ikke sende eller motta en faks [312](#page-311-0) kan motta, men ikke sende fakser [315](#page-314-0) kan sende, men ikke motta fakser [315](#page-314-0) mottatt faks har dårlig utskriftskvalitet [316](#page-315-0) oppringer-ID vises ikke [312](#page-311-0) feilsøking, faks kan ikke sende eller motta en faks [312](#page-311-0) kan motta, men ikke sende fakser [315](#page-314-0) kan sende, men ikke motta fakser [315](#page-314-0) mottatt faks har dårlig utskriftskvalitet [316](#page-315-0) oppringer-ID vises ikke [312](#page-311-0) feilsøking, inntrekking av papir meldingen vises etter at det fastkjørte papiret er fjernet [282](#page-281-0) feilsøking, kopiering dårlig kopikvalitet [309](#page-308-0) dårlig kvalitet på skannet bilde [320](#page-319-0) kopimaskinen svarer ikke [308](#page-307-0) skannerenheten kan ikke lukkes [309](#page-308-0), [319](#page-318-0) ufullstendige dokumenter eller fotokopier [311](#page-310-0) feilsøking, skanne kan ikke skanne fra en datamaskin [321](#page-320-0) skannejobben ble ikke fullført [319](#page-318-0) skannerenheten kan ikke lukkes [309](#page-308-0), [319](#page-318-0)

skanningen tar lang tid, eller datamaskinen krasjer [320](#page-319-0) ufullstendige dokumenter eller bildeskanninger [321](#page-320-0) feilsøking, skjerm skriverskjermen er tom [278](#page-277-0) feilsøking, tilleggsutstyr intern printserver [279](#page-278-0) Internt tilleggsutstyr blir ikke registrert [279](#page-278-0) Port for interne løsninger [280](#page-279-0) problemer med skuff [280](#page-279-0) USB-/parallellgrensesnittkort [281](#page-280-0) feilsøking, utskrift fastkjørte sider skrives ikke ut på nytt [283](#page-282-0) feil under lesing av flashstasjon [285](#page-284-0) feilplasserte marger på utskriftene [296](#page-295-0) flerspråklige PDF-filer skrives ikke ut [287](#page-286-0) holdte jobber skrives ikke ut [284](#page-283-0) jobben skrives ut fra feil skuff [286](#page-285-0) jobben skrives ut på feil papir [286](#page-285-0) jobbene skrives ikke ut [288](#page-287-0) konvolutten limes igjen ved utskrift [285](#page-284-0) papiret kjører seg ofte fast [282](#page-281-0) papiret krøller seg [296](#page-295-0) sammenkobling av skuffer fungerer ikke [290](#page-289-0) store jobber blir ikke sortert [287](#page-286-0) uriktige tegn skrives ut [286](#page-285-0) utskriften blir tregere [289](#page-288-0) utskriften har uventede sideskift [291](#page-290-0) utskriftsjobber tar lengre tid enn forventet [289](#page-288-0) feilsøking, utskriftskvalitet avkuttede sider eller bilder [292](#page-291-0) blanke sider [292](#page-291-0) det er tonerflekker på utskriftene [307](#page-306-0) gjentatte feil vises på utskriftene [298](#page-297-0) grå bakgrunn på utskrifter [295](#page-294-0) hvite streker på siden [306](#page-305-0) komprimerte bilder vises på utskriftene [293](#page-292-0) loddrette streker [304](#page-303-0)

skriveren skriver ut heldekkende sorte sider [302](#page-301-0) skråstilt utskrift [301](#page-300-0) skyggebilder vises på utskriftene [294](#page-293-0) tegn har hakkete kanter [291](#page-290-0) toneren sverter av [307](#page-306-0) tonertåke eller bakgrunnsskygge [307](#page-306-0) ujevn tetthet på utskriftene [308](#page-307-0) uregelmessigheter på utskriften [297](#page-296-0) utskriften er for lys [300](#page-299-0) utskriften er for mørk [299](#page-298-0) utskriftskvaliteten på transparenter er dårlig [302](#page-301-0) vannrette streker på utskriftene [303](#page-302-0) vannrette tomme felt på utskriftene [305](#page-304-0) filnavn skannealternativer [145](#page-144-0) finne mer informasjon om skriveren [10](#page-9-0) finne skriverens IP-adresse [21](#page-20-0) Fjern defekt disk [61] [270](#page-269-0) Fjern emballasjen, undersøk [område] [270](#page-269-0) Fjern papir fra standardutskuffen [270](#page-269-0) flash-minneenhet skrive ut fra [88](#page-87-0) flash-stasjoner filtyper som støttes [89](#page-88-0) flerbruksmater legge i [74](#page-73-0) flyktig minne [224](#page-223-0) slette [224](#page-223-0) flyktig og ikke-flyktig minne erklæring [224](#page-223-0) flytte skriveren [11](#page-10-0)[, 239,](#page-238-0) [240](#page-239-0) For langt skannedokument [273](#page-272-0) For mange disker installert [58] [275](#page-274-0) For mange flash-minnekort installert [58] [275](#page-274-0) For mange skuffer tilkoblet [58] [275](#page-274-0) forberede oppsett av skriveren i et Ethernet-nettverk. [53](#page-52-0) forhåndsvisning av skanning faksalternativer [139](#page-138-0)

Forhåndsvisning av skanning skannealternativer [147](#page-146-0) forminske en kopi [100](#page-99-0) forsinket sending faksalternativer [139](#page-138-0) forskjellige papirstørrelser, kopiering [98](#page-97-0) forstørre en kopi [100](#page-99-0) fotografier kopiere [96](#page-95-0) FTP FTP-alternativer [145](#page-144-0) FTP-adresse lage snarveier ved å bruke skriverens kontrollpanel [141](#page-140-0) FTP-adresse, skanne til bruke skriverens kontrollpanel [141](#page-140-0) ved å bruke et snarveisnummer [142](#page-141-0) FTP-alternativer avanserte alternativer [147](#page-146-0) FTP [145](#page-144-0) Full disk 62 [262](#page-261-0) Fullt minne [38] [268](#page-267-0) Fyll manuell arkmater med [navn på tilpasset type] [papirretning] [267](#page-266-0) Fyll manuell arkmater med [papirstørrelse] [papirretning] [267](#page-266-0) Fyll manuell arkmater med [papirtype] [papirstørrelse] [papirretning] [268](#page-267-0) Fyll manuell arkmater med [tilpasset streng] [papirretning] [267](#page-266-0)

#### **G**

Gjenopprett holdte jobber? [273](#page-272-0) gjenopprette fabrikkoppsett [243](#page-242-0) gjenta utskriftsjobber [92](#page-91-0) skrive ut fra Macintosh [92](#page-91-0) skrive ut fra Windows [92](#page-91-0) gjentatte feil vises på utskriftene [298](#page-297-0) grønne innstillinger Dvalemodus [222](#page-221-0) Stillemodus [221](#page-220-0) Øko-modus [220](#page-219-0)

#### **H**

holde fakser [137](#page-136-0)

holdte jobber [92](#page-91-0) skrive ut fra Macintosh [92](#page-91-0) skrive ut fra Windows [92](#page-91-0)

#### **I**

Ikke nok ledig plass i flash-minne for ressurser [52] [269](#page-268-0) Ikke nok minne for defragmentering av flash-minne [37] [265](#page-264-0) Ikke nok minne til å sortere jobb [37] [266](#page-265-0) Ikke nok minne til å støtte funksjonen Lagre ressurser [35] [266](#page-265-0) Ikke nok minne, noen holdte jobber ble slettet [37] [265](#page-264-0) Ikke nok minne, noen holdte jobber blir ikke gjenopprettet [37] [266](#page-265-0) ikke-flyktig minne [224](#page-223-0) slette [225](#page-224-0) ikoner på startbildet skjule [22](#page-21-0) vise [22](#page-21-0) importere en konfigurasjon bruke EWS (Embedded Web Server) [27](#page-26-0) informasjon om individuelle innstillinger slette [225](#page-224-0) informasjon om innebygde løsninger slette [225](#page-224-0) informasjon om innstillinger for enhet og nettverk slette [225](#page-224-0) informasjon om rekvisita konfigurere [242](#page-241-0) informasjon om sikkerhetsinnstillinger slette [225](#page-224-0) Ingen analog telefonlinje koblet til modemet. Faksen er deaktivert. [269](#page-268-0) Inkompatibel skuff [x] [59] [264](#page-263-0) innhold e-postinnstillinger [113](#page-112-0) innholdskilde e-postinnstillinger [113](#page-112-0) faksalternativer [138](#page-137-0) innholdstype e-postinnstillinger [113](#page-112-0)

faksalternativer [138](#page-137-0)

inntrekking av papir, feilsøking meldingen vises etter at det fastkjørte papiret er fjernet [282](#page-281-0) installere 2100-arksskuffen [47](#page-46-0) installere 550-arksskuffen [47](#page-46-0) installere alternativer installeringsrekkefølge [46](#page-45-0) installere en intern løsningsport [36](#page-35-0) Installere et tilleggskort [34](#page-33-0) installere skriveren i nettverk Ethernet-nettverk [53](#page-52-0) installere skriverharddisk [41](#page-40-0) installere skriverprogramvare [51](#page-50-0) legge til tilleggsutstyr [52](#page-51-0) intern printserver feilsøking [279](#page-278-0) internt tilleggsutstyr [28](#page-27-0) IP-adresse, skriver finne [21](#page-20-0) IP-adressen til datamaskinen finne [21](#page-20-0)

## **J**

iustere papirstørrelse [62](#page-61-0) papirtype [62](#page-61-0) TCP/IP-adresse [163](#page-162-0) justere hvilemodus [222](#page-221-0) justere kopieringskvaliteten [100](#page-99-0) justere lysstyrke Embedded Web Server [223](#page-222-0) skriverskjerm [223](#page-222-0) justere lysstyrken på skjermen [223](#page-222-0) justere tonermørkhet [88](#page-87-0)

#### **K**

kabler Ethernet [49](#page-48-0) USB [49](#page-48-0) Kameramodus støttes ikke. Koble fra kameraet og bytt modus. [276](#page-275-0) kan ikke åpne Embedded Web Server [322](#page-321-0) kartong legge i [74](#page-73-0) tips [90](#page-89-0) katalogliste utskrift [94](#page-93-0) knapper og ikoner på startsiden beskrivelse [17](#page-16-0)

knapper, berøringsskjerm bruke [19](#page-18-0) knapper, skriverens kontrollpanel [16](#page-15-0) koble fra skuffer [78,](#page-77-0) [79](#page-78-0) koble sammen skuffer [78,](#page-77-0) [79](#page-78-0) koble skriver til tjeneste for bestemt ringemønster [130](#page-129-0) koble til et trådløst nettverk bruke EWS (Embedded Web Server) [57](#page-56-0) bruke PIN-metoden [56](#page-55-0) bruke trykknappkonfigurasjonsmetode n [56](#page-55-0) bruke veiviser for trådløs tilkobling [55](#page-54-0) koble til kabler [49](#page-48-0) Komplisert side, noen data ble kanskje ikke skrevet ut [39] [262](#page-261-0) komprimerte bilder vises på utskriftene [293](#page-292-0) konfidensielle data informasjon om sikring [227](#page-226-0) konfidensielle jobber endre utskriftsinnstillinger [93](#page-92-0) konfidensielle utskriftsjobber [92](#page-91-0) skrive ut fra Macintosh [92](#page-91-0) skrive ut fra Windows [92](#page-91-0) Konfigurasjonsendring, noen holdte jobber ble ikke gjenopprettet [57] [262](#page-261-0) konfigurere rekvisitavarsler, bildeenhet [242](#page-241-0) rekvisitavarsler, tonerkassett [242](#page-241-0) rekvisitavarsler, vedlikeholdssett [242](#page-241-0) konfigurere e-postinnstillinger [108](#page-107-0) konfigurere faks digital telefontjeneste [124](#page-123-0) DSL-tilkobling [122](#page-121-0) land- eller regionspesifikt [126](#page-125-0) standard telefonforbindelse [118](#page-117-0) VoIP-tilkobling [123](#page-122-0) konfigurere faks- og epostfunksjonen [311](#page-310-0) konfigurere portinnstillinger [58](#page-57-0) konfigurere seriell utskrift [59](#page-58-0) konfigurere skriveren på et Ethernet-nettverk (bare Macintosh) [53](#page-52-0)

på et Ethernet-nettverk (bare Windows) [53](#page-52-0) konfigurere varsler for rekvisita [242](#page-241-0) konfigureringsinformasjon trådløst nettverk [55](#page-54-0) kontakt for strømledning [49](#page-48-0) kontakte teknisk brukerstøtte [323](#page-322-0) Kontroller tilkobling skuff [x] [261](#page-260-0) kontrollere det virtuelle displayet bruke EWS (Embedded Web Server) [241](#page-240-0) kontrollere status for deler og rekvisita [231](#page-230-0) kontrollere utskriftsjobber [92](#page-91-0) skrive ut fra Macintosh [92](#page-91-0) skrive ut fra Windows [92](#page-91-0) kontrollere virtuelt display bruke EWS (Embedded Web Server) [241](#page-240-0) kontrollerkort få tilgang til [29](#page-28-0) kontrollpanel, skriver [16](#page-15-0) Knappen for strømsparingsmodus [16](#page-15-0) lampe [16](#page-15-0) konvolutter legge i [74](#page-73-0) Tips for bruk av konvolutter [90](#page-89-0) kopier kopieringsalternativer [106](#page-105-0) kopiere avbryte en kopieringsjobb [104](#page-103-0)[, 105](#page-104-0) bruke den automatiske dokumentmateren [95](#page-94-0) bruke skannerglassplaten [96](#page-95-0) flere sider på ett ark [102](#page-101-0) forminske [100](#page-99-0) forskjellige papirstørrelser [98](#page-97-0) forstørre [100](#page-99-0) fotografier [96](#page-95-0) hurtigkopi [95](#page-94-0) justere kvalitet [100](#page-99-0) legge skilleark mellom kopiene [102](#page-101-0) legge til en overliggende melding [104](#page-103-0) legge til en topptekst eller bunntekst [103](#page-102-0) på begge sider av arket (tosidig utskrift) [99](#page-98-0)

på brevpapir [97](#page-96-0) på transparenter [96](#page-95-0) sortere kopier [101](#page-100-0) til annen størrelse [97](#page-96-0) tilpasset jobb [103](#page-102-0) velge en skuff [98](#page-97-0) kopiere flere sider på ett ark [102](#page-101-0) kopiere forskjellige papirstørrelser [98](#page-97-0) kopiere på begge sider av papiret [99](#page-98-0) kopiere på transparenter [96](#page-95-0) kopiering, feilsøking dårlig kopikvalitet [309](#page-308-0) dårlig kvalitet på skannet bilde [320](#page-319-0) kopimaskinen svarer ikke [308](#page-307-0) skannerenheten kan ikke lukkes [309](#page-308-0), [319](#page-318-0) ufullstendige dokumenter eller fotokopier [311](#page-310-0) kopieringsalternativer avanserte alternativer [107](#page-106-0) kopier [106](#page-105-0) Lagre som snarvei [106](#page-105-0) mørkhet [105](#page-104-0) sider (tosidig) [106](#page-105-0) sorter [106](#page-105-0) kopieringsjobb, avbryte bruke den automatiske dokumentmateren [104](#page-103-0) bruke skannerglassplaten [104](#page-103-0) kopikvalitet justere [100](#page-99-0) kopiskjerm innholdskilde [106](#page-105-0) innholdstype [106](#page-105-0) tilleggsutstyr [105](#page-104-0) Kortkopi konfigurere [24](#page-23-0) kryptere skriverens harddisk [226](#page-225-0)

#### **L**

Lagre som snarvei e-postalternativer [113](#page-112-0) kopieringsalternativer [106](#page-105-0) skannealternativer [145](#page-144-0) lagre utskriftsjobber [92](#page-91-0) lampe, indikator [16](#page-15-0) Legg i [papirkilde] med [papirstørrelse] [papirretning] [266](#page-265-0) Legg i [papirkilde] med [papirtype] [papirstørrelse] [papirretning] [267](#page-266-0) Legg i [papirkilde] med [tilpasset streng] [papirretning] [266](#page-265-0) Legg i [papirkilde] med [tilpasset typenavn] [papirretning] [266](#page-265-0) legge i brevpapir i 2100 arks skuff [68](#page-67-0) brevpapir i flerbruksmater [74](#page-73-0) brevpapir i skuffer [62](#page-61-0) flerbruksmater [74](#page-73-0) kartong [74](#page-73-0) konvolutter [74](#page-73-0) transparenter [74](#page-73-0) legge i papir 2100-arks skuff [68](#page-67-0) 550-arks skuff [62](#page-61-0) legge i papir med brevhode papirretning [91](#page-90-0) legge skilleark mellom kopiene [102](#page-101-0) legge til en topptekst eller bunntekst [103](#page-102-0) LINE-port [49](#page-48-0) linjefilter [122](#page-121-0) liste med skrifteksempler utskrift [94](#page-93-0) Lite toner igjen [88.xy] [260](#page-259-0) loddrette tomme felt vises [306](#page-305-0) Lukk deksel eller sett inn kassett [261](#page-260-0) Lukk dekselet på planskanneren og legg i originaler hvis du starter jobben på nytt [2yy.xx] [261](#page-260-0) Lukk frontdeksel [262](#page-261-0) Lukk toppdeksel [262](#page-261-0)

#### **M**

melding e-postalternativer [113](#page-112-0) Meny for nettverksrapporter [162](#page-161-0) Menyen Aktiv NIC [160](#page-159-0) Menyen Angi dato og klokkeslett [176](#page-175-0) Menyen AppleTalk [165](#page-164-0) Menyen Diverse sikkerhetsinnstillinger [173](#page-172-0) Menyen E‑mail Settings (Epostinnstillinger) [196](#page-195-0) Menyen Ferdiggjører [209](#page-208-0) Menyen Flashstasjon [203](#page-202-0) Menyen FTP-innstillinger [200](#page-199-0) Menyen Generelle innstillinger [178](#page-177-0) Menyen Hjelp [218](#page-217-0) Menyen HTML [217](#page-216-0) Menyen Innstillinger [208](#page-207-0) Menyen IPv6 [164](#page-163-0) Menyen Jobbstatistikk [211](#page-210-0) Menyen Konfidensiell utskrift [174](#page-173-0) Menyen Konfigurer FB-mater [149](#page-148-0) Menyen Kopieringsinnstillinger [186](#page-185-0) Menyen Kvalitet [211](#page-210-0) Menyen Nettverk [x] [160](#page-159-0) Menyen Nettverkskort [162](#page-161-0) Menyen Papirstruktur [153](#page-152-0) Menyen Papirstørrelse/Papirtype [150](#page-149-0) Menyen Papirvekt [155](#page-154-0) Menyen Parallell [x] [167](#page-166-0) Menyen PDF [214](#page-213-0) Menyen PostScript [214](#page-213-0) Menyen Rapporter [159](#page-158-0) Menyen Rediger sikkerhetsoppsett [172](#page-171-0) Menyen Seriell [x] [169](#page-168-0) Menyen Sikkerhetsvurderingslogg [176](#page-175-0) Menyen Skift størrelse [153](#page-152-0) Menyen Sletting av disk [175](#page-174-0) Menyen Standard nettverk [160](#page-159-0) Menyen Standard USB [166](#page-165-0) Menyen Standardkilde [149](#page-148-0) Menyen TCP/IP [163](#page-162-0) Menyen Tilpassede navn [158](#page-157-0) Menyen Tilpassede typer [157](#page-156-0) Menyen Trådløs [165](#page-164-0) Menyen Verktøy [213](#page-212-0) menyer Aktiv NIC [160](#page-159-0) Angi dato/klokkeslett [176](#page-175-0) AppleTalk [165](#page-164-0) Bilde [218](#page-217-0) Disksletting [175](#page-174-0) Diverse sikkerhetsinnstillinger [173](#page-172-0) E-postinnstillinger [196](#page-195-0) Egendefinerte skannestørrelser [158](#page-157-0) Etterbehandling [209](#page-208-0) Faksmodus (Oppsett av analog faks) [189](#page-188-0) Flashstasjon [203](#page-202-0) FTP-Innstillinger [200](#page-199-0) Generelle innstillinger [178](#page-177-0) Hjelp [218](#page-217-0) HTML [217](#page-216-0)

Innstillinger [208](#page-207-0) IPv6 [164](#page-163-0) Jobbstatistikk [211](#page-210-0) Konfidensiell utskrift [174](#page-173-0) Konfigurer FB-mater [149](#page-148-0) Kopieringsinnstillinger [186](#page-185-0) Kvalitet [211](#page-210-0) Nettverk [x] [160](#page-159-0) Nettverkskort [162](#page-161-0) Nettverksrapporter [162](#page-161-0) oversikt over [148](#page-147-0) Papirilegging [156](#page-155-0) Papirstruktur [153](#page-152-0) Papirstørrelse/-type [150](#page-149-0) Papirvekt [155](#page-154-0) Parallell [x] [167](#page-166-0) PCL Emul [214](#page-213-0) PDF [214](#page-213-0) PostScript [214](#page-213-0) Rapporter [159](#page-158-0) Rediger sikkerhetsoppsett [172](#page-171-0) Seriell [x] [169](#page-168-0) Sikkerhetskontrollogg [176](#page-175-0) Skift størrelse [153](#page-152-0) SMTP-oppsett [171](#page-170-0) Standard USB [166](#page-165-0) Standardkilde [149](#page-148-0) Standardnettverk [160](#page-159-0) TCP/IP [163](#page-162-0) Tilpassede navn [158](#page-157-0) Tilpassede typer [157](#page-156-0) Trådløs [165](#page-164-0) Universaloppsett [159](#page-158-0) Verktøy [213](#page-212-0) XPS [213](#page-212-0) menyinnstillingsside utskrift [60](#page-59-0) menyoversikt [148](#page-147-0) miljøinnstillinger Dvalemodus [222](#page-221-0) lysstyrke på skjermen, justere [223](#page-222-0) Stillemodus [221](#page-220-0) Strømsparemodus [222](#page-221-0) ta vare på rekvisita [220](#page-219-0) Øko-modus [220](#page-219-0) Min snarvei om [25](#page-24-0) minne typer installert i skriveren [224](#page-223-0) minnekort [28](#page-27-0) installere [32](#page-31-0)

Minnet er fullt, kan ikke sende fakser [268](#page-267-0) Minnet er fullt. Kan ikke skrive ut fakser [268](#page-267-0) mottaker(e) e-postalternativer [112](#page-111-0) Multisending konfigurere [25](#page-24-0) legge til en profil [25](#page-24-0) mørkhet e-postalternativer [113](#page-112-0) faksalternativer [138](#page-137-0) justere [88](#page-87-0) kopieringsalternativer [105](#page-104-0) skannealternativer [146](#page-145-0)

#### **N**

naturverninnstillinger Dvalemodus [222](#page-221-0) lysstyrke, justere [223](#page-222-0) Stillemodus [221](#page-220-0) Strømsparemodus [222](#page-221-0) ta vare på rekvisita [220](#page-219-0) Øko-modus [220](#page-219-0) navn på tilpasset papirtype lage [79](#page-78-0) Navnet på faksstasjonen er ikke definert. Kontakt systemadministrator. [263](#page-262-0) Nettverk [x] programvarefeil [54] [269](#page-268-0) nettverksoppsettside utskrift [61](#page-60-0) Noen holdte jobber ble ikke gjenopprettet [274](#page-273-0) Nummeret til faksstasjonen er ikke definert. Kontakt systemadministrator. [264](#page-263-0)

## **O**

oppbevare papir [84](#page-83-0) rekvisita [232](#page-231-0) Oppdaget uformatert flash [53] [275](#page-274-0) oppdatere tilleggsutstyr i skriverdriver [52](#page-51-0) oppløsning e-postalternativer [113](#page-112-0) faksalternativer [138](#page-137-0) skannealternativer [146](#page-145-0)

oppløsning, faks endre [135](#page-134-0) opprette e-postvarslinger [242](#page-241-0) opprette faksmålsnarvei bruke EWS (Embedded Web Server) [134](#page-133-0) opprette FTP-snarvei bruke EWS (Embedded Web Server) [140](#page-139-0) organisere kabler [49](#page-48-0) originalstørrelse e-postalternativer [113](#page-112-0) skannealternativer [146](#page-145-0)

#### **P**

papir brevpapir [82](#page-81-0) bruke resirkulert materiale [220](#page-219-0) egenskaper [81](#page-80-0) forskjellige størrelser, kopiering [98](#page-97-0) fortrykte skjemaer [82](#page-81-0) lagre [102](#page-101-0) oppbevare [81,](#page-80-0) [84](#page-83-0) resirkulert [82](#page-81-0) uegnet [82](#page-81-0) Universalpapir, innstilling [62](#page-61-0) velge [82](#page-81-0) Papirbytte nødvendig [269](#page-268-0) papiregenskaper [81](#page-80-0) Papirileggingsmeny [156](#page-155-0) papirstopp få tilgang til [246](#page-245-0) meldinger [246](#page-245-0) unngå [245](#page-244-0) Papirstopp i skanner, fjern alle originaler fra skanneren [2yy.xx] [273](#page-272-0) Papirstopp i skanner, fjern fastkjørte originaler fra skanneren [2yy.xx] [273](#page-272-0) papirstopp, fjerne bak bakdeksel [252](#page-251-0) duplex [255](#page-254-0) fastkjørt papir i standard utskuff [254](#page-253-0) i den manuelle materen [257](#page-256-0) i skuff [x] [256](#page-255-0) i toppdekselet til den automatiske dokumentmateren [258](#page-257-0) inne i skriveren [248](#page-247-0) øvre bakdeksel [251](#page-250-0)

papirstørrelse justere [62](#page-61-0) Papirstørrelse i skuff [x] støttes ikke [275](#page-274-0) papirstørrelser som støttes [84](#page-83-0) papirtype justere [62](#page-61-0) papirtyper hvor de skal legges i [85](#page-84-0) støttet av skriver [85](#page-84-0) papirvekt støttet av skriver [85](#page-84-0) Parallellport [x] deaktivert [56] [270](#page-269-0) PCL emul-meny [214](#page-213-0) PIN-metode bruke [56](#page-55-0) Port for interne løsninger endre portinnstillinger [58](#page-57-0) feilsøking [280](#page-279-0) installere [36](#page-35-0) portinnstillinger konfigurere [58](#page-57-0) programmer lære mer om [22](#page-21-0) programvare Statusovervåking [241](#page-240-0) Statussenter [241](#page-240-0) Verktøy for bestilling av rekvisita [231](#page-230-0) publikasjoner finne [10](#page-9-0)

#### **R**

rapporter vise [242](#page-241-0) redusere støy [221](#page-220-0) rekvisita bestille [232](#page-231-0) bruke resirkulert papir [220](#page-219-0) kontrollere status [231](#page-230-0) kontrollere, bruke Embedded Web Server [231](#page-230-0) kontrollere, fra skriverens kontrollpanel [231](#page-230-0) oppbevare [232](#page-231-0) ta vare på [220](#page-219-0) rekvisitastatus kontrollere [231](#page-230-0) rengjøre skannerglassplate [229](#page-228-0) skriverens utside [228](#page-227-0)

rengjøre skriveren [228](#page-227-0) reservere utskriftsjobber [92](#page-91-0) skrive ut fra Macintosh [92](#page-91-0) skrive ut fra Windows [92](#page-91-0) resirkulere Dell-produkter [223](#page-222-0) resirkulert papir bruke [82,](#page-81-0) [220](#page-219-0) RJ-11-adapter [126](#page-125-0)

#### **S**

send som e-postalternativer [114](#page-113-0) skannealternativer [146](#page-145-0) sende e-post bruke adresseboken [111](#page-110-0) bruke skriverens kontrollpanel [110](#page-109-0) endre utskriftsfiltype [112](#page-111-0) konfigurere e-postfunksjon [108](#page-107-0) konfigurere epostinnstillinger [108](#page-107-0) lage e-postsnarveier ved hjelp av Embedded Web Server (EWS) [109](#page-108-0) lage snarveier ved å bruke skriverens kontrollpanel [109](#page-108-0) legge til emnelinje [111](#page-110-0) legge til meldingslinje [111](#page-110-0) ved å bruke et snarveisnummer [110](#page-109-0) sende en e-post ved å bruke kontrollpanelet [110](#page-109-0) sende en faks ved hjelp av adresseboken [133](#page-132-0) sende en faks ved å bruke kontrollpanelet [131](#page-130-0) sende faks bruke adresseboken [133](#page-132-0) bruke snarveier [133](#page-132-0) sende faks på et bestemt tidspunkt [133](#page-132-0) sende fakser [132](#page-131-0) seriell utskrift konfigurere [59](#page-58-0) Seriellport [x] deaktivert [56] [274](#page-273-0) Sett i dupleksenhet [265](#page-264-0) Sett i skuff [x] [265](#page-264-0) Sett inn manglende eller passiv tonerkassett [31.xy] [270](#page-269-0) Sett inn manglende eller passive bildeenhet [31.xy] [270](#page-269-0)

Sett inn skuff [x] [265](#page-264-0) sideoppsett e-postalternativer [114](#page-113-0) faksalternativer [139](#page-138-0) skannealternativer [146](#page-145-0) sider (tosidig) kopieringsalternativer [106](#page-105-0) sikkerhet endre innstillinger for konfidensiell utskrift [93](#page-92-0) sikkerhetsinformasjon [8](#page-7-0)[, 9](#page-8-0) sjekke en skriver som ikke reagerer [277](#page-276-0) Skann til datamaskin konfigurere [144](#page-143-0) Skann til nettverk bruke [140](#page-139-0) konfigurere [26](#page-25-0) skanne fra flash-enhet [145](#page-144-0) hurtigkopi [95](#page-94-0) til datamaskin [144](#page-143-0) til en datamaskin ved hjelp av Embedded Web Server [143](#page-142-0) til en FTP-adresse [141,](#page-140-0) [142](#page-141-0) skanne til en datamaskin [144](#page-143-0) bruke EWS (Embedded Web Server) [143](#page-142-0) skanne til en flash-stasjon [145](#page-144-0) skanne til en FTP-adresse bruke adresseboken [142](#page-141-0) bruke skriverens kontrollpanel [141](#page-140-0) lage snarveier ved hjelp av datamaskinen [140](#page-139-0) ved å bruke et snarveisnummer [142](#page-141-0) skanne til nettverksmål [140](#page-139-0) skanne, feilsøking kan ikke skanne fra en datamaskin [321](#page-320-0) skannejobben ble ikke fullført [319](#page-318-0) skannerenheten kan ikke lukkes [309](#page-308-0), [319](#page-318-0) skanningen tar lang tid, eller datamaskinen krasjer [320](#page-319-0) ufullstendige dokumenter eller bildeskanninger [321](#page-320-0) skannealternativer filnavn [145](#page-144-0) Forhåndsvisning av skanning [147](#page-146-0) Lagre som snarvei [145](#page-144-0)

mørkhet [146](#page-145-0) oppløsning [146](#page-145-0) originalstørrelse [146](#page-145-0) send som [146](#page-145-0) sideoppsett [146](#page-145-0) skanner Automatisk dokumentmater (ADF) [15](#page-14-0) funksjoner [14](#page-13-0) skannerglassplate [15](#page-14-0) Skanner deaktivert av administrator [840,01] [273](#page-272-0) Skanner deaktivert. Kontakt systemadministrator hvis problemet vedvarer. [840.02] [273](#page-272-0) Skannerdeksel åpent [273](#page-272-0) skanneren svarer ikke [318](#page-317-0) skannerglassplate kopiere ved hjelp av [96](#page-95-0) rengjøre [229](#page-228-0) skanneskjerm innholdskilde [146](#page-145-0) innholdstype [146](#page-145-0) Skift renser [273](#page-272-0) Skjemaer og favoritter konfigurere [23](#page-22-0) skjerm, feilsøking skriverskjermen er tom [278](#page-277-0) skjerm, skriverens kontrollpanel [16](#page-15-0) justere lysstyrke [223](#page-222-0) skjule ikoner på startbildet [22](#page-21-0) skrive ut dokumenter [87](#page-86-0) skrive ut fra flash-enhet [88](#page-87-0) skrive ut katalogliste [94](#page-93-0) skrive ut konfidensielle og andre holdte jobber fra Macintosh [92](#page-91-0) fra Windows [92](#page-91-0) skrive ut liste med skrifteksempler [94](#page-93-0) skrive ut menyinnstillingsside [60](#page-59-0) skrive ut oppsettside for nettverk [61](#page-60-0) skrive ut skjemaer [87](#page-86-0) skriver flytte [11](#page-10-0)[, 239,](#page-238-0) [240](#page-239-0) full konfigurasjon [12](#page-11-0) grunnmodell [12](#page-11-0) minimumsklarering [11](#page-10-0) transportere [240](#page-239-0) velge plassering [11](#page-10-0)

skriverdeler kontrollerkort [29](#page-28-0) Skriveren måtte startes på nytt. Den siste jobben kan være ufullstendig. [270](#page-269-0) skriveren skriver ut blanke sider [292](#page-291-0) skriverens harddisk slette [225](#page-224-0) skriverens IP-adresse finne [21](#page-20-0) skriverens kontrollpanel [16](#page-15-0) fabrikkoppsett, gjenopprette [243](#page-242-0) Knappen for strømsparingsmodus [16](#page-15-0) lampe [16](#page-15-0) skriverens utside rengjøre [228](#page-227-0) skriverharddisk avhende [224](#page-223-0) fjerne [45](#page-44-0) installere [41](#page-40-0) kryptere [226](#page-225-0) rense [225](#page-224-0) skriverinformasjon finne [10](#page-9-0) skriverkonfigurasjoner [12](#page-11-0) skrivermeldinger [type rekvisita] fra en annen leverandør enn Dell, se brukerhåndboken [33.xy] [269](#page-268-0) [x] sider fastkjørt papir, fjern fastkjørt papir i standard utskuff. [203] [254](#page-253-0) [x] sider fastkjørt papir, løft frontdekselet for å fjerne kassetten. [200–201] [248](#page-247-0) [x] sider fastkjørt papir, ta ut skuff 1 for å komme til tosidigenheten. [235–239] [255](#page-254-0) [x] sider fastkjørt papir, tøm manuell mater. [250] [257](#page-256-0) [x] sider fastkjørt papir, åpne skuff [x]. [24x] [256](#page-255-0) [x] sider fastkjørt papir, åpne toppdeksel til automatisk mater. [28y.xx] [258](#page-257-0) [x] sider fastkjørt papir, åpne øvre bakdeksel. [202] [251](#page-250-0) [x] sider fastkjørt papir, åpne øvre og nedre bakdeksel. [231– 234] [252](#page-251-0)

administrere [241](#page-240-0) Bildeenhet nesten helt tom, omtrent [x] sider gjenstår [84.xy] [264](#page-263-0) Bildeenhet nesten tom [84.xy] [264](#page-263-0) Bildeenhet snart tom [84.xy] [264](#page-263-0) Bytt [papirkilde] til [navn på tilpasset type] legg i [retning] [260](#page-259-0) Bytt [papirkilde] til [papirstørrelse] [papirtype], legg i [retning] [261](#page-260-0) Bytt [papirkilde] til [papirstørrelse] legg i [retning] [260](#page-259-0) Bytt [papirkilde] til [tilpasset streng] legg i [retning] [260](#page-259-0) Bytt arkseparatorpute [272](#page-271-0) Bytt bildeenhet, omtrent 0 sider gjenstår [84.xy] [271](#page-270-0) Bytt manglende fikseringsenhet [80.xx] [272](#page-271-0) Bytt tonerkassett, feil region for skriver [42.xy] [271](#page-270-0) Bytt tonerkassett, omtrent 0 sider gjenstår [88.xy] [271](#page-270-0) Bytt uegnet bildeenhet [32.xy] [272](#page-271-0) Bytt uegnet tonerkassett [32.xy] [272](#page-271-0) Bytt vedlikeholdssett, omtrent 0 sider gjenstår [80.xy] [272](#page-271-0) Defekt flash oppdaget [51] [262](#page-261-0) Det må snart utføres vedlikehold på skanneren, bruk ADM-settet [80] [274](#page-273-0) Det trengs rekvisita for å fullføre jobben [275](#page-274-0) Disken er full, skannejobb avbrutt [262](#page-261-0) Disken må formateres for å kunne brukes i denne enheten [263](#page-262-0) Erstatt alle originaler hvis du starter jobben på nytt. [271](#page-270-0) Erstatt fastkjørt original hvis du starter jobb på nytt. [271](#page-270-0) Erstatt sist skannede side og fastkjørte originaler hvis jobben startes på nytt. [272](#page-271-0) Faksminnet er fullt [263](#page-262-0) Fakspartisjon ute av funksjon. Kontakt systemadministrator. [263](#page-262-0)

Feil i seriellport [x] [54] [274](#page-273-0) Feil i standard nettverksprogram [54] [274](#page-273-0) Feil papirstørrelse, åpne [papirkilde] [34] [264](#page-263-0) Feil ved lesing av USB-hub. Fjern hub. [263](#page-262-0) Feil ved lesing av USB-stasjon. Fjern USB. [263](#page-262-0) Fjern defekt disk [61] [270](#page-269-0) Fjern emballasjen, undersøk [område] [270](#page-269-0) Fjern papir fra standardutskuffen [270](#page-269-0) For langt skannedokument [273](#page-272-0) For mange disker installert [58] [275](#page-274-0) For mange flash-minnekort installert [58] [275](#page-274-0) For mange skuffer tilkoblet [58] [275](#page-274-0) Full disk 62 [262](#page-261-0) Fullt minne [38] [268](#page-267-0) Fyll manuell arkmater med [navn på tilpasset type] [papirretning] [267](#page-266-0) Fyll manuell arkmater med [papirstørrelse] [papirretning] [267](#page-266-0) Fyll manuell arkmater med [papirtype] [papirstørrelse] [papirretning] [268](#page-267-0) Fyll manuell arkmater med [tilpasset streng] [papirretning] [267](#page-266-0) Gjenopprett holdte jobber? [273](#page-272-0) Ikke nok ledig plass i flash-minne for ressurser [52] [269](#page-268-0) Ikke nok minne for defragmentering av flash-minne [37] [265](#page-264-0) Ikke nok minne til å sortere jobb [37] [266](#page-265-0) Ikke nok minne til å støtte funksjonen Lagre ressurser [35] [266](#page-265-0) Ikke nok minne, noen holdte jobber ble slettet [37] [265](#page-264-0) Ikke nok minne, noen holdte jobber blir ikke gjenopprettet [37] [266](#page-265-0)

Ingen analog telefonlinje koblet til modemet. Faksen er deaktivert. [269](#page-268-0) Inkompatibel skuff [x] [59] [264](#page-263-0) Kameramodus støttes ikke. Koble fra kameraet og bytt modus. [276](#page-275-0) Komplisert side, noen data ble kanskje ikke skrevet ut [39] [262](#page-261-0) Konfigurasjonsendring, noen holdte jobber ble ikke gjenopprettet [57] [262](#page-261-0) Kontroller tilkobling skuff [x] [261](#page-260-0) Legg i [papirkilde] med [papirstørrelse] [papirretning] [266](#page-265-0) Legg i [papirkilde] med [papirtype] [papirstørrelse] [papirretning] [267](#page-266-0) Legg i [papirkilde] med [tilpasset streng] [papirretning] [266](#page-265-0) Legg i [papirkilde] med [tilpasset typenavn] [papirretning] [266](#page-265-0) Lite toner igjen [88.xy] [260](#page-259-0) Lukk deksel eller sett inn kassett [261](#page-260-0) Lukk dekselet på planskanneren og legg i originaler hvis du starter jobben på nytt [2yy.xx] [261](#page-260-0) Lukk frontdeksel [262](#page-261-0) Lukk toppdeksel [262](#page-261-0) Minnet er fullt, kan ikke sende fakser [268](#page-267-0) Minnet er fullt. Kan ikke skrive ut fakser [268](#page-267-0) Navnet på faksstasjonen er ikke definert. Kontakt systemadministrator. [263](#page-262-0) Nesten full disk. Sikker sletting av diskplass. [263](#page-262-0) Nettverk [x] programvarefeil [54] [269](#page-268-0) Noen holdte jobber ble ikke gjenopprettet [274](#page-273-0) Nummeret til faksstasjonen er ikke definert. Kontakt systemadministrator. [264](#page-263-0) Oppdaget uformatert flash [53] [275](#page-274-0) Papirbytte nødvendig [269](#page-268-0) Papirstopp i skanner, fjern alle originaler fra skanneren [2yy.xx] [273](#page-272-0)

Papirstopp i skanner, fjern fastkjørte originaler fra skanneren [2yy.xx] [273](#page-272-0) Papirstørrelse i skuff [x] støttes ikke [275](#page-274-0) Parallellport [x] deaktivert [56] [270](#page-269-0) Seriellport [x] deaktivert [56] [274](#page-273-0) Sett i dupleksenhet [265](#page-264-0) Sett i skuff [x] [265](#page-264-0) Sett inn manglende eller passiv tonerkassett [31.xy] [270](#page-269-0) Sett inn manglende eller passive bildeenhet [31.xy] [270](#page-269-0) Sett inn skuff [x] [265](#page-264-0) Skanner deaktivert av administrator [840,01] [273](#page-272-0) Skanner deaktivert. Kontakt systemadministrator hvis problemet vedvarer. [840.02] [273](#page-272-0) Skannerdeksel åpent [273](#page-272-0) Skift renser [273](#page-272-0) Skriveren måtte startes på nytt. Den siste jobben kan være ufullstendig. [270](#page-269-0) Standard USB-port deaktivert [56] [274](#page-273-0) Til-format for faksserver ikke konfigurert. Kontakt systemadministrator. [263](#page-262-0) Tonerkassett nesten helt tom, omtrent [x] sider gjenstår [88.xy] [260](#page-259-0) Tonerkassett snart tom [88.xy] [260](#page-259-0) Uegnet tillegg i spor [x] [55] [276](#page-275-0) Uegnet USB-hub, må fjernes [263](#page-262-0) USB-port [x] deaktivert [56] [276](#page-275-0) Ustøttet disk [276](#page-275-0) Vedlikeholdssett nesten helt tomt, omtrent [x] sider gjenstår [80.xy] [268](#page-267-0) Vedlikeholdssett nesten tomt [80.xy] [268](#page-267-0) Vedlikeholdssett snart tomt [80.xy] [268](#page-267-0) Webkoblingsserver ikke satt opp. Kontakt systemadministrator. [276](#page-275-0) skriverproblemer, løse vanlige [277](#page-276-0)

skriverprogramvare installere [51](#page-50-0) skriversikkerhet informasjon om [227](#page-226-0) skuff legge i [62](#page-61-0) skuffer frakobling [78,](#page-77-0) [79](#page-78-0) sammenkobling [78,](#page-77-0) [79](#page-78-0) slette flyktig minne [224](#page-223-0) slette ikke-flyktig minne [225](#page-224-0) slette minnet til skriverens harddisk [225](#page-224-0) slette skriverens harddisk [225](#page-224-0) Slik får du tilgang til den innebygde webserveren: [22](#page-21-0) SMTP-oppsettsmeny [171](#page-170-0) snarveier, lage e-post [109](#page-108-0) faksmottaker [134](#page-133-0) FTP-adresse [141](#page-140-0) FTP-mål [140](#page-139-0) sommertid, angi [131](#page-130-0) sorter kopieringsalternativer [106](#page-105-0) sortere kopier [101](#page-100-0) spare papir [102](#page-101-0) Standard USB-port deaktivert [56] [274](#page-273-0) standardinnstillinger gjenopprette [243](#page-242-0) startsiden skjule ikoner [22](#page-21-0) tilpasse [22](#page-21-0) vise ikoner [22](#page-21-0) startsideprogrammer finne informasjon [23](#page-22-0) konfigurere [23](#page-22-0) status for deler kontrollere [231](#page-230-0) Statusovervåking få tilgang til [241](#page-240-0) Stillemodus [221](#page-220-0) stopp, fjerne bak bakdeksel [252](#page-251-0) bakdeksel [251](#page-250-0) duplex [255](#page-254-0) fastkjørt papir i standard utskuff [254](#page-253-0) i den manuelle materen [257](#page-256-0) i skuff [x] [256](#page-255-0)

```
i toppdekselet til den automatiske
  dokumentmateren 258
 inne i skriveren 248
streker vises 306
Strømsparemodus 
 justere 222
støttede flash-stasjoner 89
```
## **T**

ta kopier med papir fra en valgt skuff [98](#page-97-0) ta ut skriverharddisk [45](#page-44-0) ta vare på rekvisita [220](#page-219-0) telefonsplitter [123](#page-122-0) telefonsvarer konfigurere [118](#page-117-0) telefonsvarertjeneste konfigurere [118](#page-117-0) Til-format for faksserver ikke konfigurert. Kontakt systemadministrator. [263](#page-262-0) tilgjengelig internt tilleggsutstyr [28](#page-27-0) tilleggskort installere [34](#page-33-0) tilleggsutstyr 2100-arksskuff, installere [47](#page-46-0) 550-arksskuff, installere [47](#page-46-0) fastvarekort [28](#page-27-0) intern løsningsport, installere [36](#page-35-0) minnekort [28](#page-27-0)[, 32](#page-31-0) oppdatere i skriverdriver [52](#page-51-0) skriverharddisk, installere [41](#page-40-0) skriverharddisk, ta ut [45](#page-44-0) tilleggsutstyr, feilsøking intern printserver [279](#page-278-0) Internt tilleggsutstyr blir ikke registrert [279](#page-278-0) Port for interne løsninger [280](#page-279-0) problemer med skuff [280](#page-279-0) USB-/parallellgrensesnittkort [281](#page-280-0) tilpasset papirtype tilordne [79](#page-78-0) Tilpasset type <x> endre navn [79](#page-78-0) tips bruk av konvolutter [90](#page-89-0) bruk av papir med brevhode [91](#page-90-0) etiketter, papir [91](#page-90-0) kartong [90](#page-89-0) transparenter [91](#page-90-0) tips om bruk av konvolutter [90](#page-89-0)

tips om bruk av papir med brevhode [91](#page-90-0) tjeneste for bestemt ringemønster, faks koble til [130](#page-129-0) tomme felt vises [306](#page-305-0) Tonerkassett nesten helt tom, omtrent [x] sider gjenstår [88.xy] [260](#page-259-0) Tonerkassett snart tom [88.xy] [260](#page-259-0) tonerkassetter bytte [233](#page-232-0)[, 236](#page-235-0) tosidig utskrift [99](#page-98-0) transparenter kopiere på [96](#page-95-0) legge i [74](#page-73-0) tips [91](#page-90-0) transportere skriveren [240](#page-239-0) Trykknappkonfigurasjonsmetode bruke [56](#page-55-0) trådløst nettverk konfigureringsinformasjon [55](#page-54-0) trådløst nettverksoppsett bruke EWS (Embedded Web Server) [57](#page-56-0)

# **U**

Uegnet tillegg i spor [x] [55] [276](#page-275-0) Uegnet USB-hub, må fjernes [263](#page-262-0) ujevn tetthet på utskriftene [308](#page-307-0) universal papirstørrelse justere [62](#page-61-0) Universaloppsettsmeny [159](#page-158-0) unngå papirstopp [84](#page-83-0)[, 245](#page-244-0) uregelmessigheter på utskriften [297](#page-296-0) USB-/parallellgrensesnittkort feilsøking [281](#page-280-0) USB-port [49](#page-48-0) USB-port [x] deaktivert [56] [276](#page-275-0) utskrift avbryte, fra skriverens kontrollpanel [94](#page-93-0) fra flash-minneenhet [88](#page-87-0) fra Macintosh [87](#page-86-0) fra Windows [87](#page-86-0) katalogliste [94](#page-93-0) liste med skrifteksempler [94](#page-93-0) menyinnstillingsside [60](#page-59-0) nettverksoppsettside [61](#page-60-0) skjemaer [87](#page-86-0)

utskrift, feilsøking fastkjørte sider skrives ikke ut på nytt [283](#page-282-0) feil under lesing av flashstasjon [285](#page-284-0) feilplasserte marger på utskriftene [296](#page-295-0) flerspråklige PDF-filer skrives ikke ut [287](#page-286-0) holdte jobber skrives ikke ut [284](#page-283-0) jobben skrives ut fra feil skuff [286](#page-285-0) jobben skrives ut på feil papir [286](#page-285-0) jobbene skrives ikke ut [288](#page-287-0) konvolutten limes igjen ved utskrift [285](#page-284-0) papiret kjører seg ofte fast [282](#page-281-0) papiret krøller seg [296](#page-295-0) sammenkobling av skuffer fungerer ikke [290](#page-289-0) store jobber blir ikke sortert [287](#page-286-0) uriktige tegn skrives ut [286](#page-285-0) utskriften har uventede sideskift [291](#page-290-0) utskriftsjobber tar lengre tid enn forventet [289](#page-288-0) utskriften blir tregere [289](#page-288-0) utskriftsfiltype endre [112](#page-111-0) utskriftsjobb avbryte, fra datamaskinen [94](#page-93-0) utskriftskvalitet rengjøre skannerglassplaten [229](#page-228-0) utskriftskvalitet, feilsøking avkuttede sider eller bilder [292](#page-291-0) blanke sider [292](#page-291-0) det er tonerflekker på utskriftene [307](#page-306-0) gjentatte feil vises på utskriftene [298](#page-297-0) grå bakgrunn på utskrifter [295](#page-294-0) hvite striper [306](#page-305-0) komprimerte bilder vises på utskriftene [293](#page-292-0) loddrette streker [304](#page-303-0) skriveren skriver ut heldekkende sorte sider [302](#page-301-0) skråstilt utskrift [301](#page-300-0) skyggebilder vises på utskriftene [294](#page-293-0) tegn har hakkete kanter [291](#page-290-0) toneren sverter av [307](#page-306-0)

tonertåke eller bakgrunnsskygge [307](#page-306-0) ujevn tetthet på utskriftene [308](#page-307-0) uregelmessigheter på utskriften [297](#page-296-0) utskriften er for lys [300](#page-299-0) utskriften er for mørk [299](#page-298-0) utskriftskvaliteten på transparenter er dårlig [302](#page-301-0) vannrette streker på utskriftene [303](#page-302-0) vannrette tomme felt på utskriftene [305](#page-304-0)

#### **V**

vannrette streker på utskriftene [303](#page-302-0) ved å bruke et snarveisnummer skanne til en FTP-adresse [142](#page-141-0) Vedlikeholdssett nesten helt tomt, omtrent [x] sider gjenstår [80.xy] [268](#page-267-0) Vedlikeholdssett nesten tomt [80.xy] [268](#page-267-0) Vedlikeholdssett snart tomt [80.xy] [268](#page-267-0) veiviser for trådløs tilkobling bruke [55](#page-54-0) velge papir [82](#page-81-0) velge plassering for skriveren [11](#page-10-0) Verktøy for bestilling av rekvisita bestille rekvisita [231](#page-230-0) videresende fakser [137](#page-136-0) virtuelt display kontrollere, bruke Embedded Web Server [241](#page-240-0) vise rapporter [242](#page-241-0) vise en fakslogg [135](#page-134-0) vise ikoner på startbildet [22](#page-21-0) VoIP (Voice over Internet Protocol) faksoppsett [123](#page-122-0) VoIP-adapter [123](#page-122-0)

#### **W**

Web-side for sikkerhet finne [227](#page-226-0) Webkoblingsserver ikke satt opp. Kontakt systemadministrator. [276](#page-275-0)

#### **X**

XPS-meny [213](#page-212-0)

## **Ø**

Øko-modus-innstilling [220](#page-219-0)

# **Å**

åpne Statusovervåking [241](#page-240-0)